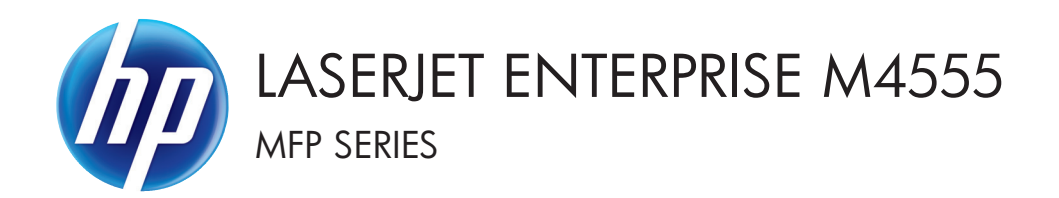

## Brukerhåndbok

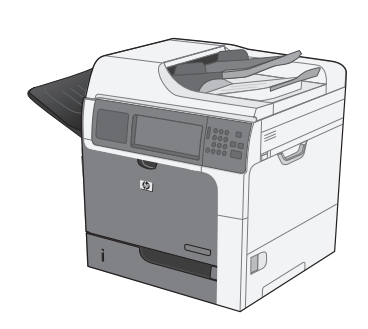

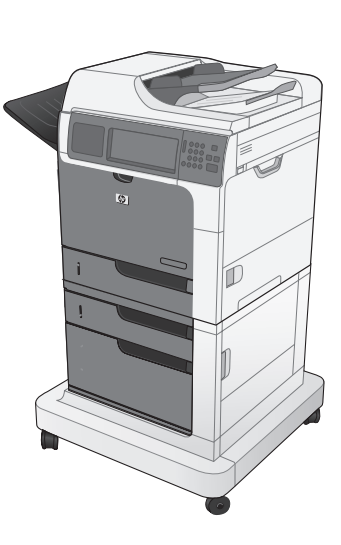

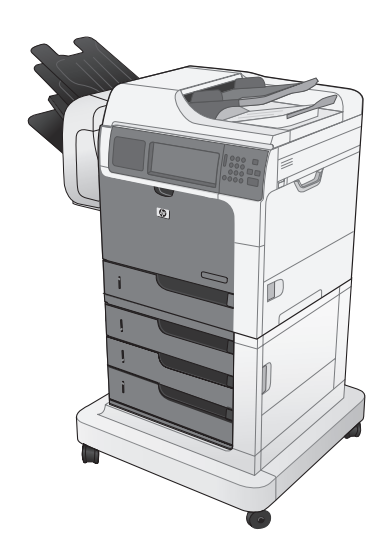

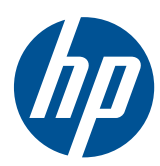

# LaserJet Enterprise M4555 MFP Series

Brukerhåndbok

#### **Copyright og lisens**

© 2017 Copyright HP Development Company, L.P.

Reproduksjon, tilpasning eller oversettelse uten skriftlig tillatelse på forhånd er forbudt, med unntak av tillatelser gitt under lover om opphavsrett.

Opplysningene i dette dokumentet kan endres uten varsel.

De eneste garantiene for HP-produkter og tjenester er angitt i uttrykte garantierklæringer som følger med slike produkter og tjenester. Ingenting i dette dokumentet skal oppfattes som en tilleggsgaranti. HP er ikke ansvarlig for tekniske eller redaksjonelle feil eller utelatelser i dette dokumentet.

Edition 2, 8/2019

#### **Varemerker**

Intel® Core™ er et varemerke for Intel Corporation i USA og andre land/regioner.

Microsoft®, Windows®, Windows® XP og Windows Vista® er registrerte varemerker for Microsoft Corporation i USA.

ENERGY STAR® og ENERGY STAR®-merket er merker som er registrert i USA.

### **Konvensjoner brukt i denne håndboken**

**TIPS:** Tips gir nyttige råd eller snarveier.

- **MERK:** Under Merk kan du lese viktig informasjon som hjelper deg til å forstå et konsept eller fullføre en oppgave.
- **FORSIKTIG:** Forsiktig-meldinger indikerer fremgangsmåter du bør følge for å unngå å miste data eller skade produktet.
- **ADVARSEL:** Advarsler varsler om spesielle fremgangsmåter du bør følge for å unngå personskade, katastrofalt datatap eller omfattende skader på produktet.

# **Innhold**

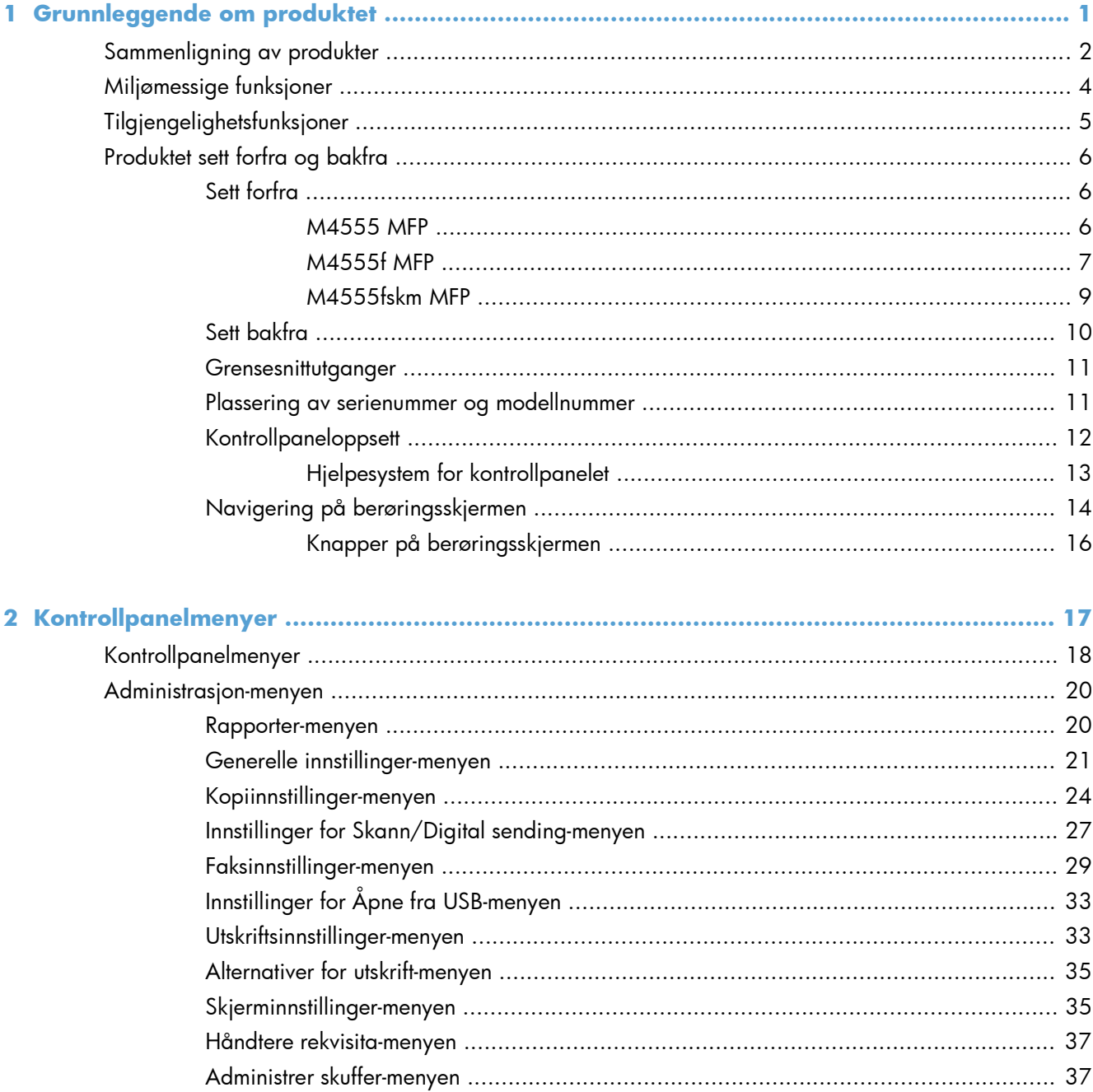

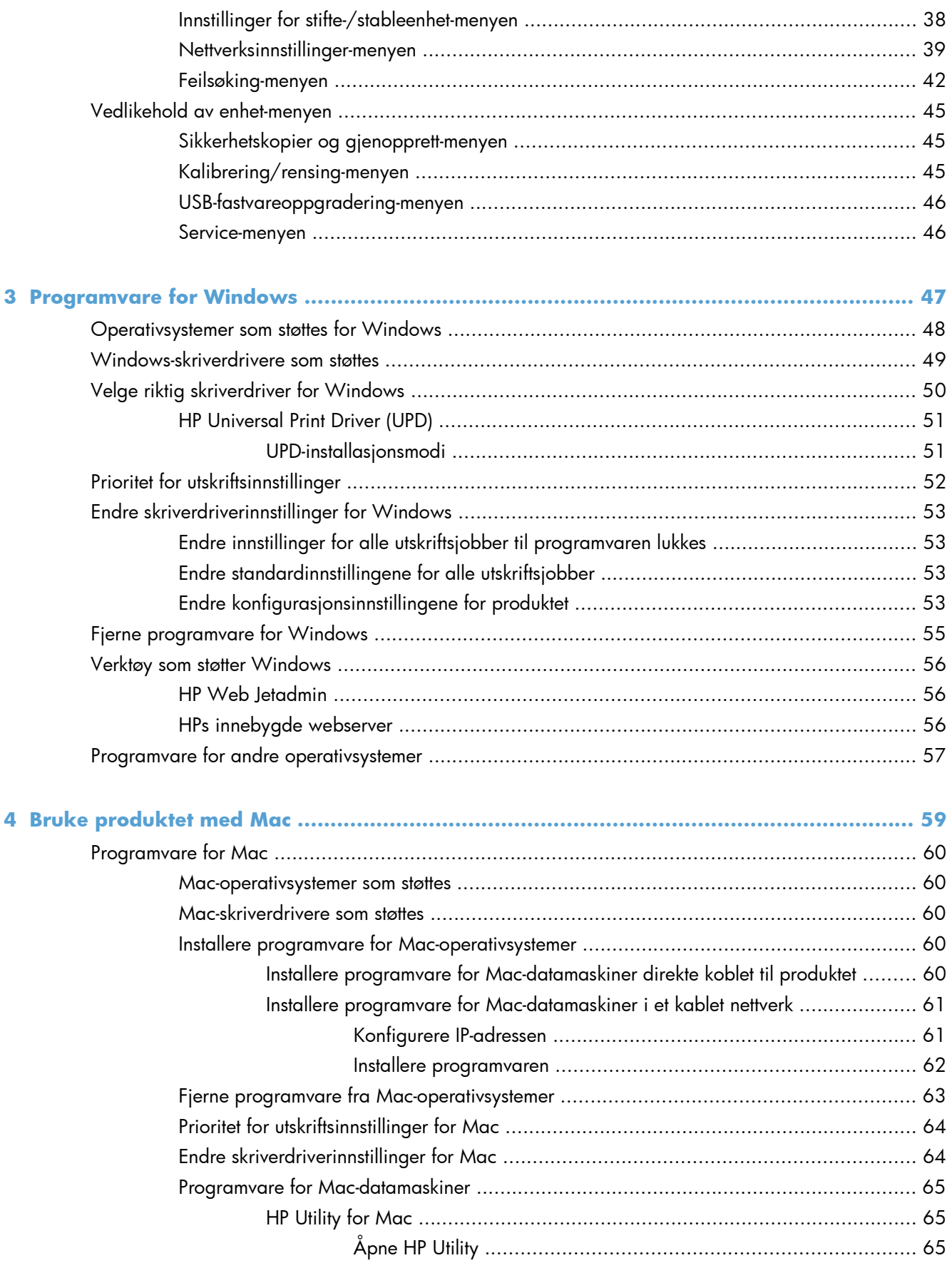

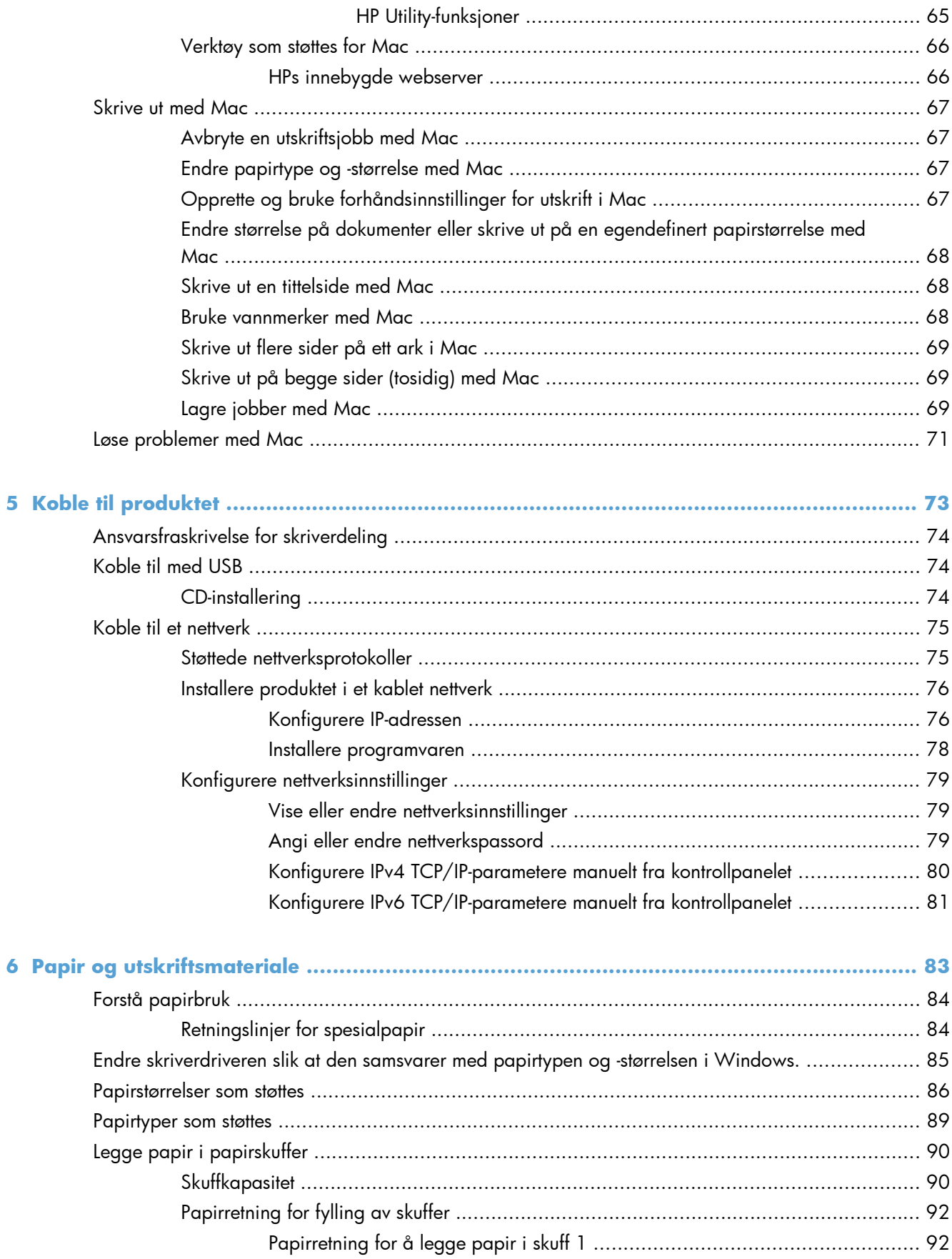

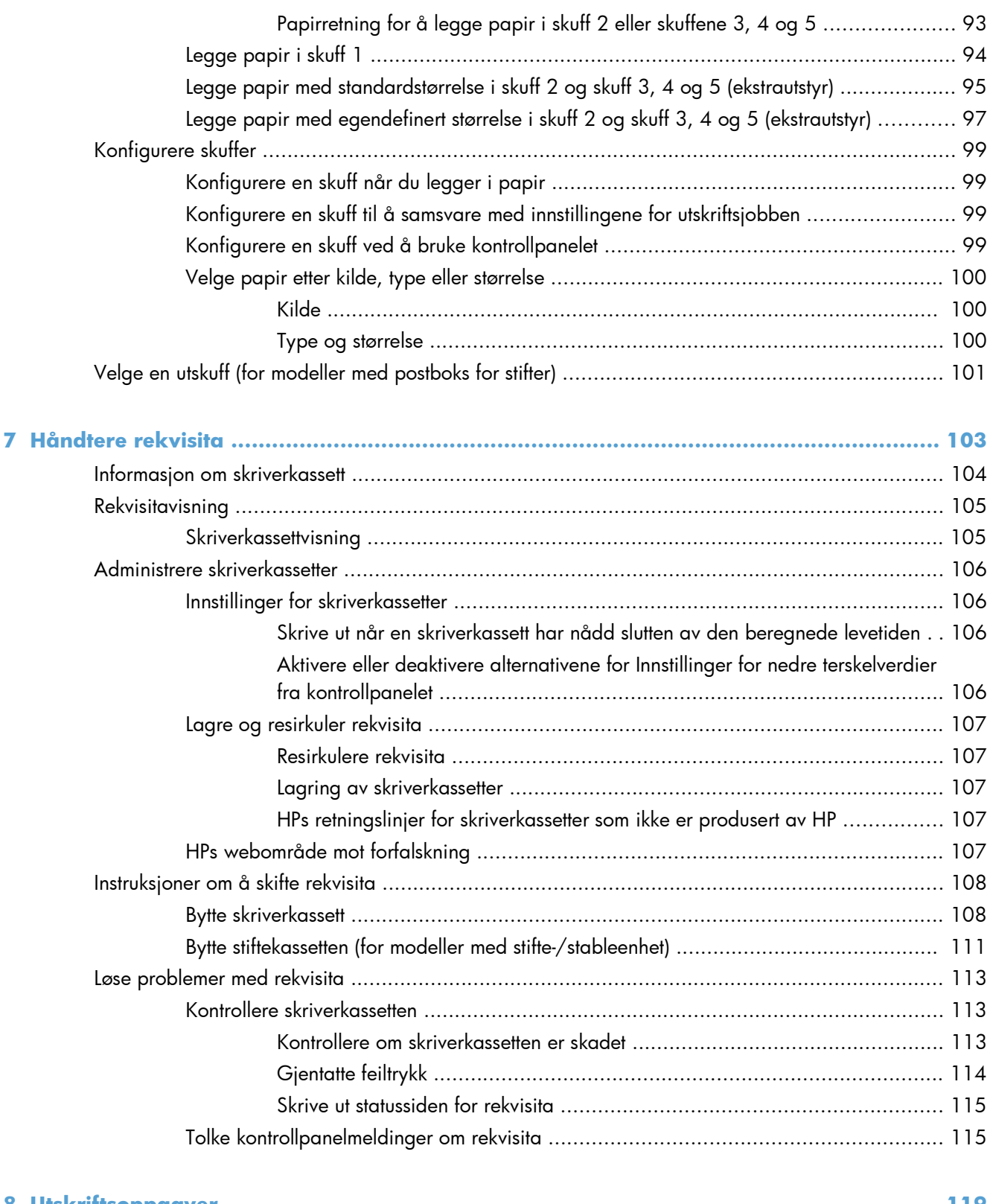

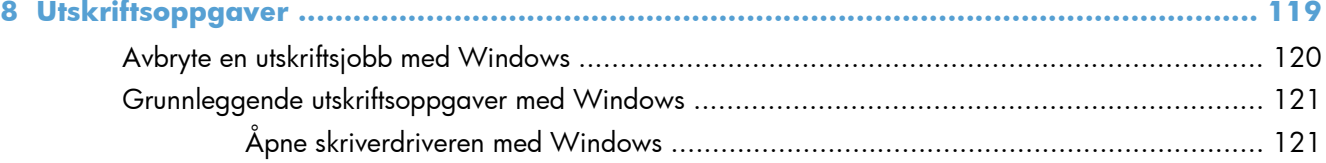

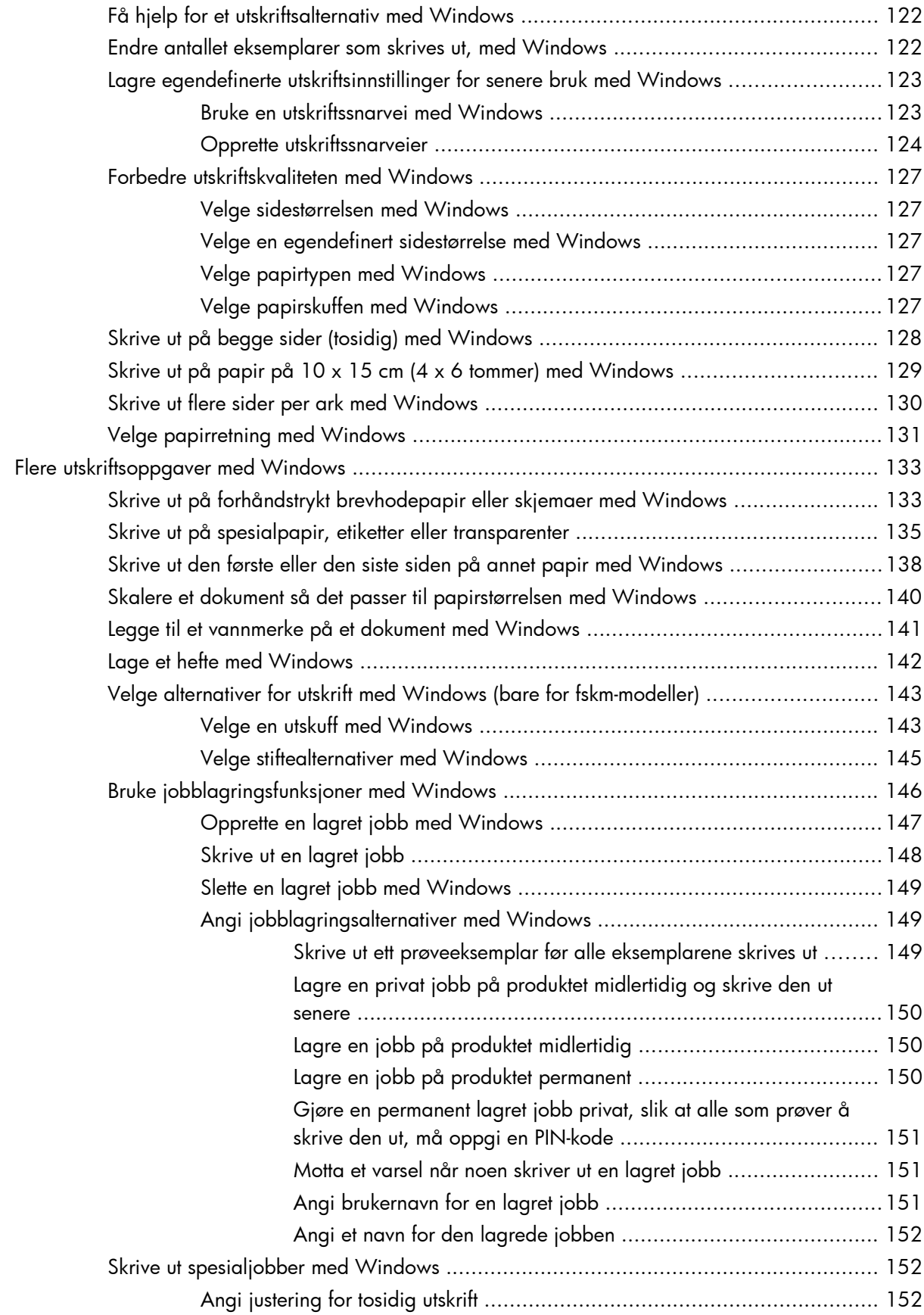

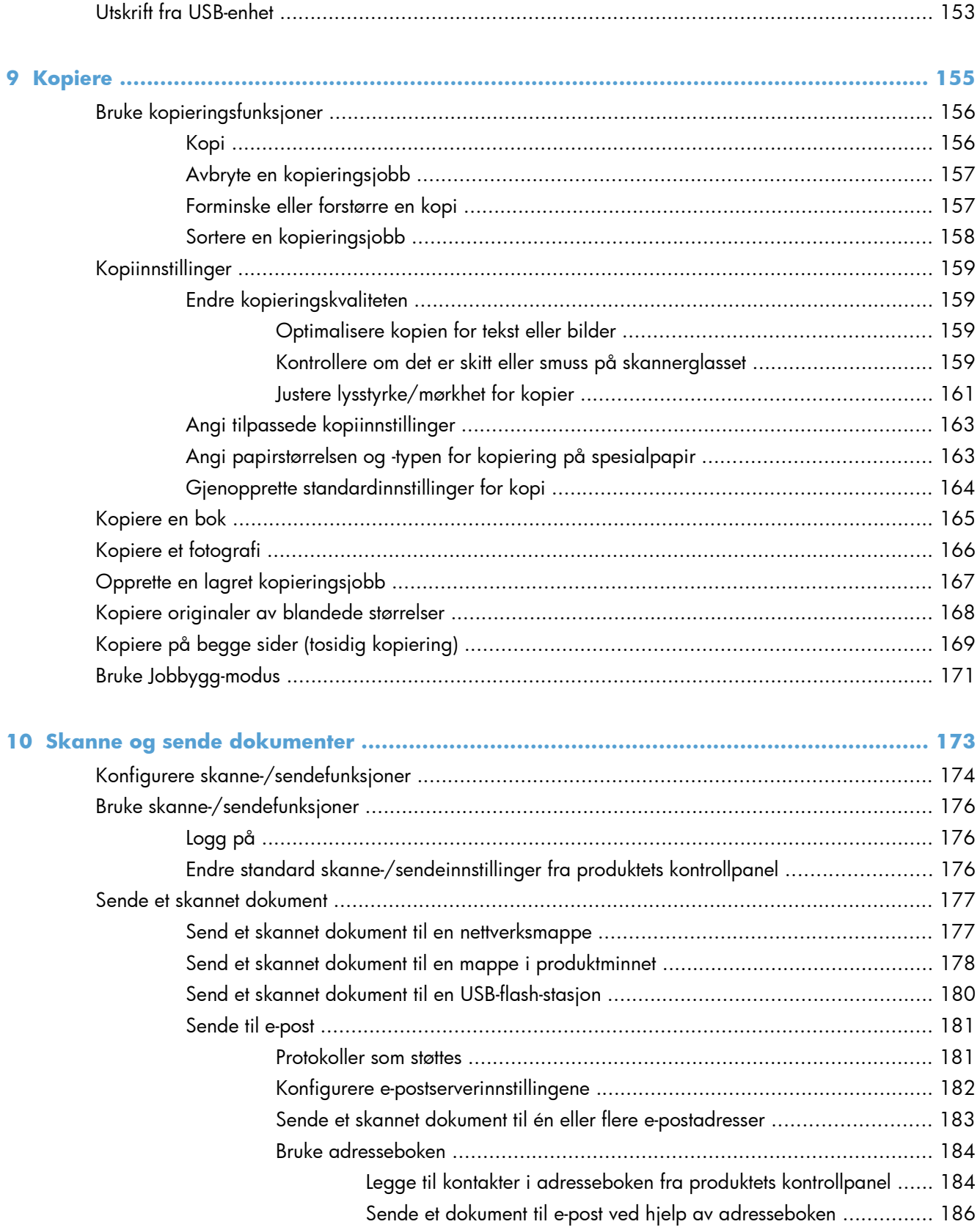

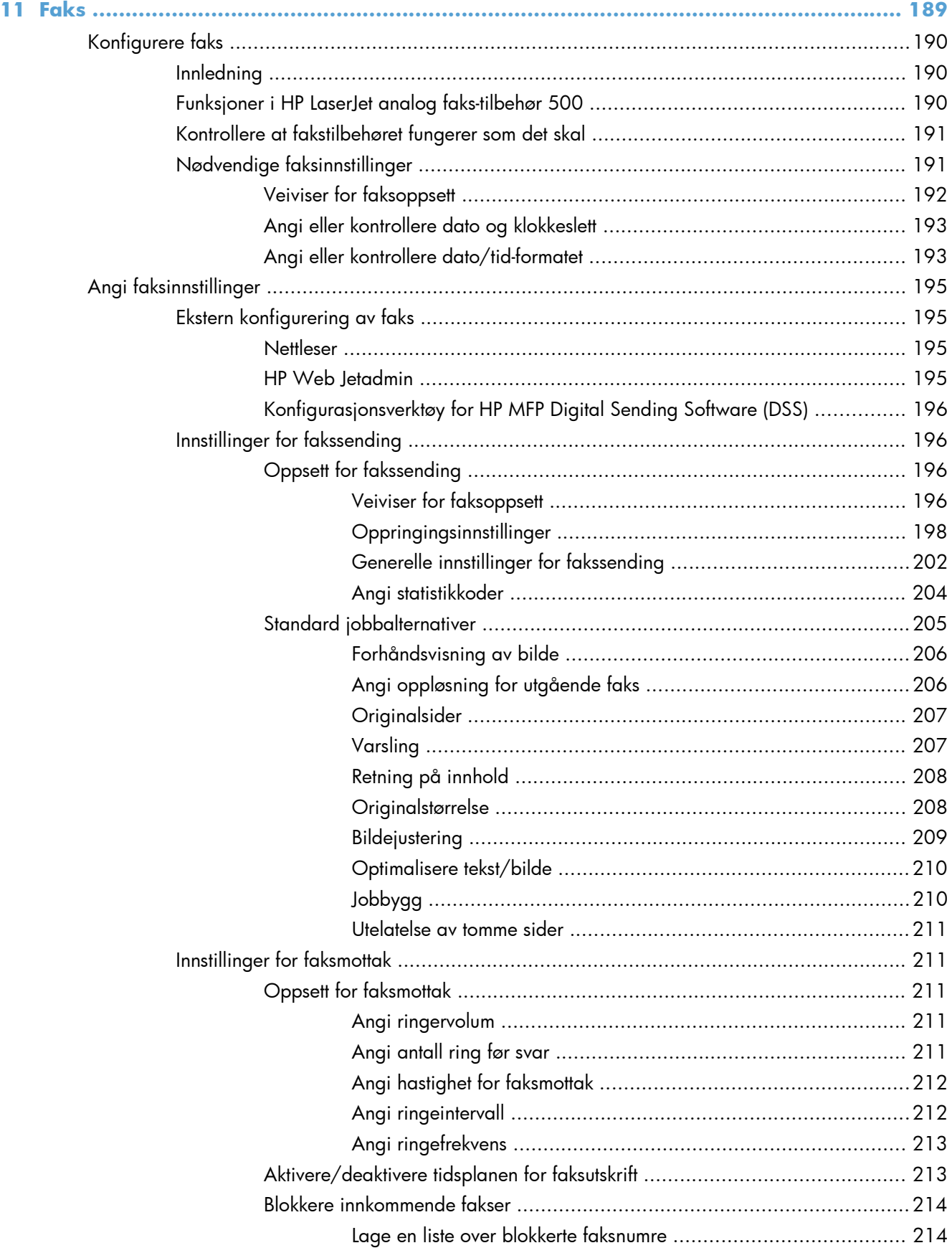

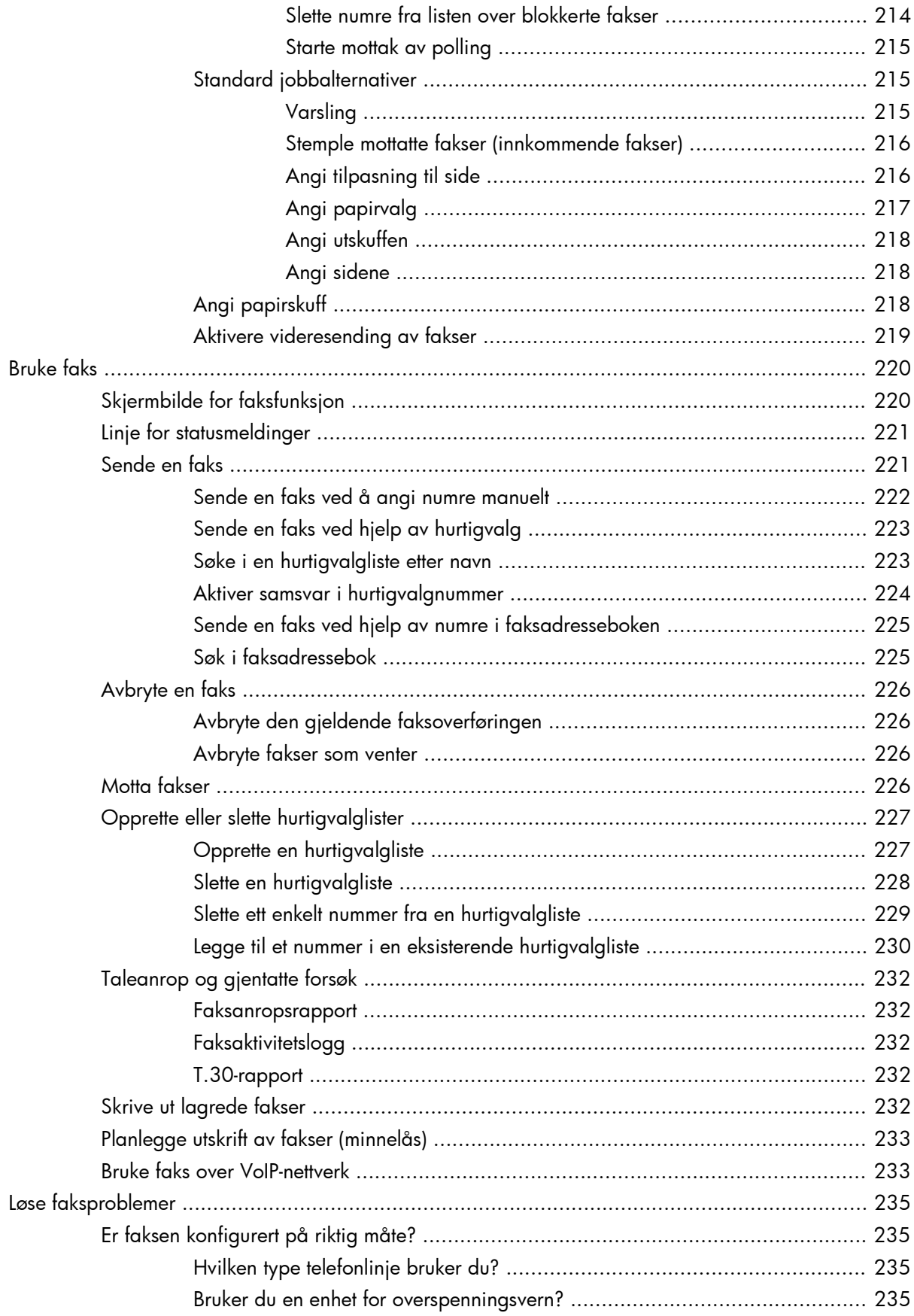

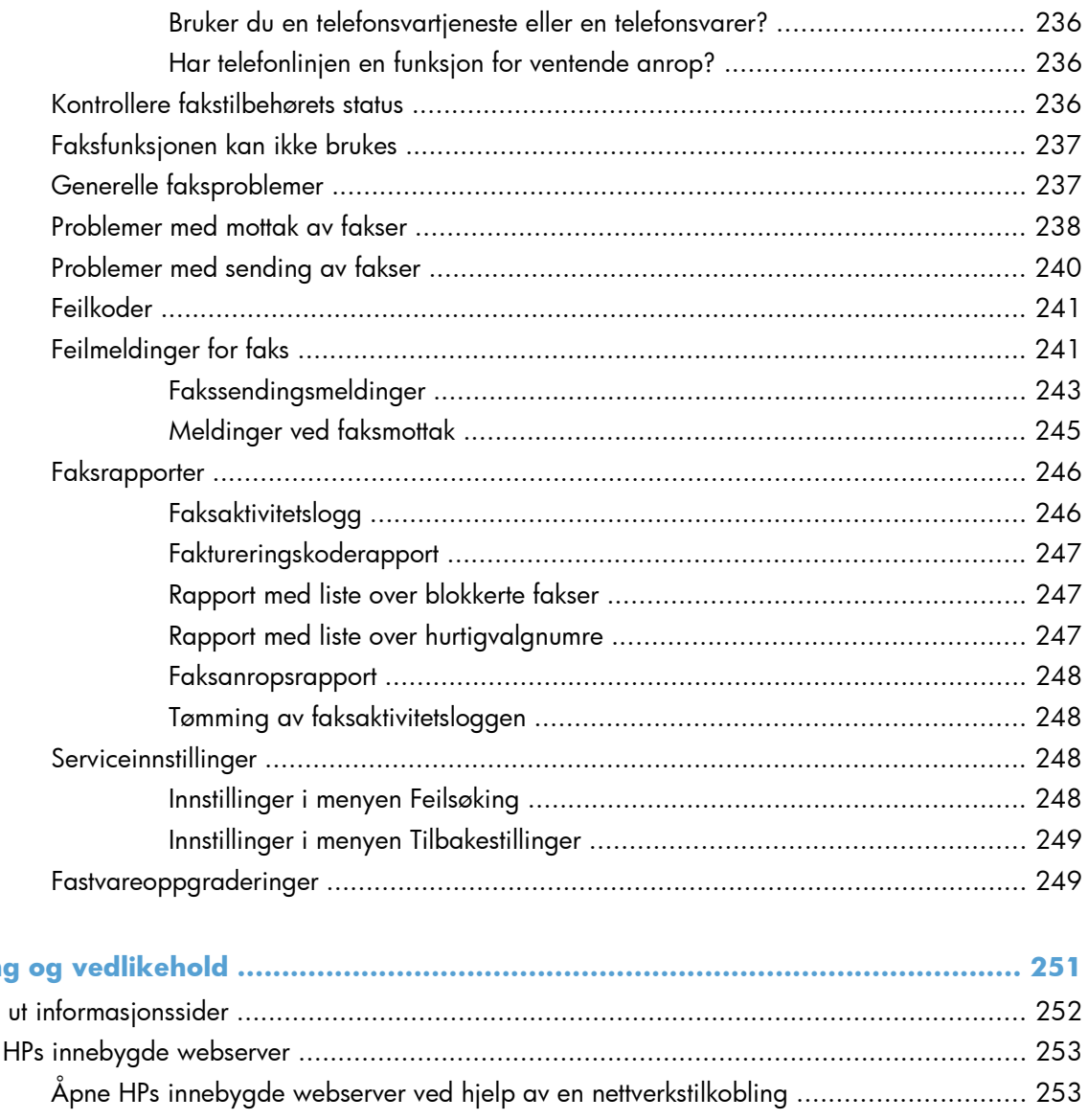

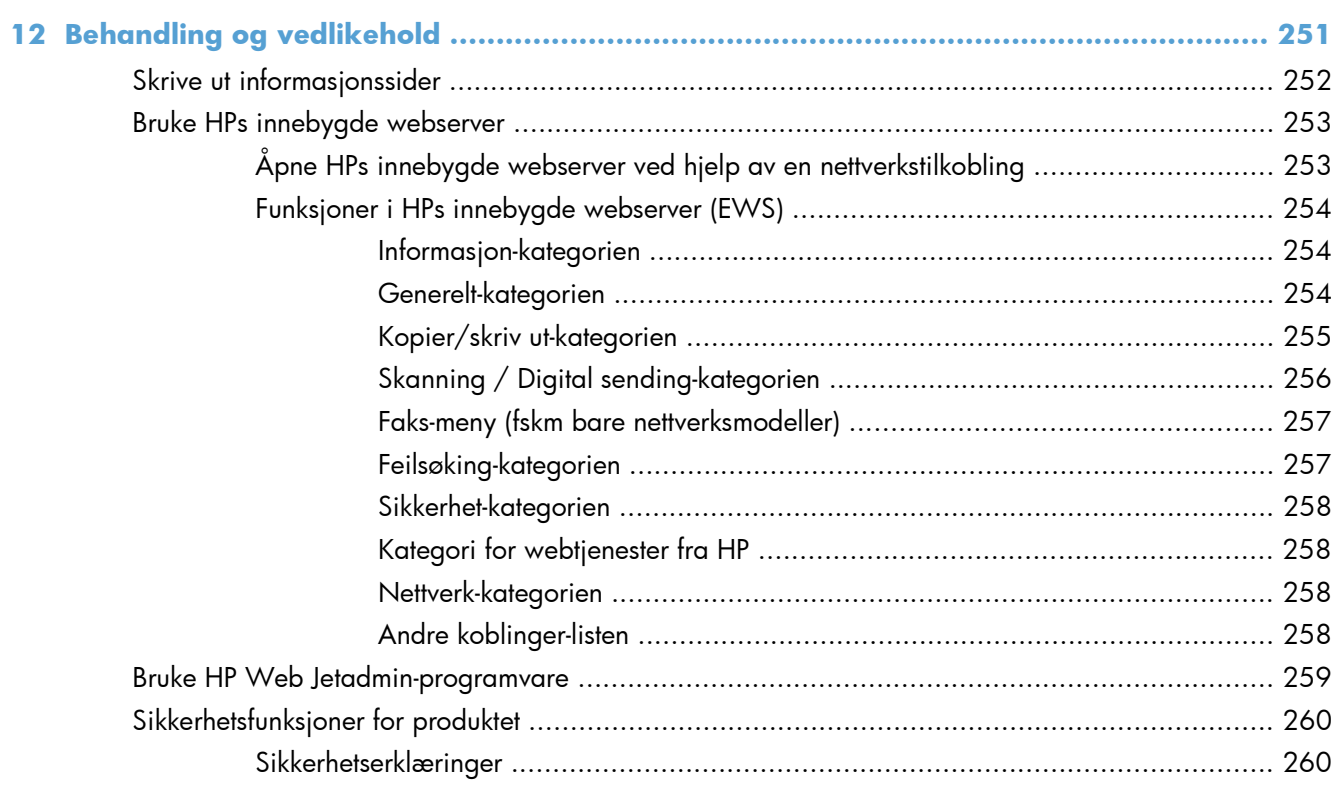

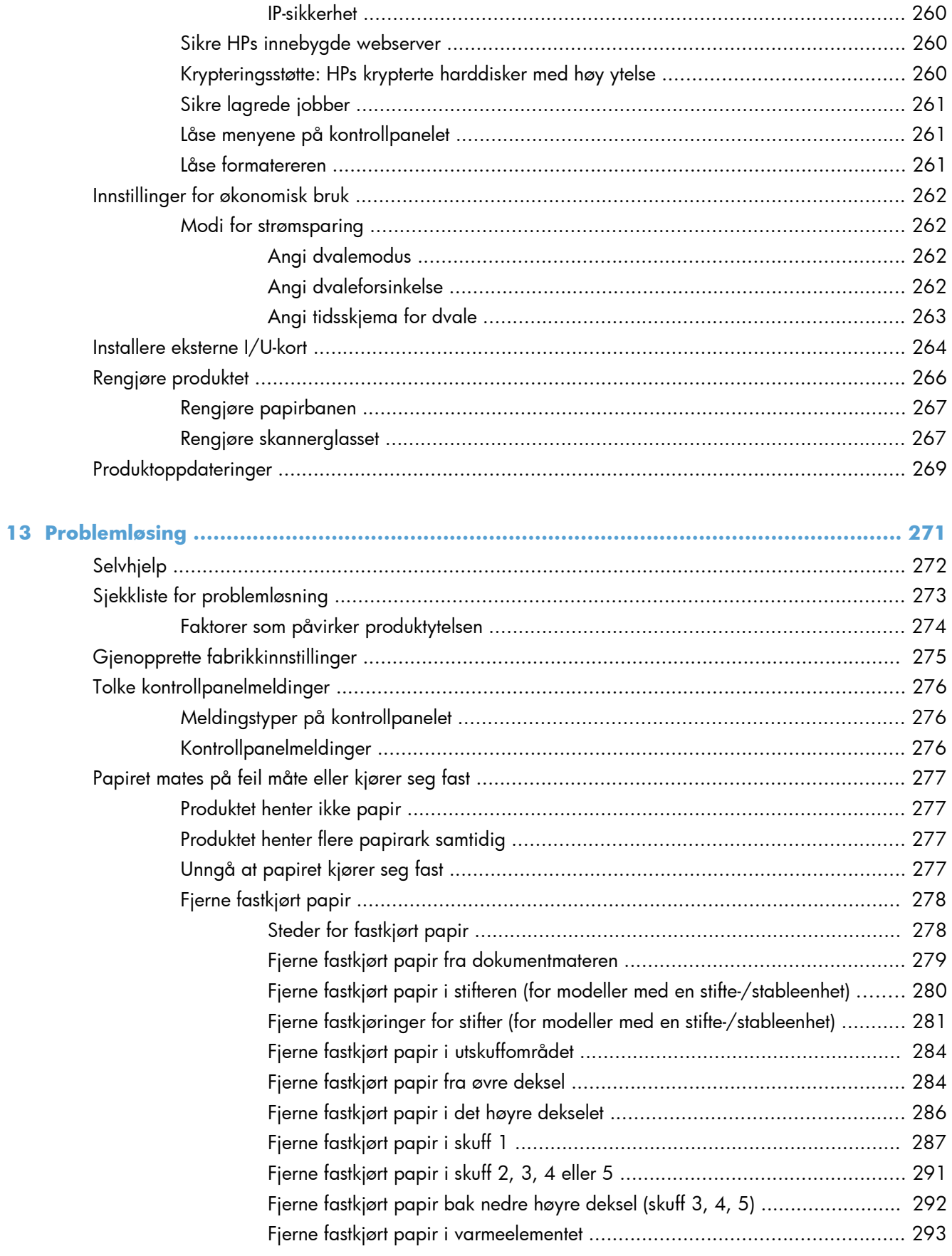

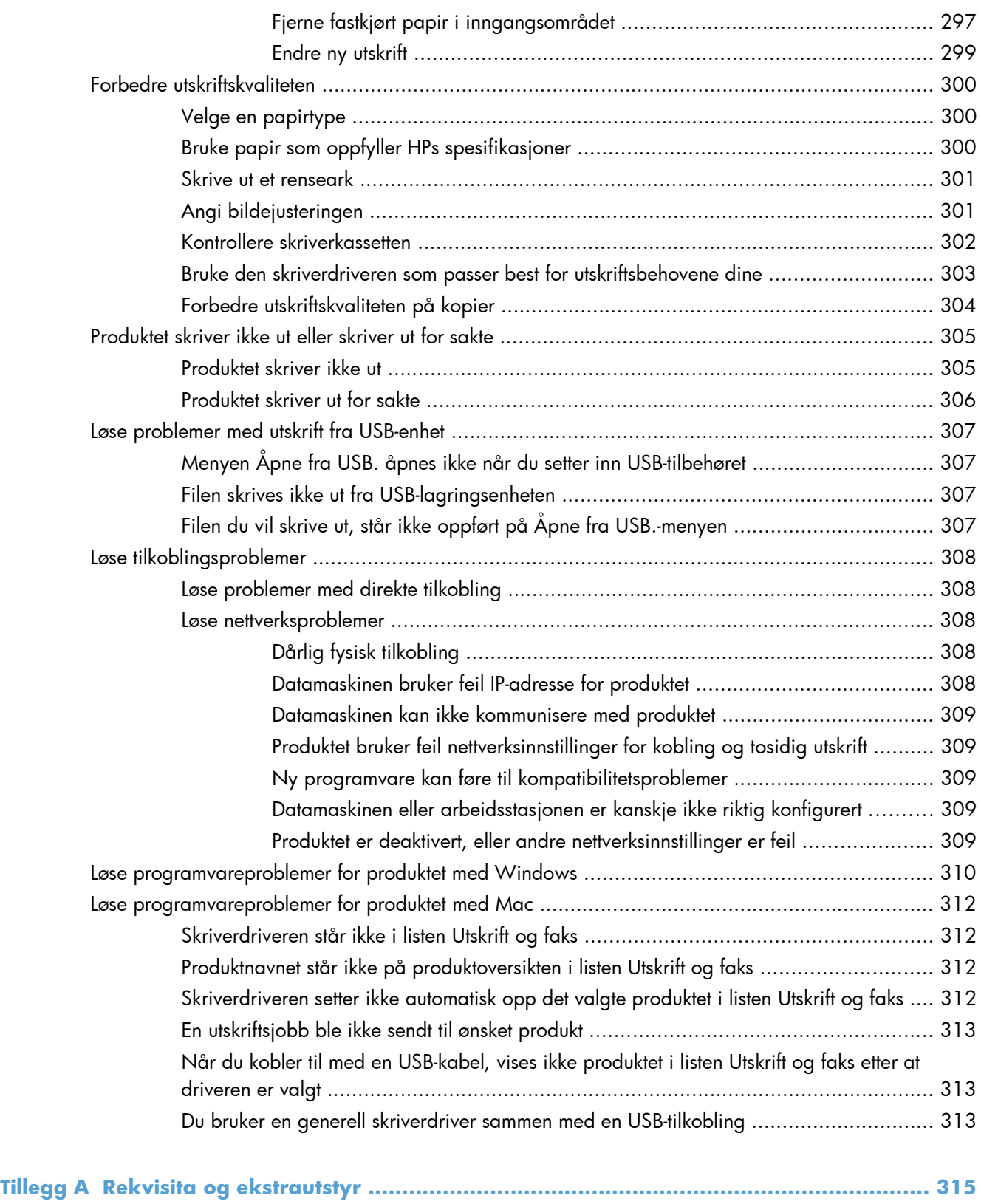

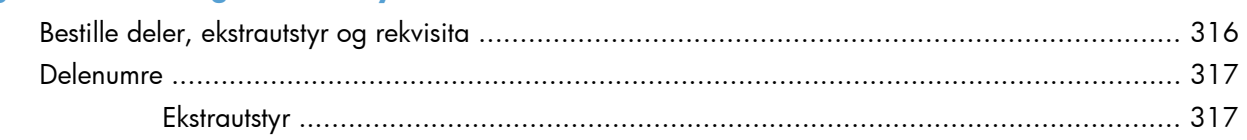

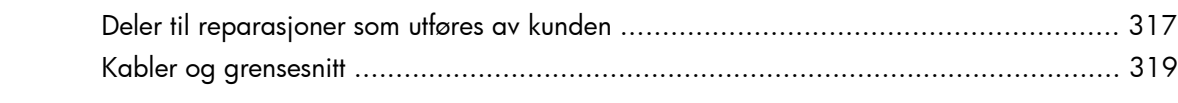

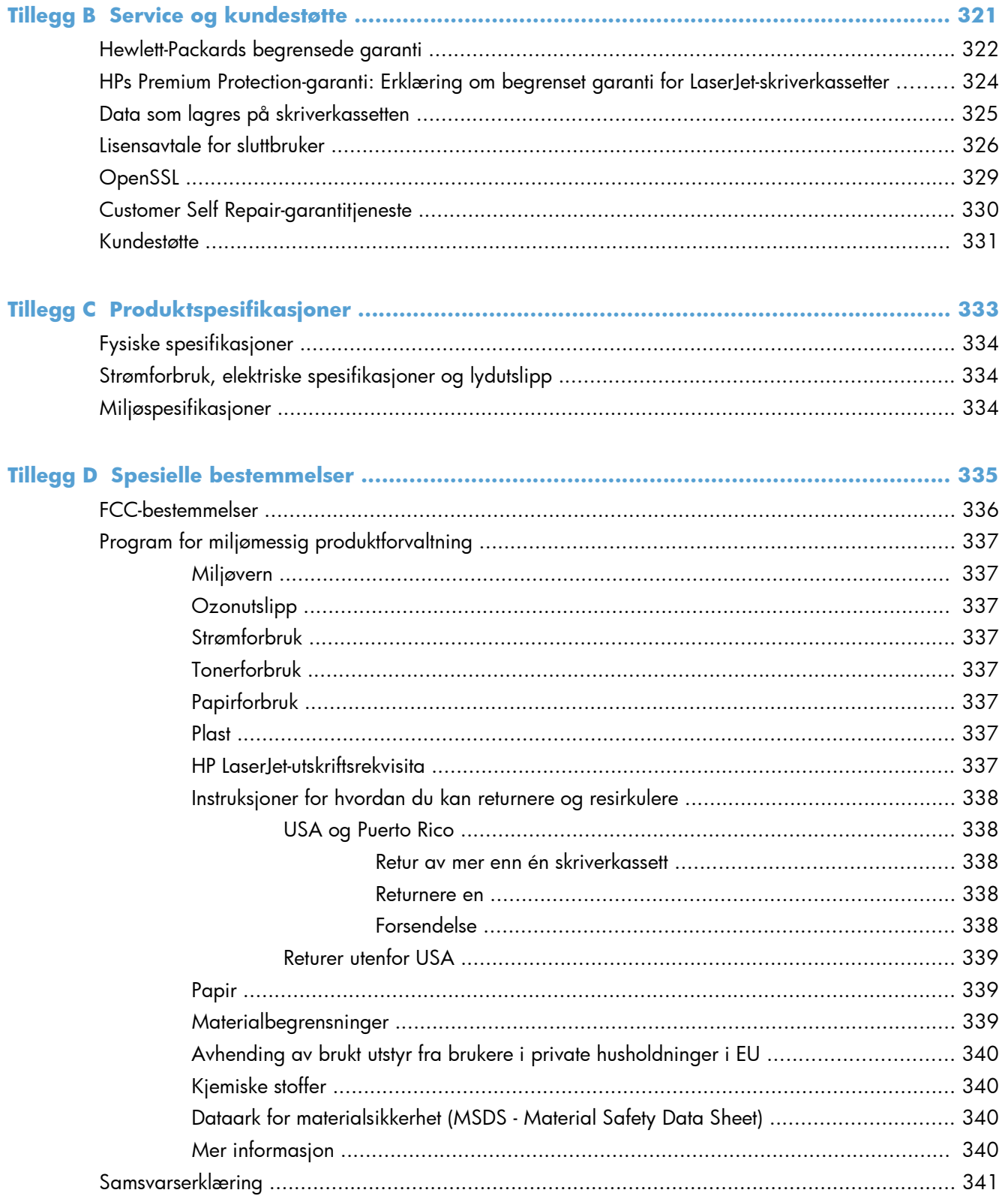

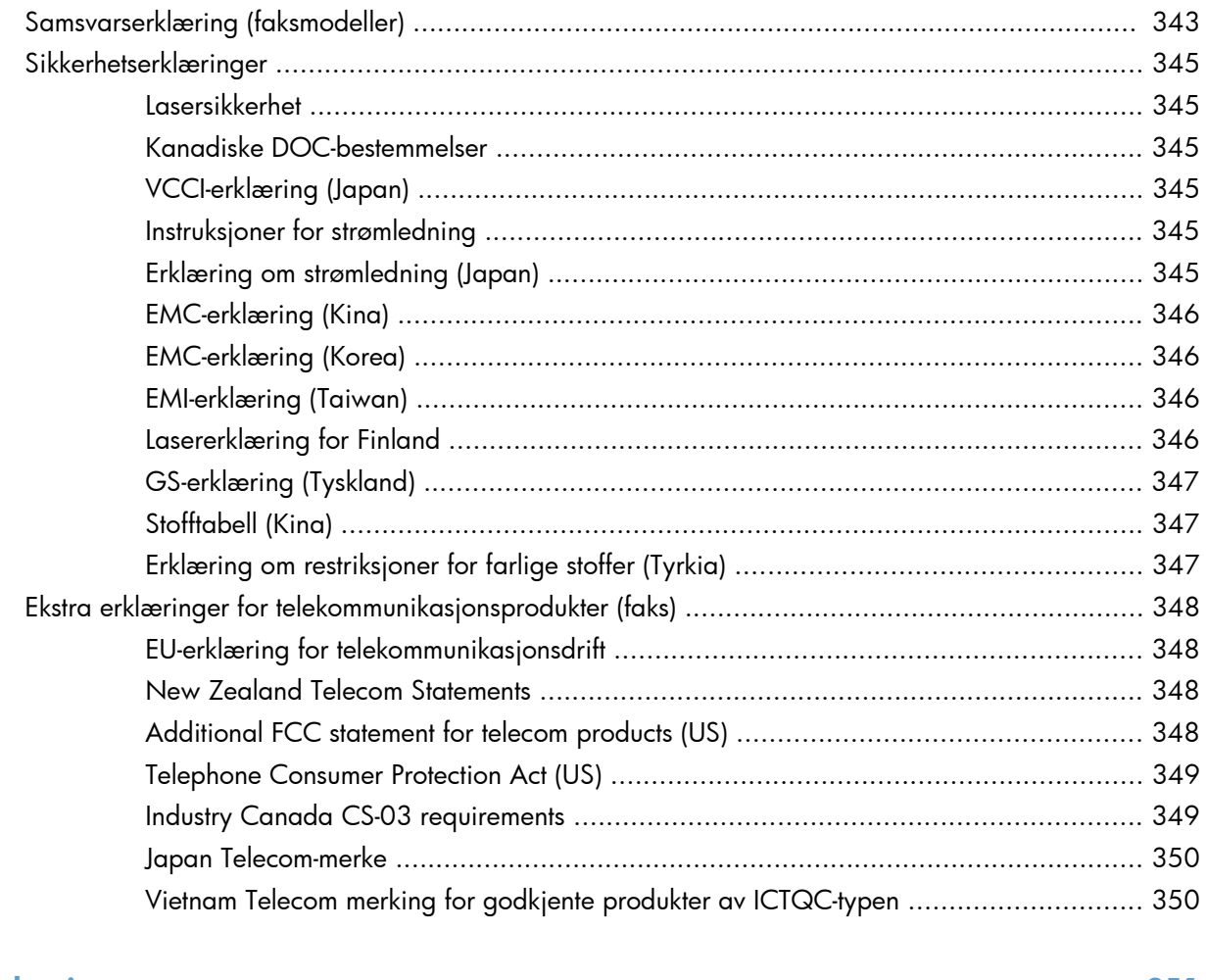

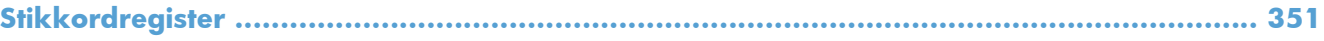

# <span id="page-20-0"></span>**1 Grunnleggende om produktet**

- [Sammenligning av produkter](#page-21-0)
- **•** [Miljømessige funksjoner](#page-23-0)
- [Tilgjengelighetsfunksjoner](#page-24-0)
- [Produktet sett forfra og bakfra](#page-25-0)

## <span id="page-21-0"></span>**Sammenligning av produkter**

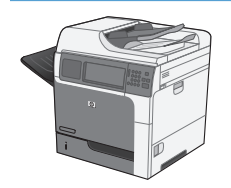

M4555 MFP

CE502A

- Skriver ut opptil 55 sider per minutt (spm) på Letter-papir og opptil 52 spm på A4 papir
- Skanner opptil 55 enkeltsidede svarthvittbilder eller fargebilder per minutt (bpm) for Letter-sider og opptil 26 bpm for tosidige svart-hvittjobber og opptil 19 bpm for tosidige fargejobber
- Funksjoner for digital sending, inkludert sending til e-post, nettverksmapper og USBflashstasjon, og skanning i farger og svarthvitt.
- 100-arks flerfunksjonsinnskuff (skuff 1)
- 500-arks innskuff (skuff 2)
- 50-arks dokumentmater for kopiering og skanning
- Flateskanner som kan innholde sider opp til Legal-størrelse, som finner automatisk papir i størrelsen Letter og Legal og som kan skanne originaler i blandet Letter- og Legalstørrelse
- Automatisk tosidig utskrift
- 500-arks utskuff med utmating med skriftsiden ned
- Hi-Speed USB 2.0-port.
- Innebygd HP Jetdirect-utskriftsserver for tilkobling til et 10/100/1000Base-TX- eller Gigabit IPsec IPv6-nettverk
- USB-port på kontrollpanelet for on the control panel for walk-up-utskrift og skanning (Denne porten har et deksel. Bruk HPs innebygde webserver **Sikkerhet** for å aktivere porten)
- Berøringsskjerm i farger
- Justerbart kontrollpanel for regulering av visningsvinkelen
- 800 MHz (megahertz) prosessor
- Solid state drive (på formatings-PCA)
- Totalt installert RAM (Random Access Memory): 1,25 GB
- Maskinvareintegreringsåpning på kontrollpanelet for tillegging av tredjepartsløsninger (omfatter en USB-port)

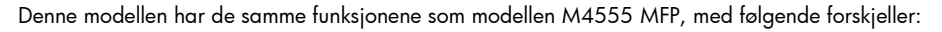

HP Encrypted High Performance Hard Disk Drive (på formatereren PCA) i stedet for solid stateharddisken

M4555h MFP

CE738A

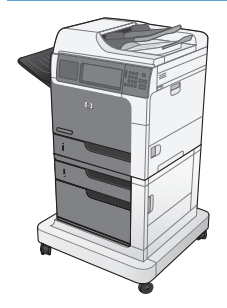

M4555f MFP

CE503A

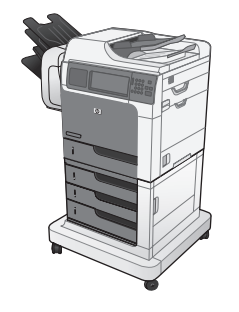

#### M4555fskm MFP

CE504A

Denne modellen har de samme funksjonene som modellen M4555 MFP, med følgende forskjeller:

- HP 1 x 500-arks papirmater (skuff 3) og kabinett (øker den samlede kapasiteten for innskuffene til 1100 sider)
- Analog faks med innebygd HP Analog Fax Accessory 500
- HP kryptert harddisk for høy ytelse (på formaterings-PCA)

Denne modellen har de samme funksjonene som modellen M4555 MFP, med følgende forskjeller:

- HP 3 x 500-arks papirmater (skuff 3, 4 og 5) og stativ (øker den samlede kapasiteten for innskuffene til 2100 sider)
- HP postboks med stifter som kan inneholde inntil 900 ark (erstatter utskuffen for 500 ark)
- Analog faks med innebygd HP Analog Fax Accessory 500
- HP kryptert harddisk for høy ytelse (på formaterings-PCA)

## <span id="page-23-0"></span>**Miljømessige funksjoner**

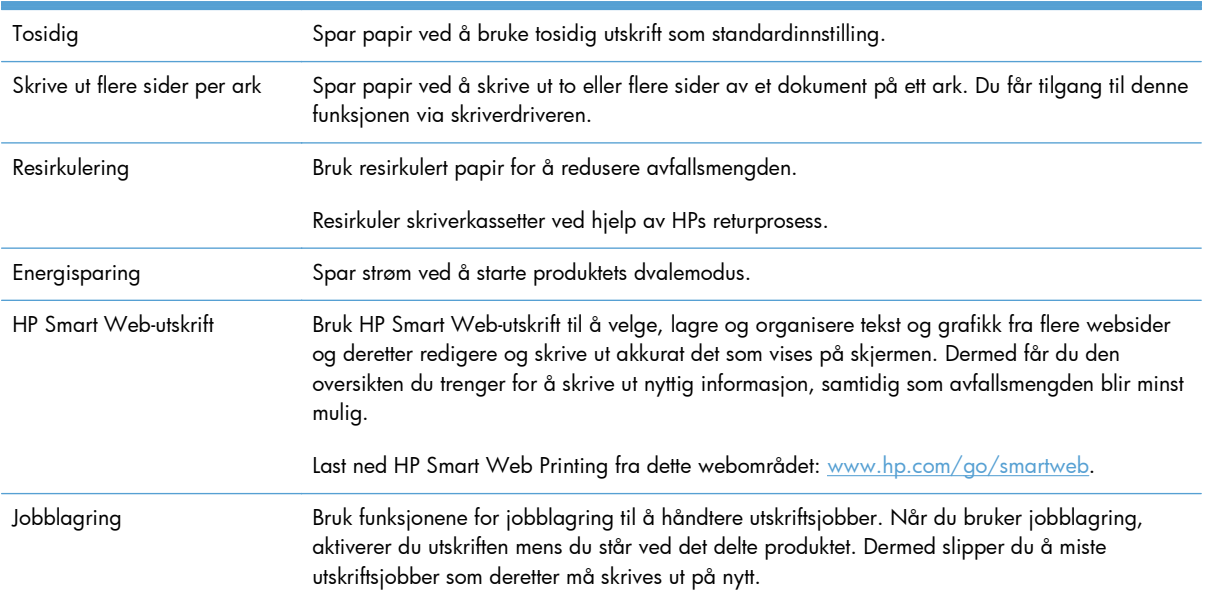

## <span id="page-24-0"></span>**Tilgjengelighetsfunksjoner**

Produktet har flere funksjoner som hjelper deg med problemer knyttet til tilgjengelighet.

- Elektronisk brukerhåndbok som er kompatibel med skjermleserverktøy for tekst.
- Skriverkassetten kan settes inn og fjernes med én hånd.
- **Alle deksler kan åpnes med én hånd.**
- Papiret kan legges i skuff 1 med én hånd.

## <span id="page-25-0"></span>**Produktet sett forfra og bakfra**

### **Sett forfra**

#### **M4555 MFP**

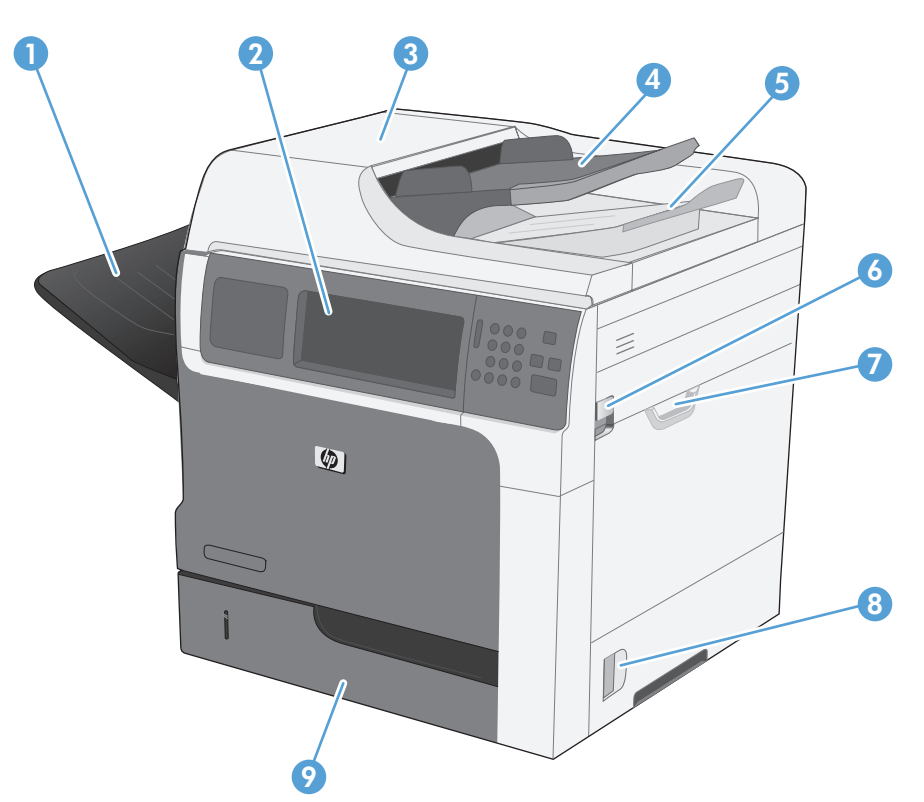

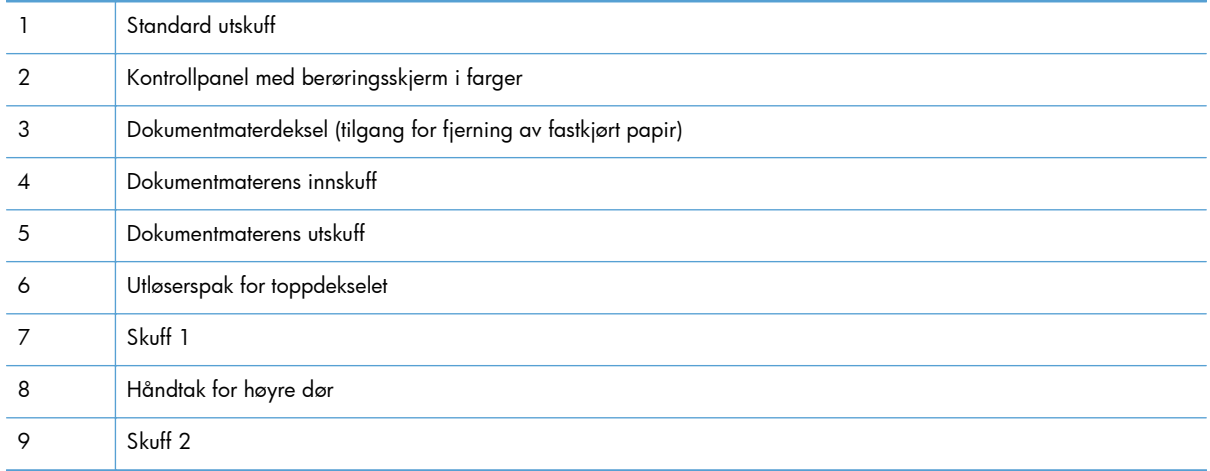

<span id="page-26-0"></span>**M4555f MFP**

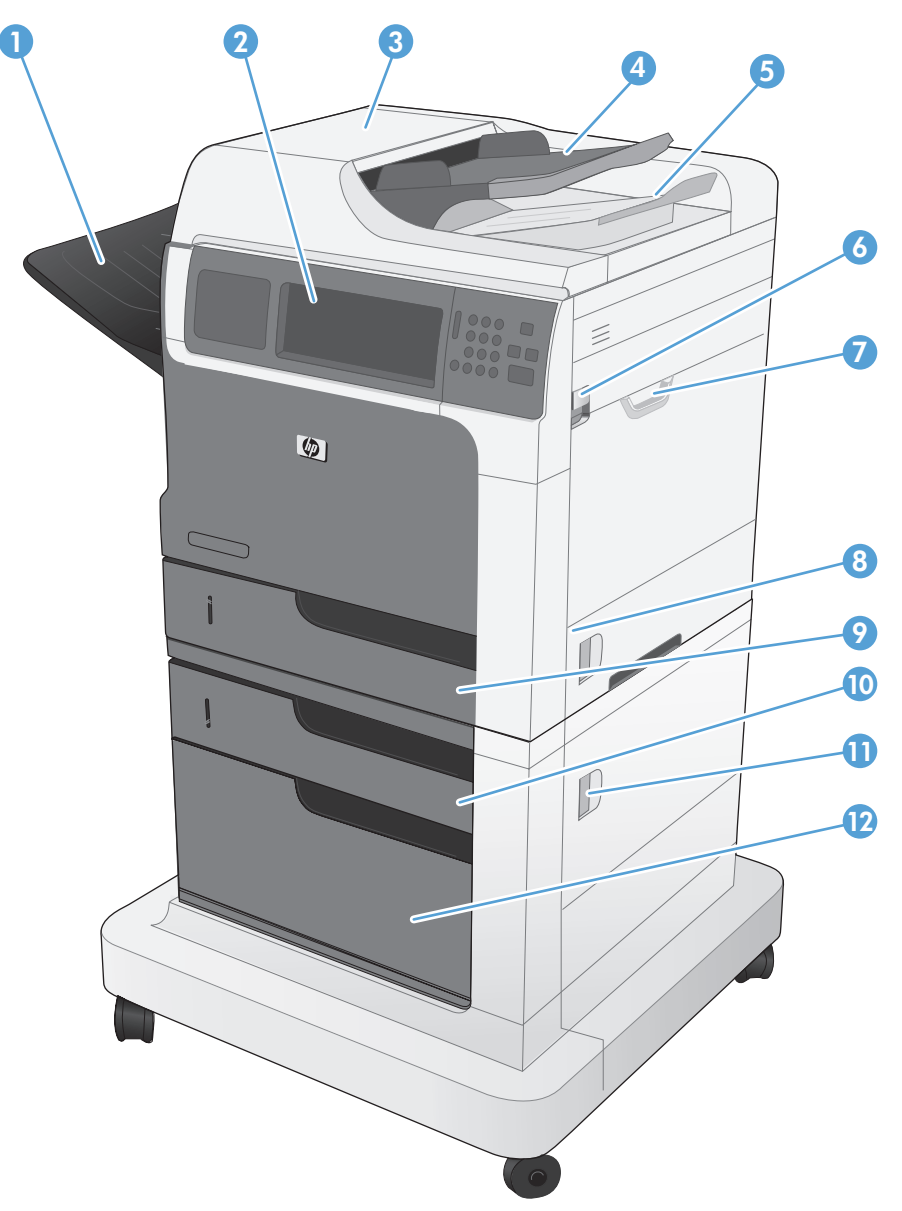

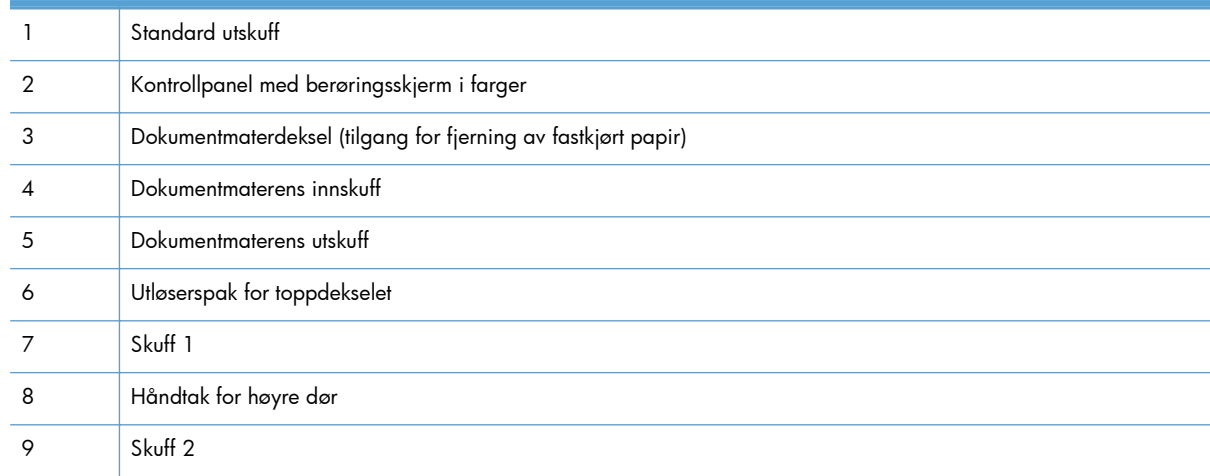

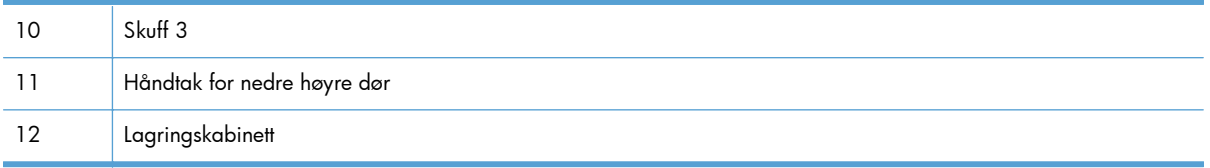

#### <span id="page-28-0"></span>**M4555fskm MFP**

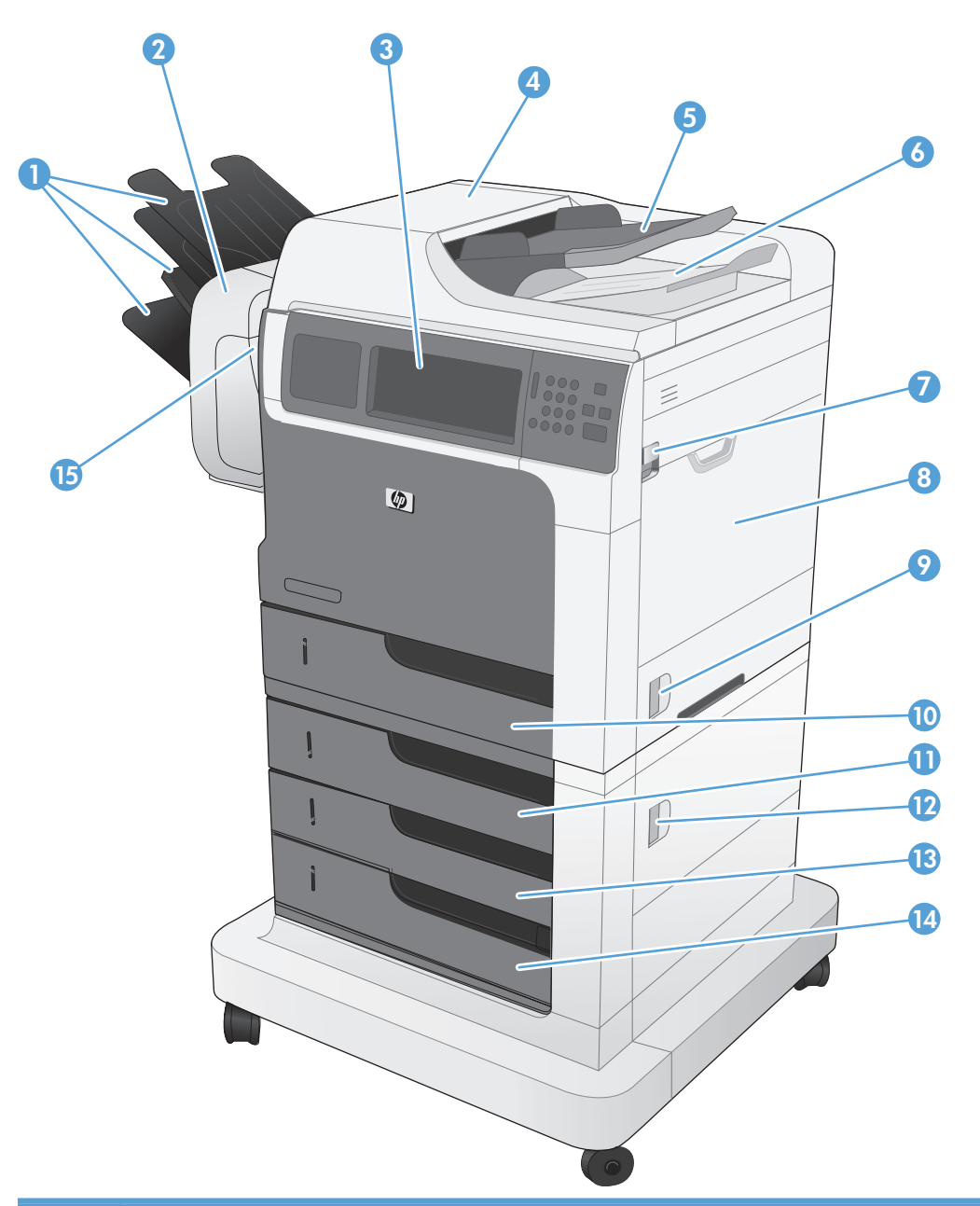

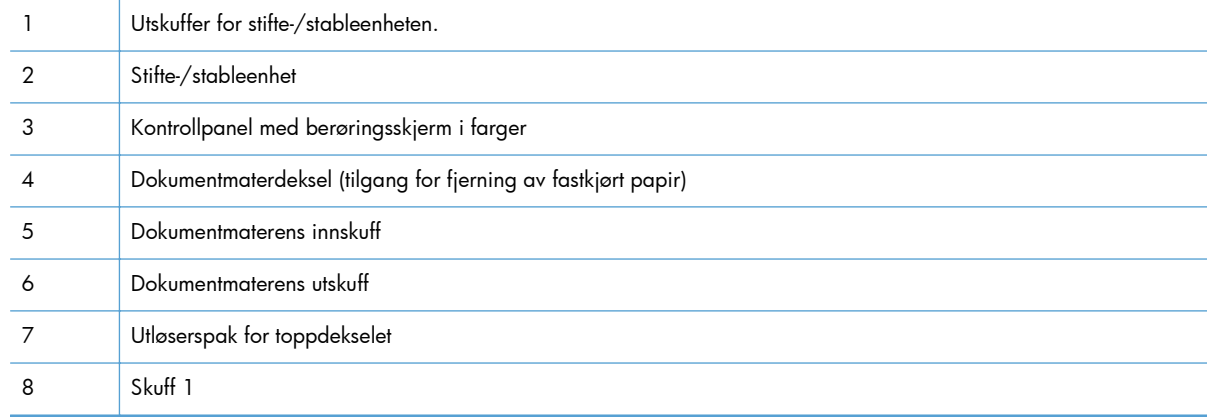

<span id="page-29-0"></span>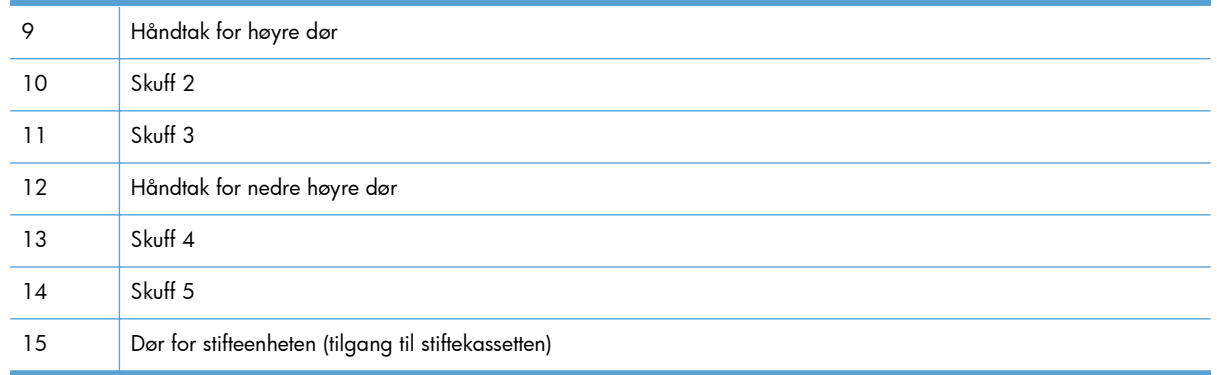

## **Sett bakfra**

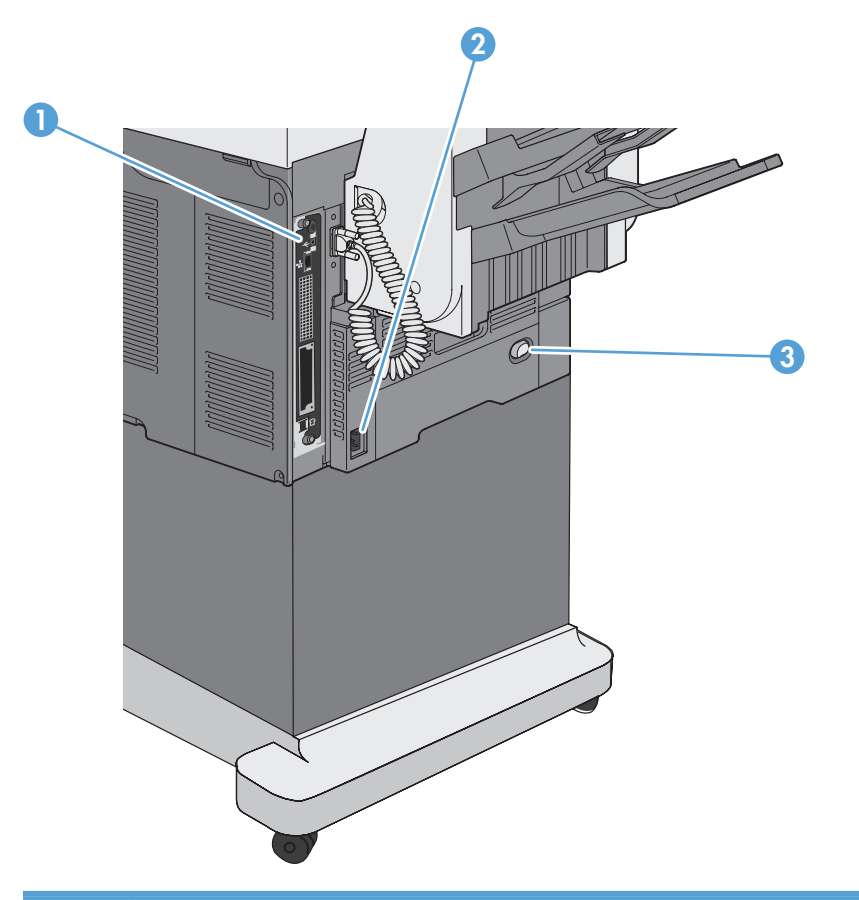

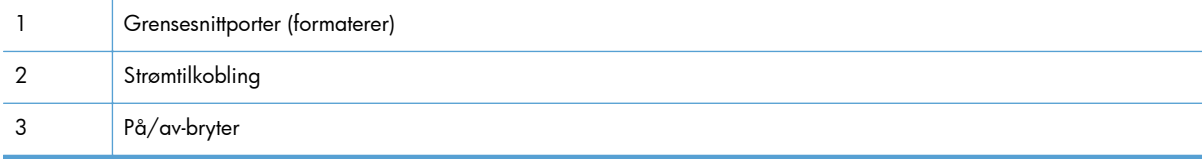

#### <span id="page-30-0"></span>**Grensesnittutganger**

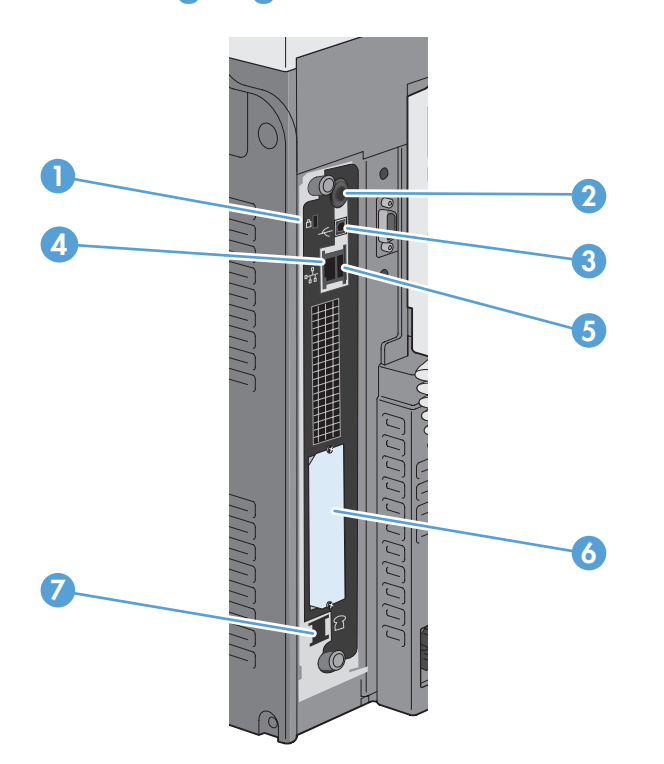

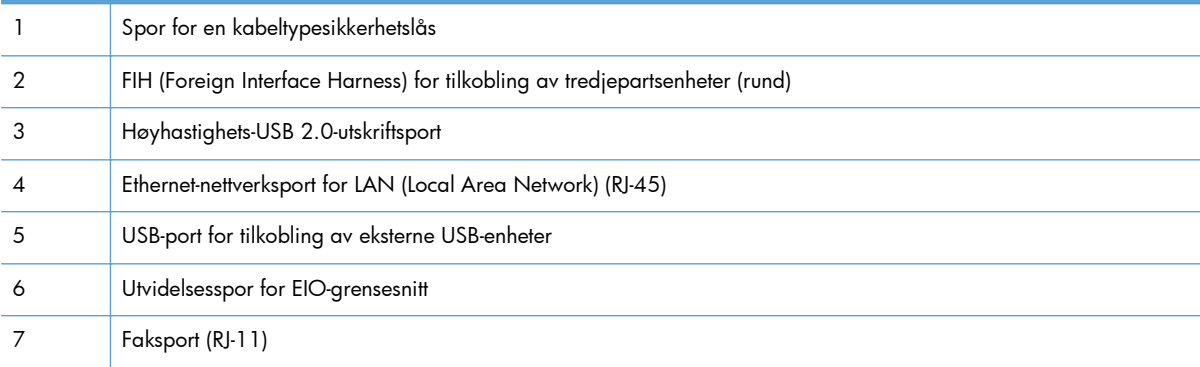

### **Plassering av serienummer og modellnummer**

Modell- og serienummer finner du på en identifikasjonsetikett inni produktet. Serienummeret inneholder informasjon om opprinnelsesland/-region, produktversjonen, produksjonskode og produksjonsnummeret på produktet.

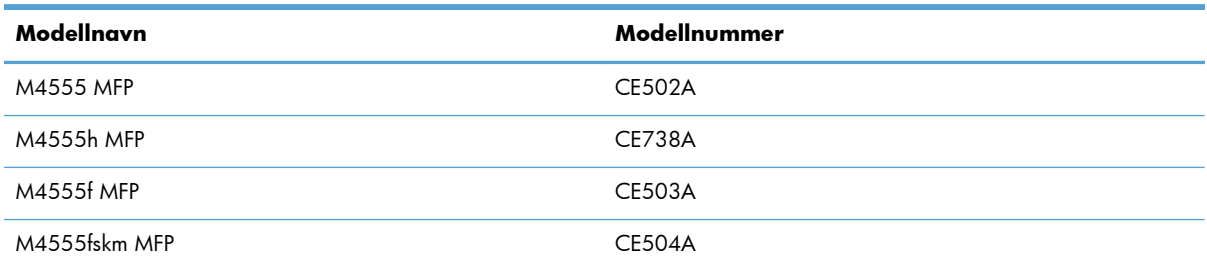

### <span id="page-31-0"></span>**Kontrollpaneloppsett**

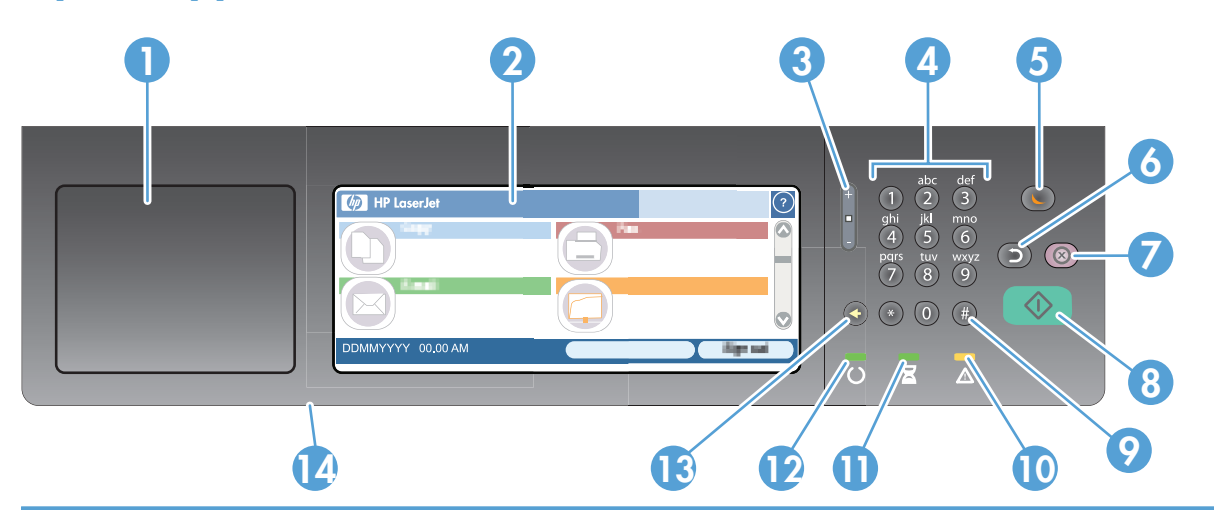

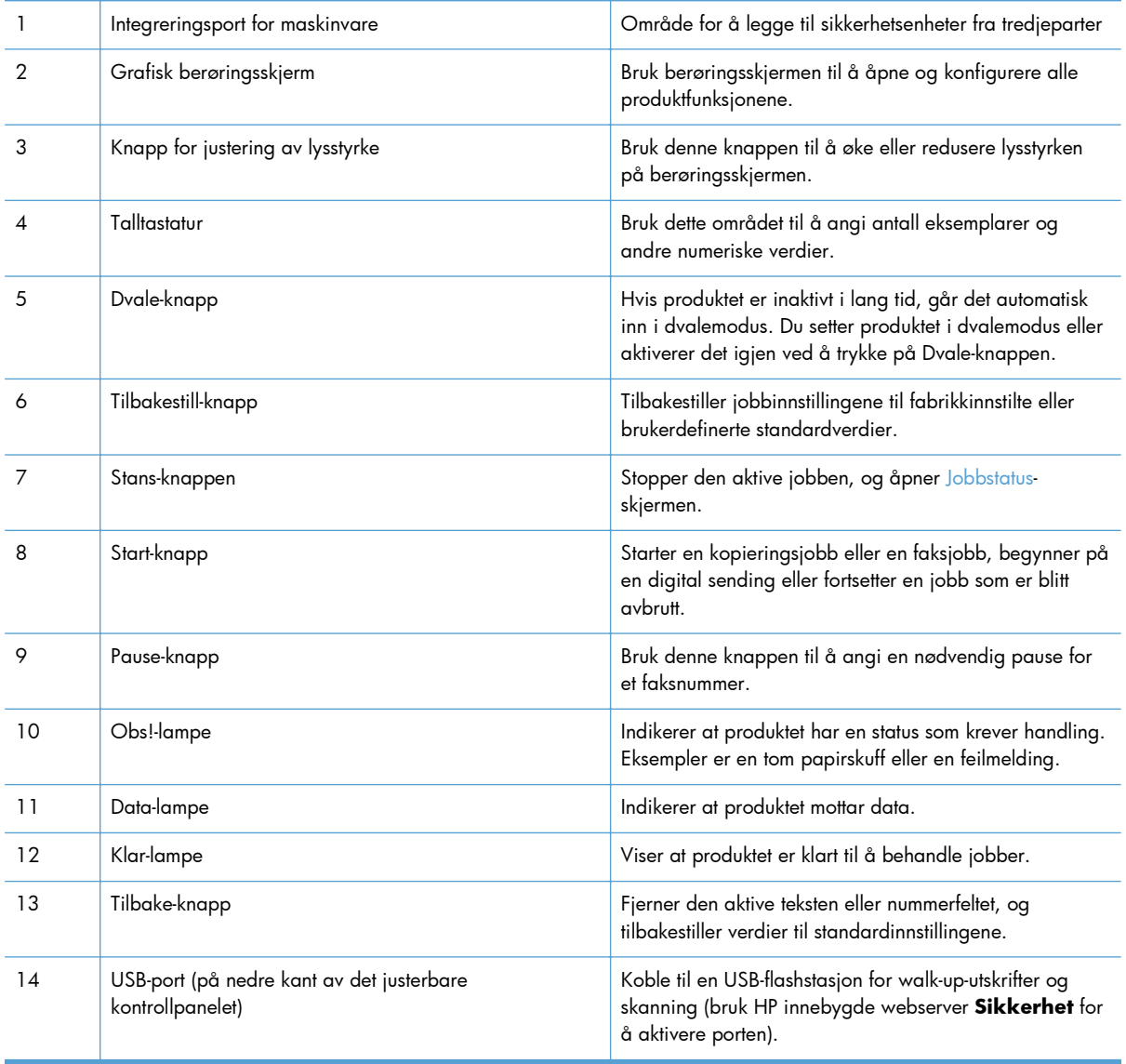

#### <span id="page-32-0"></span>**Hjelpesystem for kontrollpanelet**

Produktet har et innebygd hjelpesystem som forklarer hvordan du bruker hvert skjermbilde. Du åpner hjelpesystemet ved å velge Hjelp-knappen  $\bullet$  i det øverste høyre hjørnet på skjermen.

I enkelte skjermbilder åpner hjelpesystemet en global meny der du kan søke etter spesielle emner. Du kan bla gjennom menystrukturen ved å velge knappene på menyen.

For skjermbilder som inneholder innstillinger for enkeltstående jobber, åpner hjelpesystemet et emne som forklarer alternativene for dette skjermbildet.

Hvis produktet varsler om en feil eller advarsel, velger du feilknappen **u** eller varselsknappen (A) for å åpne en melding som beskriver problemet. Meldingen gir også informasjon om hvordan problemet kan løses.

### <span id="page-33-0"></span>**Navigering på berøringsskjermen**

På startskjermbildet får du tilgang til produktfunksjonene, og du ser gjeldende status for produktet.

**MERK:** HP oppdaterer regelmessig funksjoner som er tilgjengelige i produktets fastvare. Oppdater produktets fastvare for å dra nytte av de nyeste funksjonene. Gå til [www.hp.com/go/](http://www.hp.com/go/ljm4555mfp_firmware) [ljm4555mfp\\_firmware](http://www.hp.com/go/ljm4555mfp_firmware) for å laste ned den siste fastvareoppgraderingen.

**MERK:** Funksjonene som vises på startskjermen, kan variere etter hvordan produktet er konfigurert.

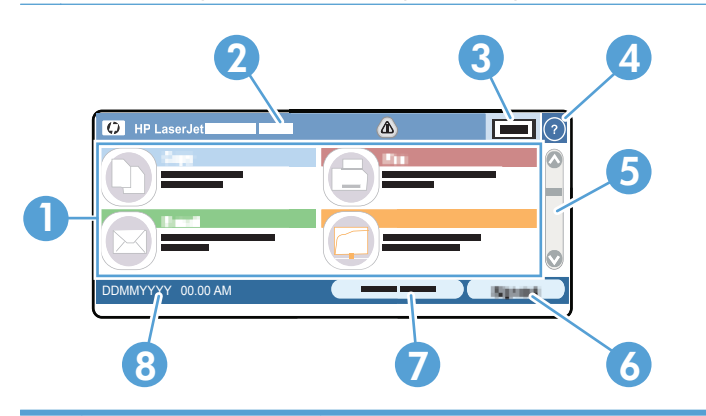

1 Funksjoner Funksjonene som vises i dette området, kan, avhengig av hvordan produktet er konfigurert, inkludere hvilke som helst av følgende elementer:

- Kopi
- **Faks**
- E-post
- Lagre i nettverksmappe
- Lagre til USB
- Lagre til enhetsminne
- Åpne fra USB.
- Åpne fra enhetsminne
- **Hurtigsett**
- **Jobbstatus**
- **Rekvisita**
- **Skuffer**
- Administrasjon
- Vedlikehold av enhet

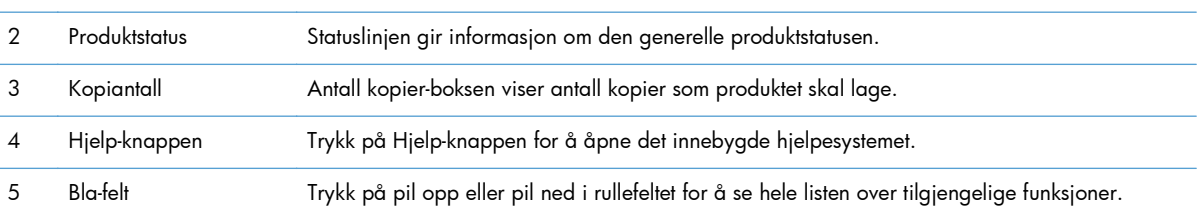

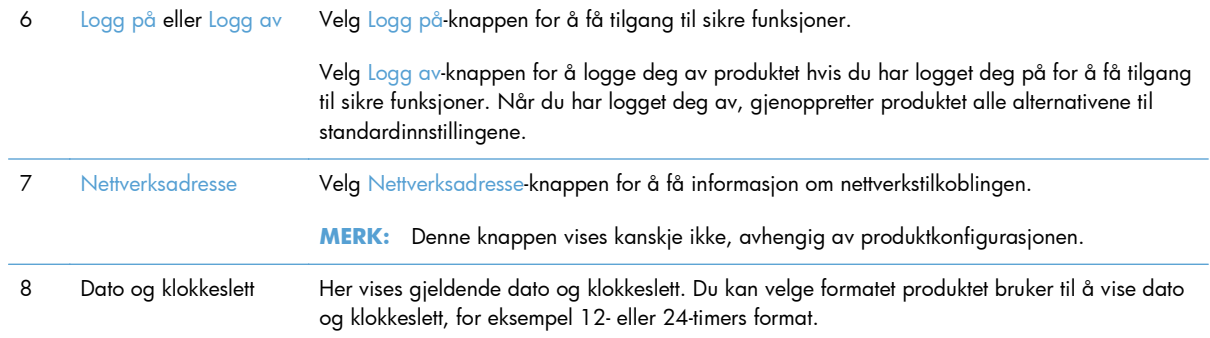

#### <span id="page-35-0"></span>**Knapper på berøringsskjermen**

Statuslinjen på berøringsskjermen viser informasjon om produktstatusen. Flere ulike knapper kan vises i dette området. Tabellen nedenfor beskriver hver knapp.

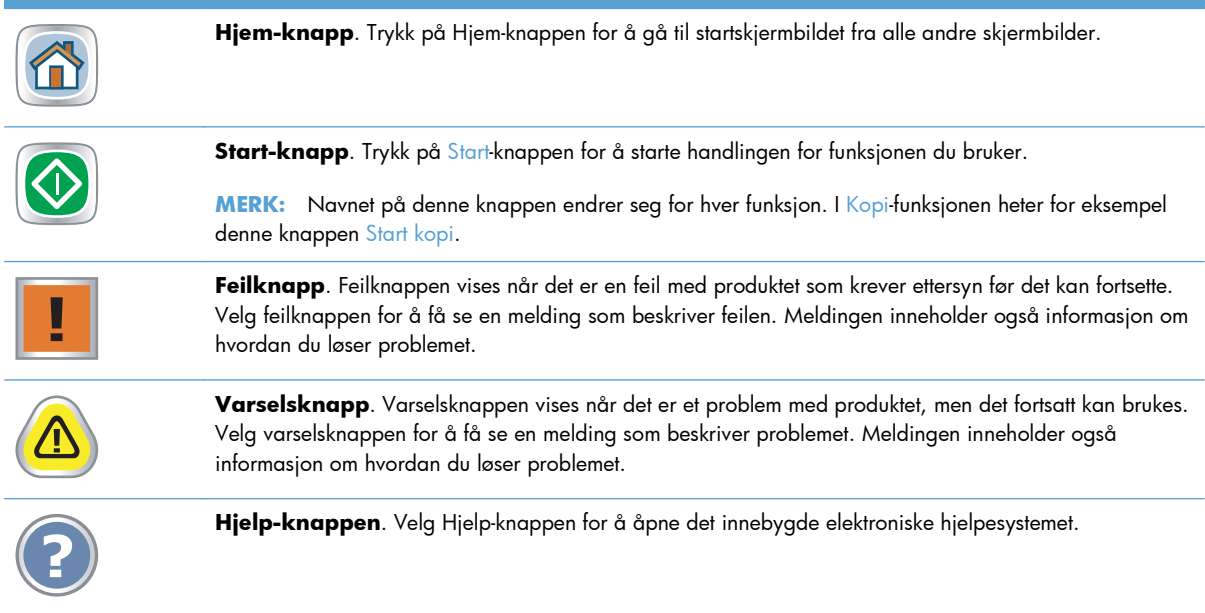
# **2 Kontrollpanelmenyer**

- [Kontrollpanelmenyer](#page-37-0)
- [Administrasjon-menyen](#page-39-0)
- [Vedlikehold av enhet-menyen](#page-64-0)

## <span id="page-37-0"></span>**Kontrollpanelmenyer**

Produktet har mange menyer på startskjermbildet på kontrollpanelet for å hjelpe deg med å utføre oppgaver og konfigurere innstillinger.

**MERK:** Hvis du vil ha informasjon om hvert menyalternativ, velger du Hjelp @knappen øverst til høyre på skjermen for det aktuelle alternativet.

**MERK:** HP oppdaterer regelmessig funksjoner som er tilgjengelige i produktets fastvare. Oppdater produktets fastvare for å dra nytte av de nyeste funksjonene. Gå til [www.hp.com/go/](http://www.hp.com/go/ljm4555mfp_firmware) [ljm4555mfp\\_firmware](http://www.hp.com/go/ljm4555mfp_firmware) for å laste ned den siste fastvareoppgraderingen.

| Meny                   | <b>Beskrivelse</b>                                                                                                    |
|------------------------|----------------------------------------------------------------------------------------------------|
| Første konfigurering   | Denne menyen vises når du slår på produktet for første gang. Bruk denne menyen for å angi<br>språk, dato og klokkeslett, konfigurere grunnleggende faks- og e-postinnstillinger og for å<br>aktivere Åpne fra USB.-funksjonen.                                                                                                    |
|                        | Når du har fullført den første konfigureringen, kan du velge å skjule denne menyen.                                                                                                    |
| Kopi                   | Bruk denne menyen for å lage kopier av dokumenter.                                                                                                    |
|                        | Flere alternativer er tilgjengelige for tilpasning av jobber. Disse innstillingene er midlertidige.<br>Når du er ferdig med en jobb, går produktet tilbake til standardinnstillingene.                                                                                                    |
| Faks                   | Bruk denne menyen for å sende en faks fra produktet. Denne menyen er bare tilgjengelig for<br>produkter som har et fakstilbehør. For at denne menyen skal vises på kontrollpanelet, må<br>denne funksjonen være konfigurert via Første konfigurering menyen eller ved hjelp av HPs<br>innebygde webserver.                                           |
|                        | Flere alternativer er tilgjengelige for tilpasning av jobber. Disse innstillingene er midlertidige.<br>Når du er ferdig med en jobb, går produktet tilbake til standardinnstillingene.                                                                                                    |
| E-post                 | Bruk denne menyen for å skanne dokumenter og sende dem som et e-postvedlegg. For at<br>denne menyen skal vises på kontrollpanelet, må denne funksjonen være konfigurert via Første<br>konfigurering menyen, ved å bruke HPs veiviser for oppsett av skanning til e-post under<br>programvareinstallasjon eller ved hjelp av HPs innebygde webserver. |
|                        | Flere alternativer er tilgjengelige for tilpasning av jobber. Disse innstillingene er midlertidige.<br>Når du er ferdig med en jobb, går produktet tilbake til standardinnstillingene.                                                                                                    |
| Lagre til USB          | Bruk denne menyen for å skanne dokumenter og lagre dem på en USB-flashstasjon. For at<br>denne menyen skal vises på kontrollpanelet, må denne funksjonen være konfigurert ved hjelp<br>av HPs innebygde webserver.                                                                                                    |
|                        | Flere alternativer er tilgjengelige for tilpasning av jobber. Disse innstillingene er midlertidige.<br>Når du er ferdig med en jobb, går produktet tilbake til standardinnstillingene.                                                                                                    |
| Lagre i nettverksmappe | Bruk denne menyen for å skanne dokumenter og lagre dem på en delt mappe i nettverket. For<br>at denne menyen skal vises på kontrollpanelet, må denne funksjonen være konfigurert ved<br>hjelp av HPs innebygde webserver eller ved å bruke veiviseren for oppsett av Lagre i mappe<br>under programvareinstallasjon.                                 |
|                        | Flere alternativer er tilgjengelige for tilpasning av jobber. Disse innstillingene er midlertidige.<br>Når du er ferdig med en jobb, går produktet tilbake til standardinnstillingene.                                                                                                    |

**Tabell 2-1 Menyer på startskjermbildet**

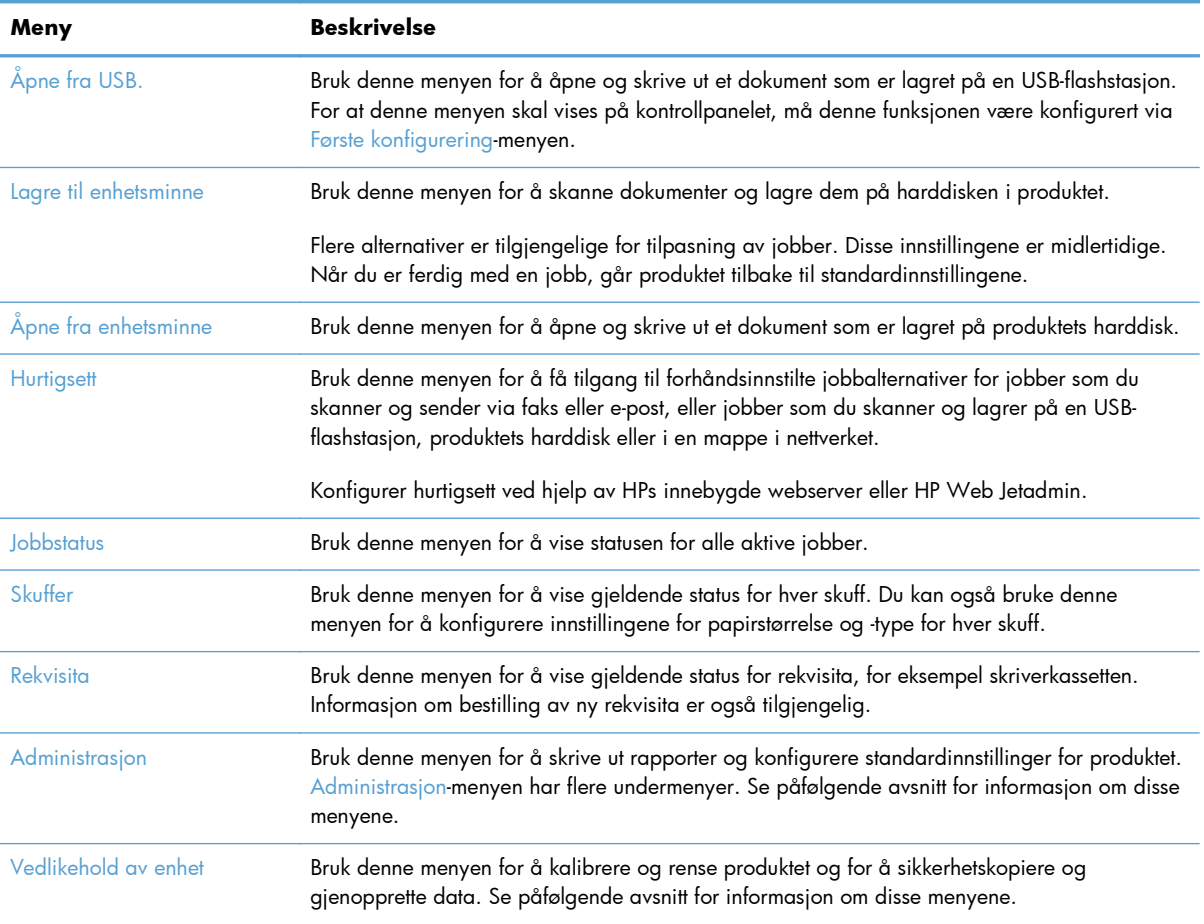

#### **Tabell 2-1 Menyer på startskjermbildet (forts.)**

## <span id="page-39-0"></span>**Administrasjon-menyen**

Du kan utføre grunnleggende produktoppsett ved hjelp av Administrasjon-menyen. Bruk HPs innebygde webserver for mer avansert produktoppsett. Du åpner HPs innebygde webserver ved å skrive inn produktets IP-adresse eller vertsnavn i adresselinjen på en nettleser.

#### **Rapporter-menyen**

**Visning**: På produktets kontrollpanel velger du Administrasjon, og deretter velger du menyen Rapporter.

#### **Tabell 2-2 Rapporter-menyen**

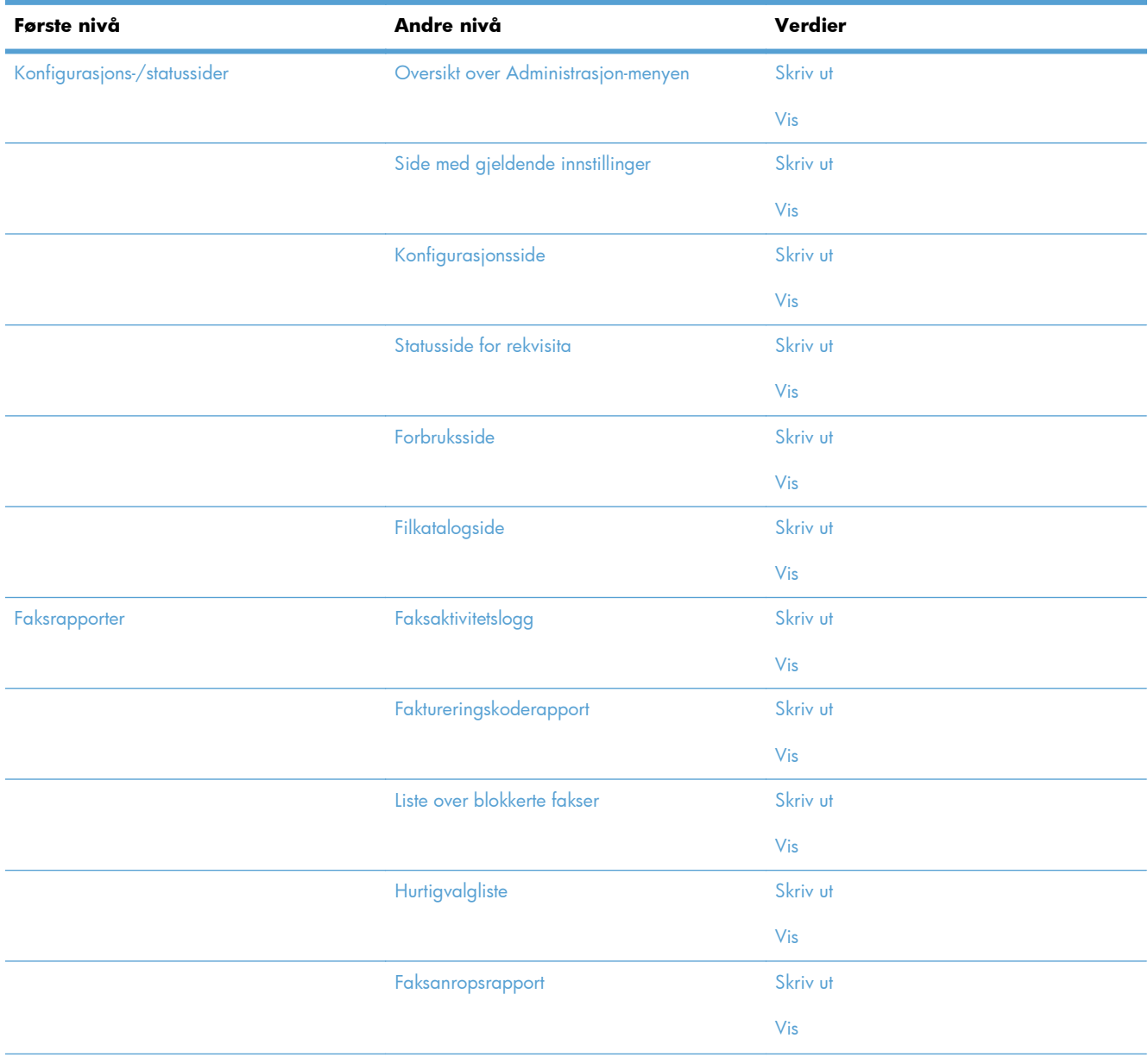

#### **Tabell 2-2 Rapporter-menyen (forts.)**

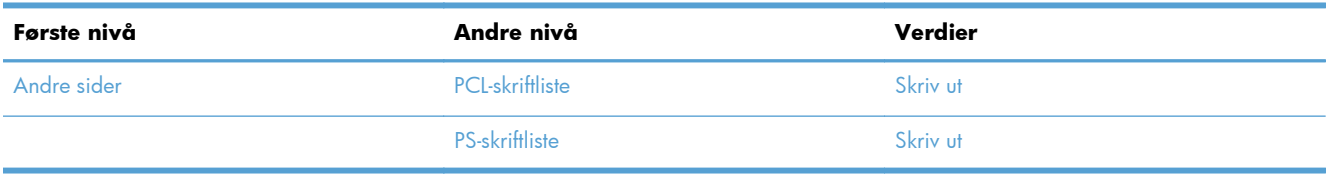

## **Generelle innstillinger-menyen**

**Visning**: På produktets kontrollpanel velger du Administrasjon, og deretter velger du menyen Generelle innstillinger.

I følgende tabell er elementer med en stjerne (\*) standardinnstillingen fra fabrikken.

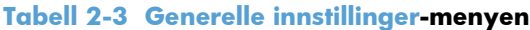

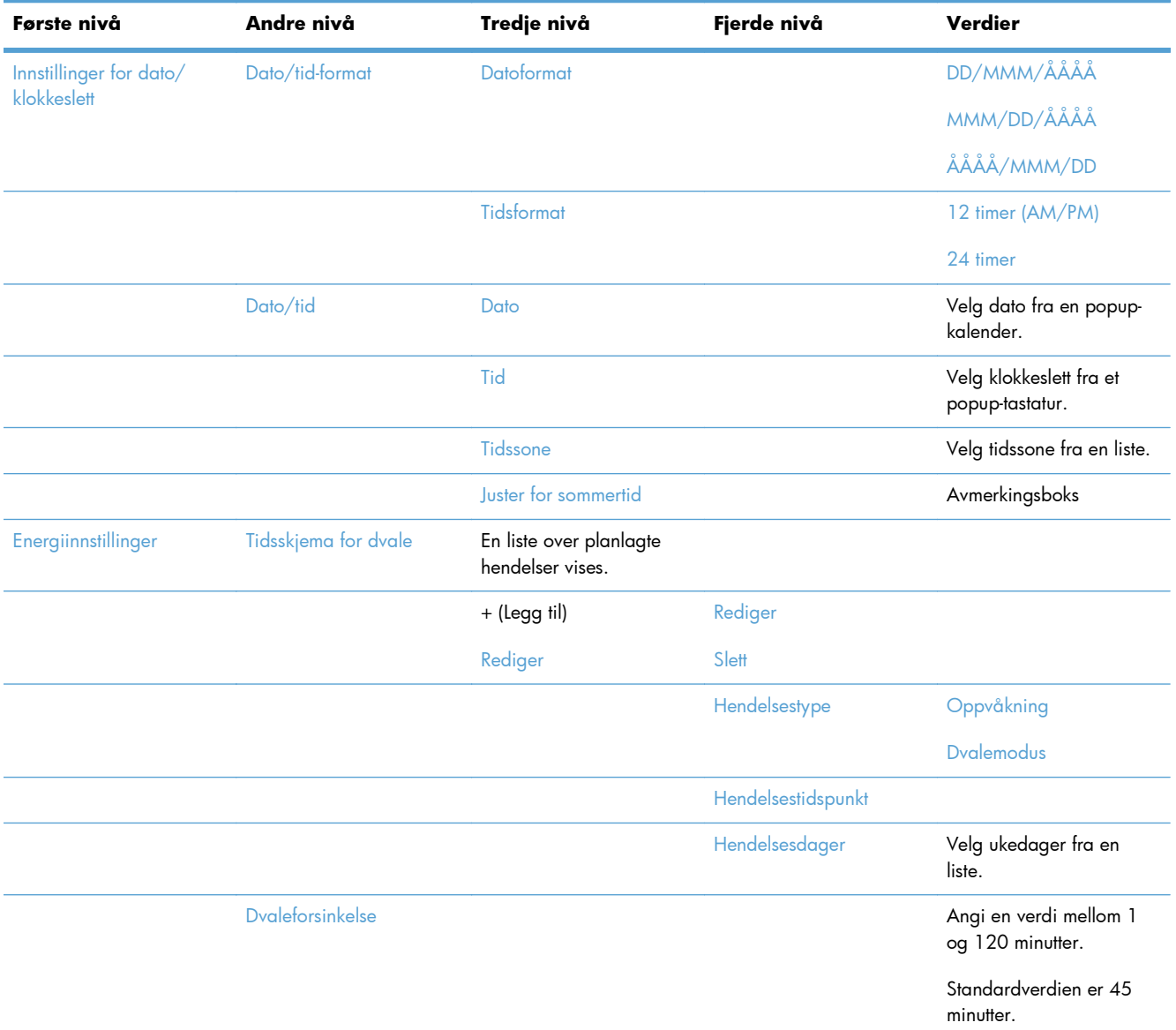

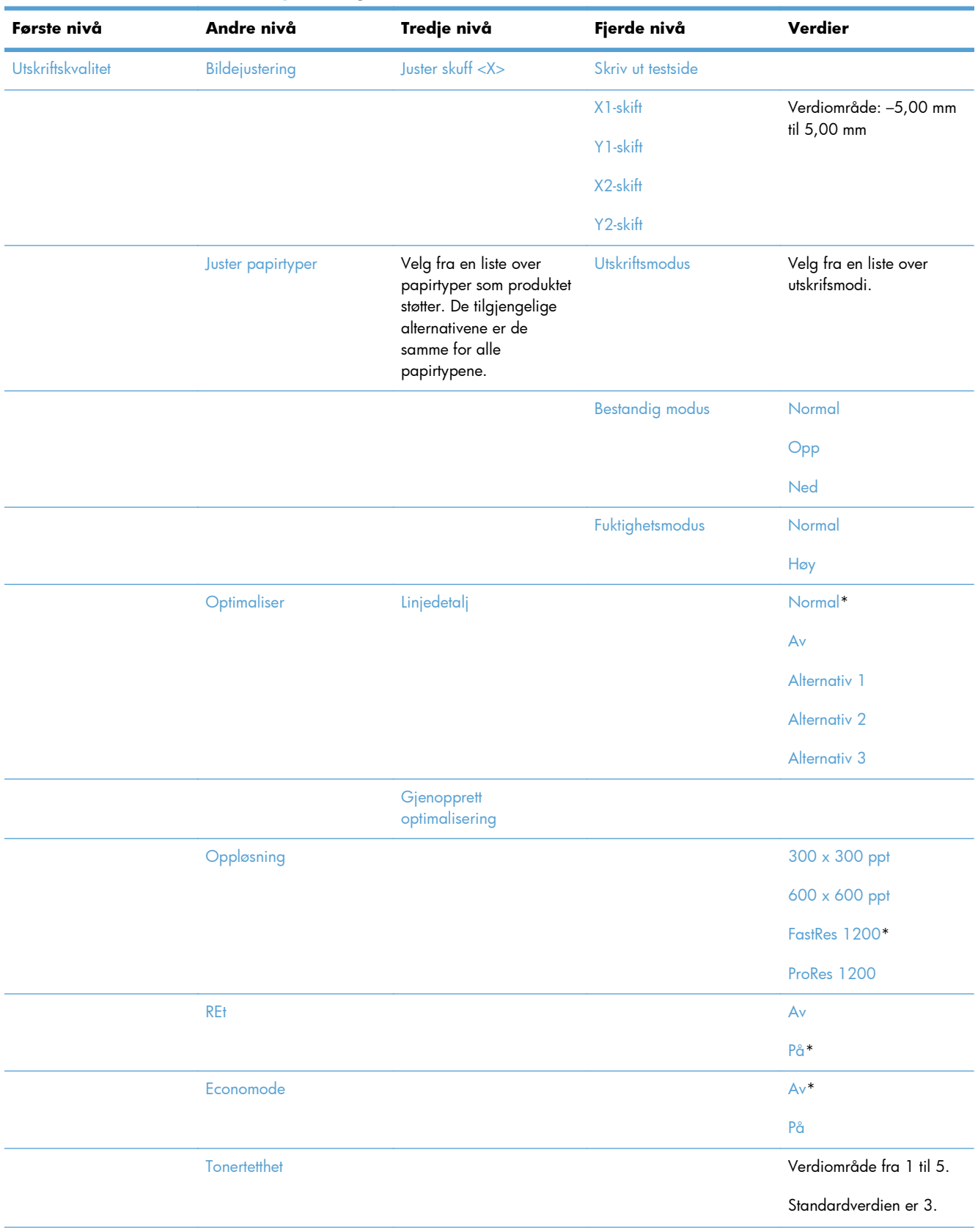

#### **Tabell 2-3 Generelle innstillinger-menyen (forts.)**

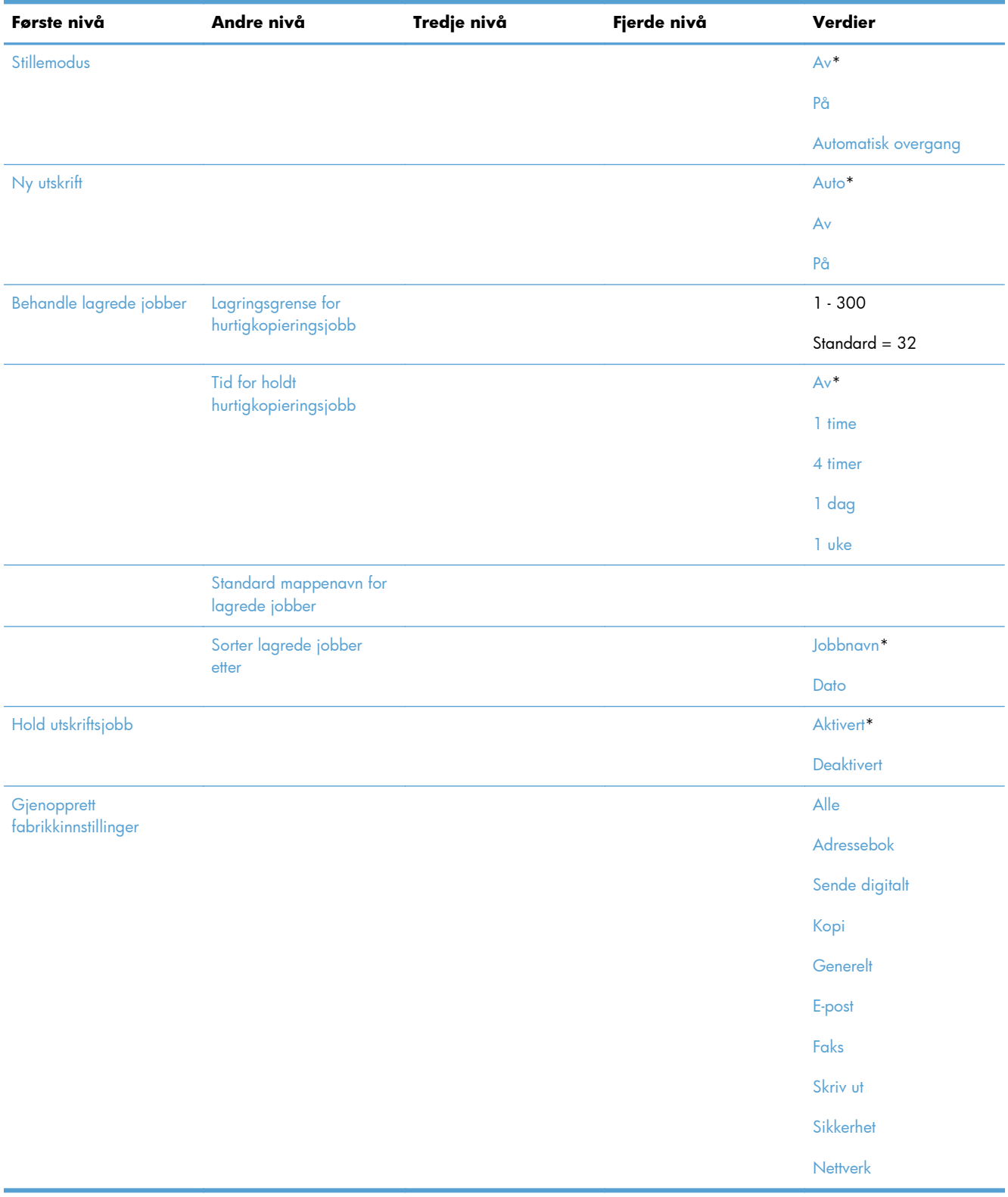

#### **Tabell 2-3 Generelle innstillinger-menyen (forts.)**

## **Kopiinnstillinger-menyen**

**Visning**: På produktets kontrollpanel velger du Administrasjon, og deretter velger du menyen Kopiinnstillinger.

I følgende tabell er elementer med en stjerne (\*) standardinnstillingen fra fabrikken.

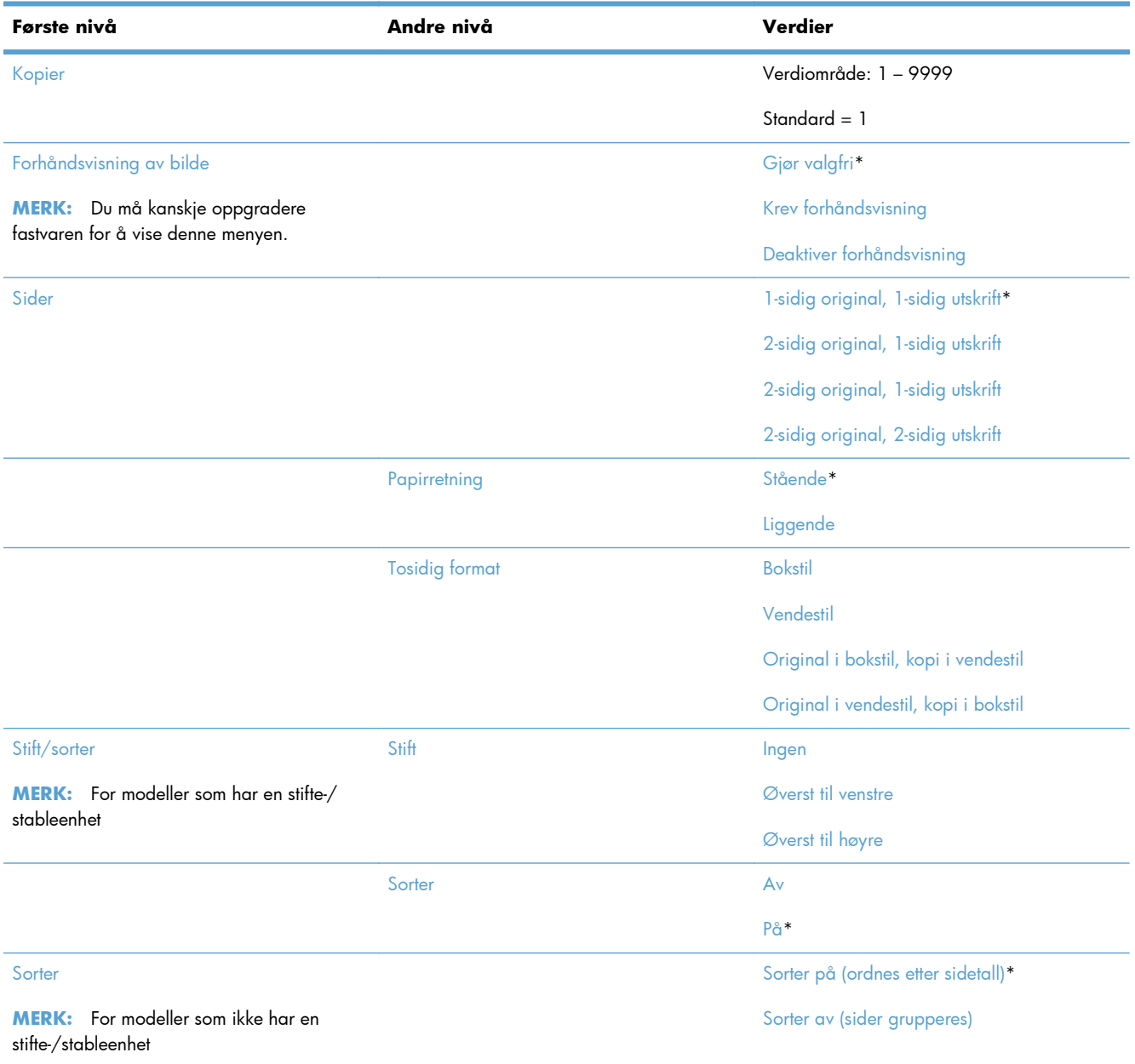

#### **Tabell 2-4 Kopiinnstillinger-menyen**

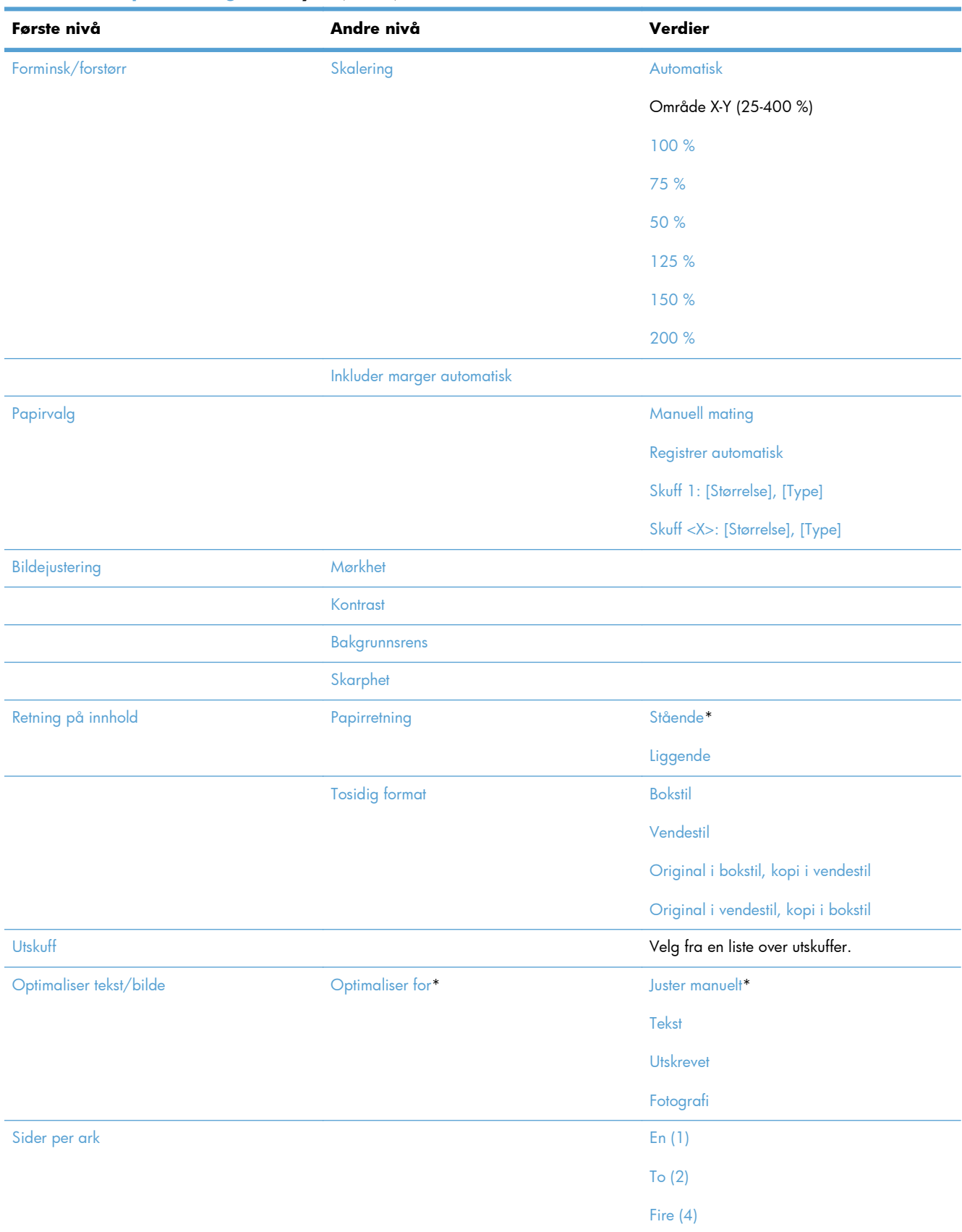

#### **Tabell 2-4 Kopiinnstillinger-menyen (forts.)**

#### **Tabell 2-4 Kopiinnstillinger-menyen (forts.)**

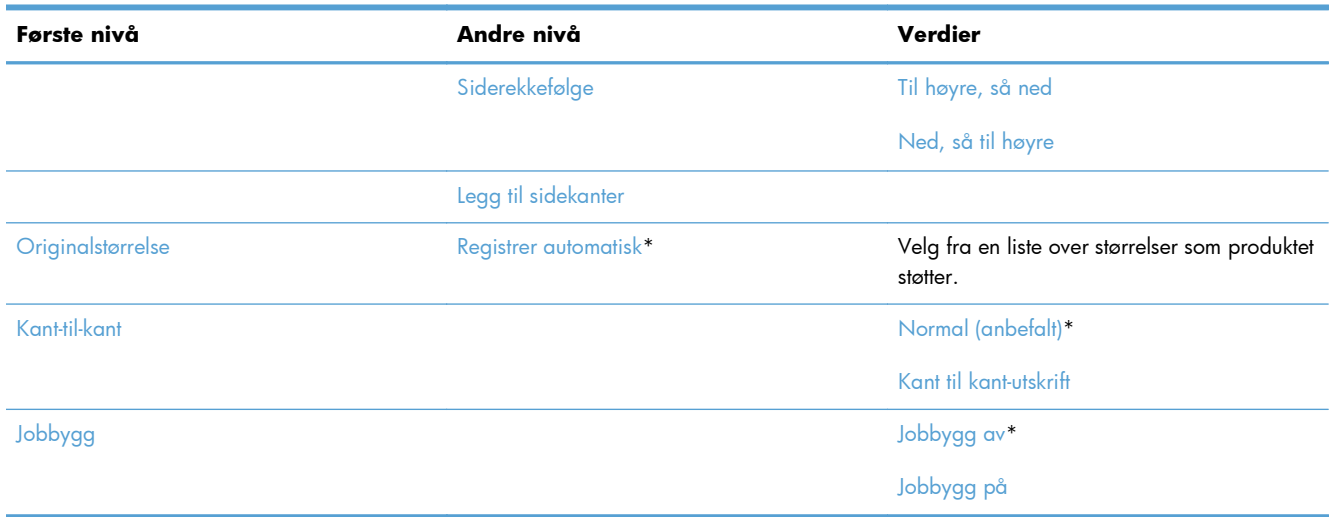

## **Innstillinger for Skann/Digital sending-menyen**

**Visning**: På produktets kontrollpanel velger du Administrasjon, og deretter velger du menyen Innstillinger for Skann/Digital sending.

I følgende tabell er elementer med en stjerne (\*) standardinnstillingen fra fabrikken.

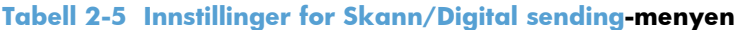

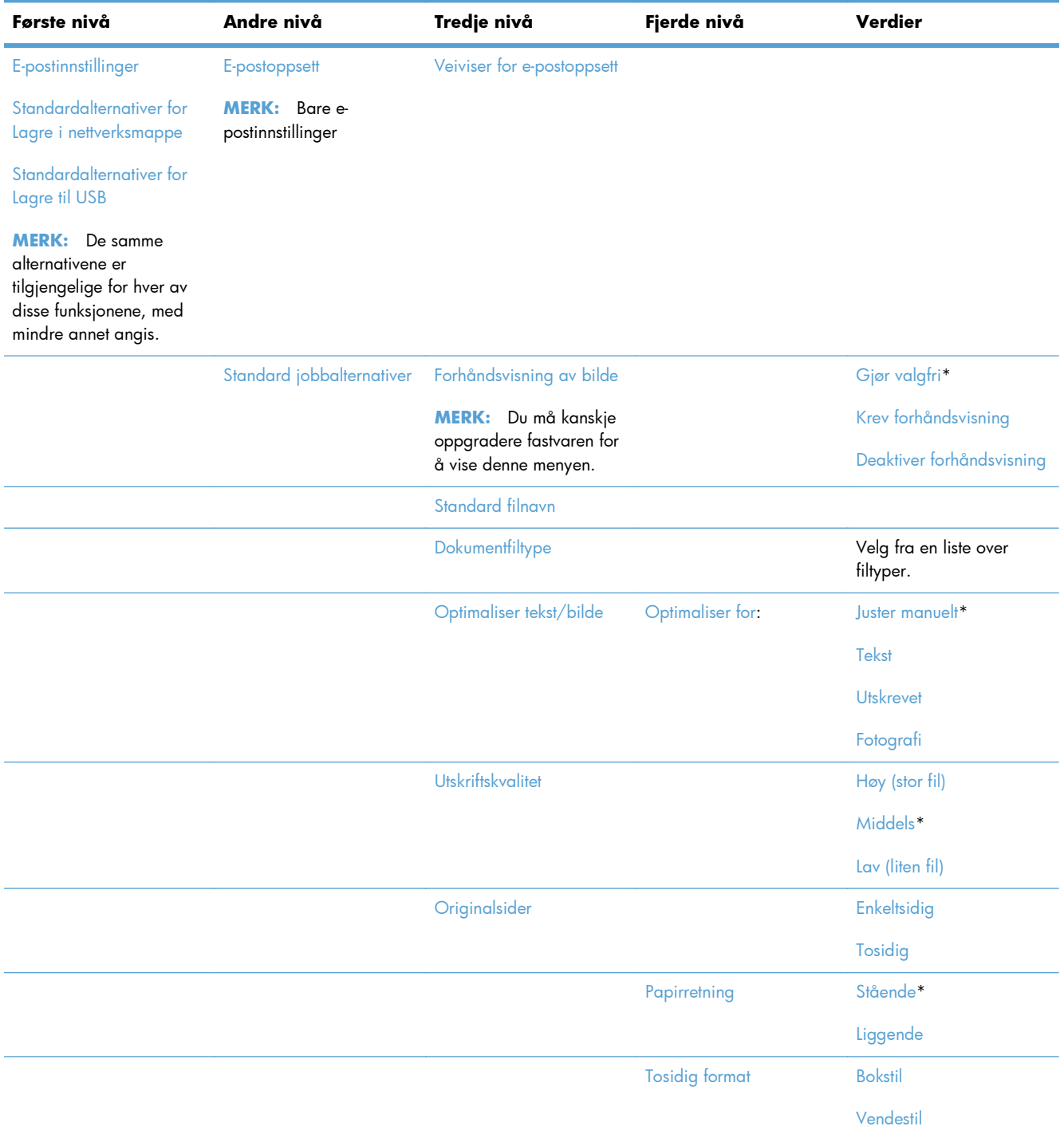

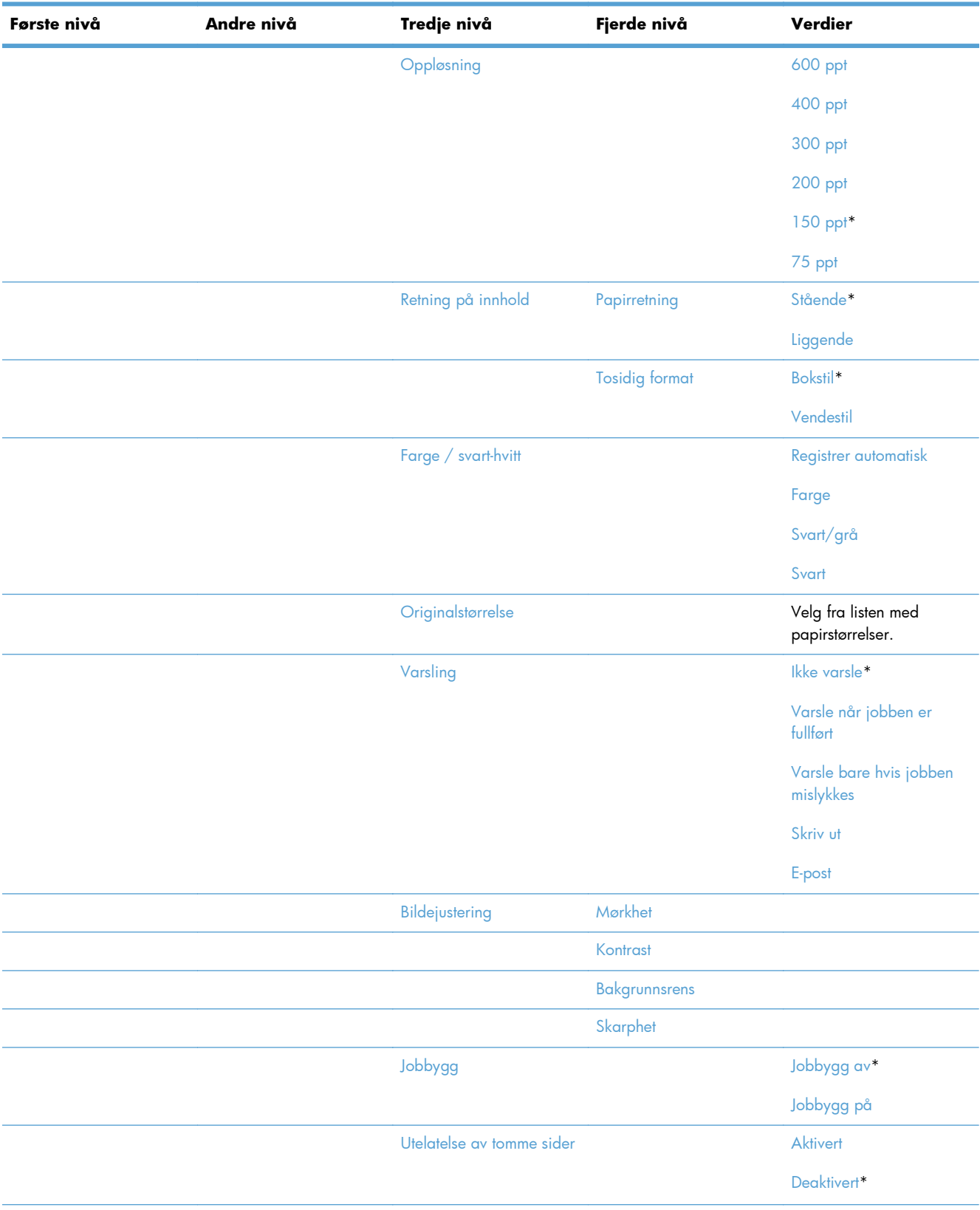

#### **Tabell 2-5 Innstillinger for Skann/Digital sending-menyen (forts.)**

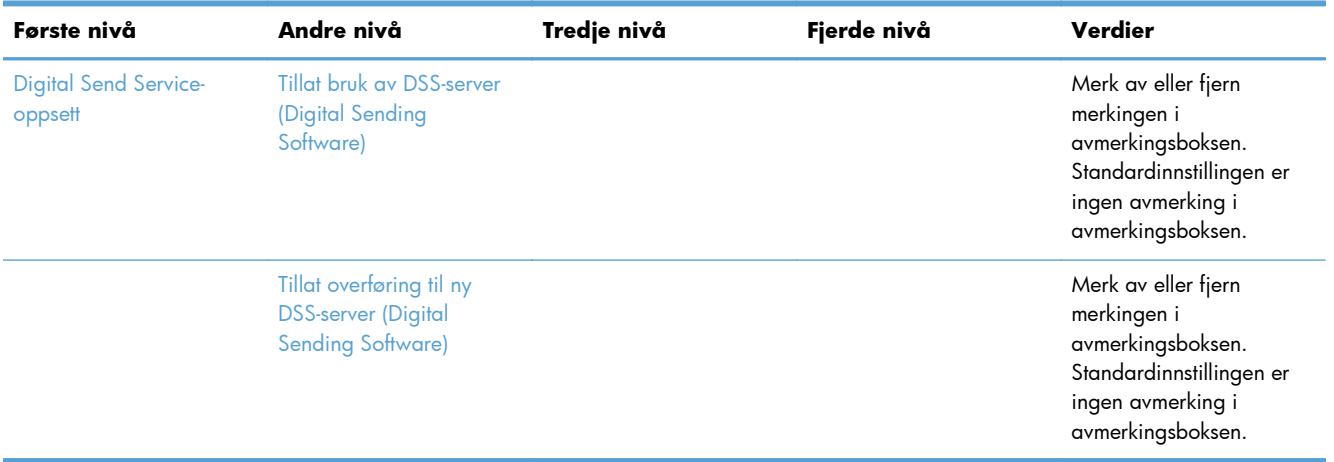

#### **Tabell 2-5 Innstillinger for Skann/Digital sending-menyen (forts.)**

## **Faksinnstillinger-menyen**

**Visning**: På produktets kontrollpanel velger du Administrasjon, og deretter velger du menyen Faksinnstillinger.

I følgende tabell er elementer med en stjerne (\*) standardinnstillingen fra fabrikken.

| Første nivå                      | Andre nivå              | Tredje nivå              | Fjerde nivå                 | Verdier                 |
|----------------------------------|-------------------------|--------------------------|-----------------------------|-------------------------|
| Innstillinger for<br>fakssending | Oppsett for fakssending | Veiviser for faksoppsett |                             |                         |
|                                  |                         | Oppringingsinnstillinger | Volum for faksringetone     | Av                      |
|                                  |                         |                          |                             | $Law*$                  |
|                                  |                         |                          |                             | Høy                     |
|                                  |                         |                          | Oppringingsmodus            | Tone*                   |
|                                  |                         |                          |                             | Puls                    |
|                                  |                         |                          | Ring på nytt ved opptatt    | Verdiområde: 0 - 9      |
|                                  |                         |                          |                             | Standard = $3$          |
|                                  |                         |                          | Ring på nytt ved ikke svar  | Verdiområde: 0 - 2      |
|                                  |                         |                          |                             | Standard = $0$          |
|                                  |                         |                          | Intervall for ny oppringing | 1-5 minutter            |
|                                  |                         |                          |                             | Standard = $5$ minutter |
|                                  |                         |                          | Registrer ringetone         |                         |
|                                  |                         |                          | Hastighet for fakssending   | Hurtig                  |
|                                  |                         |                          |                             | Middels                 |
|                                  |                         |                          |                             | Langsom                 |

**Tabell 2-6 Faksinnstillinger-menyen**

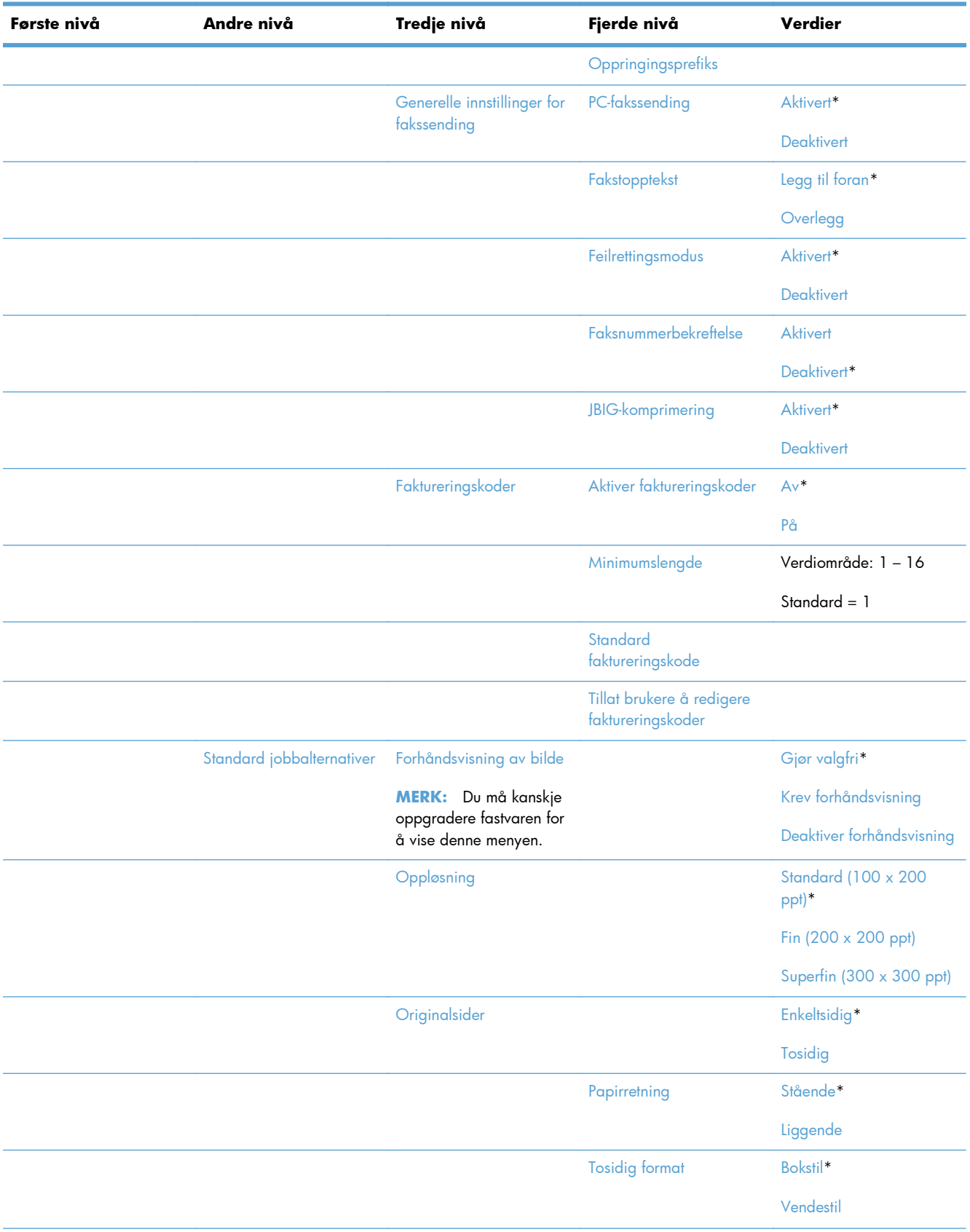

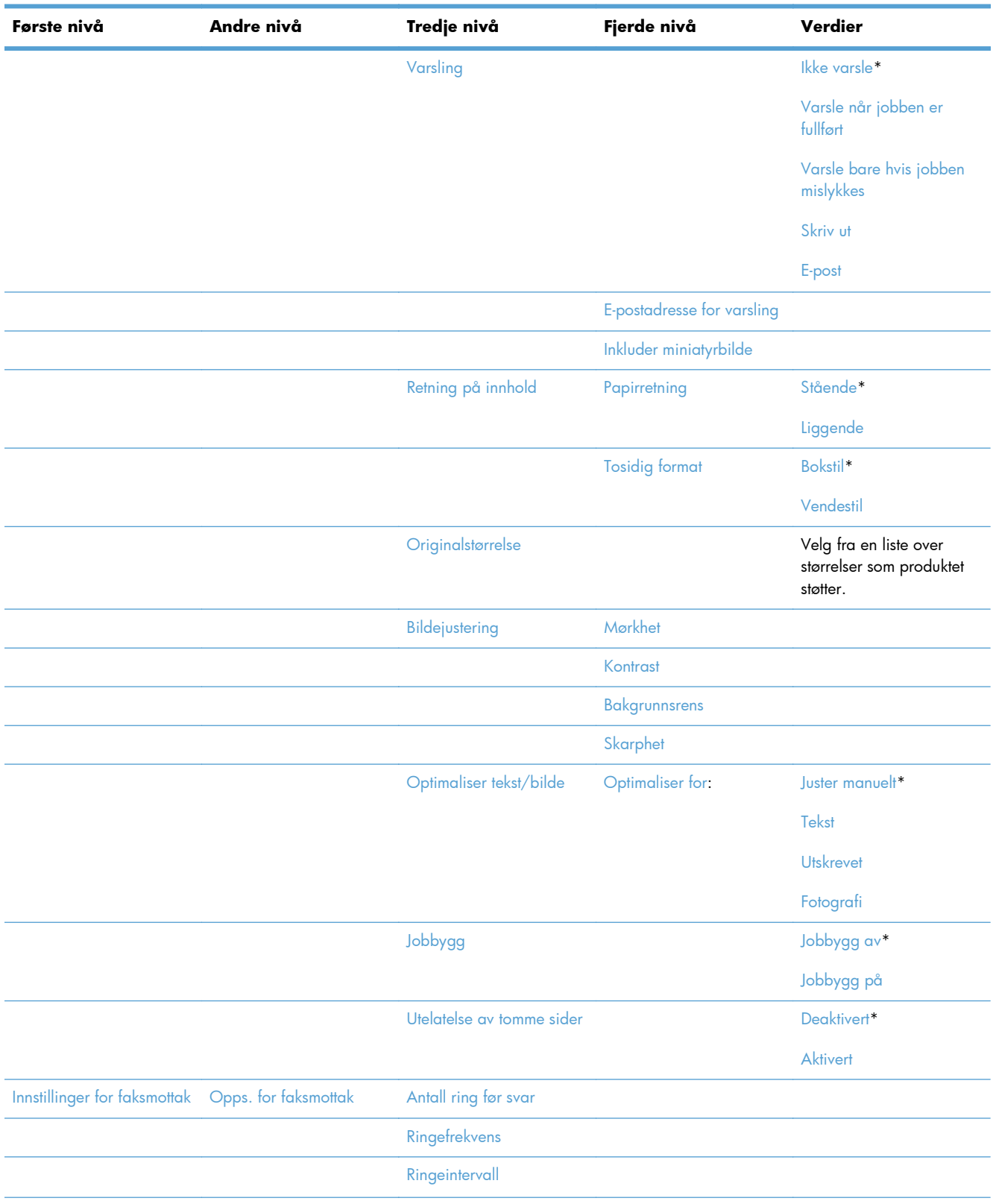

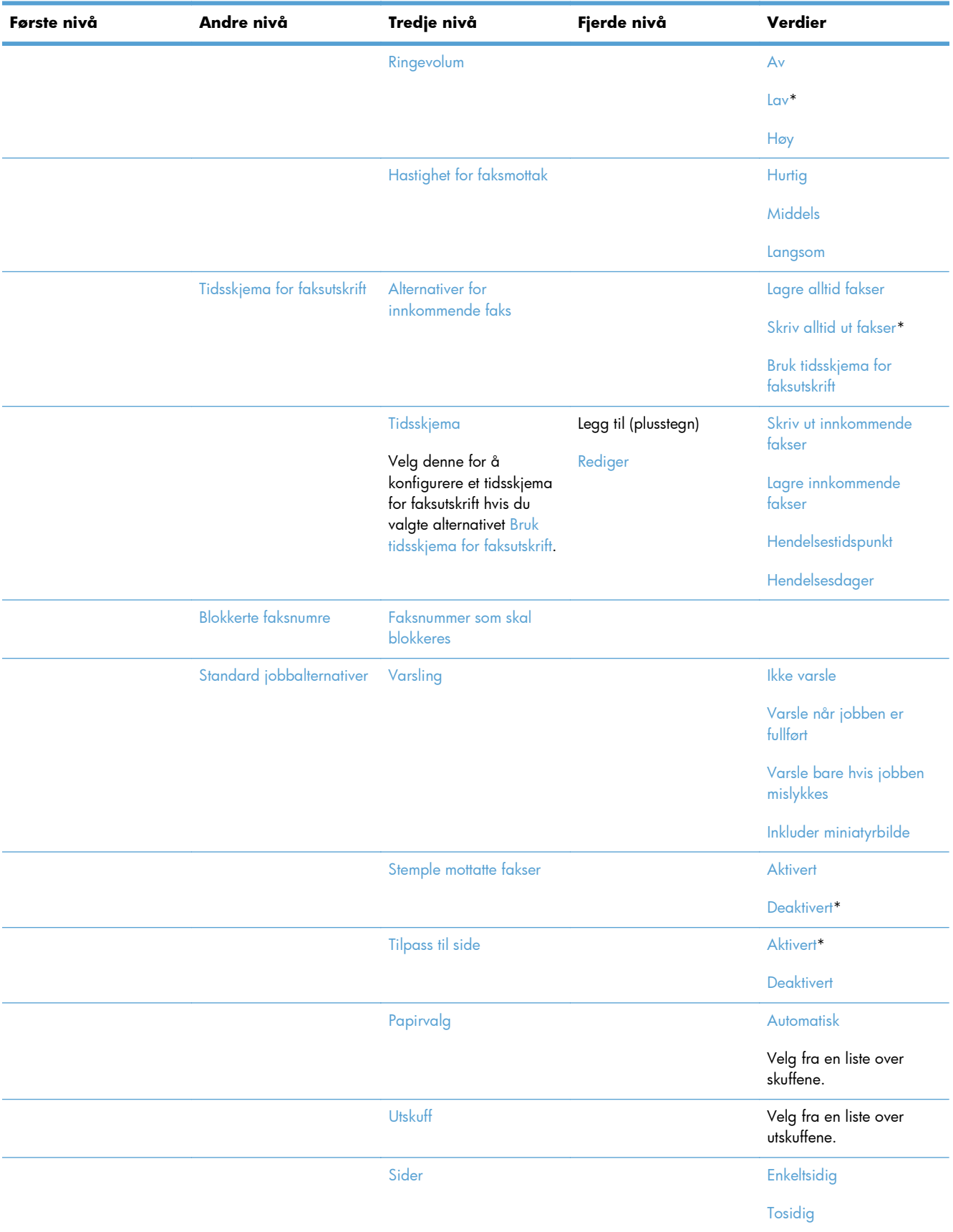

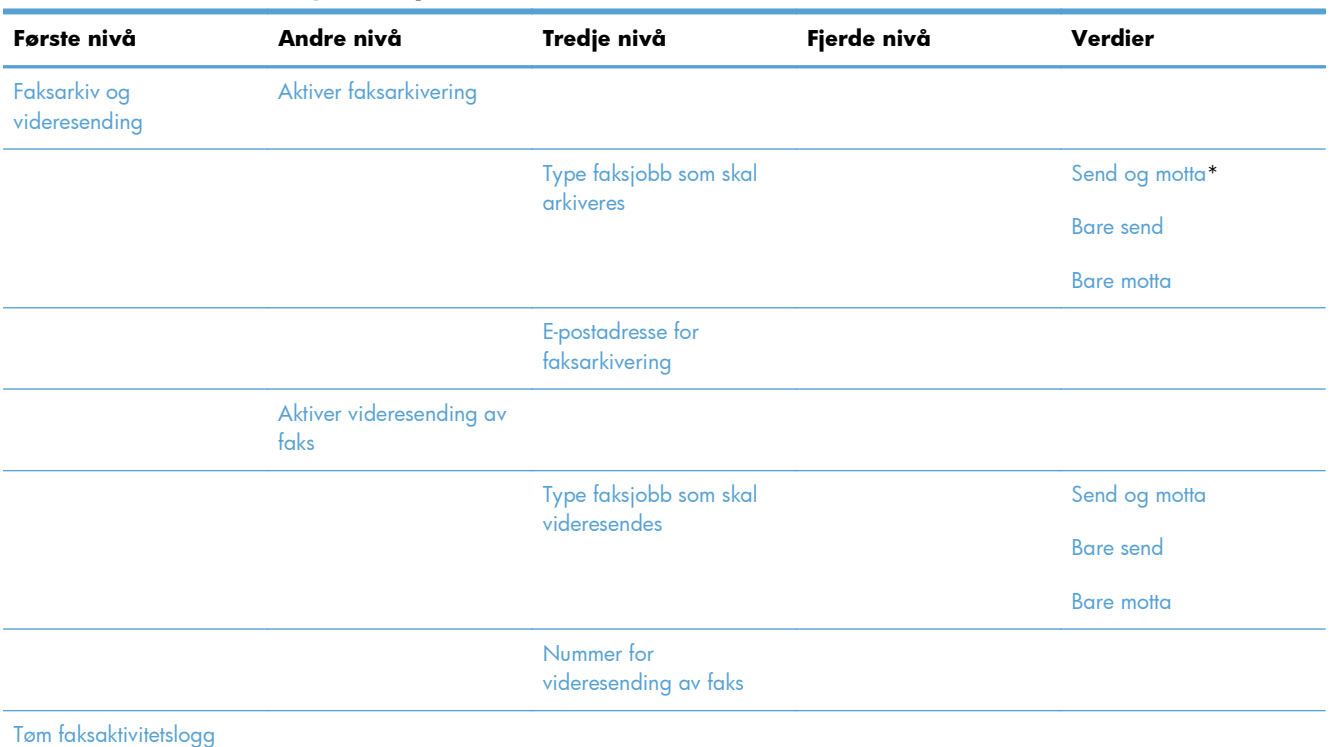

## **Innstillinger for Åpne fra USB-menyen**

**Visning**: På produktets kontrollpanel velger du Administrasjon, og deretter velger du menyen Innstillinger for Åpne fra USB.

Denne menyen har bare én innstilling. Bruk denne menyen for å aktivere eller deaktivere produktets mulighet til å skrive ut filer fra minneenheter som er koblet til USB-porten til kontrollpanelet.

### **Utskriftsinnstillinger-menyen**

**Visning**: På produktets kontrollpanel velger du Administrasjon, og deretter velger du menyen Utskriftsinnstillinger.

I følgende tabell er elementer med en stjerne (\*) standardinnstillingen fra fabrikken.

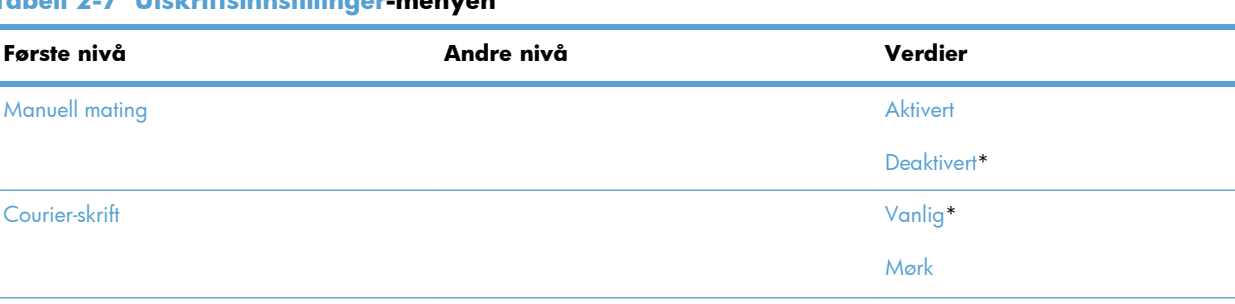

#### **Tabell 2-7 Utskriftsinnstillinger-menyen**

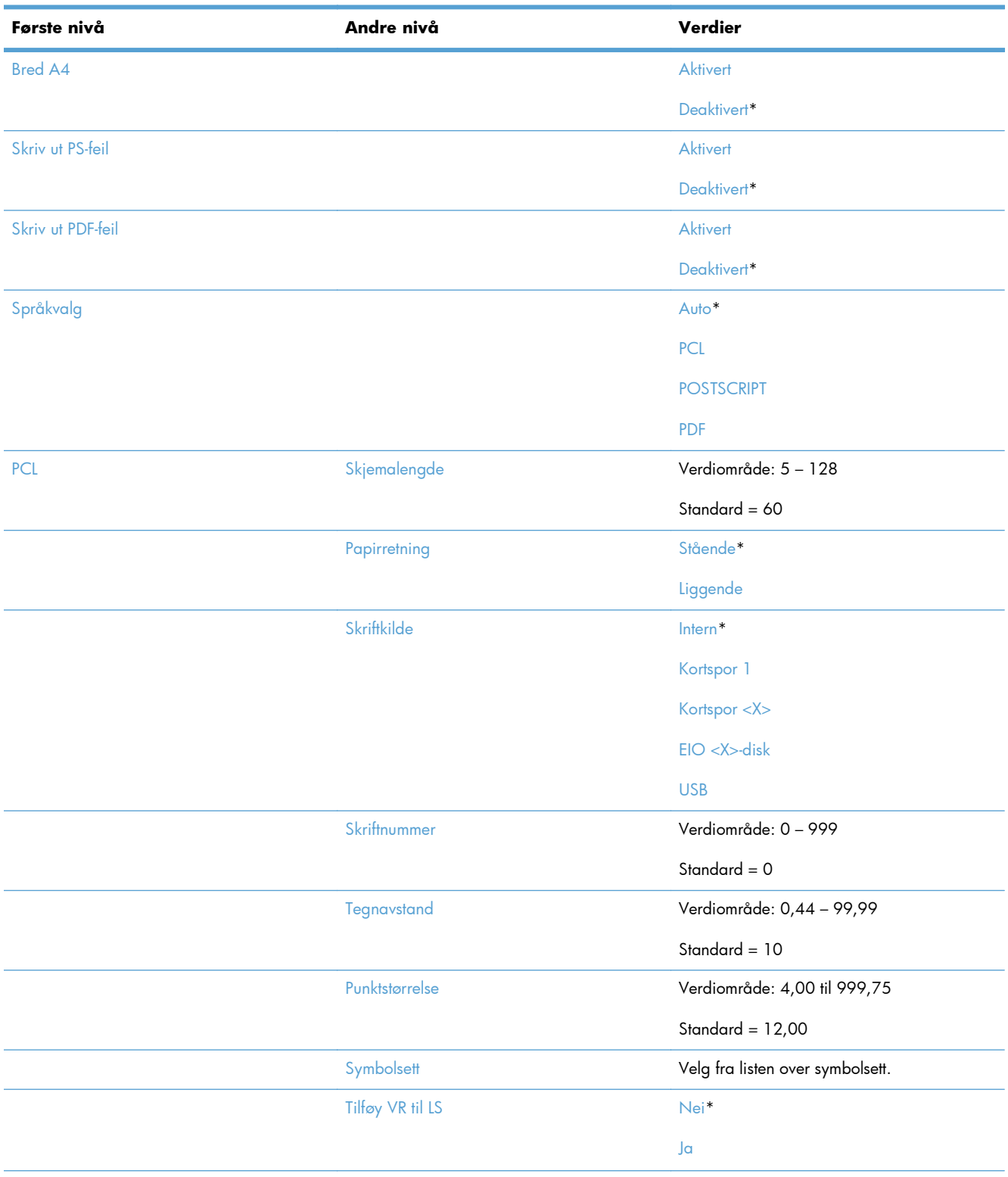

#### **Tabell 2-7 Utskriftsinnstillinger-menyen (forts.)**

#### **Tabell 2-7 Utskriftsinnstillinger-menyen (forts.)**

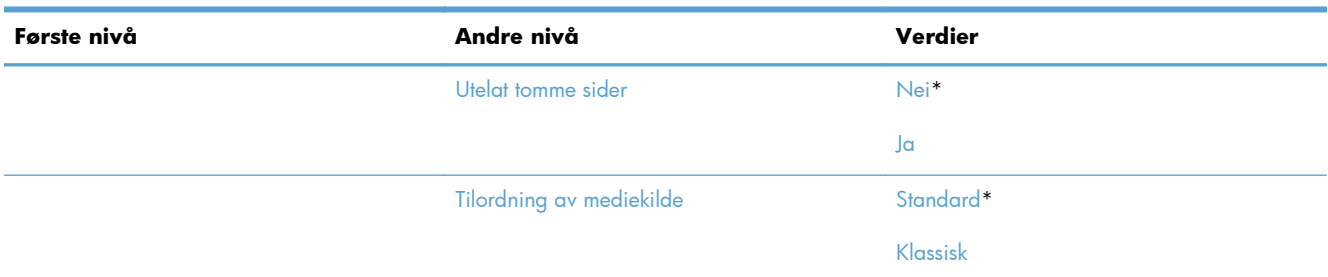

## **Alternativer for utskrift-menyen**

**Visning**: På produktets kontrollpanel velger du Administrasjon, og deretter velger du menyen Alternativer for utskrift.

I følgende tabell er elementer med en stjerne (\*) standardinnstillingen fra fabrikken.

#### **Tabell 2-8 Alternativer for utskrift-menyen**

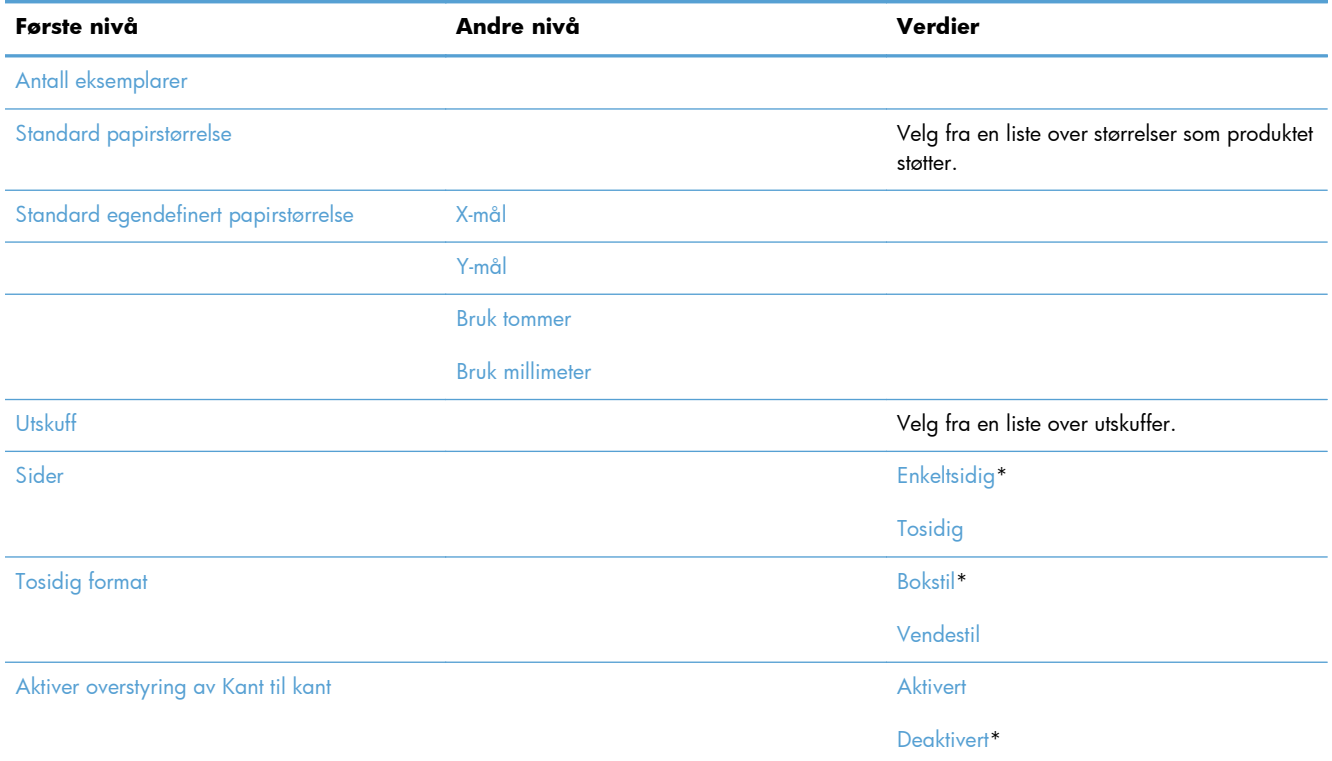

### **Skjerminnstillinger-menyen**

**Visning**: På produktets kontrollpanel velger du Administrasjon, og deretter velger du menyen Skjerminnstillinger.

I følgende tabell er elementer med en stjerne (\*) standardinnstillingen fra fabrikken.

#### **Tabell 2-9 Skjerminnstillinger-menyen**

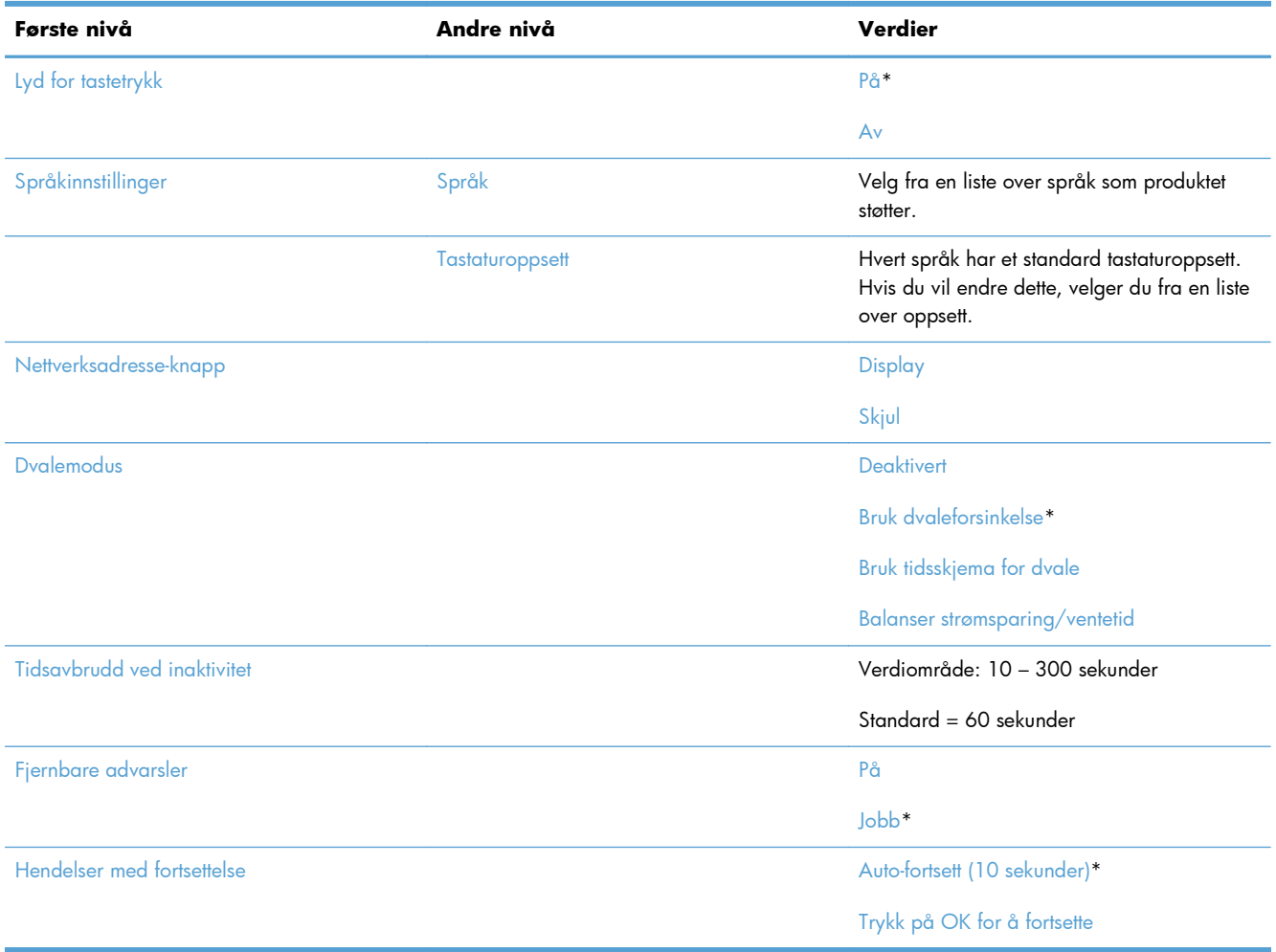

## **Håndtere rekvisita-menyen**

**Visning**: På produktets kontrollpanel velger du Administrasjon, og deretter velger du menyen Håndtere rekvisita.

I følgende tabell er elementer med en stjerne (\*) standardinnstillingen fra fabrikken.

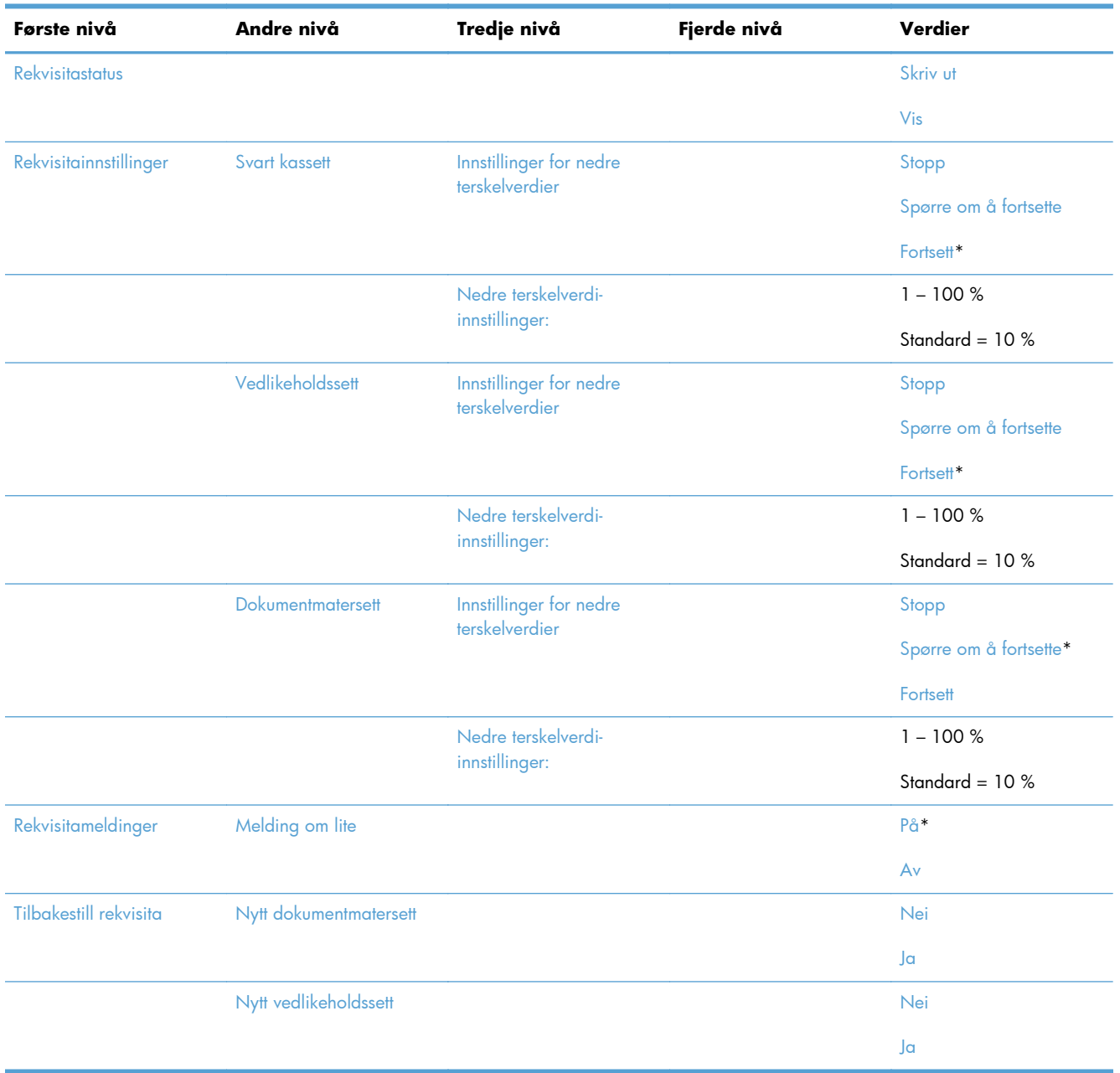

#### **Tabell 2-10 Håndtere rekvisita-menyen**

## **Administrer skuffer-menyen**

**Visning**: På produktets kontrollpanel velger du Administrasjon, og deretter velger du menyen Administrer skuffer.

I følgende tabell er elementer med en stjerne (\*) standardinnstillingen fra fabrikken.

| Første nivå                | Verdier           |
|----------------------------|-------------------|
| Bruk angitt skuff          | Kun angitt*       |
|                            | Første            |
| Spørsmål om manuell mating | Alltid*           |
|                            | Hvis ikke lagt i  |
| Spørsmål om størrelse/type | Display*          |
|                            | Ikke vis          |
| Bruk en annen skuff        | Aktivert*         |
|                            | <b>Deaktivert</b> |
| Alternativ brevhodemodus   | Deaktivert*       |
|                            | <b>Aktivert</b>   |
| Tosidige tomme sider       | Auto*             |
|                            | Ja                |
| Overstyr A4/Letter         | $Ja*$             |
|                            | Nei               |

**Tabell 2-11 Administrer skuffer-menyen**

## **Innstillinger for stifte-/stableenhet-menyen**

**Visning**: På produktets kontrollpanel velger du Administrasjon, og deretter velger du menyen Innstillinger for stifte-/stableenhet.

I følgende tabell er elementer med en stjerne (\*) standardinnstillingen fra fabrikken.

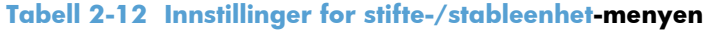

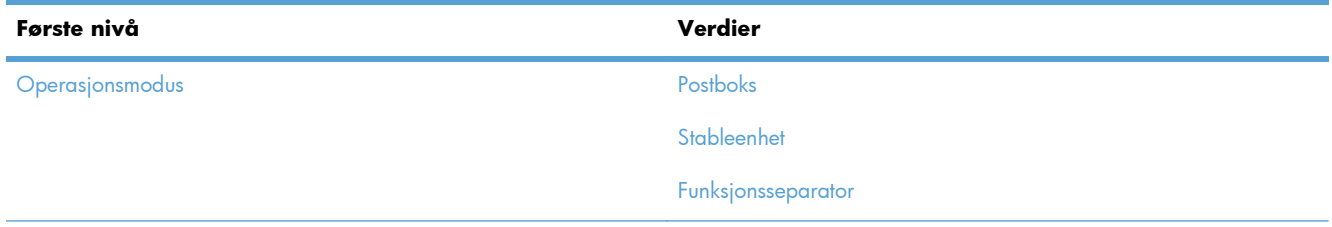

| Første nivå      | Verdier                        |
|------------------|--------------------------------|
| Stifting         | Ingen                          |
|                  | Øverst til venstre eller høyre |
|                  | Øverst til venstre             |
|                  | Øverst til høyre               |
| Svært få stifter | Fortsett                       |
|                  | Stopp                          |

**Tabell 2-12 Innstillinger for stifte-/stableenhet-menyen (forts.)**

## **Nettverksinnstillinger-menyen**

**Visning**: På produktets kontrollpanel velger du Administrasjon, og deretter velger du menyen Nettverksinnstillinger.

I følgende tabell er elementer med en stjerne (\*) standardinnstillingen fra fabrikken.

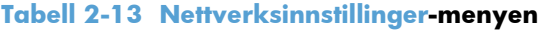

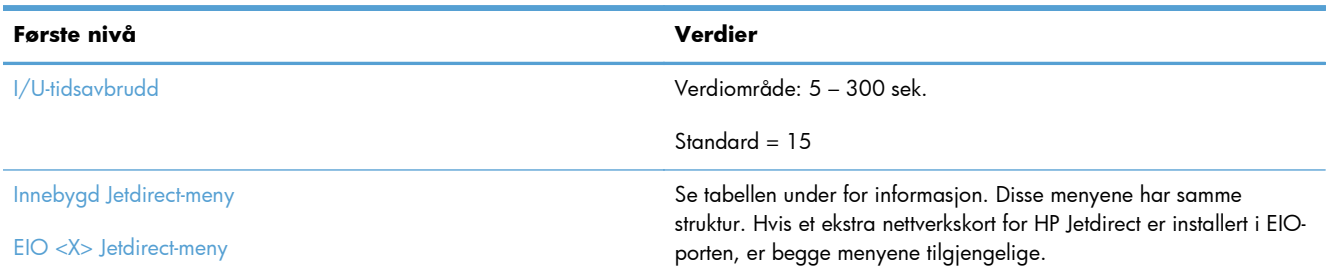

#### **Tabell 2-14 Innebygd Jetdirect-meny/EIO <X> Jetdirect-meny**

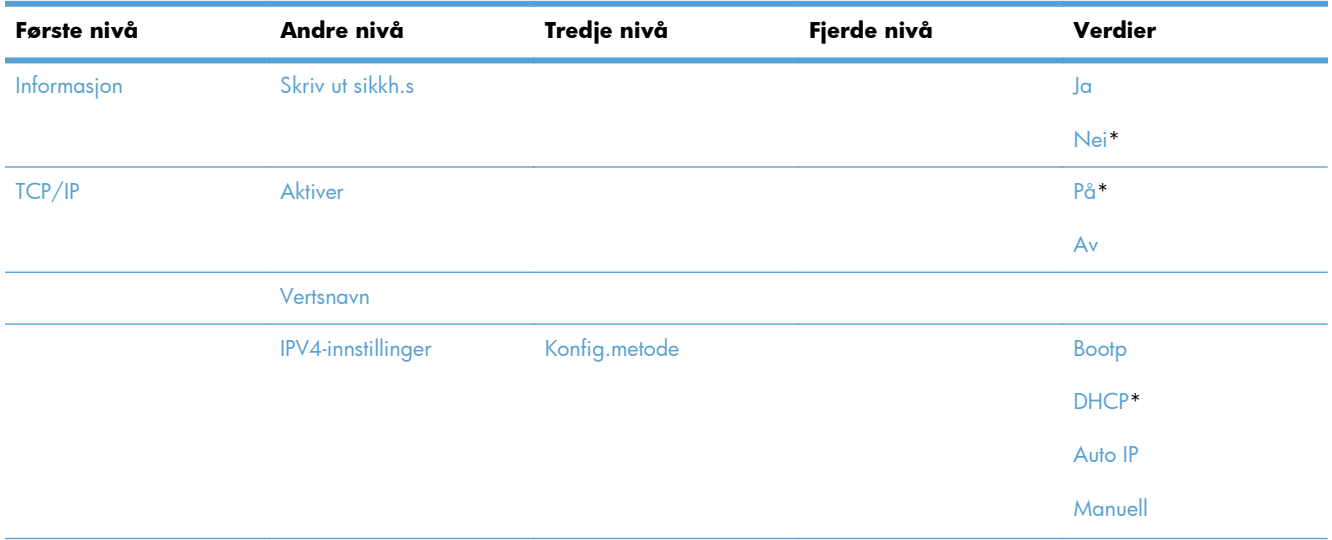

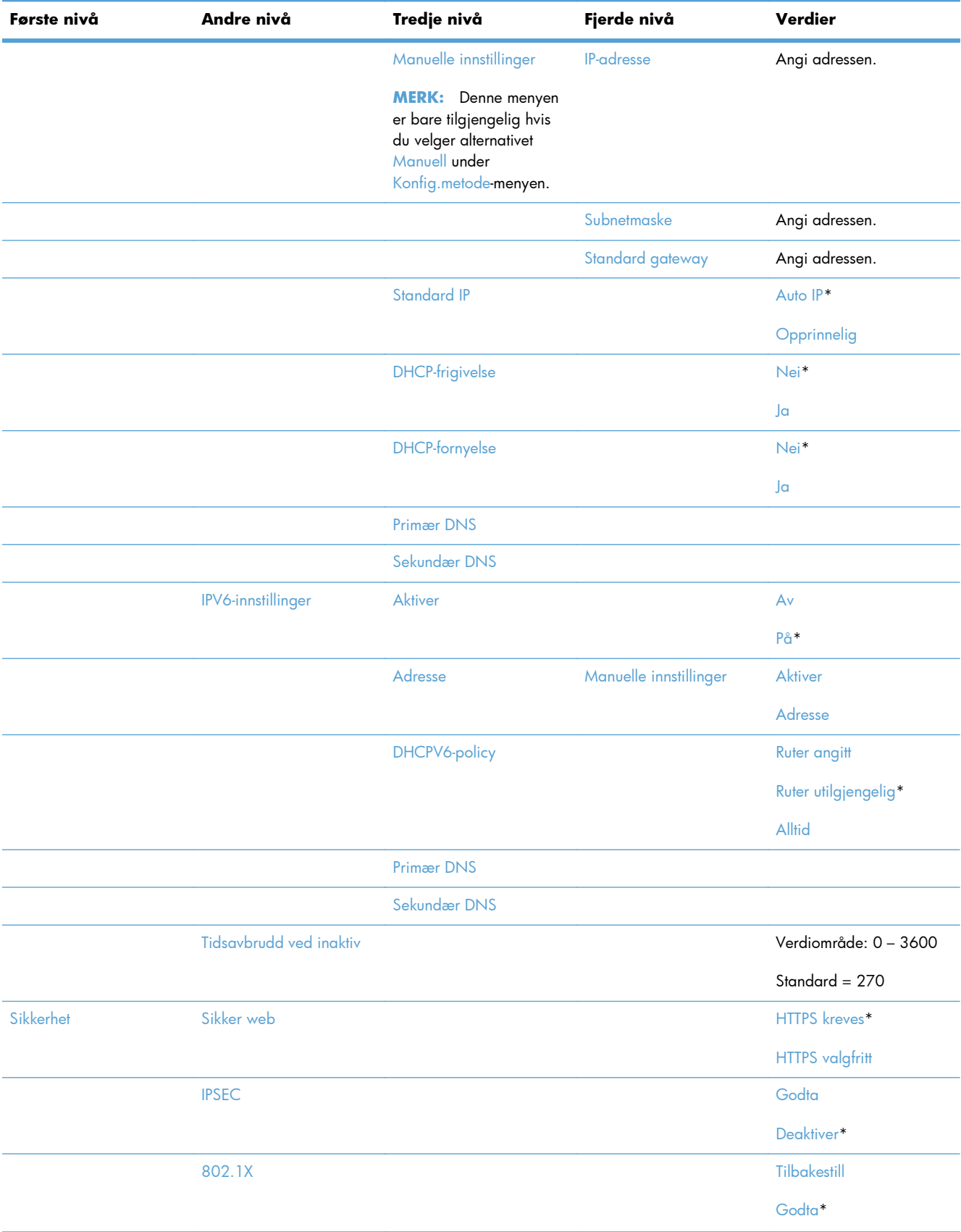

#### **Tabell 2-14 Innebygd Jetdirect-meny/EIO <X> Jetdirect-meny (forts.)**

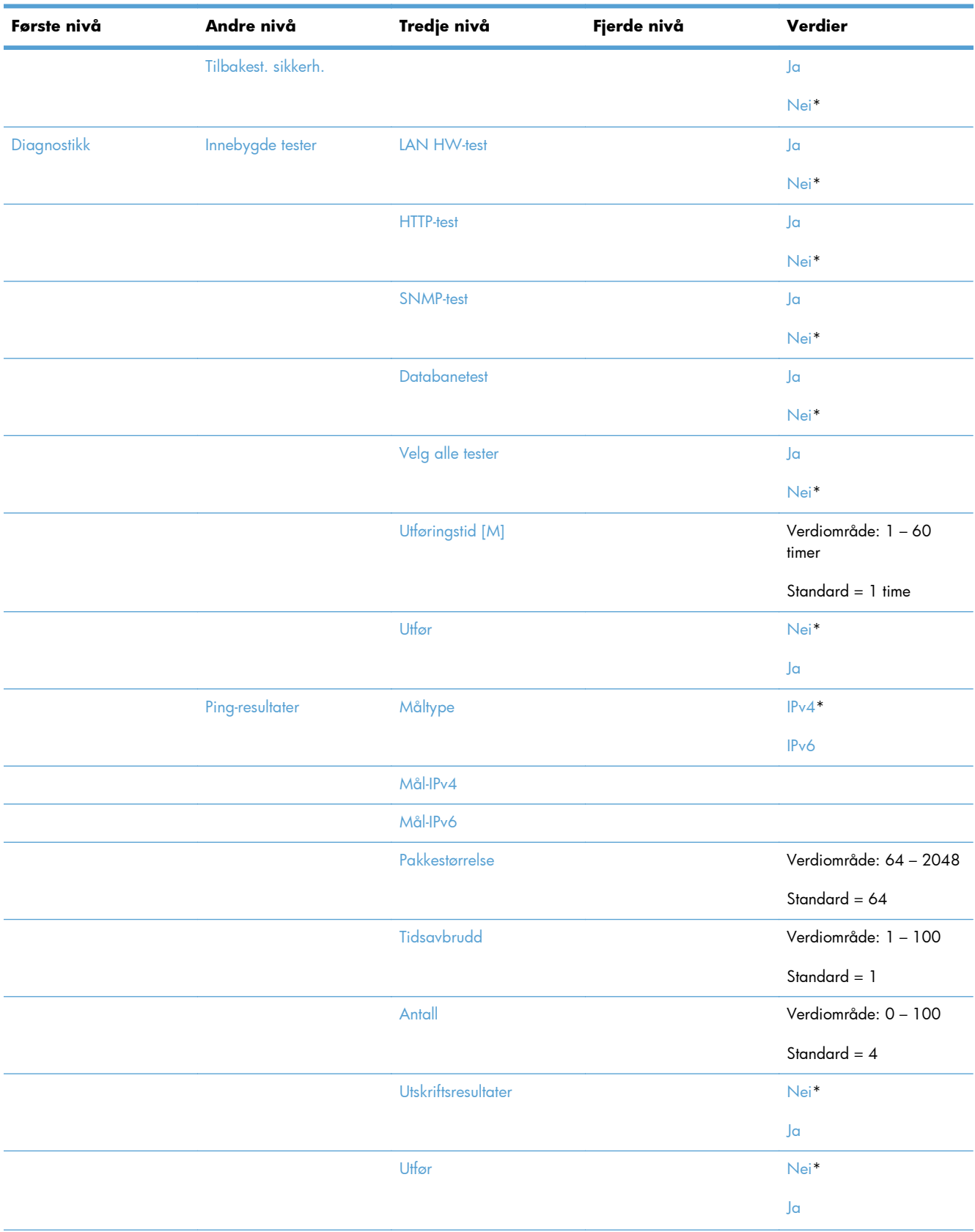

#### **Tabell 2-14 Innebygd Jetdirect-meny/EIO <X> Jetdirect-meny (forts.)**

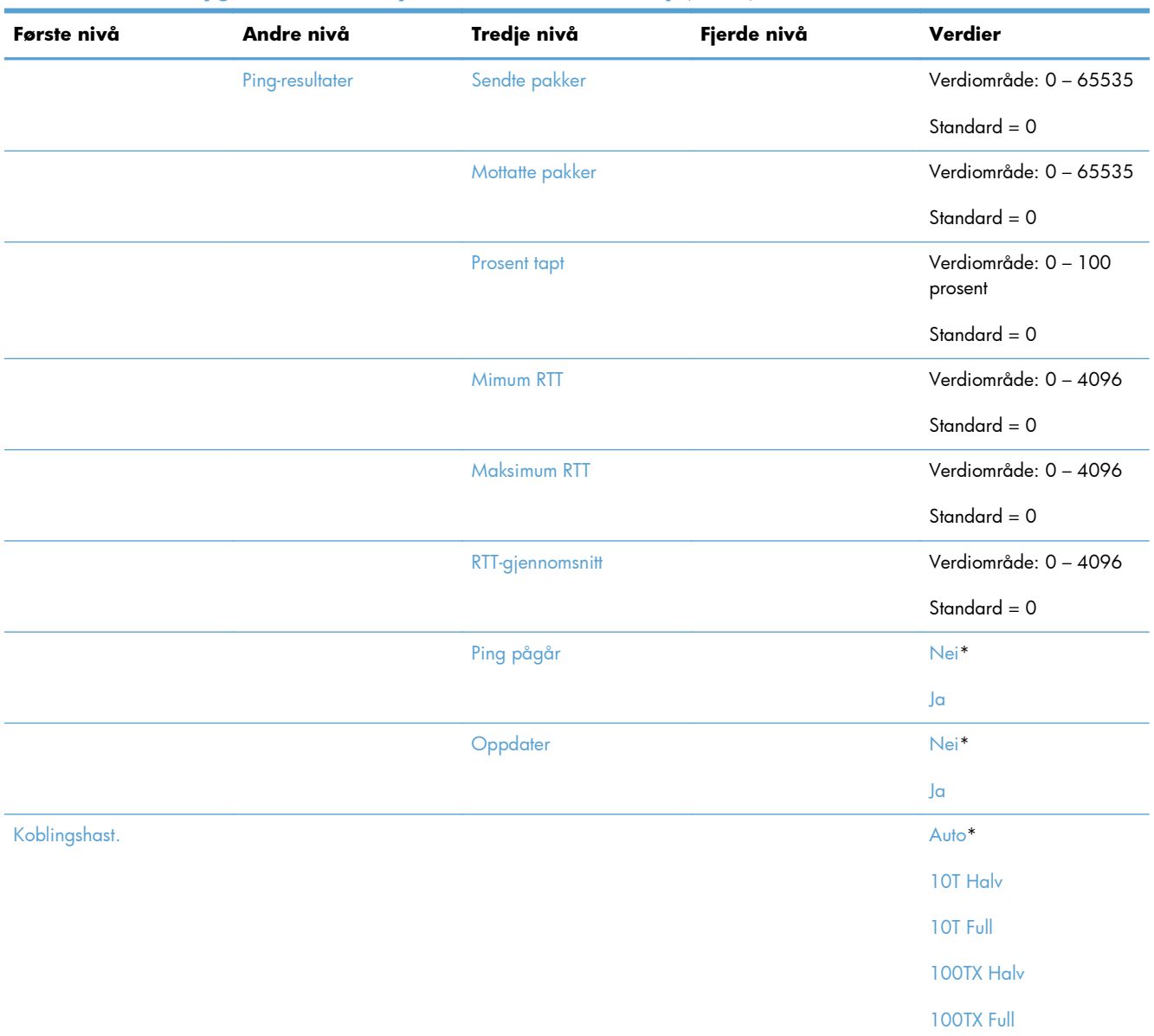

#### **Tabell 2-14 Innebygd Jetdirect-meny/EIO <X> Jetdirect-meny (forts.)**

## **Feilsøking-menyen**

**Visning**: På produktets kontrollpanel velger du Administrasjon, og deretter velger du menyen Feilsøking.

I følgende tabell er elementer med en stjerne (\*) standardinnstillingen fra fabrikken.

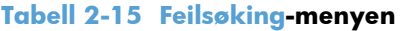

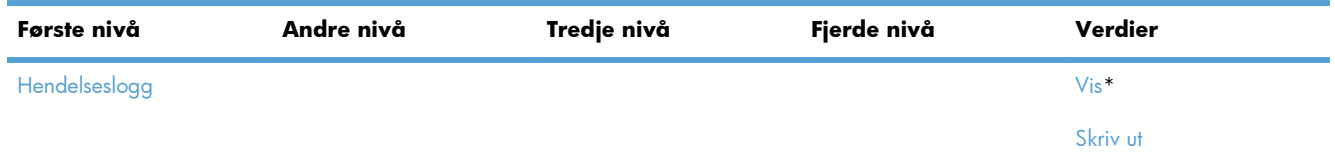

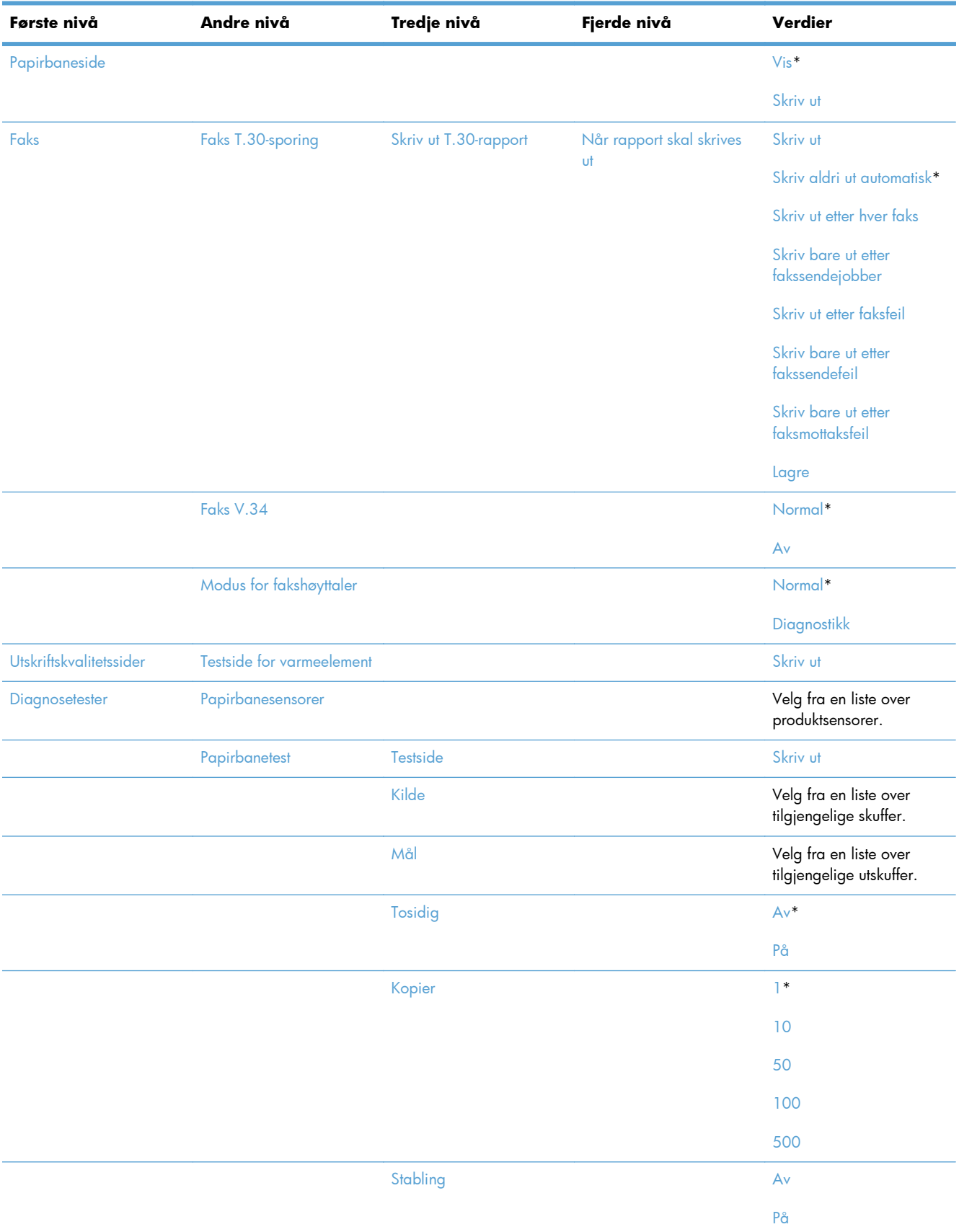

#### **Tabell 2-15 Feilsøking-menyen (forts.)**

#### **Tabell 2-15 Feilsøking-menyen (forts.)**

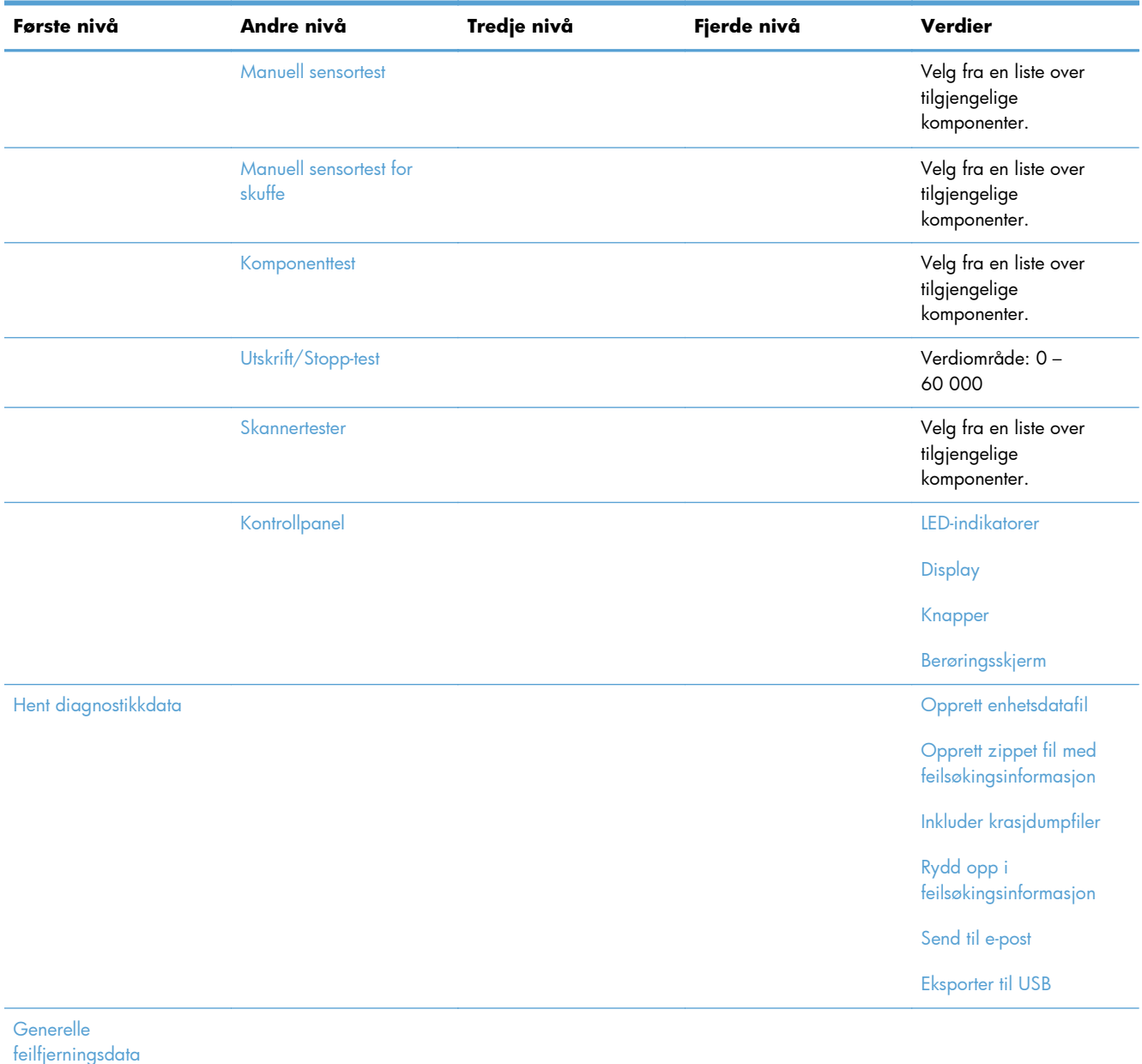

## <span id="page-64-0"></span>**Vedlikehold av enhet-menyen**

## **Sikkerhetskopier og gjenopprett-menyen**

**Visning**: På produktets kontrollpanel velger du Vedlikehold av enhet, og deretter velger du menyen Sikkerhetskopier og gjenopprett.

I følgende tabell er elementer med en stjerne (\*) standardinnstillingen fra fabrikken.

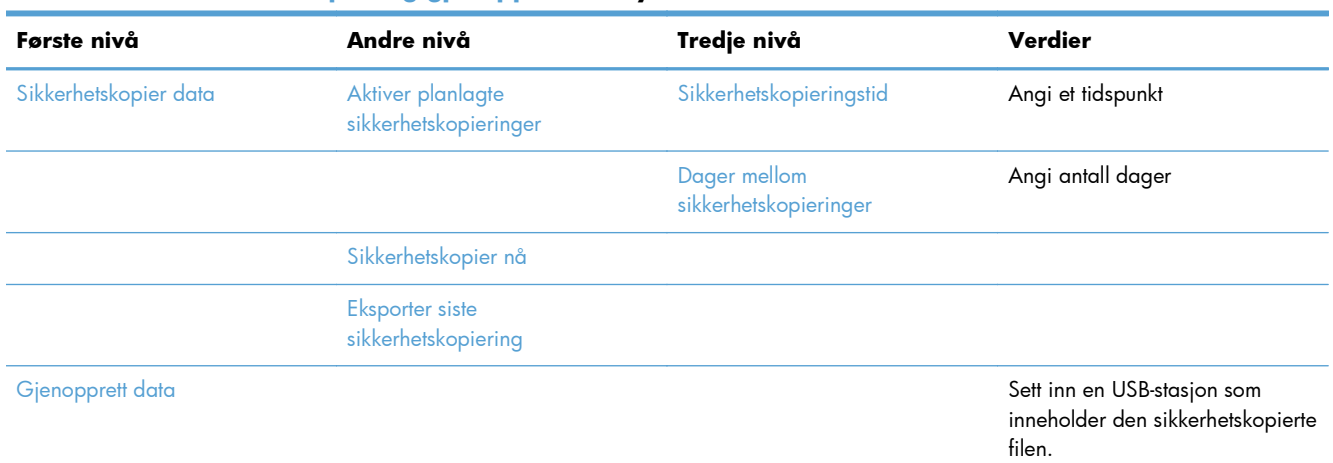

#### **Tabell 2-16 Sikkerhetskopier og gjenopprett-menyen**

### **Kalibrering/rensing-menyen**

**Visning**: På produktets kontrollpanel velger du Vedlikehold av enhet, og deretter velger du menyen Kalibrering/rensing.

I følgende tabell er elementer med en stjerne (\*) standardinnstillingen fra fabrikken.

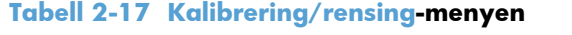

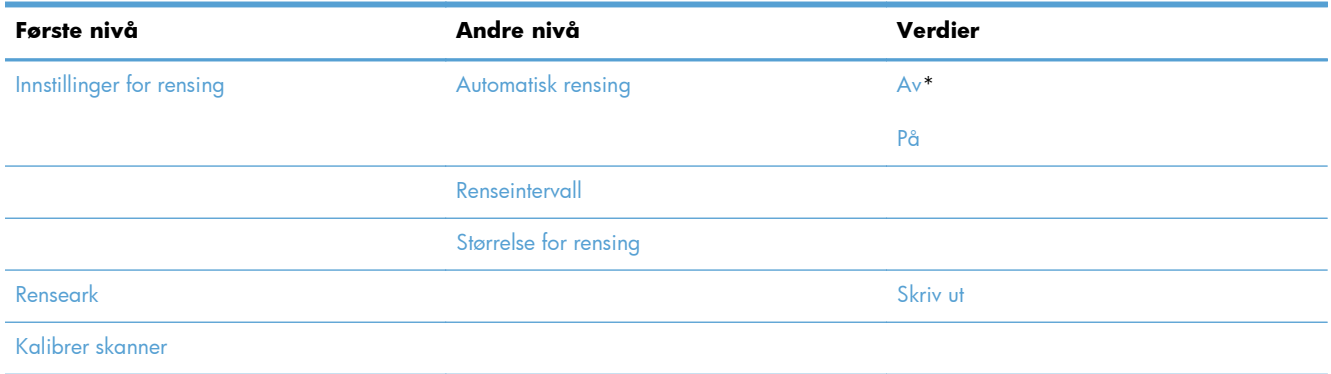

### **USB-fastvareoppgradering-menyen**

**Visning**: På produktets kontrollpanel velger du Vedlikehold av enhet, og deretter velger du menyen USB-fastvareoppgradering.

Sett inn en USB-lagringsenhet med en fastvareoppgraderingspakke i en USB-port og følg instruksjonene på skjermen.

#### **Service-menyen**

**Visning**: På produktets kontrollpanel velger du Vedlikehold av enhet, og deretter velger du menyen Service.

Service-menyen er låst, og en det brukes en PIN-kode for å få tilgang. Denne menyen er beregnet på autorisert servicepersonell.

# **3 Programvare for Windows**

- [Operativsystemer som støttes for Windows](#page-67-0)
- [Windows-skriverdrivere som støttes](#page-68-0)
- [Velge riktig skriverdriver for Windows](#page-69-0)
- [Prioritet for utskriftsinnstillinger](#page-71-0)
- [Endre skriverdriverinnstillinger for Windows](#page-72-0)
- [Fjerne programvare for Windows](#page-74-0)
- [Verktøy som støtter Windows](#page-75-0)
- [Programvare for andre operativsystemer](#page-76-0)

## <span id="page-67-0"></span>**Operativsystemer som støttes for Windows**

Produktet støtter følgende Windows-operativsystemer:

- Microsoft Windows XP, Service Pack 2 eller nyere (32-biters og 64-biters)
- Windows Server 2003 (32-biters og 64-biters)
- Windows Server 2008 (32-biters og 64-biters)
- Windows Server 2008 R2 (64-biters)
- Windows Vista (32-biters og 64-biters)
- Windows 7 (32-biters og 64-biters)

Installasjonsprogrammet på programvare-CD-en som fulgte med produktet, støtter følgende Windowsoperativsystemer:

- Windows XP, Service Pack 2 eller nyere (32-biters)
- Windows Server 2003, Service Pack 1 eller nyere (32-biters)
- Windows Server 2008 (32-biters og 64-biters)
- Windows Server 2008 R2 (64-biters)
- Windows Vista (32-biters og 64-biters)
- Windows 7 (32-biters og 64-biters)

**MERK:** Du kan også installere produktprogramvaren på 64-biters Windows XP- og 64-biters Windows Server 2003-operativsystemer ved å bruke funksjonen Legg til skriver i Windows.

## <span id="page-68-0"></span>**Windows-skriverdrivere som støttes**

- HP PCL 6 (dette er standard skriverdriver som installeres fra programvareinstallasjons-CD-en)
- HP PostScript-emulering, Universal Print Driver (HP UPD PS)
- HP PCL 5 universell skriverdriver (HP UPD PCL 5)
- HP PCL 6 Universal Print Driver (HP UPD PCL 6)

Skriverdriverne inneholder elektronisk hjelp med instruksjoner for vanlige utskriftsoppgaver og beskriver knappene, avmerkingsboksene og nedtrekkslistene i skriverdriveren.

**MERK:** Hvis du vil ha mer informasjon om UPD, kan du gå til [www.hp.com/go/upd.](http://www.hp.com/go/upd)

## <span id="page-69-0"></span>**Velge riktig skriverdriver for Windows**

Skriverdrivere gir tilgang til produktfunksjonene og gjør det mulig for datamaskinen å kommunisere med produktet (ved hjelp av et skriverspråk). Følgende skriverdrivere er tilgjengelig på [www.hp.com/](http://h20180.www2.hp.com/apps/CLC? h_pagetype=s-001&h_lang=en&h_product=4072930&h_client=s-h-e009-1&h_page=hpcom&lang=en) [support/ljm4555mfp\\_software:](http://h20180.www2.hp.com/apps/CLC? h_pagetype=s-001&h_lang=en&h_product=4072930&h_client=s-h-e009-1&h_page=hpcom&lang=en)

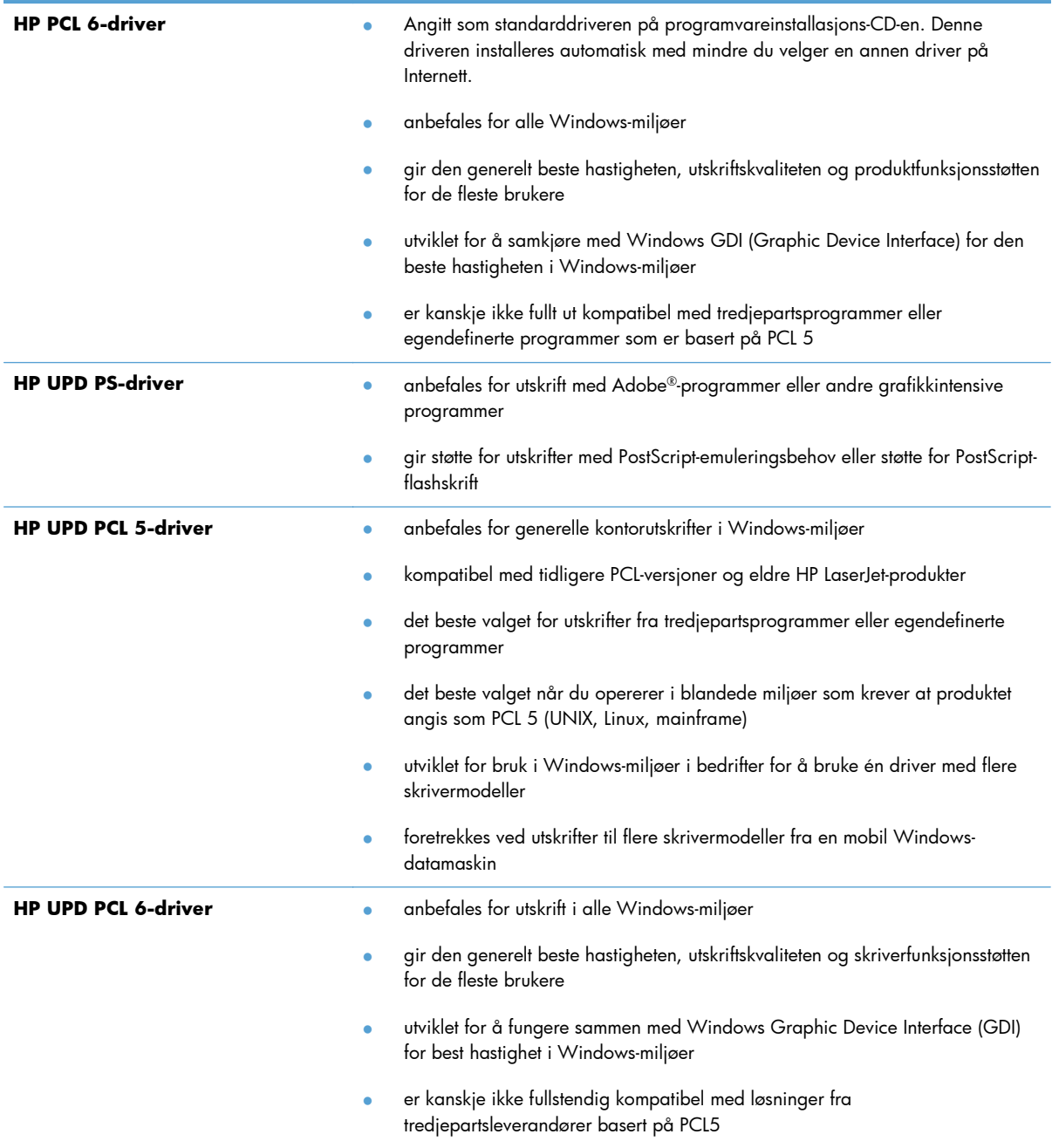

## **HP Universal Print Driver (UPD)**

HP Universal Print Driver (UPD, universal skriverdriver) for Windows er én enkelt driver som gir deg øyeblikkelig tilgang til så godt som alle HP LaserJet-produkter, fra en hvilken som helst plassering, uten at du trenger å laste ned separate drivere. Den er bygd på utprøvd skriverdriverteknologi fra HP og har blitt nøye testet og brukt med mange programmer. Den er en kraftig løsning som yter jevnt over tid.

HP UPD kommuniserer direkte med hvert HP-produkt, samler inn konfigurasjonsinformasjon og tilpasser deretter brukergrensenittet for å vise produktets unike tilgjengelige funksjoner. Den aktiverer automatisk funksjonene som er tilgjengelig for produktet, for eksempel tosidige utskrifter og stifting, slik at du ikke trenger å aktivere dem manuelt.

Hvis du vil ha mer informasjon, kan du gå til [www.hp.com/go/upd.](http://www.hp.com/go/upd)

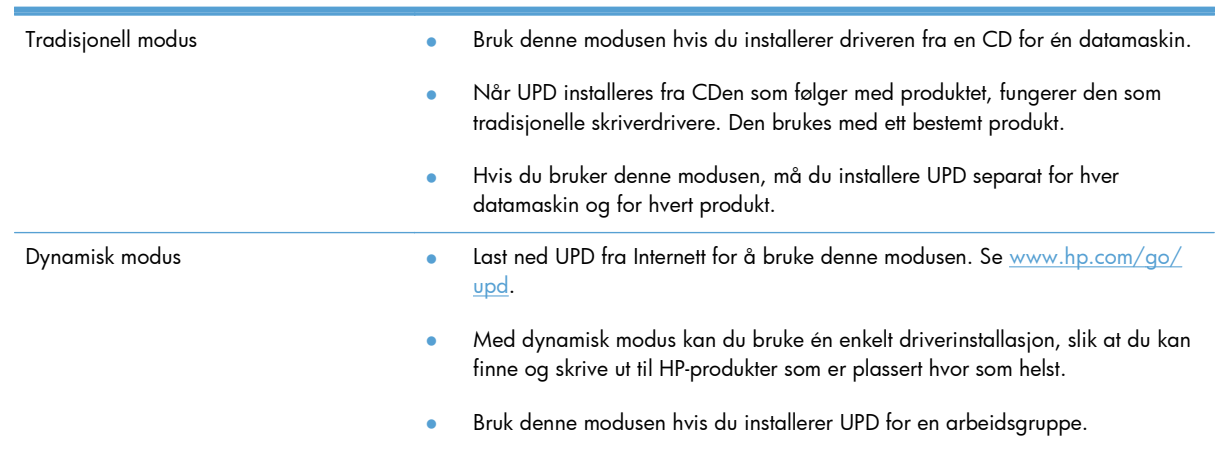

#### **UPD-installasjonsmodi**

## <span id="page-71-0"></span>**Prioritet for utskriftsinnstillinger**

Endringer av utskriftsinnstillinger prioriteres avhengig av når endringene ble gjort:

**MERK:** Navn på kommandoer og dialogbokser kan variere fra program til program.

- **Dialogboksen Utskriftsformat**: Dialogboksen åpnes når du klikker på **Utskriftsformat** eller en lignende kommando på **Fil**-menyen til programmet du jobber i. Innstillinger som endres her, overstyrer innstillinger overalt ellers.
- **Dialogboksen Skriv ut**: Klikk på **Skriv ut**, **Skriveroppsett** eller en lignende kommando på **Fil**-menyen i programmet du arbeider i, for å åpne denne dialogboksen. Innstillinger som endres i dialogboksen **Skriv ut**, har lavere prioritet og overstyrer vanligvis ikke endringer som gjøres i dialogboksen **Sideoppsett**.
- **Dialogboksen Skriveregenskaper (skriverdriver)**: Klikk på **Egenskaper** i dialogboksen **Skriv ut** for å åpne skriverdriveren. Innstillinger som endres i dialogboksen **Skriveregenskaper**, overstyrer vanligvis ikke innstillinger noe annet sted i utskriftsprogramvaren. Du kan endre de fleste utskriftsinnstillingene her.
- **Standard skriverdriverinnstillinger**: Standard skriverdriverinnstillinger brukes i alle utskriftsjobber, *med mindre* innstillinger endres i dialogboksene **Utskriftsformat**, **Skriv ut** eller **Skriveregenskaper**.
- **Innstillinger på skriverens kontrollpanel**: Innstillinger som gjøres på kontrollpanelet, er lavere prioritert enn endringer som gjøres andre steder.
## **Endre skriverdriverinnstillinger for Windows**

## **Endre innstillinger for alle utskriftsjobber til programvaren lukkes**

- **1.** Klikk på **Skriv ut** på **Fil**-menyen i programmet.
- **2.** Velg driveren, og klikk deretter på **Egenskaper** eller **Innstillinger**.

Disse trinnene kan variere, men dette er den vanligste fremgangsmåten.

## **Endre standardinnstillingene for alle utskriftsjobber**

**1. Windows XP, Windows Server 2003 og Windows Server 2008 (ved bruk av standard Start-menyvisning)**: Klikk på **Start** og deretter på **Skrivere og telefakser**.

**Windows XP, Windows Server 2003 og Windows Server 2008 (ved bruk av klassisk Start-menyvisning)**: Klikk på **Start**, **Innstillinger** og deretter på **Skrivere**.

**Windows Vista**: Klikk på **Start**, **Kontrollpanel** og deretter på **Skriver** i kategorien for **Maskinvare og lyd**.

**Windows 7**: Klikk på **Start** og deretter på **Enheter og skrivere**.

**2.** Høyreklikk på driverikonet, og velg deretter **Utskriftsinnstillinger**.

## **Endre konfigurasjonsinnstillingene for produktet**

**1. Windows XP, Windows Server 2003 og Windows Server 2008 (ved bruk av standard Start-menyvisning)**: Klikk på **Start** og deretter på **Skrivere og telefakser**.

**Windows XP, Windows Server 2003 og Windows Server 2008 (ved bruk av klassisk Start-menyvisning)**: Klikk på **Start**, **Innstillinger** og deretter på **Skrivere**.

**Windows Vista**: Klikk på **Start**, **Kontrollpanel** og deretter på **Skriver** i kategorien for **Maskinvare og lyd**.

**Windows 7**: Klikk på **Start** og deretter på **Enheter og skrivere**.

- **2.** Høyreklikk på driverikonet, og velg deretter **Egenskaper** eller **Skriveregenskaper**.
- **3.** Klikk på kategorien **Enhetsinnstillinger**.

**4.** Hvis du vil angi konfigurasjonsinnstillingene automatisk, går du til listen **Installerbare alternativer**, klikker på rullegardinmenyen **Automatisk konfigurasjon** og deretter på menyelementet **Oppdater nå**.

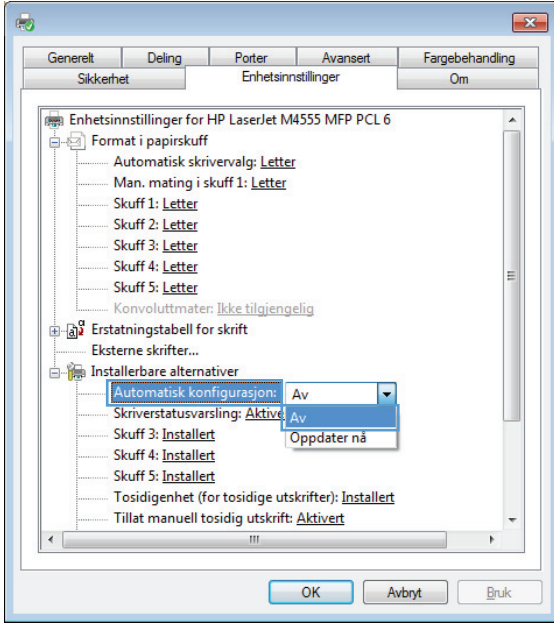

# **Fjerne programvare for Windows**

#### **Windows XP**

- **1.** Klikk på **Start**, **Kontrollpanel** og deretter på **Legg til eller fjern programmer**.
- **2.** Finn og velg produktet fra listen.
- **3.** Klikk på **Endre/Fjern**-knappen for å fjerne programvaren.

#### **Windows Vista**

- **1.** Klikk på **Start**, **Kontrollpanel** og deretter på **Programmer og funksjoner**.
- **2.** Finn og velg produktet fra listen.
- **3.** Velg alternativet **Avinstaller/Endre**.

#### **Windows 7**

- **1.** Klikk på **Start**, på **Kontrollpanel** og deretter på **Avinstaller et program** under overskriften **Programmer**.
- **2.** Finn og velg produktet fra listen.
- **3.** Velg alternativet **Avinstaller**.

# **Verktøy som støtter Windows**

## **HP Web Jetadmin**

HP Web Jetadmin er et enkelt programvareverktøy for administrasjon av eksterne enheter for utskrift og bildebehandling, og det bidrar til å optimalisere bruken av produktet, kontrollere fargekostnadene, beskytte produkter og strømlinjeforme administrasjon av rekvisita ved å gi muligheter for ekstern konfigurasjon, proaktiv overvåking, feilsøking av sikkerheten og rapportering for produkter for utskrift og bildebehandling.

Du laster ned en oppdatert versjon av HP Web Jetadmin, og du får den sist oppdaterte listen over vertssystemer som støttes, ved å gå til [www.hp.com/go/webjetadmin](http://www.hp.com/go/webjetadmin).

Når det er installert på en vertsserver, kan en Windows-klient få tilgang til HP Web Jetadmin ved å bruke en støttet nettleser (som Microsoft® Internet Explorer) og navigere til HP Web Jetadmin-verten.

## **HPs innebygde webserver**

Produktet er utstyrt med HPs innebygde webserver som gir deg tilgang til informasjon om produkt- og nettverksaktiviteter. Denne informasjonen vises i en nettleser, for eksempel Microsoft Internet Explorer, Netscape Navigator, Apple Safari eller Mozilla Firefox.

HPs innebygde webserver er plassert på produktet. Den lastes ikke ned på en nettverksserver.

HPs innebygde webserver gir et grensesnitt for produktet som alle brukere med en nettverkstilkoblet datamaskin og en standard nettleser kan bruke. Ingen bestemt programvare installeres eller konfigureres, men du må ha en nettleser som støttes på datamaskinen. Du får tilgang til HPs innebygde webserver ved å skrive inn IP-adressen for produktet i nettleserens adresselinje. (Du finner IP-adressen ved å skrive ut en konfigurasjonsside. Du får mer informasjon om hvordan du skriver ut en konfigurasjonsside, ved å se [Skrive ut informasjonssider på side 252](#page-271-0).)

Du finner en fullstendig forklaring av funksjonene i HPs innebygde webserver under <u>[Bruke HPs](#page-272-0)</u> [innebygde webserver på side 253](#page-272-0).

# **Programvare for andre operativsystemer**

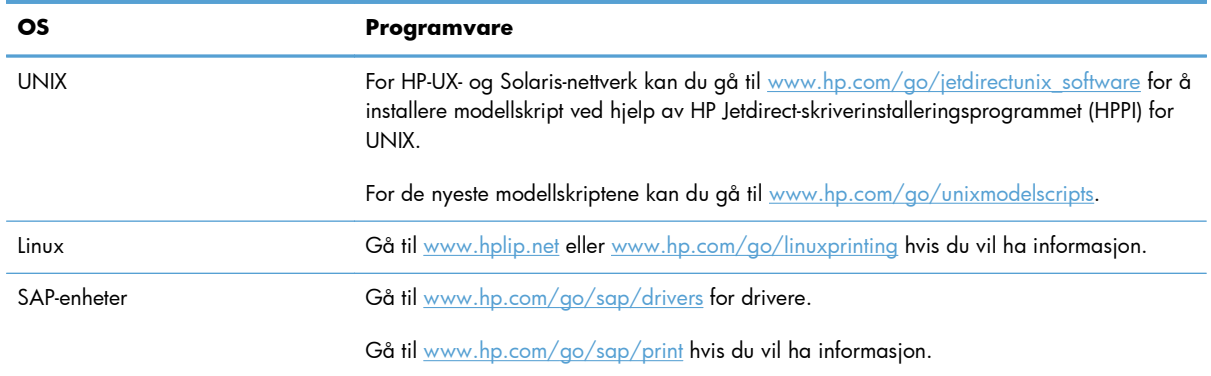

# **4 Bruke produktet med Mac**

- [Programvare for Mac](#page-79-0)
- [Skrive ut med Mac](#page-86-0)
- [Løse problemer med Mac](#page-90-0)

## <span id="page-79-0"></span>**Programvare for Mac**

### **Mac-operativsystemer som støttes**

Produktet støtter følgende Mac-operativsystemer:

Mac OS X 10.5, 10.6 og nyere

f<sup>22</sup>/2 MERK: For Mac OS X 10.5 og nyere, Mac-datamaskiner med Intel® Core™-prosessorer støttes.

Mac-skriverdriveren kan installeres fra programvareinstallasjons-CD-en som fulgte med produktet. Hvis CD-en ikke er tilgjengelig, kan Mac-skriverdriveren og installasjons-CD-en lastes ned fra Internett.

#### **Mac-skriverdrivere som støttes**

Med installasjonsprogrammet for HP LaserJet-programvaren får du PPD-filer (PostScript® Printer Description), PDE-filer (Printer Dialog Extensions) og HP Utility for bruk med Mac OS X-datamaskiner. I kombinasjon med de innebygde Apple PostScript-skriverdriverne gir PPD- og PDE-filene for HP-skrivere komplett utskriftsfunksjonalitet og tilgang til bestemte HP-skriverfunksjoner.

## **Installere programvare for Mac-operativsystemer**

#### **Installere programvare for Mac-datamaskiner direkte koblet til produktet**

Dette produktet støtter USB 2.0-tilkobling. Bruk en USB-kabel av typen A til B. HP anbefaler at du bruker en kabel som ikke er lengre enn 2 m.

- **1.** Installer programvaren fra CDen.
- **2.** Klikk på produktikonet, og følg instruksjonene på skjermen.
- **3.** Klikk på **Lukk**-knappen.
- **4.** Koble USB-kabelen til produktet og datamaskinen når du blir bedt om det under installeringen.

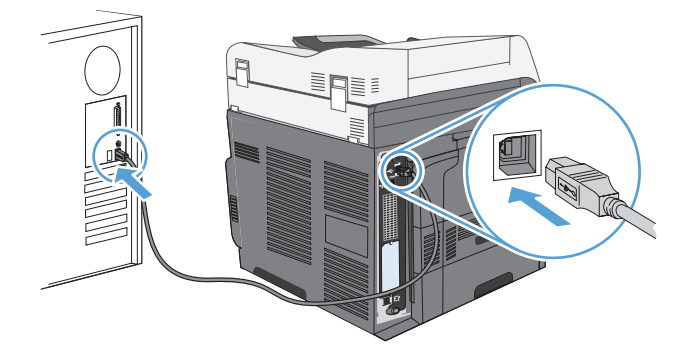

**5.** Slik konfigurerer du produktprogramvaren slik at den registrerer det installerte tilbehøret:

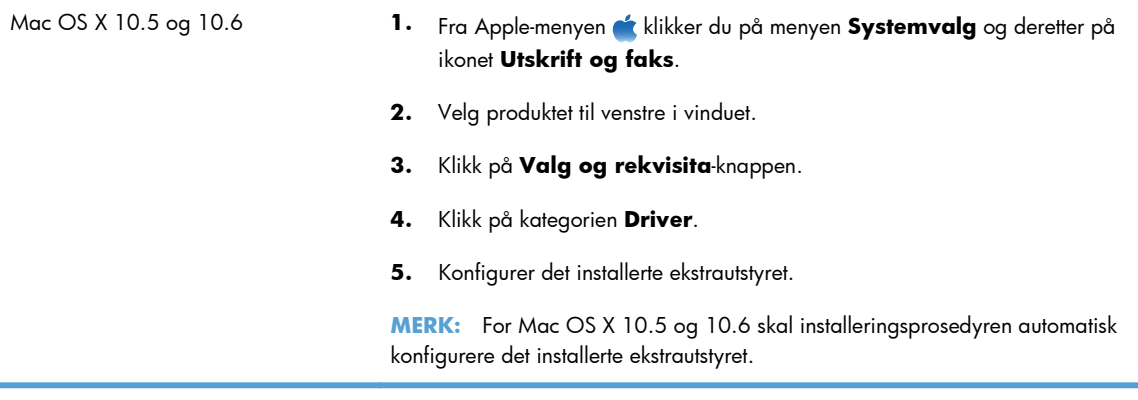

**6.** Skriv ut en side fra et hvilket som helst program for å kontrollere at programvaren er riktig installert.

**MERK:** Hvis installeringen mislyktes, installerer du programvaren på nytt.

## **Installere programvare for Mac-datamaskiner i et kablet nettverk**

#### **Konfigurere IP-adressen**

- **1.** Kontroller at produktet er slått på, og at meldingen Klar vises på kontrollpanelets skjerm.
- **2.** Koble nettverkskabelen til produktet og til nettverket.

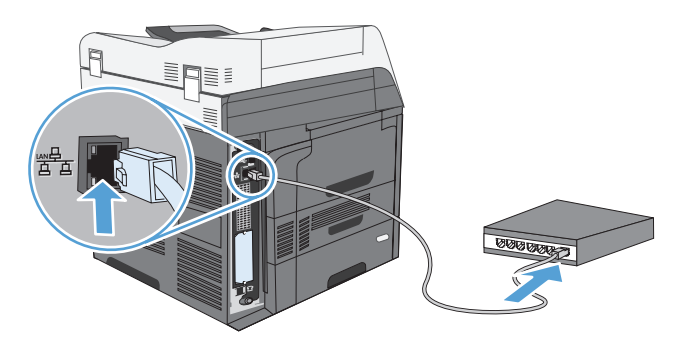

- **3.** Vent i 60 sekunder før du fortsetter. I løpet av denne tiden registrerer nettverket produktet og tildeler en IP-adresse eller et vertsnavn for produktet.
- **4.** Trykk på knappen Nettverksadresse på kontrollpanelet for å finne produktets IP-adresse eller vertsnavn.

Hvis knappen Nettverksadresse ikke er synlig, kan du finne IP-adressen eller vertsnavnet ved å skrive ut en konfigurasjonsside.

- **a.** På kontrollpanelet blar du frem og velger knappen Administrasjon.
- **b.** Åpne følgende menyer:
	- Rapporter
	- Konfigurasjons-/statussider
	- Konfigurasjonsside
- **c.** Velg knappen Vis for å vise informasjonen på kontrollpanelet, eller velg knappen Skriv ut for å skrive ut sidene.
- **d.** Finn IP-adressen på Jetdirect-siden.

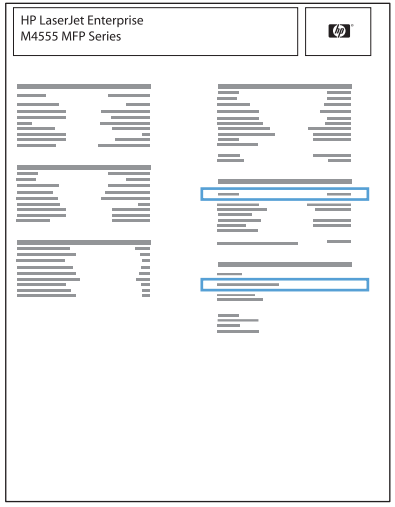

**5. IPv4**: Hvis IP-adressen er 0.0.0.0, 192.0.0.192 eller 169.254.x.x, må du konfigurere IPadressen manuelt. Hvis ikke var nettverkskonfigurasjonen vellykket.

**IPv6**: Hvis IP-adressen begynner med fe80:, skal produktet kunne skrive ut. Hvis ikke må du konfigurere IP-adressen manuelt.

#### **Installere programvaren**

- **1.** Avslutt alle programmer på datamaskinen.
- **2.** Installer programvaren fra CDen.
- **3.** Klikk på produktikonet, og følg instruksjonene på skjermen.
- **4.** Klikk på **Lukk** når installeringen er fullført.
- 5. På datamaskinen åpner du Apple-menyen **t**, klikker på menyen **Systemvalg** og klikker deretter på ikonet **Utskrift og faks**.
- **6.** Klikk på plusstegnet (+).

Mac OS X bruker som standard Bonjour-metoden til å finne driveren og legge til produktet i popup-menyen for skrivere. Denne metoden passer best i de fleste situasjoner. Hvis Mac OS X ikke finner HP-skriverdriveren, vises det en feilmelding. Installer programvaren på nytt.

Hvis du kobler produktet til et stort nettverk, kan det hende at du må bruke IP-utskrift for tilkobling i stedet for Bonjour. Følg disse trinnene:

- **a.** Klikk på **IP-skriver**-knappen.
- **b.** I nedtrekkslisten **Protokoll** velger du alternativet **HP Jetdirect Socket**. Skriv inn IPadressen eller vertsnavnet for produktet. Fra nedtrekkslisten **Skriv ut med** velger du produktmodellen hvis ikke det allerede er valgt en.
- **7.** Slik konfigurerer du produktet slik at det registrerer det installerte tilbehøret:

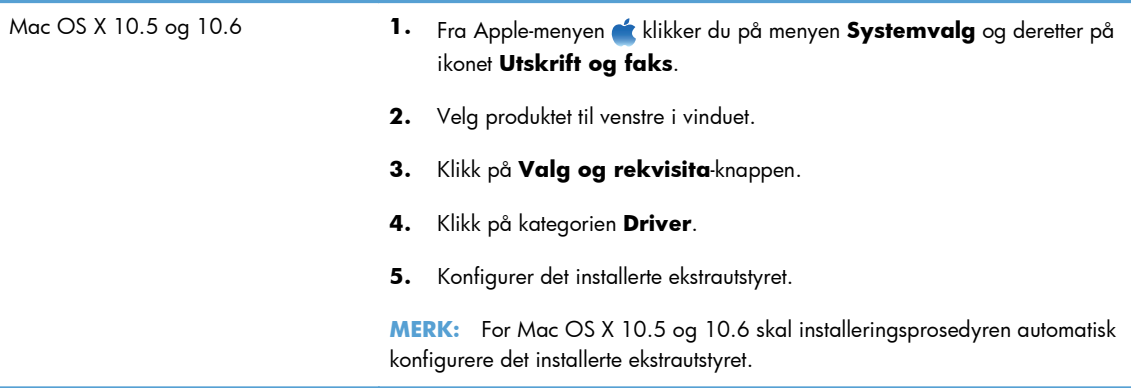

**8.** Skriv ut en side fra et hvilket som helst program for å kontrollere at programvaren er riktig installert.

### **Fjerne programvare fra Mac-operativsystemer**

Du må ha administratorrettigheter for å fjerne programvaren.

- **1.** Koble produktet fra datamaskinen.
- **2.** Åpne **Programmer**.
- **3.** Velg **Hewlett Packard**.
- **4.** Velg alternativet for **HP-avinstalleringsprogrammet**.
- **5.** Velg produktet fra listen over enheter, og klikk deretter på **Avinstaller**-knappen.
- **6.** Når programvaren er avinstallert, starter du datamaskinen på nytt og tømmer papirkurven.

## **Prioritet for utskriftsinnstillinger for Mac**

Endringer av utskriftsinnstillinger prioriteres avhengig av når endringene ble gjort:

**MERK:** Navn på kommandoer og dialogbokser kan variere fra program til program.

- **Dialogboksen Utskriftsformat**: Klikk på **Utskriftsformat** eller en lignende kommando på **Arkiv**-menyen i programmet du arbeider i, for å åpne denne dialogboksen. Innstillinger som er endret her, kan komme til å overstyre innstillinger endret andre steder.
- **Dialogboksen Skriv ut**: Dialogboksen åpnes når du klikker på **Skriv ut**, **Skriveroppsett** eller en lignende kommando på **Fil**-menyen til programmet du jobber i. Innstillinger som endres i dialogboksen **Skriv ut**, er lavere prioritert og overstyrer *ikke* endringer som gjøres i dialogboksen **Utskriftsformat**.
- **Standard skriverdriverinnstillinger**: Standard skriverdriverinnstillinger brukes i alle utskriftsjobber, *med mindre* innstillinger endres i dialogboksene **Utskriftsformat**, **Skriv ut** eller **Skriveregenskaper**.
- **Innstillinger på skriverens kontrollpanel**: Innstillinger som gjøres på kontrollpanelet, er lavere prioritert enn endringer som gjøres andre steder.

## **Endre skriverdriverinnstillinger for Mac**

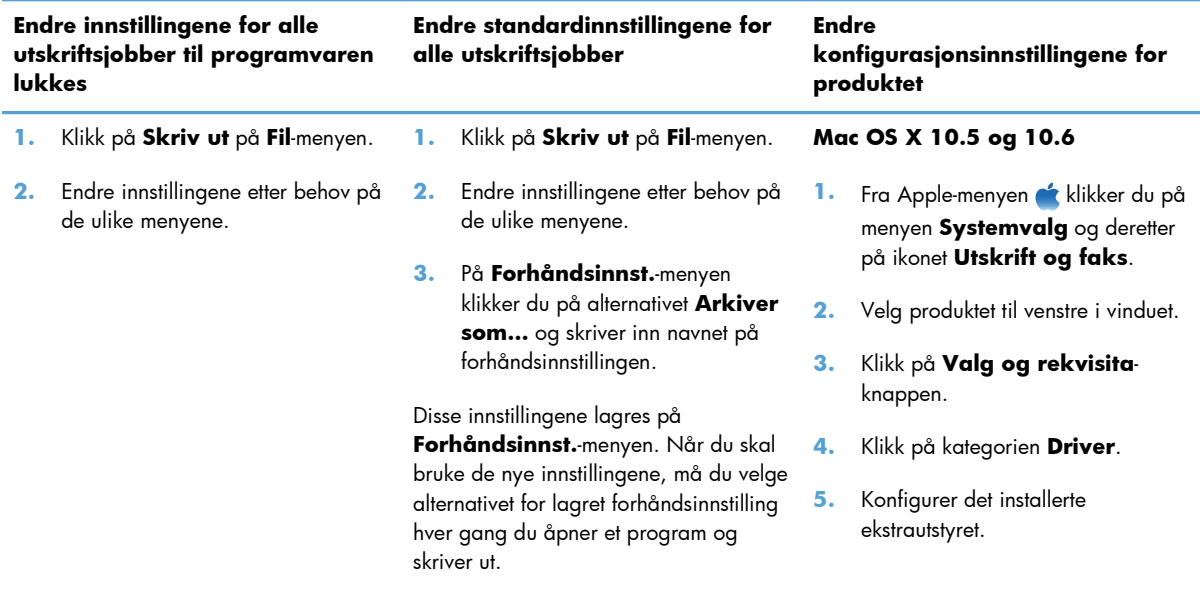

## **Programvare for Mac-datamaskiner**

#### **HP Utility for Mac**

Bruk HP Utility til å konfigurere produktfunksjoner som ikke er tilgjengelig i skriverdriveren:

Du kan bruke HP Utility når produktet bruker en USB-kabel (Universal Serial Bus) eller er koblet til et TCP/IP-basert nettverk.

#### **Åpne HP Utility**

**▲** Klikk på **HP Utility** fra dokken.

**-eller-**

#### Fra **Programmer** klikker du på **Hewlett Packard** og deretter på **HP Utility**.

#### **HP Utility-funksjoner**

HP Utility består av sider som du kan åpne ved å klikke i listen **Konfigurasjonsinnstillinger**. Tabellen nedenfor beskriver oppgavene du kan utføre fra disse sidene. Klikk på koblingen **HPs kundestøtte** øverst på en hvilken som helst side for å få tilgang til teknisk støtte, bestilling av rekvisita på Internett, elektronisk registrering og informasjon om resirkulering og retur.

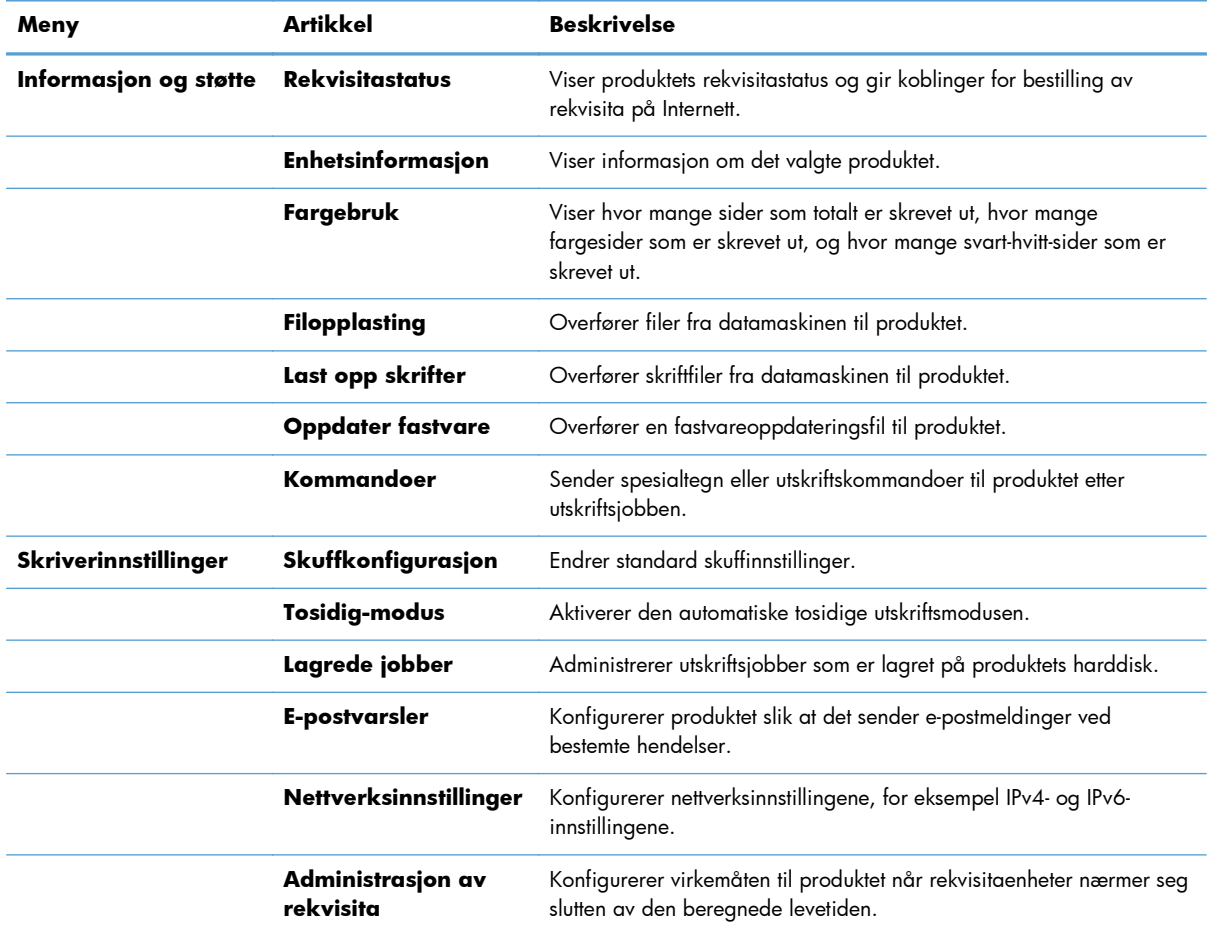

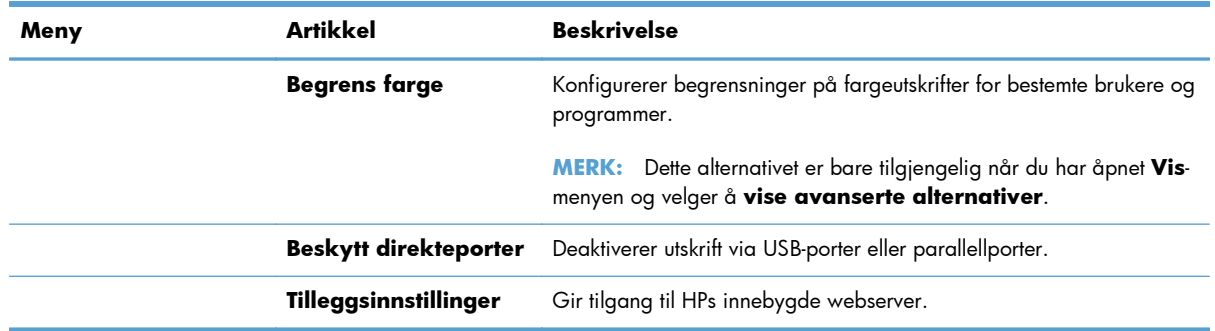

## **Verktøy som støttes for Mac**

#### **HPs innebygde webserver**

Produktet er utstyrt med HPs innebygde webserver som gir deg tilgang til informasjon om produkt- og nettverksaktiviteter. Du får tilgang til HPs innebygde webserver fra HP Utility. Åpne **Skriverinnstillinger**-menyen, og velg deretter alternativet **Tilleggsinnstillinger**.

## <span id="page-86-0"></span>**Skrive ut med Mac**

## **Avbryte en utskriftsjobb med Mac**

- **1.** Hvis utskriftsjobben er påbegynt, kan du avbryte den ved å følge denne fremgangsmåten:
	- **a.** Trykk på Stopp **o** på produktets kontrollpanel.
	- **b.** Velg utskriftsjobben du vil slette fra listen på berøringsskjermen, og velg Avbryt jobbknappen.
	- **c.** Produktet ber deg om å bekrefte slettingen. Velg Ja-knappen.
- **2.** Du kan også avbryte en utskriftsjobb fra et program eller en utskriftskø.
	- **Programvare:** Vanligvis vises en dialogboks i en kort stund på skjermen, der du kan avbryte utskriftsjobben.
	- **Utskriftskø i Mac:** Åpne utskriftskøen ved å dobbeltklikke på produktikonet i dokken. Marker utskriftsjobben, og klikk deretter på **Slett**.

## **Endre papirtype og -størrelse med Mac**

- **1.** Klikk på alternativet **Skriv ut** på **Fil**-menyen i programmet.
- **2.** Klikk på **Utskriftsformat** på **Eksemplarer og sider**-menyen.
- **3.** Velg en størrelse fra nedtrekkslisten **Papirstørrelse**, og klikk deretter på OK.
- **4.** Åpne **Etterbehandling**-menyen. (Mac OS X 10.5 og 10.6)
- **5.** Velg en type fra nedtrekkslisten **Type utskriftsmateriale**.
- **6.** Klikk på **Skriv ut**-knappen.

## **Opprette og bruke forhåndsinnstillinger for utskrift i Mac**

Bruk forhåndsinnstillinger for utskrift til å lagre gjeldende skriverdriverinnstillinger slik at de kan brukes senere.

#### **Opprette en forhåndsinnstilling for utskrift**

- **1.** På **Fil**-menyen klikker du på alternativet **Skriv ut**.
- **2.** Velg driveren.
- **3.** Velg utskriftsinnstillingene du vil lagre for gjenbruk.
- **4.** På **Forhåndsinnst.**-menyen klikker du på alternativet **Arkiver som…** og skriver inn navnet på forhåndsinnstillingen.
- **5.** Klikk på **OK**-knappen.

#### **Bruke forhåndsinnstillinger for utskrift**

- **1.** På **Fil**-menyen klikker du på alternativet **Skriv ut**.
- **2.** Velg driveren.
- **3.** På **Forhåndsinnst.**-menyen velger du forhåndsinnstillingen for utskrift.

**MERK:** Velg alternativet **standard** for å bruke standardinnstillingene for skriverdriveren.

## **Endre størrelse på dokumenter eller skrive ut på en egendefinert papirstørrelse med Mac**

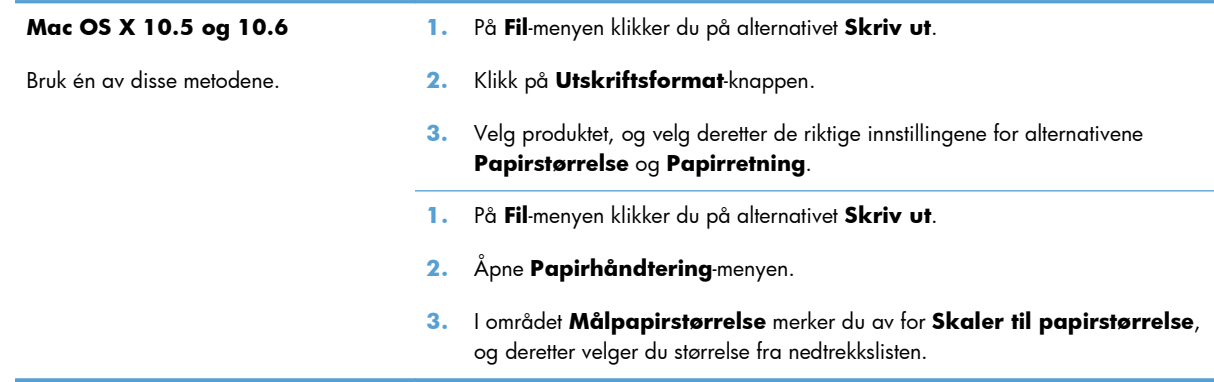

## **Skrive ut en tittelside med Mac**

- **1.** På **Fil**-menyen klikker du på alternativet **Skriv ut**.
- **2.** Velg driveren.
- **3.** Åpne **Tittelside**-menyen, og velg deretter hvor tittelsiden skal skrives ut. Klikk enten på **Før dokument** eller **Etter dokument**.
- **4.** På **Tittelsidetype**-menyen velger du meldingen du vil skrive ut på tittelsiden.

## **Bruke vannmerker med Mac**

- **1.** På **Fil**-menyen klikker du på alternativet **Skriv ut**.
- **2.** Åpne **Vannmerker**-menyen.
- **3.** Velg typen vannmerke du vil bruke, på **Modus**-menyen. Velg alternativet **Vannmerke** for å skrive ut en delvis gjennomsiktig melding. Velg alternativet **Overlegg** for å skrive ut en melding som ikke er gjennomsiktig.
- **4.** På **Sider**-menyen velger du om vannmerket skal skrives ut på alle sidene eller bare på den første siden.

**MERK:** Hvis du vil skrive ut en tom tittelside, velger du alternativet **standard** på **Tittelsidetype**-menyen.

- **5.** Velg en av standardmeldingene på **Tekst**-menyen, eller velg alternativet **Tilpasset** og skriv inn en ny melding i boksen.
- **6.** Velg alternativer for de andre innstillingene.

## **Skrive ut flere sider på ett ark i Mac**

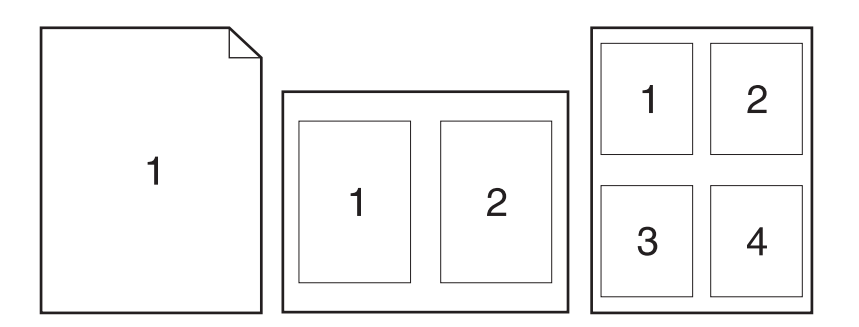

- **1.** På **Fil**-menyen klikker du på alternativet **Skriv ut**.
- **2.** Velg driveren.
- **3.** Åpne **Layout**-menyen.
- **4.** På **Sider per ark**-menyen velger du hvor mange sider du vil skrive ut på hvert ark (1, 2, 4, 6, 9 eller 16).
- **5.** I området **Layoutretning** velger du rekkefølgen på og plasseringen av sidene på arket.
- **6.** På **Rammer**-menyen velger du hvilken type ramme som skal skrives ut rundt hver side på arket.

## **Skrive ut på begge sider (tosidig) med Mac**

- **1.** Legg nok papir for utskriftsjobben i en av skuffene.
- **2.** På **Fil**-menyen klikker du på alternativet **Skriv ut**.
- **3.** Åpne **Layout**-menyen.
- **4.** Velg et innbindingsalternativ fra **Tosidig**-menyen.

### **Lagre jobber med Mac**

Du kan lagre jobber på produktet, slik at du kan skrive dem ut når som helst. Du kan dele lagrede jobber med andre brukere, eller du kan gjøre dem private.

- **1.** Klikk på alternativet **Skriv ut** på menyen **Fil**.
- **2.** Åpne menyen **Jobblagring**.
- **3.** Velg typen lagret jobb fra nedtrekkslisten **Jobblagringsmodus**.
	- **Prøveeksemplar og hold**: Med denne funksjonen får du en rask måte å skrive ut et prøveeksemplar av en jobb på og deretter skrive ut flere eksemplarer.
	- **Personlig jobb**: Når du sender en jobb til produktet, skrives ikke jobben ut før du ber om det på produktets kontrollpanel. Hvis du gir jobben en PIN-kode, må du oppgi den aktuelle PIN-koden på kontrollpanelet.
	- **Hurtigkopi**: Hvis harddisken (ekstrautstyr) er installert på produktet, kan du skrive ut det ønskede antallet eksemplarer av en jobb og deretter lagre en kopi av jobben på harddisken (ekstrautstyr). Ved å lagre jobbene kan du skrive ut flere eksemplarer av jobben senere.
	- Lagret jobb: Hvis harddisken (ekstrautstyr) er installert på produktet, kan du lagre en jobb, for eksempel et personalskjema, en timeoversikt eller en kalender, på produktet og la andre brukere skrive ut jobben når de vil. Lagrede jobber kan også være beskyttet med en PINkode.
- **4.** Hvis du vil bruke et egendefinert brukernavn eller jobbnavn, klikker du på **Tilpasset** og deretter skriver du inn brukernavnet eller jobbnavnet.

Velg hvilket alternativ du vil bruke hvis en annen lagret jobb allerede har det navnet.

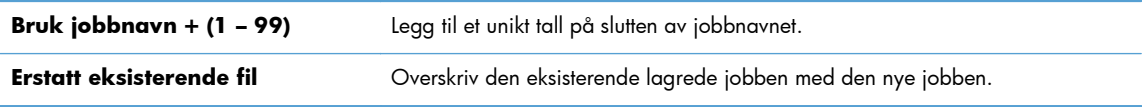

**5.** Hvis du velger alternativet **Lagret jobb** eller **Personlig jobb** i trinn 3, kan du beskytte jobben med en PIN-kode. Skriv inn et firesifret tall i feltet **Bruk PIN for å skrive ut**. Når andre personer forsøker å skrive ut denne jobben, blir de bedt om å oppgi denne PIN-koden.

# <span id="page-90-0"></span>**Løse problemer med Mac**

Se [Løse programvareproblemer for produktet med Mac på side 312](#page-331-0).

# **5 Koble til produktet**

- [Ansvarsfraskrivelse for skriverdeling](#page-93-0)
- [Koble til med USB](#page-93-0)
- [Koble til et nettverk](#page-94-0)

# <span id="page-93-0"></span>**Ansvarsfraskrivelse for skriverdeling**

HP støtter ikke node-til-node-nettverk ettersom funksjonen er en del av Microsoft-operativsystemer og ikke HP-skriverdriverne. Besøk Microsoft på [www.microsoft.com](http://www.microsoft.com).

# **Koble til med USB**

Dette produktet støtter USB 2.0-tilkobling. Bruk en USB-kabel av typen A til B. HP anbefaler at du bruker en kabel som ikke er lengre enn 2 m.

**FORSIKTIG:** Ikke koble til USB-kabelen før du blir bedt om det under installeringen.

## **CD-installering**

- **1.** Avslutt alle åpne programmer på datamaskinen.
- **2.** Installer programvaren fra CDen, og følg instruksjonene på skjermen.
- **3.** Når du blir bedt om det, velger du alternativet **Koble direkte til denne datamaskinen ved hjelp av en USB-kabel** og klikker deretter på **Neste**.
- **4.** Koble USB-kabelen til produktet og datamaskinen når du blir bedt om det under installeringen.

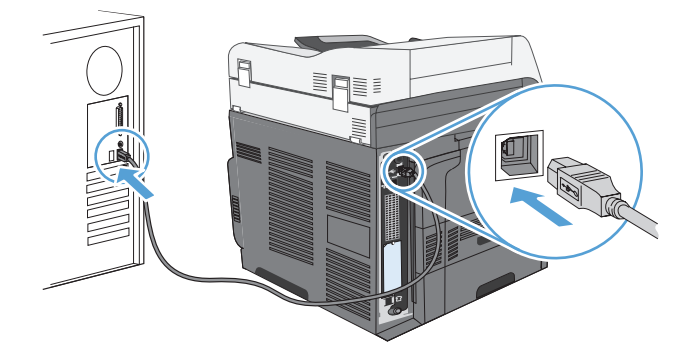

- **5.** Når installasjonen er ferdig, kan du klikke på knappen **Avslutt** eller på knappen **Flere alternativer** for å installere mer programvare.
- **6.** På skjermbildet **Flere alternativer** kan du installere mer programvare, eller du kan klikke på **Avslutt**.
- **7.** Skriv ut en side fra et hvilket som helst program for å kontrollere at programvaren er riktig installert.

**MERK:** Hvis installeringen mislyktes, installerer du programvaren på nytt.

# <span id="page-94-0"></span>**Koble til et nettverk**

Du kan konfigurere nettverksparametere fra kontrollpanelet, HPs innebygde webserver eller, for de fleste nettverk, fra HP Web Jetadmin-programvaren.

**MERK:** HP Web Jetadmin-programvaren støttes ikke på Mac OS X-operativsystemer.

Hvis du vil ha en fullstendig liste over støttede nettverk samt instruksjoner for hvordan du konfigurerer nettverksparametere fra programvare, kan du se *administratorhåndboken for innebygd HP Jetdirectutskriftsserver*. Håndboken følger med produkter der det er installert en innebygd HP Jetdirectutskriftsserver.

### **Støttede nettverksprotokoller**

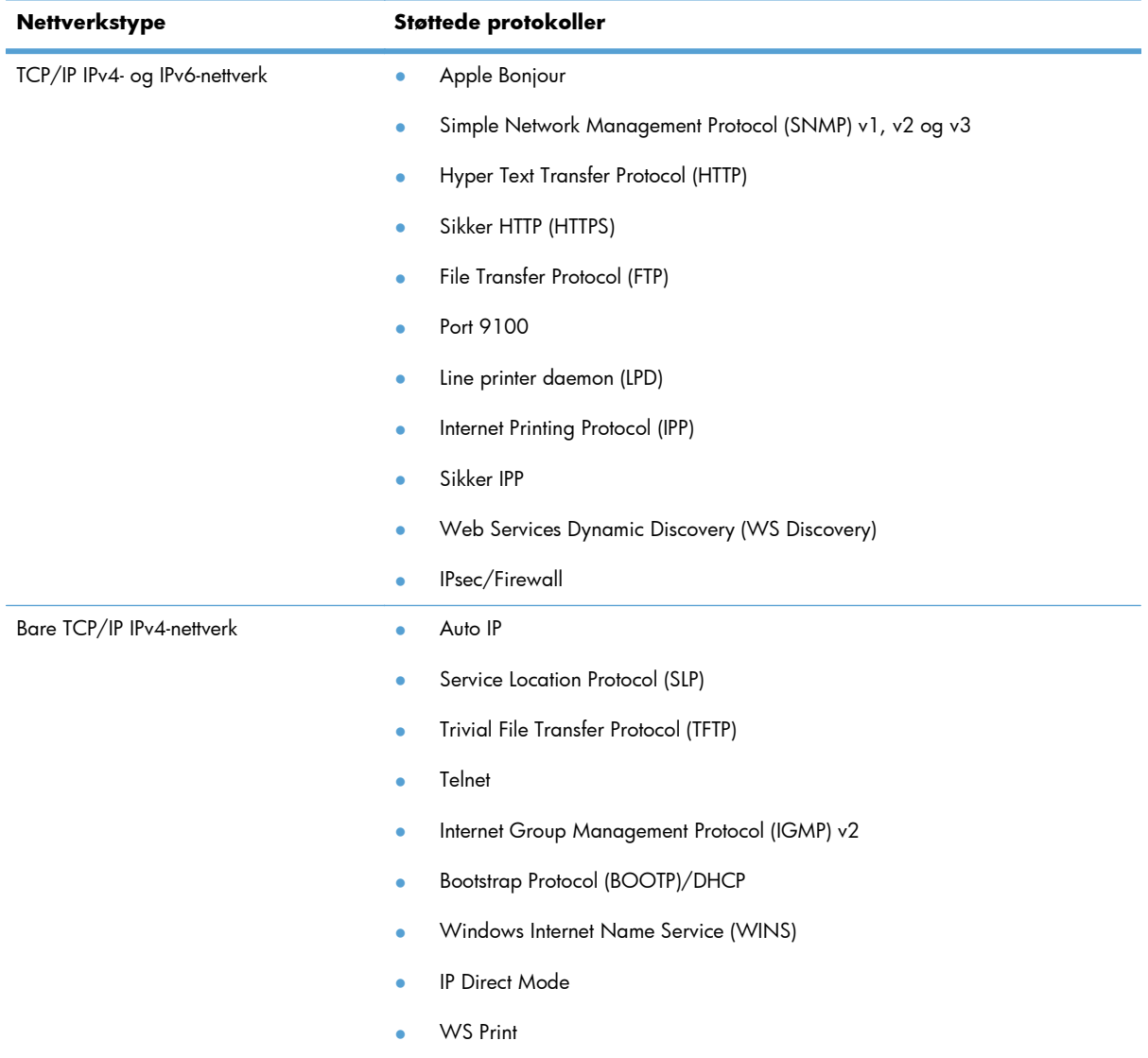

#### **Tabell 5-1 Støttede nettverksprotokoller**

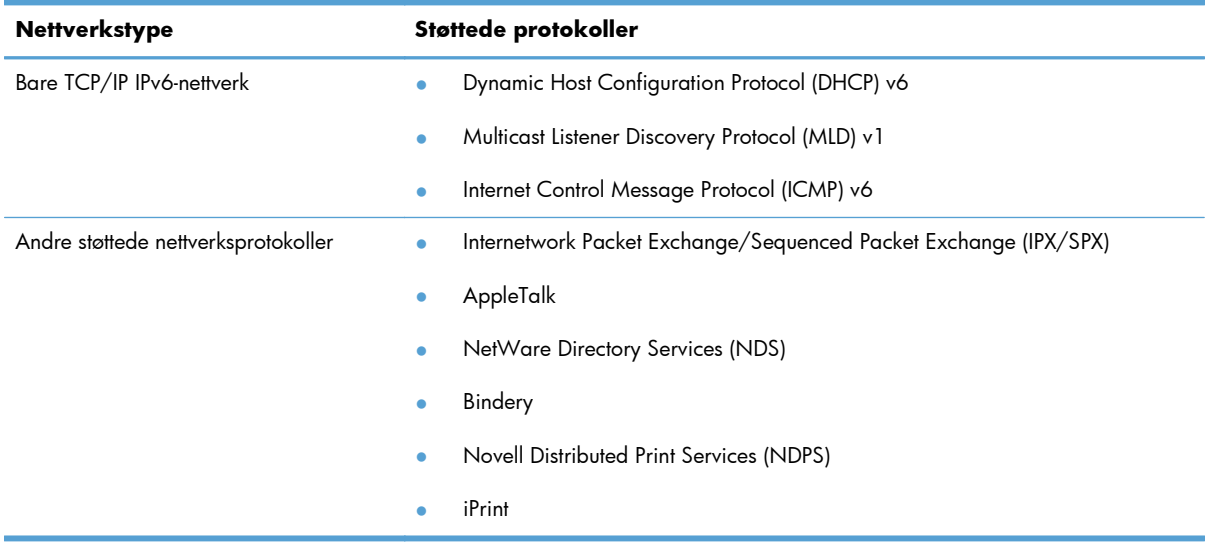

#### **Tabell 5-1 Støttede nettverksprotokoller (forts.)**

#### **Tabell 5-2 Avanserte sikkerhetsfunksjoner for nettverksadministrasjon**

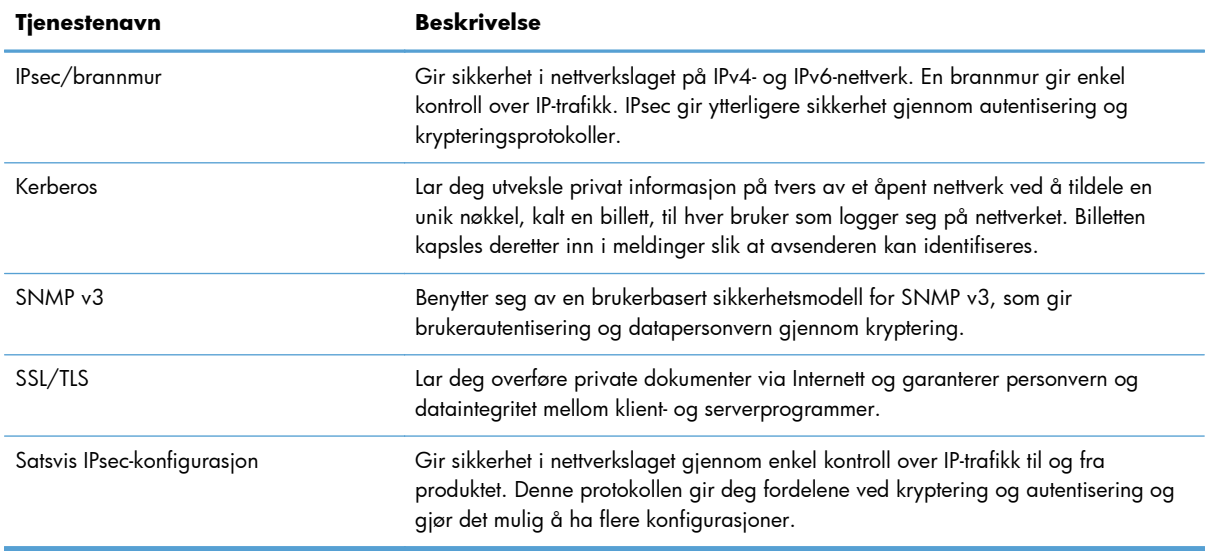

## **Installere produktet i et kablet nettverk**

#### **Konfigurere IP-adressen**

**1.** Kontroller at produktet er slått på, og at meldingen Klar vises på kontrollpanelets skjerm.

**2.** Koble nettverkskabelen til produktet og til nettverket.

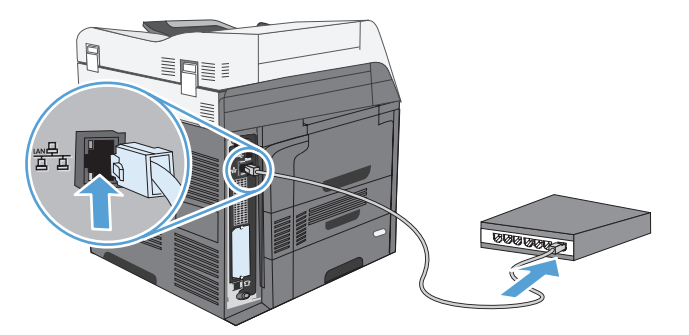

- **3.** Vent i 60 sekunder før du fortsetter. I løpet av denne tiden registrerer nettverket produktet og tildeler en IP-adresse eller et vertsnavn for produktet.
- **4.** Trykk på knappen Nettverksadresse på kontrollpanelet for å finne produktets IP-adresse eller vertsnavn.

Hvis knappen Nettverksadresse ikke er synlig, kan du finne IP-adressen eller vertsnavnet ved å skrive ut en konfigurasjonsside.

- **a.** På kontrollpanelet blar du frem og velger knappen Administrasjon.
- **b.** Åpne følgende menyer:
	- Rapporter
	- Konfigurasjons-/statussider
	- Konfigurasjonsside
- **c.** Velg knappen Vis for å vise informasjonen på kontrollpanelet, eller velg knappen Skriv ut for å skrive ut sidene.
- **d.** Finn IP-adressen på Jetdirect-siden.

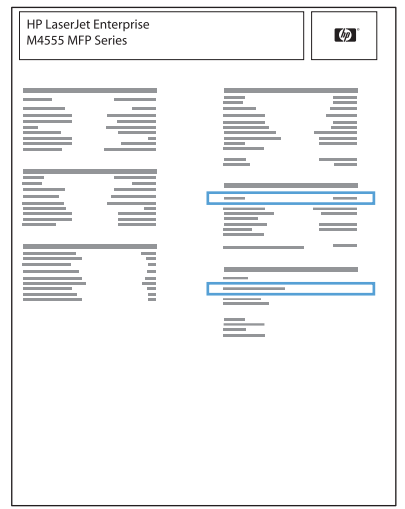

**5. IPv4**: Hvis IP-adressen er 0.0.0.0, 192.0.0.192 eller 169.254.x.x, må du konfigurere IPadressen manuelt. Hvis ikke var nettverkskonfigurasjonen vellykket.

**IPv6**: Hvis IP-adressen begynner med fe80:, skal produktet kunne skrive ut. Hvis ikke må du konfigurere IP-adressen manuelt.

#### **Installere programvaren**

- **1.** Avslutt alle programmer på datamaskinen.
- **2.** Installer programvaren fra CDen.
- **3.** Følg instruksjonene på skjermen.
- **4.** Velg alternativet **Koblet til gjennom et kablet nettverk** når du blir bedt om det.
- **5.** Fra listen over tilgjengelige skrivere velger du skriveren som har riktig IP-adresse.
- **6.** Når installasjonen er ferdig, kan du klikke på knappen **Avslutt** eller på knappen **Flere alternativer** for å installere mer programvare eller konfigurere funksjoner for grunnleggende digital sending for produktet.
	- Installer driveren HP PC Send Fax for å aktivere sending av faks fra datamaskinen. (Bare faksmodeller)
	- Bruk HPs veiviser for skanning til e-post for å konfigurere grunnleggende e-postinnstillinger.
	- Bruk HPs veiviser for lagring i mappe for å opprette en delt mappe på nettverket der du kan lagre skannede dokumenter.
- **7.** Skriv ut en side fra et hvilket som helst program for å kontrollere at programvaren er riktig installert.

## **Konfigurere nettverksinnstillinger**

#### **Vise eller endre nettverksinnstillinger**

Bruk den innebygde webserveren til å vise eller endre innstillingene for IP-konfigurasjon.

- **1.** Skriv ut en konfigurasjonsside, og finn IP-adressen.
	- Hvis du bruker IPv4, inneholder IP-adressen bare sifre. Den har følgende format:

xxx.xxx.xxx.xxx

● Hvis du bruker IPv6, er IP-adressen en heksadesimalkombinasjon av tegn og sifre. Den har et format som ligner på dette:

xxxx::xxxx:xxxx:xxxx:xxxx

- **2.** Åpne den innebygde webserveren ved å skrive inn IP-adressen i adresselinjen til en webleser.
- **3.** Klikk på kategorien **Nettverk** for å få nettverksinformasjon. Du kan endre innstillingene etter behov.

#### **Angi eller endre nettverkspassord**

Bruk den innebygde webserveren til å angi et nettverkspassord eller endre et eksisterende passord.

**1.** Åpne den innebygde webserveren, klikk på kategorien **Nettverk**, og klikk på koblingen **Sikkerhet**.

**MERK:** Hvis det har vært angitt et passord tidligere, blir du bedt om å skrive inn passordet. Skriv inn passordet, og klikk deretter på **Bruk**-knappen.

- **2.** Skriv inn det nye passordet i boksene **Nytt passord** og **Kontroller passordet**.
- **3.** Klikk på **Bruk**-knappen nederst i vinduet for å lagre passordet.

#### **Konfigurere IPv4 TCP/IP-parametere manuelt fra kontrollpanelet**

Bruk Administrasjon-menyene på kontrollpanelet for å angi en IPv4-adresse, nettverksmaske og standard gateway manuelt.

- **1.** Bla til og velg Administrasjon-knappen på startskjermbildet.
- **2.** Åpne hver av følgende menyer:
	- **a.** Nettverksinnstillinger
	- **b.** Innebygd Jetdirect-meny
	- **c.** TCP/IP
	- **d.** IPV4-innstillinger
	- **e.** Konfig.metode
	- **f.** Manuell
	- **g.** Manuelle innstillinger
	- **h.** IP-adresse, Subnetmaske eller Standard gateway
- **3.** Bruk tastaturet til å angi IP-adressen, nettverksmasken eller standard gateway.

#### **Konfigurere IPv6 TCP/IP-parametere manuelt fra kontrollpanelet**

Bruk Administrasjon-menyene på kontrollpanelet for å angi en IPv6-adresse manuelt.

- **1.** Bla til og velg Administrasjon-knappen på startskjermbildet.
- **2.** Åpne hver av følgende menyer for å aktivere manuell konfigurasjon:
	- **a.** Nettverksinnstillinger
	- **b.** Innebygd Jetdirect-meny
	- **c.** TCP/IP
	- **d.** IPV6-innstillinger
	- **e.** Adresse
	- **f.** Manuelle innstillinger
	- **g.** Aktiver

Velg alternativet På, og velg deretter Lagre-knappen.

- **3.** Åpne hver av følgende menyer for å konfigurere adressen:
	- Nettverksinnstillinger
	- **•** Innebygd Jetdirect-meny
	- TCP/IP
	- IPV6-innstillinger
	- **Adresse**

Bruk tastaturet til å angi adressen.

**MERK:** Hvis du bruker piltastene, må du trykke på OK-knappen etter inntasting av hvert siffer.

# **6 Papir og utskriftsmateriale**

- [Forstå papirbruk](#page-103-0)
- [Endre skriverdriveren slik at den samsvarer med papirtypen og -størrelsen i Windows.](#page-104-0)
- [Papirstørrelser som støttes](#page-105-0)
- [Papirtyper som støttes](#page-108-0)
- [Legge papir i papirskuffer](#page-109-0)
- **•** [Konfigurere skuffer](#page-118-0)
- [Velge en utskuff \(for modeller med postboks for stifter\)](#page-120-0)

# <span id="page-103-0"></span>**Forstå papirbruk**

Dette produktet støtter en rekke papirtyper og annet utskriftsmateriale i henhold til retningslinjene i denne brukerhåndboken. Papir eller utskriftsmateriale som ikke innfrir disse retningslinjene, kan føre til dårlig utskriftskvalitet, flere tilfeller av fastkjørt papir og tidlig slitasje på produktet.

For best mulig resultat bør du bare bruke HP-papir og -utskriftsmateriale utviklet for bruk med laserskrivere eller for bruk til flere formål. Ikke bruk papir eller utskriftsmateriale laget for blekkskrivere. Hewlett-Packard Company kan ikke anbefale bruk av utskriftsmateriale fra andre merker, siden HP ikke kan kontrollere kvaliteten på disse.

Det er mulig at papiret er i samsvar med alle retningslinjene i denne brukerhåndboken, og likevel ikke gir tilfredsstillende resultater. Dette kan skyldes feilhåndtering, ikke godkjente temperatur- og/eller fuktighetsnivåer, eller andre faktorer som Hewlett Packard ikke har kontroll over.

A FORSIKTIG: Hvis du bruker papir eller utskriftsmateriale som ikke oppfyller Hewlett-Packards spesifikasjoner, kan det føre til problemer med produktet og påfølgende reparasjon. Disse reparasjonene dekkes ikke av HPs garanti- eller serviceavtaler.

## **Retningslinjer for spesialpapir**

Dette produktet støtter utskrift på spesielt utskriftsmateriale. Bruk følgende retningslinjer for å få et tilfredsstillende resultat. Når du bruker spesielt papir eller utskriftsmateriale, må du sørge for å angi type og størrelse i skriverdriveren for å få best mulig resultater.

**FORSIKTIG:** HP LaserJet-produkter bruker varmeelementer til å feste tørre tonerpartikler til papiret i svært nøyaktige prikker. Laserpapir fra HP er utviklet for å tåle denne ekstreme varmen. Bruk av blekkskriverpapir kan skade produktet.

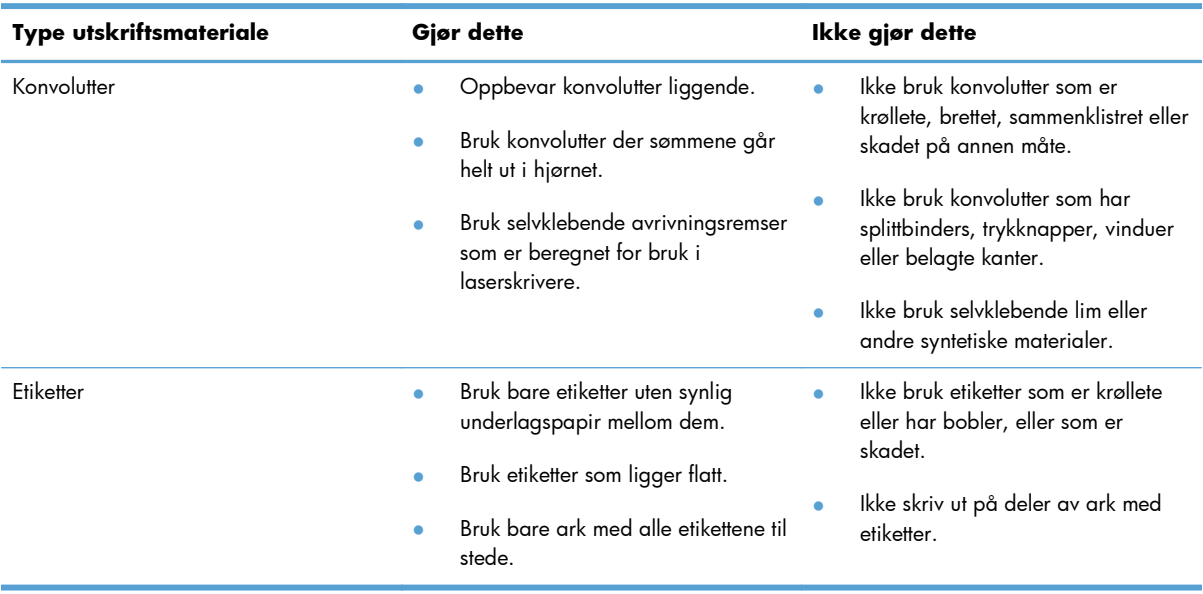

<span id="page-104-0"></span>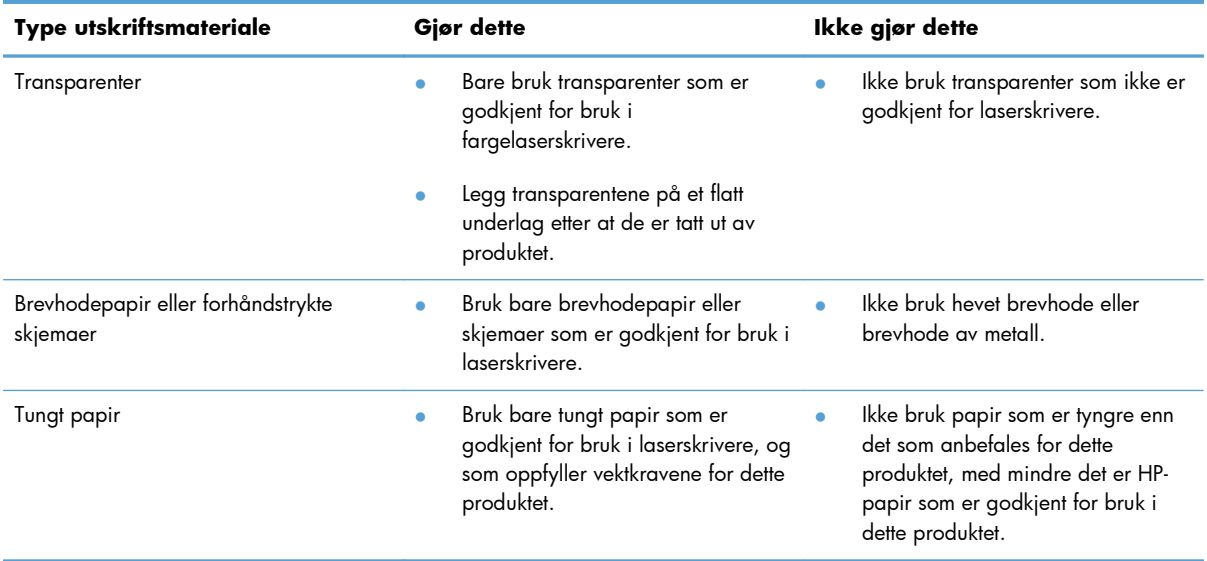

# **Endre skriverdriveren slik at den samsvarer med papirtypen og -størrelsen i Windows.**

- **1.** Klikk på **Skriv ut** på **Fil**-menyen i programvaren.
- **2.** Velg produktet, og klikk deretter på **Egenskaper** eller **Innstillinger**.
- **3.** Klikk på kategorien **Papir/kvalitet**.
- **4.** Velg en størrelse fra nedtrekkslisten **Papirstørrelse**.
- **5.** Velg en papirtype fra nedtrekkslisten **Papirtype**.
- **6.** Klikk på **OK**-knappen.

# <span id="page-105-0"></span>**Papirstørrelser som støttes**

**MERK:** Resultatet blir best hvis du velger riktig papirtype og -størrelse i skriverdriveren før utskrift.

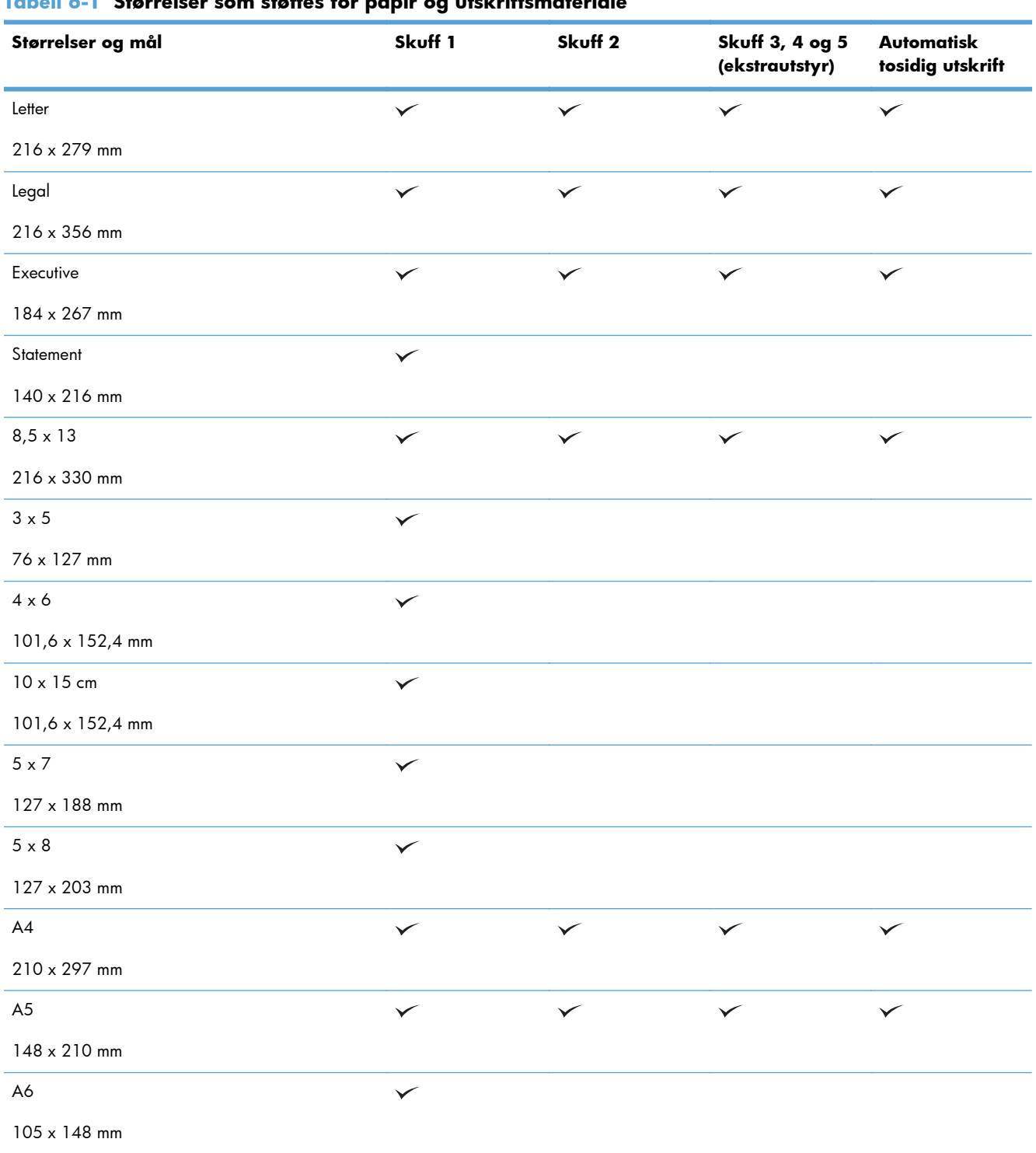

#### **Tabell 6-1 Størrelser som støttes for papir og utskriftsmateriale**

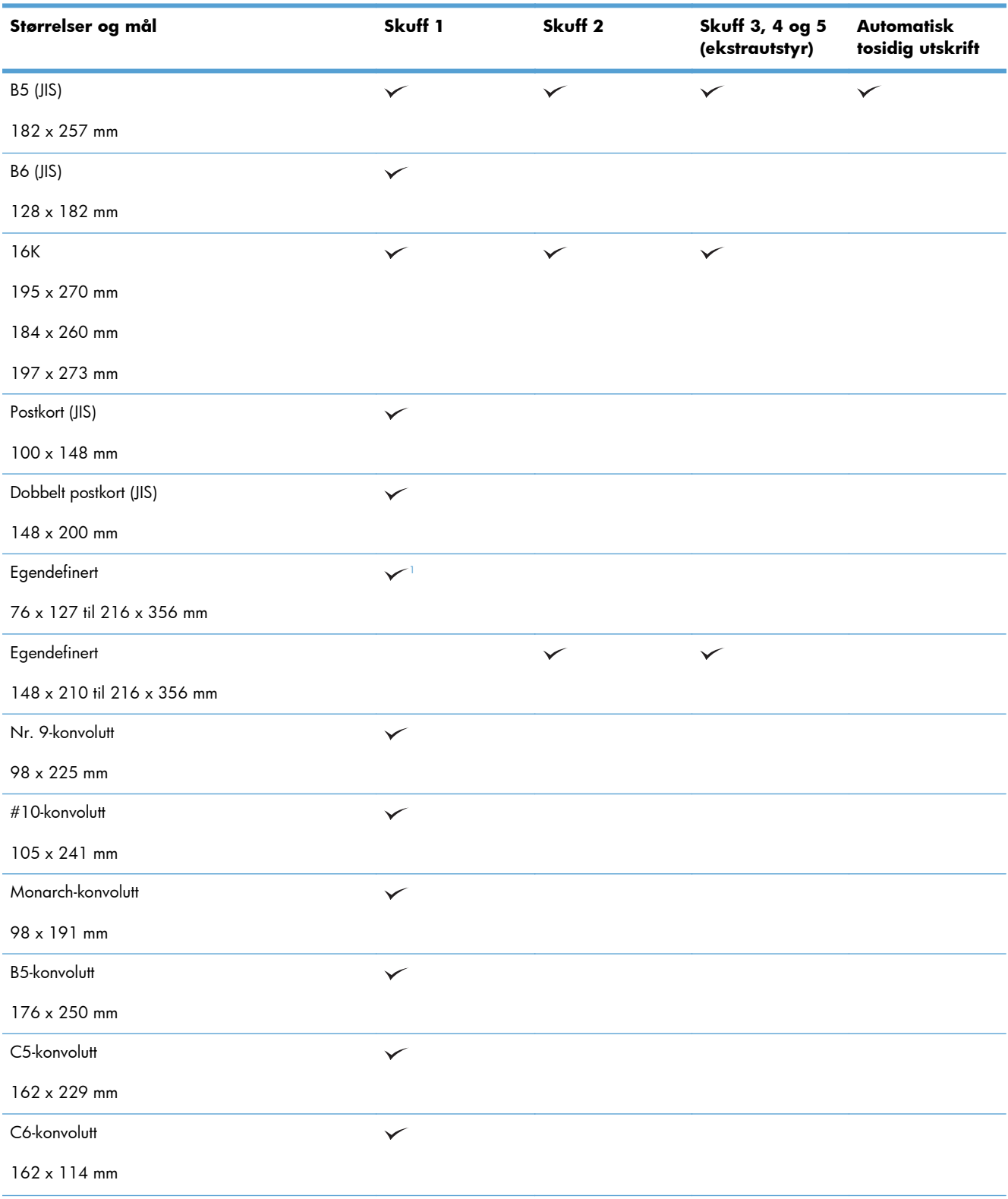

#### **Tabell 6-1 Størrelser som støttes for papir og utskriftsmateriale (forts.)**

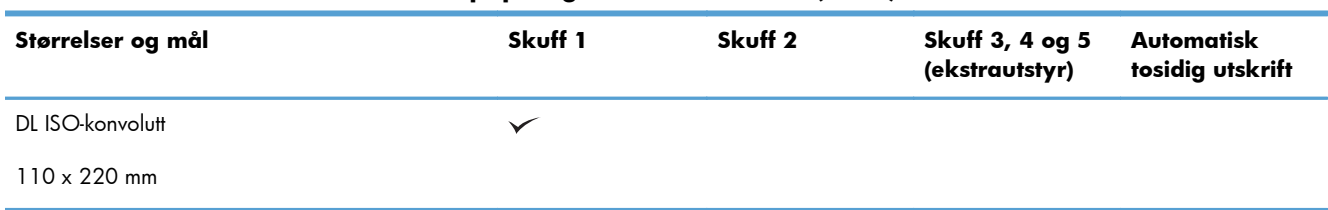

#### <span id="page-107-0"></span>**Tabell 6-1 Størrelser som støttes for papir og utskriftsmateriale (forts.)**

<sup>1</sup> Produktet kan skrive ut på papir med størrelsen 76 x 127 mm fra skuff 1 for papirtypene Ekstra tungt (131-175 g/m<sup>2</sup>) og Kartong (176-220 g/m2).
# **Papirtyper som støttes**

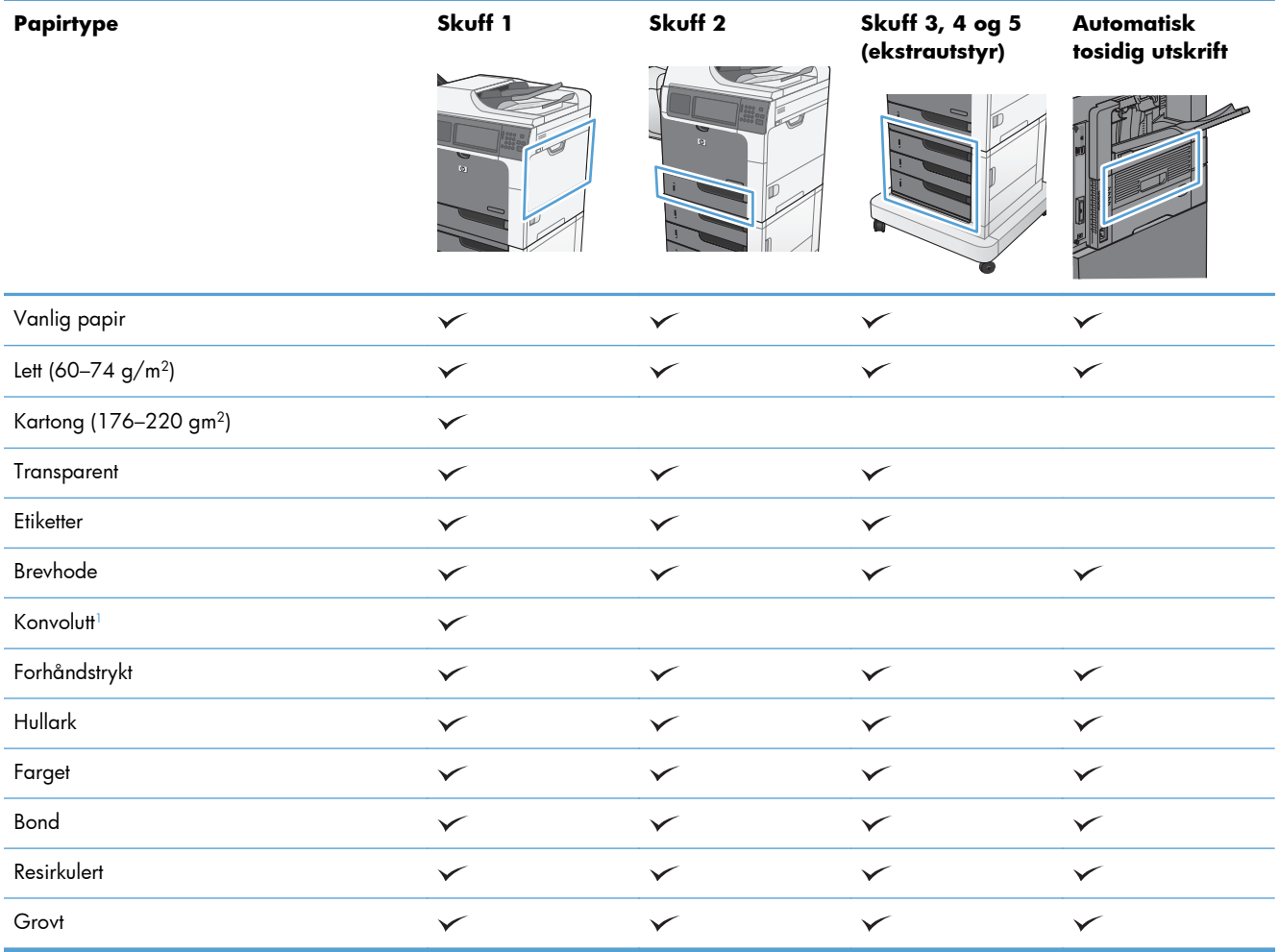

 $X = 2$ , 3 eller 4 (3 og 4 er ekstrautstyr)

# **Legge papir i papirskuffer**

# **Skuffkapasitet**

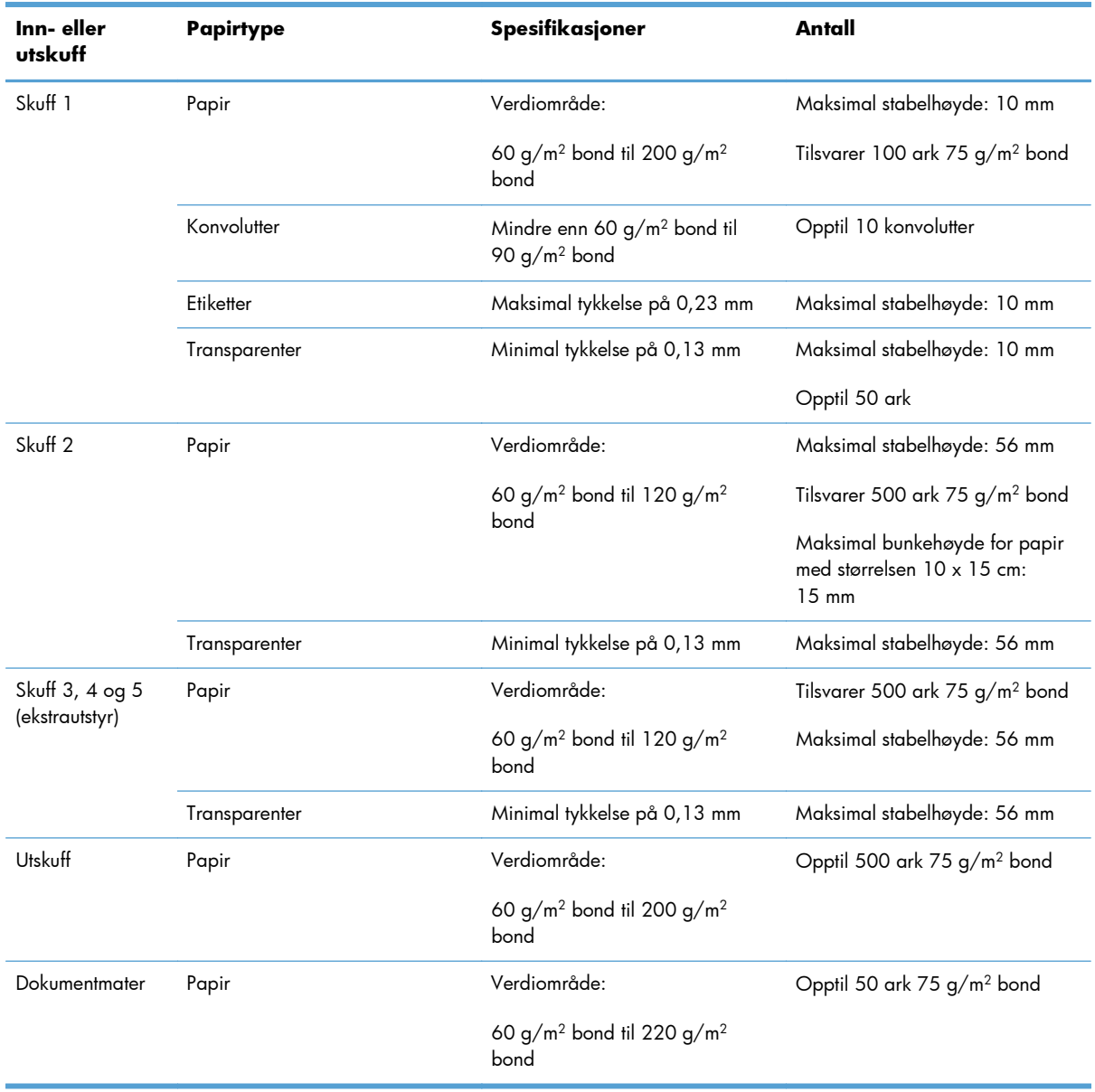

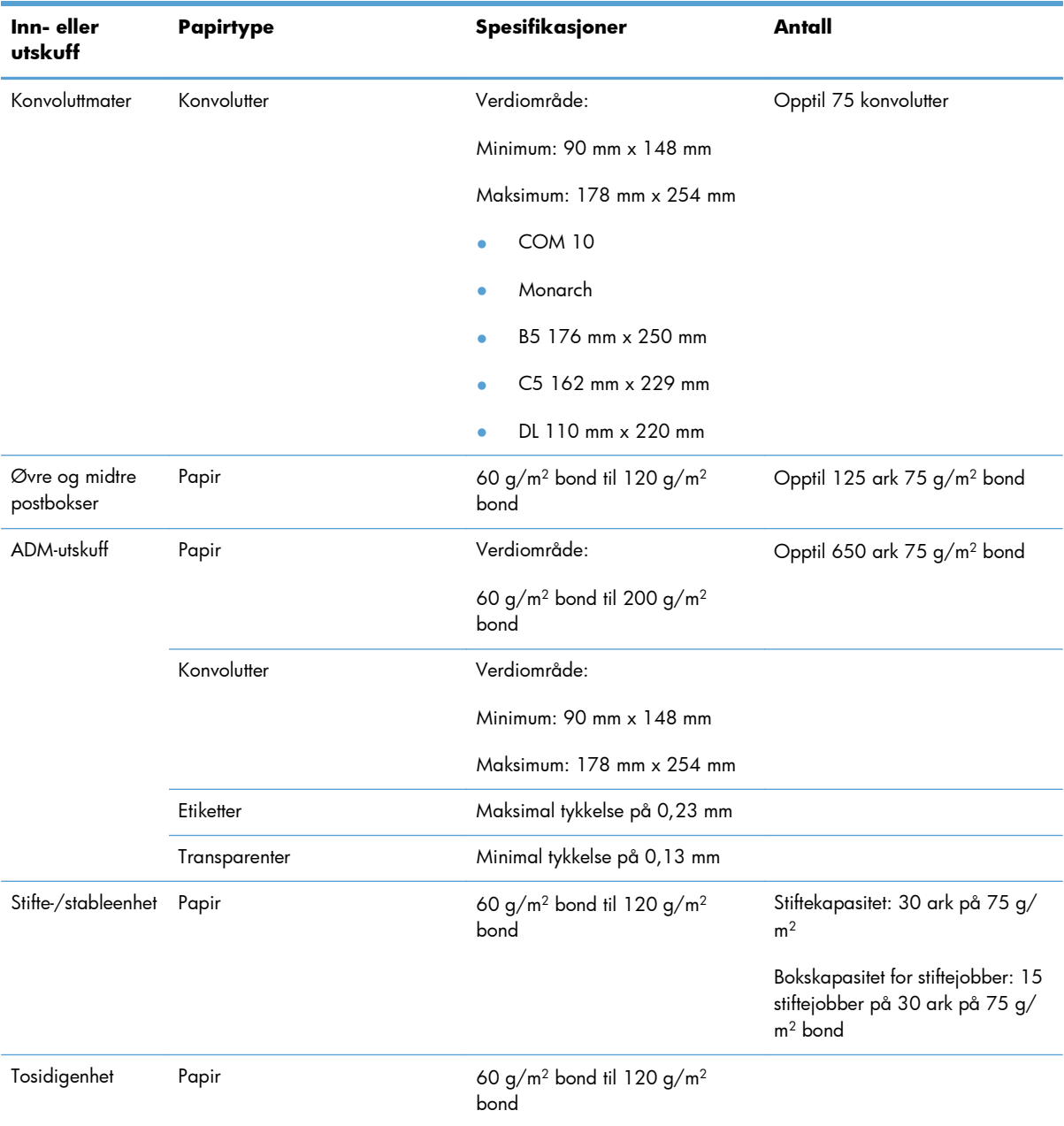

## **Papirretning for fylling av skuffer**

Hvis du bruker papir som krever en bestemt papirretning, plasserer du papiret i henhold til informasjonen i tabellene nedenfor.

**MERK:** Innstillingene Alternativ brevhodemodus og Bilderotering påvirker måten du legger i brevhodepapir og forhåndstrykt papir på. Informasjonen nedenfor viser standardinnstillingen.

#### **Papirtype Enkeltsidig utskrift, ingen stifte/ stableenhet Tosidig utskrift, ingen Enkeltsidig utskrift stifte/-stableenhet med stifte/ stableenhet Tosidig utskrift med stifte/-stableenhet** Brevhodepapir, forhåndstrykt papir eller hullark. Forsiden opp Øverste del av arket mates inn i produktet først Forsiden ned Nederste del av arket mates inn i produktet først Forsiden opp Nederste del av arket mates inn i produktet først Forsiden ned Øverste del av arket mates inn i produktet først Konvolutter Forsiden opp Den korte frankeringssiden mates først inn i produktet Forsiden opp Den korte frankeringssiden mates først inn i produktet

### **Papirretning for å legge papir i skuff 1**

# **Papirretning for å legge papir i skuff 2 eller skuffene 3, 4 og 5**

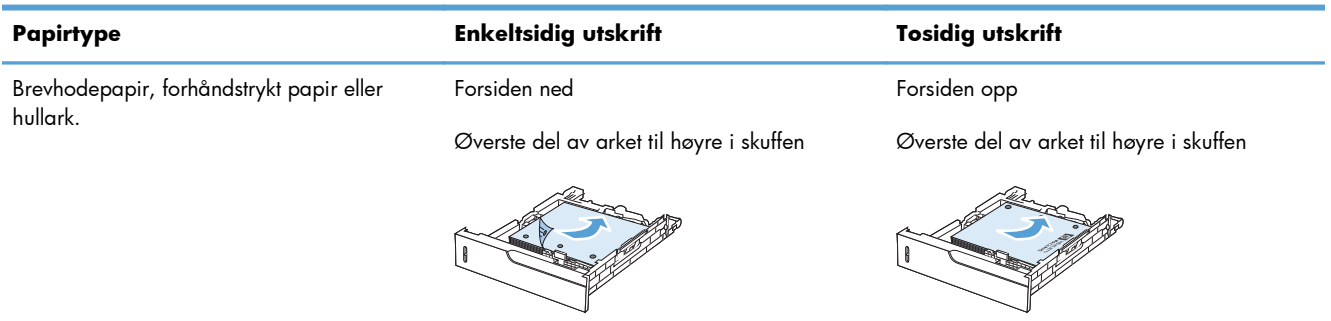

# **Legge papir i skuff 1**

A FORSIKTIG: For å unngå fastkjøring må det ikke legges i eller fjernes papir fra skuff 1 under utskrift.

**1.** Åpne skuff 1.

- **2.** Dra ut skufforlengeren for å gi støtte til papiret, og still inn sideskinnene til riktig bredde.
- $\mathbb{Z}$

**3.** Legg papir i skuffen.

**4.** Kontroller at papiret passer under tappene på papirskinnen og ikke ligger over nivåindikatorene.

**5.** Juster sideskinnene slik at de så vidt berører papirbunken uten å bøye papiret.

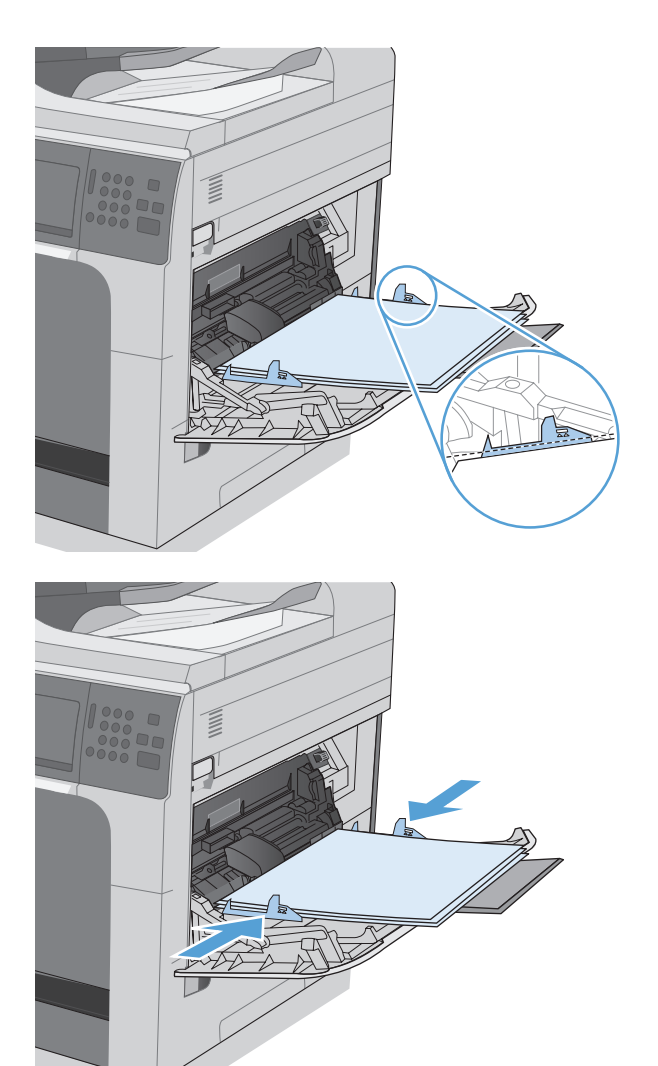

# **Legge papir med standardstørrelse i skuff 2 og skuff 3, 4 og 5 (ekstrautstyr)**

**1.** Åpne skuffen.

**MERK:** Ikke åpne skuffen mens den er i bruk.

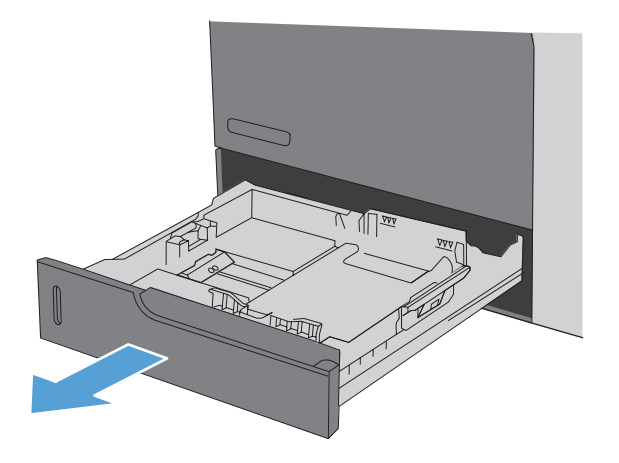

**2.** Juster papirskinnene for lengde og bredde ved å klemme på justeringslåsene og skyve skinnene til størrelsen på papiret som brukes.

**3.** Legg papir i skuffen. Sjekk papiret for å kontrollere at skinnene berører bunken lett, men ikke bøyer den.

**MERK:** Du forhindrer fastkjørt papir ved å ikke overfylle skuffen. Kontroller at toppen av bunken er under indikatoren for full skuff.

**MERK:** Hvis skuffen ikke er riktig justert, kan det vises en feilmelding under utskrift, eller papiret kan kjøre seg fast.

**4.** Lukk skuffen.

**5.** Kontrollpanelet viser typen og størrelsen på papiret i skuffen. Hvis konfigurasjonen ikke er riktig, følger du instruksjonene på kontrollpanelet for å endre størrelse eller type.

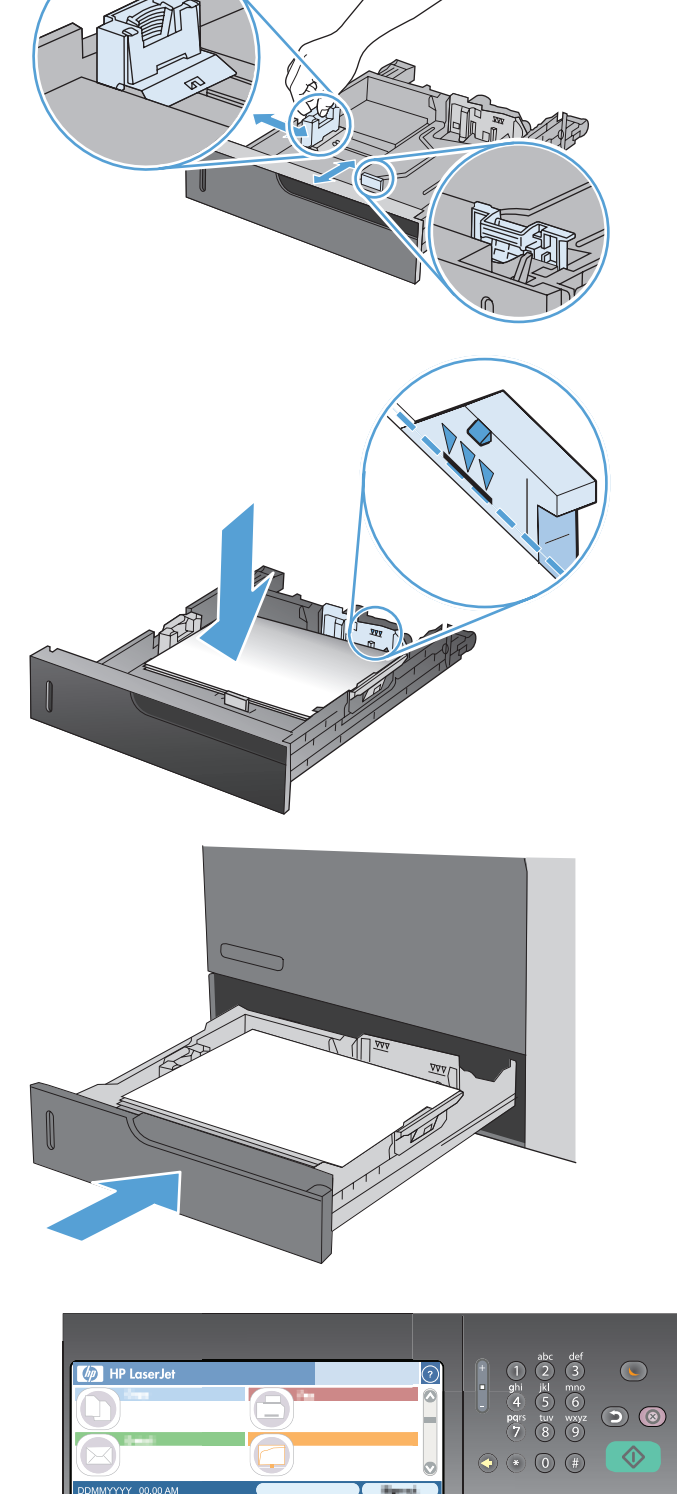

# **Legge papir med egendefinert størrelse i skuff 2 og skuff 3, 4 og 5 (ekstrautstyr)**

**1.** Åpne skuffen.

**2.** Juster papirskinnene for lengde og bredde ved å klemme på justeringslåsene og skyve skinnene til størrelsen på papiret som brukes.

**3.** Legg papir i skuffen. Sjekk papiret for å kontrollere at skinnene berører bunken lett, men ikke bøyer den.

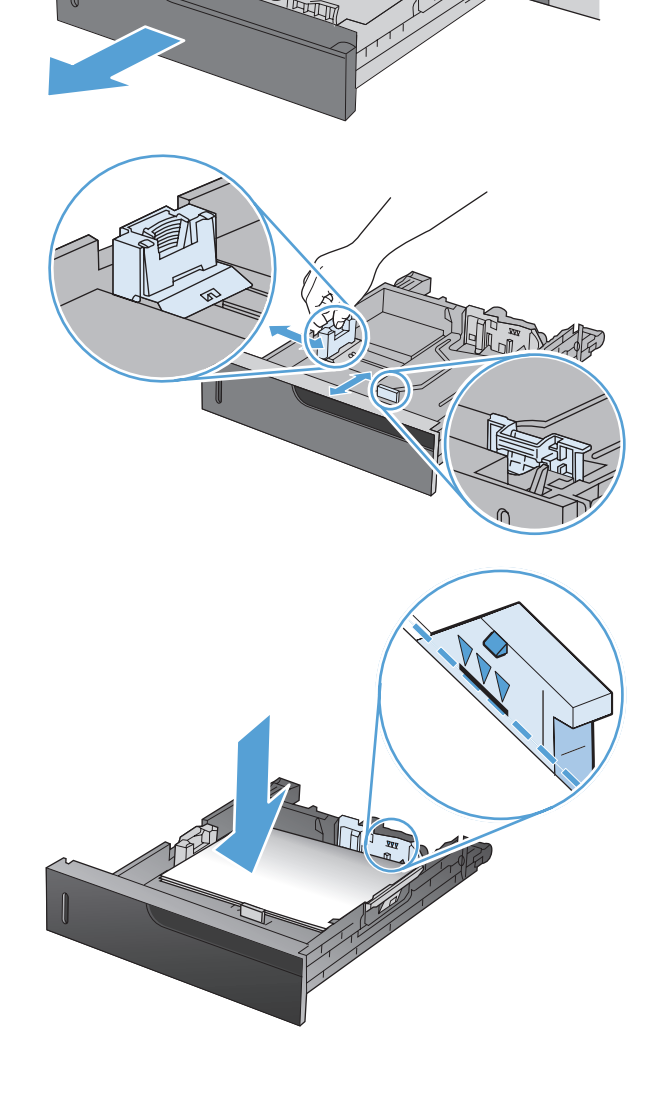

<u>r Ula</u>

**4.** Lukk skuffen.

**5.** Kontrollpanelet ber deg om å angi papirstørrelse og -type. Velg innstillingen Eg.def., og konfigurer deretter X- og Y-målene til den egendefinerte papirstørrelsen.

**MERK:** Se etiketten i papirskuffen, eller følg illustrasjonen, for å fastsette X- og Y-målene.

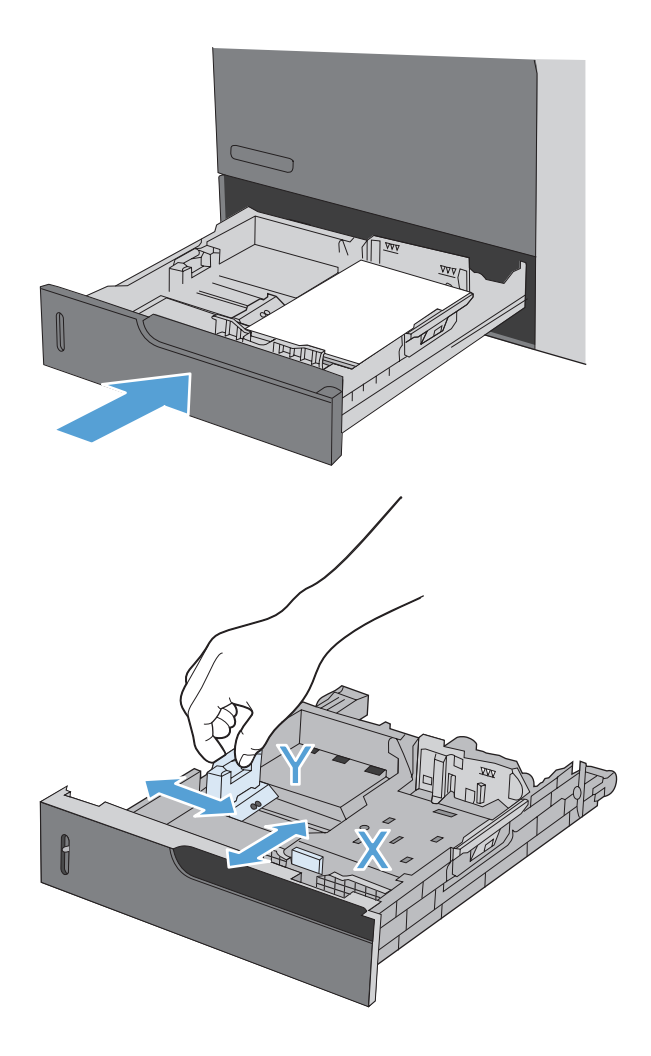

# **Konfigurere skuffer**

Produktet ber deg automatisk om å konfigurere en skuff for type og størrelse i følgende situasjoner:

- Når du legger papir i skuffen
- Når du angir en bestemt skuff eller papirtype for en utskriftsjobb via skriverdriveren eller et program, og skuffen ikke er konfigurert i samsvar med innstillingene for utskriftsjobben

**MERK:** Meldingen vises ikke hvis du skriver ut fra skuff 1 og skuff 1 er konfigurert for papirstørrelsesinnstillingen Alle størrelser og papirtypeinnstillingen Alle typer. I denne situasjonen skriver produktet ut fra skuff 1 hvis utskriftsjobben ikke spesifiserer en skuff, selv om innstillingene for papirstørrelse og -type for utskriftsjobben ikke samsvarer med papiret som ligger i skuff 1.

### **Konfigurere en skuff når du legger i papir**

- **1.** Legg papir i skuffen. Lukk skuffen hvis du bruker skuff 2, 3, 4 eller 5.
- **2.** En melding for skuffkonfigurasjon vises.
- **3.** Velg OK-knappen for å godta størrelsen og typen som er registrert, eller velg Endre-knappen for å velge en annen papirstørrelse eller -type.
- **4.** Velg riktig størrelse og type, og velg deretter OK-knappen.

### **Konfigurere en skuff til å samsvare med innstillingene for utskriftsjobben**

- **1.** I programmet angir du kildeskuffen, papirstørrelsen og papirtypen.
- **2.** Send jobben til produktet.

Hvis skuffen må konfigureres, vises det en skuffkonfigurasjonsmelding.

- **3.** Legg papir med angitt type og størrelse i skuffen, og lukk skuffen.
- **4.** Velg OK-knappen for å godta størrelsen og typen som er registrert, eller velg Endre-knappen for å velge en annen papirstørrelse eller -type.
- **5.** Velg riktig størrelse og type, og velg deretter OK-knappen.

#### **Konfigurere en skuff ved å bruke kontrollpanelet**

Du kan også konfigurere skuffene for type og størrelse uten at du har fått en melding fra produktet.

- **1.** Velg Skuffer-knappen på startskjermbildet.
- **2.** Velg linjen for skuffen som du vil konfigurere, og velg deretter Endre-knappen.
- **3.** Velg papirstørrelsen og papirtypen fra listen over alternativer.
- **4.** Velg OK-knappen for å lagre valget.

### **Velge papir etter kilde, type eller størrelse**

I Microsoft Windows er det tre innstillinger som har innvirkning på hvordan skriverdriveren prøver å hente utskriftsmateriale når du sender en utskriftsjobb. Innstillingene Kilde, Type og Størrelse vises i dialogboksene **Utskriftsformat**, **Skriv ut** eller **Skriveregenskaper** i de fleste programmer. Med mindre du endrer disse innstillingene, velger produktet automatisk skuff ved hjelp av standardinnstillingene.

#### **Kilde**

Hvis du vil skrive ut etter kilde, velger du en bestemt skuff i skriverdriveren som produktet skal hente papir fra. Hvis du velger en skuff som er konfigurert for en type eller størrelse som ikke samsvarer med utskriftsjobben, får du beskjed om å legge riktig papirtype eller -størrelse i skuffen før du skriver den ut. Produktet starter utskriftsjobben når du har lagt riktig papir i skuffen.

#### **Type og størrelse**

- Utskrift etter type eller størrelse innebærer at produktet henter utskriftsmateriale fra skuffen som inneholder den riktige typen og størrelsen.
- Hvis du velger papir etter type i stedet for kilde, kan det forhindre at du utilsiktet bruker spesialpapir.
- Hvis du bruker feil innstilling, kan det føre til dårlig utskriftskvalitet. Skriv alltid ut etter type for spesielt utskriftsmateriale, som for eksempel etiketter eller transparenter.
- Skriv ut etter type eller størrelse for konvolutter, hvis det er mulig.
- Hvis du vil skrive ut etter type eller størrelse, velger du typen eller størrelsen fra dialogboksen **Utskriftsformat**, **Skriv ut** eller **Skriveregenskaper**, avhengig av programmet.
- Hvis du ofte skriver ut på en bestemt papirtype eller -størrelse, kan du konfigurere en skuff for den typen eller størrelsen. Når du deretter velger denne typen eller størrelsen for en jobb du skal skrive ut, henter produktet automatisk papir fra skuffen som er konfigurert for den angitte typen eller størrelsen.

# **Velge en utskuff (for modeller med postboks for stifter)**

Du kan konfigurere produktet slik at det bruker ulike utskuffer for utskrift, kopiering og sending av fakser. Du kan også konfigurere produktet slik at det sorterer jobber i henhold til brukernavnet som er tilknyttet hver jobb, eller slik at alle jobber stables fra nederste skuff til øverste skuff.

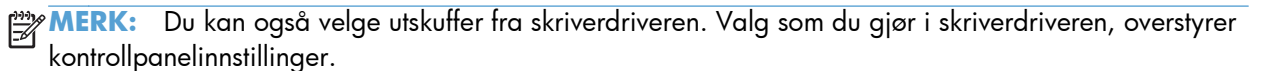

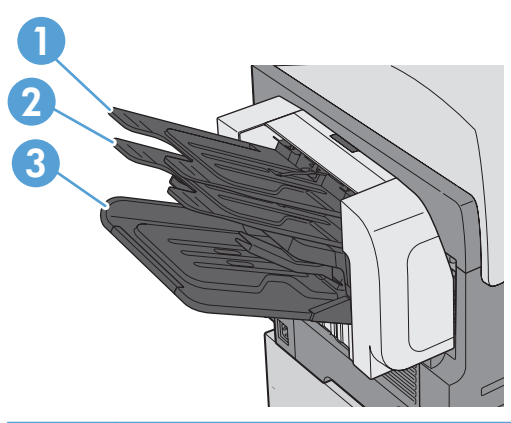

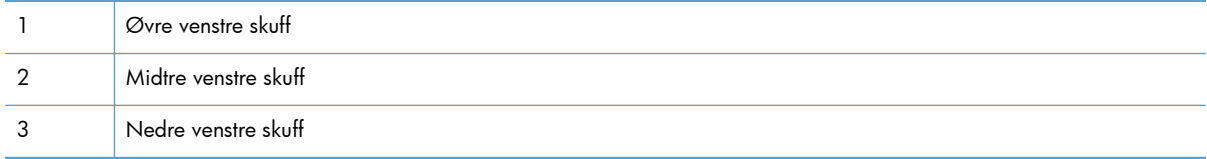

- **1.** Bla til og velg Administrasjon-menyen på startskjermbildet.
- **2.** Åpne hver av følgende menyer:
	- Innstillinger for stifte-/stableenhet
	- **Operasjonsmodus**
- **3.** Hvis du vil konfigurere produktet slik at det sorterer jobber i ulike skuffer i henhold til produktfunksjon, velger du alternativet Funksjonsseparator. Velg OK-knappen.
- **MERK:** Du kan også velge alternativet Postboks for å sortere jobber i henhold til brukernavnet som er tilknyttet jobben.

Velg alternativet Stableenhet for å stable alle jobber i nedre utskuff først. Når den nedre skuffen er full, stables jobbene i midtre skuff og deretter i øvre skuff.

- **4.** Hvis du vil konfigurere skuffen for kopieringsjobber, åpner du disse menyene, og deretter velger du en skuff fra listen over alternativer.
	- Administrasjon
	- Kopiinnstillinger
	- Utskuff
- **5.** Hvis du vil konfigurere skuffen for utskrift av innkommende fakser, åpner du disse menyene:
	- Administrasjon
	- Faksinnstillinger
	- Innstillinger for faksmottak
	- Standard jobbalternativer
	- Utskuff

Velg en skuff fra listen over alternativer.

**MERK:** Alle stiftede jobber går alltid til nedre skuff.

**MERK:** For utskriftsjobber velger du utskuffen i skriverdriveren.

# **7 Håndtere rekvisita**

- [Informasjon om skriverkassett](#page-123-0)
- [Rekvisitavisning](#page-124-0)
- [Administrere skriverkassetter](#page-125-0)
- **•** [Instruksjoner om å skifte rekvisita](#page-127-0)
- [Løse problemer med rekvisita](#page-132-0)

# <span id="page-123-0"></span>**Informasjon om skriverkassett**

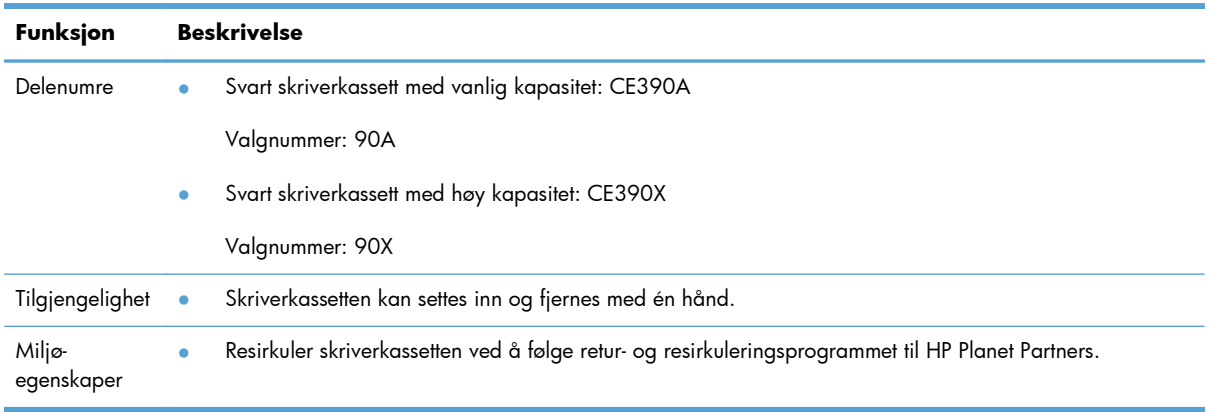

Hvis du vil ha mer informasjon om rekvisita, kan du gå til [www.hp.com/go/learnaboutsupplies.](http://www.hp.com/go/learnaboutsupplies)

Opplysningene i dette dokumentet kan endres uten varsel. Gå til [www.hp.com/support/](http://h20180.www2.hp.com/apps/CLC? h_pagetype=s-001&h_lang=en&h_product=4052974&h_client=s-h-e009-1&h_page=hpcom&lang=en) [ljcp1520series\\_manuals](http://h20180.www2.hp.com/apps/CLC? h_pagetype=s-001&h_lang=en&h_product=4052974&h_client=s-h-e009-1&h_page=hpcom&lang=en) hvis du vil ha den nyeste brukerhåndbokinformasjonen.

# <span id="page-124-0"></span>**Rekvisitavisning**

# **Skriverkassettvisning**

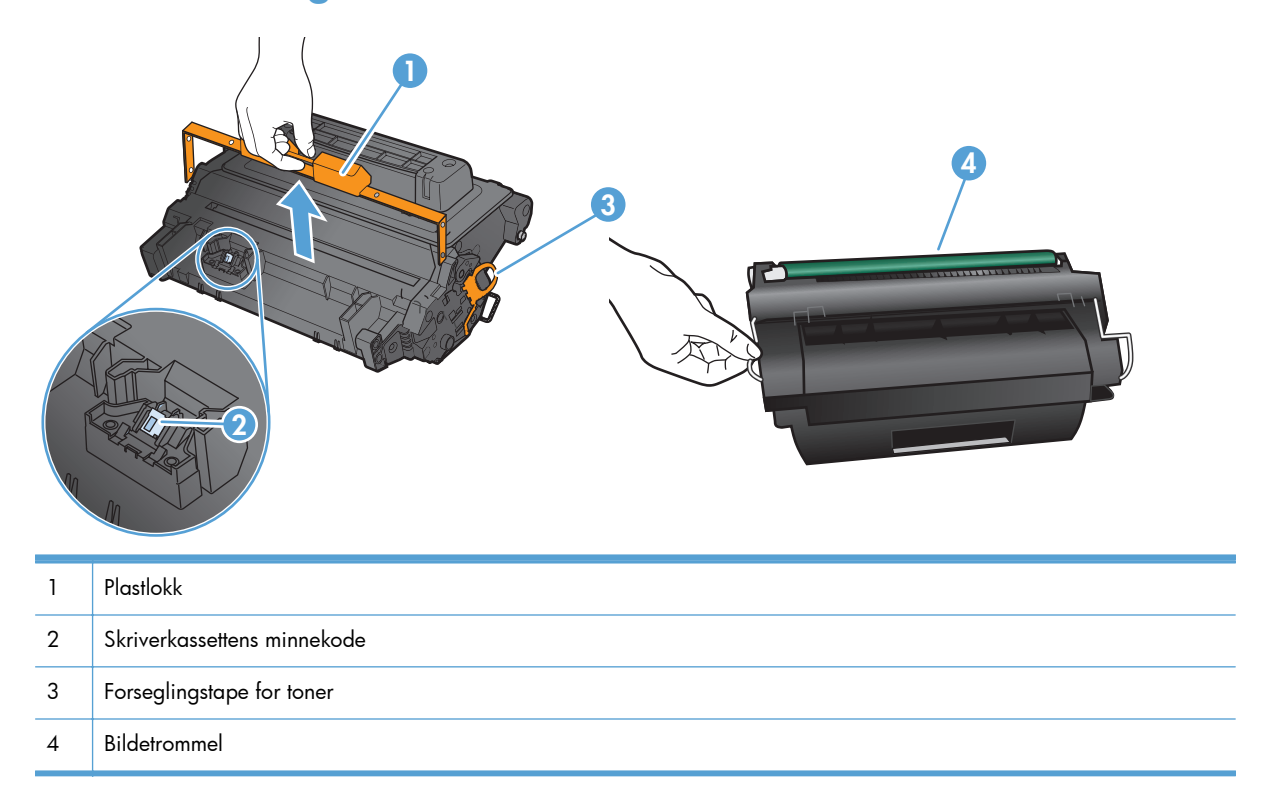

# <span id="page-125-0"></span>**Administrere skriverkassetter**

### **Innstillinger for skriverkassetter**

#### **Skrive ut når en skriverkassett har nådd slutten av den beregnede levetiden**

- Meldingen **Lite toner i svart kassett** vises når skriverkassetten nærmer seg slutten av den beregnede levetiden.
- Meldingen **Svært lite toner i svart kassett** vises når skriverkassetten har nådd slutten av den beregnede levetiden.

Det kan oppstå problemer med utskriftskvaliteten hvis du bruker en rekvisitaenhet som er ved slutten av den beregnede levetiden.

Når en HP-rekvisitaenhet har "svært lite" igjen, gjelder ikke lenger HPs beskyttelsesgaranti Premium Protection for den aktuelle rekvisitaenheten.

Fortsett å skrive ut med den nåværende skriverkassetten ved å omfordele toneren helt til utskriftskvaliteten ikke lenger er akseptabel. For å omfordele toneren tar du tonerkassetten ut av skriveren og rister forsiktig skriverkassetten frem og tilbake langs den vannrette aksen. Du finner en illustrasjon i instruksjonene for å skifte skriverkassett. Sett tonerkassetten inn i skriveren igjen, og lukk frontdekselet.

#### **Aktivere eller deaktivere alternativene for Innstillinger for nedre terskelverdier fra kontrollpanelet**

Du kan når som helst aktivere eller deaktivere standardinnstillingene, og du trenger ikke å aktivere dem på nytt når du setter inn en ny skriverkassett.

- **1.** Velg Administrasjon-knappen på startskjermbildet på kontrollpanelet.
- **2.** Åpne følgende menyer:
	- Håndtere rekvisita
	- Rekvisitainnstillinger
	- Svart kassett
	- Innstillinger for nedre terskelverdier
- **3.** Velg ett av disse alternativene:
	- Velg alternativet Fortsett for å konfigurere produktet slik at det varsler deg når skriverkassetten har svært lite igjen, men likevel fortsetter å skrive ut.
	- Velg alternativet Stopp for å konfigurere produktet slik at det stanser utskriften (inkludert utskrift av fakser) til du har skiftet ut skriverkassetten.
	- Velg alternativet Spørre om å fortsette for å konfigurere produktet slik at det stanser utskriften (inkludert utskrift av fakser) og ber deg om å skifte skriverkassett. Du kan si fra at beskjeden er mottatt og fortsette utskriften.

Når produktet er satt til alternativet Stopp, er det en risiko for at fakser ikke blir skrevet ut etter at den nye kassetten er satt inn, hvis produktet i løpet av stopptiden har mottatt flere fakser enn det minnet rommet.

Når produktet er satt til alternativet Spørre om å fortsette, er det en risiko for at fakser ikke blir skrevet ut etter at den nye kassetten er satt inn, hvis produktet i løpet av ventetiden for bekreftelsen har mottatt flere fakser enn det minnet rommet.

Når en HP-rekvisitaenhet har **svært lite** igjen, gjelder ikke lenger HPs beskyttelsesgaranti Premium Protection for den rekvisitaenheten. Ingen utskrifts- eller kassettfeil som oppstår når HP-rekvisita brukes når elementet Innstillinger for nedre terskelverdier er angitt til modusen Fortsett, anses som feil i rekvisitaenhetens materiale eller utførelse i henhold til HPs garanti for skriverkassetter.

### **Lagre og resirkuler rekvisita**

#### **Resirkulere rekvisita**

Hvis du vil resirkulere en ekte HP–skriverkassett, legger du den brukte skriverkassetten i esken som den nye kassetten lå i. Bruk den medfølgende returetiketten, og send de brukte rekvisitaene til HP for resirkulering. Hvis du vil ha fullstendig informasjon, kan du se resirkuleringsveiledningen som følger med all ny HP-rekvisita eller gå til [www.hp.com/recycle.](http://www.hp.com/recycle)

#### **Lagring av skriverkassetter**

Ikke ta skriverkassetten ut av innpakningen før du skal bruke den.

A FORSIKTIG: Unngå skade på skriverkassetten. Utsett den ikke for lys i mer enn noen få minutter.

#### **HPs retningslinjer for skriverkassetter som ikke er produsert av HP**

Hewlett-Packard Company kan ikke anbefale bruk av andre skriverkassetter enn HPs, verken nye eller refabrikkerte.

**MERK:** Skader som oppstår som følge av bruk av en skriverkassett som ikke er fra HP, dekkes ikke av HPs garanti- og serviceavtaler.

### **HPs webområde mot forfalskning**

Gå til [www.hp.com/go/anticounterfeit](http://www.hp.com/go/anticounterfeit) hvis du installerer en HP-skriverkassett og det står i meldingen på kontrollpanelet at kassetten ikke er fra HP. HP bidrar til å finne ut om kassetten er ekte og utfører tiltak for å løse problemet.

Hvis du opplever følgende, kan det hende at skriverkassetten ikke er en ekte HP-skriverkassett:

- Statussiden for rekvisita viser at det er installert en rekvisitaenhet som ikke er fra HP.
- Du har store problemer med skriverkassetten.
- Kassetten ser annerledes ut enn den vanligvis gjør (innpakningen er for eksempel annerledes enn HP-innpakningen).

# <span id="page-127-0"></span>**Instruksjoner om å skifte rekvisita**

### **Bytte skriverkassett**

- **FORSIKTIG:** Hvis du får toner på klærne, bør du tørke det av med en tørr klut og vaske klærne i kaldt vann. Bruker du varmt vann, smitter toneren av på stoffet.
- **MERK:** Du finner informasjon om hvordan du resirkulerer brukte skriverkassetter, på skriverkassettboksen.
- **1.** Dra i utløserspaken for det øvre dekselet for å åpne det.

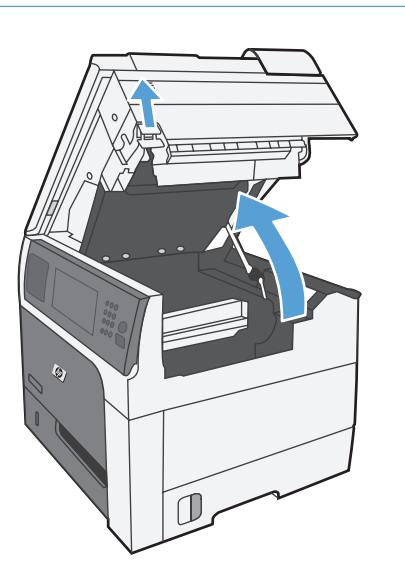

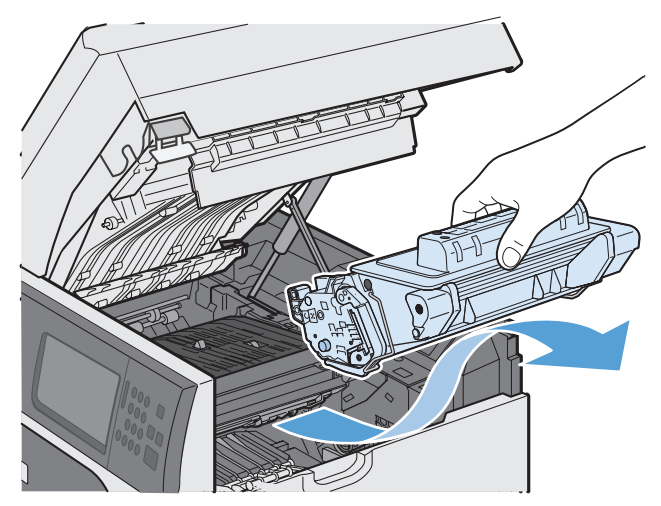

**2.** Ta tak i håndtaket til den brukte skriverkassetten, og dra den ut.

**3.** Lagre den brukte skriverkassetten i en beskyttelsespose. Du finner informasjon om hvordan du resirkulerer brukte skriverkassetter, på skriverkassettboksen.

**4.** Ta den nye skriverkassetten ut av posen.

**MERK:** Vær forsiktig så du ikke skader minnekoden (bildeforklaring 1) på skriverkassetten.

**5.** Ta tak i hver side av skriverkassetten og fordel toneren ved å riste skriverkassetten forsiktig fra side til side fem til seks ganger.

**6.** Fjern det oransje dekslet fra bunnen av den nye skriverkassetten.

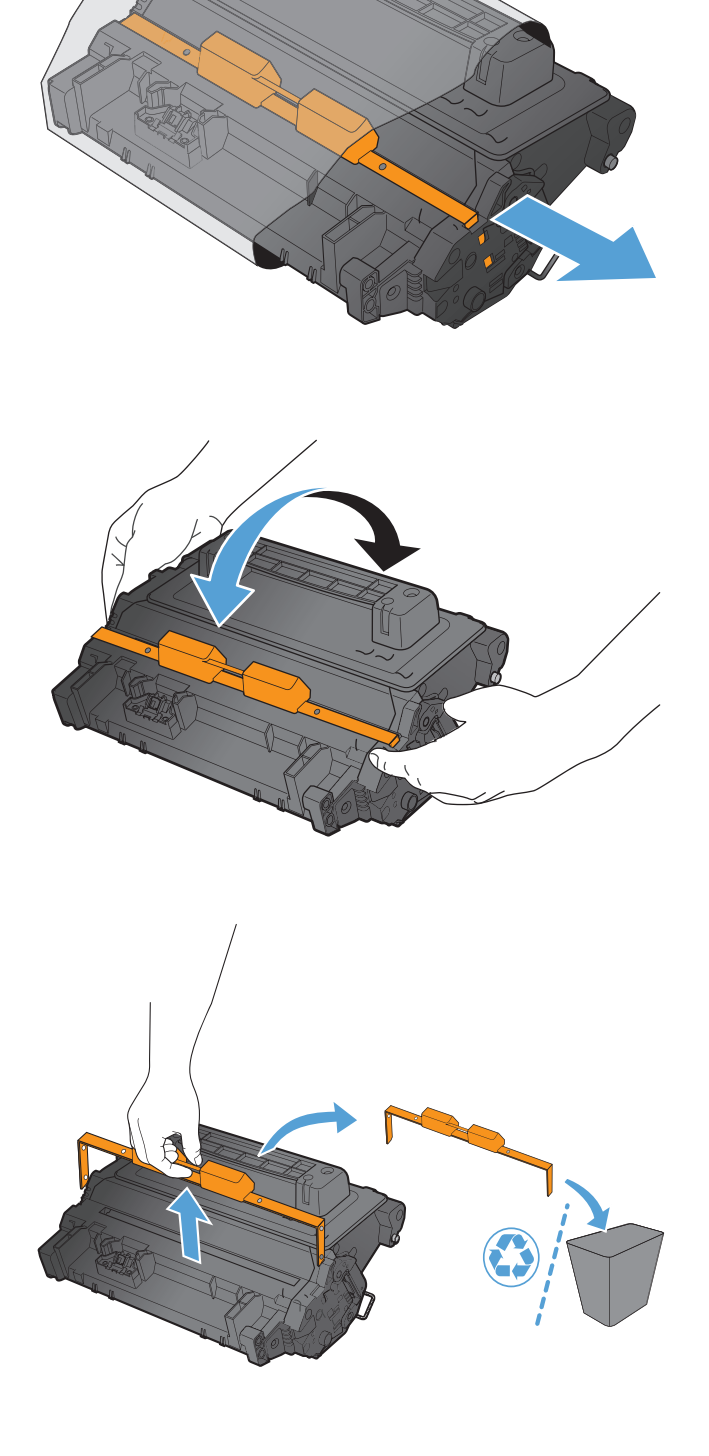

**7.** Trekk i den oransje fliken for å fjerne forseglingstapen for toneren. Fjern hele forseglingstapen fra kassetten.

> **FORSIKTIG:** Unngå langvarig eksponering for lys.

**8.** Juster skriverkassetten etter sporet, og skyv skriverkassetten inn til den klikker på plass.

**9.** Lukk det øvre dekselet.

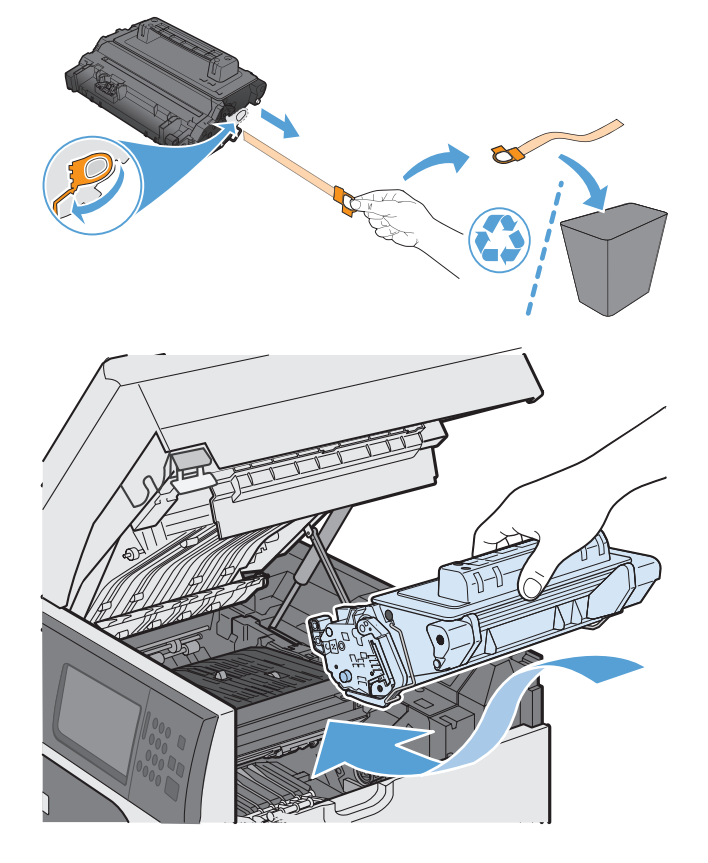

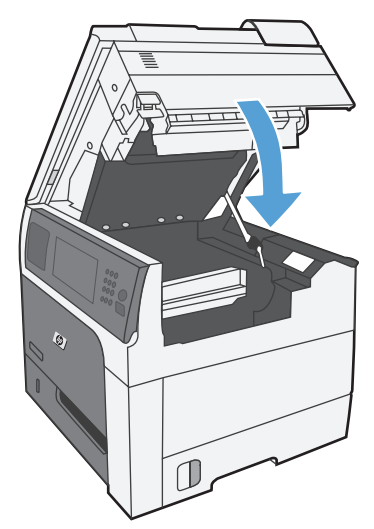

# **Bytte stiftekassetten (for modeller med stifte-/stableenhet)**

**1.** Trykk på utløserhåndtaket, og skyv stifte-/ stableenheten bort fra produktet.

**2.** Åpne dekselet på stiftekassetten.

**3.** Løft det grønne håndtaket på stiftekassetten, og trekk den brukte stiftekassetten ut av stifteenheten.

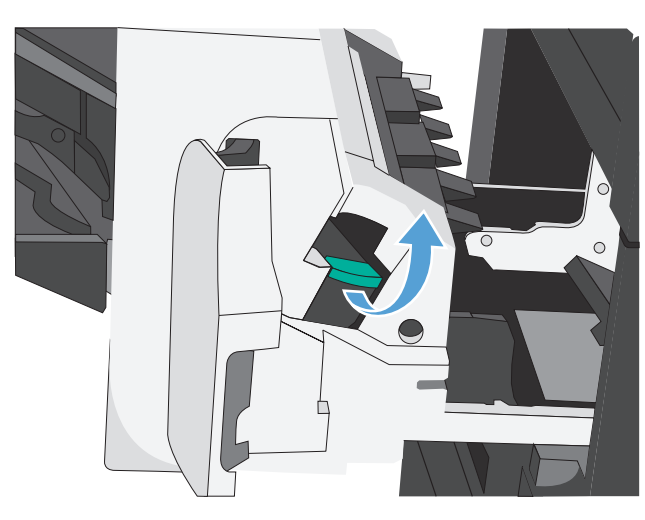

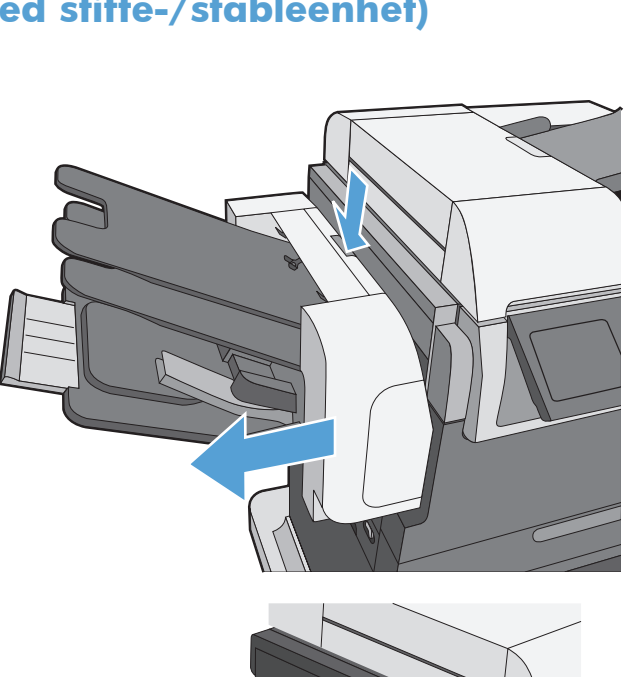

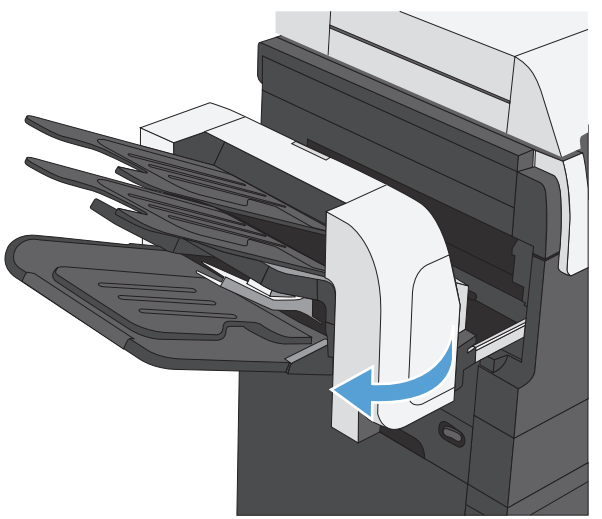

**4.** Sett inn en ny stiftekassett, trykk den ned for å feste den og lukk dekselet på stiftekassetten.

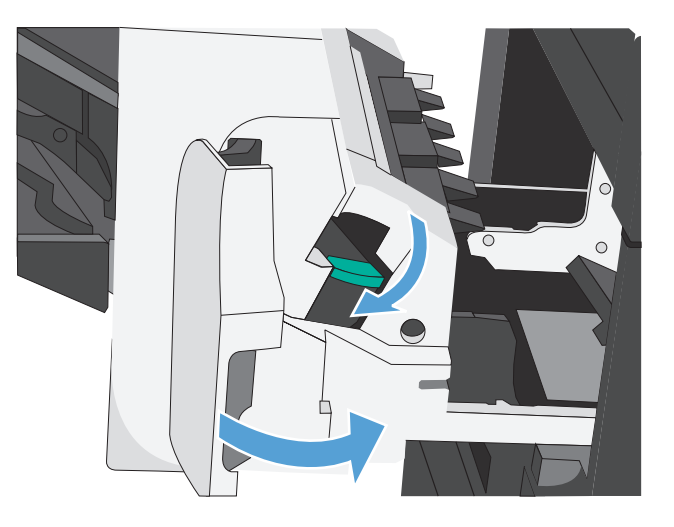

- 
- **5.** Skyv stifte-/stableenheten mot produktet til den smekker på plass.

# <span id="page-132-0"></span>**Løse problemer med rekvisita**

### **Kontrollere skriverkassetten**

Kontroller skriverkassetten og bytt den ut om nødvendig, hvis du har ett eller flere av følgende problemer:

- Utskriften er for lys eller virker blass enkelte steder.
- Utskriftene har små blanke områder
- Det er streker eller striper på utskriftene.

**MERK:** Hvis du bruker en innstilling for utkast eller EconoMode-innstillingen, kan utskriften bli ganske lys. HP anbefaler ikke konstant bruk av EconoMode. Hvis EconoMode brukes hele tiden, kan det hende at tonerinnholdet varer lenger enn de mekaniske komponentene i skriverkassetten. Hvis utskriftskvaliteten svekkes og ikke lenger er tilfredsstillende, bør du vurdere å bytte ut skriverkassetten.

Hvis du finner ut at du må bytte en skriverkassett, bør du skrive ut statussiden for rekvisita for å finne delenummeret for den korrekte originale HP-skriverkassetten.

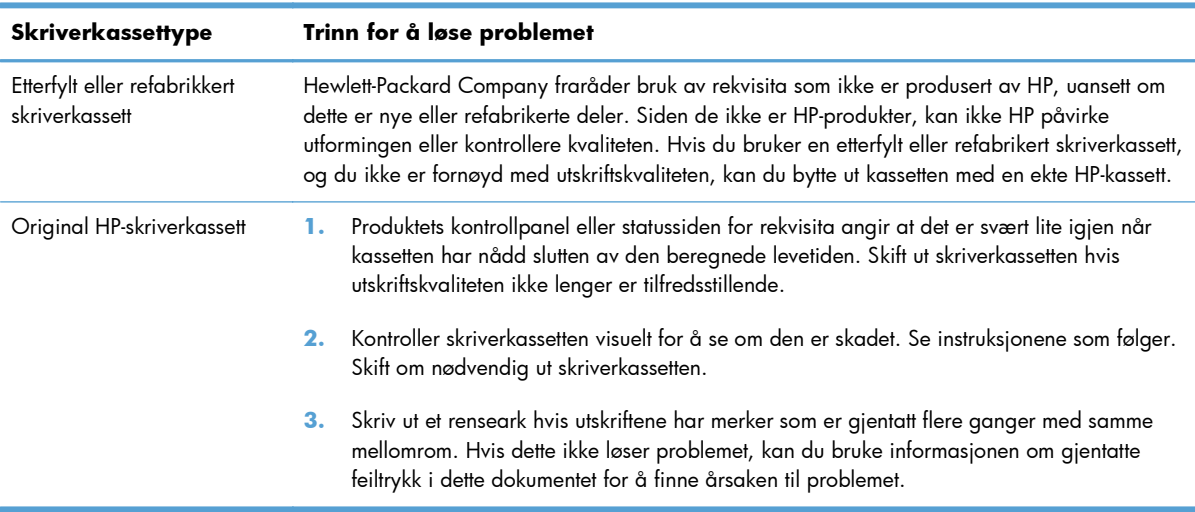

#### **Kontrollere om skriverkassetten er skadet**

- **1.** Ta skriverkassetten ut av produktet, og kontroller at forseglingstapen er fjernet.
- **2.** Kontroller om minnebrikken er skadet.
- **3.** Kontroller overflaten på den grønne bildetrommelen på undersiden av skriverkassetten.
	- A FORSIKTIG: Ikke ta på den grønne valsen (bildetrommelen) på undersiden av skriverkassetten. Fingeravtrykk på bildetrommelen kan gi utskriftskvalitetsproblemer.

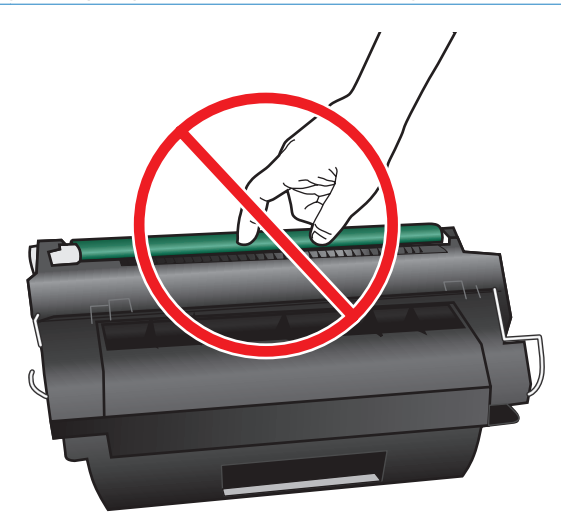

- **4.** Skift skriverkassetten hvis det er riper, fingermerker eller andre skader på bildetrommelen.
- **5.** Hvis bildetrommelen ikke ser ut til å være skadet, kan du vende skriverkassetten forsiktig frem og tilbake noen ganger og deretter sette den i på nytt. Skriv ut noen få sider for å se om problemet er løst.

#### **Gjentatte feiltrykk**

Hvis det oppstår feil med jevne mellomrom på en side, bruker du denne linjalen til å fastslå årsaken til feilen. Plasser toppen av linjalen ved den første feilen. Markeringen ved siden av neste forekomst av feilen viser hvilken komponent som må skiftes.

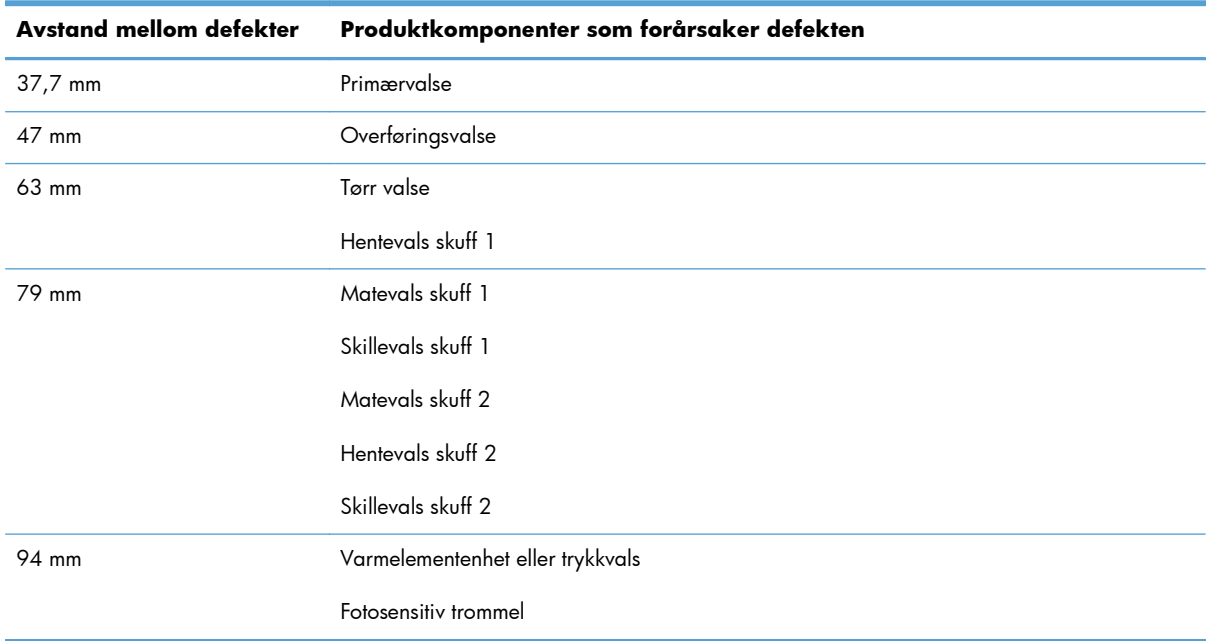

#### **Skrive ut statussiden for rekvisita**

Siden for rekvisitastatus angir beregnet gjenværende levetid for skriverkassettene. Den oppgir også delenummeret for den korrekte originale HP-skriverkassetten for produktet, slik at du kan bestille en ny kassett, og annen nyttig informasjon.

- **1.** Åpne følgende menyer:
	- Administrasjon
	- Rapporter
	- Konfigurasjons-/statussider
- 2. Velg alternativet Rekvisitastatus, og velg deretter Skriv ut-knappen for å skrive ut rapporten.

### **Tolke kontrollpanelmeldinger om rekvisita**

Følgende tabell inneholder viktig informasjon om meldinger om rekvisitastatus.

| Kontrollpanelmelding             | <b>Beskrivelse</b>                                                                                                    | <b>Anbefalt handling</b>                                                                                            |
|----------------------------------|----------------------------------------------------------------------------------------------------|----------------------------------------------------------------------------------------------------|
| 10.XX.YY Minnefeil for rekvisita | Produktet kan ikke lese eller skrive til minst én<br>minnebrikke for skriverkassett, eller det<br>mangler en minnebrikke fra en skriverkassett.                                                                                                    | Installer skriverkassetten på nytt, eller installer<br>en ny skriverkassett.                                        |
|                                  | <b>XX-verdier</b>                                                                                                    |                                                                                                    |
|                                  | $00 =$ Minnefeil for minnebrikke                                                                                                    |                                                                                                    |
|                                  | 10 = Minnebrikke mangler                                                                                                    |                                                                                                    |
|                                  | <b>YY-verdier</b>                                                                                                    |                                                                                                    |
|                                  | $00 =$ Svart skriverkassett                                                                                                    |                                                                                                    |
| <b>Brukt rekvisita i bruk</b>    | Skriverkassetten er brukt før.                                                                                                    | Hvis du mener at du har kjøpt ekte HP-<br>rekvisita, kan du gå til www.hp.com/go/<br>anticounterfeit.               |
| <b>Bytt svart skriverkassett</b> | Produktet angir når en rekvisitaenhet har<br>nådd slutten av den beregnede levetiden.                                                                                                    | Skift ut skriverkassetten.                                                                                          |
|                                  | Den faktiske gjenværende levetiden kan<br>være en annen enn den beregnede. Du bør<br>ha en ny rekvisitaenhet klar til utbytting når<br>utskriftskvaliteten ikke lenger er akseptabel.<br>Rekvisitaenheten må ikke byttes nå med<br>mindre utskriftskvaliteten ikke lenger er<br>akseptabel. Når en HP-rekvisitaenhet har<br>nådd slutten av den omtrentlige levetiden,<br>gjelder ikke lenger HPs beskyttelsesgaranti<br>Premium Protection for den rekvisitaenheten. | Du kan også konfigurere produktet slik at det<br>fortsetter å skrive ut, ved hjelp av Håndtere<br>rekvisita-menyen. |

**Tabell 7-1 Meldinger om rekvisitastatus**

#### **Tabell 7-1 Meldinger om rekvisitastatus (forts.)**

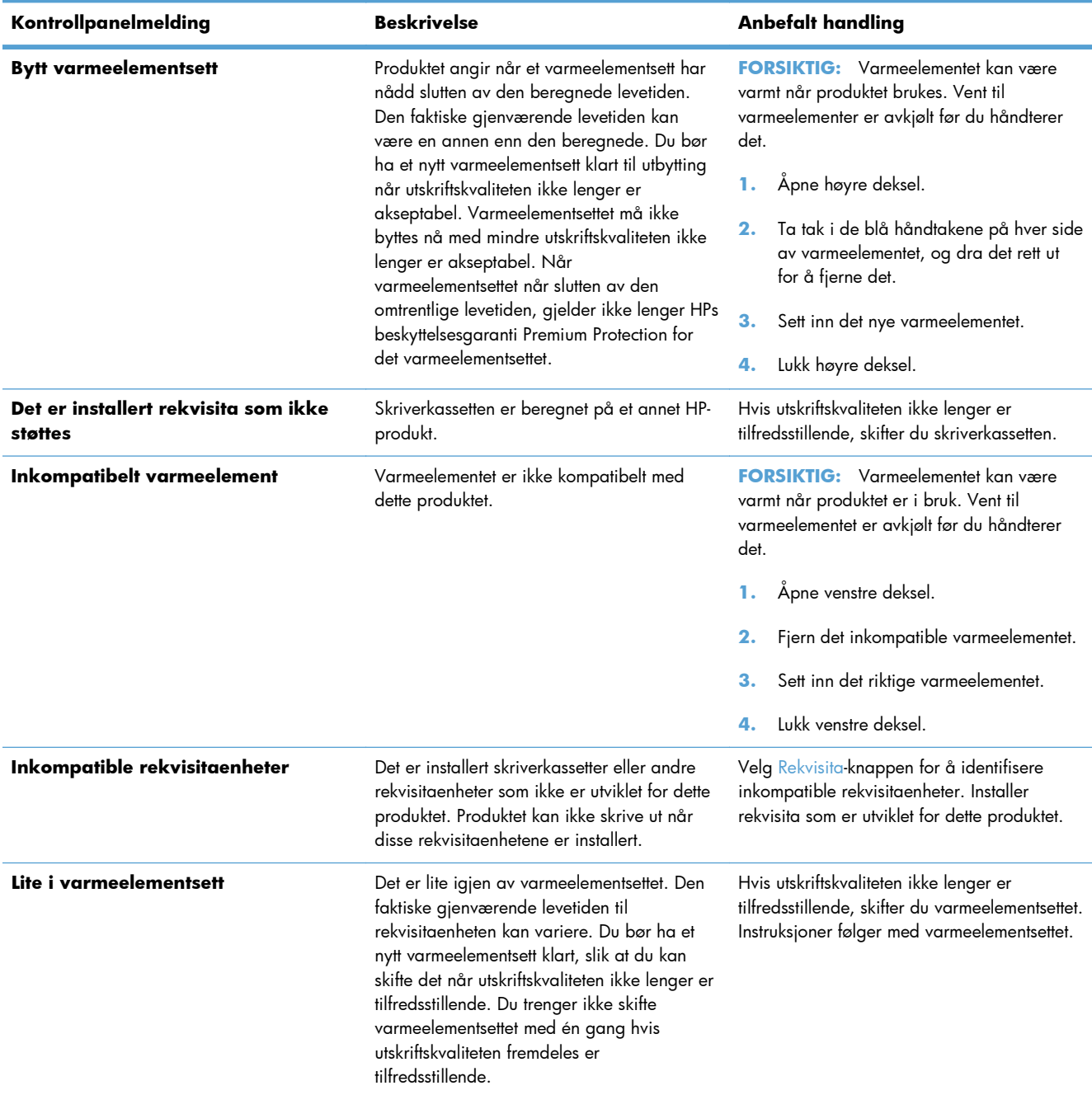

#### **Tabell 7-1 Meldinger om rekvisitastatus (forts.)**

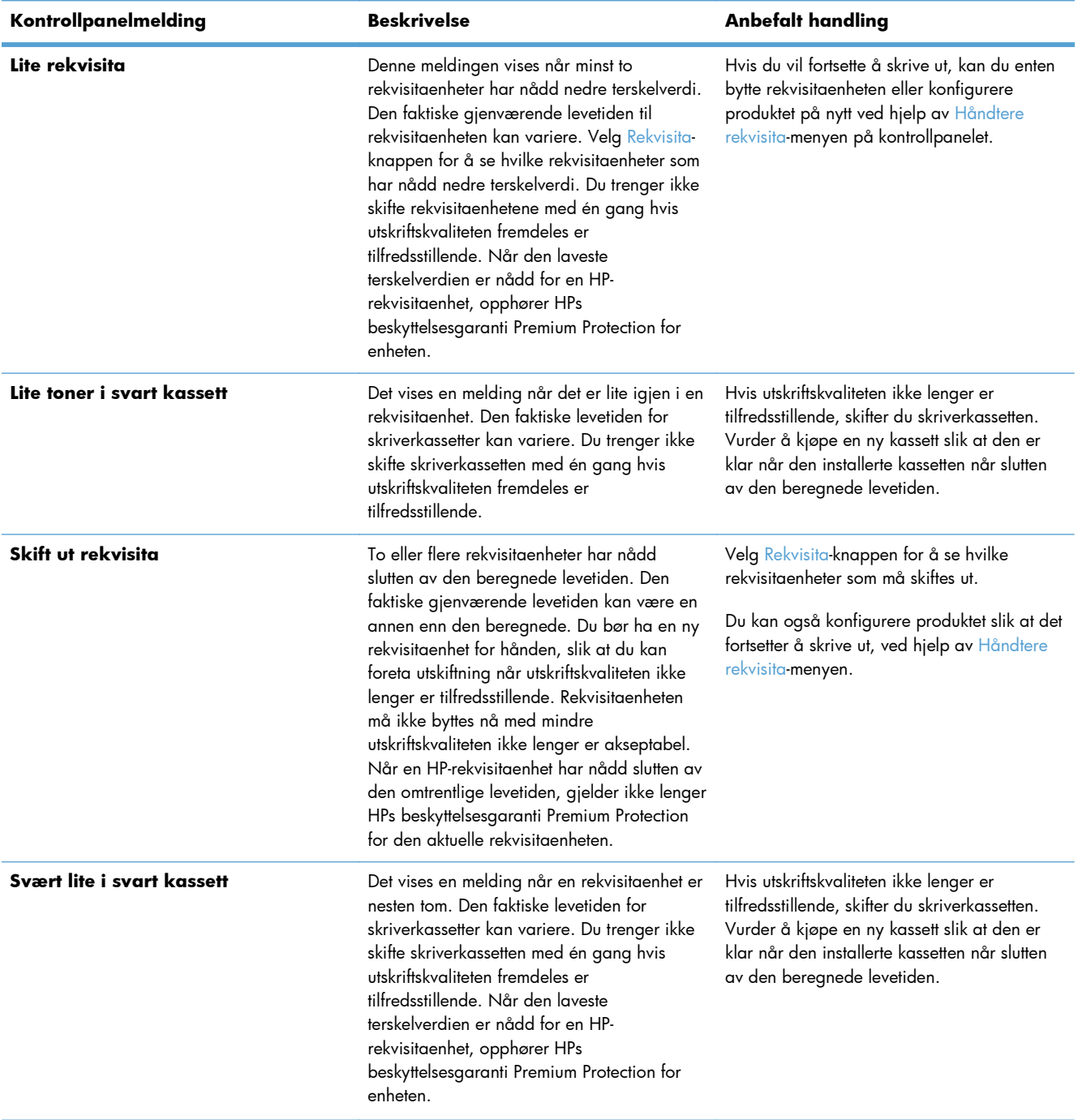

#### **Tabell 7-1 Meldinger om rekvisitastatus (forts.)**

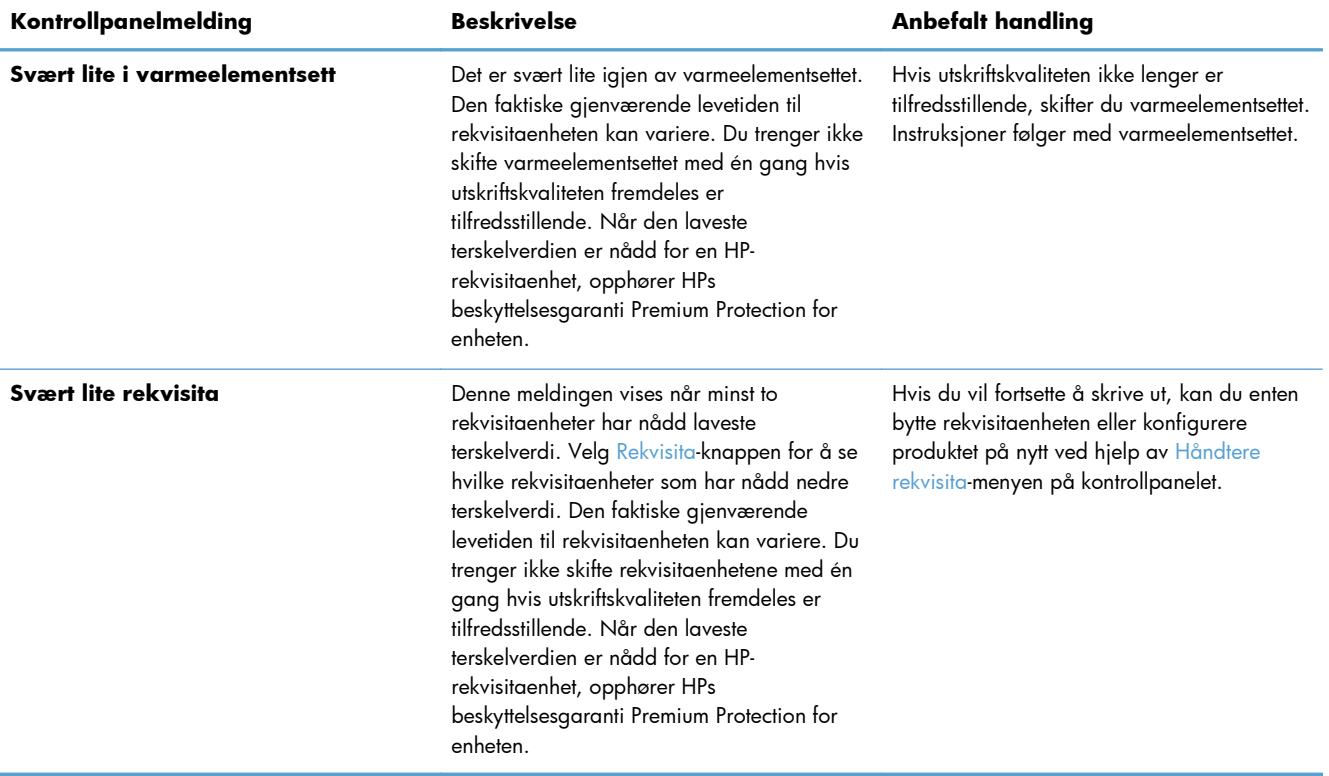

# **8 Utskriftsoppgaver**

- [Avbryte en utskriftsjobb med Windows](#page-139-0)
- [Grunnleggende utskriftsoppgaver med Windows](#page-140-0)
- [Flere utskriftsoppgaver med Windows](#page-152-0)
- [Utskrift fra USB-enhet](#page-172-0)

# <span id="page-139-0"></span>**Avbryte en utskriftsjobb med Windows**

**MERK:** Hvis utskriften av en jobb er kommet for langt, er det ikke sikkert at den kan avbrytes.

- **1.** Hvis utskriftsjobben er påbegynt, kan du avbryte den ved å følge denne fremgangsmåten:
	- **a.** Trykk på Stopp **e**-knappen på kontrollpanelet.
	- **b.** Velg utskriftsjobben du vil slette fra listen på berøringsskjermen, og velg Avbryt jobbknappen.
	- **c.** Produktet ber deg om å bekrefte slettingen. Velg Ja-knappen.
- **2.** Du kan også avbryte en utskriftsjobb fra et program eller en utskriftskø.
	- **Programvare:** Vanligvis vises en dialogboks i en kort stund på skjermen, der du kan avbryte utskriftsjobben.
	- **Utskriftskø i Windows:** Hvis en utskriftsjobb venter i en utskriftskø (maskinminne) eller køordner, kan du slette jobben der.
		- **Windows XP, Server 2003 eller Server 2008:** Klikk på **Start**, **Innstillinger** og **Skrivere og telefakser**. Dobbeltklikk på produktikonet for å åpne vinduet, høyreklikk på utskriftsjobben som du vil avbryte, og klikk deretter på **Avbryt**.
		- **Windows Vista:** Klikk på **Start**, **Kontrollpanel** og deretter **Skriver** under **Maskinvare og lyd**. Dobbeltklikk på produktikonet for å åpne vinduet, høyreklikk på utskriftsjobben som du vil avbryte, og klikk deretter på **Avbryt**.
		- **Windows 7:** Klikk på **Start** og deretter på **Enheter og skrivere**. Dobbeltklikk på produktikonet for å åpne vinduet, høyreklikk på utskriftsjobben som du vil avbryte, og klikk deretter på **Avbryt**.

# <span id="page-140-0"></span>**Grunnleggende utskriftsoppgaver med Windows**

# **Åpne skriverdriveren med Windows**

- **1.** Klikk på **Skriv ut** på **Fil**-menyen i programvaren.
- **2.** Velg produktet, og klikk deretter på **Egenskaper** eller **Innstillinger**.

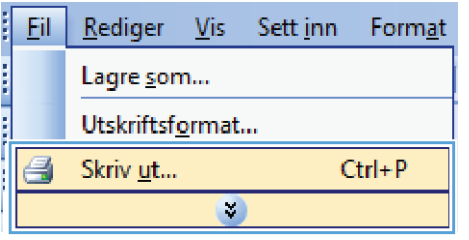

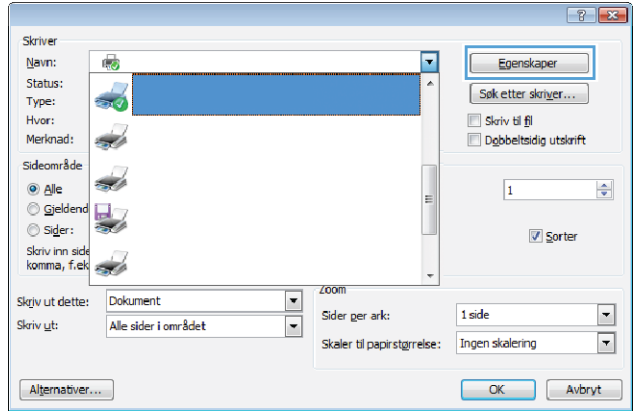

# **Få hjelp for et utskriftsalternativ med Windows**

**1.** Klikk på **Hjelp** for å åpne den elektroniske hjelpen.

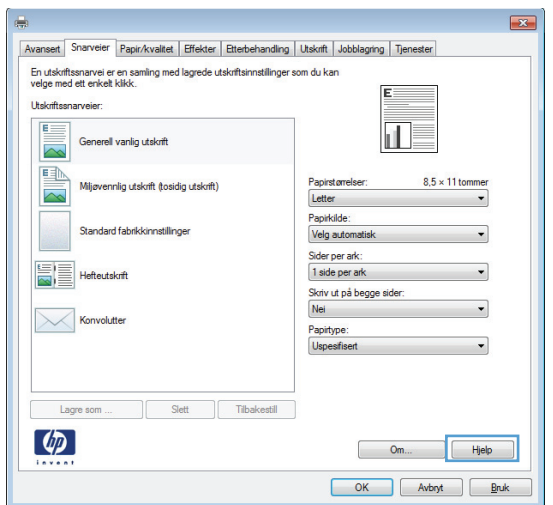

### **Endre antallet eksemplarer som skrives ut, med Windows**

- **1.** Klikk på **Skriv ut** på **Fil**-menyen i programvaren.
- **2.** Velg produktet, og velg deretter antall eksemplarer.

# **Lagre egendefinerte utskriftsinnstillinger for senere bruk med Windows**

#### **Bruke en utskriftssnarvei med Windows**

- **1.** Klikk på **Skriv ut** på **Fil**-menyen i programvaren.
- **2.** Velg produktet, og klikk deretter på **Egenskaper** eller **Innstillinger**.

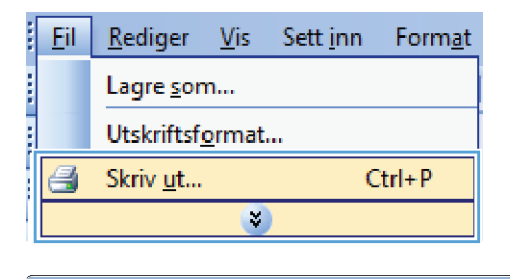

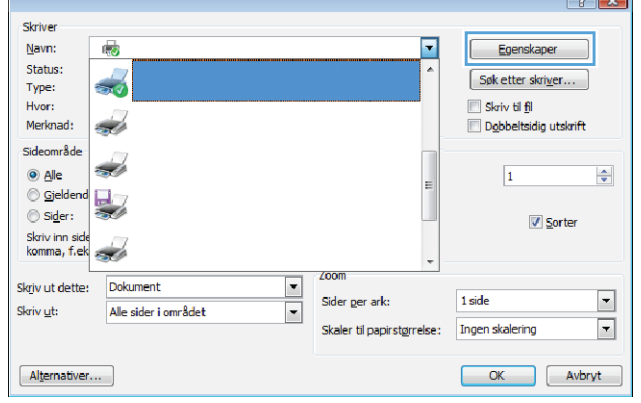

 $\overline{1}$ 

**3.** Klikk på kategorien **Utskriftssnarveier**.

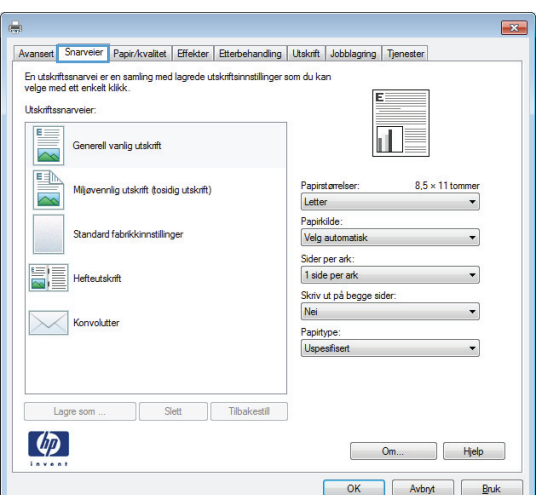

**4.** Velg en av snarveiene, og klikk deretter på **OK**.

**MERK:** Når du velger en snarvei, endres de tilhørende innstillingene på de andre kategoriene i skriverdriveren.

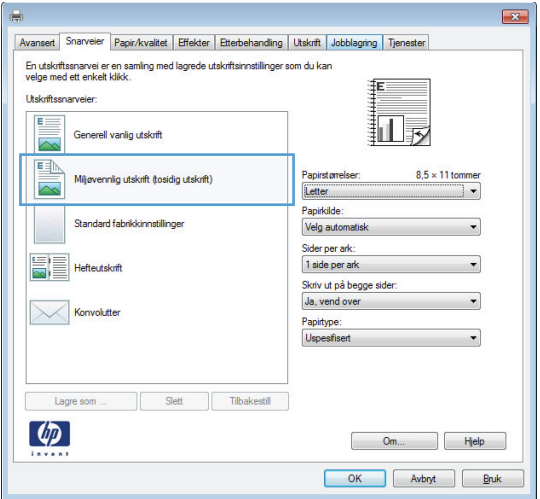

#### **Opprette utskriftssnarveier**

**1.** Klikk på **Skriv ut** på **Fil**-menyen i programvaren.

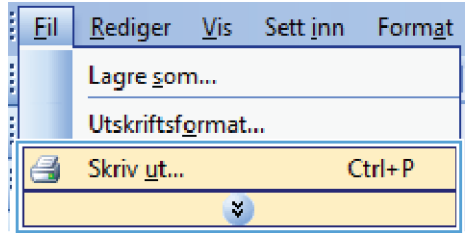
**2.** Velg produktet, og klikk deretter på **Egenskaper** eller **Innstillinger**.

- **3.** Klikk på kategorien **Utskriftssnarveier**.
- $\boxed{3}$ Skriver Navn:  $\overline{\phantom{a}}$ Egenskaper  $\mathbb{Q}$ Status:  $\frac{1}{2}$ Søk etter skriver... Type:<br>Hvor: Skriv til fil Merknad: z. Dobbeltsidig utskrift Sideområde <u>S</u>  $@$  Alle  $\Rightarrow$  $\overline{1}$  $\circledcirc$  Gjelde  $\frac{1}{2}$  $\circledcirc$  Sider: Sorter Skriv inn side<br>komma, f.ek <u>S</u> Zoon Dokument  $\overline{\phantom{a}}$ Skriv ut dette:  $\overline{\phantom{a}}$ .<br>Sider ger ark: 1 side Alle sider i området Skriv ut:  $\blacksquare$  $\boxed{\mathbf{r}}$ Skaler til papirstørrelse: Ingen skalering OK Avbryt  $Alternativer...$

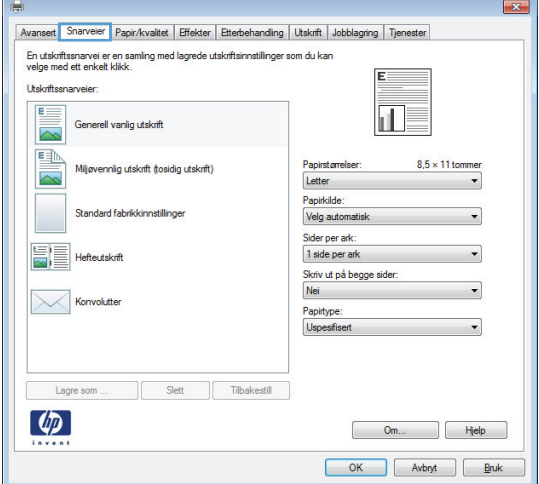

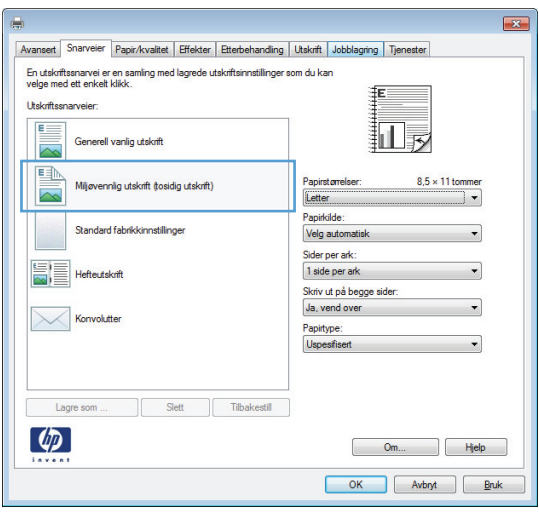

**4.** Velg en eksisterende snarvei som utgangspunkt.

> **MERK:** Du må alltid velge en snarvei før du endrer noen av innstillingene til høyre på skjermen. Hvis du endrer innstillingene og deretter velger en snarvei, mister du alle endringene du har gjort.

**5.** Velg utskriftsalternativene for den nye snarveien.

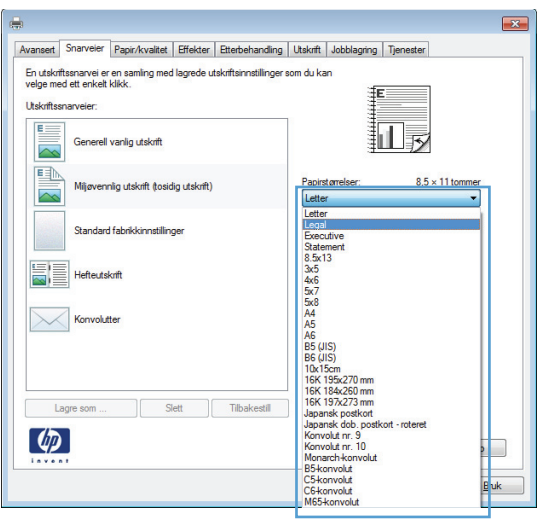

Ē

**6.** Klikk på **Lagre som**-knappen.

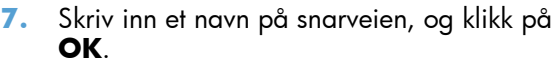

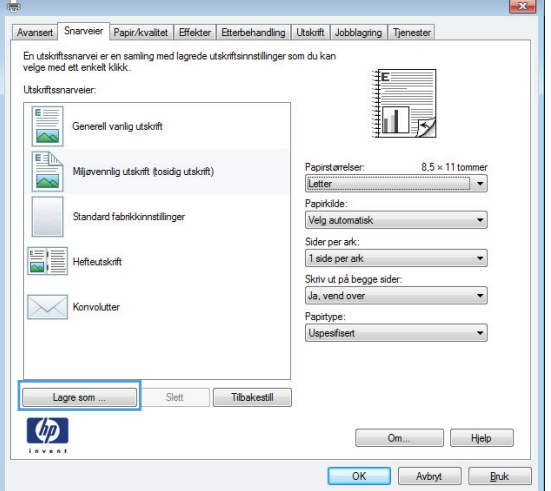

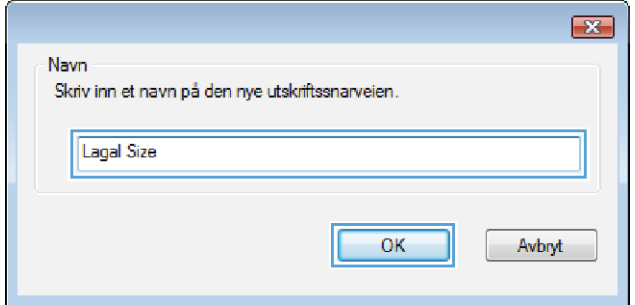

## **Forbedre utskriftskvaliteten med Windows**

## **Velge sidestørrelsen med Windows**

- **1.** Klikk på **Skriv ut** på **Fil**-menyen i programvaren.
- **2.** Velg produktet, og klikk deretter på **Egenskaper** eller **Innstillinger**.
- **3.** Klikk på kategorien **Papir/kvalitet**.
- **4.** Velg en størrelse fra nedtrekkslisten **Papirstørrelse**.

### **Velge en egendefinert sidestørrelse med Windows**

- **1.** Klikk på **Skriv ut** på **Fil**-menyen i programvaren.
- **2.** Velg produktet, og klikk deretter på **Egenskaper** eller **Innstillinger**.
- **3.** Klikk på kategorien **Papir/kvalitet**.
- **4.** Klikk på **Eg.def.**-knappen.
- **5.** Skriv inn et navn på den egendefinerte størrelsen, angi målene, og klikk på **OK**.

### **Velge papirtypen med Windows**

- **1.** Klikk på **Skriv ut** på **Fil**-menyen i programvaren.
- **2.** Velg produktet, og klikk deretter på **Egenskaper** eller **Innstillinger**.
- **3.** Klikk på kategorien **Papir/kvalitet**.
- **4.** I nedtrekkslisten **Papirtype** klikker du på alternativet **Mer …**.
- **5.** Utvid listen over alternativer for **Type er:**.
- **6.** Utvid kategorien med papirtypene som best beskriver papiret ditt, og klikk deretter på papirtypen du bruker.

## **Velge papirskuffen med Windows**

- **1.** Klikk på **Skriv ut** på **Fil**-menyen i programvaren.
- **2.** Velg produktet, og klikk deretter på **Egenskaper** eller **Innstillinger**.
- **3.** Klikk på kategorien **Papir/kvalitet**.
- **4.** Velg en skuff fra nedtrekkslisten **Papirkilde**.

# **Skrive ut på begge sider (tosidig) med Windows**

**1.** Klikk på **Skriv ut** på **Fil**-menyen i programvaren.

í  $Eil$ Rediger  $V$ is Sett inn Format i i postali postali di un provinci di un originale di un originale di un originale di un originale di un originale di un originale di un originale di un originale di un originale di un originale di un originale di un origi Lagre som... Utskriftsformat... Skriv ut...  $Ctrl + P$ a  $\mathcal{L}_{\mathcal{A}}$ 

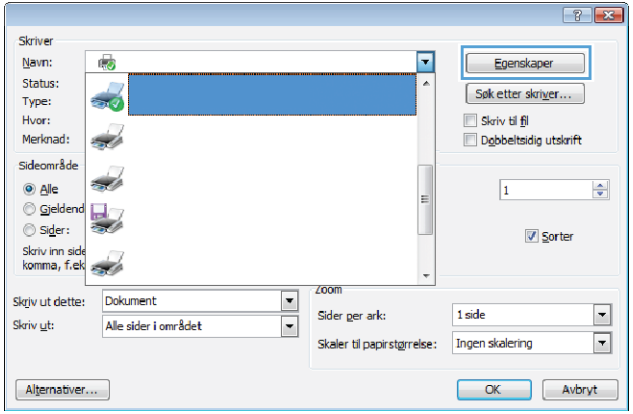

**2.** Velg produktet, og klikk deretter på **Egenskaper** eller **Innstillinger**.

**3.** Klikk på kategorien **Etterbehandling**.

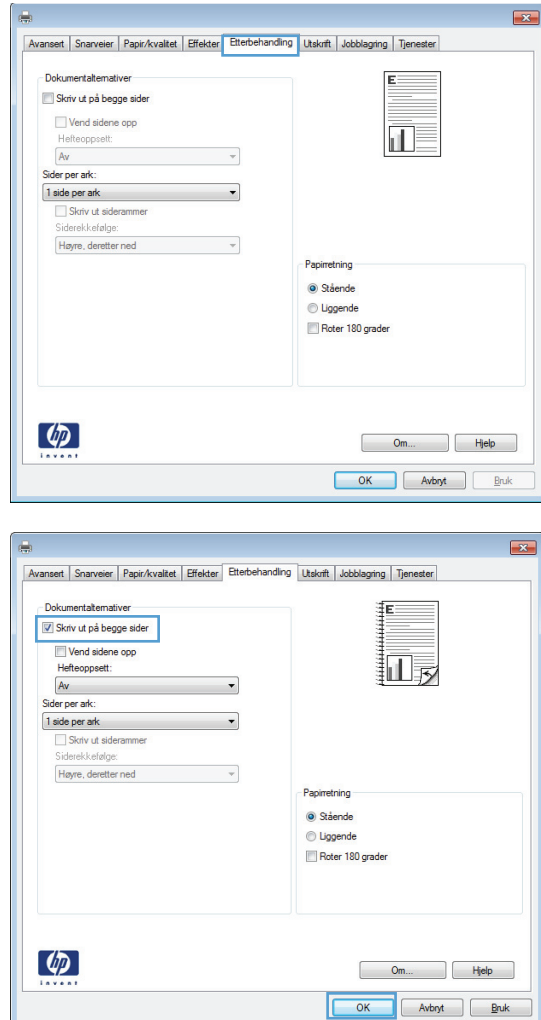

**4.** Merk av for **Skriv ut på begge sider**. Klikk på **OK** for å skrive ut jobben.

# **Skrive ut på papir på 10 x 15 cm (4 x 6 tommer) med Windows**

- **1.** Klikk på **Skriv ut** på **Fil**-menyen i programvaren.
- **2.** Velg produktet, og klikk deretter på **Egenskaper** eller **Innstillinger**.
- **3.** Klikk på kategorien **Papir/kvalitet**.
- **4.** Velg enten størrelsen **4 x 6** eller størrelsen 10 x 15 cm fra nedtrekkslisten **Papirstørrelse**.
- **5.** I nedtrekkslisten **Papirkilde** velger du alternativet **Skuff 1**.
- **6.** I nedtrekkslisten **Papirtype** klikker du på alternativet **Mer …**.
- **7.** Utvid listen over alternativer for **Type er:**.
- **8.** Utvid listen over **Foto/omslag 176–220 g**papirtyper, og velg papirtypen du bruker.

## **Skrive ut flere sider per ark med Windows**

- **1.** Klikk på **Skriv ut** på **Fil**-menyen i programvaren.
- **2.** Velg produktet, og klikk deretter på **Egenskaper** eller **Innstillinger**.

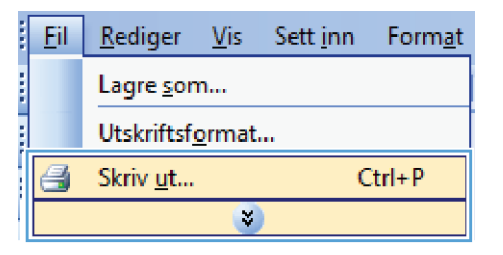

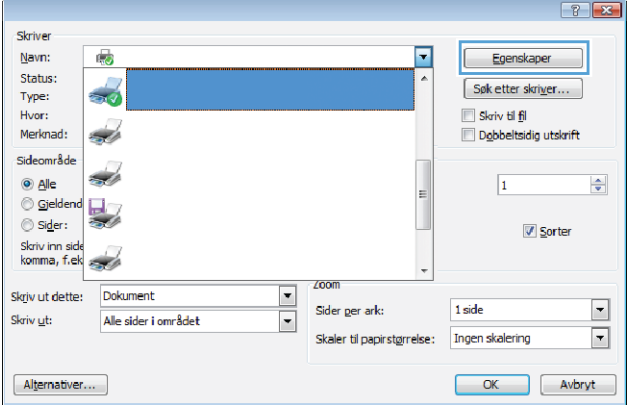

**3.** Klikk på kategorien **Etterbehandling**.

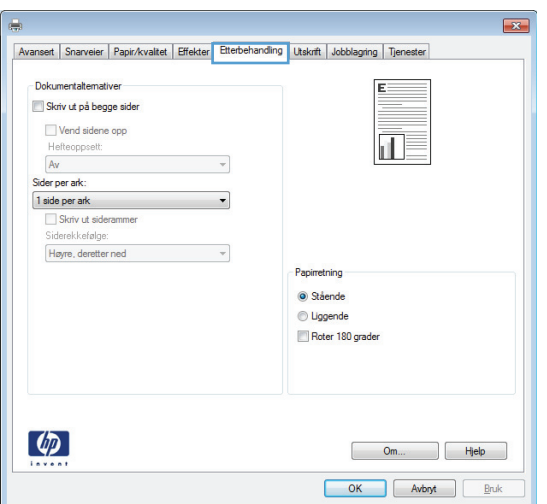

- **4.** Velg antallet sider per ark fra nedtrekkslisten **Sider per ark**.
- $\overline{X}$ Avansert Snarveier Papir/kvaltet Effekter Etterbehandling Utskrift Jobblagring Tjenester - Dokumentaltemative Skriv ut på begge sider  $\frac{1}{1}$  2 Vend sidene opp Hefteoppsett  $\boxed{\mathsf{A}\mathsf{v}}$  $\downarrow$ Sider per ark: 2 sider per ark Ξ 1 side per ark<br>
2 sider per ark<br>
4 sider per ark<br>
5 sider per ark<br>
16 sider per ark Ť Papinetning Stående **O** Liggende Roter 180 grader  $\left( \phi \right)$ Om... Hjelp OK Avbryt Bruk **Liste** Avansert Snarveier Papir/kvalitet Effekter Etterbehandling Utskrift Jobblagring Tjenester Dokumentaltemativer Skriv ut på begge sider  $\mathbf{z}$ I Vend sidene opp Hefteoppsett:<br>Av  $\overline{\phantom{a}}$ Sider per ark 2 sider per ark<br>
V Skriv ut siderammer<br>
Siderekkefølge:<br>
V Literatur  $\overline{\phantom{a}}$  $\overline{\phantom{a}}$ Høyre, deretter ned Papiretning Stående

Uggende Roter 180 grader

> Om... Hjelp  $\begin{tabular}{|c|c|c|c|} \hline & OK & & Avb \\ \hline \end{tabular} \begin{tabular}{|c|c|c|c|} \hline Avb \\ \hline \end{tabular} \begin{tabular}{|c|c|c|c|} \hline Bruk \\ \hline \end{tabular}$

**5.** Velg riktige alternativer for **Skriv ut siderammer**, **Siderekkefølge** og **Papirretning**.

# **Velge papirretning med Windows**

**1.** Klikk på **Skriv ut** på **Fil**-menyen i programvaren.

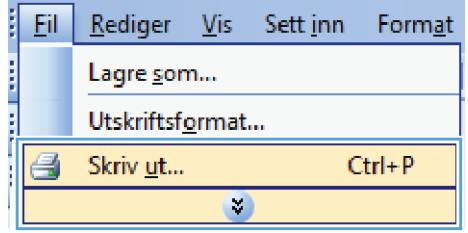

 $\phi$ 

**2.** Velg produktet, og klikk deretter på **Egenskaper** eller **Innstillinger**.

- $8 x$ Skriver Navn: Egenskaper 鸁 ஈ Status:  $\frac{1}{2}$ Søk etter skriver... Type:  $\blacksquare$  Skriv til fil Hvor: Merknad: Dobbeltsidig utskrift <u>a d</u> Sideområde  $\frac{1}{2}$  $@$  Alle  $\overline{\mathbf{1}}$  $\frac{\Delta}{2}$  $\circledcirc$  Gjelde  $\frac{1}{2}$  $\circledcirc$  Sider: **V** Sorter Skriv inn side<br>komma, f.ek <u>a d</u> **ZOON** Dokument  $\blacksquare$ Skriv ut dette:  $\blacksquare$ Sider ger ark:  $1$  side Alle sider i området  $\overline{\phantom{0}}$ Skriv ut: Skaler til papirstørrelse: Ingen skalering  $\boxed{\mathbf{r}}$ OK Avbryt  $Alternativer...$
- **3.** Klikk på kategorien **Etterbehandling**.
- $\mathbf{z}$ Avansert | Snarveier | Papir/kvaltet | Effekter | Etterbehandling | Utskrift | Jobblagring | Tjenester Dokumentaltemativer F. Skriv ut på begge sider Vend sidene opp<br>Hefteoppsett:  $\bar{\mathbf{d}}$  $Av$  $\bar{\phantom{a}}$ Sider per ark:  $\ddot{\phantom{0}}$  $1$  side per ark Skriv ut siderammer<br>Siderekkefølge: Høyre, deretter ned  $\bar{\nu}$ Papirretning Stående iggende Roter 180 grader  $\lbrack \varphi \rbrack$ Om... Hjelp OK Avbryt Bruk

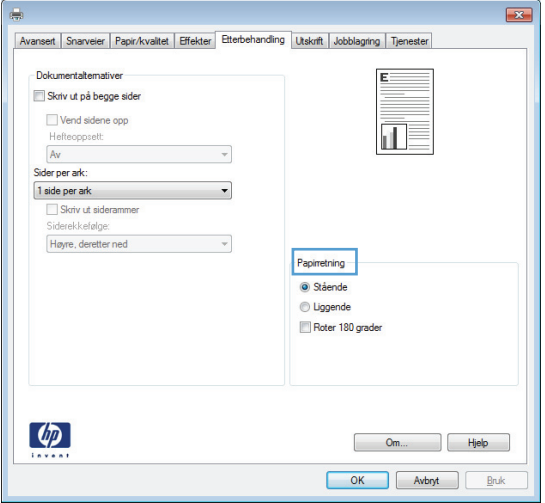

**4.** I området **Papirretning** velger du alternativet **Stående** eller **Liggende**.

Hvis du vil skrive ut sidebildet opp ned, velger du alternativet **Roter 180 grader**.

# **Flere utskriftsoppgaver med Windows**

# **Skrive ut på forhåndstrykt brevhodepapir eller skjemaer med Windows**

- **1.** Klikk på **Skriv ut** på **Fil**-menyen i programvaren.
- **2.** Velg produktet, og klikk deretter på **Egenskaper** eller **Innstillinger**.

Eil. Rediger Vis Sett\_inn Format Lagre som... Utskriftsformat... Skriv ut...  $Ctrl + P$ g  $\mathcal{L}_{\mathcal{A}}$ 

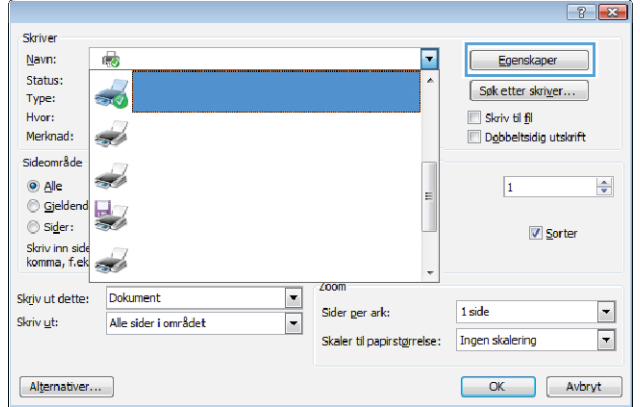

**3.** Klikk på kategorien **Papir/kvalitet**.

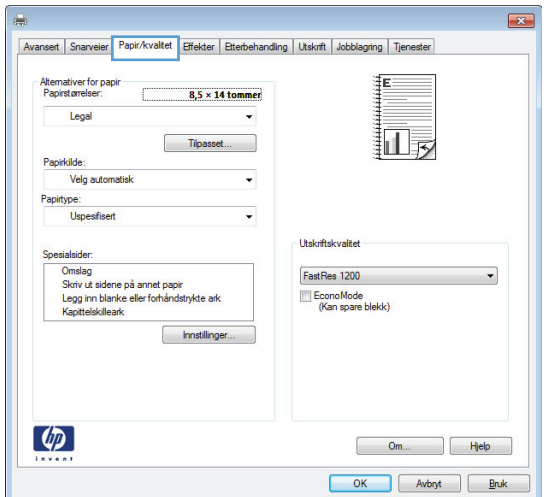

**4.** I nedtrekkslisten **Papirtype** klikker du på alternativet **Mer …**.

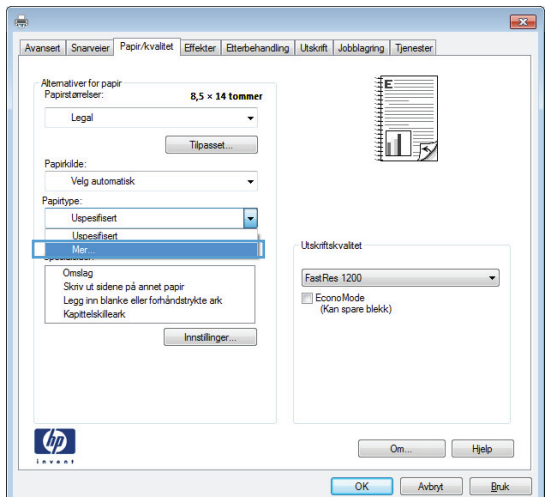

**5.** Utvid listen over alternativer for **Type er:**.

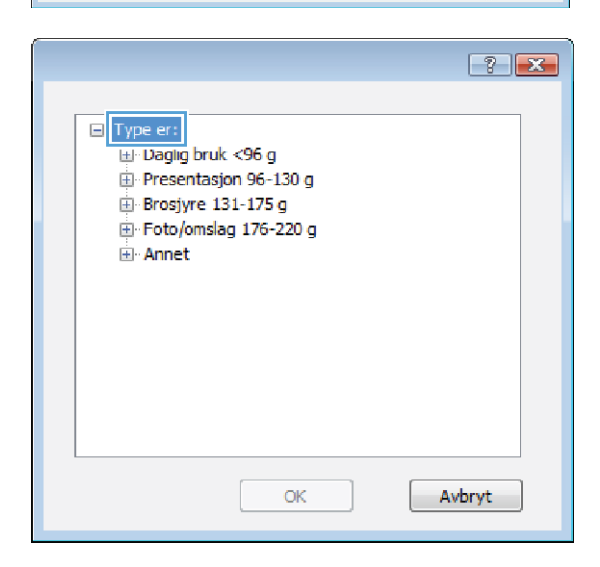

**6.** Utvid listen over alternativer for **Annet**.

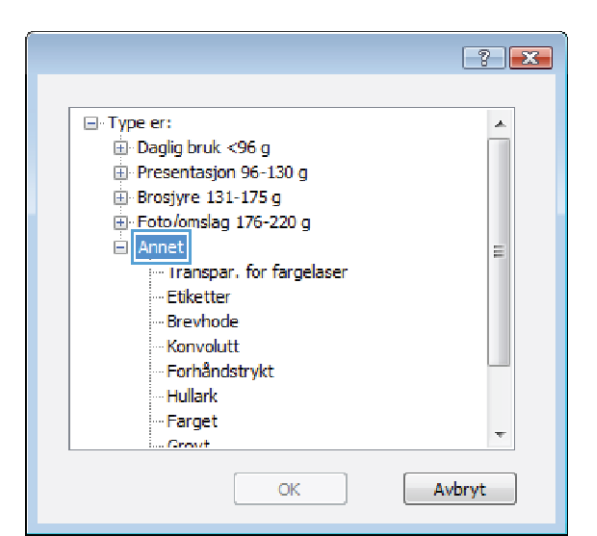

 $\begin{array}{|c|c|c|}\hline ?& X \\ \hline \end{array}$ 

Â

E

Avbryt

□ Type er: **E** Daglig bruk <96 g **E** Presentasjon 96-130 g **E** Brosjyre 131-175 g Foto/omslag 176-220 g □ Annet -Transpar, for fargelaser Ftiketter Brevhode Konvolutt Forhåndstrykt Hullark

> Farget Crewit

**7.** Velg alternativet for papirtypen du bruker, og klikk på **OK**.

# **Skrive ut på spesialpapir, etiketter eller transparenter**

**1.** Klikk på **Skriv ut** på **Fil**-menyen i programvaren.

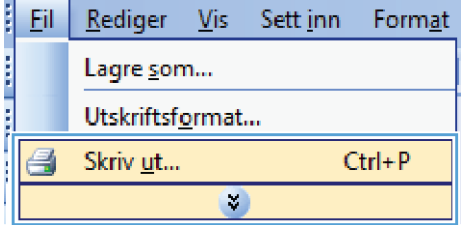

OK

**2.** Velg produktet, og klikk deretter på **Egenskaper** eller **Innstillinger**.

- $7 x$ Skriver Navn: Egenskaper 鸁 ஈ Status:  $\frac{1}{2}$ Søk etter skriver... Type:  $\blacksquare$  Skriv til fil Hvor: Merknad: Dobbeltsidig utskrift <u>a d</u> Sideområde Š  $@$  Alle  $\overline{\mathbf{1}}$  $\frac{\Delta}{2}$  $\circledcirc$  Gjelde  $\overline{\mathbf{L}}$  $\circledcirc$  Sider: **V** Sorter Skriv inn side<br>komma, f.ek <u>a d</u> **ZOO** Dokument  $\blacksquare$ Skriv ut dette:  $\blacksquare$ .<br>Sider ger ark:  $1$  side Alle sider i området  $\overline{\phantom{0}}$ Skriv ut: Skaler til papirstørrelse: Ingen skalering  $\boxed{\mathbf{r}}$ OK Avbryt  $Alternativer...$
- **3.** Klikk på kategorien **Papir/kvalitet**.
- $\mathbf{z}$ ier Papir/kvaltet Effekter Etterbel ndling | Utskrift | Jobblagring | Tjenester Avansert Snarv Alternativer for papir<br>Papirstørrelser:  $8,5 \times 14$  tommer Legal 同步 Tipasset Pap Velg auto Papirtyp Uspesfiser **Utskriftskvalitet** -<br>Omslag<br>Skriv ut sidene på annet papir<br>Legg inn blanke eller forhåndstrykte ark<br>Kapittelskilleark FastRes 1200  $\blacktriangledown$ EconoMode<br>(Kan spare blekk) Innstillinger..  $\lbrack \varphi \rbrack$ Om... Rijelp OK Avbryt <u>B</u>ruk
- Avansert | Snarveier | Papir/kvalitet | Effekter | Etterbehandling | Utskrift | Jobblagring | Tjenest Alternativer for papi<br>Papirstørrelser:  $8.5 \times 14$  tommer Legal 扣影 Tilpasset. Papirkilde Velg automatisk  $\ddot{\phantom{0}}$ Papirtype:<br>Uspesifise  $\overline{\phantom{a}}$ Uspesifiser Utskriftskvali П sesenser<br>Onslag<br>Skriv ut sidene på annet papir<br>Legg inn blanke eller forhåndstrykte ark<br>Kapittelskilleark FastRes 1200 EconoMode<br>(Kan spare blekk) Innstillinger.  $\lbrack \varphi \rbrack$ Om... Hjelp  $\begin{tabular}{|c|c|c|c|} \hline & OK & \multicolumn{3}{|c|}{Avb\negthinspace\end{tabular}} \begin{tabular}{|c|c|c|c|} \hline & Avb\negthinspace\end{tabular}} \begin{tabular}{|c|c|c|c|} \hline & Avb\negthinspace\end{tabular}} \begin{tabular}{|c|c|c|c|c|} \hline & B\negthinspace\end{tabular}}$
- **4.** I nedtrekkslisten **Papirtype** klikker du på alternativet **Mer …**.

**5.** Utvid listen over alternativer for **Type er:**.

**6.** Utvid kategorien med papirtyper som best

listen over **andre** alternativer.

**MERK:** Etiketter og transparenter finner du i

beskriver papiret.

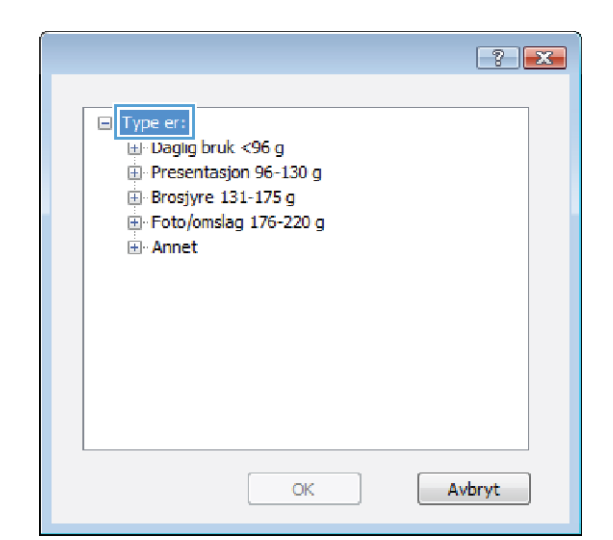

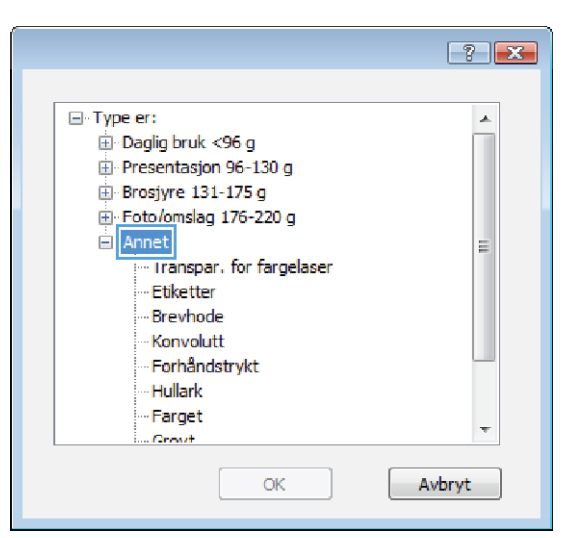

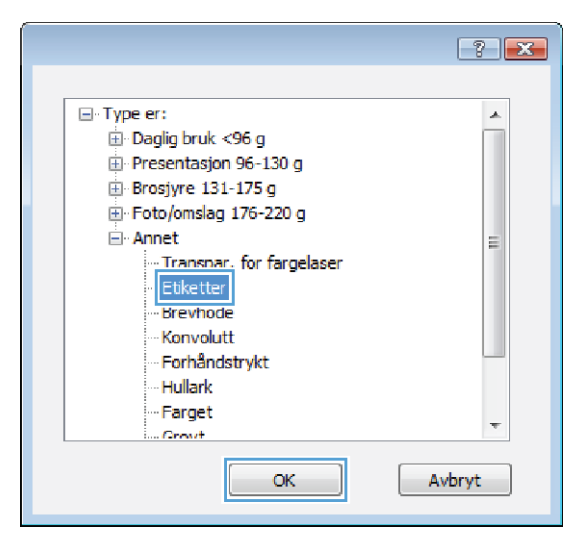

**7.** Velg alternativet for papirtypen du bruker, og klikk på **OK**.

# **Skrive ut den første eller den siste siden på annet papir med Windows**

- **1.** Klikk på **Skriv ut** på **Fil**-menyen i programvaren.
- **2.** Velg produktet, og klikk deretter på **Egenskaper** eller **Innstillinger**.
- 
- I **Fil** Rediger Vis Sett inn Format i<br>I Lagre som... Utskriftsformat... 9 Skriv ut...  $Ctrl + P$  $\mathbf{C}$

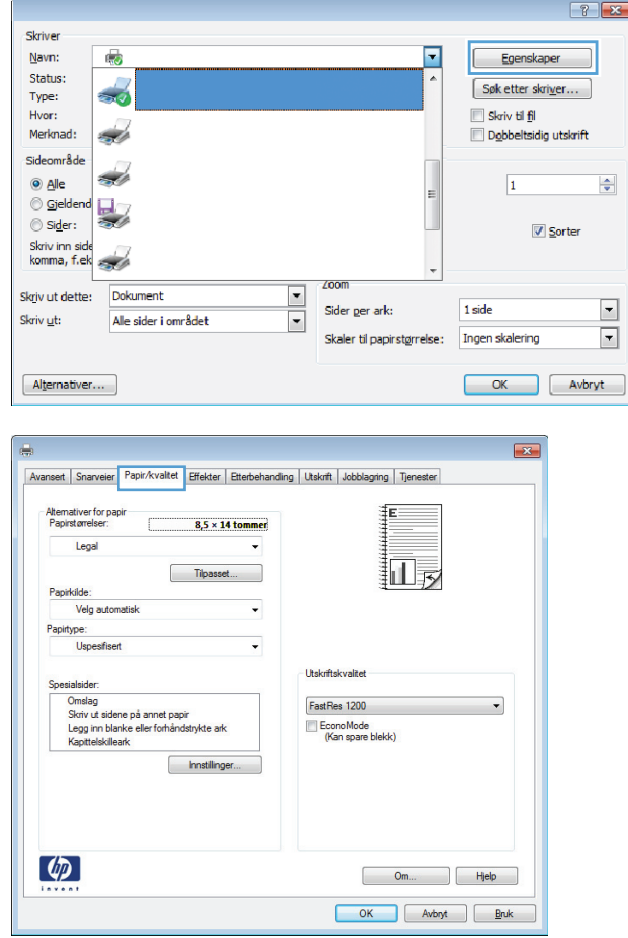

**3.** Klikk på kategorien **Papir/kvalitet**.

**4.** I området **Spesialsider** klikker du på alternativet **Skriv ut sidene på annet papir**, og deretter klikker du på **Innstillinger**.

**5.** I området **Sider i dokumentet** velger du enten alternativet **Første** eller **Siste**.

**6.** Velg riktige alternativer fra nedtrekkslistene **Papirkilde** og **Papirtype**. Klikk på **Legg til**-knappen.

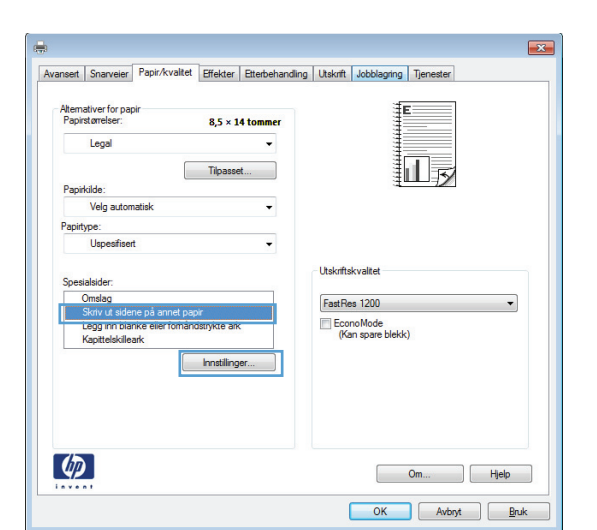

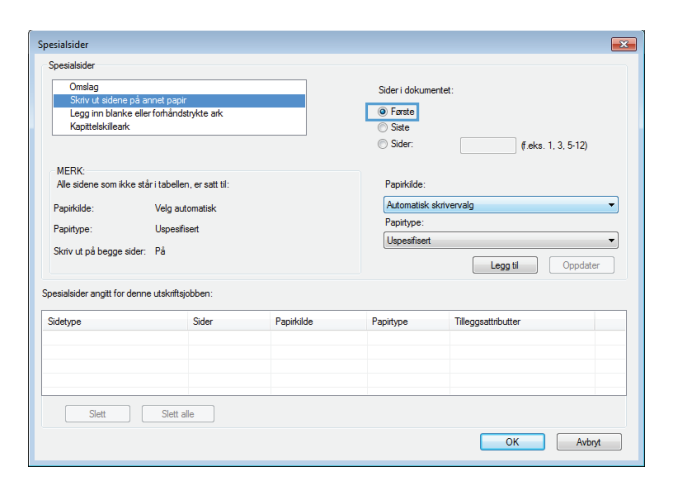

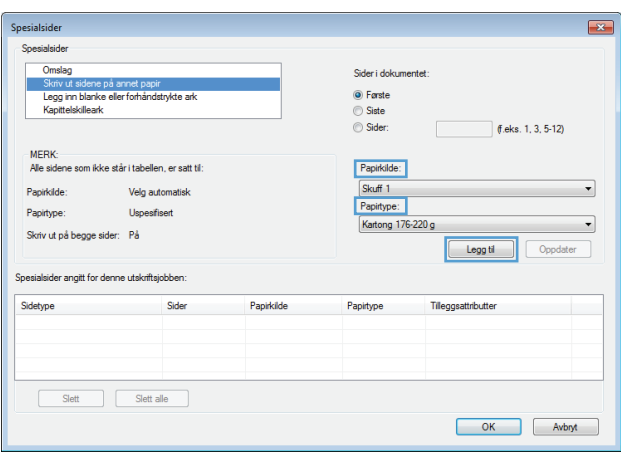

- **7.** Hvis du skriver ut *både* første og siste side på annet papir, gjentar du trinn 5 og 6 og velger alternativene for den andre siden.
- **Spesialsider** Spesialsider Omslag<br>Skriv ut .<br>Sider i doku Omslag<br>Skriv ut sidene på annet papir<br>Legg inn blanke eller forhåndstrykte ark<br>Kapittelskilleark ing Første<br>ing Siste<br>ing Sider:  $\Box$  (f.eks. 1, 3, 5-12) MERK:<br>Alle sidene som ikke står i tabellen, er satt til: Papirkilde: Skuff 1<br>Papitype:  $\overline{\phantom{0}}$ Papirkilde Velg automatisk Papirtype: Uspesfisert  $\bullet$ Kartong 176-220 Skriv ut på begge sider: På Legg til Oppdater .<br>Spesialsider angitt for denne utskriftsjobbe Sidetype Papirkild<br>Skuff 1 Papirtype<br>Kartong 176-220 g Tilleggsattributter Skriv ut sidene på annet papir Første Slett Slett alle OK Avbryt  $\overline{23}$ **Specialcide** Omslag Omslag<br>Skriv ut sidene på annet papir<br>Legg inn blanke eller forhåndstrykte ari<br>Kapittelskilleark Sider i dokument ⊙ Første <del>◎</del> Siste<br>◎ Sider:  $f.eks. 1, 3, 5-12$ MERK:<br>Alle sidene som ikke står i tabellen, er satt til: Papirkilde Automatisk sk<br>Papirtype: Papirkilde: Velg automatisk  $\overline{\phantom{0}}$ Papirtype: Uspesifisert  $\overline{\cdot}$ Uspesifiser Skriv ut på begge sider: På [ Legg til | Oppdater ] Spesialsider angitt for denne utskriftsjobber Sidetype<br>Skriv ut sidene på annet papir Første<br>Skriv ut sidene på annet papir Siste Papirtype<br>Kartong 176-220 g<br>Kartong 176-220 g Papirkilde Tileggsattributter Skuff 1<br>Skuff 1 Slett Slett alle  $\begin{array}{|c|c|c|}\hline \rule{0.2cm}{.0cm} \rule{0.2cm}{.0cm} \$

## **8.** Klikk på **OK**-knappen.

# **Skalere et dokument så det passer til papirstørrelsen med Windows**

**1.** Klikk på **Skriv ut** på **Fil**-menyen i programvaren.

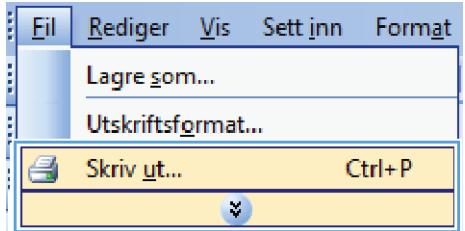

**2.** Velg produktet, og klikk deretter på **Egenskaper** eller **Innstillinger**.

 $88$ Skriver Navn: d. ஈ Egenskaper Status:  $\frac{1}{2}$ Søk etter skriver... Type: Skriv til fil Hvor: Merknad: z) Dobbeltsidig utskrift Sideområde z.  $@$  Alle  $\Rightarrow$  $\overline{1}$  $\odot$  Gjelde  $\circledcirc$  Sider: Sorter Skriv inn side<br>komma, f.ek a de Zoon Dokument  $\overline{\phantom{a}}$ Skriv ut dette: .<br>Sider ger ark: 1 side  $\Box$ Alle sider i området Skriv ut:  $\blacksquare$ Ingen skalering  $\overline{\mathbf{r}}$ Skaler til papirstørrelse: OK Avbryt  $Alternativer...$ 

**3.** Klikk på kategorien **Effekter**.

- $\mathbf{z}$ ert | Snarveier | Papir/kvaltet | Effekter | Etterbehandling | Utskrift | Jobblagring | Tjenester temativer for endring av størrelse **Q** Faktisk stamelse Skriv ut dokumentet på: 扣み Legal  $\mathbf{v}$ Skaler til størrelse te % av faktisk størrelse:  $\boxed{100}$  $\leftarrow$  $\rightarrow$ Vannı Bare første side Rediger...  $\left( \phi \right)$ Om... Hjelp OK Avbryt Bruk
- **4.** Velg alternativet **Skriv ut dokument på**, og velg deretter en størrelse fra nedtrekkslisten.

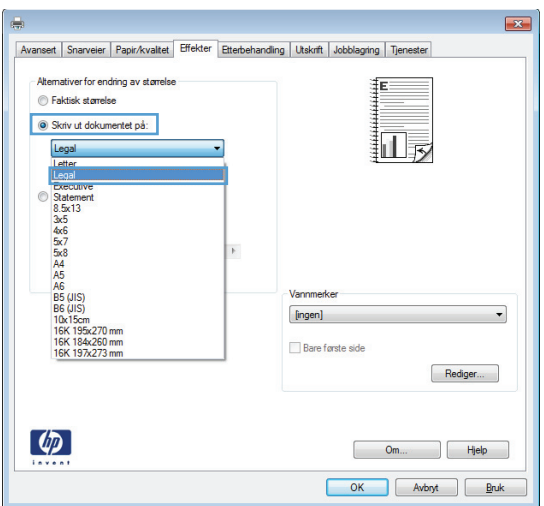

# **Legge til et vannmerke på et dokument med Windows**

- **1.** Klikk på **Skriv ut** på **Fil**-menyen i programvaren.
- **2.** Velg produktet, og klikk deretter på **Egenskaper** eller **Innstillinger**.
- **3.** Klikk på kategorien **Effekter**.
- **4.** Velg et vannmerke fra nedtrekkslisten **Vannmerker**.

Hvis du vil legge til et nytt vannmerke i listen, klikker du på **Rediger**. Angi innstillingene for vannmerket, og klikk deretter på **OK**.

**5.** Hvis du vil skrive ut vannmerket bare på den første siden, merker du av for **Bare første side**. Hvis du ikke gjør det, skrives vannmerket ut på alle sidene.

## **Lage et hefte med Windows**

- **1.** Klikk på **Skriv ut** på **Fil**-menyen i programvaren.
- **2.** Velg produktet, og klikk deretter på **Egenskaper** eller **Innstillinger**.

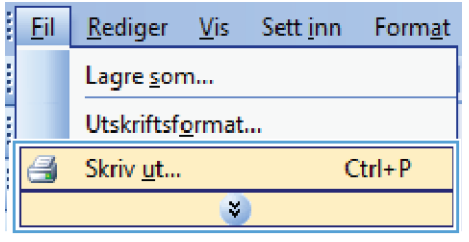

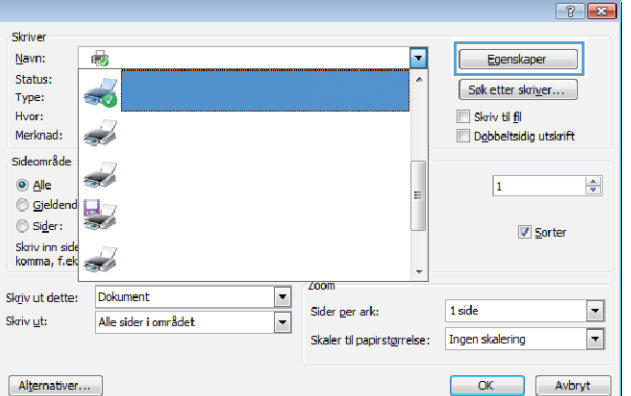

**3.** Klikk på kategorien **Etterbehandling**.

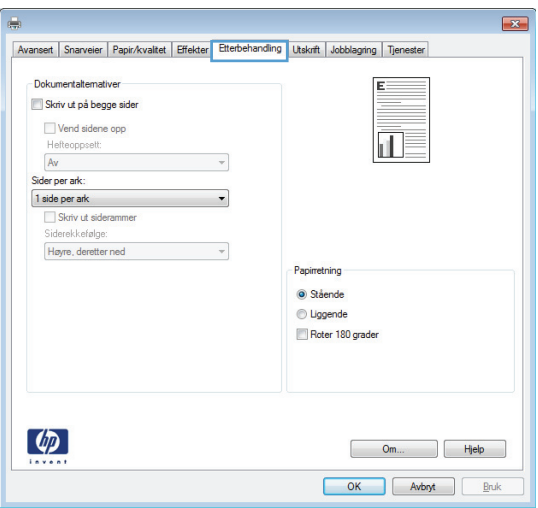

**4.** Merk av for **Skriv ut på begge sider**.

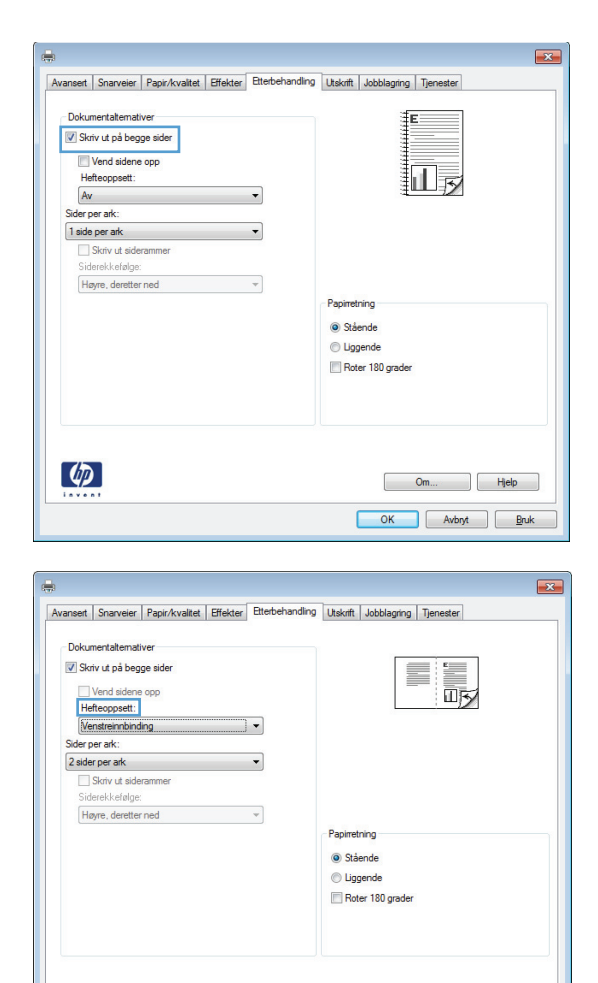

**5.** I nedtrekkslisten **Hefteoppsett** klikker du på alternativet **Venstreinnbinding** eller **Høyreinnbinding**. Alternativet **Sider per ark** endres automatisk til **2 sider per ark**.

# **Velge alternativer for utskrift med Windows (bare for fskmmodeller)**

 $\lceil \phi \rceil$ 

## **Velge en utskuff med Windows**

**1.** Klikk på **Skriv ut** på **Fil**-menyen i programvaren.

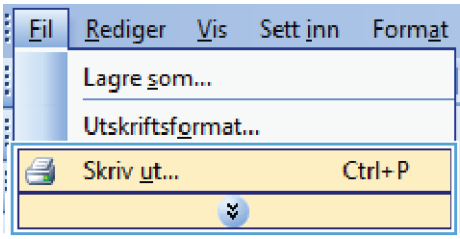

 $OM...$   $Hjelp$ OK Avbryt Bruk **2.** Velg produktet, og klikk deretter på **Egenskaper** eller **Innstillinger**.

**3.** Klikk på kategorien **Utskuffer**.

**4.** I området **Alternativer for utskuff** velger du en skuff fra nedtrekkslisten **Skuff**.

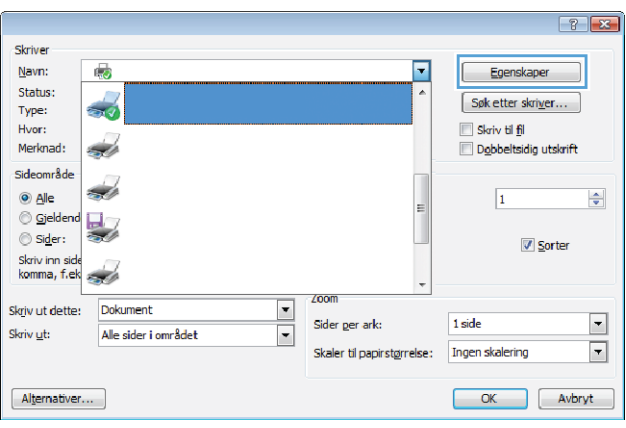

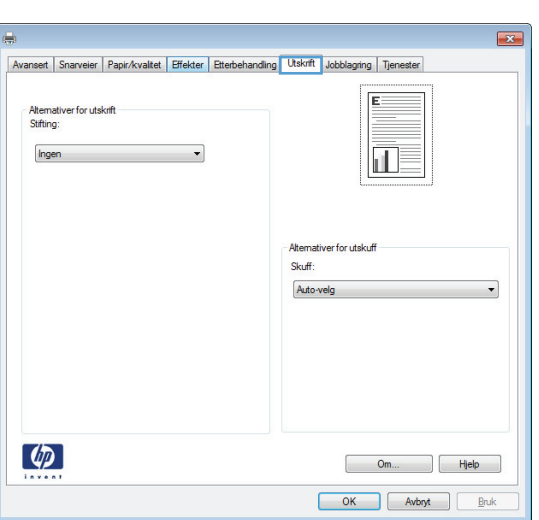

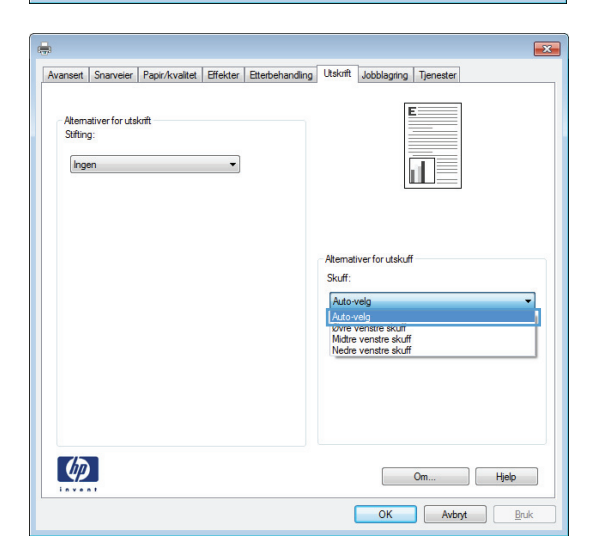

## **Velge stiftealternativer med Windows**

- **1.** Klikk på **Skriv ut** på **Fil**-menyen i programvaren.
- **2.** Velg produktet, og klikk deretter på **Egenskaper** eller **Innstillinger**.

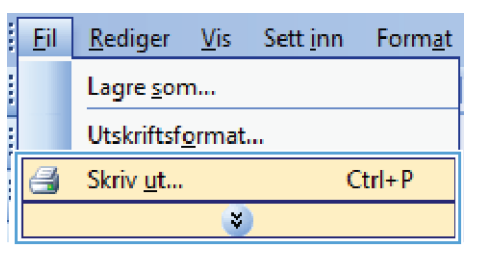

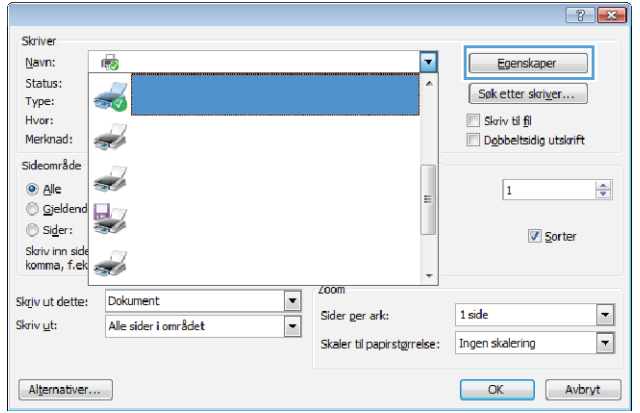

**3.** Klikk på kategorien **Utskuffer**.

Avansert Snarveier Papir/kvaltet Effekter Etterbehandling Utskrift Jobblagring Tjenester Alternativer for utskrift<br>Stifting: Ing ril. **Skuff** Auto  $\lceil \phi \rceil$ Om... Hjelp OK Avbryt  $B<sub>1</sub>$ valitet Effekter Etterbehandling Utskrift Jobb a Tie ΠĒ Atema Skuf Aut  $\lbrack \varphi \rbrack$ Om... Hjelp

OK Avbryt

 $Bru$ 

**4.** Velg et alternativ fra nedtrekkslisten **Stift** i området **Alternativer for utskrift**.

# **Bruke jobblagringsfunksjoner med Windows**

Følgende jobblagringsmodi er tilgjengelige for utskriftsjobber:

- **Prøveeksemplar og hold**: Med denne funksjonen får du en rask måte å skrive ut et prøveeksemplar av en jobb på og deretter skrive ut flere eksemplarer.
- **Personlig jobb**: Når du sender en jobb til produktet, skrives ikke jobben ut før du ber om det på produktets kontrollpanel. Hvis du gir jobben en PIN-kode, må du oppgi den aktuelle PIN-koden på kontrollpanelet.
- **Hurtigkopi**: Hvis harddisken (ekstrautstyr) er installert på produktet, kan du skrive ut det ønskede antallet eksemplarer av en jobb og deretter lagre en kopi av jobben på harddisken (ekstrautstyr). Ved å lagre jobbene kan du skrive ut flere eksemplarer av jobben senere.
- **Lagret jobb**: Hvis harddisken (ekstrautstyr) er installert på produktet, kan du lagre en jobb, for eksempel et personalskjema, en timeoversikt eller en kalender, på produktet og la andre brukere skrive ut jobben når de vil. Lagrede jobber kan også være beskyttet med en PIN-kode.

**FORSIKTIG:** Hvis du slår av produktet, slettes alle de lagrede jobbene av typene **Hurtigkopi**, **Prøveeksemplar og hold** og **Personlig jobb**. Hvis du vil lagre jobben permanent og forhindre at produktet sletter den når plassen må brukes til noe annet, velger du alternativet **Lagret jobb** i driveren.

## **Opprette en lagret jobb med Windows**

**1.** Klikk på **Skriv ut** på **Fil**-menyen i programvaren.

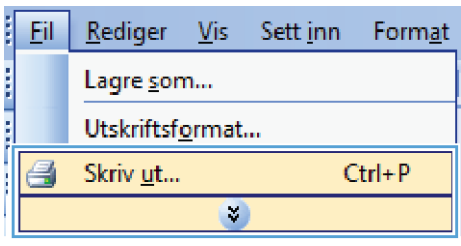

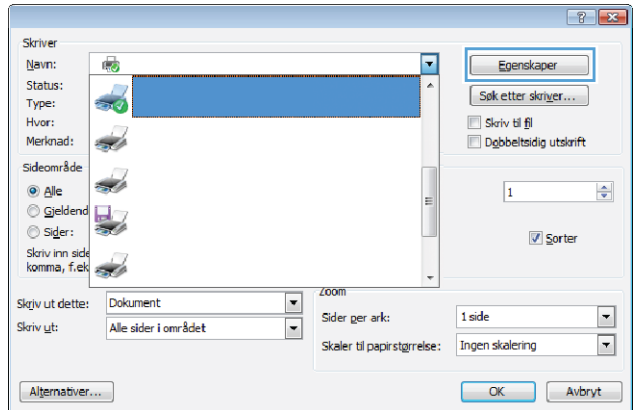

**2.** Velg produktet, og klikk deretter på **Egenskaper** eller **Innstillinger**.

**3.** Klikk på kategorien **Jobblagring**.

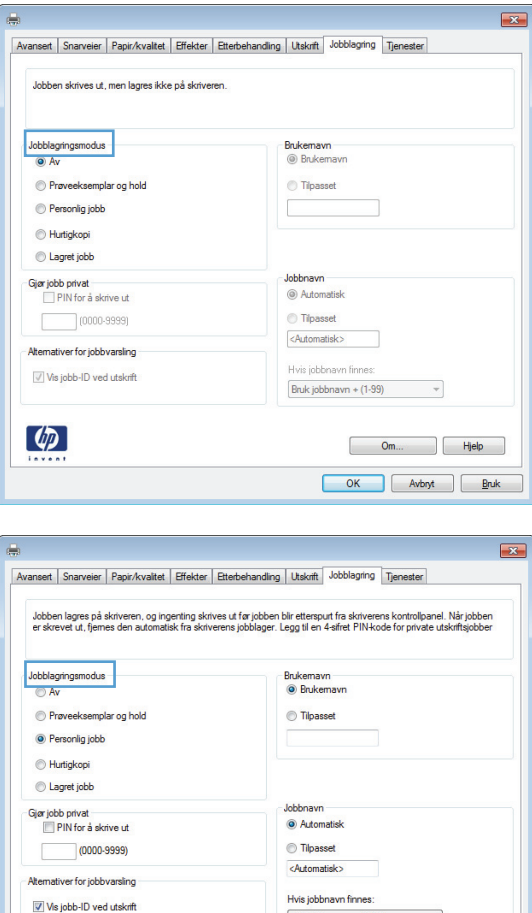

**4.** Velg et **Jobblagringsmodus**-alternativ.

## **Skrive ut en lagret jobb**

Bruk følgende fremgangsmåte for å skrive ut en jobb som er lagret i produktminnet.

 $\varphi$ 

**1.** Velg Åpne fra enhetsminne-knappen på startskjermbildet.

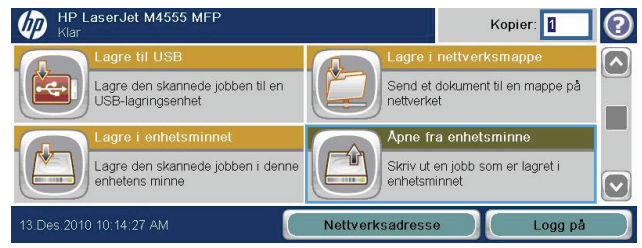

 $Buk jobbnavn + (1-99)$ 

 $\overline{\phantom{a}}$ 

Om... | Hjelp OK Avbryt Eruk **2.** Velg mappen der jobben er lagret.

- **3.** Velg navn på jobben, juster antall eksemplarer, og trykk deretter på Start @knappen for å skrive ut jobben.
- **4.** Hvis jobben er låst, angir du PIN-koden i feltet PIN, justerer antall eksemplarer og trykker deretter på Start @-knappen for å skrive ut jobben.

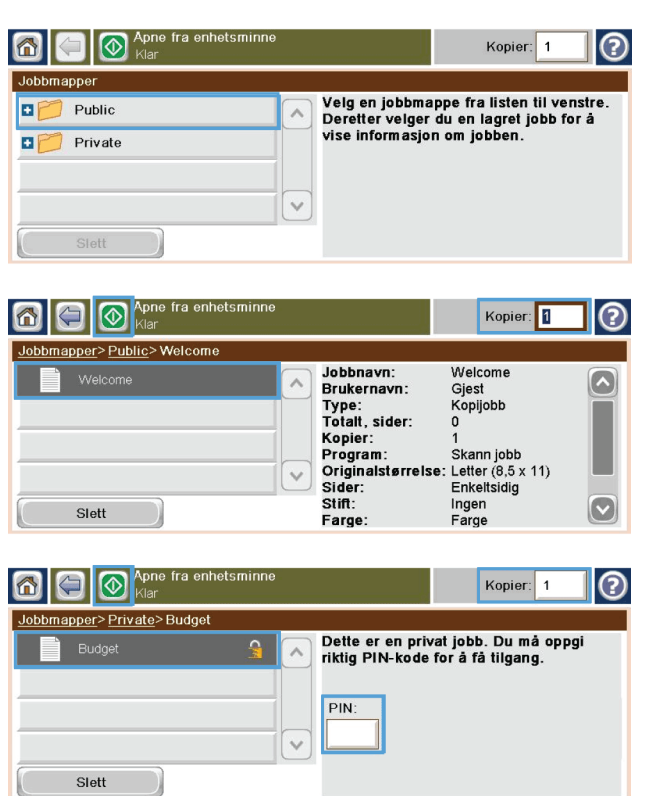

## **Slette en lagret jobb med Windows**

Når du sender en lagret jobb til produktminnet, overskrives eventuelle tidligere jobber med samme bruker- og jobbnavn. Hvis det ikke allerede er lagret en jobb med samme bruker- og jobbnavn og produktet trenger mer diskplass, kan det hende at produktet sletter andre lagrede jobber. Den eldste jobben slettes først. Du kan endre antallet jobber som kan lagres, fra menyen Generelle innstillinger på produktets kontrollpanel.

Bruk denne fremgangsmåten for å slette en jobb som er lagret i produktminnet.

- **1.** Velg Åpne fra enhetsminne-knappen på startskjermbildet.
- **2.** Velg navnet på mappen der jobben er lagret.
- **3.** Velg navnet på jobben, og velg deretter Slett-knappen.
- **4.** Hvis jobben er låst, skriver du inn PIN-koden i feltet PIN, og deretter velger du Slett-knappen.

### **Angi jobblagringsalternativer med Windows**

#### **Skrive ut ett prøveeksemplar før alle eksemplarene skrives ut**

- **1.** Klikk på **Skriv ut** på **Fil**-menyen i programvaren.
- **2.** Velg produktet, og klikk deretter på **Egenskaper** eller **Innstillinger**.
- **3.** Klikk på kategorien **Jobblagring**.
- **4.** Klikk på alternativet **Prøveeksemplar og hold** i området **Jobblagringsmodus**.

#### **Lagre en privat jobb på produktet midlertidig og skrive den ut senere**

**MERK:** Produktet sletter jobben når du har skrevet den ut.

- **1.** Klikk på **Skriv ut** på **Fil**-menyen i programvaren.
- **2.** Velg produktet, og klikk deretter på **Egenskaper** eller **Innstillinger**.
- **3.** Klikk på kategorien **Jobblagring**.
- **4.** Klikk på alternativet **Personlig jobb** i området **Jobblagringsmodus**.
- **5.** Valgfritt: Klikk på alternativet **PIN-kode for å skrive ut** i området **Gjør jobb til privat**, og skriv inn en firesifret PIN-kode.
- **6.** Jobben kan når som helst skrives ut fra produktets kontrollpanel.

#### **Lagre en jobb på produktet midlertidig**

**MERK:** Dette alternativet er tilgjengelig hvis harddisken (ekstrautstyr) er installert på produktet.

**MERK:** Produktet lagrer jobben til du slår av produktet.

- **1.** Klikk på **Skriv ut** på **Fil**-menyen i programvaren.
- **2.** Velg produktet, og klikk deretter på **Egenskaper** eller **Innstillinger**.
- **3.** Klikk på kategorien **Jobblagring**.
- **4.** Klikk på alternativet **Hurtigkopi** i området **Jobblagringsmodus**.

Det ønskede antallet eksemplarer skrives ut med det samme, og du kan skrive ut flere fra produktets kontrollpanel.

#### **Lagre en jobb på produktet permanent**

**MERK:** Dette alternativet er tilgjengelig hvis harddisken (ekstrautstyr) er installert på produktet.

- **1.** Klikk på **Skriv ut** på **Fil**-menyen i programvaren.
- **2.** Velg produktet, og klikk deretter på **Egenskaper** eller **Innstillinger**.
- **3.** Klikk på kategorien **Jobblagring**.
- **4.** Klikk på alternativet **Lagret jobb** i området **Jobblagringsmodus**.

#### **Gjøre en permanent lagret jobb privat, slik at alle som prøver å skrive den ut, må oppgi en PIN-kode**

**MERK:** Dette alternativet er tilgjengelig hvis harddisken (ekstrautstyr) er installert på produktet.

- **1.** Klikk på **Skriv ut** på **Fil**-menyen i programvaren.
- **2.** Velg produktet, og klikk deretter på **Egenskaper** eller **Innstillinger**.
- **3.** Klikk på kategorien **Jobblagring**.
- **4.** Klikk på alternativet **Lagret jobb** eller **Personlig jobb** i området **Jobblagringsmodus**.
- **5.** Klikk på alternativet **PIN-kode for å skrive ut** i området **Gjør jobb til privat**, og skriv inn en firesifret PIN-kode.

**MERK:** Hvis du vil skrive ut eller slette jobben, må du oppgi PIN-koden på produktets kontrollpanel.

#### **Motta et varsel når noen skriver ut en lagret jobb**

**MERK:** Det er bare personen som opprettet jobben, som blir varslet. Du mottar ingen varsling når noen skriver ut en lagret jobb som ble opprettet av en annen person.

- **1.** Klikk på **Skriv ut** på **Fil**-menyen i programvaren.
- **2.** Velg produktet, og klikk deretter på **Egenskaper** eller **Innstillinger**.
- **3.** Klikk på kategorien **Jobblagring**.
- **4.** Velg ønsket jobblagringsmodus.
- **5.** Klikk på alternativet **Vis jobb-ID ved utskrift** i området **Alternativer for jobbvarsling**.

#### **Angi brukernavn for en lagret jobb**

Følg denne fremgangsmåten for å endre brukernavnet for en lagret jobb.

- **1.** Klikk på **Skriv ut** på **Fil**-menyen i programvaren.
- **2.** Velg produktet, og klikk deretter på **Egenskaper** eller **Innstillinger**.
- **3.** Klikk på kategorien **Jobblagring**.
- **4.** Velg ønsket jobblagringsmodus.
- **5.** Klikk på alternativet **Brukernavn** i området **Brukernavn** for å bruke Windows' standardbrukernavn. Hvis du vil angi et annet brukernavn, klikker du på alternativet **Eg.def.** og skriver inn navnet.

#### **Angi et navn for den lagrede jobben**

Følg denne fremgangsmåten for å endre standardnavnet for en lagret jobb.

- **1.** Klikk på **Skriv ut** på **Fil**-menyen i programvaren.
- **2.** Velg produktet, og klikk deretter på **Egenskaper** eller **Innstillinger**.
- **3.** Klikk på kategorien **Jobblagring**.
- **4.** Velg ønsket jobblagringsmodus.
- **5.** Hvis du vil generere jobbnavnet som er knyttet til det lagrede dokumentet, automatisk, klikker du på alternativet **Automatisk** i området **Jobbnavn**. Driveren bruker dokumentets filnavn hvis det er tilgjengelig. Hvis dokumentet ikke har et filnavn, bruker driveren navnet på programvaren eller et tidsstempel for jobbnavnet.

Angi et jobbnavn ved å klikke på alternativet **Eg.def.** og skrive inn navnet.

- **6.** Velg et alternativ fra nedtrekkslisten **Hvis jobbnavn finnes**.
	- Velg alternativet **Bruk jobbnavn + (1–99)** for å legge til et tall på slutten av det eksisterende navnet.
	- Velg alternativet **Bytt eksisterende fil** for å overskrive en jobb som allerede har det navnet.

## **Skrive ut spesialjobber med Windows**

### **Angi justering for tosidig utskrift**

For dokumenter som det skrives ut på begge sider på, som brosjyrer, angir du justeringen for skuffen før du skriver ut, slik at du er sikker på at frem- og baksiden på arket er riktig justert.

- **1.** Velg Administrasjon-knappen på startskjermbildet.
- **2.** Åpne følgende menyer:
	- **a.** Generelle innstillinger
	- **b.** Utskriftskvalitet
	- **c.** Bildejustering
	- **d.** Juster skuff <X>
- **3.** Velg Skriv ut testside-innstillingen og deretter OK-knappen.
- **4.** Følg instruksjonene på testsiden for å fullføre justeringen.

# **Utskrift fra USB-enhet**

Dette produktet har funksjonalitet for utskrift fra USB-enheter, slik at du raskt kan skrive ut filer uten å sende dem fra en datamaskin. Produktet støtter standard USB-lagringsenheter i USB-porten foran på produktet. Du kan skrive ut følgende filtyper:

- PDF
- **PRN**
- PCL
- PS
- CHT
- **1.** Sett inn USB-lagringsenheten i USB-porten foran på produktet.

**MERK:** Det kan hende du må fjerne dekselet fra USB-porten

- **2.** Åpne fra USB.-skjermbildet åpnes. Velg en mappe fra listen på venstre side av skjermen.
- **3.** Velg navnet på dokumentet du vil skrive ut.

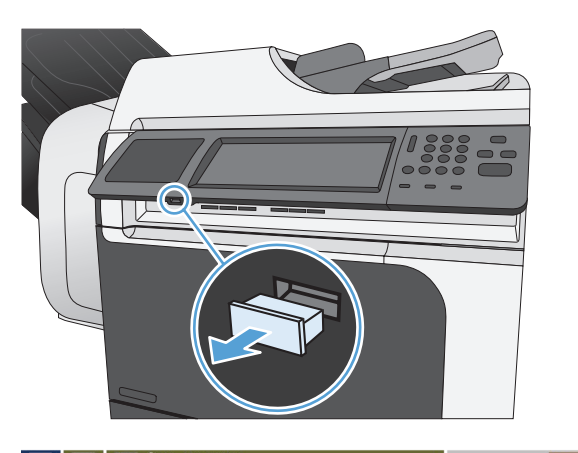

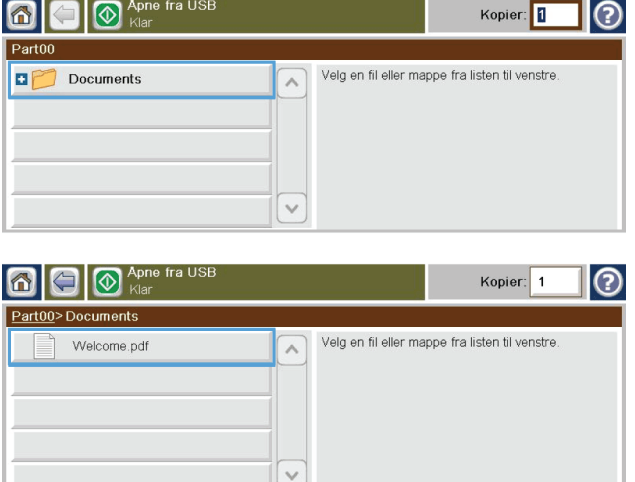

- **4.** Hvis du må justere antallet kopier, velger du feltet Kopier, og deretter velger du antall kopier via tastaturet.
- $\Box$   $\Diamond$  Apne fra Kopier: Kopier: 1  $\bullet$ Part00>Documents  $\begin{array}{|c|c|}\hline 1&2&3\\ \hline \end{array}$ Welcome.pdf listen til venstre  $\leftarrow$  $\boxed{4}$   $\boxed{5}$   $\boxed{6}$  $Q$  $\begin{array}{|c|c|c|}\hline \rule{0pt}{12pt}\hline \rule{0pt}{2pt}\rule{0pt}{2pt}\hline \rule{0pt}{2pt}\rule{0pt}{2pt}\hline \rule{0pt}{2pt}\rule{0pt}{2pt}\hline \rule{0pt}{2pt}\rule{0pt}{2pt}\hline \rule{0pt}{2pt}\rule{0pt}{2pt}\hline \rule{0pt}{2pt}\rule{0pt}{2pt}\hline \rule{0pt}{2pt}\rule{0pt}{2pt}\hline \rule{0pt}{2pt}\rule{0pt}{2pt}\hline \rule{0pt}{2pt}\rule{0pt}{2pt}\hline \rule{0pt}{2pt}\rule{0pt}{2pt}\hline \rule{$  $\bigodot$  $\boxed{0}$  $OK$ Avbryt
- **5.** Velg Start **e**-knappen for å skrive ut dokumentet.

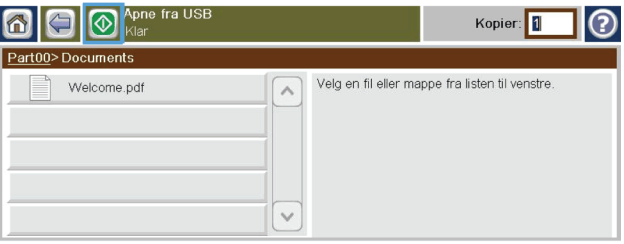

# **9 Kopiere**

- [Bruke kopieringsfunksjoner](#page-175-0)
- [Kopiinnstillinger](#page-178-0)
- [Kopiere en bok](#page-184-0)
- [Kopiere et fotografi](#page-185-0)
- [Opprette en lagret kopieringsjobb](#page-186-0)
- [Kopiere originaler av blandede størrelser](#page-187-0)
- [Kopiere på begge sider \(tosidig kopiering\)](#page-188-0)
- [Bruke Jobbygg-modus](#page-190-0)

# <span id="page-175-0"></span>**Bruke kopieringsfunksjoner**

## **Kopi**

Bruk skannerglasset til å lage opptil 9999 kopier av små, lette originaler (mindre enn 60 g/m<sup>2</sup> eller 16 pund) eller tunge originaler (mer enn 105 g/m<sup>2</sup> eller 28 pund). Det kan for eksempel være kvitteringer, avisutklipp, fotografier, gamle eller slitte dokumenter og bøker.

Bruk dokumentmateren til å lage så mange som 9999 kopier av et dokument som består av opptil 50 sider (avhengig av tykkelsen på papiret).

**1.** Plasser originaldokumentet med forsiden ned på glassplaten for å kopiere fra skannerglasset. Juster hjørnet på originalen etter det øverste venstre hjørnet på glasset.

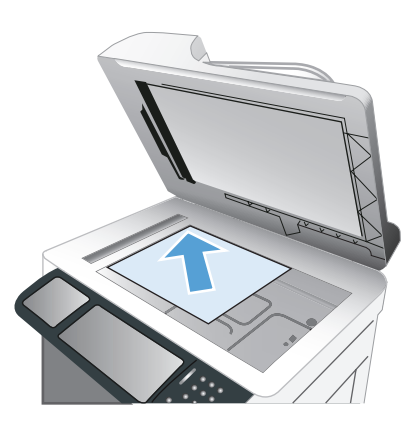

**2.** Plasser dokumentet i dokumentmateren med sidene vendt oppover for å kopiere fra dokumentmateren.

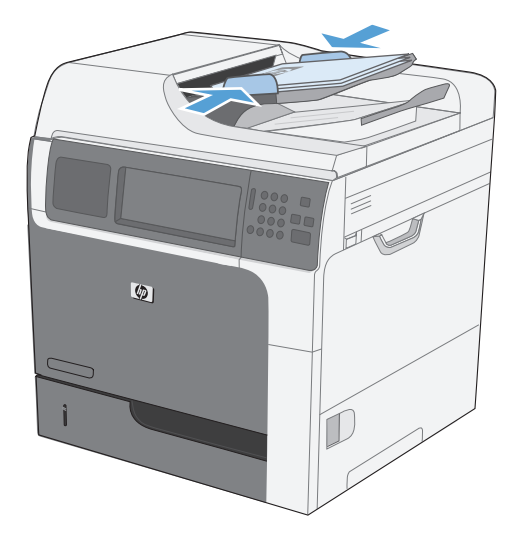

**3.** Hvis du vil lage kopier ved hjelp av standard kopieringsalternativer, bruker du tastaturet på kontrollpanelet til å velge antall kopier, og velger deretter Start @-knappen.

# **Avbryte en kopieringsjobb**

- 1. Trykk på Stopp **e**knappen på kontrollpanelet, og velg deretter navnet på jobben.
- **2.** Velg Avbryt jobb-knappen, og velg deretter OK-knappen.

## **Forminske eller forstørre en kopi**

**1.** Velg Kopi-knappen på startskjermbildet.

**2.** Velg Forminsk/forstørr-knappen.

- **3.** Velg en av de forhåndsdefinerte prosentandelene, eller velg feltet Skalering og angi en prosentandel mellom 25 og 400. Velg OK-knappen. Du kan også velge disse alternativene:
	- Auto: Produktet skalerer automatisk bildet slik at det tilpasses papirstørrelsen i skuffen.
	- Inkluder marger automatisk: Produktet forminsker bildet litt slik at hele det skannede bildet passer i utskriftsområdet på siden.

**MERK:** Hvis du vil forminske bildet, velger du en skaleringsprosent som er mindre enn 100. Hvis du vil forstørre bildet, velger du en skaleringsprosent som er større enn 100.

4. Velg Start **e**-knappen.

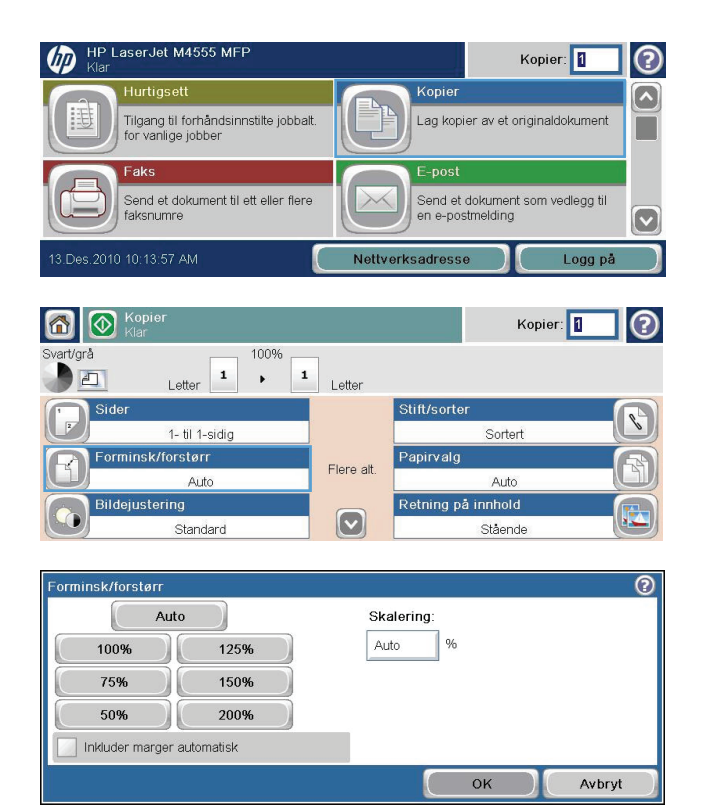

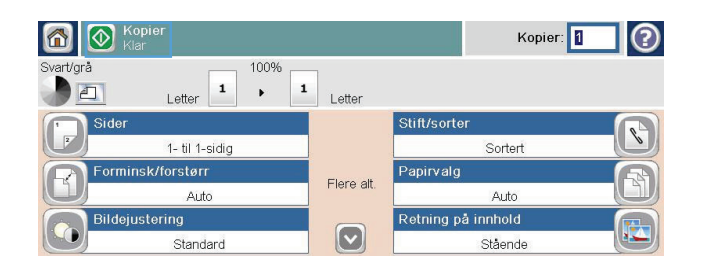

# **Sortere en kopieringsjobb**

**1.** Velg Kopi-knappen på startskjermbildet.

**2.** Velg Sorter-knappen eller Stift/sorter-knappen.

- **3.** Velg alternativet Sorter på (ordnes etter sidetall).
- 4. Velg Start **e**-knappen.

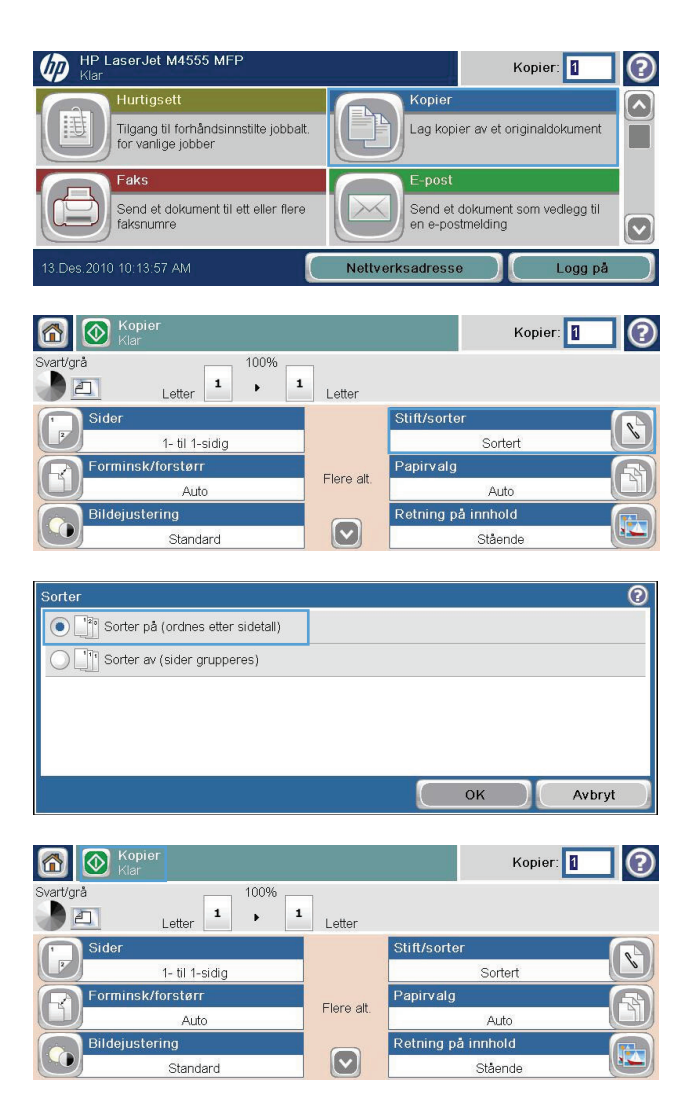

# <span id="page-178-0"></span>**Kopiinnstillinger**

## **Endre kopieringskvaliteten**

## **Optimalisere kopien for tekst eller bilder**

**1.** Velg Kopi-knappen på startskjermbildet.

- **2.** Velg Flere alternativer-knappen, og velg deretter Optimaliser tekst/bilde-knappen.
- **3.** Velg ett av de forhåndsdefinerte alternativene, eller trykk på Juster manuelt-knappen og juster deretter glidebryteren i Optimaliser forområdet. Velg OK-knappen.
- 4. Velg Start **e**-knappen.

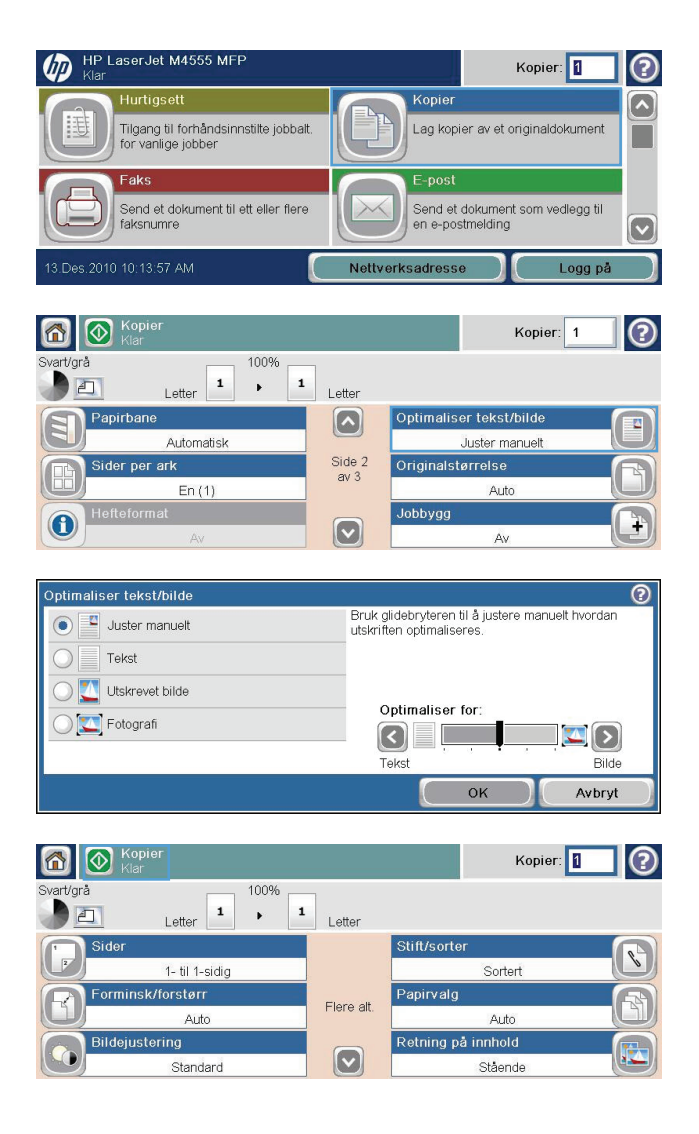

## **Kontrollere om det er skitt eller smuss på skannerglasset**

**MERK:** Hvis det vises streker eller andre feil på kopier laget av dokumentmateren, kan du rengjøre skannerstripen med en myk klut eller svamp som er fuktet med glassrengjøringsmiddel uten slipeeffekt. Skannerstripen finnes på venstre side av skannerglasset. Du trenger ikke å rengjøre hele skannerglasset.

Over tid kan det samle seg opp smuss på skannerglasset og den hvite plastbakgrunnen, og dette kan påvirke ytelsen. Bruk følgende fremgangsmåte for å rengjøre skannerglasset og den hvite plastbakgrunnen.

**1.** Bruk strømbryteren til å slå av produktet, og dra deretter strømledningen ut av stikkontakten.

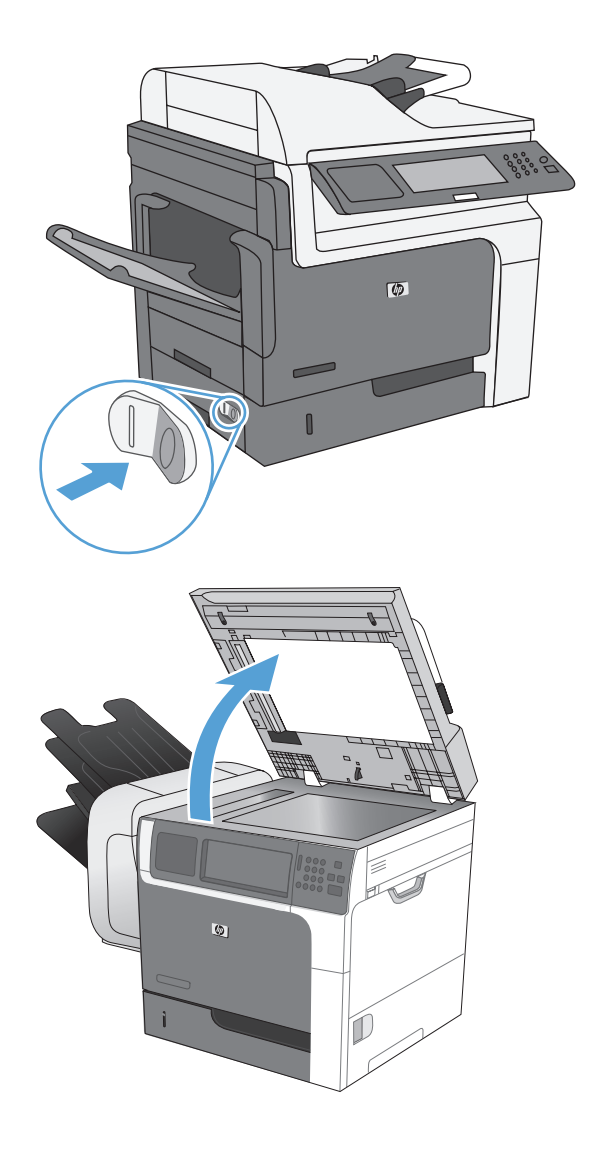

**2.** Åpne skannerlokket.
**3.** Rengjør skannerglasset og den hvite plastbakgrunnen med en myk klut eller vaskesvamp som er fuktet med glassrengjøringsmiddel uten slipeeffekt. Tørk av glasset og den hvite plastbakgrunnen med et vaskeskinn eller en cellulosesvamp, slik at det ikke blir skjoldete.

**FORSIKTIG:** Ikke bruk slipemidler, aceton, benzen, ammoniakk, etylalkohol eller karbontetraklorid på noen deler av produktet. Disse stoffene kan skade produktet. Ikke slå væske direkte på glasset eller platen. Væsken kan sive inn under glasset og skade produktet.

**MERK:** Rengjør den lille glasstripen på venstre side av skannerglasset forsiktig. Små flekker på dette glasset fører til streker på kopier som lages fra dokumentmateren.

**4.** Plugg inn strømledningen til produktet, og bruk deretter strømbryteren til å slå på produktet.

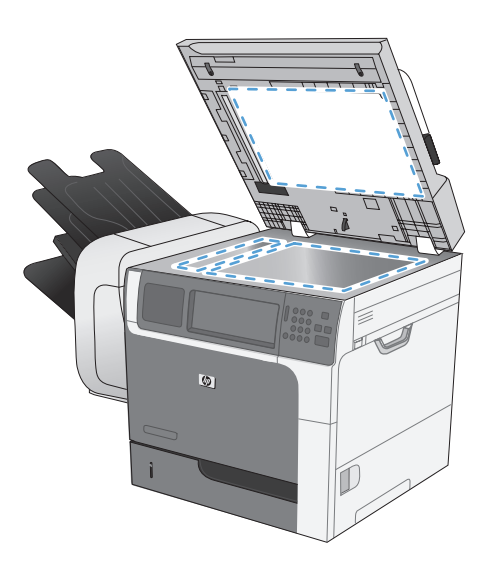

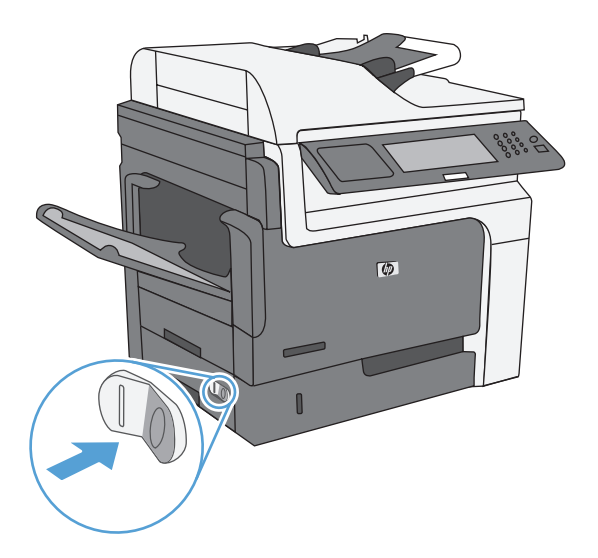

#### **Justere lysstyrke/mørkhet for kopier**

**1.** Velg Kopi-knappen på startskjermbildet.

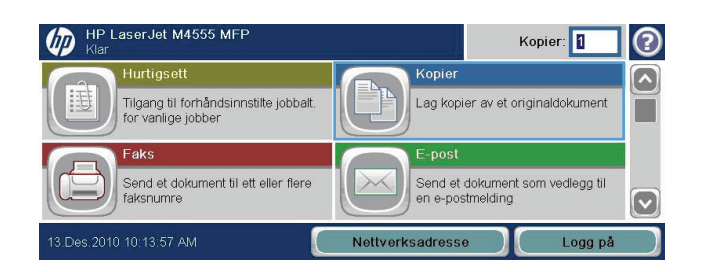

**2.** Velg Bildejustering-knappen.

- **3.** Juster glidebryterne for å stille inn Mørkhetnivået, Kontrast, Skarphet-nivået og Bakgrunnsrens-nivået. Velg OK-knappen.
- 4. Velg Start **e**-knappen.

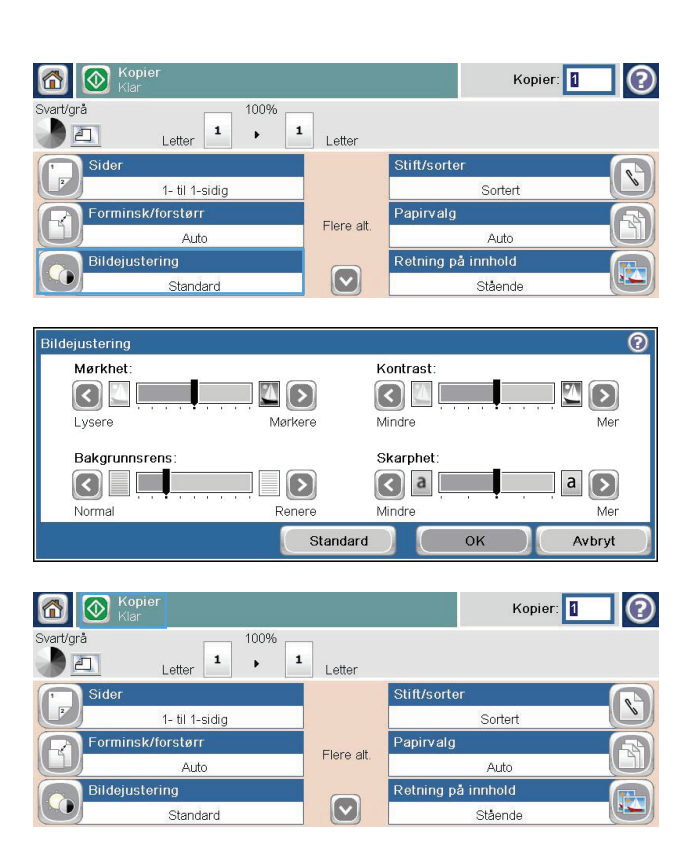

## **Angi tilpassede kopiinnstillinger**

Du kan bruke Administrasjon-menyen til å angi standardinnstillinger som gjelder for alle kopieringsjobber. Om nødvendig kan du overstyre de fleste innstillingene for en enkeltstående jobb. Når den jobben er fullført, går produktet tilbake til standardinnstillingene.

- **1.** Bla til og velg Administrasjon-menyen på startskjermbildet.
- **2.** Åpne Kopiinnstillinger-menyen.
- **3.** Flere alternativer er tilgjengelig. Du kan konfigurere standardinnstillinger for alle alternativer, eller bare for noen.

**MERK:** Hvis du vil ha informasjon om hvert menyalternativ, velger du Hjelp-knappen @ øverst til høyre på skjermen for det aktuelle alternativet.

## **Angi papirstørrelsen og -typen for kopiering på spesialpapir**

**1.** Velg Kopi-knappen på startskjermbildet.

**2.** Velg Papirvalg-knappen.

**3.** Velg skuffen som inneholder papiret du vil bruke, og trykk deretter på OK-knappen.

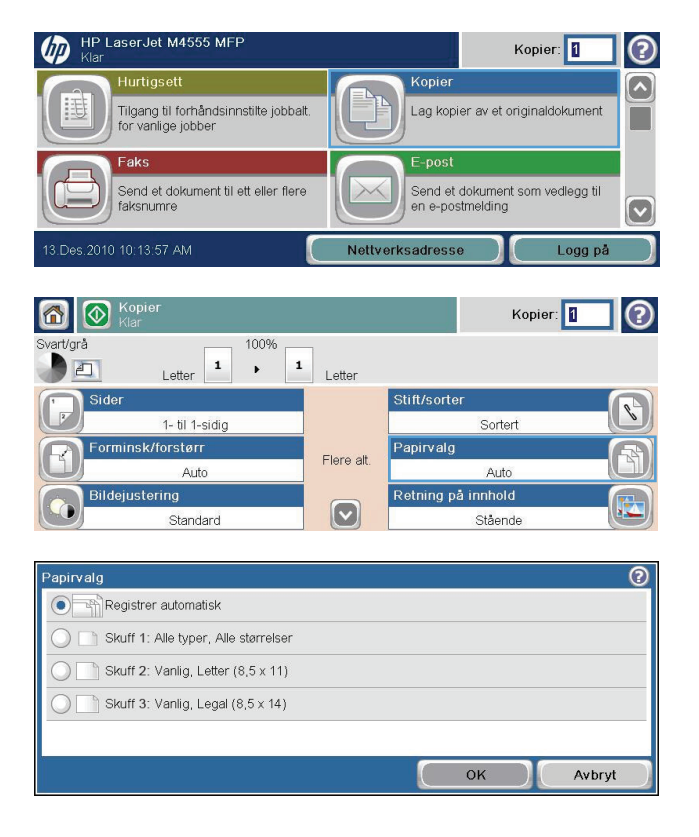

## **Gjenopprette standardinnstillinger for kopi**

- **1.** Åpne følgende menyer på startskjermbildet:
	- Administrasjon
	- **•** Generelle innstillinger
	- Gjenopprett fabrikkinnstillinger
- 2. Velg avmerkingsboksen Kopi, og velg deretter Tilbakestill-knappen.

## **Kopiere en bok**

**1.** Løft opp lokket, og plasser boken på skannerglasset med det øvre venstre hjørnet av boken i det i øvre venstre hjørne av glasset.

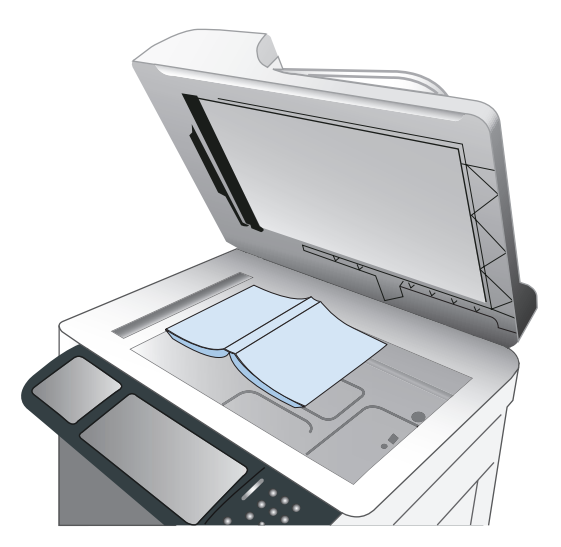

- **2.** Lukk dekselet forsiktig.
- **3.** Velg Kopi-knappen på kontrollpanelet.
- 4. Velg Start <sup>@-</sup>knappen.
- **5.** Gjenta disse trinnene for hver side som du vil kopiere.

**MERK:** Dette produktet har ingen funksjon som skiller mellom venstre og høyre side. Vær nøye når du setter sammen de kopierte sidene.

## **Kopiere et fotografi**

**MERK:** Kopier bilder fra skannerglasset.

**1.** Løft opp lokket, og plasser bildet på skannerglasset med bildesiden ned og det øvre venstre hjørnet av bildet i øvre venstre hjørne av glasset.

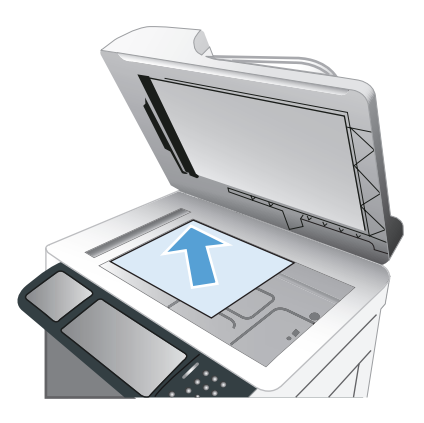

- **2.** Lukk dekslet forsiktig.
- **3.** Velg Kopi-knappen på kontrollpanelet.
- **4.** Velg Optimaliser tekst/bilde-knappen, og velg Fotografi-knappen.
- **5.** Velg Start **A**-knappen.

## **Opprette en lagret kopieringsjobb**

Bruk denne fremgangsmåten for å skanne et dokument og lagre det på produktet, slik at du når som helst kan skrive ut kopier.

- **1.** Plasser dokumentet med forsiden ned på skannerglasset eller med forsiden opp i dokumentmateren.
- **2.** Velg Lagre til enhetsminne-knappen på startskjermbildet.

**MERK:** Skriv inn brukernavn og passord hvis du blir bedt om det.

- **3.** Velg en eksisterende mappe, eller velg Ny mappe-knappen for å opprette en ny mappe.
- 4. Skriv inn navnet på filen i tekstfeltet Filnavn, og velg filtypen fra nedtrekkslisten Filtype.
- **5.** Velg Flere alternativer-knappen for å konfigurere innstillinger for dokumentet.
- **6.** Velg Start **e**-knappen for å lagre filen.

## **Kopiere originaler av blandede størrelser**

Du kan kopiere originaldokumenter som er skrevet ut på papir av ulike størrelser, så lenge papirarkene har én felles dimensjon. Du kan for eksempel kombinere Letter- og Legal-størrelser.

- **1.** Ordne arkene i originaldokumentet slik at de alle har samme bredde.
- **2.** Legg arkene med forsiden opp i dokumentmateren og juster begge papirledere mot dokumentet.

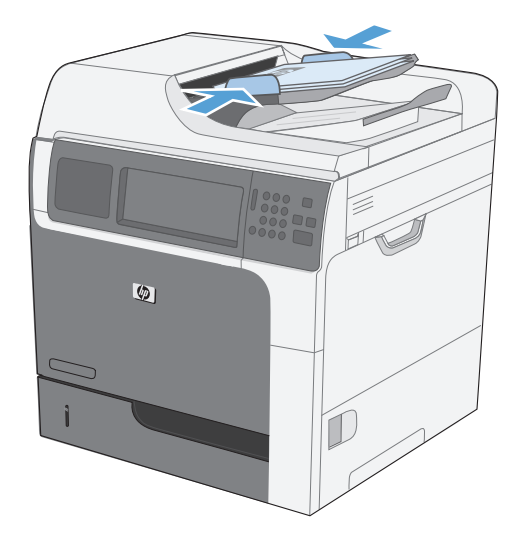

- **3.** Velg Kopi-knappen på kontrollpanelet.
- **4.** Velg Originalstørrelse-knappen.

**MERK:** Hvis dette alternativet ikke vises på det første skjermbildet, velger du Flere alternativerknappen til det vises.

- **5.** Velg Blandet Letter/Legal-knappen, og velg deretter OK-knappen.
- **6.** Velg Start **e**-knappen.

## **Kopiere på begge sider (tosidig kopiering)**

**1.** Legg originaldokumentene i dokumentmateren med forsiden opp på den første siden og med toppen av siden først.

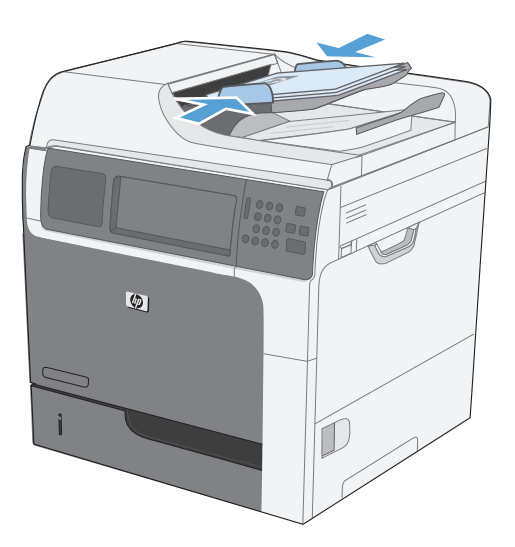

**2.** Velg Kopi-knappen på kontrollpanelet.

**3.** Velg Sider-knappen.

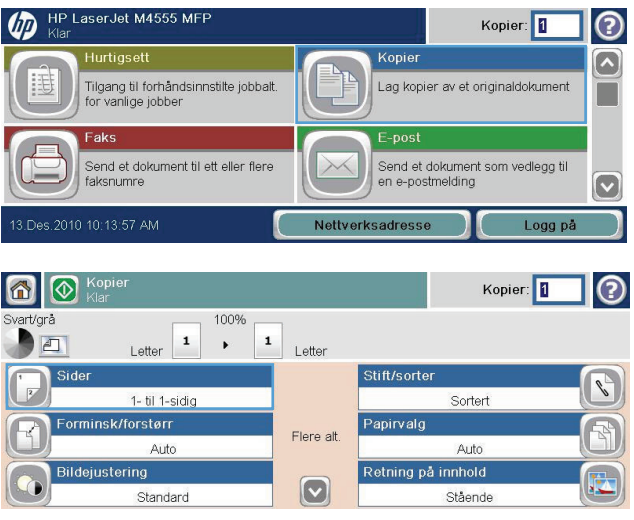

**4.** Hvis du vil lage en tosidig kopi fra et enkeltsidig originaldokument, velger du 2-sidig original, 1-sidig utskrift-knappen.

Hvis du vil lage en tosidig kopi fra et tosidig originaldokument, velger du 2-sidig original, 2-sidig utskrift-knappen.

Hvis du vil lage en enkeltsidig kopi fra et tosidig originaldokument, velger du 2-sidig original, 1-sidig utskrift-knappen.

Velg OK-knappen.

**5.** Velg Start **e**-knappen.

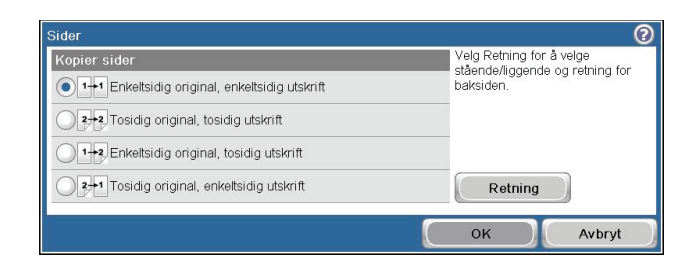

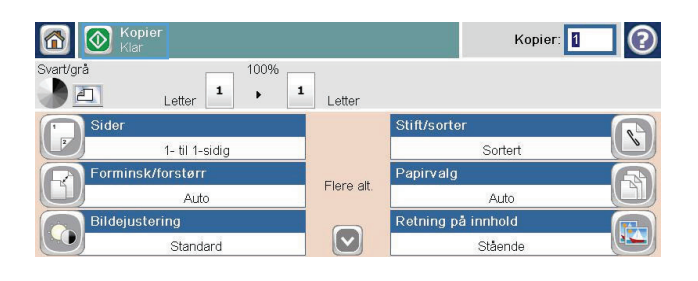

## **Bruke Jobbygg-modus**

Bruk Jobbygg-funksjonen for å slå sammen flere sett med originaldokumenter til én kopieringsjobb. Du kan også bruke denne funksjonen for å kopiere et originaldokument som har flere sider enn det dokumentmateren kan håndtere på én gang.

- **1.** Legg originaldokumentet med forsiden opp i dokumentmateren eller med forsiden ned på skannerglasset.
- **2.** Velg Kopi-knappen på kontrollpanelet.
- **3.** Bla til og velg Jobbygg-knappen.
- **4.** Velg Jobbygg på-knappen.
- **5.** Velg OK-knappen.
- **6.** Om nødvendig kan du velge de ønskede kopialternativene.
- 7. Velg Start **e**knappen. Når hver side er skannet, ber kontrollpanelet deg om flere sider.
- 8. Hvis jobben inneholder flere sider, legger du i den neste siden og velger Skann-knappen.

Produktet lagrer alle de skannede bildene midlertidig. Velg Avslutt-knappen for å fullføre utskriften av kopiene.

# **10 Skanne og sende dokumenter**

- [Konfigurere skanne-/sendefunksjoner](#page-193-0)
- [Bruke skanne-/sendefunksjoner](#page-195-0)
- [Sende et skannet dokument](#page-196-0)

## <span id="page-193-0"></span>**Konfigurere skanne-/sendefunksjoner**

Produktet har følgende skanne- og sendefunksjoner:

- Skanne og lagre filer i en mappe i nettverket.
- Skanne og lagre filer til produktharddisken.
- Skanne og lagre filer på en USB-flashstasjon.
- Skanne og sende dokumenter til én eller flere e-postadresser.

Enkelte skanne- og sendefunksjoner er ikke tilgjengelige på produktets kontrollpanel før du bruker HPs innebygde webserver til å aktivere dem.

**MERK:** Hvis du vil ha detaljert informasjon om bruk av HPs innebygde webserver, klikker du på koblingen **Hjelp** øverst til høyre på hver side i HPs innebygde webserver.

- **1.** Åpne en webside, og skriv inn produktets IP-adresse i adresselinjen.
- **2.** Når HPs innebygde webserver åpnes, klikker du på kategorien **Skanning / Digital sending**.
- **3.** Hvis du ikke tidligere har brukt HPs veiviser for oppsett av skanning til e-post for å konfigurere Epost-funksjonen, kan du aktivere den ved hjelp av HPs innebygde webserver.
	- **a.** Klikk på koblingen **E-postoppsett**.
	- **b.** Velg avmerkingsboksen **E-post** for å aktivere funksjonen.
	- **c.** Velg server for utgående e-post, eller klikk på knappen **Legg til** for å legge til en ny server i listen.
	- **MERK:** Hvis ikke du vet navnet på serveren for utgående e-post, kan du vanligvis finne det ved å åpne e-postprogrammet og se på konfigurasjonsinnstillingene for utgående e-post.
	- **d.** I området **Adressemelding** konfigurerer du standardinnstillingene for Fra-adressen.
	- **e.** Det valgfritt å konfigurere de andre innstillingene.
	- **f.** Når du er ferdig, klikker du på knappen **Lagre innstillinger**.
- **4.** Aktiver Lagre i nettverksmappe-funksjonen.
	- **a.** Klikk på koblingen **Lagre i Oppsett av nettverksmappe**.
	- **b.** Velg avmerkingsboksen **Lagre i nettverksmappe** for å aktivere funksjonen.
	- **c.** Klikk på **Legg til** i området **Hurtigsett**.
	- **d.** På neste skjermbilde angir du et navn og en beskrivelse for hurtigsettet, og angir plasseringen der du vil at hurtigsettet skal vises på kontrollpanelet. Klikk på **Neste**-knappen.
	- **e.** På neste skjermbilde velger du hvilken type hurtigsettmappe som skal brukes, og deretter klikker du på knappen **Neste**.
- **f.** Fortsett gjennom skjermbildene og velg standardalternativene du vil bruke med hurtigsettet.
- **g.** På skjermbildet **Sammendrag** kontrollerer du innstillingene og klikker deretter på knappen **Avslutt**.
- **5.** Aktiver Lagre til USB-funksjonen.
	- **a.** Klikk på koblingen **Lagre til USB-oppsett**.
	- **b.** Merk av for **Aktiver lagring til USB**.
	- **c.** Klikk på **Bruk**-knappen nederst på siden.

## <span id="page-195-0"></span>**Bruke skanne-/sendefunksjoner**

### **Logg på**

Enkelte funksjoner på produktets kontrollpanel kan sikres slik at uautoriserte personer ikke kan bruke dem. Når en funksjon er sikret, ber produktet deg om å logge på før du kan bruke den. Du kan også logge deg på uten å vente på en melding ved å velge Logg på-knappen på startskjermbildet.

Vanligvis benytter du samme brukernavn og passord som du bruker til å logge deg på datamaskinen din i nettverket. Rådfør deg med nettverksadministratoren for dette produktet hvis du har spørsmål om hvilke påloggingsopplysninger du skal bruke.

Når du har logget deg på produktet, vises en Logg av-knapp på kontrollpanelet. Velg Logg av-knappen når du er ferdig med å bruke produktet for å opprettholde sikkerheten.

## **Endre standard skanne-/sendeinnstillinger fra produktets kontrollpanel**

- **1.** Bla til og velg Administrasjon-knappen på startskjermbildet.
- **2.** Åpne Innstillinger for Skann/Digital sendingmenyen.
- **3.** Velg kategorien med skanne- og sendeinnstillinger som du vil konfigurere.
- **4.** Åpne Standard jobbalternativer-menyen, og konfigurer alternativene. Velg OK-knappen for å lagre innstillingene.

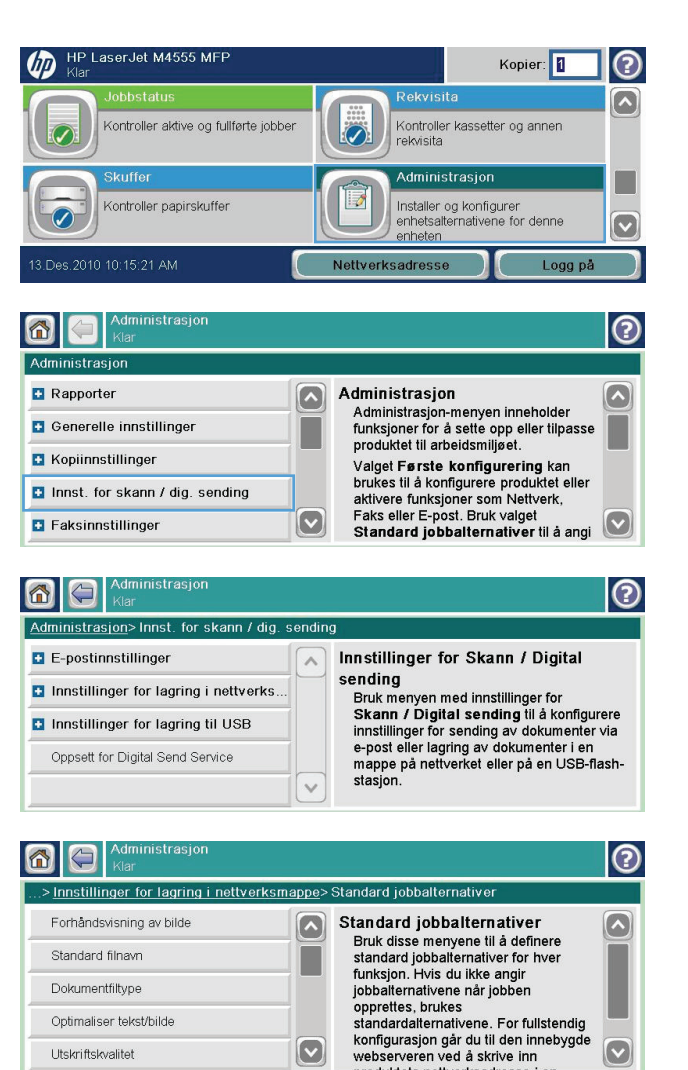

## <span id="page-196-0"></span>**Sende et skannet dokument**

### **Send et skannet dokument til en nettverksmappe**

Produktet kan skanne en fil og lagre den i en mappe på nettverket. Det er støtte for funksjonen på følgende operativsystemer:

- Windows Server 2003, 64-biters
- Windows Server 2008, 64-biters
- Windows XP, 64-biters
- Windows Vista, 64-biters
- Windows 7, 64-biters
- Novell v5.1 og nyere (bare tilgang til Hurtigsett-mappene)

**MERK:** Det kan hende du må logge deg på produktet for å bruke denne funksjonen.

Systemansvarlig kan bruke HPs innebygde webserver til å konfigurere forhåndsdefinerte Hurtigsett mapper, eller du kan angi banen til en annen nettverksmappe.

**1.** Plasser dokumentet med forsiden ned på skannerglasset eller med forsiden opp<sup>'</sup>i dokumentmateren.

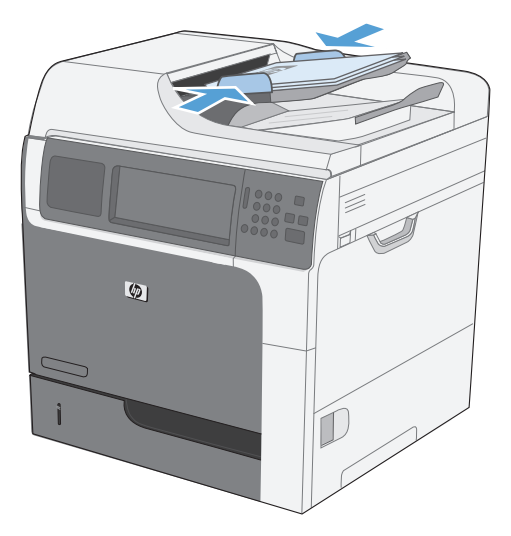

**2.** Velg Lagre i nettverksmappe-knappen på startskjermbildet.

> **MERK:** Hvis du blir bedt om det, skriver du inn brukernavn og passord.

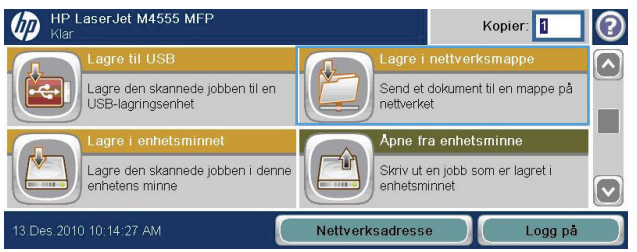

- **3.** Hvis du vil bruke en av de forhåndsinnstilte jobbinnstillingene, velger du ett av elementene i Hurtigsett-listen.
- **4.** Hvis du vil opprette en ny jobb, skriver du inn navnet på filen i <mark>Filnavn-t</mark>ekstfeltet, og skriver inn banen til nettverksmappen i Bane til nettverksmappe-feltet. Bruk dette formatet for banen:

\\bane\bane

- **5.** Hvis du vil konfigurere innstillinger for dokumentet, trykker du på Flere alternativerknappen.
- **6.** Trykk på Start **e**knappen for å lagre filen.

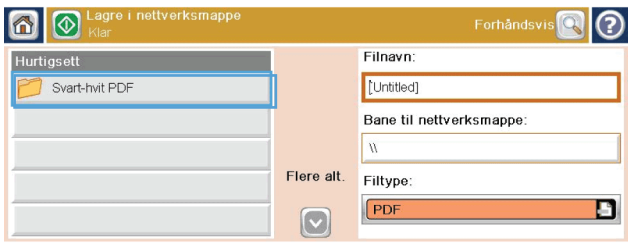

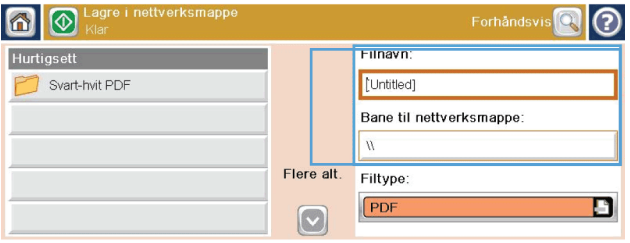

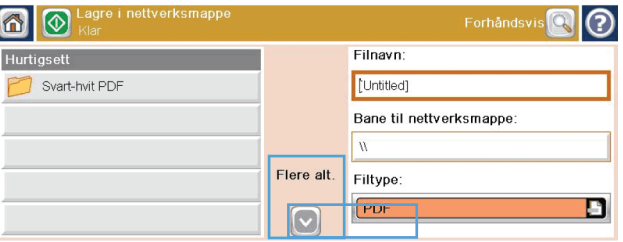

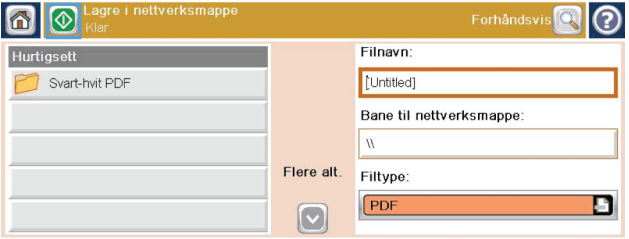

## **Send et skannet dokument til en mappe i produktminnet**

Bruk denne fremgangsmåten for å skanne et dokument og lagre det på produktet, slik at du kan skrive ut kopier når som helst.

**1.** Plasser dokumentet med forsiden ned på skannerglasset eller med forsiden opp i dokumentmateren.

**2.** Velg Lagre til enhetsminne-knappen på startskjermbildet.

> **MERK:** Hvis du blir bedt om det, skriver du inn brukernavn og passord.

- **3.** Velg en eksisterende mappe, eller velg Ny mappe-knappen for å opprette en ny mappe.
- **4.** Skriv inn navnet på filen i tekstfeltet Filnavn.

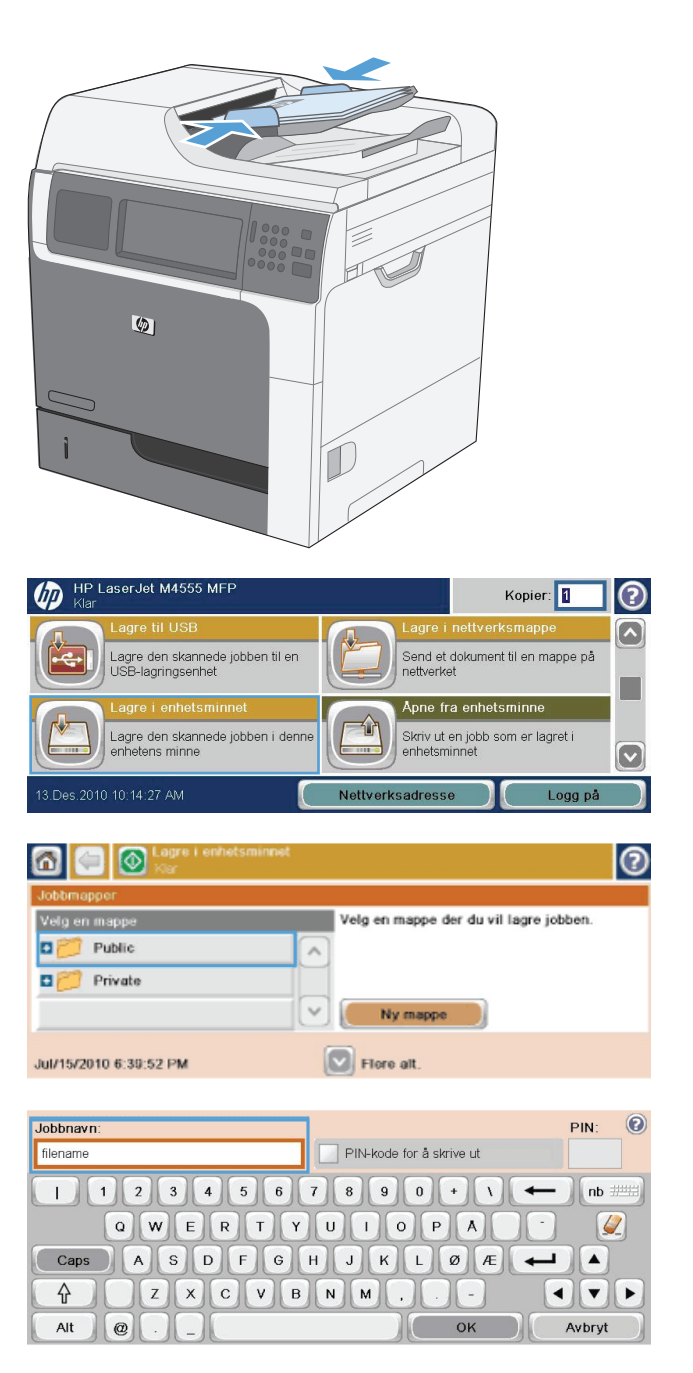

- **5.** Hvis du vil konfigurere innstillinger for dokumentet, velger du Flere alternativerknappen.
- **6.** Velg Start **e**-knappen for å lagre filen.

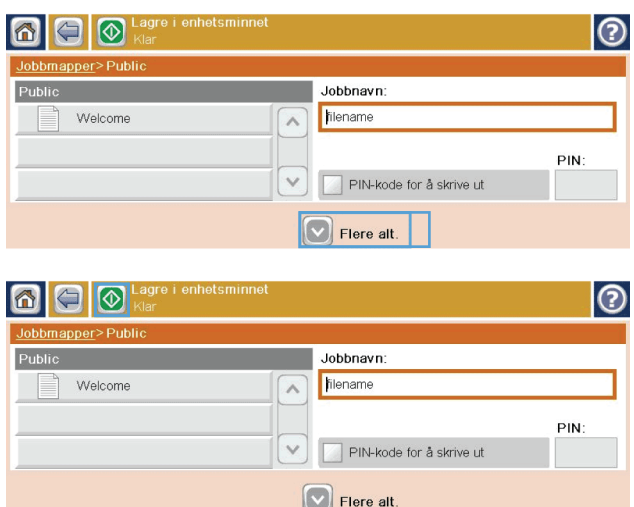

### **Send et skannet dokument til en USB-flash-stasjon**

Produktet kan skanne en fil og lagre den i en mappe eller på en USB-flash-stasjon.

**MERK:** Det kan hende du må logge deg på produktet for å bruke denne funksjonen.

**1.** Plasser dokumentet med forsiden ned på skannerglasset eller med forsiden opp i dokumentmateren.

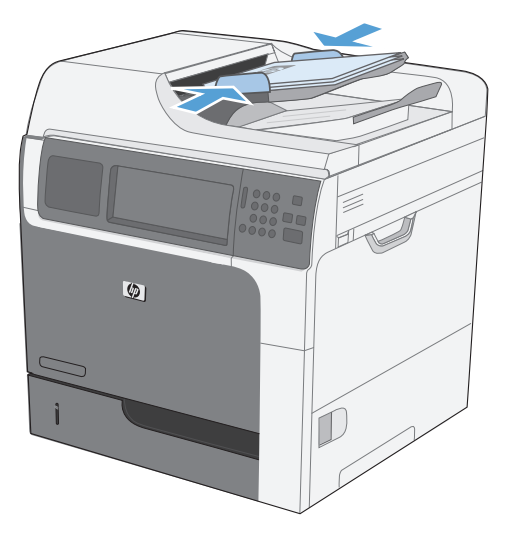

**2.** Velg Lagre til USB-knappen på startskjermbildet.

> **MERK:** Hvis du blir bedt om det, skriver du inn brukernavn og passord.

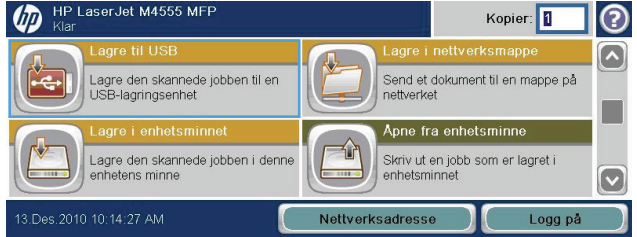

- **3.** Velg en av mappene i listen, eller trykk på Ny mappe-knappen for å opprette en ny mappe på USB-flash-stasjonen.
- **4.** Angi navnet på filen i tekstfeltet Filnavn, og velg filtypen fra nedtrekkslisten Filtype.
- **5.** Hvis du vil konfigurere innstillinger for dokumentet, trykker du på Flere alternativerknappen.
- **6.** Trykk på Start **e**-knappen for å lagre filen.

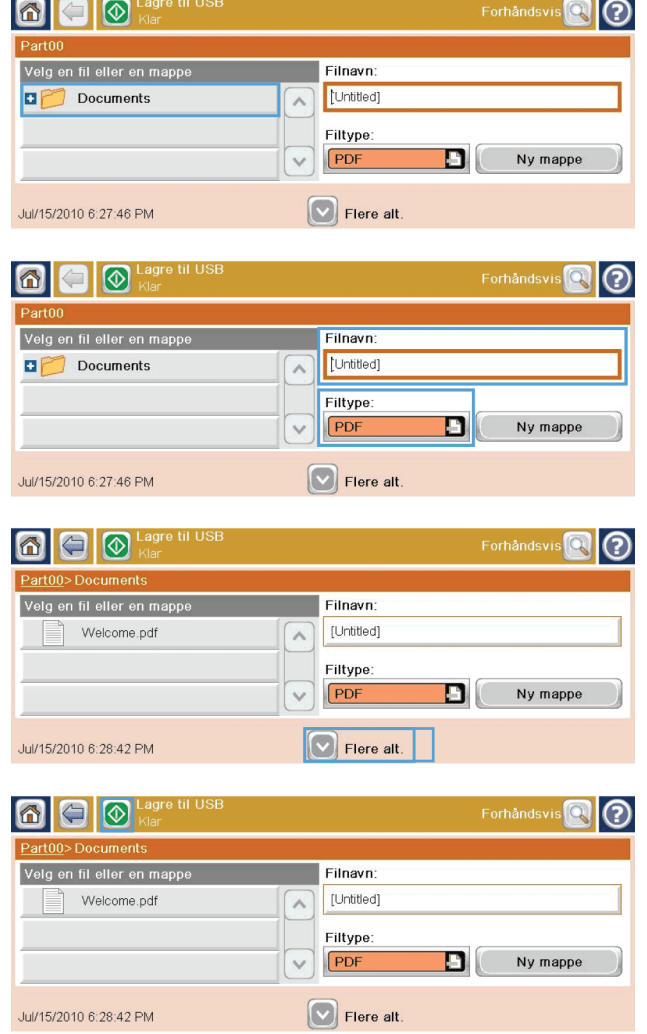

### **Sende til e-post**

Produktets e-postfunksjon har følgende fordeler:

- Sender dokumenter til én eller flere e-postadresser.
- Leverer filer i svart/hvitt eller farger.
- Filer kan sendes i ulike filformater som mottakeren kan manipulere.

Hvis du skal bruke e-postfunksjonen, må produktet være koblet til et gyldig SMTP-lokalnettverk med Internett-tilgang.

#### **Protokoller som støttes**

Produktet støtter SMTP (Simple Mail Transfer Protocol) og LDAP (Lightweight Directory Access Protocol).

#### **SMTP**

- SMTP er et sett med regler som definerer samhandlingen mellom programmene som sender og mottar e-post. For at produktet skal kunne sende dokumenter til e-post, må det være koblet til et lokalt nettverk (LAN) som har tilgang til en e-postserver som støtter SMTP.
- Hvis du bruker en LAN-tilkobling, kan du be systemansvarlig om IP-adressen eller vertsnavnet for SMTP-serveren. Hvis du bruker en DSL- eller kabeltilkobling, kontakter du Internett-leverandøren for å få IP-adressen til SMTP-serveren.

#### **LDAP**

- LDAP brukes til å få tilgang til en database med informasjon. Når produktet bruker LDAP, søker det i en global liste over e-postadresser. Når du begynner å skrive inn e-postadressen, bruker LDAP en autofullføringsfunksjon som inneholder en liste over e-postadresser som svarer til bokstavene du skriver inn. Når du skriver inn flere tegn, blir listen over samsvarende e-postadresser kortere.
- Produktet støtter LDAP, men det er ikke nødvendig å koble til en LDAP-server for at produktet skal kunne sende til e-post.

**MERK:** Hvis du må endre LDAP-innstillingene, må du endre dem ved å bruke HPs innebygde webserver.

#### **Konfigurere e-postserverinnstillingene**

Før du kan sende et dokument til e-post, må du konfigurere produktet.

**MERK:** Instruksjonene nedenfor viser hvordan du konfigurerer produktet fra kontrollpanelet. Du kan også følge denne fremgangsmåten ved å bruke HPs innebygde webserver. Den enkleste måten å konfigurere innstillingene for e-post på, er å bruke Veiviser for e-postoppsett-menyen.

**MERK:** E-postikonet vises ikke på kontrollpanelet hvis ikke e-post er konfigurert.

- **1.** Bla til og velg Administrasjon-menyen på startskjermbildet.
- **2.** Åpne Innstillinger for Skann/Digital sendingmenyen.

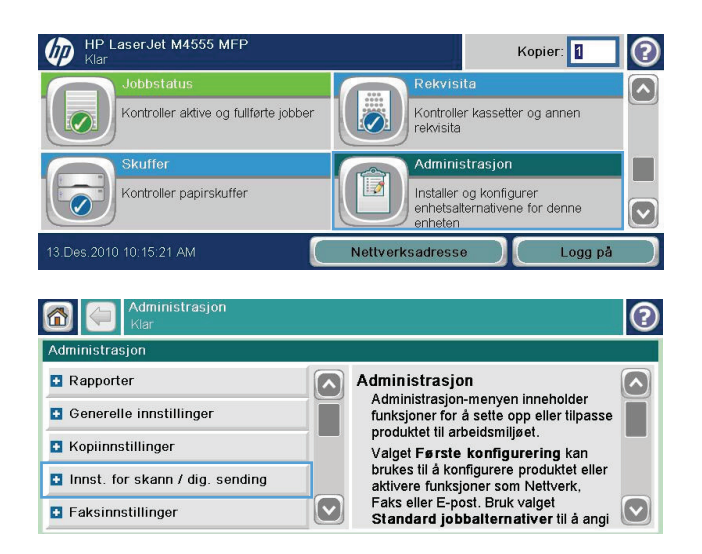

**3.** Åpne E-postinnstillinger-menyen.

**4.** Åpne Veiviser for e-postoppsett-menyen, og følg instruksjonene på skjermen.

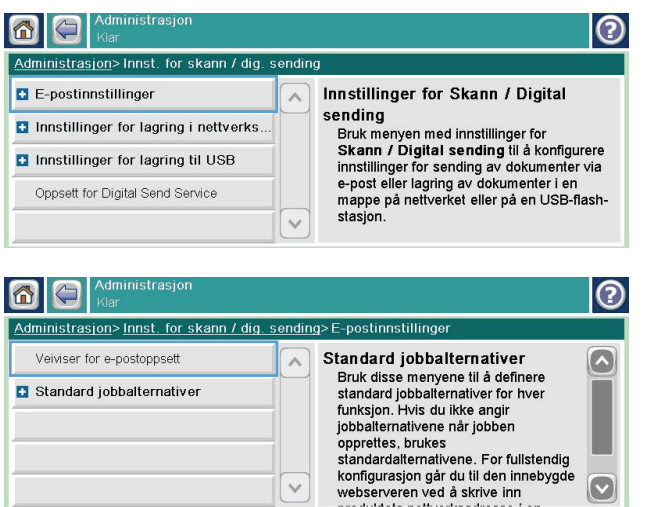

#### **Sende et skannet dokument til én eller flere e-postadresser**

H.

**1.** Plasser dokumentet med forsiden ned på skannerglasset eller med forsiden opp i dokumentmateren.

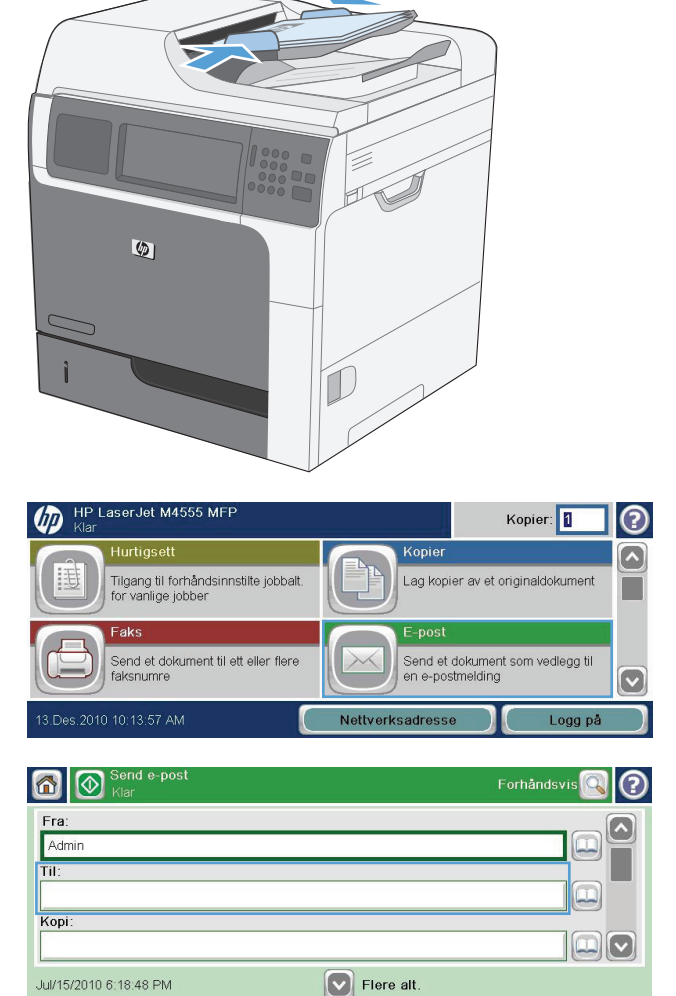

**2.** Velg E-post-knappen på startskjermbildet.

**MERK:** Hvis du blir bedt om det, skriver du inn brukernavn og passord.

**3.** Velg tekstboksen ved siden av et felt for å få opp et tastatur.

**MERK:** Hvis du er logget på produktet kan brukernavnet ditt og annen standard informasjon komme frem i <u>Fra</u>-feltet. I så fall er det ikke sikkert du kan endre det.

- **4.** Angi den aktuelle informasjonen i feltet. For å sende til flere adresser kan du skille adressene med en semikolon, eller velg Enter-knappen på tastaturet etter at du har skrevet en adresse.
- **5.** For å endre innstillingene i dokumentet velger du Flere alternativer-knappen.

**6.** Hvis du sender et dokument med to sider, velger du Originalsider-menyen og valget

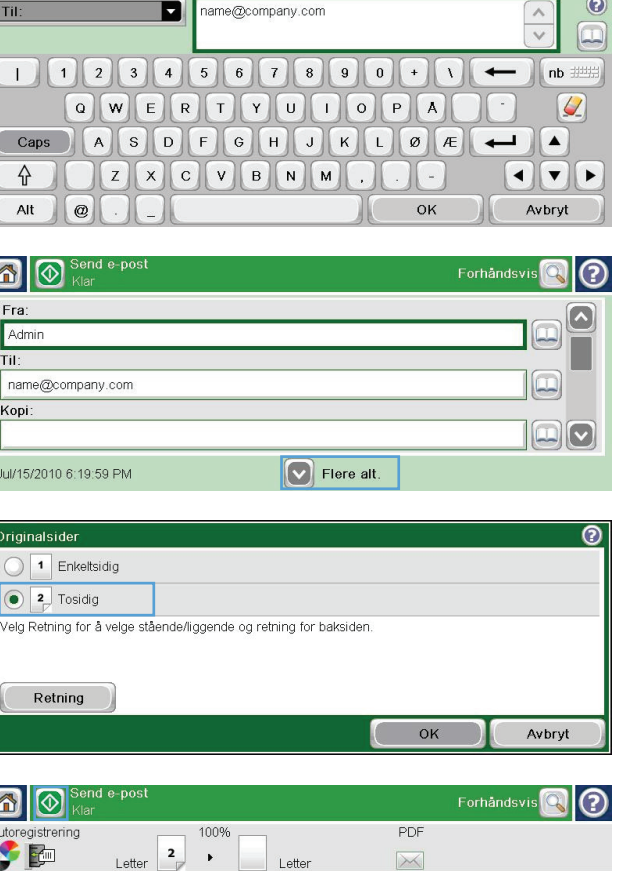

 $\Omega$ 

Side  $2$ <br>av  $4$ 

 $\boxed{\smash{\triangledown}}$ 

PDF

Middel

 $150$  ppf

ser tekst/hi

Juster manuelt

Tosidia innhold

.<br>Stående

**7.** Velg Start **e**-knappen for å begynne sendingen.

#### **Bruke adresseboken**

Tosidig.

Du kan sende e--post til en liste med mottakere ved å bruke adresseboken. Avhengig av hvordan produktet er konfigurert, kan du ha ett eller flere av følgende alternativer for visning av adresseboken.

- Alle kontakter: Viser alle kontaktene som er tilgjengelige for deg.
- Personlige kontakter: Viser alle kontaktene som er tilknyttet ditt brukernavn. Disse kontaktene er ikke synlige for andre brukere av produktet.

**MERK:** Du må være logget på produktet for å vise Personlige kontakter-listen.

Lokale kontakter: Viser alle kontaktene som er lagret i produktminnet. Disse kontaktene er synlige for alle brukere av produktet.

#### **Legge til kontakter i adresseboken fra produktets kontrollpanel**

Hvis du er pålogget produktet, vil ikke kontakter som du legger til i adresseboken være synlige for andre brukere av produktet.

Hvis du ikke er pålogget produktet, vil kontakter som du legger til i adresseboken være synlige for alle brukere av produktet.

**MERK:** Du kan også bruke HPs innebygde webserver (EWS, Embedded Web Server) til å opprette og administrere adresseboken.

**1.** Velg E-post-knappen på startskjermbildet.

**MERK:** Skriv inn brukernavn og passord hvis du blir bedt om det.

- **2.** Velg adressebokens **e**-knapp ved siden av Tilfeltet for å åpne Adressebok-skjermen.
- **3.** Velg Legg til kontakt-knappen **n** nederst til venstre på skjermen.
- **4.** Skriv inn navnet på kontakten i tekstfeltet Navn.
- **5.** Velg alternativet E-postadresse fra nedtrekkslisten, og skriv deretter inn kontaktens e-postadresse.

Velg OK-knappen for å legge til kontakten i listen.

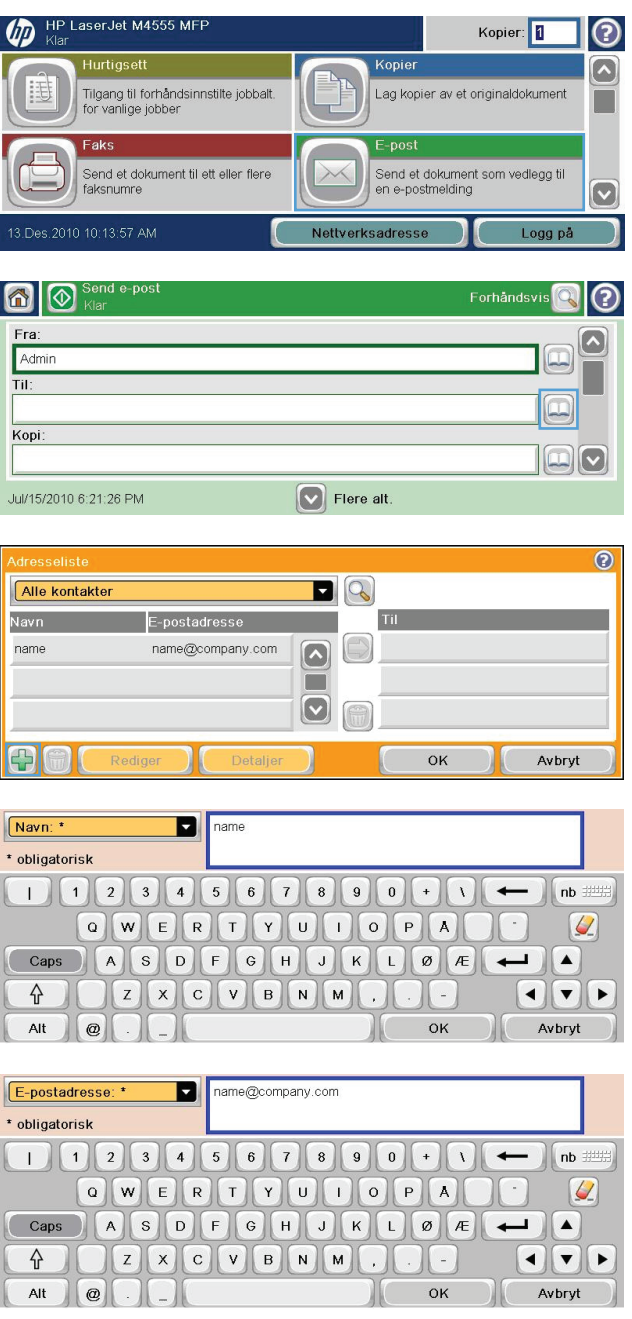

#### **Sende et dokument til e-post ved hjelp av adresseboken**

**1.** Plasser dokumentet med forsiden ned på skannerglasset eller med forsiden opp i dokumentmateren.

**2.** Velg E-post-knappen på startskjermbildet.

**MERK:** Skriv inn brukernavn og passord hvis du blir bedt om det.

- **3.** Velg adressebokens **D**-knapp ved siden av Tilfeltet for å åpne Adressebok-skjermen.
- **4.** Fra nedtrekkslisten velger du adressebokvisningen du vil bruke.

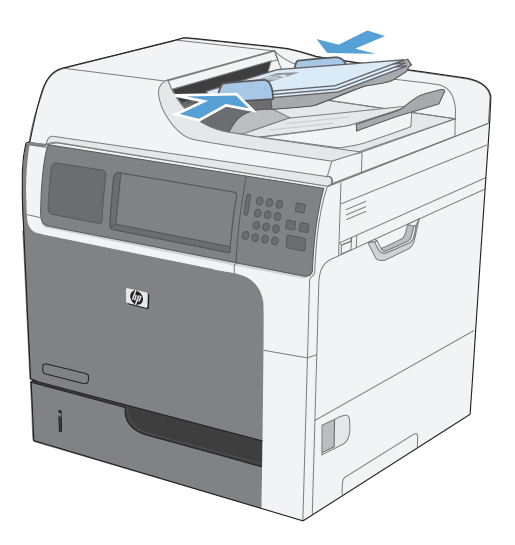

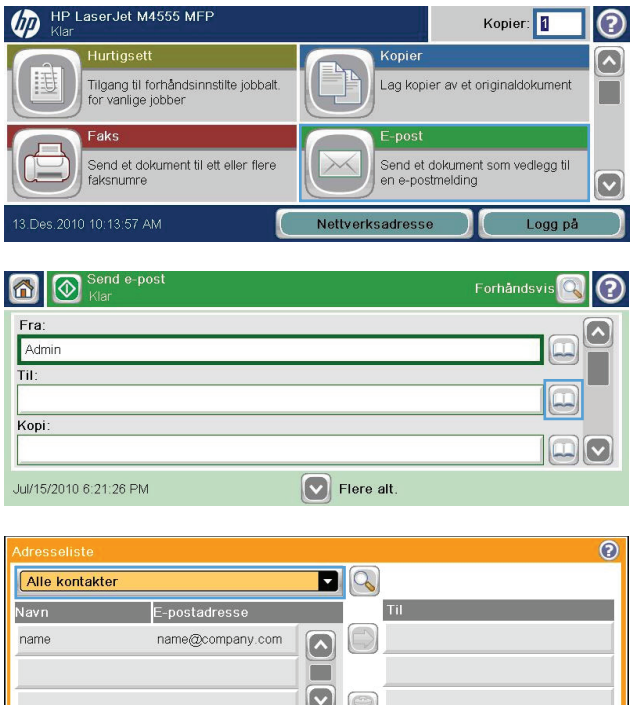

 $\bigoplus$ 

Avbryt

 $\mathsf{OK}% \left( \mathcal{M}\right) \equiv\mathsf{OK}^{3}\left( \mathcal{M}\right)$ 

**5.** Velg et navn fra listen over kontakter, og velg deretter høyre pilknapp **for å legge til** navnet i mottakerlisten.

Gjenta dette trinnet for hver mottaker, og velg deretter OK-knappen.

6. Velg Start @-knappen for å starte sendingen.

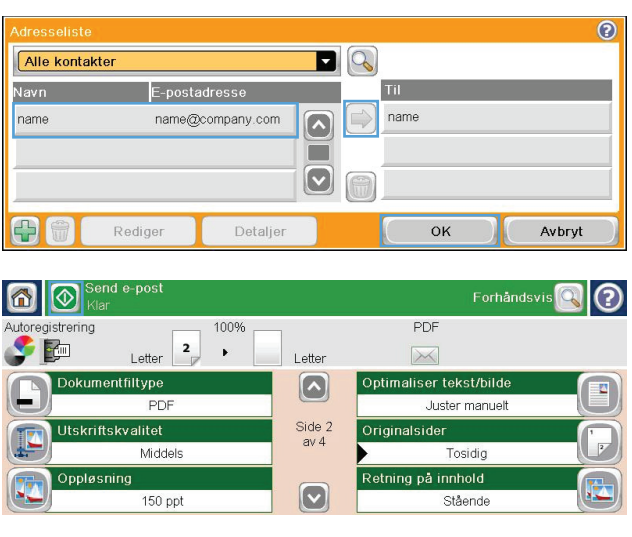

# **11 Faks**

- [Konfigurere faks](#page-209-0)
- [Angi faksinnstillinger](#page-214-0)
- [Bruke faks](#page-239-0)
- [Løse faksproblemer](#page-254-0)

## <span id="page-209-0"></span>**Konfigurere faks**

### **Innledning**

HP LaserJet analog faks-tilbehør 500 gjør at dette HP-flerfunksjonsproduktet (MFP) kan fungere som en frittstående, analog faksmaskin. Hvis du vil vite mer, kan du gå til [www.hp.com/go/](http://www.hp.com/go/ljanalogfaxaccessory500_manuals) [ljanalogfaxaccessory500\\_manuals.](http://www.hp.com/go/ljanalogfaxaccessory500_manuals)

**MERK:** I tillegg til den analoge faksfunksjonen støtter produktet også LAN-faks og Internett-faks. Bare én faksmetode kan være aktivert om gangen.

**MERK:** Hvis produktet ble levert med fakstilbehøret installert, må du ta av dekselet til fakstilkoblingen, koble til telefonledningen og utføre grunnleggende konfigurering av fakstilbehøret. Dekselet til fakstilkoblingen er plassert på telefonkontakten på det bakre formateringspanelet.

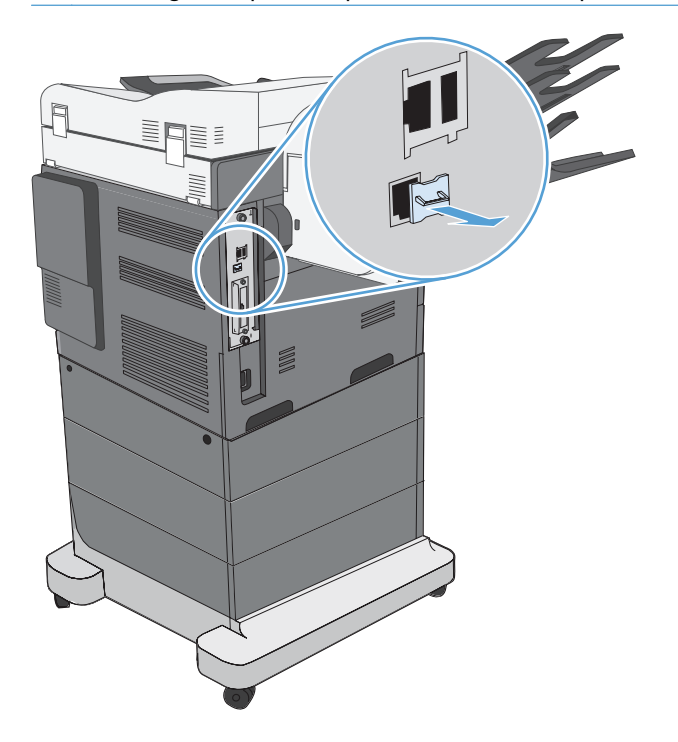

### **Funksjoner i HP LaserJet analog faks-tilbehør 500**

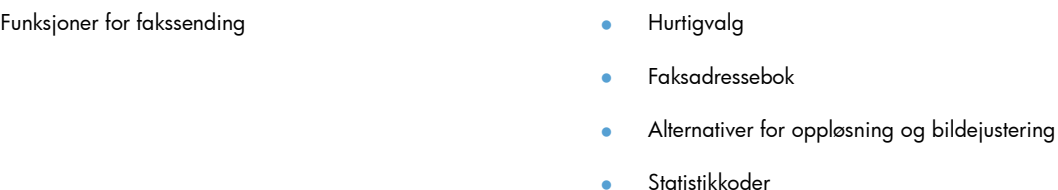

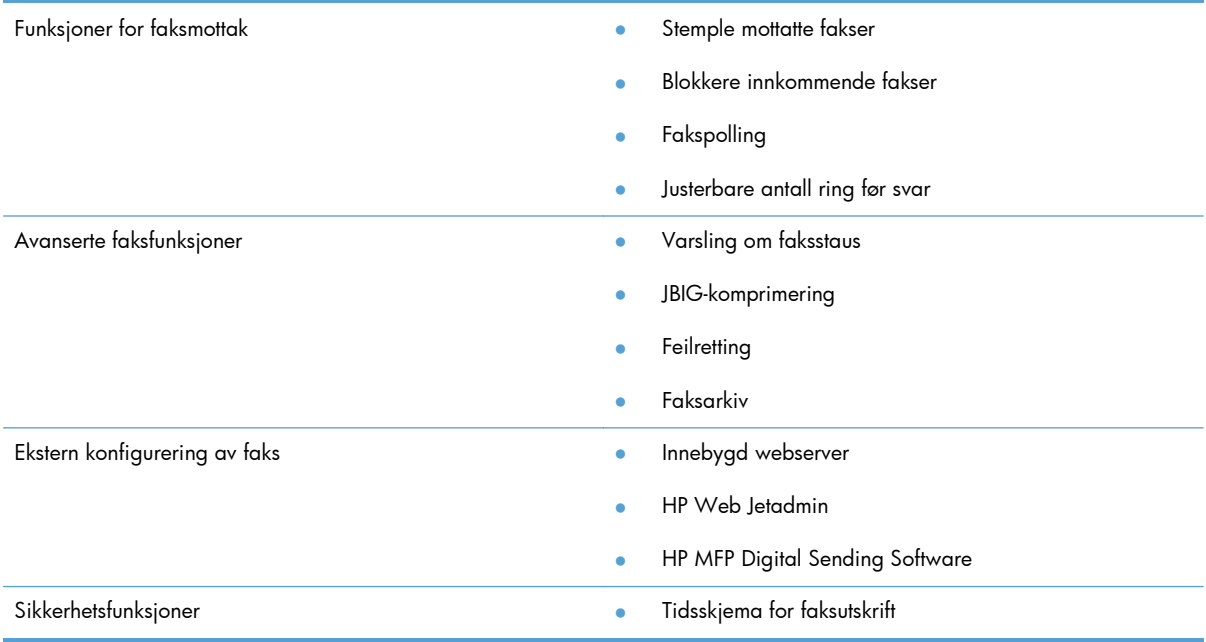

### **Kontrollere at fakstilbehøret fungerer som det skal**

Når fakstilbehøret er installert og fungerer som det skal, vises faksikonet på produktets kontrollpanel. Hvis fakstilbehøret nylig er installert, men ennå ikke konfigurert, er faksikonet nedtonet. Hvis dette skjer, følger du instruksjonene videre for å konfigurere fakstilbehøret.

### **Nødvendige faksinnstillinger**

Når fakstilbehøret er installert, må du konfigurere bestemte innstillinger før du kan ta tilbehøret i bruk. Hvis disse innstillingene ikke er konfigurert, er faksikonet nedtonet. Disse innstillingene omfatter blant annet:

- Land/region
- Dato/tid
- **Firmanavn**
- **Faksnummer**
- Oppringingsprefiks (valgfritt)

Denne informasjonen brukes i fakstoppteksten, som skrives ut på alle utgående fakser.

**MERK:** Når fakstilbehøret installeres for første gang, kan det lese av noen av disse innstillingene fra produktet. Det kan derfor hende at en verdi allerede er angitt. Du bør kontrollere verdiene for å bekrefte at de er angitt, og at de er riktige.

**MERK:** I USA og mange andre land/regioner er innstilling av dato, klokkeslett, land/region, telefonnummer og firmanavn påbudt ved lov.

#### **Veiviser for faksoppsett**

Veiviseren for faksoppsett veileder deg gjennom en trinnvis fremgangsmåte for å konfigurere faksinnstillingene som er nødvendige for å bruke faksfunksjonen. Hvis innstillingene ikke er konfigurert, er faksfunksjonen deaktivert.

Første gang produktet slås på med et fakstilbehør installert, kan du gå til veiviseren for faksoppsett ved å følge denne fremgangsmåten:

- **1.** Velg Første konfigurering-knappen på startskjermbildet.
- **2.** Velg Veiviser for faksoppsett-menyen.
- **3.** Følg trinnene i veiviseren for faksoppsett for å konfigurere de nødvendige innstillingene.
- **4.** Når veiviseren for faksoppsett er ferdig, vises alternativet for å skjule Første konfigurering-knappen på startskjermbildet.

Veiviseren for faksoppsett kan åpnes via kontrollpanelet *etter* den første konfigureringen ved å følge denne fremgangsmåten:

- **1.** Bla til og velg Administrasjon-knappen på startskjermbildet.
- **2.** Åpne følgende menyer:
	- Faksinnstillinger
	- **•** Innstillinger for fakssending
	- Oppsett for fakssending
	- Veiviser for faksoppsett

#### **Følg denne fremgangsmåten for å konfigurere de nødvendige faksinnstillingene ved hjelp av veiviseren for faksoppsett:**

- **1.** Velg land/region på den første skjermen i veiviseren for faksoppsett, og velg deretter Nesteknappen.
- **2.** Velg boksene for dato og klokkeslett for å angi dato/klokkeslett, og velg deretter Neste-knappen.
- **3.** Velg boksene Firmanavn og Faksnummer for å angi firmanavn og faksnummer, og velg deretter Neste-knappen.
- **4.** Velg boksen Oppringingsprefiks for å angi oppringingsprefikset, hvis dette kreves, og velg deretter Neste-knappen.
- **5.** Kontroller fakskonfigurasjonsinnstillingene på den siste skjermen i veiviseren for faksoppsett. Velg Avslutt-knappen for å fullføre veiviseren for faksoppsett.

#### **-eller-**

Velg Tilbake-knappen for å gå tilbake gjennom skjermbildene i veiviseren for faksoppsett og gjøre endringer i konfigurasjonsoppføringene.

**MERK:** Innstillingene som konfigureres ved hjelp av veiviseren for faksoppsett på kontrollpanelet, overskriver eventuelle innstillinger som er gjort i den innebygde webserveren.

**MERK:** Hvis innstillingsmenyen for Faksoppsett ikke vises i menylisten, kan det skyldes at LAN-faks eller Internett-faks er aktivert. Når LAN-faks eller Internett-faks er aktivert, deaktiveres det analoge fakstilbehøret, og faksmenyen vises ikke. Du kan bare ha én aktivert faksfunksjon om gangen, enten LAN-faks, analog faks eller Internett-faks. Faksikonet vises for den aktuelle faksfunksjonen. Hvis du vil bruke analog faks når LAN-faks er aktivert, må du bruke konfigurasjonsverktøyet i HP MFP Digital Sending Software eller produktets innebygde webserver til å deaktivere LAN-faks.

#### **Angi eller kontrollere dato og klokkeslett**

Innstillingen for dato og tid som brukes av fakstilbehøret, har samme verdi som innstilt dato og tid på produktet. Denne informasjonen kan angis ved hjelp av veiviseren for faksoppsett, eller ved å følge denne fremgangsmåten:

- **1.** Bla til og velg Administrasjon-knappen på startskjermbildet.
- **2.** Åpne følgende menyer:
	- **•** Generelle innstillinger
	- **•** Innstillinger for dato/klokkeslett
	- Dato/tid
- **3.** Velg riktig Tidssone-innstilling for stedet der du befinner deg.
- **4.** Gå til rullegardinmenyen Måned, og velg en måned.
- **5.** Velg boksene ved siden av rullegardinmenyen Dato for å angi dato og år fra tastaturet.
- **6.** Velg boksene nedenfor overskriften Tid for å angi timer og minutter fra tastaturet, og velg deretter knappen AM eller PM.
- **7.** Velg Juster for sommertid-funksjonen, hvis dette er aktuelt.
- **8.** Velg Lagre-knappen for å lagre innstillingene.

#### **Angi eller kontrollere dato/tid-formatet**

Innstillingen for dato/tid-format som brukes av fakstilbehøret, er i samme format som innstillingen for dato/tid på produktet. Denne informasjonen kan angis ved hjelp av veiviseren for faksoppsett, eller ved å følge denne fremgangsmåten:

- **1.** Bla til og velg Administrasjon-knappen på startskjermbildet.
- **2.** Åpne følgende menyer:
	- **•** Generelle innstillinger
	- Innstillinger for dato/klokkeslett
	- Dato/tid-format
- **3.** Velg et Datoformat-alternativ.
- **4.** Velg et Tidsformat-alternativ.
- **5.** Velg Lagre-knappen for å lagre innstillingene.

## <span id="page-214-0"></span>**Angi faksinnstillinger**

### **Ekstern konfigurering av faks**

Foruten produktets kontrollpanel finnes det forskjellige programvareverktøy du kan bruke til å konfigurere fakstilbehøret eksternt. Produktet har en innebygd webserver (EWS) som gjør at du kan konfigurere fakstilbehøret via Internett, enten ved hjelp av en nettleser eller via HP Web Jetadmin (WJA). Dessuten kan du konfigurere fakstilbehøret via nettverket og en datamaskin som er koblet til nettverket, ved hjelp av konfigurasjonsverktøyet i HP MFP Digital Sending Software (DSS). Disse verktøyene gir deg tilgang til de fleste av fakstilbehørets konfigurasjonsinnstillinger via produktets faksmeny.

#### **Nettleser**

Produktet har en innebygd webserver (EWS). Med den innebygde webserveren kan du bruke en nettleser til å få tilgang til og angi innstillinger for analog faksing.

**1.** Skriv inn produktets IP-adresse i nettleserens URL-adresselinje, og trykk på Enter for å vise den innebygde webserverens skjermbilde for konfigurering av produktet. Du finner produktets IPadresse ved å skrive ut en konfigurasjonsside for produktet.

**MERK:** Hvis DSS brukes, vises en melding på den innebygde Web-serveren for å angi at DSS har styringen. Dette betyr at innstillinger bare kan endres ved hjelp av DSS.

- **2.** Klikk på kategorien **Faks**. Skjermbildet **Oppsett for fakssending** vises.
- **3.** I skjermbildet **Oppsett for fakssending** klikker du på **Aktiver Fakssending** for å aktivere faksen. Gjør eventuelle endringer i de vanlige jobbinnstillingene og i de spesifikke innstillingene for fakstypen som brukes, og klikk deretter på **Bruk**-knappen for å godta innstillingene.

#### **HP Web Jetadmin**

Følg disse trinnene for å få tilgang til produktets innstillinger for analog faks ved hjelp av HP Web Jetadmin. Du finner detaljert informasjon om HP Web Jetadmin i **referansehåndboken for HP Web Jetadmin**.

- **1.** Start HP Web JetAdmin.
- **2.** I tekstboksen **Kort oversikt** skriver du inn IP-adressen til produktet i tekstboksen **Hurtigenhetssøk** og klikker på **Start**-knappen for å vise enhetens status i høyre rute. Velg **Digital sending og faks** fra statusrullegardinmenyen i den ruten.
- **3.** Konfigurer alternativene i delen **Faksinnstillinger** eller **Avanserte faksinnstillinger**. Hvis du vil ha informasjon om en bestemt innstilling, velger du den kontekstsensitive hjelpen for innstillingen.
- **4.** Etter at du har foretatt endringer av innstillingene, klikker du på **Bruk**-knappen for å godta endringene.

I tillegg til å konfigurere ett enkelt produkt, kan du også konfigurere flere enheter. Med Konfigurasjon av flere enheter kan du konfigurere flere produkter samtidig. Hvis du vil ha informasjon om denne

funksjonen, kan du gå til **brukerhåndboken for Web Jetadmin** som er tilgjengelig under kategorien **Selvhjelp og dokumentasjon** på [www.hp.com/go/webjetadmin](http://www.hp.com/go/webjetadmin).

#### **Konfigurasjonsverktøy for HP MFP Digital Sending Software (DSS)**

Følg disse trinnene for å få tilgang til MFP-enhetens faksinnstillinger ved hjelp av konfigurasjonsverktøyet for DSS.

- **1.** Start verktøyet (fra datamaskinen eller serveren) for å åpne hovedskjermbildet.
- **2.** Velg produktet og klikk på **Konfigurer MFP**-knappen på hovedskjermbildet. Klikk deretter på kategorien Send til faks for å åpne skjermbildet Faksinnstillinger.
- **3.** Hvis du vil aktivere faksmulighetene på produktet, velger du alternativet **Aktiver Fakssending**. For å få tilgang til innstillinger for analog faks velger du **Internt modem** i rullegardinlisten **Metode for fakssending**. Gjør eventuelle endringer i innstillingene i kategorien **Vanlige jobbinnstillinger**, og klikk på **Bruk**-knappen for å godta innstillingene. Velg kategorien **Internt modem** for å angi flere faksinnstillinger.

I tillegg til å konfigurere ett enkelt produkt, kan du også konfigurere flere enheter. Hvis du vil ha mer informasjon om konfigurasjonsverktøyet for HP MFP Digital Sending Software (DSS), se **brukerhåndboken for HP MFP Digital Sending Software** eller **støttehåndboken for HP MFP Digital Sending Software**.

**MERK:** Det kan hende at noen av disse alternativene ikke er tilgjengelige eller mulig å konfigurere. Dette avhenger av funksjonaliteten og innstillingene for faksfunksjonen.

### **Innstillinger for fakssending**

#### **Oppsett for fakssending**

Bruk Oppsett for fakssending-menyen for å konfigurere følgende funksjoner:

- Veiviser for faksoppsett
- Oppringingsinnstillinger
- **•** Generelle innstillinger for fakssending
- Faktureringskoder

#### **Veiviser for faksoppsett**

Veiviseren for faksoppsett veileder deg gjennom en trinnvis fremgangsmåte for å konfigurere faksinnstillingene som er nødvendige for å bruke faksfunksjonen. Hvis innstillingene ikke er konfigurert, er faksfunksjonen deaktivert.

Første gang produktet slås på med et fakstilbehør installert, kan du gå til veiviseren for faksoppsett ved å følge denne fremgangsmåten:

- **1.** Velg Første konfigurering-knappen på startskjermbildet.
- **2.** Velg Veiviser for faksoppsett-menyen.
- **3.** Følg trinnene i veiviseren for faksoppsett for å konfigurere de nødvendige innstillingene.
- **4.** Når veiviseren for faksoppsett er ferdig, vises alternativet for å skjule Første konfigurering-knappen på startskjermbildet.

Veiviseren for faksoppsett kan åpnes via kontrollpanelet *etter* den første konfigureringen ved å følge denne fremgangsmåten:

- **1.** Bla til og velg Administrasjon-knappen på startskjermbildet.
- **2.** Åpne følgende menyer:
	- Faksinnstillinger
	- **•** Innstillinger for fakssending
	- Oppsett for fakssending
	- Veiviser for faksoppsett

## **Følg denne fremgangsmåten for å konfigurere de nødvendige faksinnstillingene ved hjelp av veiviseren for faksoppsett:**

- 1. Velg land/region på den første skjermen i veiviseren for faksoppsett, og velg deretter Nesteknappen.
- **2.** Velg boksene for dato og klokkeslett for å angi dato/klokkeslett, og velg deretter Neste-knappen.
- **3.** Velg boksene Firmanavn og Faksnummer for å angi firmanavn og faksnummer, og velg deretter Neste-knappen.
- **4.** Velg boksen Oppringingsprefiks for å angi oppringingsprefikset, hvis dette kreves, og velg deretter Neste-knappen.
- **5.** Kontroller fakskonfigurasjonsinnstillingene på den siste skjermen i veiviseren for faksoppsett. Velg Avslutt-knappen for å fullføre veiviseren for faksoppsett.

#### **-eller-**

Velg Tilbake-knappen for å gå tilbake gjennom skjermbildene i veiviseren for faksoppsett og gjøre endringer i konfigurasjonsoppføringene.

**MERK:** Innstillingene som konfigureres ved hjelp av veiviseren for faksoppsett på kontrollpanelet, overskriver eventuelle innstillinger som er gjort i den innebygde webserveren.

**MERK:** Hvis innstillingsmenyen for Faksoppsett ikke vises i menylisten, kan det skyldes at LAN-faks er aktivert. Når LAN-faks er aktivert, deaktiveres det analoge fakstilbehøret, og faksmenyen vises ikke. Du kan bare ha én aktivert faksfunksjon om gangen, enten LAN-faks, analog faks eller Internett-faks. Faksikonet vises for den aktuelle faksfunksjonen. Hvis du vil bruke analog faks når LAN-faks er aktivert, må du bruke konfigurasjonsverktøyet i HP MFP Digital Sending Software til å deaktivere LAN-faks.

## **Oppringingsinnstillinger**

## **Angi volum for faksringetone**

Bruk innstillingen Volum for faksringetone for å kontrollere volumnivået for produktets ringetone ved sending av fakser.

- **1.** Bla til og velg Administrasjon-knappen på startskjermbildet.
- **2.** Åpne følgende menyer:
	- Faksinnstillinger
	- **•** Innstillinger for fakssending
	- **•** Oppsett for fakssending
	- Oppringingsinnstillinger
- **3.** Gå til rullegardinmenyen Volum for faksringetone, og velg én av følgende innstillinger:
	- Av
	- Lav (standard)
	- Høy
- **4.** Velg Lagre-knappen for å lagre innstillingen for faksvolum.

### **Angi oppringingsmodusen**

Innstillingen Oppringingsmodus angir typen oppringing som brukes: enten tone (tastafontoner) eller puls (telefoner med dreieskive).

Følg disse trinnene for å angi oppringingsmodus:

- **1.** Bla til og velg Administrasjon-knappen på startskjermbildet.
- **2.** Åpne følgende menyer:
	- Faksinnstillinger
	- **•** Innstillinger for fakssending
	- **•** Oppsett for fakssending
	- Oppringingsinnstillinger
- **3.** Gå til rullegardinmenyen Oppringingsmodus, og velg enten alternativet Tone (standard) eller alternativet Puls for å angi oppringingsmodus.
- **4.** Velg Lagre-knappen.

## **Angi hastighet for fakssending**

Hastighetsinnstillingen for fakssending angir bithastigheten for modemet (målt i biter per sekund) for det analoge faksmodemet ved sending av en faks.

- **1.** Bla til og velg Administrasjon-knappen på startskjermbildet.
- **2.** Åpne følgende menyer:
	- Faksinnstillinger
	- **•** Innstillinger for fakssending
	- **•** Oppsett for fakssending
	- **Oppringingsinnstillinger**
- **3.** Gå til rullegardinmenyen under overskriften Hastighet for fakssending, og velg deretter én av følgende hastigheter:
	- Hurtig (standard) 33 600 bps (biter per sekund)
	- $Mid$ dels 14 400 bps
	- $\bullet$  Langsom 9 600 bps
- **4.** Velg Lagre-knappen.

## **Angi intervallet for ny oppringing**

Innstillingen Intervall for ny oppringing brukes til å angi hvor mange minutter det skal ventes mellom hvert forsøk på å ringe et nummer på nytt ved opptattsignal, eller når ingen svarer.

**MERK:** Det kan hende at du ser en melding om ny oppringing på kontrollpanelet når både **Ring på nytt ved opptatt** og **Ring på nytt ved ikke svar** er satt til Av. Dette forekommer når fakstilbehøret slår et nummer, oppnår forbindelse og deretter mister forbindelsen. En slik feil fører til at fakstilbehøret utfører to automatiske forsøk på ny oppringing uavhengig av innstillingene for ny oppringing (første forsøk ved 26 400 bps, og hvis forsøket mislykkes, et andre forsøk ved 14 400 bps). Mens dette pågår, vises en melding på kontrollpanelet for å angi at det pågår ny oppringing.

- **1.** Bla til og velg Administrasjon-knappen på startskjermbildet.
- **2.** Åpne følgende menyer:
	- Faksinnstillinger
	- **•** Innstillinger for fakssending
	- Oppsett for fakssending
	- Oppringingsinnstillinger
- **3.** Trykk på tekstboksen Intervall for ny oppringing for å vise tastaturet.
- **4.** Angi verdien (1–5, standard er 5), og velg OK.
- **5.** Velg Lagre-knappen.

## **Angi funksjonen for å ringe opp på nytt ved feil**

Funksjonen Ring på nytt ved feil angir antall ganger et faksnummer skal ringes opp på nytt når det oppstår feil under faksoverføring.

- **1.** Bla til og velg Administrasjon-knappen på startskjermbildet.
- **2.** Åpne følgende menyer:
	- Faksinnstillinger
	- **•** Innstillinger for fakssending
	- Oppsett for fakssending
	- Oppringingsinnstillinger
- **3.** Velg Ring på nytt ved feil-boksen for å åpne tastaturet.
- **4.** Angi en verdi (0–9, standard er 2), og velg deretter OK.
- **5.** Velg Lagre-knappen.

### **Angi ny oppringing ved opptatt**

Innstillingen Ring på nytt ved opptatt brukes til å angi hvor mange ganger (fra 0 til 9 ganger) fakstilbehøret skal ringe et nummer på nytt ved opptattsignal. Intervallet mellom nye oppringingsforsøk angis med innstillingen Intervall for ny oppringing.

- **1.** Bla til og velg Administrasjon-knappen på startskjermbildet.
- **2.** Åpne følgende menyer:
	- Faksinnstillinger
	- **•** Innstillinger for fakssending
	- **•** Oppsett for fakssending
	- Oppringingsinnstillinger
- **3.** Trykk på tekstboksen Ring på nytt ved opptatt for å vise tastaturet.
- **4.** Angi en verdi (0–9, standard er 3), og velg deretter OK.
- **5.** Velg Lagre-knappen.

### **Angi ny oppringing når ingen svarer**

Innstillingen Ny oppringing når ingen svarer brukes til å angi hvor mange ganger fakstilbehøret skal ringe et nummer på nytt hvis ingen svarer på dette nummeret. Antallet nye forsøk er enten 0 til 1

(brukes i USA) eller 0 til 2, avhengig av innstillingen for land/region. Intervallet mellom nye oppringingsforsøk angis med innstillingen Intervall for ny oppringing.

- **1.** Bla til og velg Administrasjon-knappen på startskjermbildet.
- **2.** Åpne følgende menyer:
	- Faksinnstillinger
	- Innstillinger for fakssending
	- **•** Oppsett for fakssending
	- Oppringingsinnstillinger
- **3.** Trykk på tekstboksen Ring på nytt ved ikke svar for å vise tastaturet.
- **4.** Angi en verdi (0–2, standard er 0), og velg deretter OK.
- **5.** Velg Lagre-knappen.

#### **Angi registrering av summetone**

Innstillingen for registrering av summetone brukes til å angi om faksmaskinen skal vente på summetone før det gjøres forsøk på å sende en faks.

- **1.** Bla til og velg Administrasjon-knappen på startskjermbildet.
- **2.** Åpne følgende menyer:
	- Faksinnstillinger
	- **•** Innstillinger for fakssending
	- **•** Oppsett for fakssending
	- Oppringingsinnstillinger
- **3.** Velg innstillingen Registrer ringetone. Det vises en hake ved siden av innstillingen Registrer ringetone når den er valgt. Standardinnstillingen er at den ikke er avmerket (deaktivert).
- **4.** Velg Lagre-knappen for å aktivere ringetoneregistrering.

### **Angi et oppringingsprefiks (hvis dette kreves)**

Innstillingen for oppringingsprefiks lar deg angi et prefiks for oppringing (for eksempel "9" for å få en ekstern linje). Dette prefiksnummeret legges automatisk til alle telefonnumre ved oppringing.

- **MERK:** Noen ganger må du legge inn en pause mellom prefikset og selve telefonnummeret. Hvis du vil legge inn en to sekunders pause, angir du et komma (**,**), pundtegn (#) eller en "P". Bruk "X" for å legge til et internnummer.
	- **1.** Bla til og velg Administrasjon-knappen på startskjermbildet.
	- **2.** Åpne følgende menyer:
		- Faksinnstillinger
		- **•** Innstillinger for fakssending
		- **•** Oppsett for fakssending
		- Oppringingsinnstillinger
	- **3.** Trykk på tekstboksen Oppringingsprefiks for å vise tastaturet.
	- **4.** Skriv inn oppringingsprefiksnummeret på tastaturet, og velg deretter OK.
	- **5.** Velg Lagre-knappen.

#### **Generelle innstillinger for fakssending**

Bruk Generelle innstillinger for fakssending-menyen for å konfigurere følgende funksjoner:

- **Faksnummerbekreftelse**
- PC-fakssending
- Fakstopptekst
- JBIG-komprimering
- **Feilrettingsmodus**

#### **Aktivere faksnummerbekreftelse**

Når faksnummerbekreftelse er aktivert, må du skrive inn faksnummeret to ganger for å kontrollere at det har blitt skrevet inn riktig. Standardinnstillingen for denne funksjonen er Deaktivert.

- **1.** Bla til og velg Administrasjon-knappen på startskjermbildet.
- **2.** Åpne følgende menyer:
	- Faksinnstillinger
	- **•** Innstillinger for fakssending
	- **•** Oppsett for fakssending
	- **•** Generelle innstillinger for fakssending
- **3.** Velg boksen Faksnummerbekreftelse for å aktivere faksnummerbekreftelse.
- **4.** Velg Lagre-knappen.

## **Aktivere PC-fakssending**

Bruk funksjonen for PC-fakssending for å sende fakser fra en PC. Denne funksjonen er aktivert som standard. Hvis funksjonen er deaktivert, bruker du følgende fremgangsmåte for å aktivere den:

**MERK:** Driveren for PC-fakssending må være installert på datamaskinen som faksene skal sendes fra.

- **1.** Bla til og velg Administrasjon-knappen på startskjermbildet.
- **2.** Åpne følgende menyer:
	- Faksinnstillinger
	- **•** Innstillinger for fakssending
	- **•** Oppsett for fakssending
	- **•** Generelle innstillinger for fakssending
- **3.** Velg boksen PC-fakssending.
- **4.** Velg Lagre-knappen.

#### **Fakstopptekst**

Bruk funksjonen for fakstopptekst for å kontrollere om toppteksten plasseres øverst og innholdet forskyves ned, eller om toppteksten legges til som overlegg over faksbildet.

- **1.** Bla til og velg Administrasjon-knappen på startskjermbildet.
- **2.** Åpne følgende menyer:
	- **Faksinnstillinger**
	- **•** Innstillinger for fakssending
	- Oppsett for fakssending
	- Generelle innstillinger for fakssending
- **3.** Velg alternativet Legg til foran (standard) eller Overlegg i delen Fakstopptekst for å plassere fakstoppteksten.
- **4.** Velg Lagre-knappen.

#### **Angi JBIG-komprimeringsmodusen**

Aktivering av JBIG-komprimering kan redusere kostnadene ved bruk av linjen, fordi slik komprimering forkorter overføringstiden. Derfor er dette den foretrukne innstillingen. JBIG-komprimering kan imidlertid føre til kompatibilitetsproblemer ved kommunikasjon med en del gamle faksmaskiner. I så fall kan du bli nødt til å deaktivere komprimering.

**MERK:** JBIG-komprimering fungerer bare når både maskinen som sender og maskinen som mottar faksen, støtter slik komprimering.

Følg disse trinnene for å aktivere eller deaktivere JBIG-komprimering:

- **1.** Bla til og velg Administrasjon-knappen på startskjermbildet.
- **2.** Åpne følgende menyer:
	- Faksinnstillinger
	- **•** Innstillinger for fakssending
	- **•** Oppsett for fakssending
	- **•** Generelle innstillinger for fakssending
- **3.** Velg funksjonen JBIG-komprimering (standard) for å aktivere JBIG-komprimering.
- **4.** Velg Lagre-knappen.

### **Angi feilkorrigeringsmodusen**

Vanligvis vil fakstilbehøret overvåke signalene på telefonlinjen når en faks sendes eller mottas. Hvis fakstilbehøret registrerer en feil under overføring mens feilkorrigering er aktivert, kan fakstilbehøret be om å få delen som inneholdt feil, sendt på nytt.

Feilrettingsmodus er aktivert som standard. Du bør bare deaktivere feilretting hvis du har problemer med å sende eller motta en faks, og hvis du er villig til å godta feil i overføringen og sannsynligheten for redusert bildekvalitet. Muligheten til å slå av feilkorrigering kan være nyttig når du prøver å sende eller motta faks til eller fra utlandet, eller hvis faksoverføringen skjer via en satellittelefonforbindelse.

**MERK:** Enkelte VOIP-leverandører kan foreslå at feilrettingsmodus deaktiveres. Vanligvis er dette imidlertid ikke nødvendig.

Hvis feilrettingsmodus er deaktivert, følger du denne fremgangsmåten for å aktivere funksjonen:

- **1.** Bla til og velg Administrasjon-knappen på startskjermbildet.
- **2.** Åpne følgende menyer:
	- Faksinnstillinger
	- **•** Innstillinger for fakssending
	- Oppsett for fakssending
	- Generelle innstillinger for fakssending
- **3.** Merk av i avmerkingsboksen Feilrettingsmodus for å aktivere feilrettingsmodus hvis funksjonen er deaktivert (ikke avmerket).
- **4.** Velg Lagre-knappen.

### **Angi statistikkoder**

Når innstillingen for statistikkode er aktivert, må brukerne angi et nummer når de skal sende en faks. Dette nummeret vises i statistikkoderapporten. Hvis du vil vise statistikkoderapporten, kan du skrive ut rapporten eller spørre på den ved hjelp av et program.

Faktureringskoder er deaktivert som standard. Slik aktiverer du faktureringskoder:

- **1.** Bla til og velg Administrasjon-knappen på startskjermbildet.
- **2.** Åpne følgende menyer:
	- **Faksinnstillinger**
	- **•** Innstillinger for fakssending
	- **•** Oppsett for fakssending
	- Faktureringskoder
- **3.** Merk av for funksjonen Aktiver faktureringskoder for å aktivere faktureringskoder.

**MERK:** Hvis du vil deaktivere faktureringskoder, fjerner du avmerkingen for funksjonen Aktiver faktureringskoder, velger Lagre-knappen og hopper over resten av trinnene.

Hvis du vil tillate at brukere redigerer faktureringskoder, velger du funksjonen Tillat brukere å redigere faktureringskoder.

- **4.** Velg tekstboksen Standard faktureringskode for å åpne tastaturet.
- **5.** Angi faktureringskoden, og velg deretter OK-knappen.
- **6.** Velg tekstboksen Minimumslengde for å åpne tastaturet.
- **7.** Skriv inn det minste antallet sifre du vil ha i faktureringskoden, og velg deretter OK.
- **8.** Velg Lagre-knappen.

## **Standard jobbalternativer**

Følgende standard jobbalternativer er tilgjengelige for konfigurering:

- Forhåndsvisning av bilde
- **Oppløsning**
- **Originalsider**
- Varsling
- Retning på innhold
- **Originalstørrelse**
- **Bildejustering**
- Optimaliser tekst/bilde
- Jobbygg
- Utelatelse av tomme sider

**MERK:** Innstillinger for standard jobbalternativer deles for alle faksmetoder, dvs. analog faks, LANfaks og Internett-faks.

## **Forhåndsvisning av bilde**

- **1.** Bla til og velg Administrasjon-knappen på startskjermbildet.
- **2.** Åpne følgende menyer:
	- Faksinnstillinger
	- Innstillinger for fakssending
	- **•** Standard jobbalternativer
	- Forhåndsvisning av bilde
- **3.** Følgende alternativ finnes:
	- Deaktiver forhåndsvisning
- **4.** Velg Lagre-knappen.

## **Angi oppløsning for utgående faks**

Innstillingen for oppløsning for utgående faks fastsetter den høyeste oppløsningen som støttes av mottakerens faksmaskin. Fakstilbehøret bruker den høyeste oppløsningen som er mulig, innenfor begrensningen som angis med denne innstillingen, samtidig som det tas hensyn til den høyeste oppløsningen som støttes av mottakerens faksmaskin.

**MERK:** Fakser som er bredere enn 21,25 cm, sendes automatisk med innstillingen Standard eller Fin. Dette gjøres for å forkorte overføringstiden.

**MERK:** Standard oppløsningsinnstilling er en lavere dpi-innstilling enn tidligere standard oppløsningsinnstillinger for produktet. For eksempel har tidligere produktmodeller en standardoppløsning på FIN (200 x 200 ppt).

**MERK:** Jo høyere oppløsning som brukes, desto lengre blir overføringstiden.

**MERK:** Oppløsningsinnstillingene for LAN-faks varierer alt etter leverandør, og kan avvike fra innstillingene som er oppført nedenfor.

- **1.** Bla til og velg Administrasjon-knappen på startskjermbildet.
- **2.** Åpne følgende menyer:
	- Faksinnstillinger
	- **•** Innstillinger for fakssending
	- Standard jobbalternativer
	- **Oppløsning**
- **3.** Velg én av følgende oppløsningsinnstillinger:
	- Standard (100 x 200 ppt) (standard)
	- $\bullet$  Fin (200 x 200 ppt)
	- Superfin (300 x 300 ppt)
- **4.** Velg Lagre-knappen.

## **Originalsider**

- **1.** Bla til og velg Administrasjon-knappen på startskjermbildet.
- **2.** Åpne følgende menyer:
	- Faksinnstillinger
	- **•** Innstillinger for fakssending
	- Standard jobbalternativer
	- Originalsider
- **3.** Velg ett av følgende alternativer:
	- Enkeltsidig (standard)
	- Tosidig
- **4.** Velg Papirretning-knappen for å angi sideretningen.
- **5.** Velg Lagre-knappen.

## **Varsling**

Innstillingene for varsling avgjør når og hvordan du får varsling om status for en utgående faks. Denne innstillingen gjelder bare den gjeldende faksoverføringen. Hvis du vil endre en innstilling permanent, må du endre standardinnstillingen.

- **1.** Velg Faks-menyen på startskjermbildet.
- **2.** Åpne følgende menyer:
	- Faksinnstillinger
	- **•** Innstillinger for fakssending
	- **•** Standard jobbalternativer
	- **Varsling**
- **3.** Velg én av følgende varslingsinnstillinger:
	- Ikke varsle (standard)
	- Varsle når jobben er fullført
	- Varsle bare hvis jobben mislykkes
- **4.** Velg alternativet Skriv ut for å få en utskrift av varslingen, eller velg E-post for å bli varslet i en epost.
- **5.** Hvis du valgte alternativet Skriv ut, velger du Lagre for å fullføre varslingsinnstillingene.

#### **-eller-**

Hvis du valgte alternativet E-post, taster du inn en e-postadresse med tastaturet. Trykk deretter på OK for å fullføre varslingsinnstillingene.

**6.** Merk av i avmerkingsboksen Inkluder miniatyrbilde for å inkludere et miniatyrbilde i varslingene.

## **Retning på innhold**

Bruk funksjonen for retning på innhold for å angi retningen på faksinnholdet på siden. For enkeltsidige sider velger du Stående (kortsiden øverst, standardinnstilling) eller Liggende (langsiden øverst). For tosidige sider velger du Bokstil (kortsiden øverst) eller Vendestil (langsiden øverst).

- **1.** Bla til og velg Administrasjon-knappen på startskjermbildet.
- **2.** Åpne følgende menyer:
	- Faksinnstillinger
	- Innstillinger for fakssending
	- Standard jobbalternativer
	- Retning på innhold
- **3.** Velg Stående (standard) eller Liggende hvis sidene er Enkeltsidig.
- **4.** Velg Bokstil eller Vendestil hvis sidene er Tosidig.
- **5.** Velg Lagre-knappen.

### **Originalstørrelse**

Bruk funksjonen for originalstørrelse for å samsvare faksinnholdet med størrelsen på originaldokumentet.

- **1.** Bla til og velg Administrasjon-knappen på startskjermbildet.
- **2.** Åpne følgende menyer:
	- Faksinnstillinger
	- Innstillinger for fakssending
- Standard jobbalternativer
- Originalstørrelse
- **3.** Velg ett av følgende alternativer:
	- Registrer automatisk (standard)
	- $\bullet$  Letter  $(8,5 \times 11)$
	- Blandet Letter/Legal
	- $\bullet$  Legal (8,5 x 14)
	- $\bullet$  Executive (7,25 x 10,5)
	- Statement  $(8,5 \times 5,5)$
	- $\bullet$  Legal (8,5 x 13)
	- A4 (210 x 297 mm)
	- A5 (148 x 210 mm)
	- $\bullet$  B5 (257 x 182 mm)
	- $\bullet$  16K (197 x 273 mm)
	- $\bullet$  DPostkort (JIS) (148 x 200 mm)
- **4.** Velg Lagre-knappen.

## **Bildejustering**

- **1.** Bla til og velg Administrasjon-knappen på startskjermbildet.
- **2.** Åpne følgende menyer:
	- Faksinnstillinger
	- **•** Innstillinger for fakssending
	- Standard jobbalternativer
	- Bildejustering
- **3.** Velg knappen Lysere eller Mørkere for å justere innstillingen Mørkhet.
- **4.** Velg knappen Mindre eller Mer for å justere innstillingene Kontrast, Bakgrunnsrens eller Skarphet.
- **5.** Velg Lagre-knappen.

**MERK:** Velg knappen Standard for å tilbakestille innstillingen for skarphet til fabrikkinnstillingen.

## **Optimalisere tekst/bilde**

Bruk funksjonen for optimalisering av tekst/bilde for å produsere et faksresultat som i størst grad samsvarer med originalen. Sending av grafikk og bilder i tekstmodus gir dårligere bildekvalitet.

- **1.** Bla til og velg Administrasjon-knappen på startskjermbildet.
- **2.** Åpne følgende menyer:
	- Faksinnstillinger
	- **•** Innstillinger for fakssending
	- Standard jobbalternativer
	- Optimaliser tekst/bilde
- **3.** Velg ett av følgende alternativer:
	- Juster manuelt (standard)
	- Tekst
	- Utskrevet
	- Fotografi
- **4.** Velg Lagre-knappen.

### **Jobbygg**

Bruk funksjonen for jobbygging for å kombinere flere originaler i én faksjobb.

- **1.** Bla til og velg Administrasjon-knappen på startskjermbildet.
- **2.** Åpne følgende menyer:
	- Faksinnstillinger
	- **•** Innstillinger for fakssending
	- **•** Standard jobbalternativer
	- Jobbygg
- **3.** Velg ett av følgende alternativer:
	- Jobbygg av (standard)
	- Jobbygg på
- **4.** Velg Lagre-knappen.

### **Utelatelse av tomme sider**

Bruk funksjonen for utelatelse av tomme sider for å forhindre utskrift av tomme sider i en faks.

- **1.** Bla til og velg Administrasjon-knappen på startskjermbildet.
- **2.** Åpne følgende menyer:
	- Faksinnstillinger
	- **•** Innstillinger for fakssending
	- **•** Standard jobbalternativer
	- Utelatelse av tomme sider
- **3.** Velg ett av følgende alternativer:
	- Deaktivert (standard)
	- **Aktivert**
- **4.** Velg Lagre-knappen.

## **Innstillinger for faksmottak**

## **Oppsett for faksmottak**

#### **Angi ringervolum**

- **1.** Bla til og velg Administrasjon-knappen på startskjermbildet.
- **2.** Åpne følgende menyer:
	- Faksinnstillinger
	- Innstillinger for faksmottak
	- Opps. for faksmottak
- 3. Gå til rullegardinmenyen Ringevolum, og velg deretter én av følgende innstillinger for ringevolum:
	- Av
	- Lav (standard)
	- Høy
- **4.** Velg Lagre-knappen for å lagre innstillingen for ringevolum.

### **Angi antall ring før svar**

Innstillingen for antall ringesignaler før svar definerer hvor mange ganger telefonen skal ringe før en oppringing blir besvart av fakstilbehøret.

**MERK:** Standardintervallet for innstilling av antall ringesignaler før svar er spesifikt for hvert land/ region. Intervallet for mulige antall ring før svar er begrenset alt etter land/region.

- **1.** Bla til og velg Administrasjon-knappen på startskjermbildet.
- **2.** Åpne følgende menyer:
	- **Faksinnstillinger**
	- Innstillinger for faksmottak
	- Opps. for faksmottak
- **3.** Gå til nedtrekkslisten Antall ring før svar, og velg deretter antall ring (1–5, standard er 1).
- **4.** Velg Lagre-knappen.

## **Angi hastighet for faksmottak**

- **1.** Bla til og velg Administrasjon-knappen på startskjermbildet.
- **2.** Åpne følgende menyer:
	- Faksinnstillinger
	- Innstillinger for faksmottak
	- Opps. for faksmottak
- **3.** Velg ett av følgende alternativer fra rullegardinmenyen Hastighet for faksmottak:
	- $\bullet$  Hurtig (standard) V.34 / maksimalt 33 600 bps
	- Middels V.17 / maksimalt 14 600 bps
	- $\bullet$  Langsom V.29 / maksimalt 9 600 bps
- **4.** Velg Lagre-knappen.

### **Angi ringeintervall**

- **1.** Bla til og velg Administrasjon-knappen på startskjermbildet.
- **2.** Åpne følgende menyer:
	- **Faksinnstillinger**
	- Innstillinger for faksmottak
	- Opps. for faksmottak
- **3.** Velg boksen nedenfor overskriften Ringeintervall for å åpne tastaturet.
- **4.** Angi en verdi for ringeintervallet på tastaturet, og velg deretter OK. Standardinnstillingen for ringeintervallet er 600.
- **5.** Velg Lagre-knappen.

## **Angi ringefrekvens**

- **1.** Bla til og velg Administrasjon-knappen på startskjermbildet.
- **2.** Åpne følgende menyer:
	- **Faksinnstillinger**
	- Innstillinger for faksmottak
	- Opps. for faksmottak
- **3.** Velg boksen nedenfor overskriften Ringefrekvens for å åpne tastaturet.
- **4.** Angi en verdi for ringefrekvensen på tastaturet, og velg deretter OK. Standardinnstillingen for ringefrekvensen er 68 Hz.
- **5.** Velg Lagre-knappen.

## **Aktivere/deaktivere tidsplanen for faksutskrift**

**MERK:** Før du aktiverer en tidsplan for faksutskrift, må tidsplanen settes opp.

- **1.** Bla til og velg Administrasjon-knappen på startskjermbildet.
- **2.** Åpne følgende menyer:
	- **Faksinnstillinger**
	- Innstillinger for faksmottak
	- Tidsskjema for faksutskrift
- **3.** Velg alternativet Bruk tidsskjema for faksutskrift.
- **4.** Velg Tidsskjema-knappen.
- **5.** Velg Faksutskriftsmodus.
- **6.** Trykk på det grønne plusstegnet for å åpne skjermbildet Planlegg en ukentlig fakshendelse.
- **7.** Velg et alternativ under overskriften Hendelsestype:
	- Skriv ut innkommende fakser
	- Lagre innkommende fakser
- 8. Trykk på Tid-feltene for å åpne tastaturet, og angi deretter time- eller minuttverdiene for når innkommende fakser skal skrives ut eller lagres.
- **9.** Trykk på Hendelsesdager-knappene for dagene der tidsplanen for faksutskrift skal brukes.
- **10.** Velg OK-knappen.
- **11.** Velg Lagre-knappen for å lagre tidsplanen for faksutskrift.
- **12.** Velg Lagre-knappen for å aktivere tidsplanen for faksutskrift.

**MERK:** Bare én tidsplan for faksutskrift kan brukes per dag.

## **Blokkere innkommende fakser**

Bruk innstillingen for blokkeringsliste for faks til å lage en liste over blokkerte telefonnumre. Når en faks mottas fra et blokkert telefonnummer, skrives ikke faksen ut og slettes umiddelbart fra minnet.

#### **Lage en liste over blokkerte faksnumre**

- **1.** Bla til og velg Administrasjon-knappen på startskjermbildet.
- **2.** Åpne følgende menyer:
	- Faksinnstillinger
	- Innstillinger for faksmottak
	- Blokkerte faksnumre
- **3.** Trykk på tekstboksen Faksnummer som skal blokkeres for å vise tastaturet.
- **4.** Skriv inn et nummer, og velg deretter OK.
- **5.** Trykk på den grønne pilen for å flytte nummeret til listen Blokkerte faksnumre.

**MERK:** Gjenta trinn 3 til 5 hvis du vil legge til flere blokkerte faksnumre.

**6.** Velg Lagre-knappen for å lagre listen over blokkerte faksnumre.

## **Slette numre fra listen over blokkerte fakser**

- **1.** Bla til og velg Administrasjon-knappen på startskjermbildet.
- **2.** Åpne følgende menyer:
	- **Faksinnstillinger**
	- Innstillinger for faksmottak
	- Blokkerte faksnumre
- **3.** Velg nummeret som skal slettes fra listen Blokkerte faksnumre, velg Slett-knappen, og velg deretter Lagre-knappen.
- **4.** Velg OK for å bekrefte slettingen av nummeret.
- 5. Gjenta trinn 3 og 4 for å slette flere numre fra listen Blokkerte faksnumre, eller velg Slett alleknappen og deretter Lagre for å slette alle numrene fra listen Blokkerte faksnumre samtidig.

### **Starte mottak av polling**

Enkelte faksmaskiner kan beholde en faks inntil en annen faksmaskin sender en forespørsel om sending av faksen. Når et produkt poller en annen faksmaskin som har en faks på hold og ber om å få tilsendt faksen, kalles det mottak av polling.

- **1.** Velg Faks-ikonet på kontrollpanelet for å vise skjermbildet Faks.
- **2.** Velg Flere alternativer for å vise skjermbildet med alternativer.
- **3.** Bla til side 3.
- **4.** Velg Fakspolling slik at skjermbildet for fakspolling åpnes.
- **5.** Trykk på tekstboksen for å vise tastaturet.
- **6.** Bruk tastaturet til å skrive inn nummeret som skal brukes til mottak ved polling, og velg deretter Start.
- **7.** Det angitte nummeret ringes opp. Hvis en lagret faks oppbevares i faksmaskinen som ringes opp, overføres denne faksen til produktet, og den skrives ut. Hvis ingen fakser oppbevares, vises en **Ingen faks er tilgjengelig**-melding. Hvis faksmaskinen ikke støtter pollingfunksjonen, vises en **Poll ugyldig**-feilmelding.

## **Standard jobbalternativer**

Følgende standard jobbalternativer er tilgjengelige for konfigurering:

- Varsling
- Stemple mottatte fakser
- Tilpass til side
- Papirvalg
- **Utskuff**
- Sider

**MERK:** Innstillinger for standard jobbalternativer deles for alle faksmetoder, dvs. analog faks, LANfaks og Internett-faks.

#### **Varsling**

Denne innstillingen kontrollerer når faksanropsrapporten skrives ut for innkommende fakser.

- **1.** Bla til og velg Administrasjon-knappen på startskjermbildet.
- **2.** Åpne følgende menyer:
	- **Faksinnstillinger**
	- Innstillinger for faksmottak
- Standard jobbalternativer
- Varsling
- **3.** Velg én av følgende varslingsinnstillinger:
	- Ikke varsle (standard)
	- Varsle når jobben er fullført
	- Varsle bare hvis jobben mislykkes
- **4.** Velg alternativet Skriv ut for å få en utskrift av varslingen, eller velg E-post for å bli varslet i en epost.
- **5.** Hvis du valgte alternativet Skriv ut, velger du Lagre for å fullføre varslingsinnstillingene.

#### **-eller-**

Hvis du valgte alternativet E-post, taster du inn en e-postadresse med tastaturet. Trykk deretter på Lagre for å fullføre varslingsinnstillingene.

**6.** Merk av i avmerkingsboksen Inkluder miniatyrbilde for å inkludere et miniatyrbilde i varslingene.

### **Stemple mottatte fakser (innkommende fakser)**

Innstillingen Stemple mottatte telefakser brukes til å aktivere eller deaktivere stempling av mottatte fakser. Stempelet trykker dato, klokkeslett, telefonnummer og antall sider på hver side av innkommende fakser.

- **1.** Bla til og velg Administrasjon-knappen på startskjermbildet.
- **2.** Åpne følgende menyer:
	- Faksinnstillinger
	- Innstillinger for faksmottak
	- **•** Standard jobbalternativer
	- **•** Stemple mottatte fakser
- **3.** Velg alternativet Deaktivert (standard) for å deaktivere stempelet, eller velg alternativet Aktivert for å aktivere stempelet.
- **4.** Velg Lagre-knappen.

### **Angi tilpasning til side**

Når sidestørrelsen for utskrift av fakser velges, vil produktet velge sidestørrelsen som er nærmest den ønskede størrelsen, blant størrelsene som er tilgjengelige i produktet. Hvis innstillingen for tilpasning til side er aktivert, og det mottatte bildet er større enn denne sidestørrelsen, vil produktet forsøke å skalere bildet slik at det passer til siden. Hvis denne innstillingen er deaktivert, vil innkommende bilder som er større enn siden, deles opp over flere sider.

- **1.** Bla til og velg Administrasjon-knappen på startskjermbildet.
- **2.** Åpne følgende menyer:
	- Faksinnstillinger
	- Innstillinger for faksmottak
	- Standard jobbalternativer
	- Tilpass til side
- **3.** Velg alternativet Aktivert (standard) for å aktivere tilpasning til siden, eller velg alternativet Deaktivert for å deaktivere tilpasning til siden.
- **4.** Velg Lagre-knappen.

## **Angi papirvalg**

Bruk funksjonen for papirvalg for å angi hvilken skuff fakspapiret skal tas fra.

- **1.** Bla til og velg Administrasjon-knappen på startskjermbildet.
- **2.** Åpne følgende menyer:
	- Faksinnstillinger
	- Innstillinger for faksmottak
	- **•** Standard jobbalternativer
	- Papirvalg
- **3.** Velg ett av følgende alternativer:
	- Automatisk (standard)
	- $\bullet$  Skuff 1
	- $\bullet$  Skuff 2
	- Skuff 3
	- $\bullet$  Skuff 4
	- $\bullet$  Skuff 5
- **4.** Velg Lagre-knappen.

## **Angi utskuffen**

Bruk funksjonen for utskuff for å angi hvilken utskuff som skal brukes ved utmating av faksen.

- **1.** Bla til og velg Administrasjon-knappen på startskjermbildet.
- **2.** Åpne følgende menyer:
	- Faksinnstillinger
	- Innstillinger for faksmottak
	- **•** Standard jobbalternativer
	- Utskuff
- **3.** Velg navnet på skuffen som skal brukes til mottatte fakser.
- **4.** Velg Lagre-knappen.

### **Angi sidene**

Bruk funksjonen for sider for å angi enkeltsidig eller tosidig utmating for fakser.

- **1.** Bla til og velg Administrasjon-knappen på startskjermbildet.
- **2.** Åpne følgende menyer:
	- Faksinnstillinger
	- Innstillinger for faksmottak
	- Standard jobbalternativer
	- Sider
- **3.** Velg ett av følgende alternativer:
	- Enkeltsidig (standard)
	- Tosidig
- **4.** Velg Lagre-knappen.

## **Angi papirskuff**

Innstillingen for papirskuff brukes til å angi hvilken papirskuff produktet skal ta papir fra når fakser skrives ut.

- **1.** Bla til og velg Administrasjon-knappen på startskjermbildet.
- **2.** Åpne følgende menyer:
	- Faksinnstillinger
	- Innstillinger for faksmottak
- Standard jobbalternativer
- Papirvalg
- **3.** Velg navnet på skuffen som skal brukes til mottatte fakser.
- **4.** Velg Lagre-knappen for å lagre verdien for valg av papirskuff.

## **Aktivere videresending av fakser**

- **1.** Bla til og velg Administrasjon-knappen på startskjermbildet.
- **2.** Åpne følgende menyer:
	- Faksinnstillinger
	- Faksarkiv og videresending
- **3.** Velg boksen Aktiver videresending av faks.
- **4.** Velg ett av følgende valg fra rullegardinmenyen Type faksjobb som skal videresendes:
	- Send og motta
	- Bare send
	- Bare motta (standard)
- **5.** Velg tekstboksen Nummer for videresending av faks for å åpne tastaturet.
- **6.** Skriv inn nummeret som fakser skal videresendes til, og velg deretter OK.
- **7.** Velg Lagre-knappen.

# **Bruke faks**

## **Skjermbilde for faksfunksjon**

Du bruker skjermbildet for faksfunksjon når du skal sende fakser. Du får tilgang til dette skjermbildet ved å trykke på Faks-ikonet som vises på startskjermbildet på kontrollpanelet.

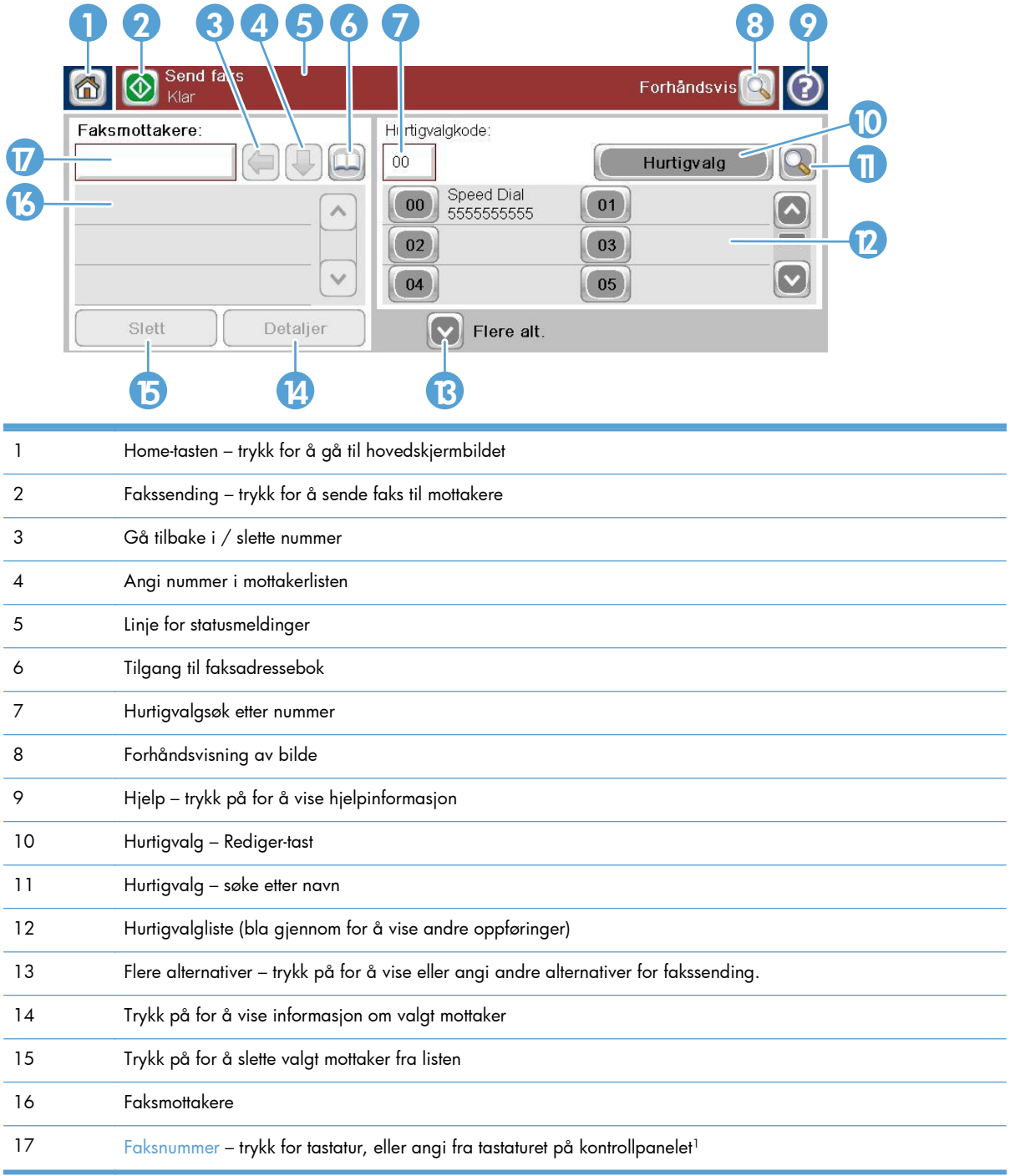

1 Når Faksnummer er trykket inn, vises en pop-up som inkluderer PIN-knappen for å legge til klammeparenteser for spesialtegn (**[ ]**) for å skjule en PIN-kode og en Pause-knapp for å sette inn et komma for en to sekunders pause.

## **MERK:** PIN-koden er for telekortnumre, ikke for sikkerheten til faksede dokumenter.

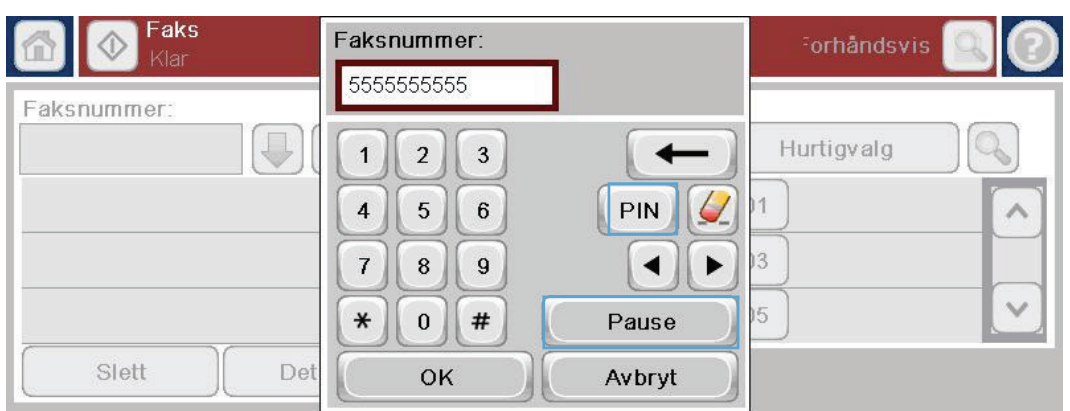

## **Linje for statusmeldinger**

Når du sender og mottar fakser, vises statusinformasjon i statuslinjen som finnes øverst på noen av berøringspanelene. Denne statusinformasjonen omfatter blant annet meldingene **Klar**, **Mottar anrop**, **Side sendt** og andre meldinger.

## **Sende en faks**

Når du skal sende fakser, kan du angi numre på én av tre grunnleggende måter:

- Taste inn nummer manuelt.
- **•** Velge nummer ved hjelp av hurtigoppringing.
- Angi numre ved hjelp av faksadresseboken.

**MERK:** Hvis du vil ha elektronisk informasjon om sending av en faks, velger du ? på skjermen for å gå til hjelpemenyen, og deretter velger du menyen Faks under listen over hjelpeemner.

### **Tillatte tegn i faksnumre**

- Tall (0–9)
- $#$
- \*
- ,
- mellomrom
- $\left[ \right]$
- ()
- –
- $+$
- $\chi$
- P

Når du taster inn et nummer ved hjelp av det numeriske tastaturet, må du inkludere eventuelle pauser eller andre numre, for eksempel retningsnummer eller tilgangskode for numre utenfor et sentralbordsystem (vanligvis 9 eller 0). Du kan legge til en to sekunders pause ved å taste inn et komma (,). Hvis prefiksinnstillingen for faks er satt til å inkludere oppringingsprefikset automatisk, trenger du ikke å taste inn dette.

**MERK:** Når en faks sendes, blir den først skannet og lagret i minnet. Når hele dokumentet er lagret, sendes det som faks, og dokumentet slettes fra minnet. Fakser som ikke kan sendes på grunn av opptattsignal eller ikke svar, slettes fra minnet. Hvis funksjonen Ring på nytt ved opptatt eller Ring på nytt ved ikke svar er aktivert, slettes ikke faksen før alle forsøk på ny oppringing mislykkes, eller faksen er sendt.

## **Sende en faks ved å angi numre manuelt**

**1.** Plasser dokumentet i den automatiske dokumentmateren eller på skannerglasset.

**2.** Velg Faks-knappen på startskjermbildet. Du kan bli bedt om å taste inn et brukernavn og passord.

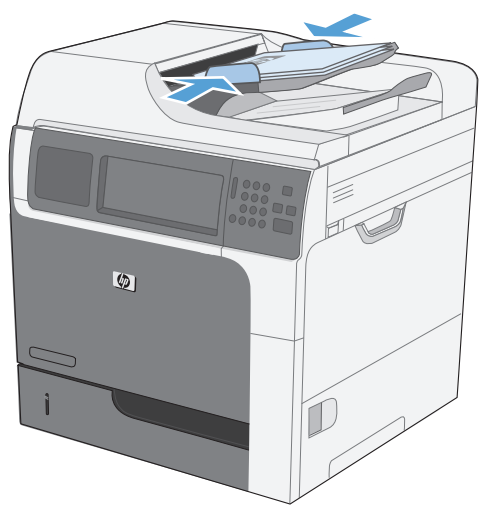

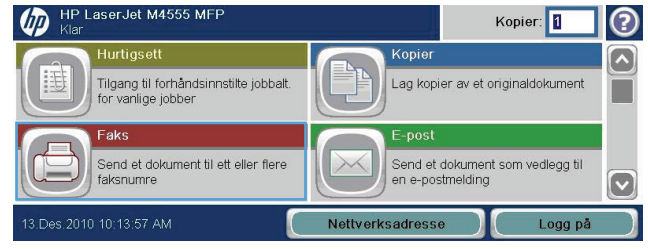

- **3.** Velg Flere alternativer-knappen. Kontroller at innstillingene samsvarer med originalen. Når du har tilpasset alle innstillingene, trykker du på pil opp for å gå til hovedskjermbildet for Faks.
- **4.** Velg Faksnummer-boksen for å åpne tastaturet.

- **5.** Bruk tastaturet til å angi et telefonnummer, og velg deretter OK-knappen.
- **6.** Trykk på Start-ikonet for å sende faksen. Du kan enten trykke på Start-ikonet på berøringskjermen eller trykke på den grønne Start-knappen på kontrollpanelet.
- 6 **6** Faks .<br>orhåndsvis  $\odot$ aksnummer  $\mathbb{P}[\leftarrow$  $\boxed{\Box}$  $\overline{00}$ Hurtigvalg  $\mathcal{Q}_\mathcal{S}$ Speed Dials<br>5555555555  $\boxed{00}$  $\boxed{01}$  $\lambda$  $\left[\color{red} \blacktriangle \right]$  $\boxed{02}$  $\boxed{03}$  $\left[\triangledown\right]$  $\checkmark$  $\boxed{04}$  $\boxed{05}$ Flere alt Slett Detaljer orhåndsvis
- $\bigcirc$   $\bigcirc$  Fak 3 O aksnummer  $\bigcirc$   $(\Leftarrow)$  $\boxed{\Box}$  $00$ Hurtigvalg ત્ર Speed Dials<br>5555555555  $\boxed{00}$  $\boxed{01}$  $\boxed{\bullet}$  $\lambda$  $\boxed{02}$  $\equiv$  $\boxed{03}$  $\checkmark$  $\boxed{\mathbf{\triangledown}}$  $\boxed{04}$  $\boxed{05}$  $\nabla$  Flere alt. Slett Detaljer

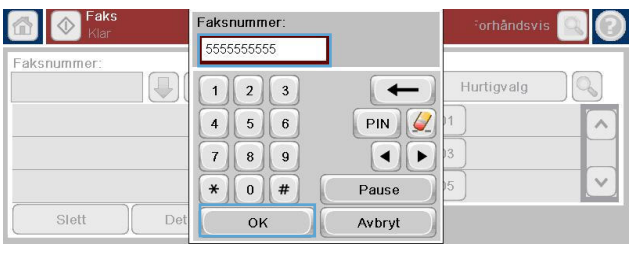

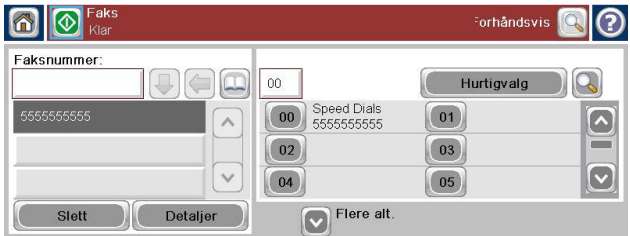

## **Sende en faks ved hjelp av hurtigvalg**

**MERK:** Du må lage et hurtigvalg før du kan sende faks ved hjelp av hurtigvalg.

- **1.** Legg dokumentet i dokumentmateren eller på skannerglasset.
- **2.** Velg Faks-knappen på startskjermbildet.
- **3.** Trykk på et Hurtigvalg-nummer for hurtigvalgnavnet du vil bruke, og velg deretter OK. Hurtigvalgnavnet vil vises i delen Faksnummer i skjermbildet Faks.
- **4.** Trykk på Start-knappen for å sende faksen. Du kan enten trykke på Start-knappen på berøringskjermen eller trykke på den grønne Start-knappen på kontrollpanelet.

## **Søke i en hurtigvalgliste etter navn**

Bruk denne funksjonen til å søke i en eksisterende hurtigvalgliste etter navn.

**MERK:** Hvis du ikke kjenner det unike navnet for hurtigvalget, skriver du inn en bokstav for å velge en hvilken som helst del av listen. Hvis du for eksempel vil vise hurtigvalgnavn som begynner med bokstaven N, skriver du inn bokstaven N. Hvis det ikke finnes noen samsvarende oppføringer, viser en melding før søket oppføringen som er nærmest bokstaven N.

-<br>aksnummer

Slett

**1.** Velg Faks-knappen på startskjermbildet.

- **2.** Velg Hurtigvalgsøk-knappen. Denne knappen ser ut som et forstørrelsesglass og befinner seg til høyre for Hurtigvalg-knappen.
- **3.** Skriv inn de første bokstavene i hurtigvalgnavnet du vil søke etter. Treff som blir funnet, vises på listen øverst i søkeskjermbildet. Bla om nødvendig ned for å se alle oppføringene, eller skriv inn flere bokstaver for å avgrense søket.
- **4.** Velg det aktuelle navnet fra listen, og velg OK. Hurtigvalglisten i hovedskjermbildet for faks viser den valgte oppføringen på listen med numre.
- **5.** Velg et hurtigvalgnummer for å legge det til i mottakerlisten.
- **6.** Velg eller søk etter flere navn etter behov.

## **Aktiver samsvar i hurtigvalgnummer**

- **1.** Bla til og velg Administrasjon-knappen på startskjermbildet.
- **2.** Åpne følgende menyer:
	- Faksinnstillinger
	- Innstillinger for fakssending
	- **•** Oppsett for fakssending
	- Generelle innstillinger for fakssending

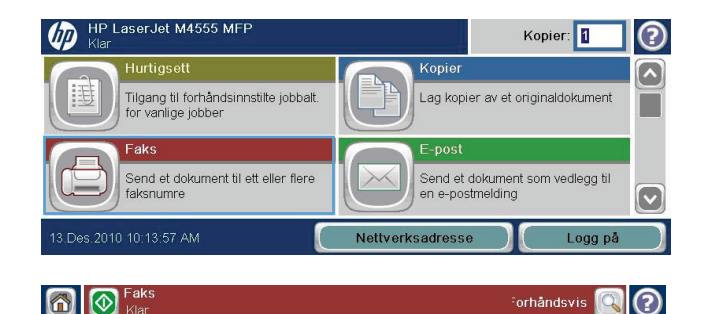

 $00<sub>1</sub>$ 

 $\boxed{00}$ 

 $\boxed{02}$ 

 $\boxed{04}$ 

Speed Dials<br>5555555555

 $\nabla$  Flere alt.

 $\leftarrow$  $\boxed{\Box}$ 

Detaljer

 $\wedge$ 

 $\checkmark$ 

orhåndsvis

 $\boxed{\sim}$ 

 $\color{red} \heartsuit$ 

**Hurtigvalg** 

 $\boxed{01}$ 

 $\boxed{03}$ 

 $\boxed{05}$ 

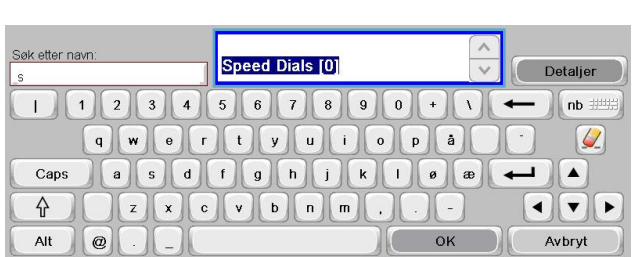

- **3.** Velg Samsvar av faksnummer og hurtigvalg-menyen, og velg deretter alternativet Aktiver.
- **4.** Velg Lagre-knappen.

## **Sende en faks ved hjelp av numre i faksadresseboken**

Ved hjelp av funksjonen for faksadressebok kan du lagre faksnumre på produktet.

Microsoft® Exchange-kontaktlisten kan også aktiveres på produktet, slik at den vises i faksadresseboken.

- **1.** Trykk på Faks-ikonet på kontrollpanelet for å vise Faks-skjermbildet.
- **2.** Trykk på Adressebok-ikonet for å vise Adressebok-skjermbildet.
- **3.** Velg en faksadressebokkilde fra nedtrekkslisten.
- **4.** Trykk på navnene for å merke dem, og velg deretter ikonet for høyre pil for å flytte de merkede navnene til delen Faksmottakere.
- **5.** Velg OK-knappen for å gå tilbake til Faks-skjermbildet.
- **6.** Trykk på Start-knappen for å sende faksen. Du kan enten trykke på Start-knappen på berøringskjermen eller trykke på den grønne Start-knappen på kontrollpanelet.

## **Søk i faksadressebok**

Bruk søkefunksjonen for faksadresseboken til å kjøre et navnesøk i adresseboken.

- **1.** Velg Faks-ikonet på startskjermbildet.
- **2.** Velg ikonet for faksadresseboken (til høyre for boksen med faksmottakere).
- **3.** Velg alternativet Alle kontakter eller Lokale kontakter fra rullegardinmenyen øverst i skjermbildet for faksadresseboken.
- **4.** Velg Søk-ikonet (forstørrelsesglass) ved siden av rullegardinmenyen.
- **5.** Bruk tastaturet til å skrive inn den første bokstaven eller de første bokstavene i navnet. Du får opp treff på mottakere etter hvert som du skriver inn bokstaver. Skriv inn flere bokstaver for å avgrense søket ytterligere. Velg blant navnene øverst i skjermbildet, og velg deretter OK. Skjermbildet går tilbake til faksadresseboken.
- **6.** Velg høyre pil for å legge inn det valgte navnet på listen over faksmottakere.
- **7.** Velg OK for å gå tilbake til jobbskjermbildet Send faks.

**MERK:** Hvis du vil importere/eksportere den lokale faksadresseboken til EWS, går du til EWSdokumentasjonen.

## **Avbryte en faks**

## **Avbryte den gjeldende faksoverføringen**

**▲** Velg Avbryt jobb-knappen på **Status**-skjermbildet for faks.

## **-eller-**

Velg Stopp-knappen på kontrollpanelet.

Velg OK når meldingen **Jobben er avbrutt.** vises.

Velg OK for å fullføre avbruddet av faksjobben og gå tilbake til faksskjermbildet.

## **Avbryte fakser som venter**

- **1.** Bla til og velg Jobbstatus-knappen på startskjermbildet.
- **2.** Velg faksjobben som skal avbrytes, i Jobbstatus-skjermbildet.
- **3.** Velg Avbryt jobb-knappen.
- **4.** Velg Ja-knappen når skjermbildet med meldingen **Er du sikker på at du vil avbryte denne jobben?** vises.

**MERK:** Det kan ta inntil 30 sekunder før faksoverføringen avbrytes.

## **Motta fakser**

Når fakstilbehøret mottar innkommende fakser, lagres faksene i minnet før de skrives ut. Når hele faksen er lagret, skrives den ut, og faksen slettes fra minnet. Fakser skrives ut med det samme de mottas, så lenge Planlagt utskrift av fakser ikke er aktivert. Hvis Planlagt utskrift av fakser er aktivert, lagres alle innkommende fakser i minnet, slik at de skrives ut senere. Når Planlagt utskrift av fakser ikke er aktivert, skrives alle lagrede fakser ut.

Hvis du vil endre måten fakser mottas på, må du endre standardinnstillingene for mottak av fakser. Disse innstillingene omfatter blant annet:

- valg av antall ringesignaler før svar
- utskrift av dato, klokkeslett og sidenummer på fakser (stempling)
- valg av innskuff og utskuff for papir
- videresending av fakser til et annet nummer
- blokkering av fakser fra bestemte numre
- planlagt utskrift av fakser (minnelås)
- Meldingsinnstillinger

## **5.** Skriv inn et navn for hurtigvalget.

**6.** Velg pil ned i Hurtigvalgnavn-boksen for å åpne rullegardinmenyen.

## Når du bruker hurtigvalg, kan du tilordne et hurtigvalgnavn til ett enkelt nummer eller en gruppe av numre, og sende en faks til dette nummeret eller disse numrene ved å velge hurtigvalgnavnet.

ம

HP LaserJet M4555 MFF

## **Opprette en hurtigvalgliste**

- **1.** Bla til og velg Faks-knappen på startskjermbildet.
- **2.** Velg Hurtigvalg-knappen for å vise Hurtigvalgskjermbildet.

**Opprette eller slette hurtigvalglister**

- **3.** Velg Hurtigvalgnummer.
- **4.** Trykk på Hurtigvalgnavn-boksen for å vise tastaturet.

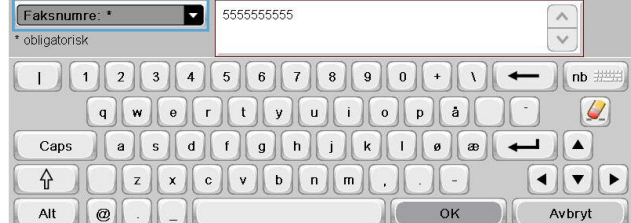

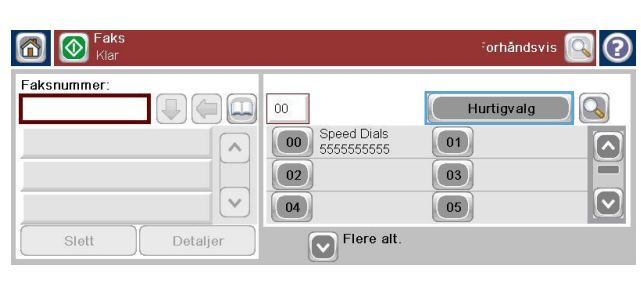

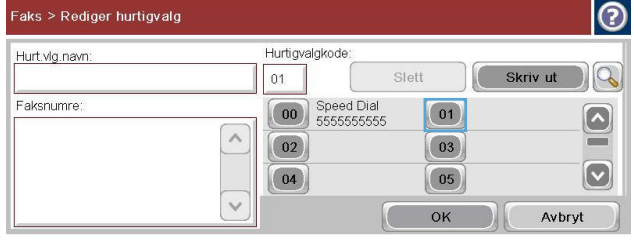

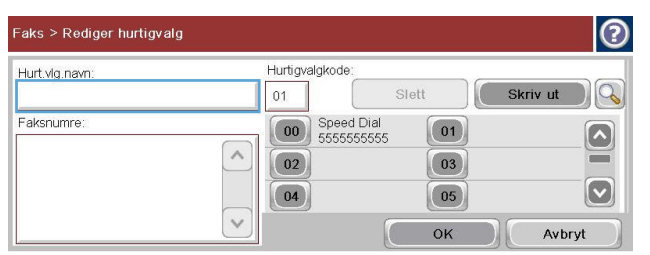

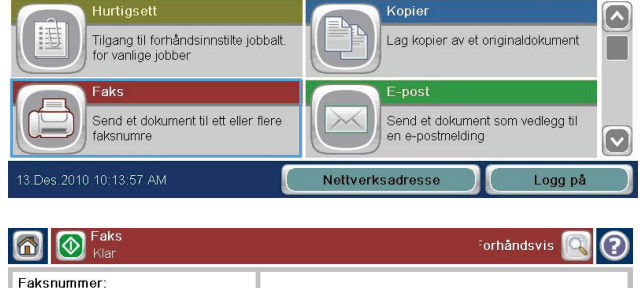

Kopier: 0

℗

**8.** Skriv inn et faksnummer for Hurtigvalgnavn.

**MERK:** Hvis du vil angi flere faksnumre for et hurtigvalgnavn, berører du skjermen til høyre for det siste sifferet i faksnummeret som sist ble angitt. Når markøren vises, velger du Enter-tasten **for å flytte markøren til** neste linje. Gjenta dette trinnet til du har lagt til alle numrene du vil inkludere i hurtigvalgnavnet.

**9.** Velg OK-knappen. Navnet og faksnummeret (eller numrene) vises ved siden av Hurtigvalgnummer.

**10.** Når du er ferdig, trykker du på OK for å gå

tilbake til skjermbildet Faks.

[00] Hurtigvalgnavn: • Speed Dials  $567890+1$  $nb$ Faksnumre: \*  $|Q|$  $a$  s d f g h j k j  $a$  $\left( \bullet \right)$ Caps  $\pmb{\mathrm{a}}$ L.  $\begin{bmatrix} 2 & x & c \\ y & 0 & w \end{bmatrix}$ ⇧  $\mathbf{I}$   $\mathbf{v}$   $\mathbf{F}$ Avbryt Alt  $\circledcirc$ OK

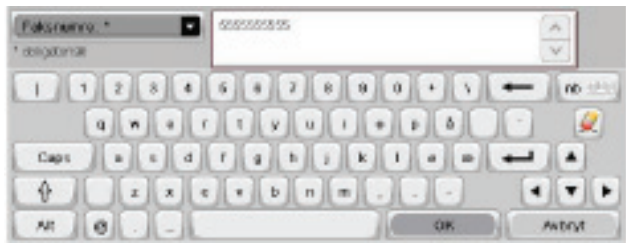

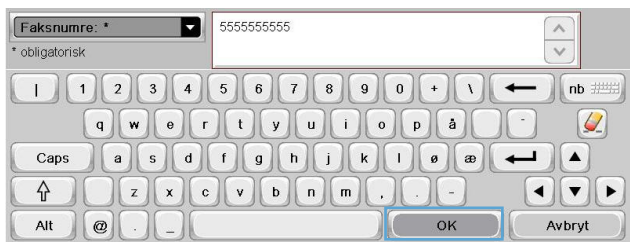

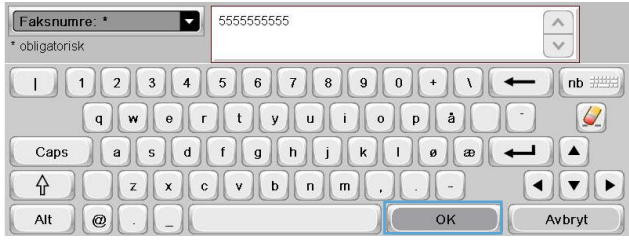

## **Slette en hurtigvalgliste**

**1.** Bla til og velg Faks-knappen på startskjermbildet.

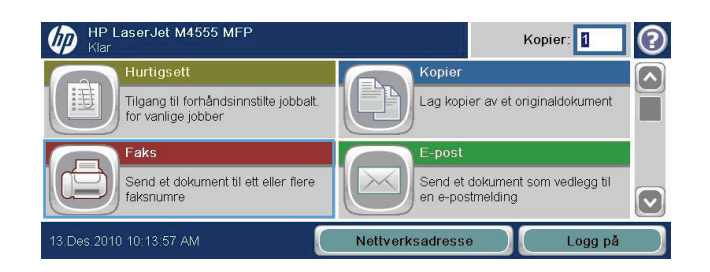

- **2.** Velg Hurtigvalg-knappen for å vise Hurtigvalgskjermbildet.
- **3.** Trykk på et Hurtigvalg-nummer i listen som skal slettes.

**5.** Velg Ja-knappen for å bekrefte slettingen av hurtigvalglisten og gå tilbake til skjermbildet

4. Velg Slett-knappen.

Faks.

- **Slette ett enkelt nummer fra en hurtigvalgliste D** HP LaserJet M4555 MFF
- **1.** Bla til og velg Faks-knappen på startskjermbildet.
- **2.** Velg Hurtigvalg-knappen for å vise Hurtigvalgskjermbildet.

Kopier:  $\boxed{1}$  (?)

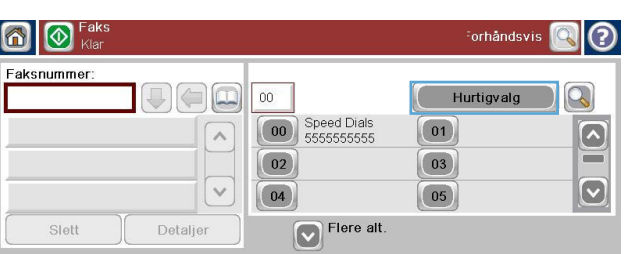

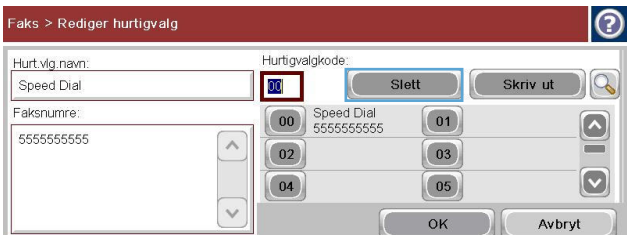

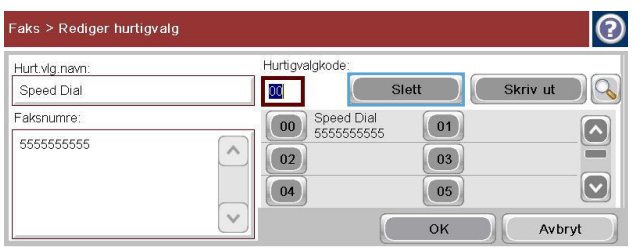

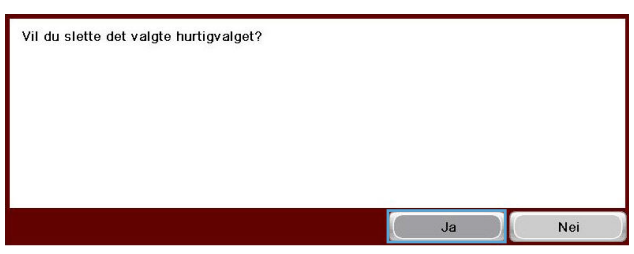

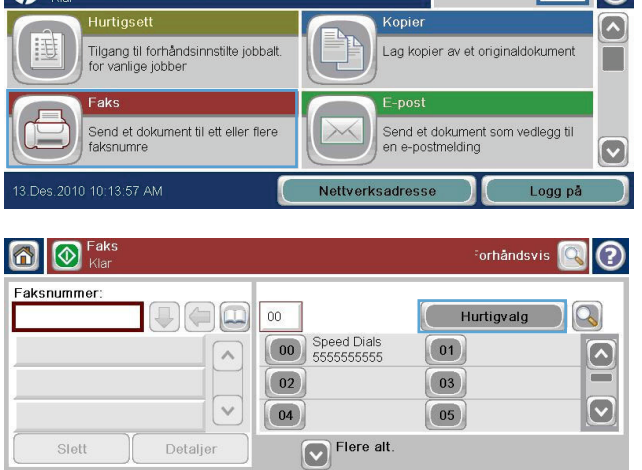

- **3.** Velg Hurtigvalg-nummeret i listen for å åpne tastaturet.
- **4.** Velg pil ned i Hurtigvalgnavn-boksen for å åpne rullegardinmenyen, og velg deretter alternativet Faksnumre.
- **5.** Bla gjennom listen med faksnumre, og trykk på skjermen til høyre for det siste sifferet i det faksnummeret du vil slette. Bruk tilbaketasten for å slette faksnummeret.
- **6.** Velg OK-knappen for å gå tilbake til Hurtigvalg-skjermbildet.
- **7.** Velg OK-knappen for å gå tilbake til Faksskjermbildet.

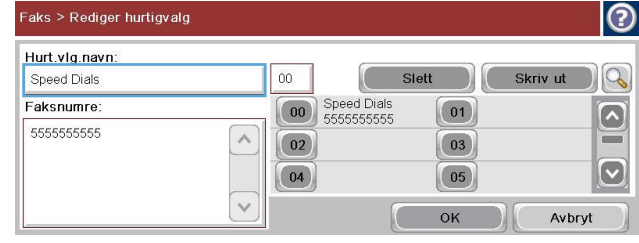

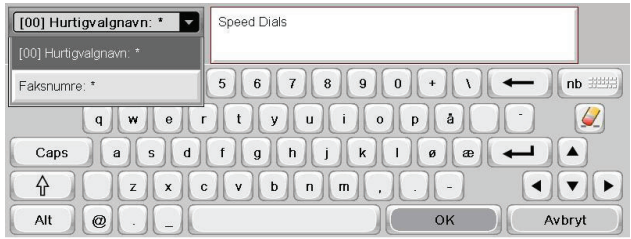

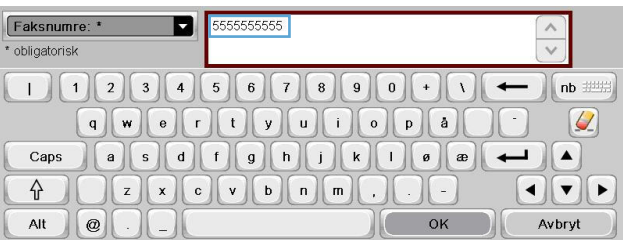

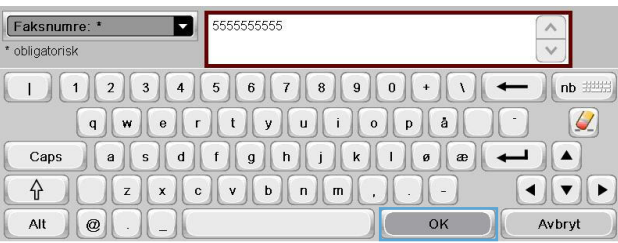

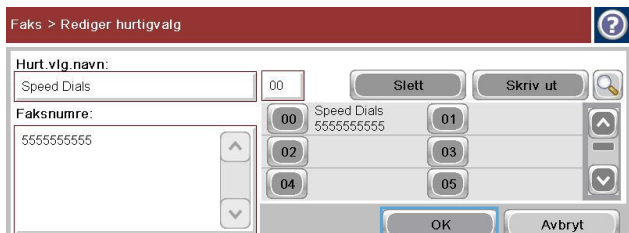

## **Legge til et nummer i en eksisterende hurtigvalgliste**

**1.** Bla til og velg Faks-knappen på startskjermbildet.

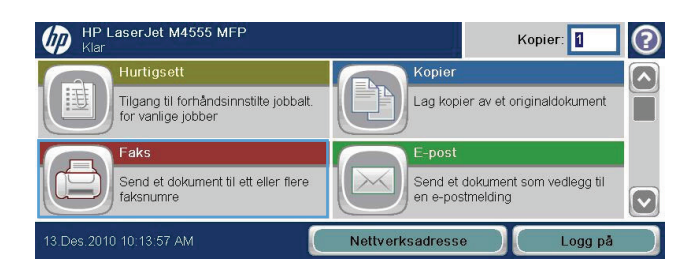

- **2.** Velg Hurtigvalg-knappen for å vise Hurtigvalgskjermbildet.
- **3.** Trykk på Hurtigvalg-nummeret i listen som skal redigeres.
- **4.** Velg pil ned i Hurtigvalgnavn-boksen for å åpne rullegardinmenyen.
- **5.** Velg elementet Faksnumre.

**6.** Hvis du vil legge til et faksnummer for et hurtigvalgnavn, berører du skjermen til høyre for det siste sifferet i det siste faksnummeret i listen. Når markøren vises, velger du Enter-

tasten **for å flytte markøren til** 

neste linje, og deretter skriver du inn faksnummeret.

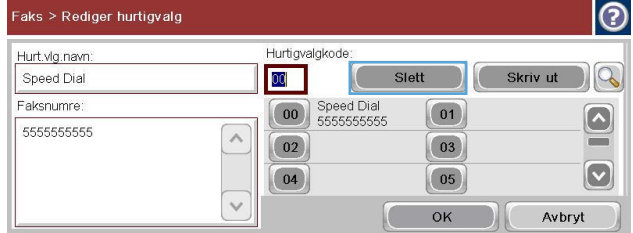

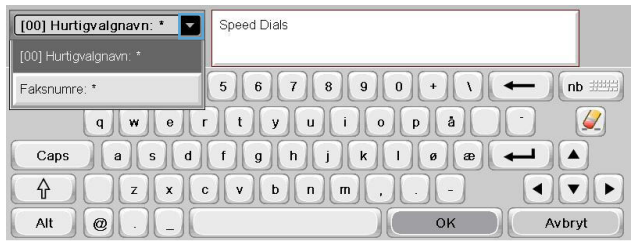

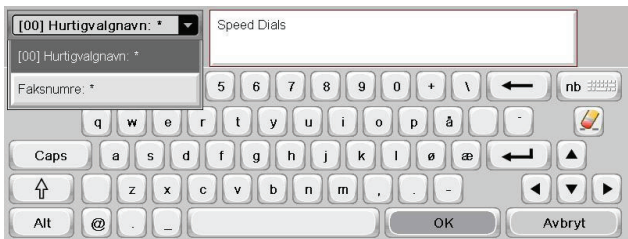

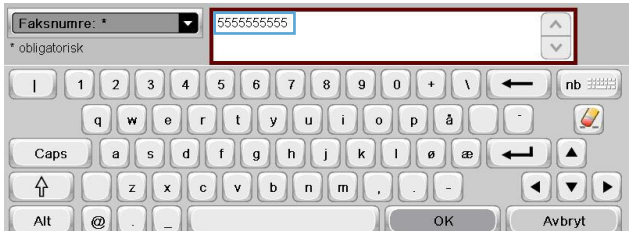

- **7.** Velg OK-knappen for å gå tilbake til Hurtigvalg-skjermbildet.
- **8.** Velg OK-knappen for å gå tilbake til Faksskjermbildet.

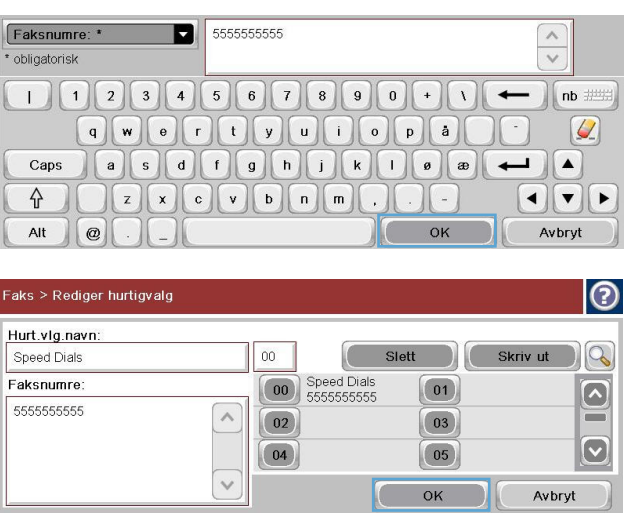

## **Taleanrop og gjentatte forsøk**

## **Faksanropsrapport**

En faksanropsrapport skrives ut når varslingsfunksjonen er aktivert i menyen Standard jobbalternativer eller Flere alternativer.

Når alle faksforsøk er utført, blir en faksanropsrapport skrevet ut for en fakssending. Den viser logg-IDen for faksjobben. Resultatet for det siste forsøket skrives ut i faksanropsrapporten.

En faksanropsrapport blir ikke skrevet ut for taleanrop.

**MERK:** En faksanropsrapport genererer bare jobbnumre for siste forsøk. Hvis én av disse rapportene skrives ut manuelt fra menyen og det siste anropet ikke var siste forsøk eller et taleanrop, vil jobbnummeret være null.

## **Faksaktivitetslogg**

Taleanrop er ikke inkludert i faksaktivitetsloggen som standard. Kun det siste forsøket, etter at alle oppringingsforsøk er brukt opp eller faksen går gjennom, er oppført i faksaktivitetsloggen.

## **T.30-rapport**

Taleanrop vil ikke forårsake utskrift av en T.30-rapport. Alle nye forsøk vil forårsake utskrift av en T.30 rapport.

## **Skrive ut lagrede fakser**

- **1.** Bla til og velg Åpne fra enhetsminne-knappen på startskjermbildet.
- **2.** Velg Lagrede fakser-menyen.
- **3.** I Lagrede fakser velger du faksen du ønsker å skrive ut.
- **4.** Trykk på Start-ikonet for å skrive ut faksen. Du kan enten trykke på Start-ikonet på berøringskjermen eller trykke på den grønne Start-knappen på kontrollpanelet.

## **Planlegge utskrift av fakser (minnelås)**

Bruk funksjonen for faksplanlegging til å angi når fakser skal skrives ut. Følgende modi for faksutskrift kan velges:

- Lagre alle mottatte fakser
- Skriv ut alle mottatte fakser
- Bruk tidsskjema for faksutskrift

Hvis funksjonen Lagre alle mottatte fakser er valgt, lagres alle innkommende fakser i minnet uten å skrives ut. Du kan få tilgang til faksjobber som er lagret i minnet, ved hjelp av menyen Åpne fra enhetsminne. Ved hjelp av denne menyen kan du skrive ut eller slette jobber som er lagret i minnet. Du finner flere opplysninger om denne funksjonen i beskrivelsen av menyen Hent jobb i produktets brukerhåndbok.

**MERK:** Du får tilgang til hentede lagrede fakser ved å åpne menyen Faksutskrift og endre modus til Skriv ut alle mottatte fakser.

Hvis modusen Skriv ut alle mottatte fakser er valgt, skrives alle innkommende fakser ut. Alle fakser som er lagret i minnet, vil også bli skrevet ut.

Hvis modusen Bruk tidsskjema for faksutskrift er valgt, skrives faksene bare ut i henhold til tidsplanen for faksutskrift. Tidsplanen for faksutskrift kan angis slik at det er umulig å skrive ut fakser i løpet av et helt døgn (24 timer) eller i et bestemt tidsrom i løpet av dagen. Du kan bare angi én låst periode, men denne perioden kan angis for så mange dager som ønskelig. Låseperioden angis under Tidsskjema for faksutskrift-menyen.

Hvis du bare legger til én hendelsestype i tidsplanen, vil produktet opptre på samme måte som med **Lagre alle mottatte fakser** eller **Skriv ut alle mottatte fakser**, basert på hvilken type enkelthendelse som legges til, dvs. en enkelt lagringshendelse gir enheten kommandoen **Lagre alle mottatte fakser** og en enkelt utskriftshendelse gir enheten kommandoen **Skriv ut alle mottatte fakser**.

**MERK:** Når låseperioden avsluttes, skrives fakser som ble mottatt og lagret under låseperioden, ut automatisk.

## **Bruke faks over VoIP-nettverk**

VoIP-teknologi konverterer det analoge telefonsignalet til digitale biter. Disse samles deretter i pakker som overføres via Internett. Pakkene konverteres og overføres tilbake som analoge signaler ved eller i nærheten av målet.

Overføringen av informasjon via Internett utføres digitalt i stedet for analogt. Det er derfor ulike begrensninger for faksoverføringen som kan kreve andre faksinnstillinger enn de analoge PSTNinnstillingene (Public Switched Telephone Network). Faksing er svært avhengig av timing og signalkvalitet, så en faksoverføring er mer sensitiv i et VoIP-miljø.

#### **Nedenfor finner du forslag til endringer i innstillinger for HP LaserJet analog fakstilbehør 500 når det er koblet til en VoIP-tjeneste:**

- Start med faksen angitt i V.34-modus (Rask) og med feilkorrigeringsmodus slått på. V.34 protokollen håndterer alle endringer i overføringshastighet som er nødvendige for å fungere i VoIP-nettverk.
- Hvis flere feil eller nye forsøk inntreffer med enheten satt til V.34, deaktiverer du V.34 og setter hastigheten til Middels (14 400 bps).
- Hvis det fortsatt oppstår feil og nye forsøk, velger du en lavere fakshastighet ettersom noen VoIPsystemer ikke kan håndtere de høyere signalfrekvensene for fakser. Sett maksimal overføringshastighet til 9 600 bps (Sakte).
- Hvis feil vedvarer i sjeldne tilfeller, slår du av feilkorrigeringsmodus på produktet. Det kan hende at bildekvaliteten blir dårligere. Kontroller at bildekvaliteten er akseptabel med feilkorrigeringsmodus slått av før du bruker denne innstillingen.
- Hvis de foregående endringene av innstillinger ikke har forbedret påliteligheten for VoIP-fakser, kontakter du VoIP-leverandøren.

# **Løse faksproblemer**

# **Er faksen konfigurert på riktig måte?**

Bruk følgende sjekkliste til å prøve å finne ut hva som forårsaker eventuelle problemer du kommer ut for i forbindelse med fakstilbehøret:

- **Bruker du telefonledningen som ble levert med fakstilbehøret?** Dette fakstilbehøret er testet med vedlagte telefonledning i henhold til RJ11 og funksjonsspesifikasjoner. Ikke bruk en annen type telefonledning. Det analoge fakstilbehøret krever at det brukes en analog telefonledning. Telefonlinjen som fakstilbehøret kobles til, må også være analog.
- **Er faks-/telefonkontakten på plass i uttaket på baksiden av fakstilbehøret?** Kontroller at telefonkontakten sitter ordentlig på plass i vegguttaket. Kontakten skal skyves inn i uttaket til den klikker på plass.
- **Virker vegguttaket for telefonen ordentlig?** Sjekk at det er summetone ved å koble en telefon til vegguttaket. Hører du summetonen, og kan du ringe ut?

### **Hvilken type telefonlinje bruker du?**

- **Dedikert linje:** Et standard faks-/telefonnummer som er tilordnet for mottak eller sending av fakser.
- **MERK:** Telefonlinjen bør bare være for faksbruk på produktet og bør ikke deles med andre typer telefonenheter. Et eksempel på en slik enhet er et alarmsystem som bruker telefonlinjen til varslinger til et vaktselskap.
- **PBX-system:** Hussentral for bedrifter. Vanlige hjemmetelefoner og fakstilbehøret bruker et analogt telefonsignal. Noen sentralbordsystemer er digitale, og kan derfor være inkompatible med fakstilbehøret. Du må ha tilgang til en standard analog telefonlinje for å kunne sende og motta fakser.
- **Roll-over-linjer:** Et telefonsystem der et nytt anrop overføres til første ledige linje når den første inngående linjen er opptatt. Prøv å koble fakstilbehøret til første inngående telefonlinje. Fakstilbehøret vil besvare et anrop når det har ringt det antallet ganger som er angitt i innstillingen for ringesignaler før svar.

**MERK:** Roll-over-linjer kan føre til at fakstilbehøret får problemer med å motta fakser. Bruk av rollover-linjer med dette produktet anbefales ikke.

#### **Bruker du en enhet for overspenningsvern?**

En enhet for overspenningsvern kan brukes mellom vegguttaket og fakstilbehøret for å beskytte fakstilbehøret mot elektrisk strøm som går gjennom telefonlinjene. Disse enhetene kan forårsake enkelte problemer med fakskommunikasjonen ved å redusere kvaliteten på telefonsignalet. Hvis du har problemer med å sende eller motta fakser, og du bruker en av disse enhetene, bør du koble fakstilbehøret direkte til telefonuttaket på veggen for å avgjøre om problemet skyldes overspenningsvernet.

### **Bruker du en telefonsvartjeneste eller en telefonsvarer?**

Hvis innstillingen for antall ringesignaler før svar for meldingtjenesten er lavere enn den tilsvarende innstillingen for fakstilbehøret, vil meldingstjenesten besvare anropet, og fakstilbehøret vil ikke kunne motta fakser. Hvis innstillingen for antall ringesignaler før svar for fakstilbehøret er lavere enn den tilsvarende innstillingen for meldingstjenesten, vil fakstilbehøret besvare alle anrop, og ingen anrop vil bli dirigert til meldingstjenesten.

### **Har telefonlinjen en funksjon for ventende anrop?**

Hvis fakstelefonlinjen har en funksjon for ventende anrop, kan en varsling om ventende anrop avbryte et pågående faksanrop og forårsake kommunikasjonsfeil. Kontroller at funksjonen for ventende anrop ikke er aktivert på fakstelefonlinjen.

## **Kontrollere fakstilbehørets status**

Hvis det ser ut til at det analoge fakstilbehøret ikke fungerer, bør du skrive ut en Konfigurasjonssiderapport for å kontrollere statusen.

- **1.** Bla til og velg Administrasjon-knappen på startskjermbildet.
- **2.** Åpne følgende menyer:
	- **Rapporter**
	- Konfigurasjons-/statussider
	- Konfigurasjonsside
- **3.** Velg Skriv ut-knappen for å skrive ut rapporten, eller velg Vis-knappen for å vise rapporten på skjermen. Rapporten består av flere sider.

**MERK:** Produktets IP-adresse eller vertsnavn er oppført på Jetdirect-siden.

Se på Side for fakstilbehør på konfigurasjonssiden, og kontroller hva som står som Modemstatus under overskriften Maskinvareinformasjon. Tabellen nedenfor identifiserer feiltilstander og status, og mulige løsninger.

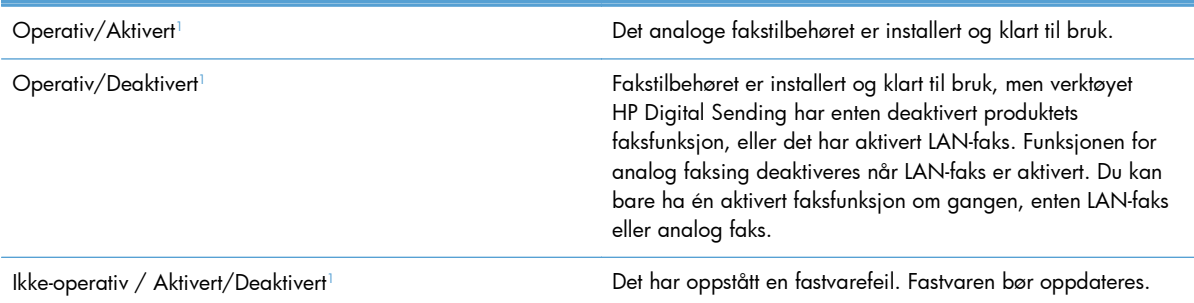

<span id="page-256-0"></span>Skadet / Aktivert/Deaktivert<sup>1</sup> and the state of the Det har oppstått en feil ved fakstilbehøret. Kontroller at fakstilbehørkortet sitter ordentlig på plass. Ta eventuelt ut kortet for å kontrollere om noen av pinnene på kortet er bøyd. Hvis statusmeldingen SKADET fortsatt vises, må det analoge fakstilbehørkortet byttes ut.

<sup>1</sup> AKTIVERT angir at det analoge fakstilbehøret er aktivert og slått på, mens DEAKTIVERT angir at LAN-faks er aktivert (analog faks er slått av).

# **Faksfunksjonen kan ikke brukes**

#### **Fakstilbehøret er installert, men ikonet vises ikke på produktets hovedskjermbilde.**

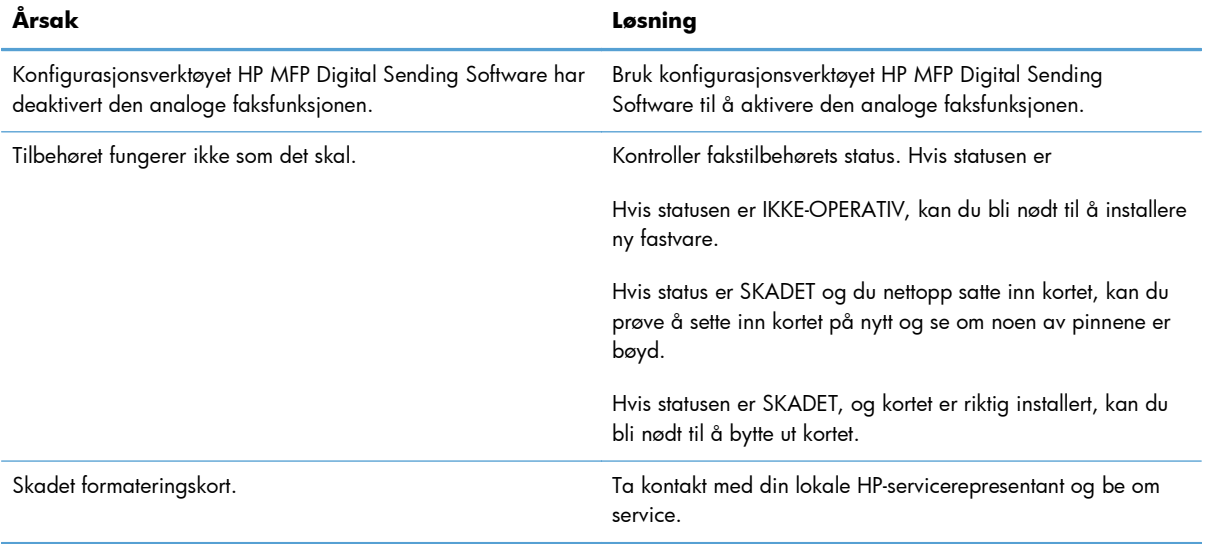

#### **Produktet viser ikke faksmenyene.**

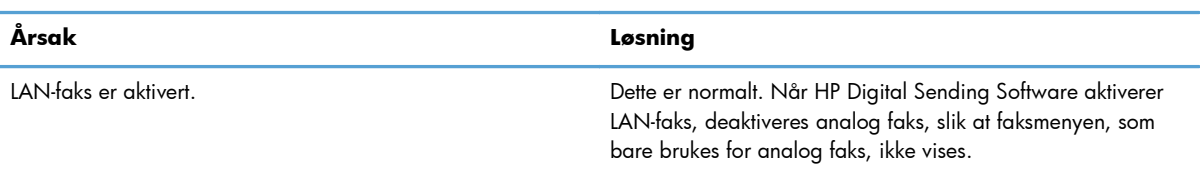

# **Generelle faksproblemer**

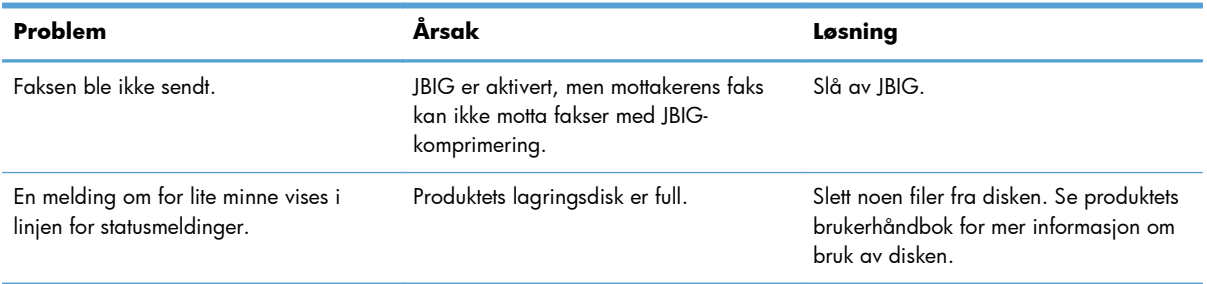

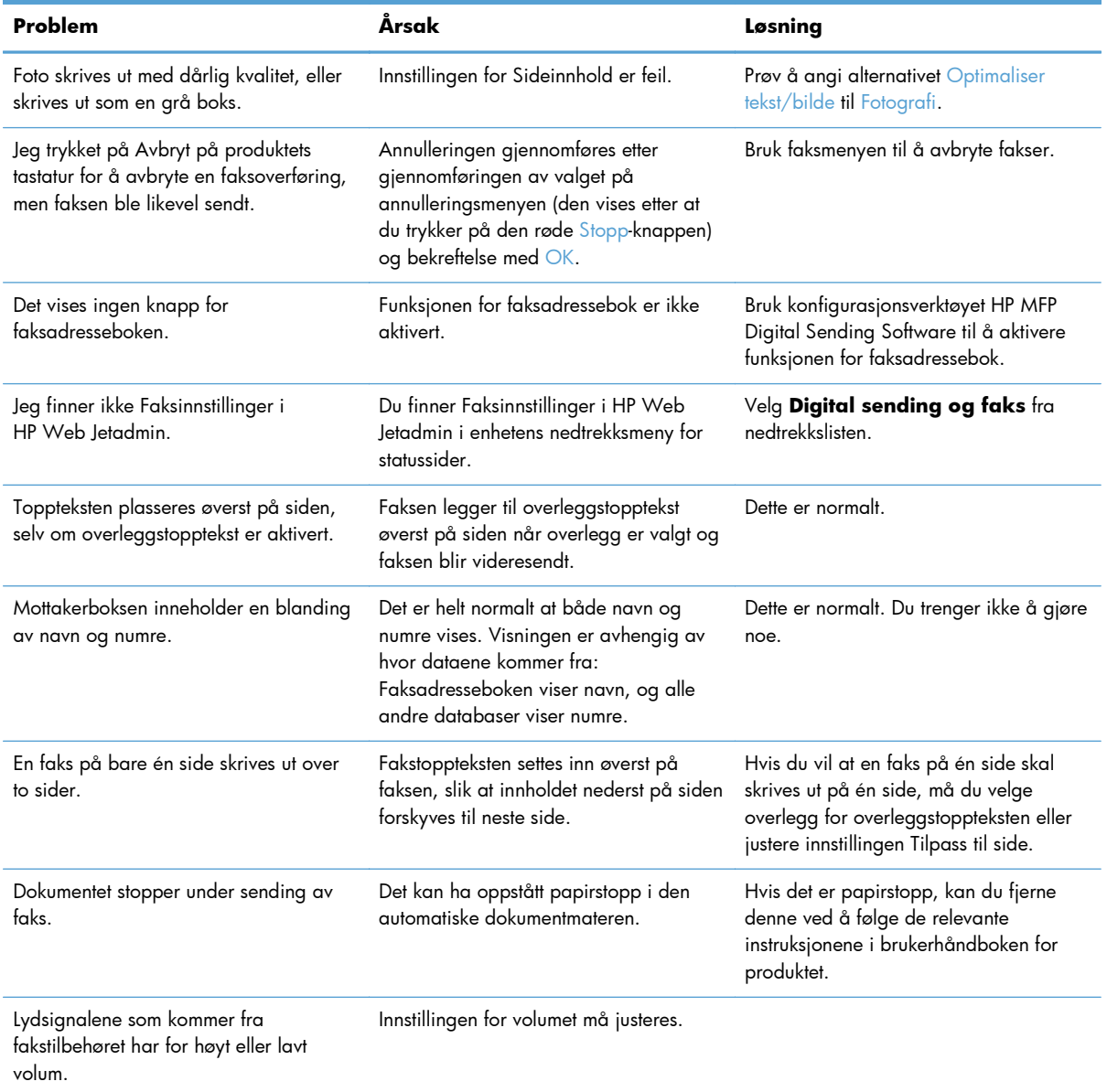

# **Problemer med mottak av fakser**

#### **Fakstilbehøret svarer ikke på innkommende faksanrop (ingen faks funnet).**

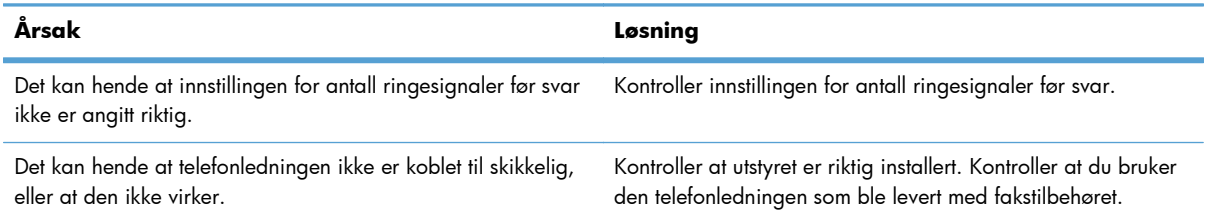

#### **Fakstilbehøret svarer ikke på innkommende faksanrop (ingen faks funnet).**

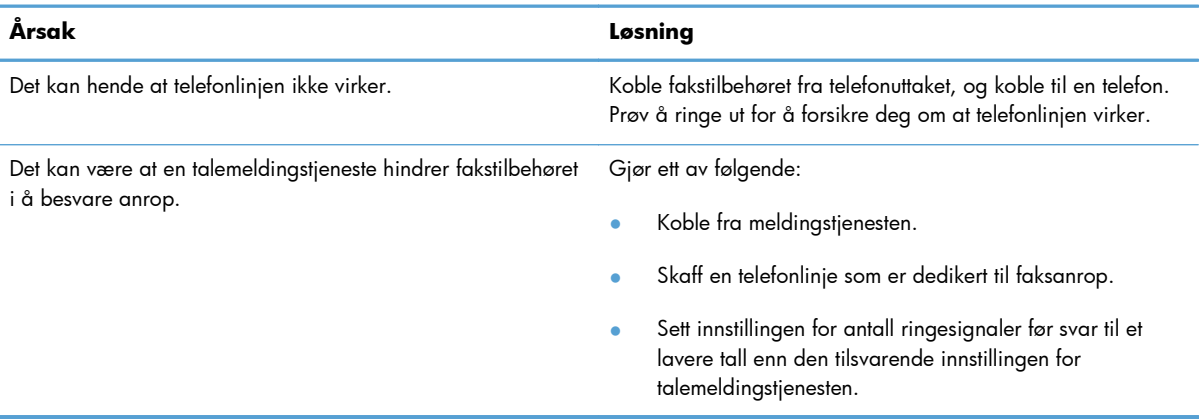

#### **Fakser overføres eller mottas svært sakte.**

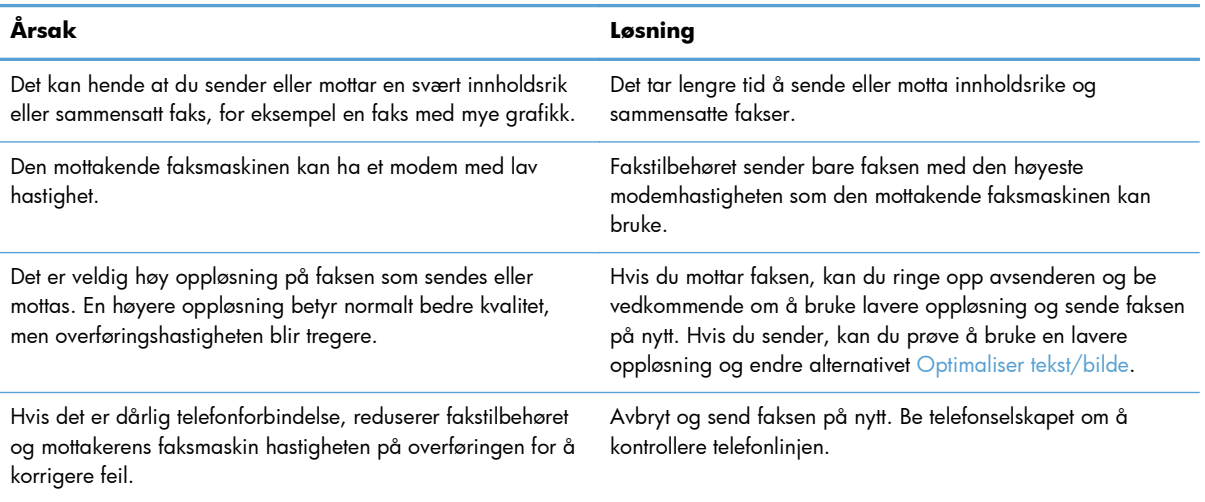

#### **Fakser blir ikke skrevet ut på produktet.**

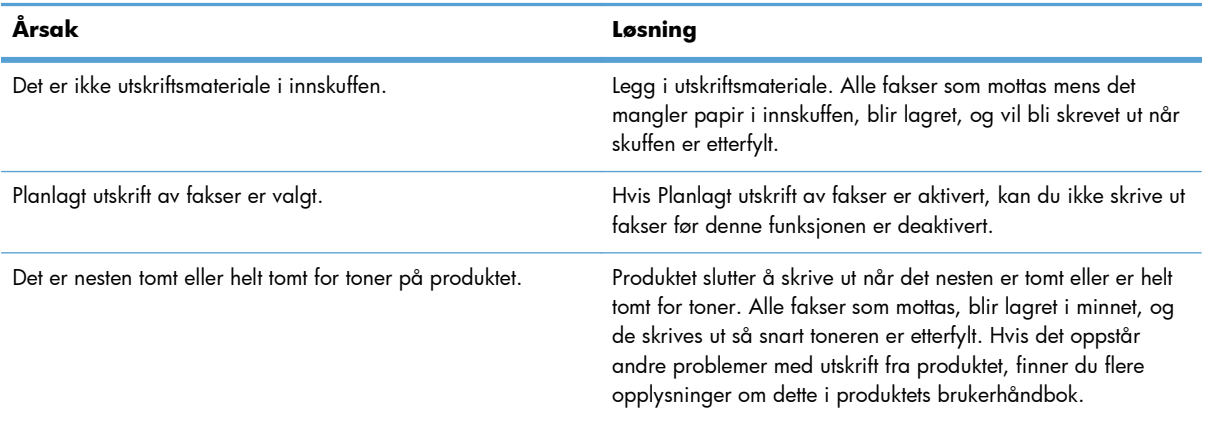

#### **Fakser blir ikke skrevet ut på produktet.**

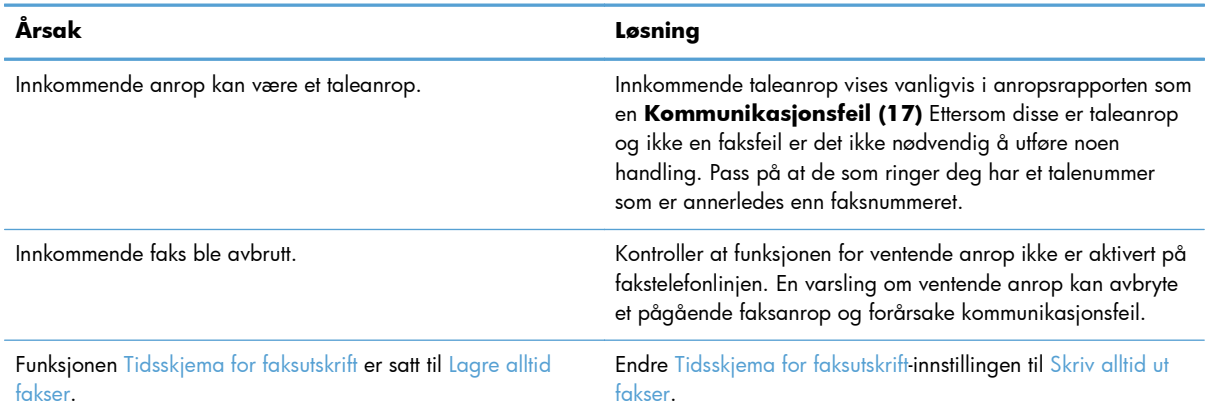

# **Problemer med sending av fakser**

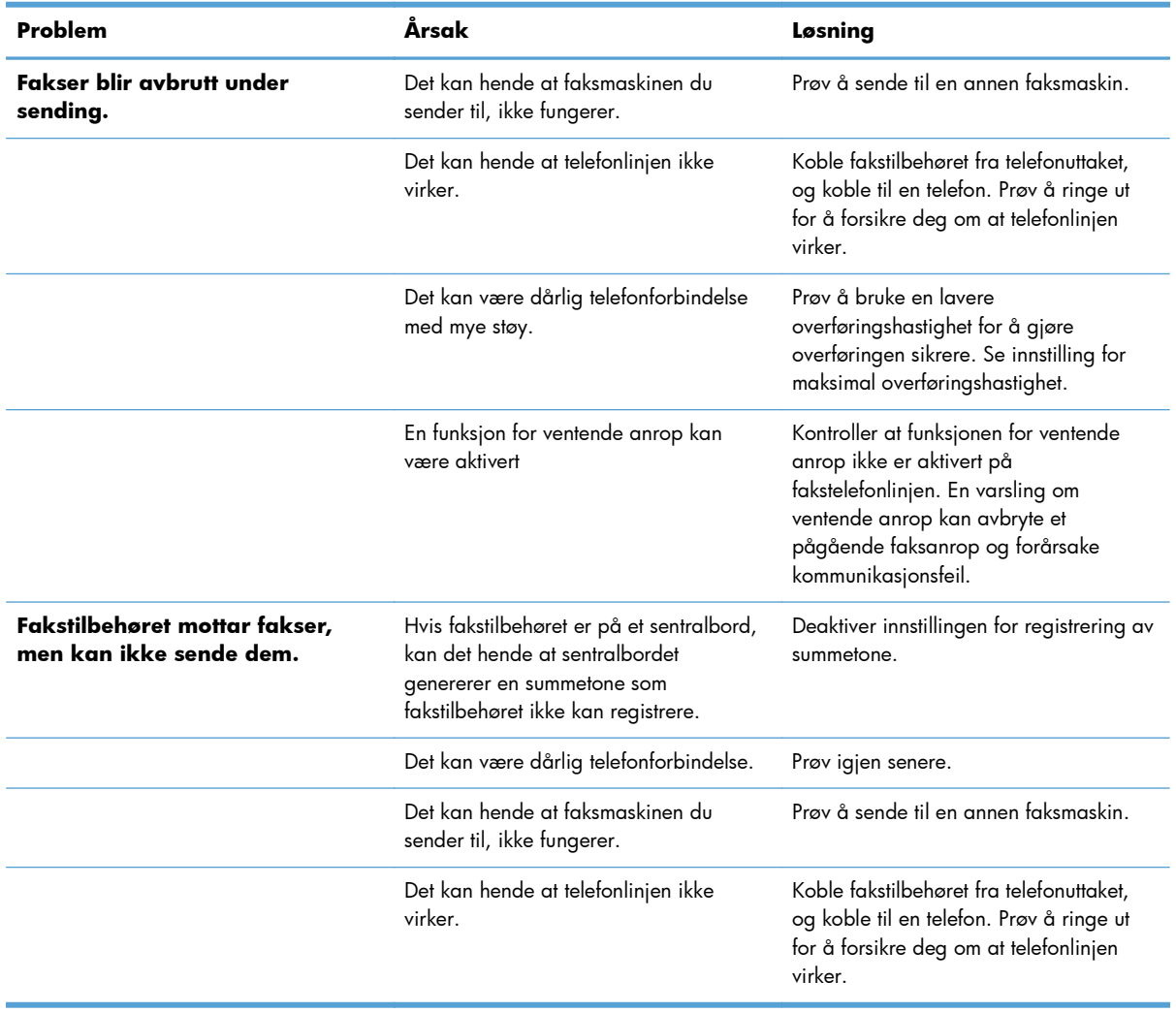

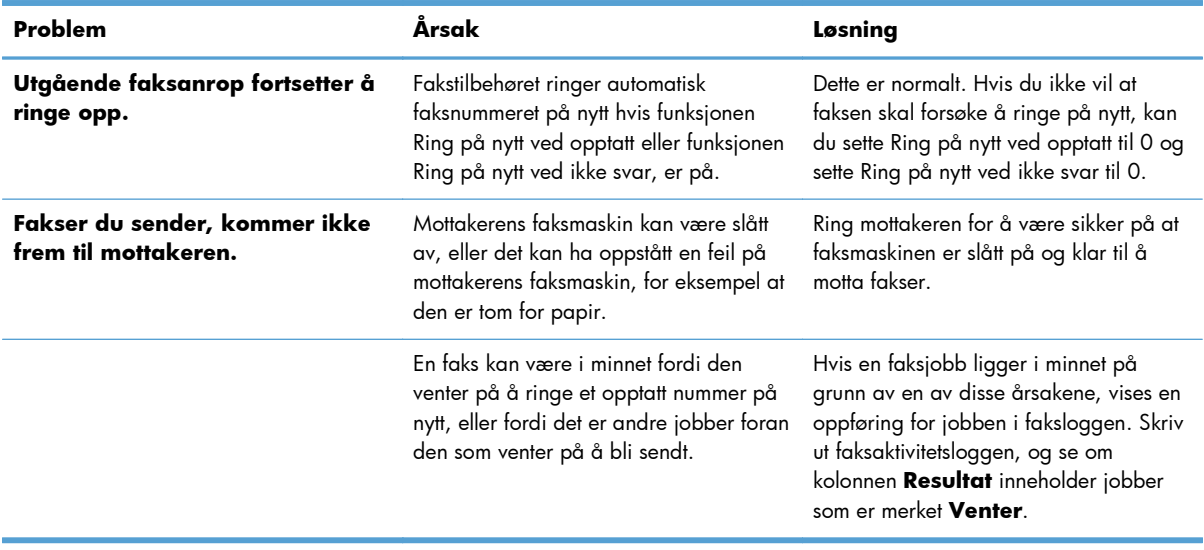

## **Feilkoder**

Hvis det oppstår et problem som forhindrer eller avbryter sending eller mottak av faks, vises en feilkode som hjelper deg med å finne årsaken til problemet. Feilkoder vises i faksaktivitetsloggen, faksanropsrapporten og T.30 Protokollsporing. Skriv ut en av de tre rapportene nevnt over for å finne feilkoden. Du finner en detaljert beskrivelse av feilkodene og forslag til løsninger på [www.hp.com](http://www.hp.com) hvis du søker etter HP LaserJet analog faks-tilbehør 500.

## **Feilmeldinger for faks**

Når en analog faks sendes eller mottas på et HP LaserJet-produkt, vil feil som oppstår under faksprosessen, bli vist på produktets kontrollpanel og registrert i faksrapportene. Faksfeil kan oppstå av mange årsaker, og ofte skyldes de forstyrrelser eller støy i telefonforbindelsen. Feil som oppstår under faksprosessen, vil vises av produktet, uansett hvor de oppstår.

Hvis faksprosessen forstyrres eller det oppstår en feil under en overføring eller et mottak av en faks, genereres en status-/feilbeskrivelse i to deler av undersystemet for faks på produktet. Vanlige eller vellykkede fakser genererer også meldinger som angir at faksen er vellykket. Meldingsinformasjonen består av en tekstbeskrivelse og en numerisk kode (enkelte meldinger inkluderer ikke numeriske koder). Bare tekstdelen av meldingen vil vises på produktets kontrollpanel. Både tekstmeldingen og den numeriske koden vil imidlertid bli oppført i faksaktivitetsrapporten, faksanropsrapporten og T.30 sporingsrapporten (disse faksrapportene kan skrives ut enkeltvis fra produktets kontrollpanel under menyene Administrasjon > Rapporter > Faksrapporter og Administrasjon > Feilsøking > Faks > Faks T. 30-sporing). Den numeriske koden vises i parentes etter tekstdelen av meldingen i rapportene. Hvis det for eksempel er oppstått en kommunikasjonsfeil, viser kontrollpanelet **Faks mislykket: Kommunikasjonsfeil**. Den samme feilen vises i resultatfeltet i faksaktivitetsrapporten som **Kommunikasjonsfeil (17)**. Den numeriske koden som er knyttet til kommunikasjonsfeilen i dette eksemplet, er 17.

Den numeriske koden genereres av faksmodemet. Den numeriske koden (0) angir vanligvis et normalt modemsvar. Noen meldinger vil alltid vise den numeriske koden (0), mens andre meldinger kan ha mange forskjellige numeriske koder avhengig av omstendighetene, og enkelte meldinger har ingen numerisk kode. Den numeriske koden (0) angir vanligvis at en feil ikke er knyttet til faksmodemet, men

den har oppstått i en annen del av undersystemet for faks eller i et annet undersystem for produktet, for eksempel undersystemet for utskrift. Andre feilkoder enn null gir mer informasjon om den bestemte handlingen eller prosessen som utføres av modemet, og de angir ikke nødvendigvis at det er et problem med modemet.

I tabellene nedenfor angis faksmeldingene med de mest brukte nummerkodene sammen med anbefalte handlinger for feilretting. Flere meldinger som er vanlige eller angir vanlige hendelser, er også inkludert i tabellene. Hvis for eksempel en faks ikke kunne bli sendt til et nummer som var opptatt, vises en melding av typen **Mislykket, opptatt**. Det er ikke noe galt med undersystemet for faks. Meldingen angir at faksen ikke ble fullført på grunn av et opptatt telefonnummer hos mottakeren.

Vedvarende feilmeldinger med andre numeriske koder enn dem som er oppført her, krever hjelp fra kundestøtte. Du kan skrive ut en mer detaljert oppføring av det siste faksanropet som hjelp til å identifisere problemet, før du kontakter kundestøtte. Den detaljerte faksrapporten kalles Faks T.30 sporing og kan skrives ut for den siste faksen, eller den kan angis for utskrift hver gang det oppstår faksfeil. Når du skal skrive ut eller konfigurere Faks T.30-sporing, velger du Administrasjon, Feilsøking, og deretter Faks T.30-sporing. Du kan deretter skrive ut rapporten for den siste faksen eller konfigurere når T.30-sporingsrapporten skal skrives ut.

# **Fakssendingsmeldinger**

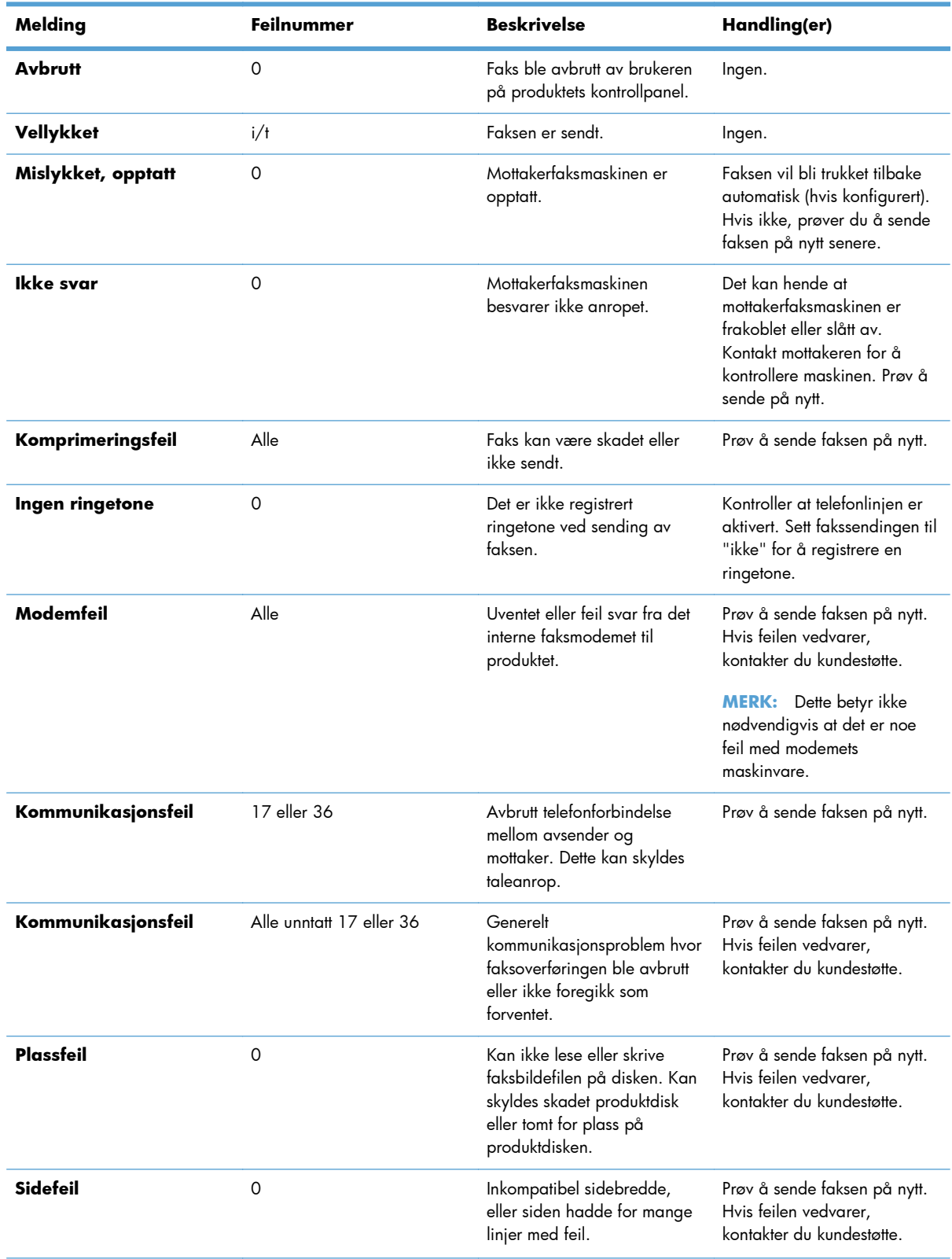

## **Tabell 11-1 Fakssendingsmeldinger**

| Melding           | Feilnummer  | <b>Beskrivelse</b>                                                                         | Handling(er)                                                                                                    |
|-------------------|-------------|--------------------------------------------------------------------------------------------|----------------------------------------------------------------------------------------------------|
| <b>Minnefeil</b>  | 0           | Ikke mer RAM-minne på<br>produktet.                                                        | Hvis feilen vedvarer, kan det<br>hende at du må legge til mer<br>RAM-minne på produktet.                                                                  |
| Jobbfeil          | Alle        | Faksfeil, faksjobben ble ikke<br>fullført.                                                 | Prøv å sende faksen på nytt.<br>Hvis feilen vedvarer,<br>kontakter du kundestøtte.                                                                        |
| <b>Strømbrudd</b> | 0           | Det oppstod et strømbrudd på<br>produktet for avsenderfaksen<br>under faksoverføringen.    | Prøv å sende faksen på nytt.                                                                                                    |
| Finner ingen faks | 17 eller 36 | Det ble ikke registrert noen<br>faksmaskin hos mottakeren.<br>Dette kan skyldes taleanrop. | Kontroller faksnummeret, og<br>be mottakeren om å<br>kontrollere at faksmaskinen er<br>slått på og tilkoblet. Prøv<br>deretter å sende faksen på<br>nytt. |

**Tabell 11-1 Fakssendingsmeldinger (forts.)**

# **Meldinger ved faksmottak**

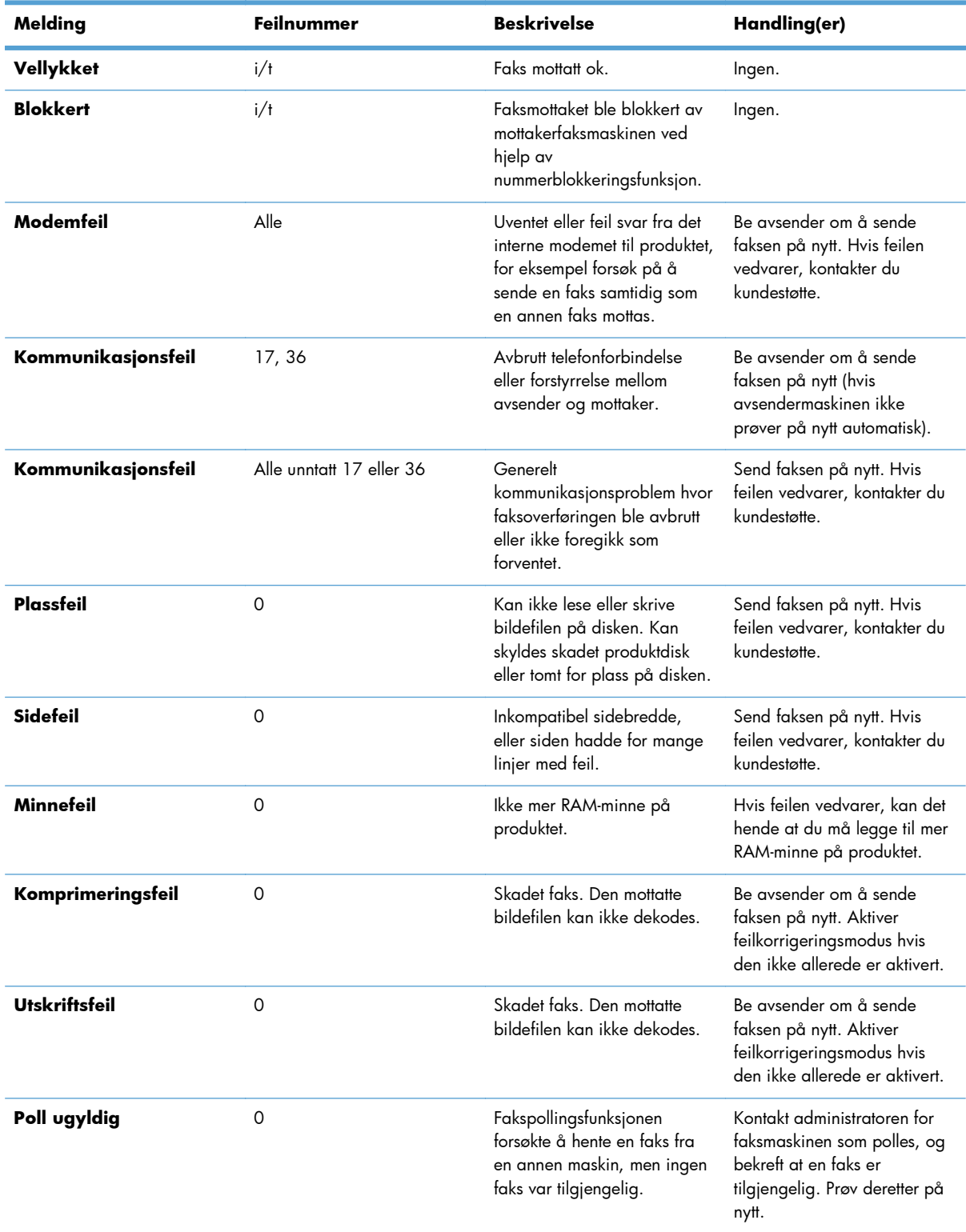

## **Tabell 11-2 Meldinger ved faksmottak**

| Melding           | Feilnummer | <b>Beskrivelse</b>                                         | Handling(er)                                                               |
|-------------------|------------|------------------------------------------------------------|----------------------------------------------------------------------------|
| Jobbfeil          | Alle       | Faksfeil. Dette inkluderer alle<br>ikke-spesifiserte feil. | Send faksen på nytt. Hvis<br>feilen vedvarer, kontakter du<br>kundestøtte. |
| <b>Strømbrudd</b> | 0          | Det oppstod et strømbrudd<br>under faksmottaket.           | Be avsender om å sende<br>faksen på nytt.                                  |
| Finner ingen faks | 17, 36     | Det ble foretatt et taleanrop til<br>faksen.               | Ingen                                                                      |

**Tabell 11-2 Meldinger ved faksmottak (forts.)**

## **Faksrapporter**

Følgende deler viser faksrapportene som er tilgjengelige på dette produktet. Disse rapportene kan skrives ut eller vises på produktets kontrollpanel.

#### **Følgende faksrapporter er tilgjengelige på dette produktet:**

- Faksaktivitetslogg
- Faktureringskoderapport
- Liste over blokkerte fakser
- **•** Hurtigvalgliste
- Faksanropsrapport

#### **Følg fremgangsmåten nedenfor hvis du vil skrive ut eller vise en faksrapport:**

- **1.** Bla til og velg Administrasjon-knappen på startskjermbildet.
- **2.** Åpne følgende menyer:
	- Rapporter
	- Faksrapporter
- **3.** Velg loggen eller rapporten som du vil skrive ut eller vise.
- **4.** Velg Skriv ut- eller Vis-knappen.

### **Faksaktivitetslogg**

Faksaktivitetsloggen inneholder disse opplysningene:

- Informasjonen for fakstopptekst som er konfigurert på produktet.
- Jobbnummeret for hver faksjobb.
- Dato og klokkeslett for alle fakser som er sendt eller mottatt, eller som ikke ble sendt eller mottatt på grunn av feil.
- Typen faksjobb; sending eller mottak.
- Identifikasjon (med telefonnummer der dette er tilgjengelig)
- Varighet (tilkoblet tid)
- Antall sider
- Resultat (sending vellykket, ennå ikke sendt eller sending mislykket, inkludert eventuell feiltype og feilkode)

De 500 siste faksoppføringene er lagret i databasen (de eldste faksoppføringene i loggen slettes først). Faksoppføringene i databasen regner enhver faksøkt som en oppføring. En faksøkt kan for eksempel være en sendt faks, en mottatt faks eller oppgraderinger av fastvare. Rapporten kan inneholde mindre enn 500 oppføringer, avhengig av aktiviteten (med mindre du har sendt 500 fakser uten å motta noen, og det ikke har vært annen aktivitet).

Hvis du vil bruke loggen til å holde oversikt over bruken, bør du skrive den ut med jevne mellomrom (minst hver 500. faks) og deretter tømme den.

### **Faktureringskoderapport**

Statistikkoderapporten er en liste over de siste 500 faksene som ble sendt uten feil, sortert etter statistikkode. Denne rapporten inneholder følgende opplysninger:

- statistikkodenummer
- dato og klokkeslett for alle fakser som ble sendt uten feil
- identifikasjonsnummer
- varighet (tilkoblet tid)
- antall sendte sider
- resultat (sendt uten feil)

De 500 siste faksene er lagret i databasen (de eldste faksene i databasen slettes først). Hvis du vil bruke rapporten til å holde oversikt over bruken, bør du skrive den ut med jevne mellomrom (minst hver 500. faks) og deretter tømme den.

#### **Rapport med liste over blokkerte fakser**

Rapporten med liste over blokkerte fakser inneholder listen over faksnumre som produktet er konfigurert til å ikke motta fakser fra.

#### **Rapport med liste over hurtigvalgnumre**

Rapporten med hurtigoppringingslisten inneholder en liste over faksnumre med de tilordnede hurtigoppringingsnavnene.

#### **Faksanropsrapport**

Faksanropsrapporten er en kortfattet rapport som viser status for den siste faksen som ble sendt eller mottatt.

## **Tømming av faksaktivitetsloggen**

Følg disse trinnene for å tømme faksaktivitetsloggen.

- **1.** Velg Administrasjon-ikonet på kontrollpanelet.
- **2.** Åpne følgende menyer:
	- Faksinnstillinger
	- Tøm faksaktivitetslogg
- **3.** Velg Fjern-knappen for å tømme faksaktivitetsloggen.

## **Serviceinnstillinger**

Hvis du har forsøkt å løse et problem ved å følge fremgangsmåten som beskrives i delen Feilkoder like ovenfor, men ikke har lykkes, kan du bruke disse alternativene i menyene på kontrollpanelet for å få mer hjelp til feilsøking. De skal brukes når du mottar hjelp fra en servicerepresentant fra HP.

## **Innstillinger i menyen Feilsøking**

Åpne Administrasjon-menyen, og velg deretter Feilsøking-menyen.

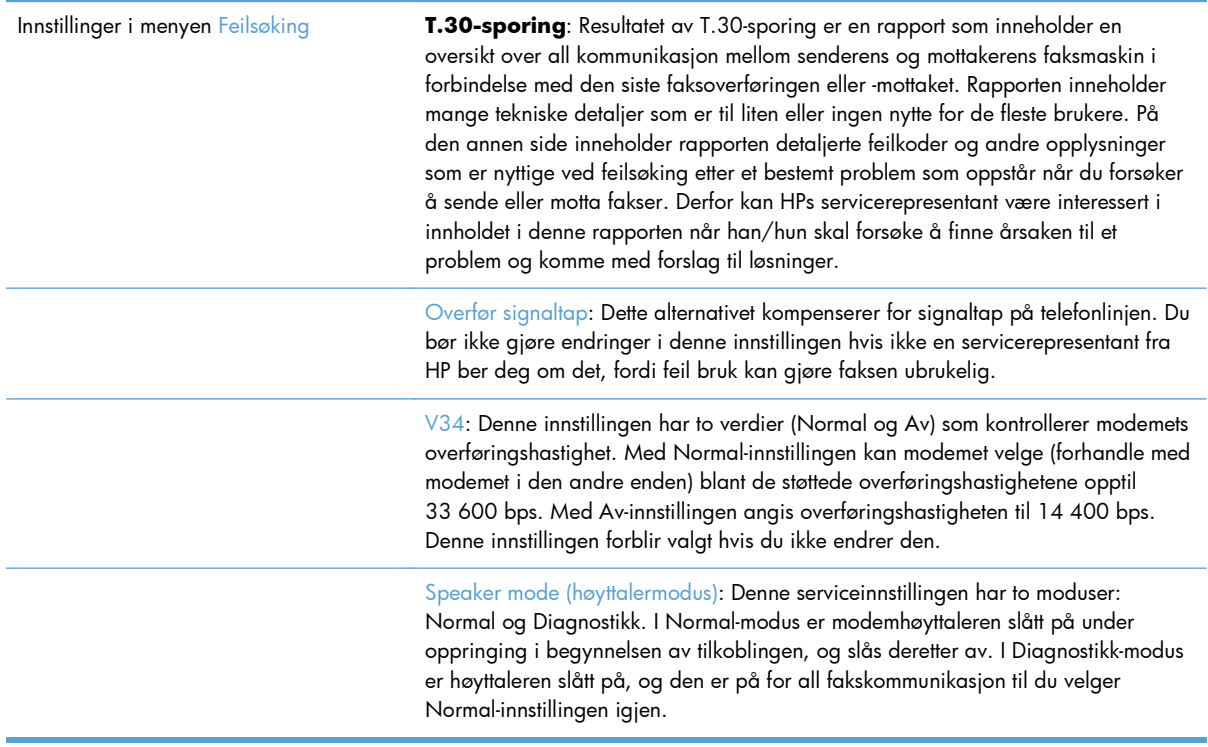

## **Innstillinger i menyen Tilbakestillinger**

Åpne Administrasjon-menyen, og velg deretter Tilbakestillinger-menyen.

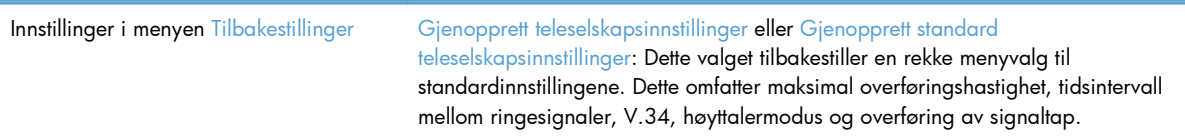

# **Fastvareoppgraderinger**

Fastvaren i fakstilbehøret kan oppdateres. Oppdatering av fakstilbehørets fastvare inngår som en del av en helhetlig oppdatering av produktets fastvare. Du finner mer informasjon i brukerhåndboken for produktet.

# **12 Behandling og vedlikehold**

- [Skrive ut informasjonssider](#page-271-0)
- [Bruke HPs innebygde webserver](#page-272-0)
- [Bruke HP Web Jetadmin-programvare](#page-278-0)
- [Sikkerhetsfunksjoner for produktet](#page-279-0)
- [Innstillinger for økonomisk bruk](#page-281-0)
- [Installere eksterne I/U-kort](#page-283-0)
- [Rengjøre produktet](#page-285-0)
- [Produktoppdateringer](#page-288-0)

# <span id="page-271-0"></span>**Skrive ut informasjonssider**

Informasjonssidene inneholder opplysninger om produktet og gjeldende konfigurasjon. Bruk følgende fremgangsmåte for å skrive ut eller vise informasjonssidene:

- **1.** Bla til og velg Administrasjon-knappen på startskjermbildet.
- **2.** Åpne Rapporter-menyen.
- **3.** Velg navnet på rapporten du vil gjennomgå, og velg deretter Skriv ut-knappen for å skrive den ut eller velg Vis-knappen for å gjennomgå innstillingene på kontrollpanelet.

**MERK:** Enkelte sider har ikke alternativet Vis.

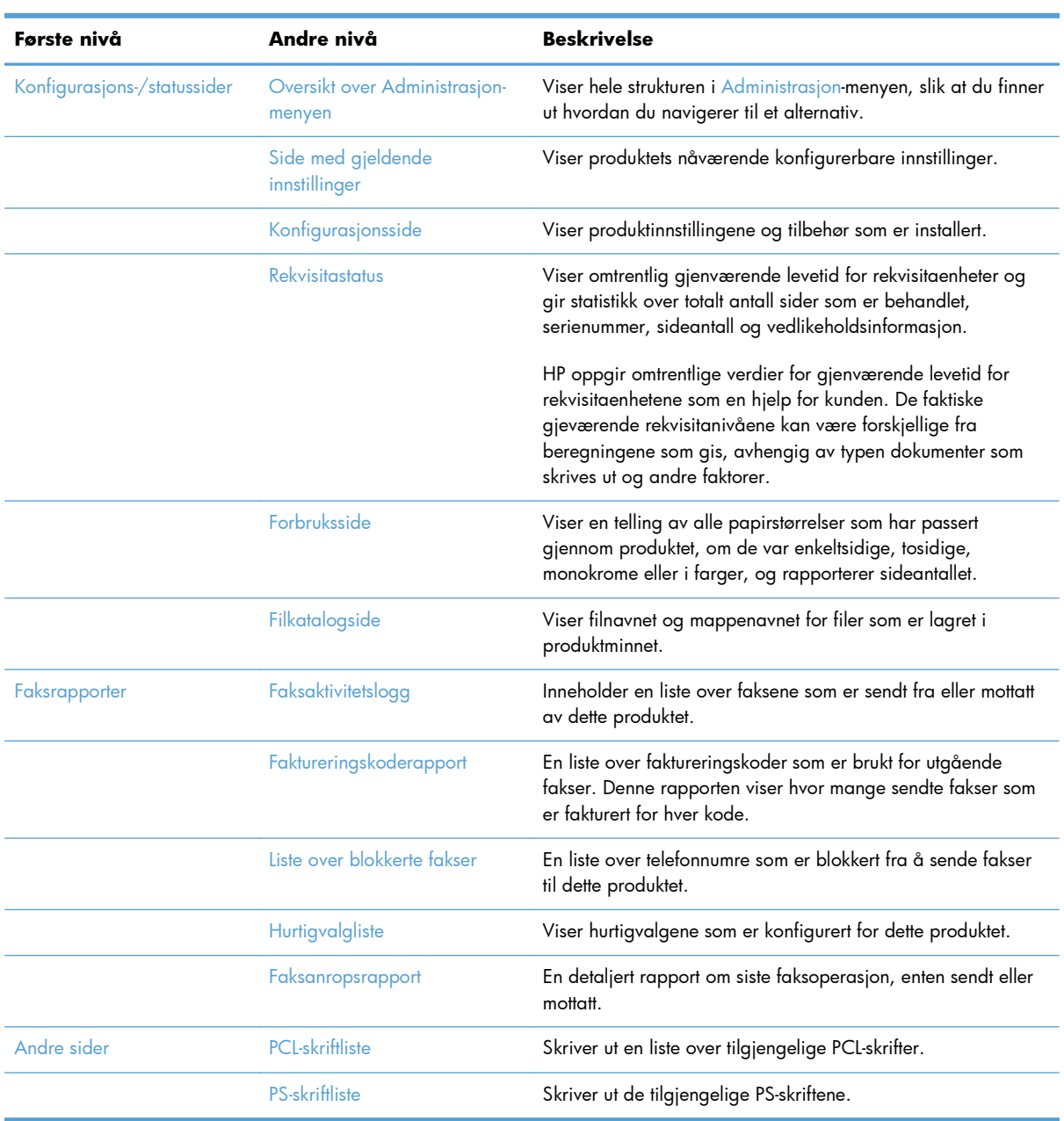

# <span id="page-272-0"></span>**Bruke HPs innebygde webserver**

Bruk HPs innebygde webserver til å vise produktstatus, konfigurere produktets nettverksinnstillinger og administrere utskriftsfunksjoner fra datamaskinen i stedet for fra produktets kontrollpanel. Nedenfor ser du eksempler på hva du kan bruke HPs innebygde webserver til:

**MERK:** Når produktet er koblet direkte til en datamaskin, bruker du programvaren HP Easy Printer Care til å vise produktstatus i stedet for HPs innebygde webserver.

- Vise informasjon om produktstatus.
- Fastslå gjenværende levetid for all rekvisita og bestille ny.
- Vise og endre skuffkonfigurasjonene.
- Vise og endre konfigurasjonen av kontrollpanelmenyene på produktet.
- Vise og skrive ut interne sider.
- Motta varsel om produkt- og rekvisitahendelser.
- Vise og endre nettverkskonfigurasjonen.

For å kunne bruke HPs innebygde webserver må du ha Microsoft Internet Explorer 5.01 eller nyere eller Netscape 6.2 eller nyere for Windows, Mac OS og Linux (bare Netscape). Netscape Navigator 4.7 er obligatorisk for HP-UX 10 og HP-UX 11. HPs innebygde webserver fungerer når produktet er koblet til et IP-basert nettverk. HPs innebygde webserver støtter ikke IPX-baserte produkttilkoblinger. Du trenger ikke tilgang til Internett for å kunne åpne og bruke HPs innebygde webserver.

Når produktet er koblet til nettverket, vil HPs innebygde webserver automatisk være tilgjengelig.

# **Åpne HPs innebygde webserver ved hjelp av en nettverkstilkobling**

- **1.** Identifiser produktets IP-adresse eller vertsnavn:
	- **a.** Velg Administrasjon-knappen fra startskjermbildet på produktets kontrollpanel.
	- **b.** Åpne Rapporter-menyen.
	- **c.** Åpne Konfigurasjonsside-menyen, og velg Skriv ut-knappen.
	- **d.** Finn IP-adressen eller vertsnavnet på HP Jetdirect-siden.
- **2.** I en nettleser som støttes, skriver du inn produktets IP-adresse eller vertsnavn i feltet for adresse eller URL-adresse.

# **Funksjoner i HPs innebygde webserver (EWS)**

## **Informasjon-kategorien**

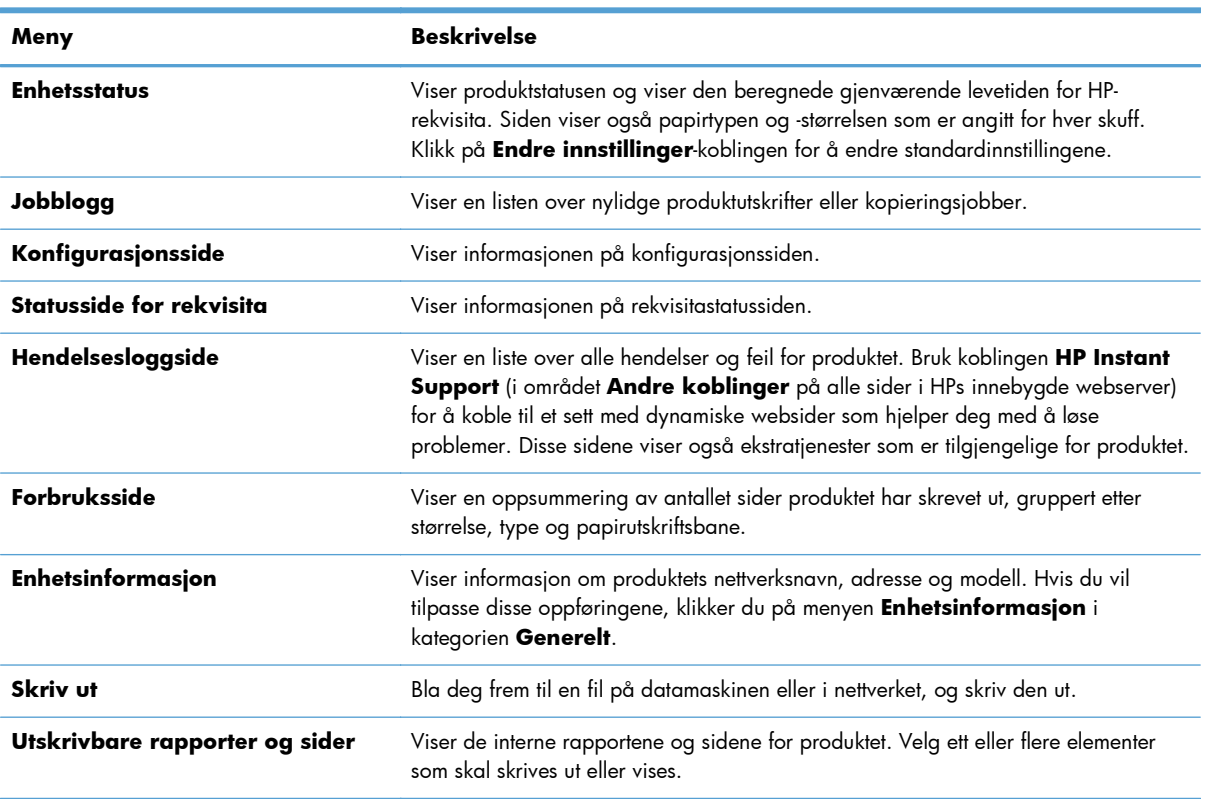

#### **Tabell 12-1 Kategorien Informasjon, HPs innebygde webserver**

## **Generelt-kategorien**

#### **Tabell 12-2 Kategorien Generelt, HPs innebygde webserver**

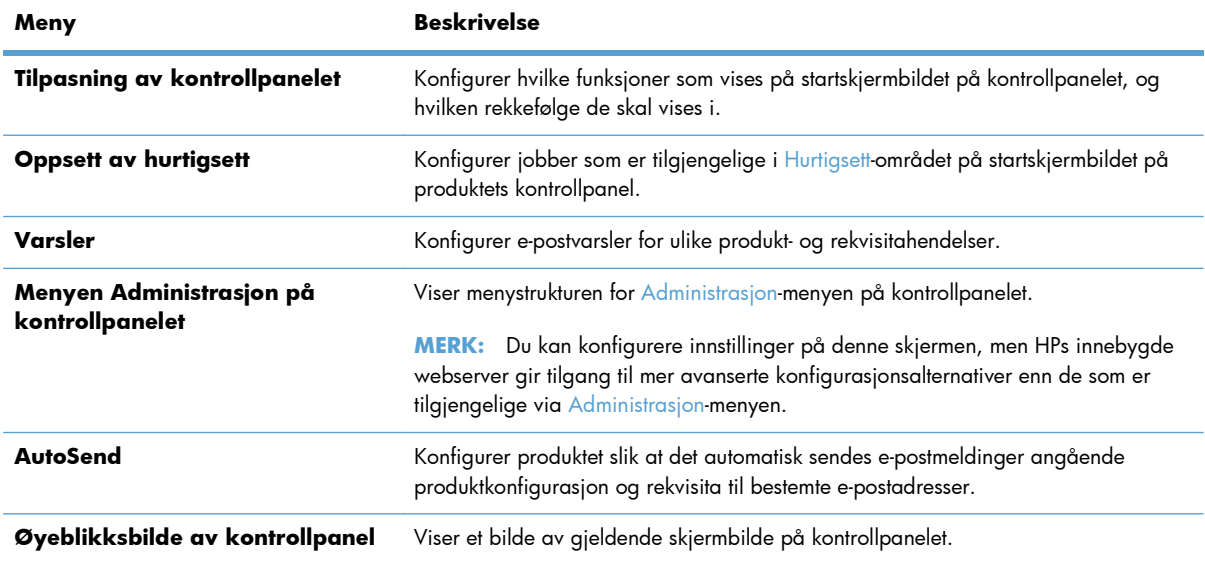

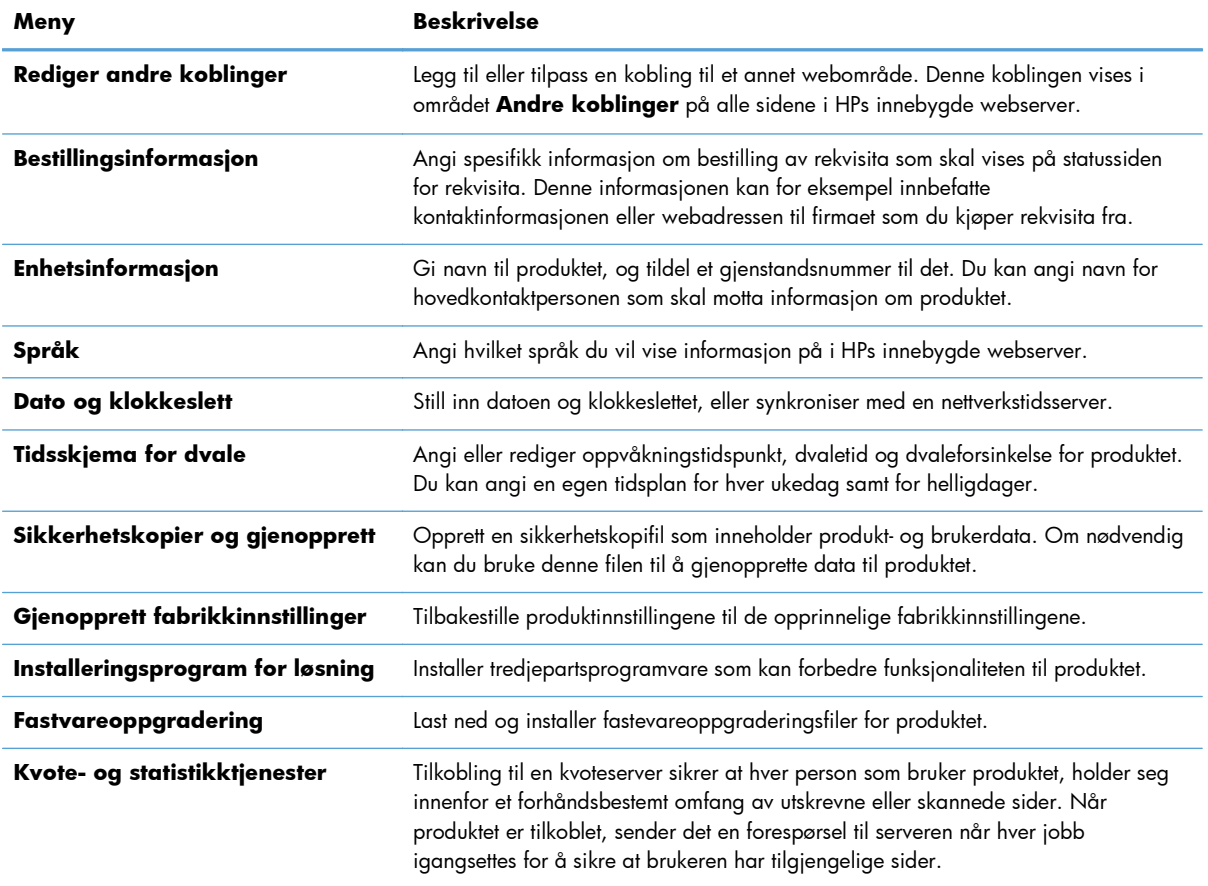

#### **Tabell 12-2 Kategorien Generelt, HPs innebygde webserver (forts.)**

## **Kopier/skriv ut-kategorien**

#### **Tabell 12-3 Kategorien Kopier/skriv ut, HPs innebygde webserver**

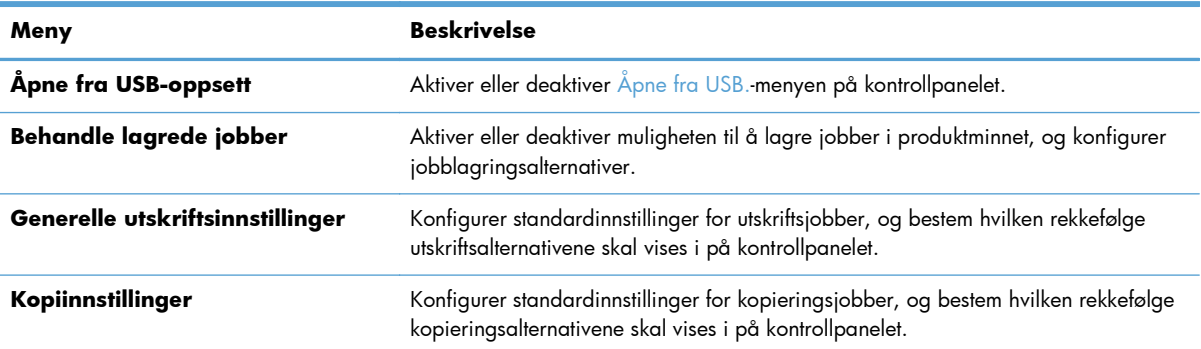

## **Skanning / Digital sending-kategorien**

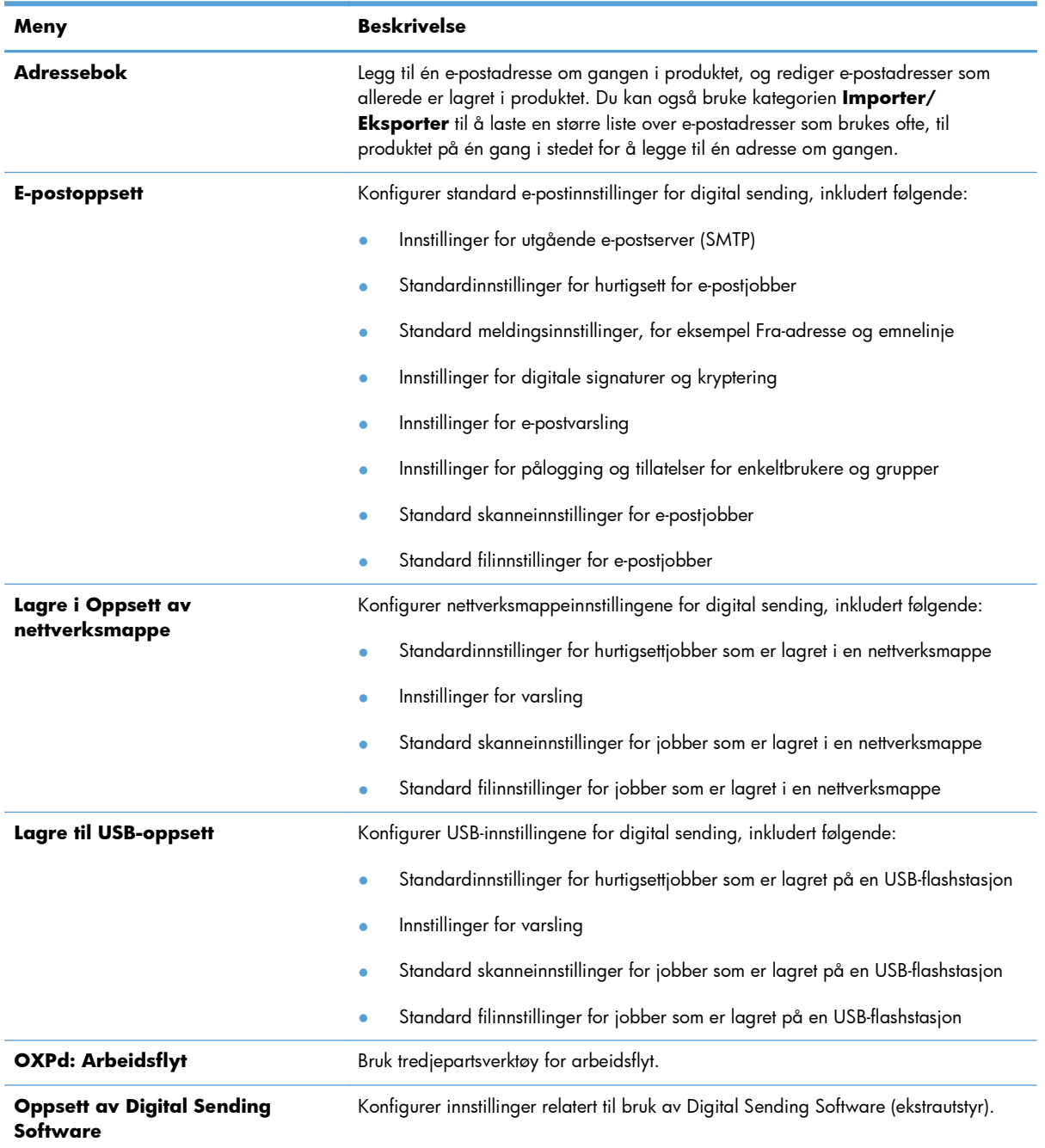

### **Tabell 12-4 Kategorien Skanning / Digital sending, HPs innebygde webserver**

## **Faks-meny (fskm bare nettverksmodeller)**

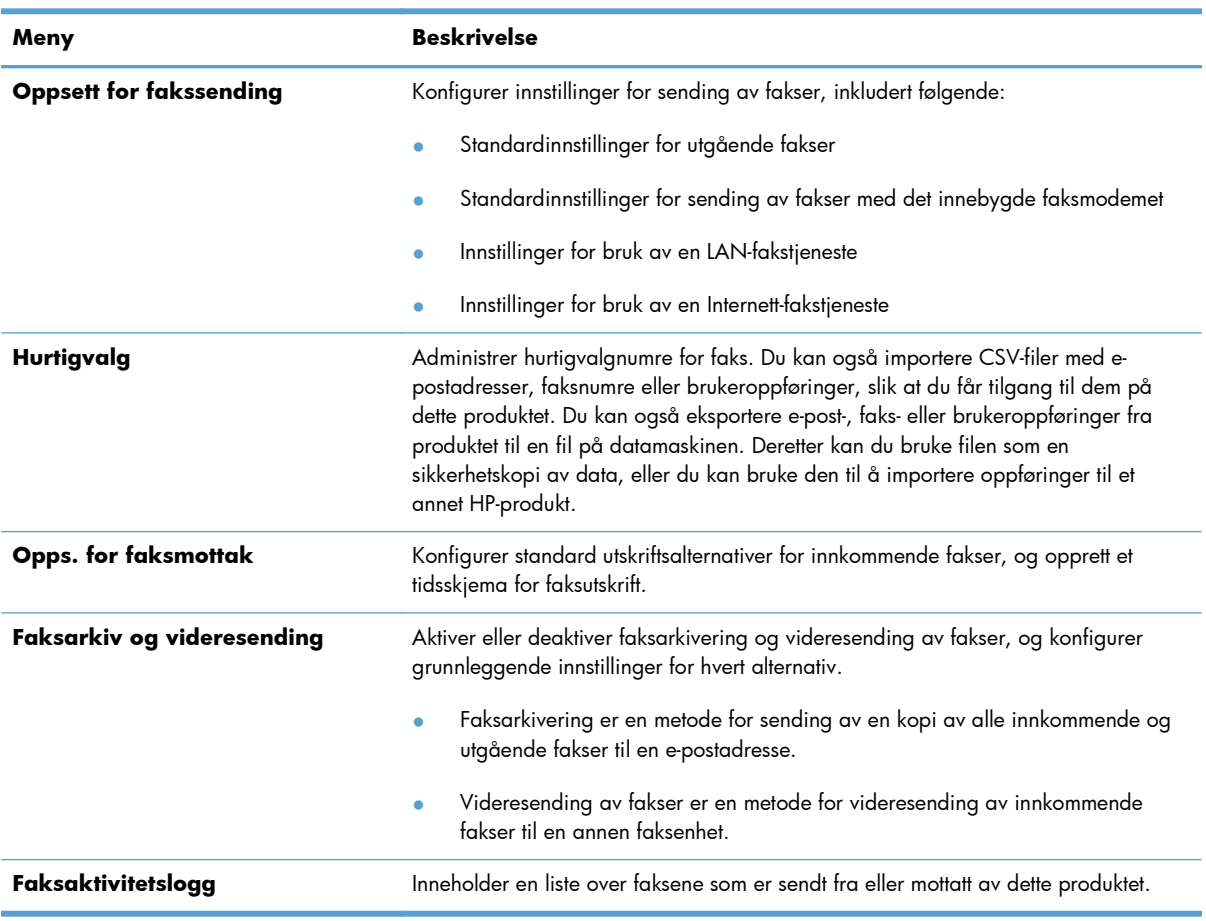

#### **Tabell 12-5 Kategorien Faks, HPs innebygde webserver**

## **Feilsøking-kategorien**

#### **Tabell 12-6 Kategorien Feilsøking, HPs innebygde webserver**

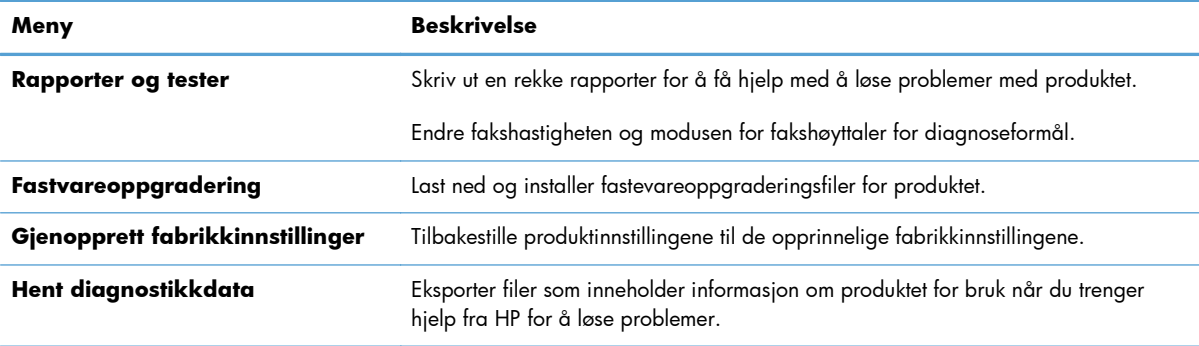

## **Sikkerhet-kategorien**

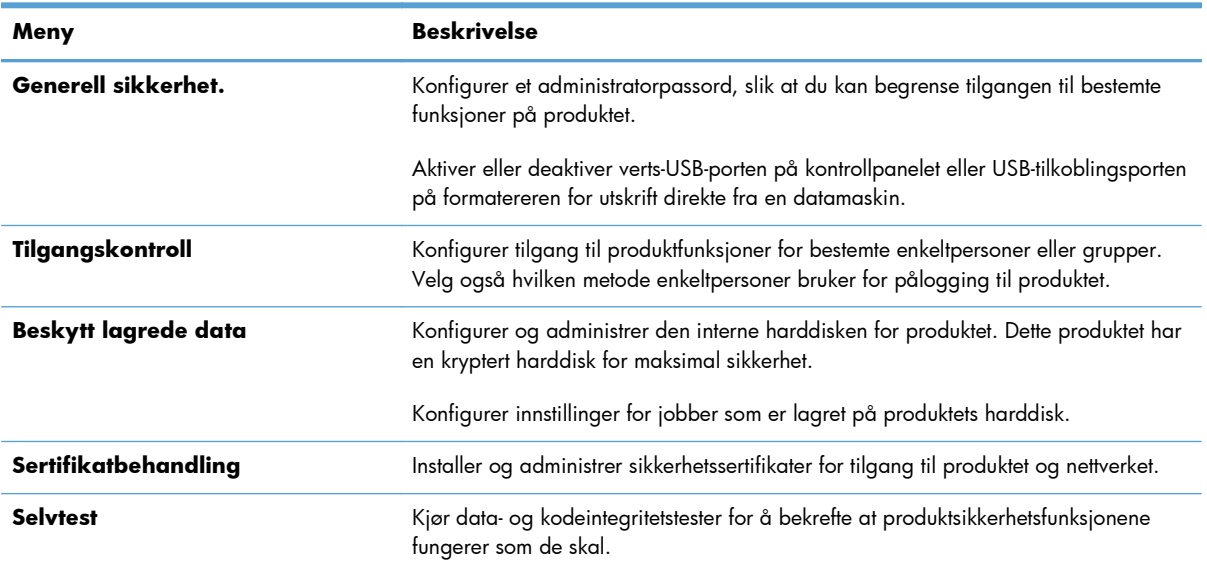

#### **Tabell 12-7 Kategorien Sikkerhet, HPs innebygde webserver**

### **Kategori for webtjenester fra HP**

Bruk kategorien **webtjenester fra HP** for å endre ePrint- eller SIPS-innstillingene for produktet når det er koblet til et nettverk.

### **Nettverk-kategorien**

Bruk kategorien **Nettverk** for å endre nettverksinnstillingene for produktet når det er koblet til et IPbasert nettverk. Denne kategorien vises ikke hvis produktet er koblet til andre typer nettverk.

### **Andre koblinger-listen**

**MERK:** Du kan konfigurere hvilke elementer som vises i listen **Andre koblinger** ved å bruke **Rediger andre koblinger**-menyen i kategorien **Generelt**. Følgende elementer er standardkoblingene.

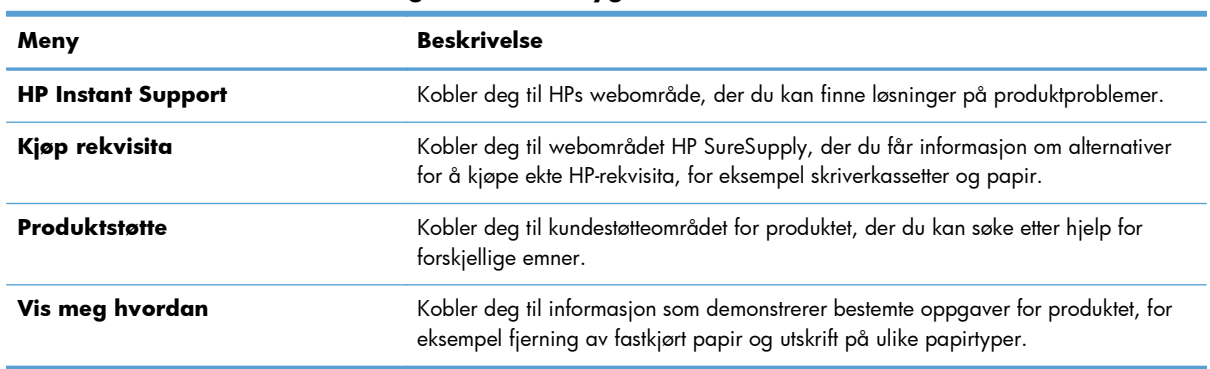

#### **Tabell 12-8 Listen Andre koblinger, HPs innebygde webserver**

# <span id="page-278-0"></span>**Bruke HP Web Jetadmin-programvare**

HP Web Jetadmin er en webbasert programvareløsning for å installere, overvåke og feilsøke nettverkstilkoblede eksterne enheter eksternt. Administrasjonen er proaktiv, slik at nettverksadministratorer får muligheten til å løse problemer før brukerne berøres. Last ned denne gratisprogramvaren for bedre administrasjon på [www.hp.com/go/webjetadmin](http://www.hp.com/go/webjetadmin).

Enhets-plugin-moduler kan installeres på HP Web Jetadmin for å gi støtte for bestemte produktfunksjoner. HP Web Jetadmin-programvaren kan varsle deg automatisk når nye plugin-moduler er tilgjengelige. Følg instruksjonene på **Produktoppdatering**-siden for å koble automatisk til HPs webområde, og installer de nyeste plugin-modulene for produktet.

f<mark>\*\*/\* MERK:</mark> Nettleserne må være Java™-aktiverte. Det er ikke støtte for å bla fra et Mac-operativsystem.

# <span id="page-279-0"></span>**Sikkerhetsfunksjoner for produktet**

## **Sikkerhetserklæringer**

Produktet støtter sikkerhetsstandarder og anbefalte protokoller som hjelper deg med å opprettholde sikkerheten på produktet, beskytte viktig informasjon på nettverket og forenkle måten du overvåker og vedlikeholder produktet på.

Hvis du vil ha detaljert informasjon om HPs sikre bilde- og utskriftsløsninger, kan du gå til [www.hp.com/go/secureprinting.](http://www.hp.com/go/secureprinting) På dette området finner du koblinger til rapporter og dokumenter med vanlige spørsmål om sikkerhetsfunksjoner.

#### **IP-sikkerhet**

IP-sikkerhet (IPsec) er et sett med protokoller som kontrollerer IP-basert nettverkstrafikk til og fra produktet. IPsec tilbyr vert-til-vert-godkjenning, dataintegritet og kryptering av nettverkskommunikasjon.

For produkter som er koblet til nettverket, og som har en HP Jetdirect-utskriftsserver, kan du konfigurere IPsec ved hjelp av kategorien **Nettverk** i HPs innebygde webserver.

## **Sikre HPs innebygde webserver**

Tilordne et administratorpassord for å få tilgang til den innebygde webserveren, slik at uautoriserte brukere ikke kan endre produktinnstillingene.

- **1.** Åpne HPs innebygde webserver ved å skrive inn produktets IP-adresse i adresselinjen til en nettleser.
- **2.** Klikk på kategorien **Sikkerhet**.
- **3.** Åpne **Generell sikkerhet.**-menyen.
- **4.** I **Brukernavn**-feltet skriver du inn navnet som skal knyttes til passordet.
- **5.** Skriv inn passordet i boksen **Nytt passord**, og gjenta det i boksen **Kontroller passordet**.

**MERK:** Hvis du endrer et eksisterende passord, må du først skrive inn det eksisterende passord i **Gammelt passord**-feltet.

**6.** Klikk på **Bruk**-knappen. Skriv ned passordet, og lagre det på et trygt sted.

## **Krypteringsstøtte: HPs krypterte harddisker med høy ytelse**

Noen modeller har en kryptert harddisk. Med denne harddisken får du maskinvarebasert kryptering, slik at du kan lagre sensitive data fra utskrift, kopiering og skanning på en sikker måte, uten at det går utover produktets ytelse. Denne harddisken bruker den nyeste AES-standarden (Advanced Encryption Standard) og har allsidige, tidsbesparende og kraftige funksjoner.

Bruk **Sikkerhet**-menyen i HPs innebygde webserver til å konfigurere disken.

Hvis du vil ha mer informasjon om den krypterte harddisken, kan du se *HP High-Performance Secure Hard Disk Setup Guide* (Oppsettsveiledning for HP sikker harddisk med høy ytelse).

- **1.** Gå til [www.hp.com/support](http://www.hp.com/support).
- **2.** Skriv Secure Hard Disk (Sikker harddisk) i søkeboksen, og klikk på **>>**.
- **3.** Klikk på koblingen **HP Secure High Performance Hard Disk Drive** (HP sikker harddisk med høy ytelse).
- **4.** Klikk på koblingen **Manuals** (Håndbøker).

## **Sikre lagrede jobber**

Du kan beskytte jobber som er lagret på produktet, ved å tildele dem en PIN-kode. Alle som forsøker å skrive ut disse beskyttede jobbene, må først angi PIN-koden på produktets kontrollpanel.

## **Låse menyene på kontrollpanelet**

Du kan låse ulike funksjoner på kontrollpanelet ved hjelp av HPs innebygde webserver.

- **1.** Åpne HPs innebygde webserver ved å skrive inn produktets IP-adresse i adresselinjen til en nettleser.
- **2.** Klikk på kategorien **Sikkerhet**.
- **3.** Åpne **Tilgangskontroll**-menyen.
- **4.** I **Retningslinjer for pålogging og tillatelser**-området velger du den typen bruker som har tilgang til hver av funksjonene.
- **5.** Klikk på **Bruk**.

## **Låse formatereren**

Formatererområdet på baksiden av produktet har et spor som kan brukes til å koble til en sikkerhetskabel. Ved å låse formatereren kan du hindre at noen fjerner verdifulle komponenter fra den.

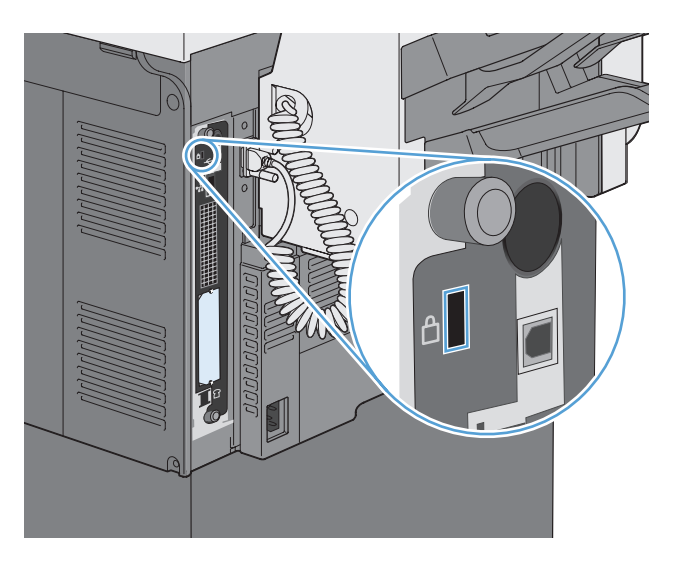

# <span id="page-281-0"></span>**Innstillinger for økonomisk bruk**

## **Modi for strømsparing**

Bruk Tidsskjema for dvale-funksjonen for å redusere strømforbruket når produktet er inaktivt. Du kan planlegge at produktet skal gå i dvalemodus eller vekkes fra dvalemodus på bestemte tidspunkter på dagen. Du kan tilpasse denne tidsplanen for hver ukedag eller for helligdager.

Bruk Dvaleforsinkelse-funksjonen for at produktet automatisk skal gå i dvalemodus etter en forhåndsdefinert periode uten aktivitet.

**MERK:** Disse funksjonene påvirker ikke produktets oppvarmingstid.

### **Angi dvalemodus**

- **1.** Velg Administrasjon-knappen på startskjermbildet.
- **2.** Åpne hver av følgende menyer:
	- **a.** Skjerminnstillinger
	- **b.** Dvalemodus
- **3.** Velg ett av disse alternativene:
	- Bruk dvaleforsinkelse: Aktiverer Dvaleforsinkelse-funksjonen.
	- Bruk tidsskjema for dvale: Aktiverer Tidsskjema for dvale-funksjonen.
	- Balanser strømsparing/ventetid: Denne innstillinger kontrollerer hvor lenge varmeelementet forblir varmt mellom jobber for å optimalisere ytelsen og energibruken.

### **Angi dvaleforsinkelse**

- **1.** Velg Administrasjon-knappen på startskjermbildet.
- **2.** Åpne hver av følgende menyer:
	- **a.** Generelle innstillinger
	- **b.** Energiinnstillinger
	- **c.** Dvaleforsinkelse
- **3.** Velg ønsket tidsperiode, og velg deretter OK-knappen.

## **Angi tidsskjema for dvale**

**MERK:** Du må konfigurere innstillingene for dato og klokkeslett før du kan bruke Tidsskjema for dvale-funksjonen. Hvis du allerede har konfigurert innstillingene for dato og klokkeslett, kan du hoppe over trinn 2 og 3 i følgende fremgangsmåte.

- **1.** Velg Administrasjon-knappen på startskjermbildet.
- **2.** Åpne Generelle innstillinger-menyen og deretter Dato/tid-format-menyen. Konfigurer følgende innstillinger:
	- **Datoformat**
	- Tidsformat
- **3.** Åpne Dato/tid-menyen, og konfigurer følgende innstillinger:
	- Dato
	- Tid
	- Tidssone

Hvis du befinner deg i et område som bruker sommertid, merker du av for Juster for sommertid.

- **4.** Åpne Energiinnstillinger-menyen og deretter Tidsskjema for dvale-menyen.
- **5.** Velg Legg til-knappen  $\bullet$ , og velg deretter hendelsestypen som skal planlegges: Oppvåkning eller Dvalemodus.
- **6.** Konfigurer følgende innstillinger:
	- Hendelsestidspunkt
	- Hendelsesdager
	- **•** Beskrivelse av hendelse
- **7.** Åpne Ferier-menyen for å konfigurere hvilke dager som er helligdager i ditt område.

# <span id="page-283-0"></span>**Installere eksterne I/U-kort**

Dette produktet er utstyrt med et eksternt I/U-spor (EIO). Du kan installere et ekstra HP Jetdirectutskriftsserverkort eller en ekstern EIO-harddisk i det tilgjengelige EIO-sporet.

**MERK:** Dette eksemplet viser hvordan du setter inn et HP Jetdirect-utskriftsserverkort.

**1.** Slå av produktet.

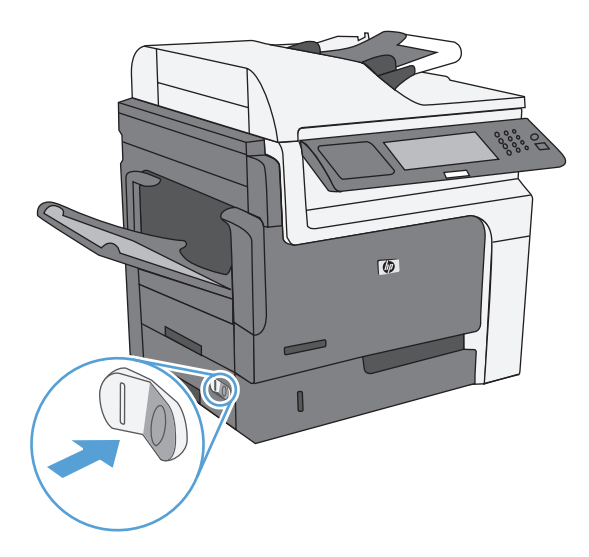

**2.** Koble fra alle strømledninger og grensesnittkabler.

**MERK:** Det er mulig at denne illustrasjonen ikke viser alle kablene.

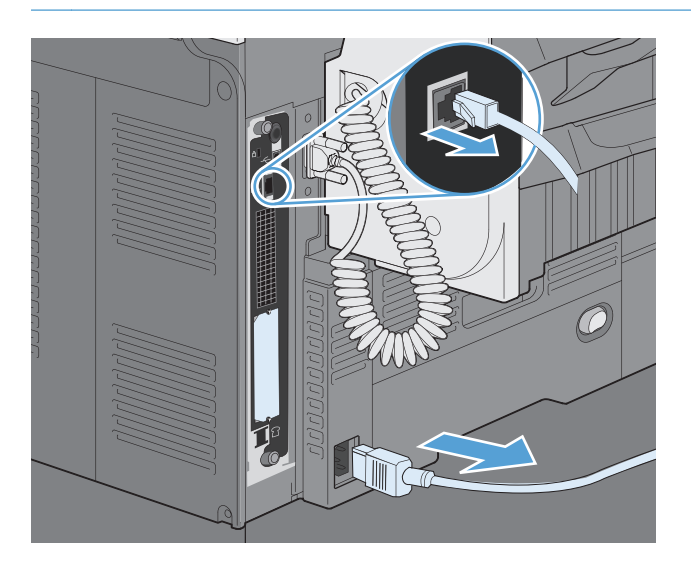

**3.** Løsne og fjern de to skruene som holder dekselet for EIO-sporet, og ta av dekselet. Du trenger ikke disse skruene og dekselet igjen. De kan kastes.

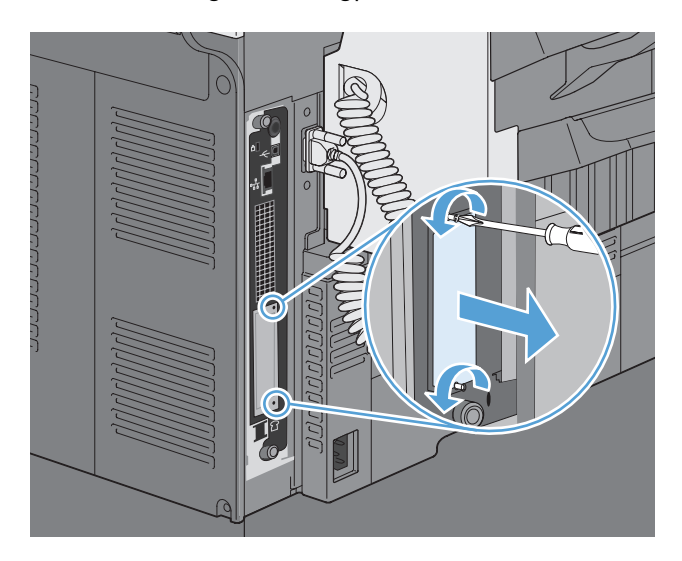

**4.** Trykk utskriftsserverkortet for HP Jetdirect godt inn i EIO-sporet.

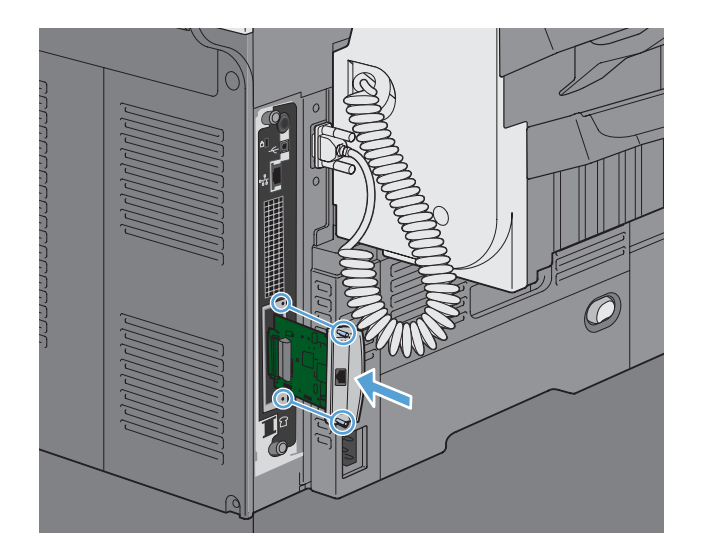

<span id="page-285-0"></span>**5.** Sett på plass og stram skruene som fulgte med utskriftsserverkortet.

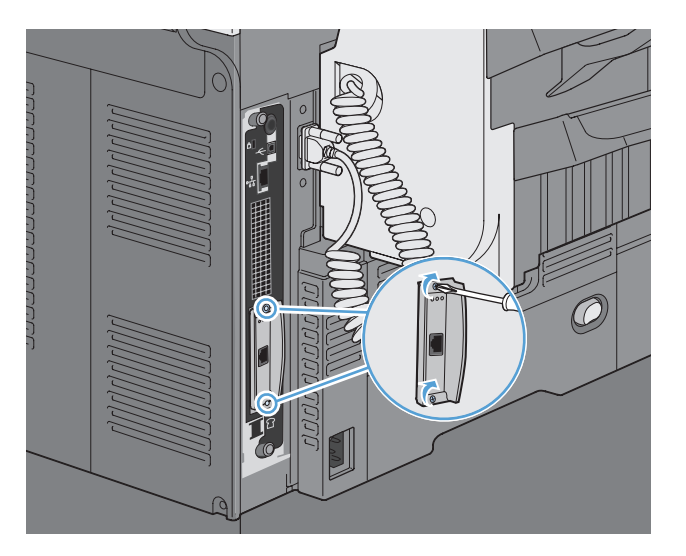

**6.** Koble til strømkabelen og de gjenværende grensesnittkablene igjen, og slå på produktet.

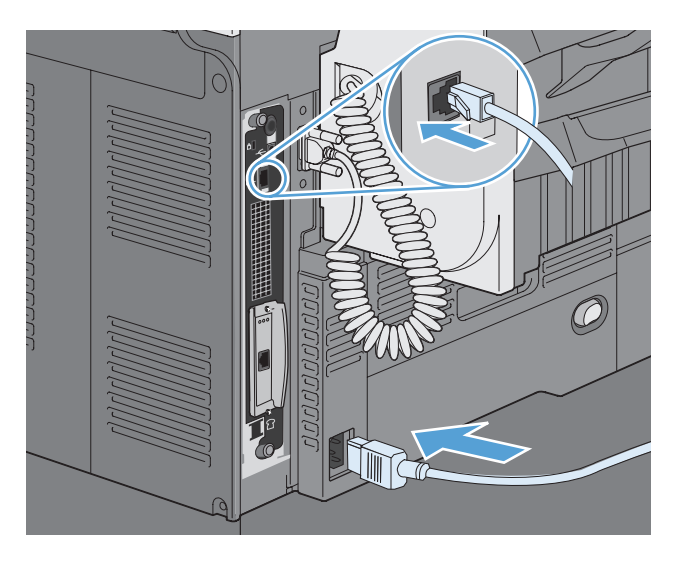

**7.** Skriv ut en konfigurasjonsside. Det bør også skrives ut en HP Jetdirect-konfigurasjonsside som inneholder nettverkskonfigurasjon og statusinformasjon.

Hvis siden ikke skrives ut, må du slå av produktet og deretter avinstallere utskriftsserverkortet og installere det på nytt for å være sikker på at det sitter skikkelig i sporet.

- **8.** Gjør ett av følgende:
	- Velg riktig port. Se dokumentasjonen for datamaskinen eller operativsystemet hvis du trenger instruksjoner.
	- Installer programvaren på nytt, og velg nettverksinstallering denne gangen.

# **Rengjøre produktet**

Rengjør utsiden av produktet med en myk klut fuktet med vann.

## **Rengjøre papirbanen**

- **1.** Velg Vedlikehold av enhet-knappen på startskjermbildet.
- **2.** Åpne følgende menyer:
	- Kalibrering/rensing
	- Renseark
- **3.** Velg Skriv ut-knappen for å skrive ut siden.
- 4. Rengjøringsprosessen kan ta flere minutter. Når prosessen er ferdig, kan du kaste siden som ble skrevet ut.

## **Rengjøre skannerglasset**

**MERK:** Hvis det vises streker eller andre feil på kopier laget av dokumentmateren, kan du rengjøre skannerstripen med en myk klut eller svamp som er fuktet med glassrengjøringsmiddel uten slipeeffekt. Skannerstripen finnes på venstre side av skannerglasset. Du trenger ikke å rengjøre hele skannerglasset.

Over tid kan det samle seg opp smuss på skannerglasset og den hvite plastbakgrunnen, og dette kan påvirke ytelsen. Bruk følgende fremgangsmåte for å rengjøre skannerglasset og den hvite plastbakgrunnen.

**1.** Bruk strømbryteren til å slå av produktet, og dra deretter strømledningen ut av stikkontakten.

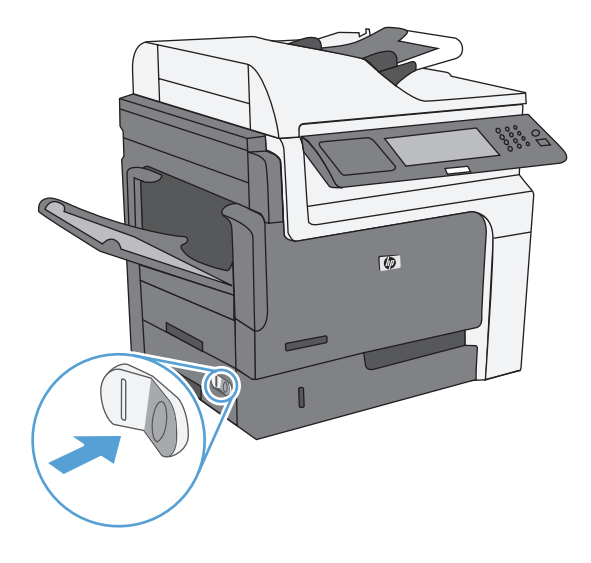

**2.** Åpne skannerlokket.

**3.** Rengjør skannerglasset og den hvite plastbakgrunnen med en myk klut eller vaskesvamp som er fuktet med glassrengjøringsmiddel uten slipeeffekt. Tørk av glasset og den hvite plastbakgrunnen med et vaskeskinn eller en cellulosesvamp, slik at det ikke blir skjoldete.

**FORSIKTIG:** Ikke bruk slipemidler, aceton, benzen, ammoniakk, etylalkohol eller karbontetraklorid på noen deler av produktet. Disse stoffene kan skade produktet. Ikke slå væske direkte på glasset eller platen. Væsken kan sive inn under glasset og skade produktet.

**MERK:** Rengjør den lille glasstripen på venstre side av skannerglasset forsiktig. Små flekker på dette glasset fører til streker på kopier som lages fra dokumentmateren.

**4.** Plugg inn strømledningen til produktet, og bruk deretter strømbryteren til å slå på produktet.

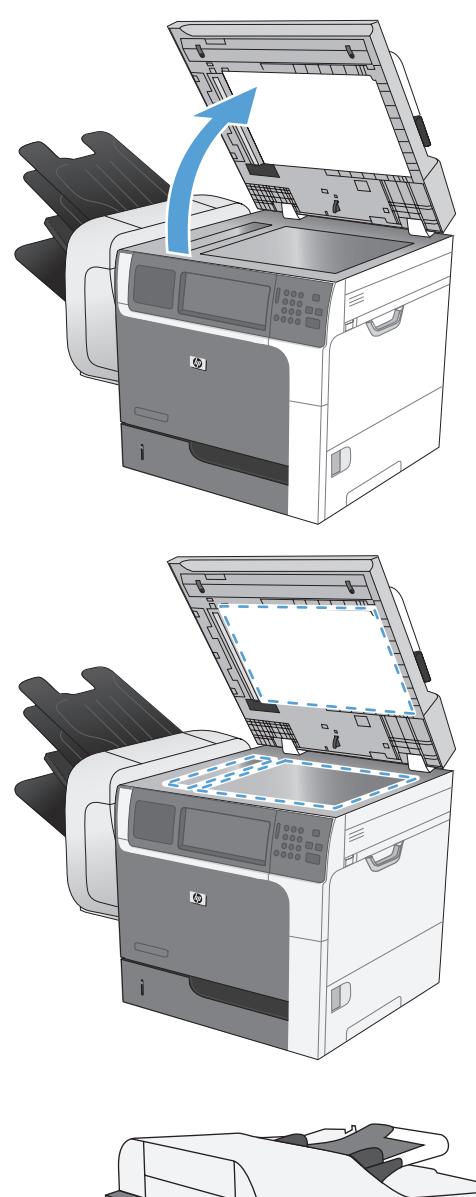

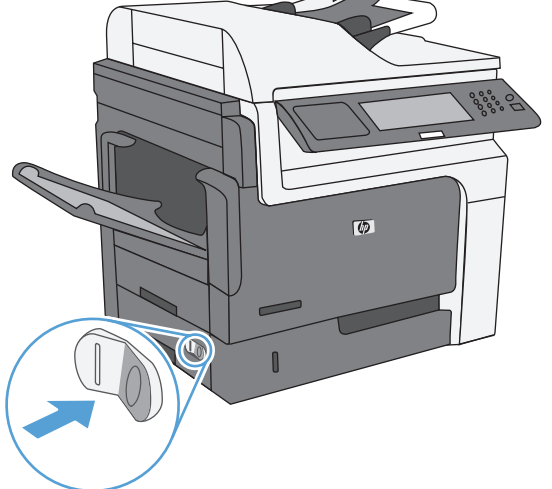
# **Produktoppdateringer**

Du kan laste ned de nyeste fastvareoppgraderingene for produktet ved å gå til [www.hp.com/go/](http://www.hp.com/go/ljm4555mfp_firmware) [ljm4555mfp\\_firmware.](http://www.hp.com/go/ljm4555mfp_firmware)

# **13 Problemløsing**

- [Selvhjelp](#page-291-0)
- [Sjekkliste for problemløsning](#page-292-0)
- **•** [Gjenopprette fabrikkinnstillinger](#page-294-0)
- [Tolke kontrollpanelmeldinger](#page-295-0)
- [Papiret mates på feil måte eller kjører seg fast](#page-296-0)
- [Forbedre utskriftskvaliteten](#page-319-0)
- [Produktet skriver ikke ut eller skriver ut for sakte](#page-324-0)
- [Løse problemer med utskrift fra USB-enhet](#page-326-0)
- [Løse tilkoblingsproblemer](#page-327-0)
- [Løse programvareproblemer for produktet med Windows](#page-329-0)
- [Løse programvareproblemer for produktet med Mac](#page-331-0)

# <span id="page-291-0"></span>**Selvhjelp**

I tillegg til informasjonen i denne håndboken finnes det også andre tilgjengelige kilder til nyttig informasjon.

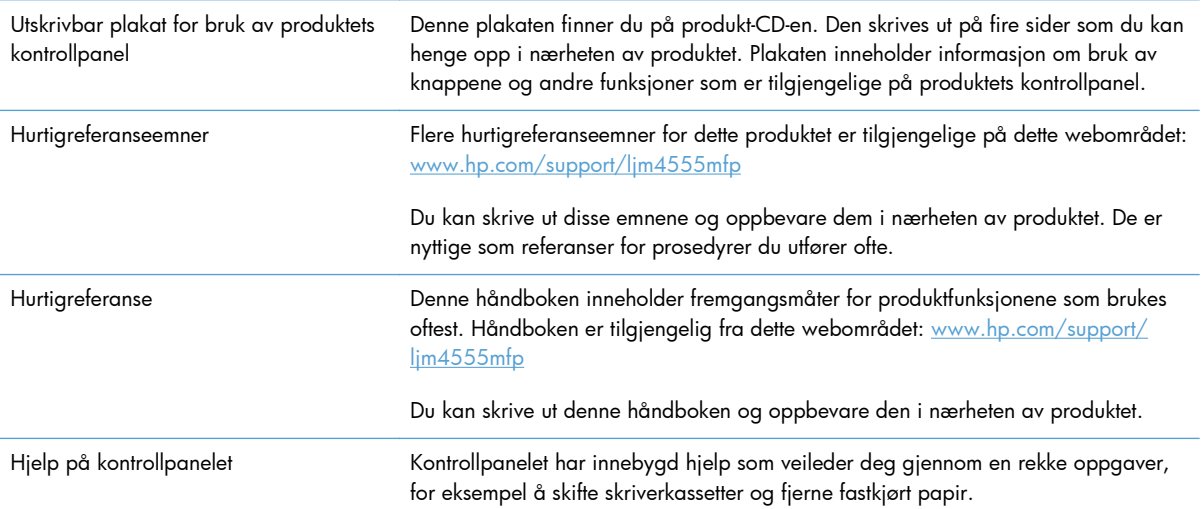

# <span id="page-292-0"></span>**Sjekkliste for problemløsning**

Følg disse trinnene når du prøver å løse et problem med produktet.

- **1.** Kontroller at Klar-lampen lyser. Hvis den ikke lyser, utfører du disse trinnene:
	- **a.** Kontroller at strømkabelen er forsvarlig koblet til.
	- **b.** Kontroller at strømmen er slått på.
	- **c.** Kontroller at linjespenningen er riktig for strømkonfigurasjonen til produktet. (Se merket inni produktet for å se spenningskravene.) Hvis du bruker en strømfordeler og spenningen ikke er innenfor spesifikasjonen, kobler du produktet direkte til vegguttaket. Hvis det allerede er koblet til vegguttaket, kan du prøve et annet uttak.
	- **d.** Hvis MFPen fortsatt ikke får strøm, bør du ta kontakt med HPs kundestøtte.
- **2.** Kontroller kablene.
	- **a.** Kontroller at kabelen mellom produktet og datamaskinen eller nettverksporten sitter som den skal. Pass på at koblingen er sikker.
	- **b.** Hvis du har en annen kabel av riktig type, kan du bruke denne til å kontrollere om det er feil på selve kabelen.
	- **c.** Kontroller nettverkstilkoblingen.
- **3.** Kontrollpanelet skal vise statusen Klar. Hvis det vises en feilmelding, løser du feilen.
- **4.** Kontroller at papiret du bruker, oppfyller spesifikasjonene.
- **5.** Skriv ut en konfigurasjonsside.
	- **a.** Åpne følgende menyer fra startskjermbildet på produktets kontrollpanel:
		- Administrasjon
		- **Rapporter**
		- Konfigurasjons-/statussider
		- Konfigurasjonsside
	- **b.** Velg Skriv ut-knappen.

Hvis sidene ikke skrives ut, kontrollerer du at minst én skuff inneholder papir.

Hvis siden kjører seg fast i produktet, følger du instruksjonene på kontrollpanelet for å fjerne det fastkjørte papiret.

- **6.** Hvis konfigurasjonssiden skrives ut, kontrollerer du følgende elementer:
	- **a.** Hvis siden ikke skrives ut riktig, skyldes problemet produktets maskinvare. Ta kontakt med HPs kundestøtte.
	- **b.** Hvis siden skrives ut riktig, fungerer produktets maskinvare. Problemet ligger i datamaskinen, skriverdriveren eller programmet du bruker.

**7.** Velg ett av disse alternativene:

**Windows**: Klikk på **Start**, **Innstillinger** og deretter **Skrivere** eller **Skrivere og telefakser**. Dobbeltklikk på produktnavnet.

**-eller-**

**Mac OS X**: Åpne **Skriveroppsettverktøy** eller listen **Utskrift og faks**, og dobbeltklikk på linjen for produktet.

- **8.** Forsikre deg om at du har installert skriverdriveren for dette produktet. Kontroller programmet for å være sikker på at du bruker skriverdriveren for dette produktet. Skriverdriveren finner du på CDen som fulgte med produktet. Du kan også laste ned skriverdriveren fra dette webområdet: [www.hp.com/support/ljm4555mfp.](http://h20180.www2.hp.com/apps/CLC? h_pagetype=s-001&h_lang=en&h_product=4072930amp;h_client=s-h-e009-1&h_page=hpcom&lang=en)
- **9.** Skriv ut et lite dokument fra et annet program som tidligere har skrevet ut på riktig måte. Hvis dette lykkes, skyldes problemet programmet du bruker. Hvis dette ikke lykkes (hvis dokumentet ikke skrives ut), utfører du disse trinnene:
	- **a.** Prøv å skrive ut jobben fra en annen datamaskin som bruker den samme produktprogramvaren.
	- **b.** Hvis produktet er koblet til et nettverk, kobler du produktet direkte til en datamaskin med en USB-kabel. Sett opp produktet til å bruke riktig port, eller installer programvaren på nytt. I sistnevnte tilfelle må du passe på å velge den nye tilkoblingstypen.

#### **Faktorer som påvirker produktytelsen**

Det er flere faktorer som har innvirkning på hvor lang tid det tar å skrive ut en jobb.

- Maksimal hastighet for produktet målt i sider per minutt (spm)
- Bruk av spesialpapir (som transparenter, tungt og egendefinert papir)
- Produktbehandling og nedlastingstid
- Sammensetningen og størrelsen på grafikken
- Hastigheten til datamaskinen du bruker
- USB-tilkoblingen
- Produktets I/U-konfigurasjon
- Nettverkets operativsystem og konfigurasjon (hvis dette er aktuelt)
- Skriverdriveren du bruker

# <span id="page-294-0"></span>**Gjenopprette fabrikkinnstillinger**

- **1.** Bla til og velg Administrasjon-menyen på startskjermbildet.
- **2.** Åpne følgende menyer:
	- **•** Generelle innstillinger
	- Gjenopprett fabrikkinnstillinger
- **3.** Velg én eller flere kategorier med innstillinger fra listen, og velg deretter Tilbakestill-knappen.

# <span id="page-295-0"></span>**Tolke kontrollpanelmeldinger**

# **Meldingstyper på kontrollpanelet**

Kontrollpanelet viser fire typer meldinger som kan angi produktstatusen eller problemer med produktet.

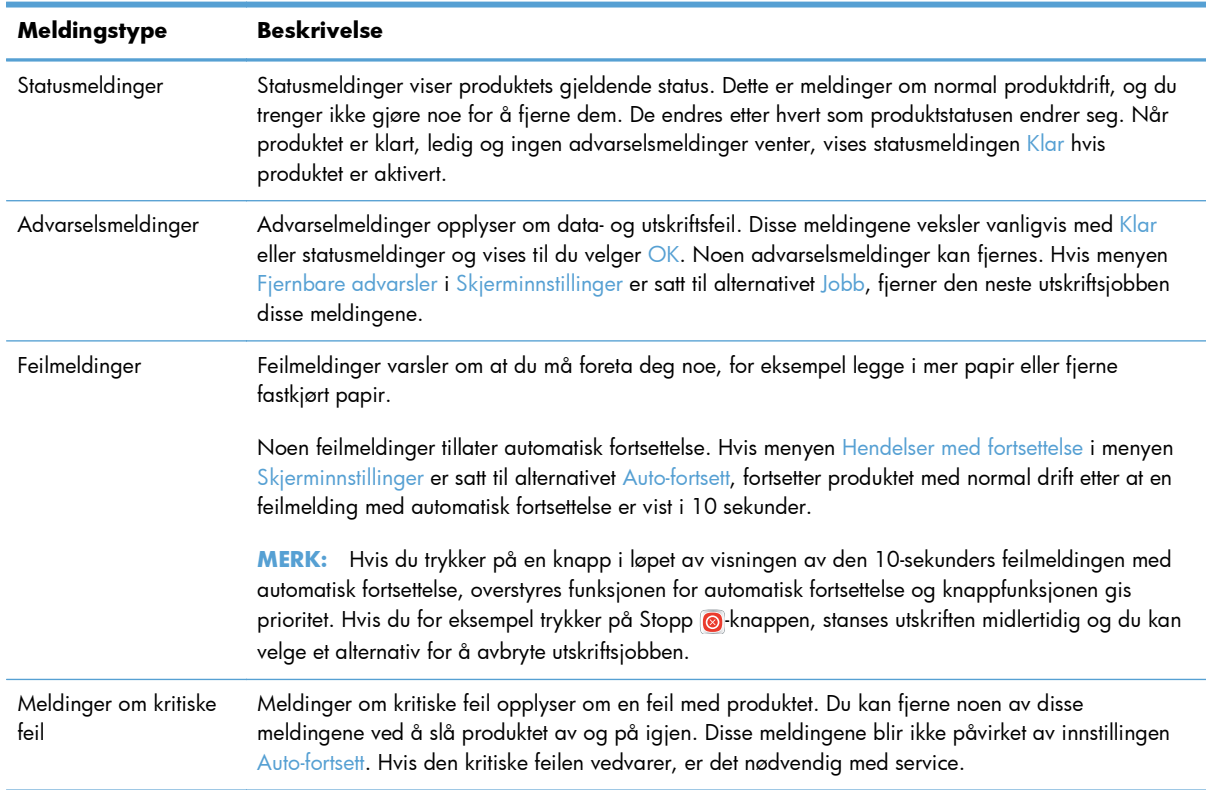

### **Kontrollpanelmeldinger**

Produktet har svært gode meldingsfunksjoner for kontrollpanelet. Når det vises en melding på kontrollpanelet, følger du instruksjonene på skjermen for å løse problemet. Hvis produktet viser en melding av typen "Feil" eller "Ettersyn", og det ikke vises noen fremgangsmåter for å løse problemet, må du slå produktet av og deretter på igjen. Ta kontakt med HPs kundestøtte hvis det fremdeles er problemer med produktet.

Du får ytterligere informasjon om advarsler som vises på statuslinjen, ved å velge Advarsel-knappen a.

Hvis du vil ha mer informasjon om en rekke ulike emner, kan du trykke på Hjelp-knappen @ øverst til høyre i startskjermbildet.

# <span id="page-296-0"></span>**Papiret mates på feil måte eller kjører seg fast**

- Produktet henter ikke papir
- Produktet henter flere papirark samtidig
- Unngå at papiret kjører seg fast
- [Fjerne fastkjørt papir](#page-297-0)

#### **Produktet henter ikke papir**

Hvis produktet ikke henter papir fra skuffen, kan du prøve følgende:

- **1.** Åpne produktet og fjern eventuelt fastkjørt papir.
- **2.** Legg i papir av riktig størrelse for jobben.
- **3.** Kontroller at papirskinnene i skuffen er tilpasset papirstørrelsen. Juster papirskinnene slik at de berører papirbunken uten å bøye papiret.
- **4.** Sjekk produktets kontrollpanel for å se om produktet venter på at du skal si fra at du har mottatt beskjed om å mate papiret manuelt. Legg i papir, og fortsett.

#### **Produktet henter flere papirark samtidig**

Hvis produktet henter flere ark fra skuffen på én gang, kan du prøve følgende:

- **1.** Ta papirbunken ut av skuffen, bøy den, roter den 180º og vend den. *Ikke luft papiret.* Legg papirbunken tilbake i skuffen.
- **2.** Bruk bare papir som oppfyller HPs spesifikasjoner for dette produktet.
- **3.** Bruk papir som ikke er skrukket, brettet eller skadet. Bruk om nødvendig papir fra en annen pakke.
- **4.** Kontroller at skuffen ikke er overfylt. Hvis det er tilfelle, må du ta hele papirbunken ut av skuffen, ordne den og deretter legge en del av papiret tilbake i skuffen.
- **5.** Kontroller at papirskinnene i skuffen er tilpasset papirstørrelsen. Juster papirskinnene slik at de berører papirbunken uten å bøye papiret.

#### **Unngå at papiret kjører seg fast**

Prøv følgende for å unngå at papiret kjører seg fast:

- **1.** Bruk bare papir som oppfyller HP-spesifikasjonene for dette produktet.
- **2.** Bruk papir som ikke er skrukket, brettet eller skadet. Bruk om nødvendig papir fra en annen pakke.
- **3.** Bruk papir som ikke har vært brukt til utskrift eller kopiering tidligere.
- **4.** Kontroller at skuffen ikke er overfylt. Hvis det er tilfelle, må du ta hele papirbunken ut av skuffen, ordne den og deretter legge en del av papiret tilbake i skuffen.
- <span id="page-297-0"></span>**5.** Kontroller at papirskinnene i skuffen er tilpasset papirstørrelsen. Juster papirskinnene slik at de berører papirbunken uten å bøye papiret.
- **6.** Kontroller at skuffen er satt ordentlig inn i produktet.
- **7.** Hvis du skriver ut på tykt, preget eller perforert papir, bør du bruke den manuelle matefunksjonen og legge i ett ark om gangen.

# **Fjerne fastkjørt papir**

#### **Steder for fastkjørt papir**

Bruk denne illustrasjonen til å lokalisere fastkjørt papir. I tillegg vises instruksjoner på kontrollpanelet slik at du finner ut hvor det er fastkjørt papir, og hvordan du kan fjerne det.

- **MERK:** Interne områder på produktet som kanskje må åpnes for å fjerne fastkjørt papir, har grønne håndtak eller etiketter.
- A **ADVARSEL:** For å unngå elektrisk sjokk bør du fjerne halskjeder, armbånd eller andre metallgjenstander før du stikker hånden inn i produktet.

**Figur 13-1** Steder for fastkjørt papir

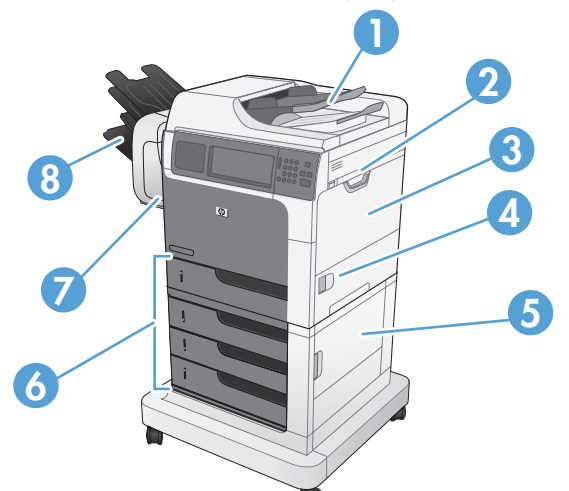

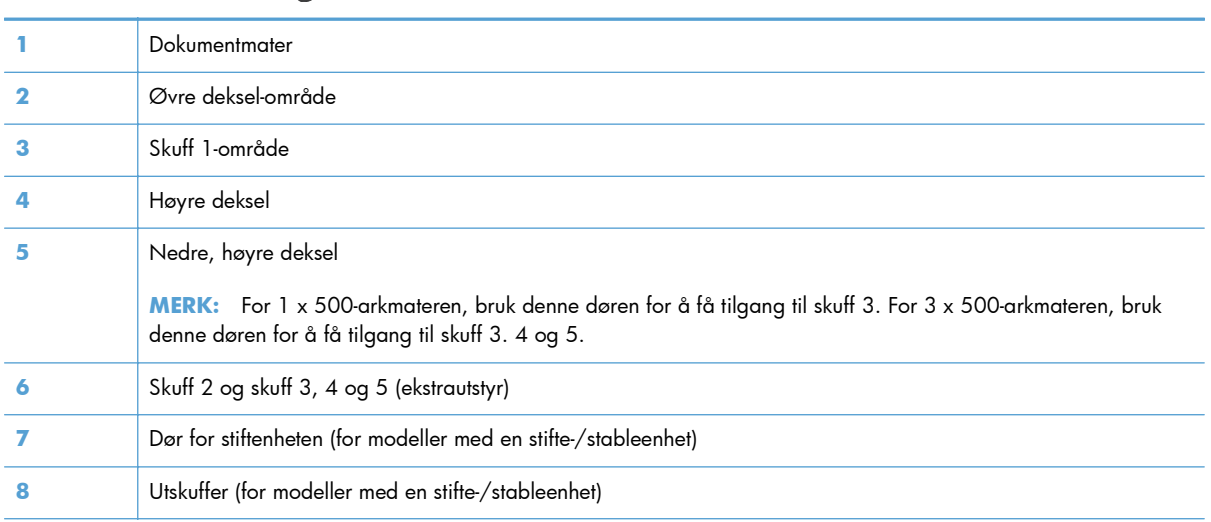

#### **Fjerne fastkjørt papir fra dokumentmateren**

**1.** Åpne dokumentmaterdekselet.

- **2.** Løft dekselet som gir tilgang til fastkjørt papir, og fjern eventuelt fastkjørt papir.
- $\overline{D}$  $\overline{\mathbb{Q}}$  $\overline{\mathbb{Q}}$  $\mathbf{Q}$

**3.** Lukk dokumentmaterdekselet.

#### **Fjerne fastkjørt papir i stifteren (for modeller med en stifte-/stableenhet)**

**1.** Trykk på utløserhåndtaket, og skyv stifte-/ stableenheten bort fra produktet.

**2.** Hvis du kan se det fastkjørte papiret, kan du dra det rett ut.

**3.** Skyv stifte-/stableenheten mot produktet til den smekker på plass.

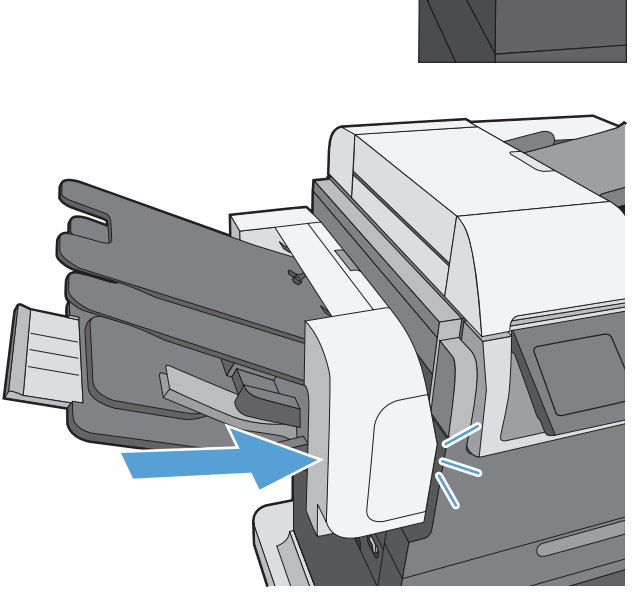

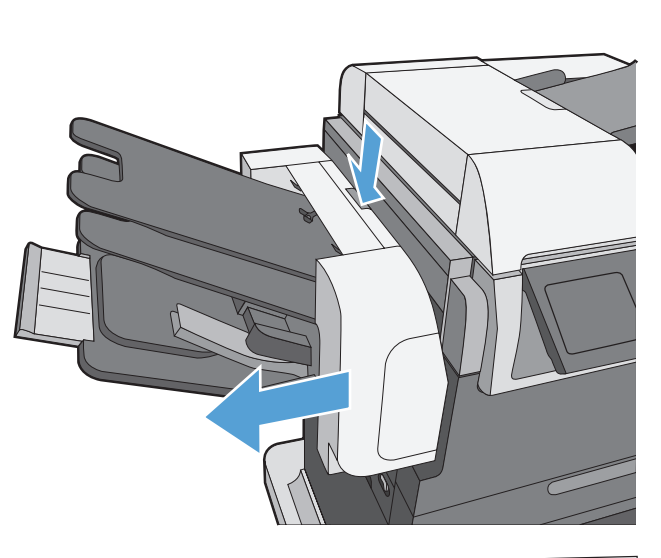

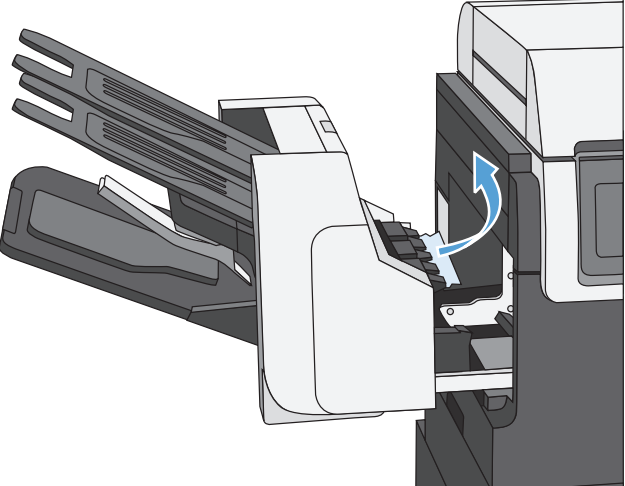

### **Fjerne fastkjøringer for stifter (for modeller med en stifte-/stableenhet)**

**1.** Trykk på utløserhåndtaket, og skyv stifte-/ stableenheten bort fra produktet.

**2.** Åpne dekselet på stiftekassetten.

**3.** Løft det grønne håndtaket på stiftekassetten, og trekk den brukte stiftekassetten ut av stifteenheten.

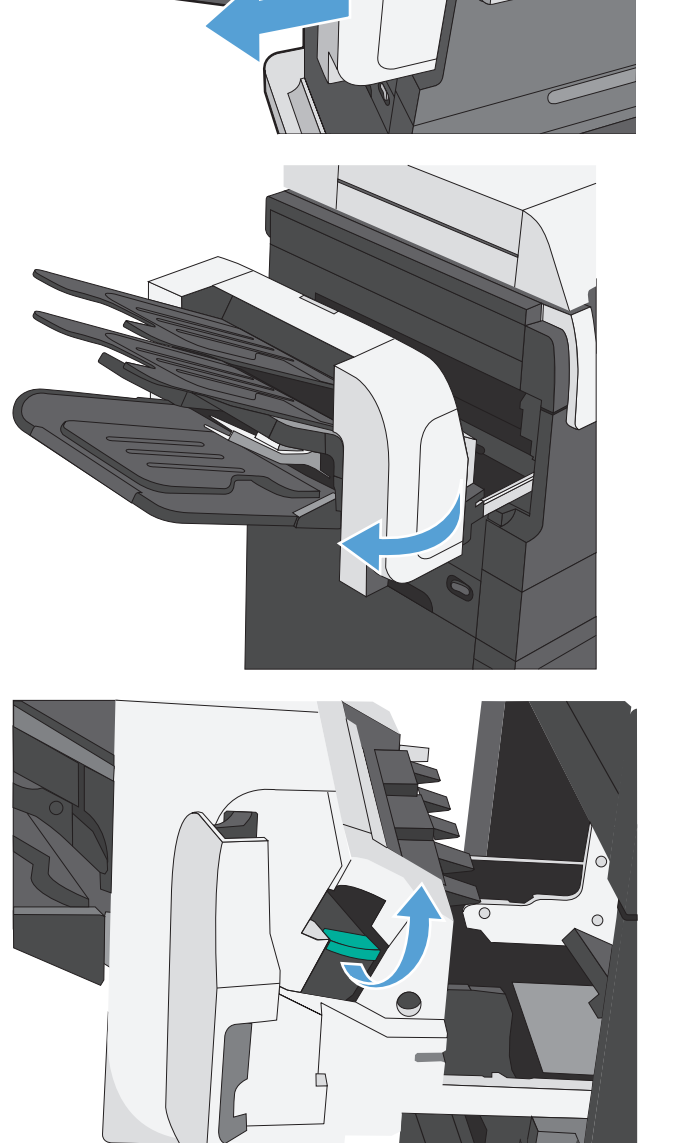

**4.** Løft den lille spaken på baksiden av stiftekassetten.

**5.** Fjern fastkjørte stifter.

**6.** Senk spaken på baksiden av stiftekassetten. Kontroller at spaken klikker på plass.

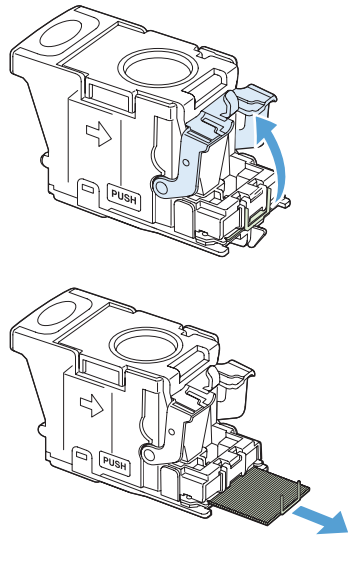

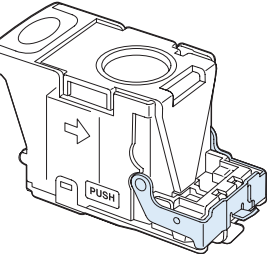

**7.** Sett stiftekassetten inn i stifteenheten, skyv det grønne håndtaket ned helt til det klikker på plass og lukk deretter dekselet på stiftekassetten.

**8.** Skyv stifte-/stableenheten mot produktet til den smekker på plass.

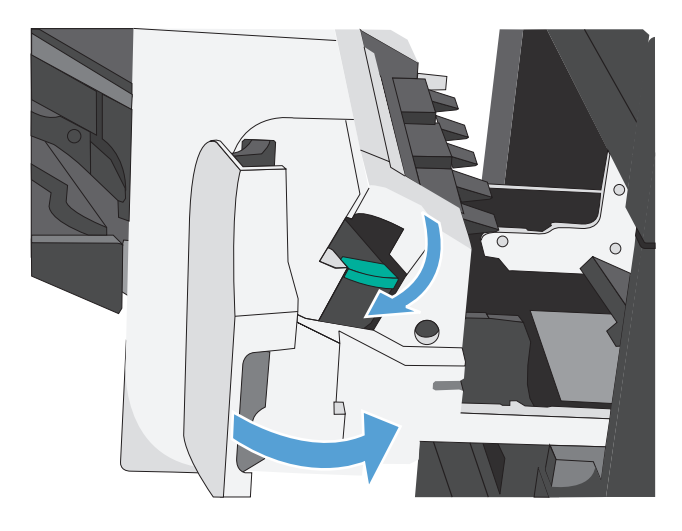

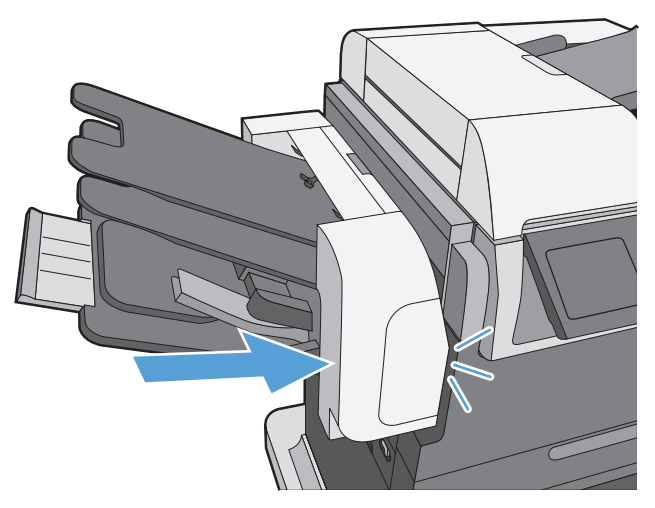

#### **Fjerne fastkjørt papir i utskuffområdet**

**1.** Hvis papir er synlig fra utskuffen, tar du tak i forkanten og fjerner det.

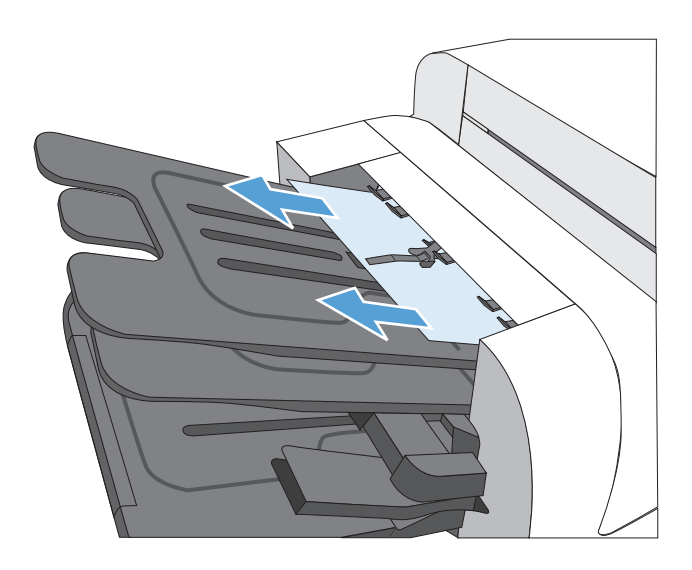

#### **Fjerne fastkjørt papir fra øvre deksel**

**1.** Dra i utløserspaken for det øvre dekselet for å åpne det.

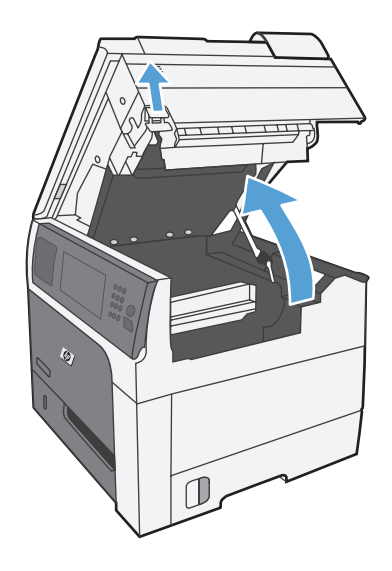

**2.** Fjerne fastkjørt papir som er synlig i skriverkassettområdet.

**3.** Hvis du ikke ser noe fastkjørt papir, kan du fjerne skriverkassetten og deretter fjerne eventuelt fastkjørt papir i papirbanen.

**4.** Sett tilbake skriverkassetten, og lukk det øvre dekselet.

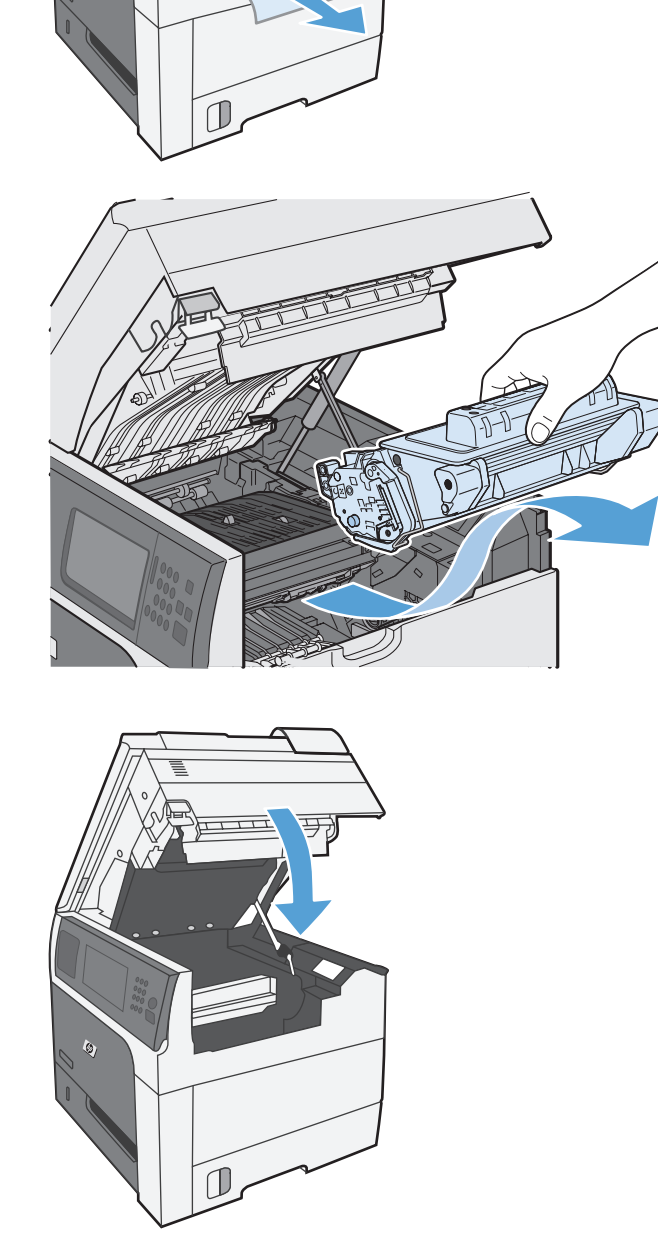

### **Fjerne fastkjørt papir i det høyre dekselet**

**1.** Åpne dekselet til høyre.

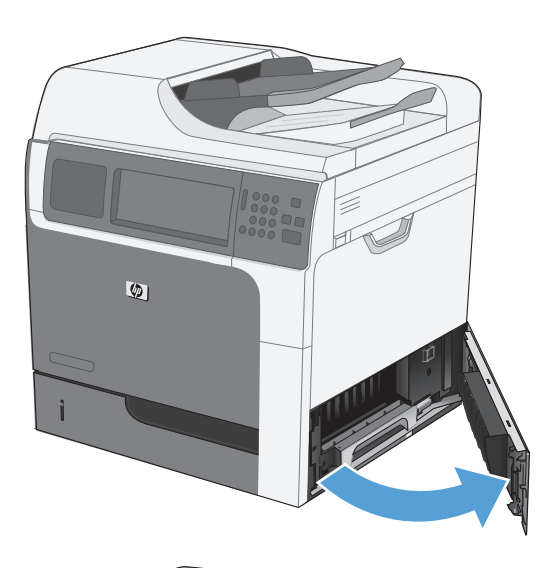

**2.** Trekk papiret forsiktig ut av inntaksområdet.

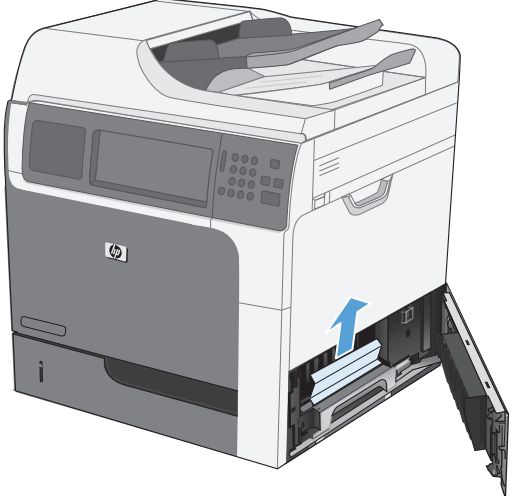

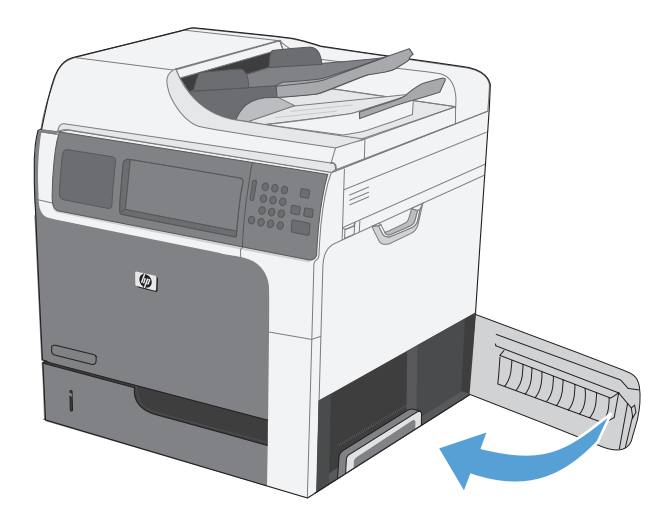

**3.** Lukk dekselet til høyre.

#### **Fjerne fastkjørt papir i skuff 1**

**1.** Fjern fastkjøringen ved å forsiktig trekke papiret rett ut. Velg OK for å fjerne meldingen.

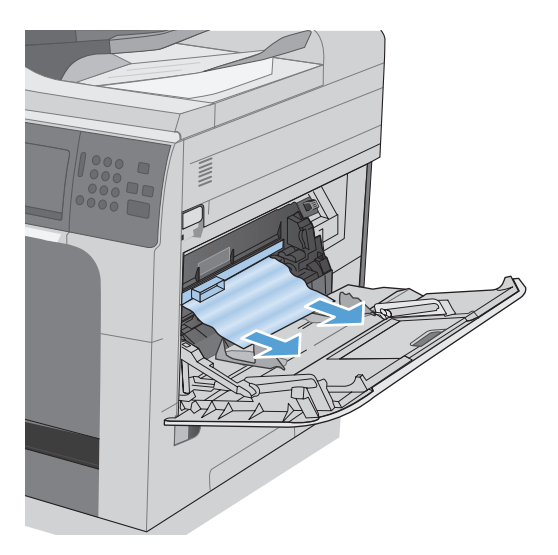

**2.** Hvis du ikke klarer å fjerne papiret, kan du fjerne det svarte plastikkdekselet.

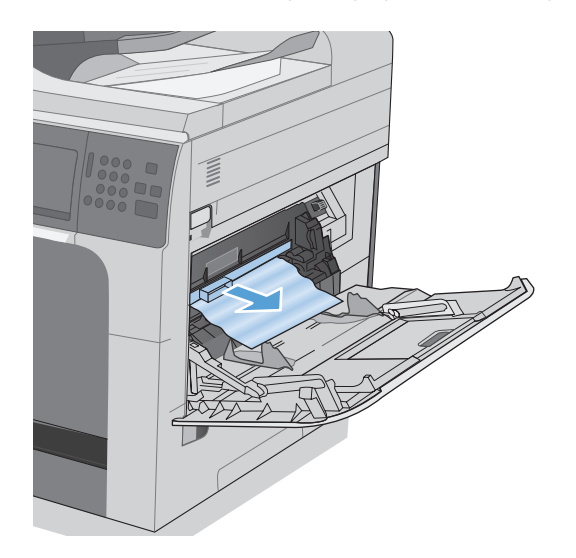

**3.** Trekk i utløserhåndtaket for toppdekselet for å åpne toppdekslet, fjern deretter skriverkassetten.

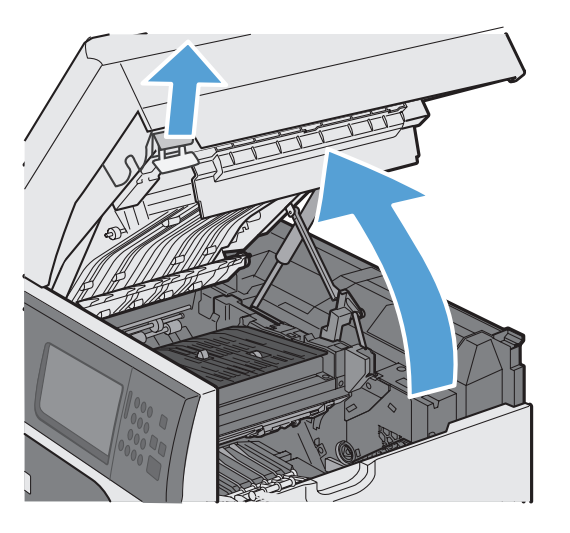

**4.** Foran inngangsvalsen løfter du den lille, grønne spaken for å heve plastikkdekselet for valsen og deretter trekker du eventuelt fastkjørt papir rett ut.

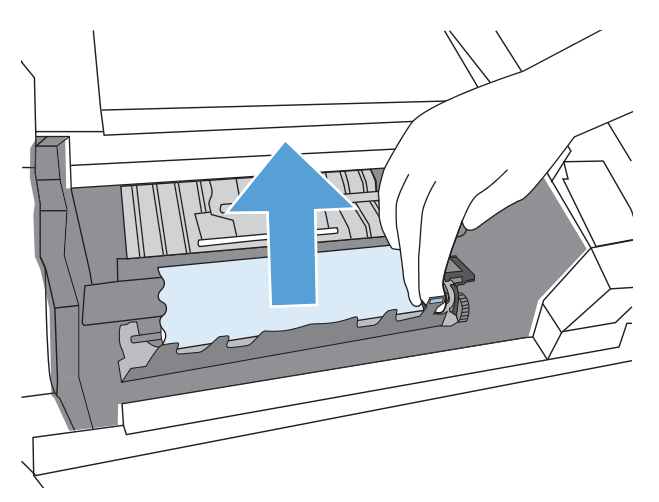

**5.** Bak valsen bruker du den lengre, grønne spaken til å heve metalldekselet og deretter trekker du eventuelt fastkjørt papir rett ut. Velg OK for å fjerne meldingen.

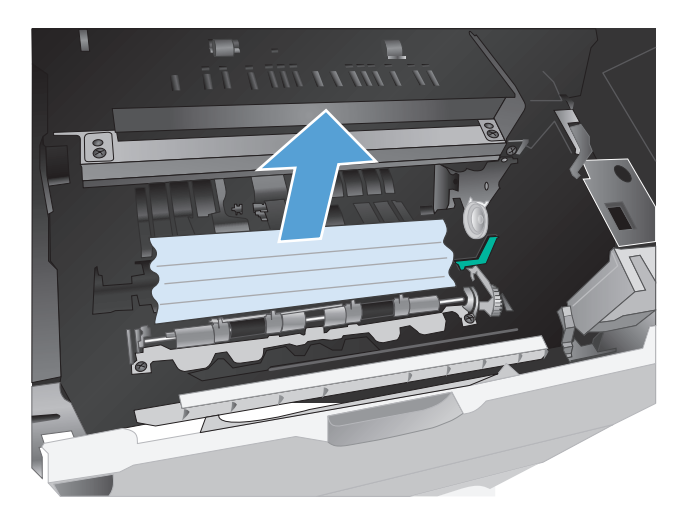

**6.** Senk dekselet, sett tilbake skriverkassetten, og lukk det øvre dekselet.

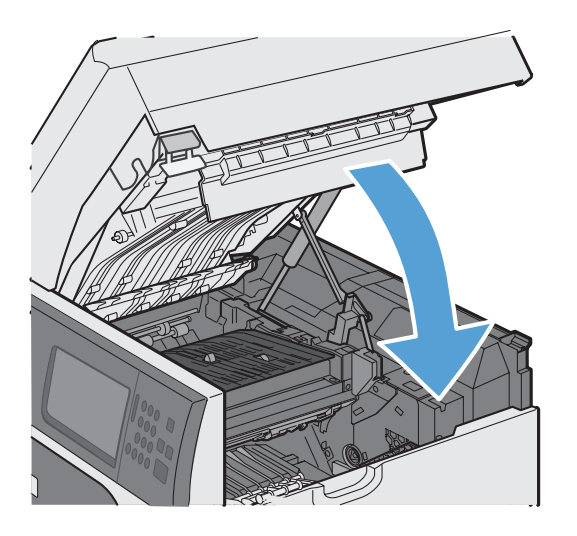

**7.** Sett på plass det svarte plastikkdekselet.

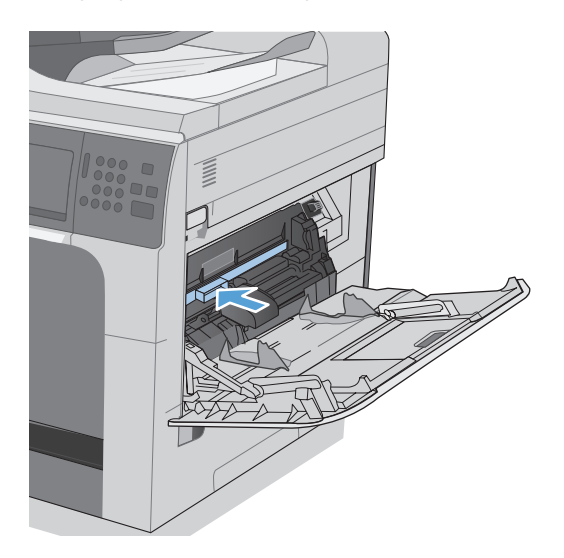

#### **Fjerne fastkjørt papir i skuff 2, 3, 4 eller 5**

- **FORSIKTIG:** Hvis du åpner en skuff når papir har kjørt seg fast, kan det føre til at papiret revner og biter av papiret blir sittende igjen i skuffen, noe som kan føre til en ny fastkjøring. Sørg for å fjerne fastkjørt papir før du åpner skuffen.
- **1.** Åpne skuffen, og kontroller at papiret er stablet ordentlig. Fjern eventuelt fastkjørt eller ødelagt papir. Du får tak i fastkjørt papir i hulrommet til skuffen ved å fjerne skuffen fra produktet.

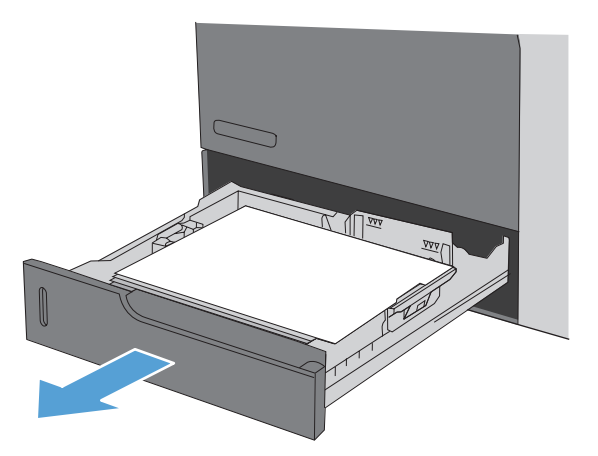

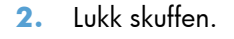

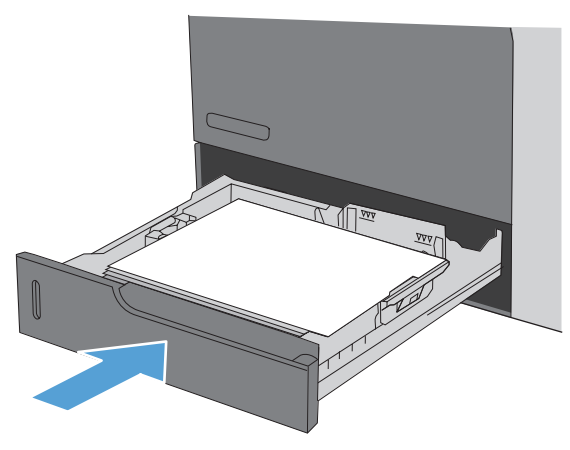

#### **Fjerne fastkjørt papir bak nedre høyre deksel (skuff 3, 4, 5)**

**1.** Åpne det nedre høyre dekselet.

**2.** Hvis du ser noe papir, drar du forsiktig det fastkjørte papiret opp eller ned for å fjerne det.

**3.** Lukk det nedre, høyre dekselet.

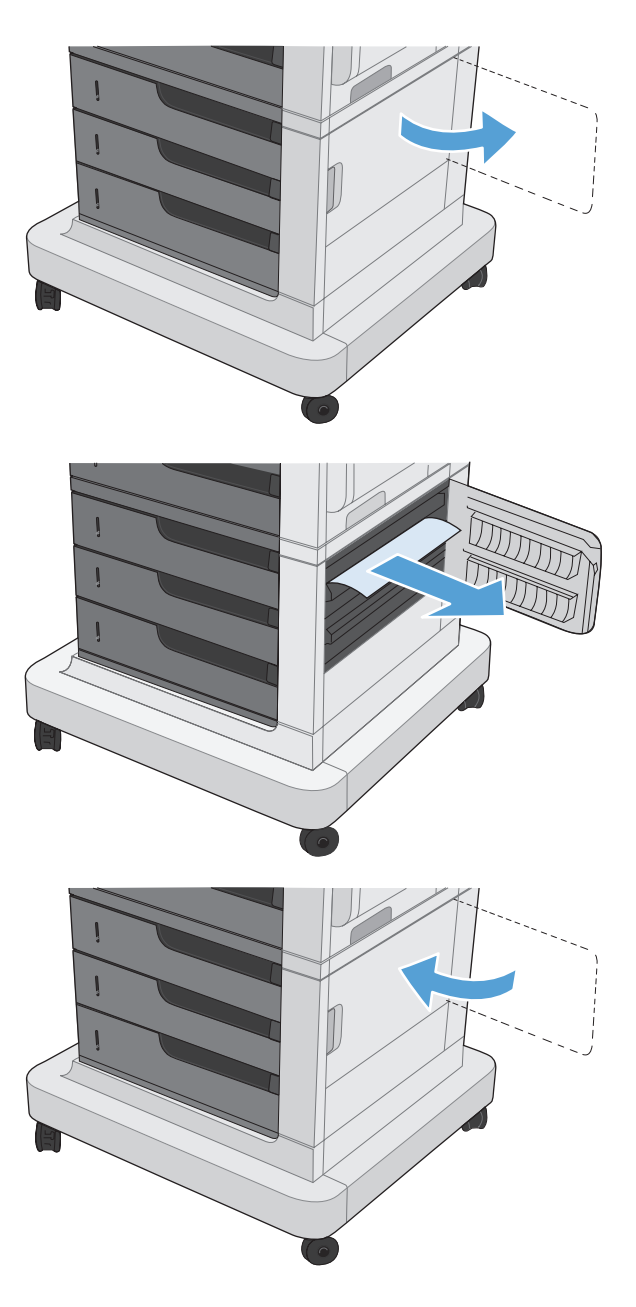

#### **Fjerne fastkjørt papir i varmeelementet**

- **FORSIKTIG:** Varmeelementet kan være varmt. Slå av produktet, og vent på at varmeelementet avkjøles.
	- **1. Modeller med en stifte-/stableenhet**: Koble fra ledningen for stifte-/stableenheten.

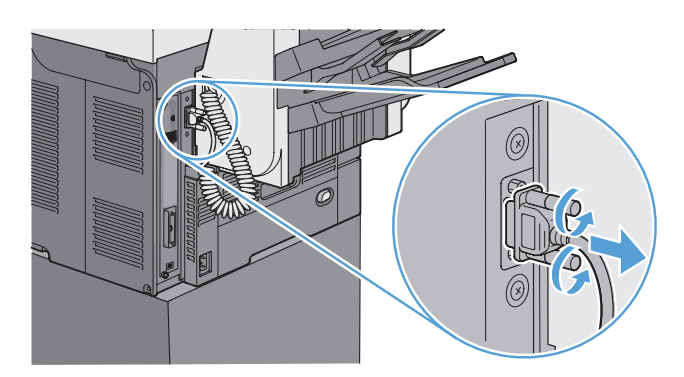

**2. Modeller med en stifte-/stableenhet**: Løsne håndtaket for stifte-/stableenheten og skyv stifte-/stableenheten bort fra produktet for å fjerne den.

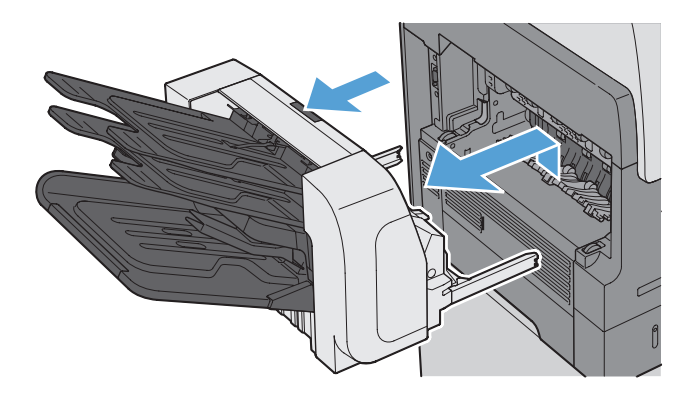

**3. Alle andre modeller**: Skyv utskuffen bort fra produktet for å fjerne den.

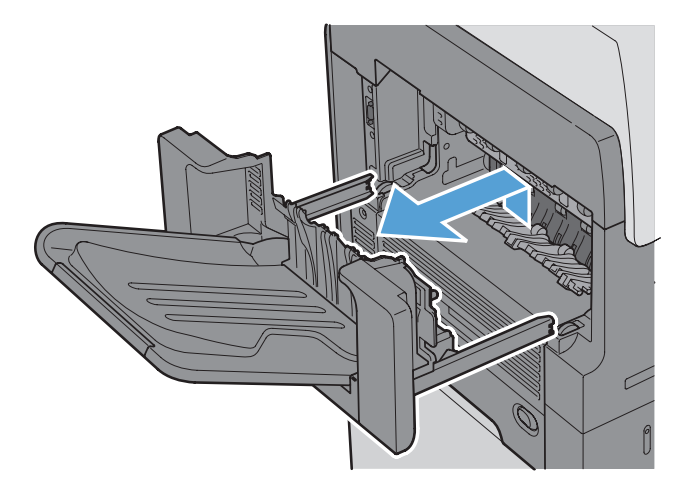

**4.** Skyv tosidigheten bort fra produktet for å fjerne den.

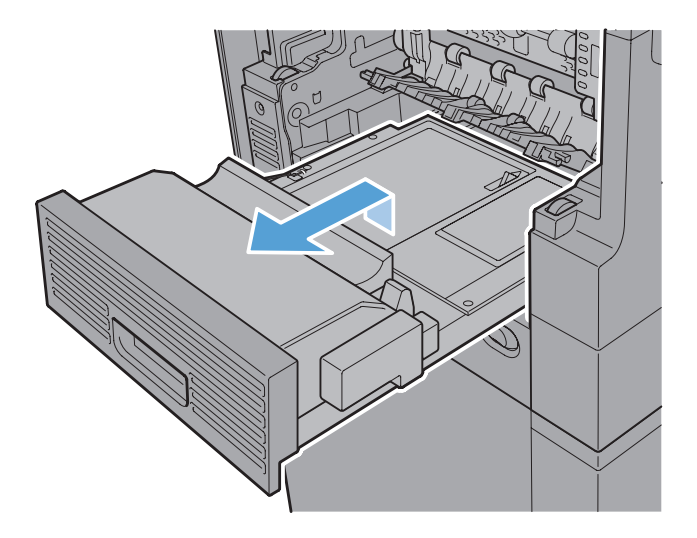

**5.** Bøy forsiktig på venstre side av skinnen for innføring av varmeelementet, og roter skinnen ut og bort fra produktet for å fjerne den.

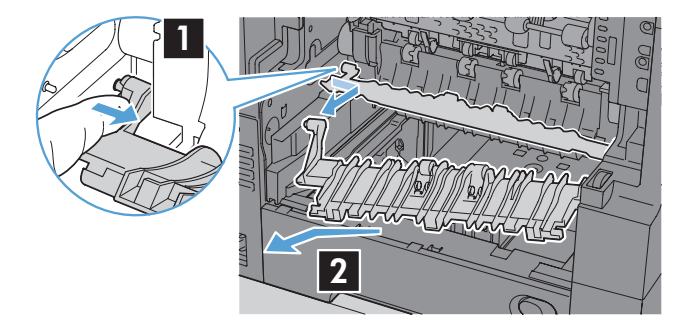

**6.** Klem sammen de to blå flikene på varmeelementet for å løse det, løft det litt opp og trekk varmeelementet rett ut av produktet for å fjerne det.

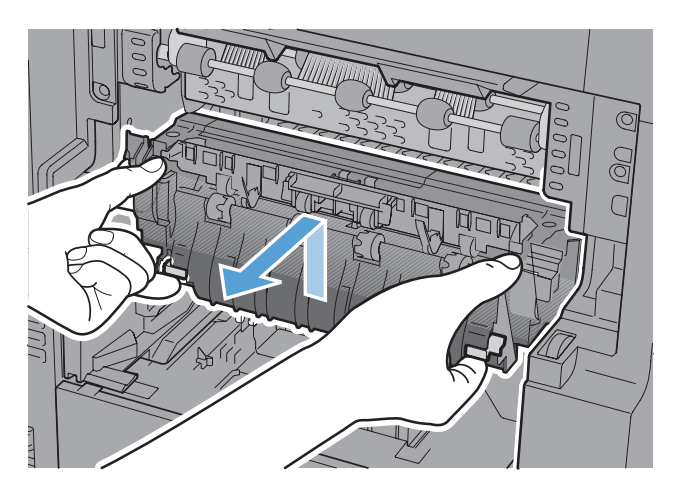

**7.** Fjern fastkjøringen ved å forsiktig trekke papiret rett ut.

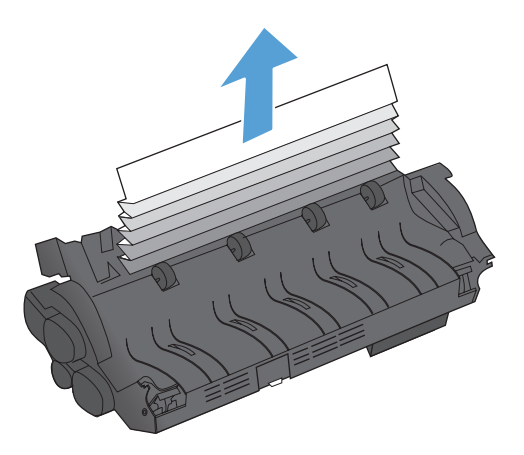

**8.** Skyv varmeelementet rett ned til den låses på plass.

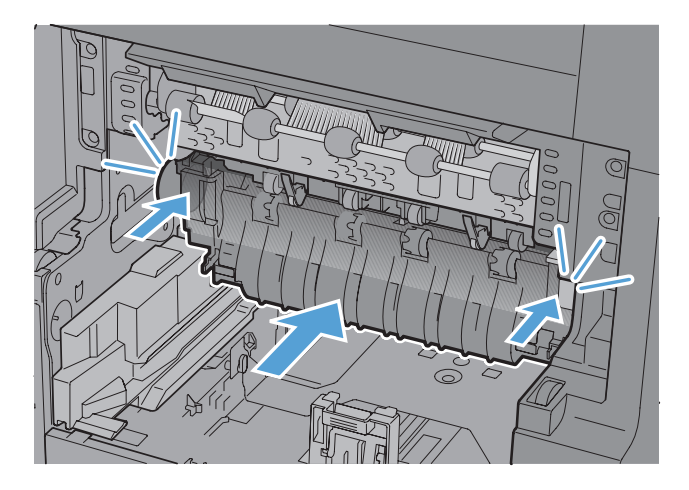

**9.** Sett inn den høyre innføringsskinnen for varmelementet i produktet, bøy den venstre siden av skinnen og skyv den tilbake i produktet til tappene på skinnen låses på plass i hullene på produktdekselet.

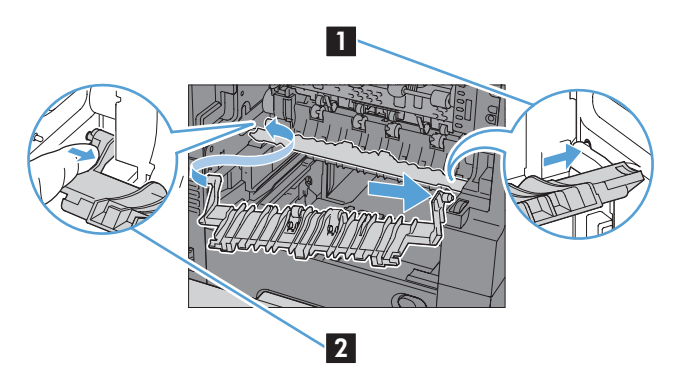

**10.** Skyv tosidigenheten inn i produktet for å sette den inn.

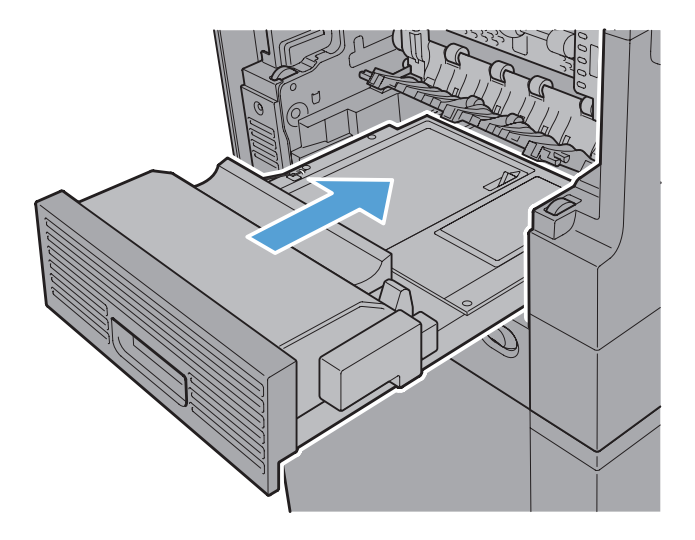

**11. Modeller med en stifte-/stableenhet**: Skyv stifte-/stableenheten mot produktet til den låses på plass.

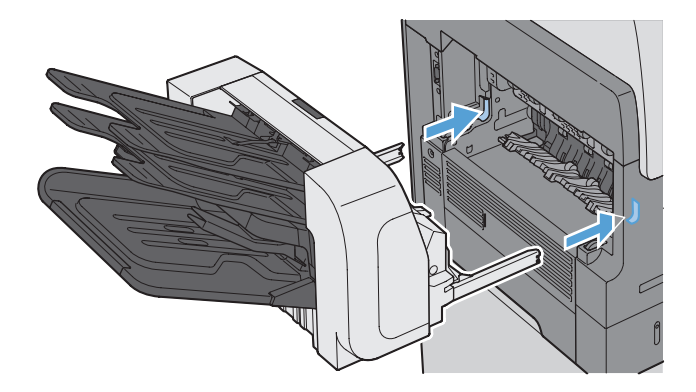

**12. Modeller med en stifte-/stableenhet**: Koble til ledningen for stifte-/stableenheten.

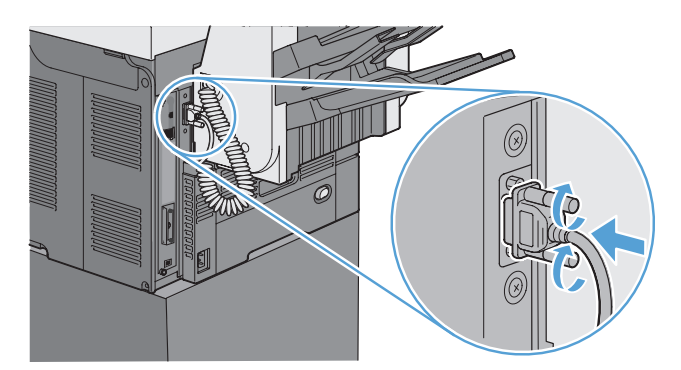

**13. Alle andre modeller**: Skyv utskuffen inn i produktet for å sette den inn.

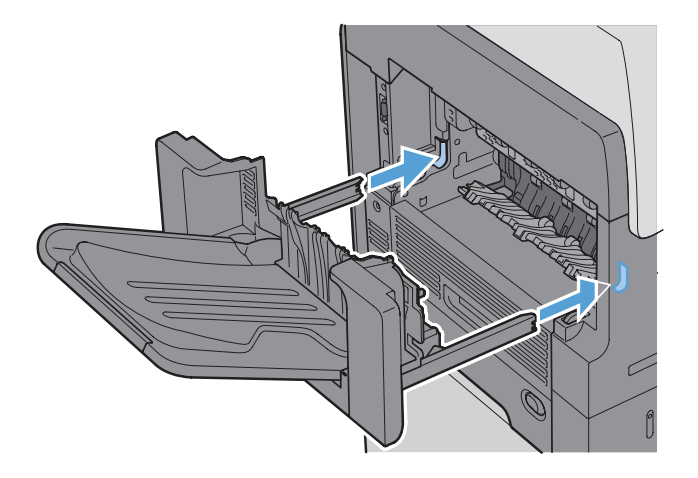

#### **Fjerne fastkjørt papir i inngangsområdet**

**1.** Trekk i utløserhåndtaket for toppdekselet for å åpne toppdekslet, fjern deretter skriverkassetten.

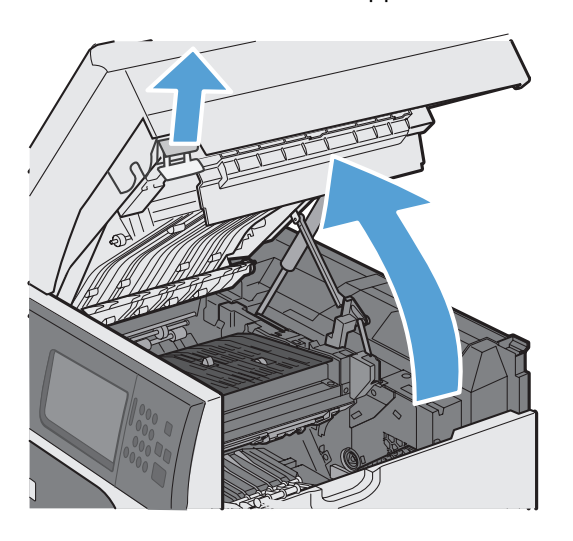

**2.** Hvis det fastkjørte papiret er synlig under inngangsdekselet, kan du bruke den grønne spaken til å heve dekslet og deretter fjerne det fastkjørte papiret ved å trekke det rett ut.

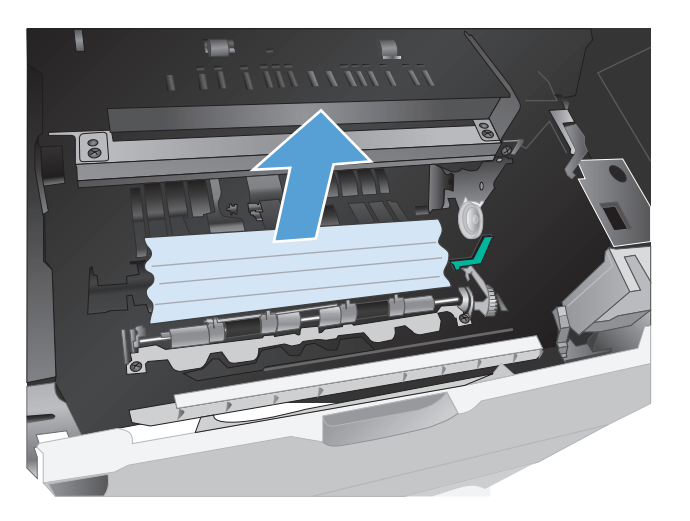

**3.** Senk dekselet, sett tilbake skriverkassetten, og lukk det øvre dekselet.

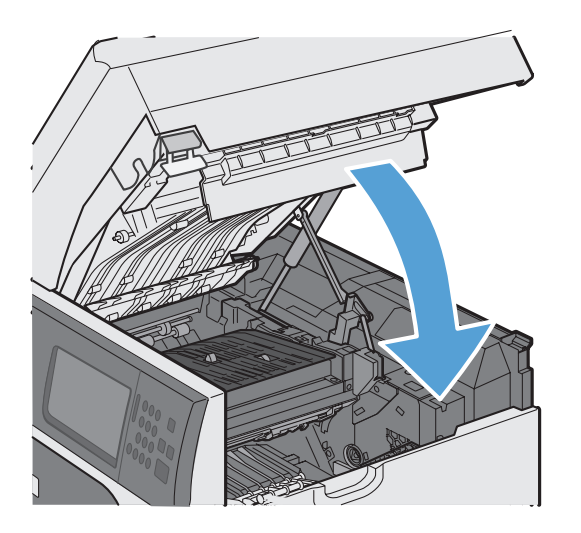

#### **Endre ny utskrift**

Med produktets funksjon for Ny utskrift kan du skrive ut sider på nytt etter fastkjøring.

- **1.** Velg Administrasjon-knappen på startskjermbildet.
- **2.** Åpne Generelle innstillinger-menyen og deretter Ny utskrift-menyen.
- **3.** Velg ett av disse alternativene:
	- Auto Produktet prøver å skrive ut fastkjørte sider på nytt når det er tilstrekkelig minne tilgjengelig. Dette er standardinnstillingen.
	- Av Produktet prøver ikke å skrive ut de fastkjørte sidene på nytt. Fordi det ikke brukes noe minne til å lagre de nyeste sidene, er ytelsen optimal.

**MERK:** Når du bruker dette alternativet, kan noen sider gå tapt hvis produktet går tomt for papir og jobben skrives ut på begge sider.

● På – Produktet skriver alltid ut fastkjørte sider på nytt. Det settes av ekstra minne til å lagre de siste sidene som ble skrevet ut. Det kan føre til at den generelle ytelsen blir noe redusert.

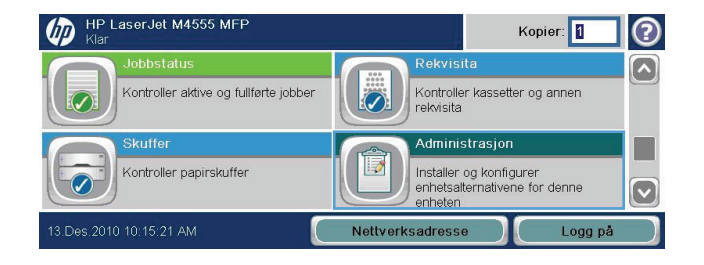

# <span id="page-319-0"></span>**Forbedre utskriftskvaliteten**

De fleste problemer med utskriftskvalitet kan unngås ved å følge disse retningslinjene:

- Bruk den riktige papirtypeinnstillingen i skriverdriveren.
- Bruk papir som oppfyller HP-spesifikasjonene for dette produktet.
- Rengjør produktet ved behov.
- Bytt ut skriverkassetten når den nærmer seg slutten av den beregnede levetiden og utskriftskvaliteten ikke lenger er god.
- Bruk den skriverdriveren som passer best for utskriftsbehovene dine.

#### **Velge en papirtype**

- **1.** Åpne skriverdriveren, klikk på **Egenskaper** eller **Innstillinger**, og klikk på kategorien **Papir/ kvalitet**.
- **2.** Velg en type fra rullegardinlisten **Type**.
- **3.** Klikk på **OK**.

### **Bruke papir som oppfyller HPs spesifikasjoner**

Bruk annet papir hvis du har ett eller flere av følgende problemer:

- Utskriften er for lys eller virker blass enkelte steder.
- Det er flekker av toner på utskriftene.
- **•** Det er tonersøl på utskriftene.
- Utskriften inneholder misformede tegn.
- Utskriftene er krøllete.

Bruk alltid papir av en type og vekt som støttes av dette produktet. Følg i tillegg disse retningslinjene når du velger papir:

- Bruk papir av god kvalitet uten kutt, hakk, rifter, flekker, løse partikler, støv, skrukker, porer, stifter eller bøyde eller brettede kanter.
- Bruk papir som ikke allerede er brukt til utskrift.
- Bruk papir som er beregnet på laserskrivere. Ikke bruk papir som er beregnet bare på blekkskrivere.
- Ikke bruk for grovt papir. Glattere papir gir generelt bedre utskriftskvalitet.

#### **Skrive ut et renseark**

Skriv ut et renseark for å fjerne støv og overflødig toner fra papirbanen hvis du har ett eller flere av følgende problemer:

- Det er flekker av toner på utskriftene.
- Det er tonersøl på utskriftene.
- **•** Merker som gjentas på utskriftene.

Bruk denne fremgangsmåten for å skrive ut et renseark:

- **1.** Velg Vedlikehold av enhet-knappen på startskjermbildet.
- **2.** Åpne følgende menyer:
	- Kalibrering/rensing
	- Renseark
- **3.** Velg Skriv ut-knappen for å skrive ut siden.
- 4. Rengjøringsprosessen kan ta flere minutter. Når prosessen er ferdig, kan du kaste siden som ble skrevet ut.

#### **Angi bildejusteringen**

Hvis du har problemer med justering av tekst på siden, bruker du Angi justering-menyen til å angi bildejusteringen.

- **1.** Velg Administrasjon-knappen på startskjermbildet.
- **2.** Åpne følgende menyer:
	- **a.** Generelle innstillinger
	- **b.** Utskriftskvalitet
	- **c.** Bildejustering
	- **d.** Juster skuff <X>
- **3.** Velg Skriv ut testside-innstillingen og deretter OK-knappen.
- **4.** Følg instruksjonene på testsiden for å fullføre justeringen.

### **Kontrollere skriverkassetten**

Kontroller skriverkassetten og bytt den ut om nødvendig, hvis du har ett eller flere av følgende problemer:

- Utskriften er for lys eller virker blass enkelte steder.
- Utskriftene har små blanke områder.
- Det er streker eller striper på utskriftene.

**MERK:** Hvis du bruker en innstilling for utkast eller EconoMode-innstillingen, kan utskriften bli ganske lys. HP anbefaler ikke konstant bruk av EconoMode. Hvis EconoMode brukes hele tiden, kan det hende at tonerinnholdet varer lenger enn de mekaniske komponentene i skriverkassetten. Hvis utskriftskvaliteten svekkes og ikke lenger er tilfredsstillende, bør du vurdere å bytte ut skriverkassetten.

Hvis du finner ut at du må bytte en skriverkassett, bør du skrive ut statussiden for rekvisita for å finne delenummeret for den korrekte originale HP-skriverkassetten.

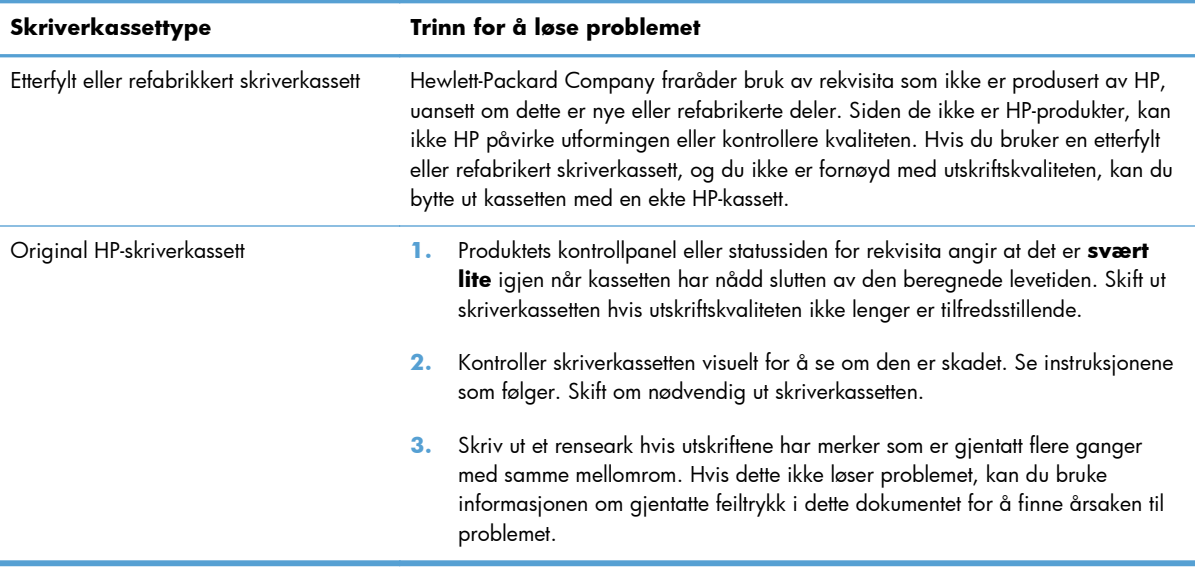

## **Bruke den skriverdriveren som passer best for utskriftsbehovene dine**

Du må kanskje bruke en annen skriverdriver hvis utskriften har streker som ikke hører hjemme i grafikken, mangler tekst, mangler grafikk, er galt formatert eller inneholder erstatningsskrifter.

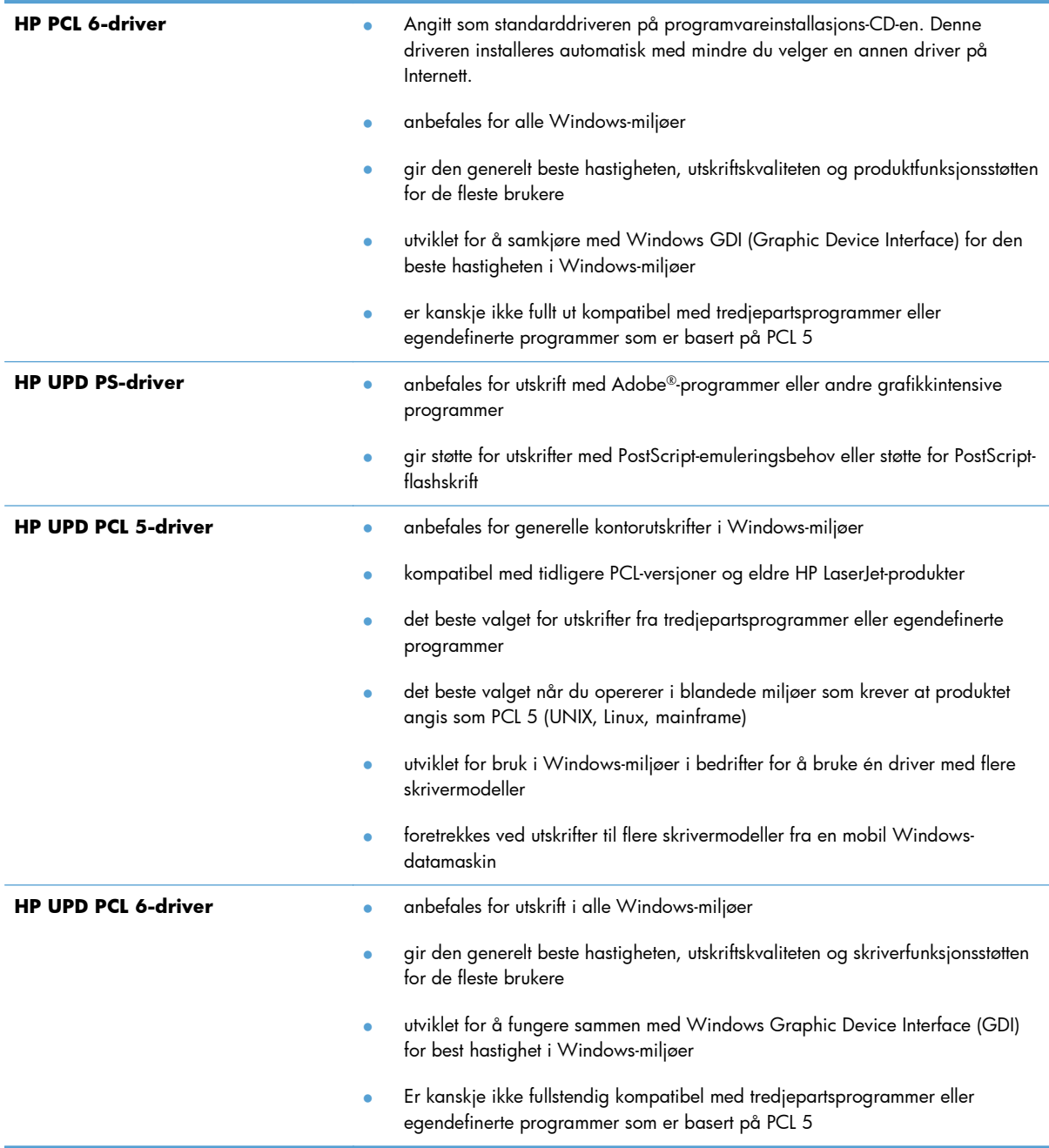

Last ned flere skriverdrivere fra dette webområdet: [www.hp.com/support/ljm4555mfp\\_software](http://h20180.www2.hp.com/apps/CLC? h_pagetype=s-001&h_lang=en&h_product=4072930&h_client=s-h-e009-1&h_page=hpcom&lang=en).

### **Forbedre utskriftskvaliteten på kopier**

Hvis det oppstår problemer med utskriftskvaliteten på kopierte dokumenter, kan du gå gjennom oversikten over løsninger for utskrevne dokumenter som du finner tidligere i dette dokumentet. Noen problemer med utskriftskvalitet oppstår imidlertid bare på kopierte dokumenter.

- Hvis det blir streker på kopiene når dokumentmateren brukes, må du rengjøre den lille glasstripen på venstre side av skannerenheten.
- Hvis det blir flekker eller andre feil på kopiene når skannerglasset brukes, må du rengjøre skannerglasset og den hvite plaststøtten.

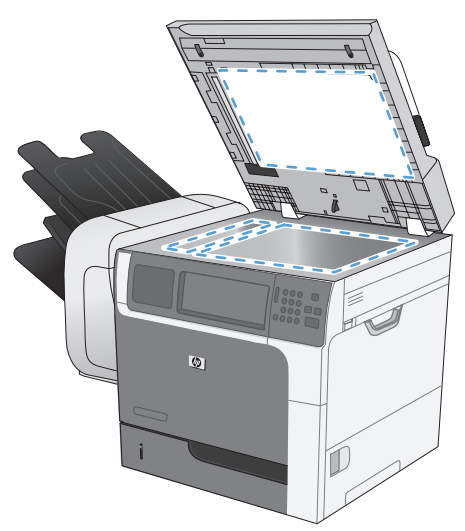

- **1.** Bruk strømbryteren til å slå av produktet, og dra ut strømledningen fra stikkontakten.
- **2.** Åpne skannerlokket.
- **3.** Rengjør skannerglasset og den hvite plaststøtten med en myk klut eller svamp som er fuktet med et rengjøringsmiddel for glass uten slipemiddel.
- A FORSIKTIG: Du må ikke bruke skuremidler, aceton, benzen, ammoniakk, etylalkohol eller karbontetraklorid på noen deler av produktet. Produktet kan bli skadet. Du må ikke sprøyte væske direkte på glasset eller platen. Den kan trekke inn og skade produktet.
- **4.** Tørk av glasset og den hvite plaststøtten med et pusseskinn eller en cellulosesvamp for å unngå flekker.
- **5.** Sett i kontakten, og bruk strømbryteren til å slå på produktet.
# **Produktet skriver ikke ut eller skriver ut for sakte**

### **Produktet skriver ikke ut**

Hvis produktet overhodet ikke skriver ut, kan du prøve følgende:

- **1.** Kontroller at produktet er slått på, og at kontrollpanelet indikerer at det er klart for utskrift.
	- Hvis kontrollpanelet ikke indikerer at produktet er klart, kan du prøve å slå produktet av og deretter på igjen.
	- Hvis kontrollpanelet indikerer at produktet er klart, kan du prøve å sende jobben på nytt.
- **2.** Hvis kontrollpanelet indikerer at det er en feil med produktet, kan du prøve å rette opp feilen og sende utskriftsjobben på nytt.
- **3.** Kontroller at alle kablene er riktig koblet til. Kontroller følgende elementer hvis produktet er koblet til et nettverk:
	- Sjekk lampen ved siden av produktets nettverkstilkobling. Den skal lyse grønt hvis nettverksforbindelsen er aktiv.
	- Kontroller at det er en nettverkskabel og ikke en telefonledning du har brukt for å koble til nettverket.
	- Kontroller at nettverksruteren, -huben eller -svitsjen er slått på og fungerer som den skal.
- **4.** Installer HP-programvaren fra CDen som fulgte med produktet. Hvis du bruker en generell skriverdriver, kan det gjøre at det tar lengre tid å fjerne jobber fra utskriftskøen.
- **5.** Høyreklikk på navnet på dette produktet i listen over skrivere på datamaskinen og deretter på **Egenskaper**. Åpne kategorien **Porter**.
	- Hvis du er koblet til nettverket via en nettverkskabel, må du kontrollere at skrivernavnet som står på listen i kategorien **Porter**, er det samme som det som står på produktets konfigurasjonsside.
	- Hvis du bruker en USB-kabel og er koblet til et trådløst nettverk, må du kontrollere at det er krysset av i boksen ved siden av **Virtuell skriverport for USB**.
- **6.** Hvis datamaskinen har et personlig brannmursystem, er det mulig at dette hindrer kommunikasjon med produktet. Prøv å deaktivere brannmuren midlertidig for å se om det er den som er årsaken til problemet.
- **7.** Hvis datamaskinen eller produktet er koblet til et trådløst nettverk, kan svak signalkvalitet eller interferens skape forsinkelser i utskriftsjobber.

## **Produktet skriver ut for sakte**

Hvis produktet skriver ut, men virker tregt, kan du prøve følgende:

- **1.** Kontroller at datamaskinen oppfyller minimumsspesifikasjonene for produktet. Gå til dette webområdet hvis du vil se en liste over spesifikasjonene: [www.hp.com/support/ljm4555mfp.](http://h20180.www2.hp.com/apps/CLC? h_pagetype=s-001&h_lang=en&h_product=4072930amp;h_client=s-h-e009-1&h_page=hpcom&lang=en)
- **2.** Når du konfigurerer produktet til å skrive ut på enkelte papirtyper, for eksempel tykt papir, vil utskriften gå langsommere for at produktet skal kunne feste toneren på papiret på riktig måte. Hvis innstillingen for papirtype ikke er riktig for den papirtypen du bruker, må du endre innstillingen til riktig papirtype.
- **3.** Hvis datamaskinen er koblet til et trådløst nettverk, kan svak signalkvalitet eller interferens skape forsinkelser i utskriftsjobber.

# **Løse problemer med utskrift fra USB-enhet**

- Menyen Åpne fra USB. åpnes ikke når du setter inn USB-tilbehøret
- Filen skrives ikke ut fra USB-lagringsenheten
- Filen du vil skrive ut, står ikke oppført på Åpne fra USB.-menyen

# **Menyen Åpne fra USB. åpnes ikke når du setter inn USB-tilbehøret**

- **1.** Du bruker kanskje en USB-lagringsenhet eller et filsystem som dette produktet ikke støtter. Lagre filene på en standard USB-lagringsenhet som bruker FAT-filsystemer (File Allocation Table). Produktet støtter USB-lagringsenhetene FAT12, FAT16 og FAT32.
- **2.** Hvis en annen meny allerede er åpen, lukker du den og setter inn USB-lagringsenheten på nytt.
- **3.** USB-lagringsenheten har kanskje flere partisjoner. (Enkelte produsenter av USB-lagringsenheter installerer programvare på enheten som oppretter partisjoner, på samme måte som en CD.) Formater USB-lagringsenheten på nytt for å fjerne partisjonene, eller bruk en annen USBlagringsenhet.
- **4.** USB-lagringsenheten krever kanskje mer strøm enn produktet kan gi.
	- **a.** Fjern USB-lagringsenheten.
	- **b.** Slå produktet av og på.
	- **c.** Bruk en USB-lagringsenhet som har egen strømforsyning, eller som bruker mindre strøm.
- **5.** USB-lagringsenheten fungerer kanskje ikke som den skal.
	- **a.** Fjern USB-lagringsenheten.
	- **b.** Slå produktet av og på.
	- **c.** Prøv å skrive ut fra en annen USB-lagringsenhet.

### **Filen skrives ikke ut fra USB-lagringsenheten**

- **1.** Kontroller at det er papir i skuffen.
- **2.** Se om det er meldinger på kontrollpanelet. Hvis papir sitter fast i produktet, fjerner du det fastkjørte papiret.

## **Filen du vil skrive ut, står ikke oppført på Åpne fra USB.-menyen**

- **1.** Du prøver kanskje å skrive ut en filtype som USB-utskriftsfunksjonen ikke støtter. Produktet støtter filtypene .pdf, .prn, .pcl, .ps og .cht.
- **2.** Du har kanskje for mange filer i én mappe på USB-lagringsenheten. Reduser antallet filer i mappen ved å flytte dem til undermapper.
- **3.** Du bruker kanskje et tegnsett i filnavnet som produktet ikke støtter. I så fall erstattes filnavnene med tegn fra et annet tegnsett. Gi nytt navn til filene med ASCII-tegn.

# **Løse tilkoblingsproblemer**

# **Løse problemer med direkte tilkobling**

Hvis du har koblet produktet direkte til en datamaskin, må du kontrollere kabelen.

- Kontroller at kabelen er koblet til datamaskinen og produktet.
- Kontroller at kabelen ikke er lengre enn 5 m. Prøv å bruke en kortere kabel.
- Kontroller at kabelen fungerer som den skal, ved å koble den til et annet produkt. Bytt kabel om nødvendig.

### **Løse nettverksproblemer**

Kontroller følgende punkter for å bekrefte at produktet kommuniserer med nettverket. Skriv ut en konfigurasjonsside fra produktets kontrollpanel før du går i gang, for å finne produktets IP-adresse som står oppført på denne siden.

- Dårlig fysisk tilkobling
- Datamaskinen bruker feil IP-adresse for produktet
- [Datamaskinen kan ikke kommunisere med produktet](#page-328-0)
- [Produktet bruker feil nettverksinnstillinger for kobling og tosidig utskrift](#page-328-0)
- [Ny programvare kan føre til kompatibilitetsproblemer](#page-328-0)
- [Datamaskinen eller arbeidsstasjonen er kanskje ikke riktig konfigurert](#page-328-0)
- [Produktet er deaktivert, eller andre nettverksinnstillinger er feil](#page-328-0)

### **Dårlig fysisk tilkobling**

- **1.** Kontroller at produktet er koblet til riktig nettverksport med en kabel som er lang nok.
- **2.** Kontroller at kabelen er koblet ordentlig til.
- **3.** Se på porten for nettverkstilkobling på baksiden av produktet, og kontroller at den gule aktivitetslampen og den grønne lampen for tilkoblingsstatus lyser.
- **4.** Hvis dette ikke løser problemet, kan du prøve med en annen kabel eller port på huben.

#### **Datamaskinen bruker feil IP-adresse for produktet**

- **1.** Åpne skriveregenskapene, og klikk på kategorien **Porter**. Kontroller at den gjeldende IP-adressen til produktet er valgt. Produktets IP-adresse står oppført på konfigurasjonssiden.
- **2.** Hvis du installerte produktet ved bruk av HPs standard TCP/IP-port, merker du av for alternativet for **alltid å skrive ut på denne skriveren, selv om IP-adressen endres.**
- <span id="page-328-0"></span>**3.** Hvis du installerte produktet ved bruk av Microsofts standard TCP/IP-port, bruker du vertsnavnet i stedet for IP-adressen.
- **4.** Hvis IP-adressen er riktig, sletter du produktet og legger det til på nytt.

#### **Datamaskinen kan ikke kommunisere med produktet**

- **1.** Test nettverkskommunikasjonen ved hjelp av ping-kommandoen.
	- **a.** Åpne en kommandolinje på datamaskinen. Klikk på **Start** og **Kjør** i Windows, og skriv deretter inn cmd.
	- **b.** Skriv inn ping etterfulgt av produktets IP-adresse.
	- **c.** Hvis vinduet viser tiden for rundtur, betyr det at nettverket fungerer.
- **2.** Hvis ping-kommandoen mislyktes, må du kontrollere at nettverkshubene er på, og deretter må du kontrollere at nettverksinnstillingene, produktet og datamaskinen er konfigurert for det samme nettverket.

### **Produktet bruker feil nettverksinnstillinger for kobling og tosidig utskrift**

Hewlett-Packard anbefaler at du lar denne innstillingen være i automatisk modus (standardinnstillingen). Hvis du endrer disse innstillingene, må du gjøre de samme endringene for nettverket.

#### **Ny programvare kan føre til kompatibilitetsproblemer**

Kontroller at eventuell ny programvare er installert riktig, og at den bruker riktig skriverdriver.

#### **Datamaskinen eller arbeidsstasjonen er kanskje ikke riktig konfigurert**

- **1.** Kontroller nettverksdriverne, skriverdriverne og nettverksomadresseringen.
- **2.** Kontroller at operativsystemet er konfigurert riktig.

#### **Produktet er deaktivert, eller andre nettverksinnstillinger er feil**

- **1.** Kontroller nettverksprotokollstatusen på konfigurasjonssiden. Aktiver den om nødvendig.
- **2.** Konfigurer om nødvendig nettverksinnstillingene på nytt.

# **Løse programvareproblemer for produktet med Windows**

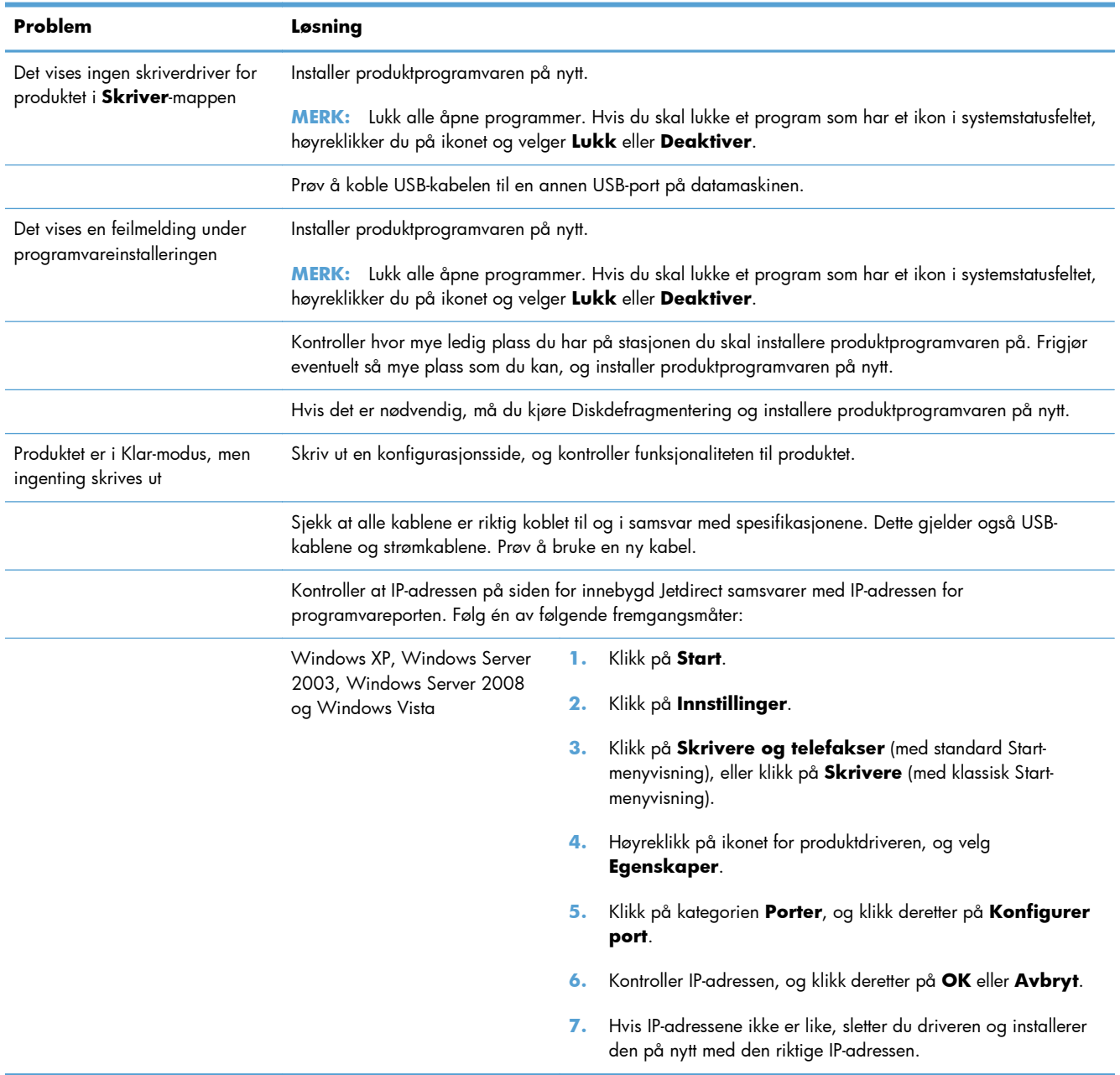

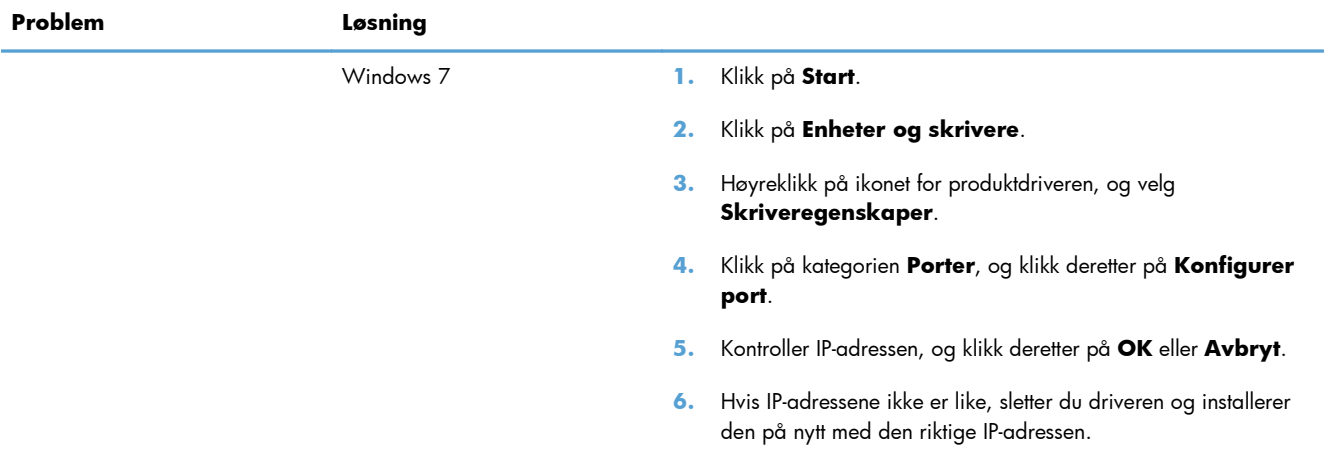

# **Løse programvareproblemer for produktet med Mac**

- Skriverdriveren står ikke i listen Utskrift og faks
- Produktnavnet står ikke på produktoversikten i listen Utskrift og faks
- Skriverdriveren setter ikke automatisk opp det valgte produktet i listen Utskrift og faks
- [En utskriftsjobb ble ikke sendt til ønsket produkt](#page-332-0)
- [Når du kobler til med en USB-kabel, vises ikke produktet i listen Utskrift og faks etter at driveren er](#page-332-0) valat
- [Du bruker en generell skriverdriver sammen med en USB-tilkobling](#page-332-0)

### **Skriverdriveren står ikke i listen Utskrift og faks**

- **1.** Kontroller at GZ-filen for produktet befinner seg i følgende mappe på harddisken: Bibliotek/ Printers/PPDs/Contents/Resources. Installer programvaren på nytt hvis det er nødvendig.
- **2.** Hvis GZ-filen er i mappen, kan PPD-filen være ødelagt. Slett filen og installer programvaren på nytt.

### **Produktnavnet står ikke på produktoversikten i listen Utskrift og faks**

- **1.** Kontroller at kablene er riktig koblet til, og at produktet er slått på.
- **2.** Skriv ut en konfigurasjonsside for å kontrollere produktnavnet. Kontroller at navnet på konfigurasjonssiden samsvarer med produktnavnet i listen Utskrift og faks.
- **3.** Bytt ut USB-kabelen eller nettverkskabelen med en kabel av høy kvalitet.

# **Skriverdriveren setter ikke automatisk opp det valgte produktet i listen Utskrift og faks**

- **1.** Kontroller at kablene er riktig koblet til, og at produktet er slått på.
- **2.** Kontroller at GZ-filen for produktet befinner seg i følgende mappe på harddisken: Bibliotek/ Printers/PPDs/Contents/Resources. Installer programvaren på nytt hvis det er nødvendig.
- **3.** Hvis GZ-filen er i mappen, kan PPD-filen være ødelagt. Slett filen og installer programvaren på nytt.
- **4.** Bytt ut USB-kabelen eller nettverkskabelen med en kabel av høy kvalitet.

# <span id="page-332-0"></span>**En utskriftsjobb ble ikke sendt til ønsket produkt**

- **1.** Åpne utskriftskøen, og start utskriftsjobben på nytt.
- **2.** Et annet produkt med samme eller lignende navn kan ha mottatt utskriftsjobben. Skriv ut en konfigurasjonsside for å kontrollere produktnavnet. Kontroller at navnet på konfigurasjonssiden samsvarer med produktnavnet i listen Utskrift og faks.

# **Når du kobler til med en USB-kabel, vises ikke produktet i listen Utskrift og faks etter at driveren er valgt**

#### **Feilsøke programvare**

Kontroller at Mac-operativsystemet er Mac OS X 10.5 eller nyere.

#### **Feilsøke maskinvare**

- **1.** Kontroller at produktet er slått på.
- **2.** Kontroller at USB-kabelen er riktig koblet til.
- **3.** Kontroller at du bruker riktig høyhastighets USB-kabel.
- **4.** Kontroller at ikke for mange USB-enheter trekker strøm fra kjeden. Koble fra alle enheter i kjeden, og koble kabelen direkte til USB-porten på datamaskinen.
- **5.** Finn ut om det er mer enn to passive USB-huber etter hverandre i kjeden. Du må koble fra alle enhetene i kjeden og deretter koble kabelen direkte til USB-porten på datamaskinen.

**MERK:** iMac-tastaturet er en passiv USB-hub.

### **Du bruker en generell skriverdriver sammen med en USB-tilkobling**

Hvis du koblet til USB-kabelen før du installerte programvaren, er det mulig at du bruker en generell skriverdriver i stedet for driveren til dette produktet.

- **1.** Slett den generelle skriverdriveren.
- **2.** Installer programvaren fra produkt-CDen på nytt. Ikke koble til USB-kabelen før installeringsprogrammet for programvaren ber deg om det.
- **3.** Hvis det er installert flere skrivere, må du kontrollere at du har valgt den rette skriveren i nedtrekkslisten **Format for** i dialogboksen **Skriv ut**.

# **A Rekvisita og ekstrautstyr**

- [Bestille deler, ekstrautstyr og rekvisita](#page-335-0)
- [Delenumre](#page-336-0)

# <span id="page-335-0"></span>**Bestille deler, ekstrautstyr og rekvisita**

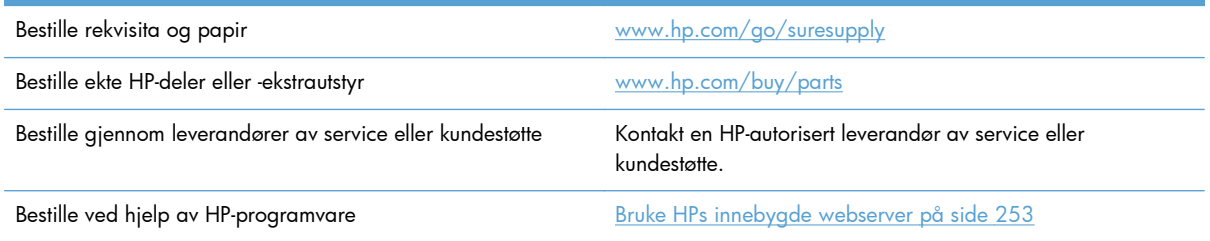

# <span id="page-336-0"></span>**Delenumre**

Bestillingsinformasjon og tilgjengelighet kan endre seg i løpet av produktets levetid.

# **Ekstrautstyr**

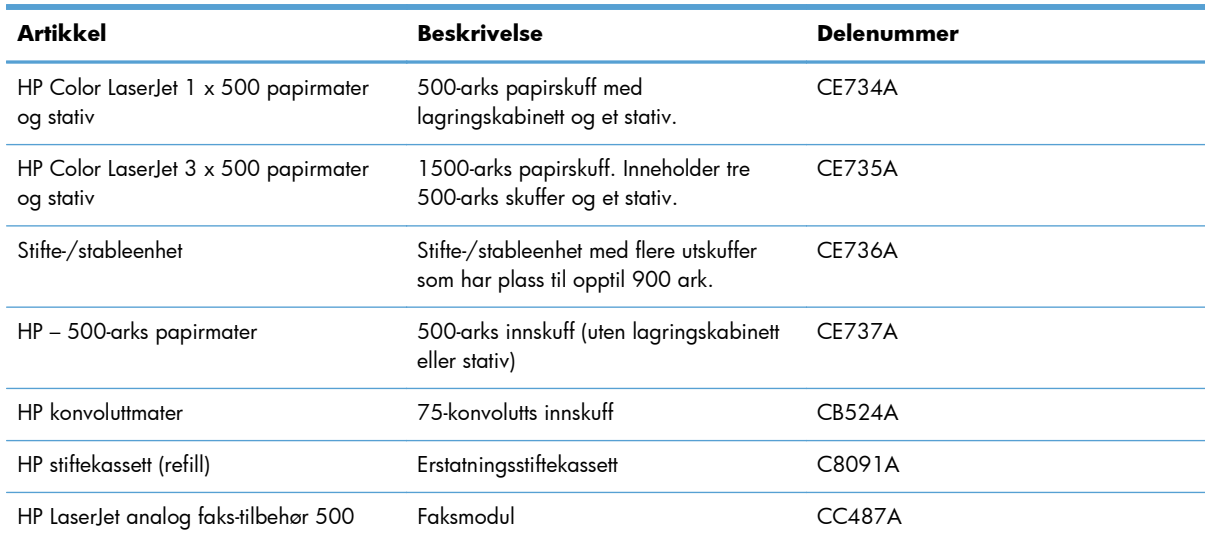

### **Deler til reparasjoner som utføres av kunden**

Følgende egenreparasjonsdeler er tilgjengelige for ditt produkt.

- Deler som er merket **Obligatorisk** hva angår egenreparasjon, skal installeres av kunder, med mindre du er villig til å betale for at en servicerepresentant fra HP utfører reparasjonen. HPs produktgaranti dekker ikke kundestøtte på stedet eller retur til lager for disse delene.
- Deler som er merket **Valgfritt** hva angår egenreparasjon, kan på anmodning installeres av en servicerepresentant fra HP uten ekstra kostnader i løpet av produktets garantiperiode.

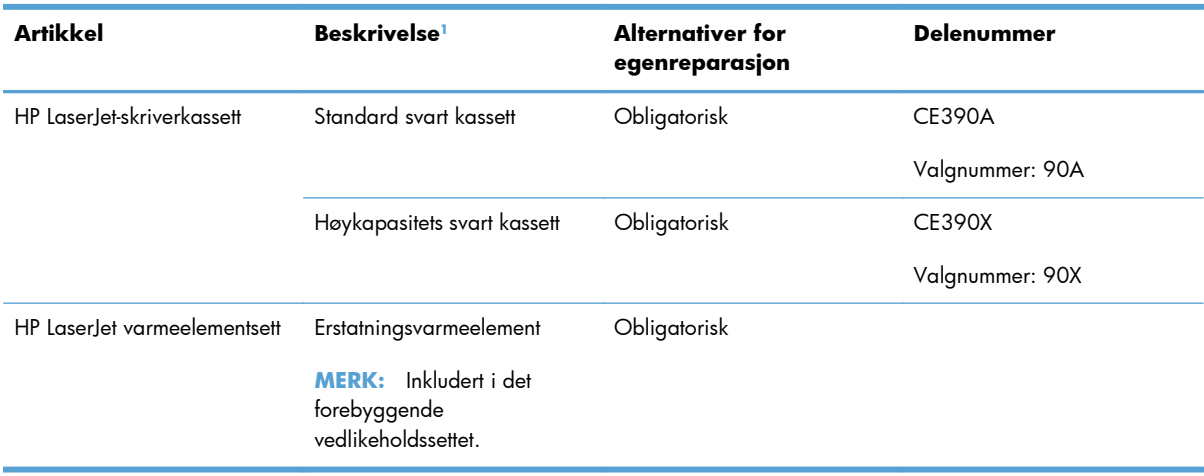

<span id="page-337-0"></span>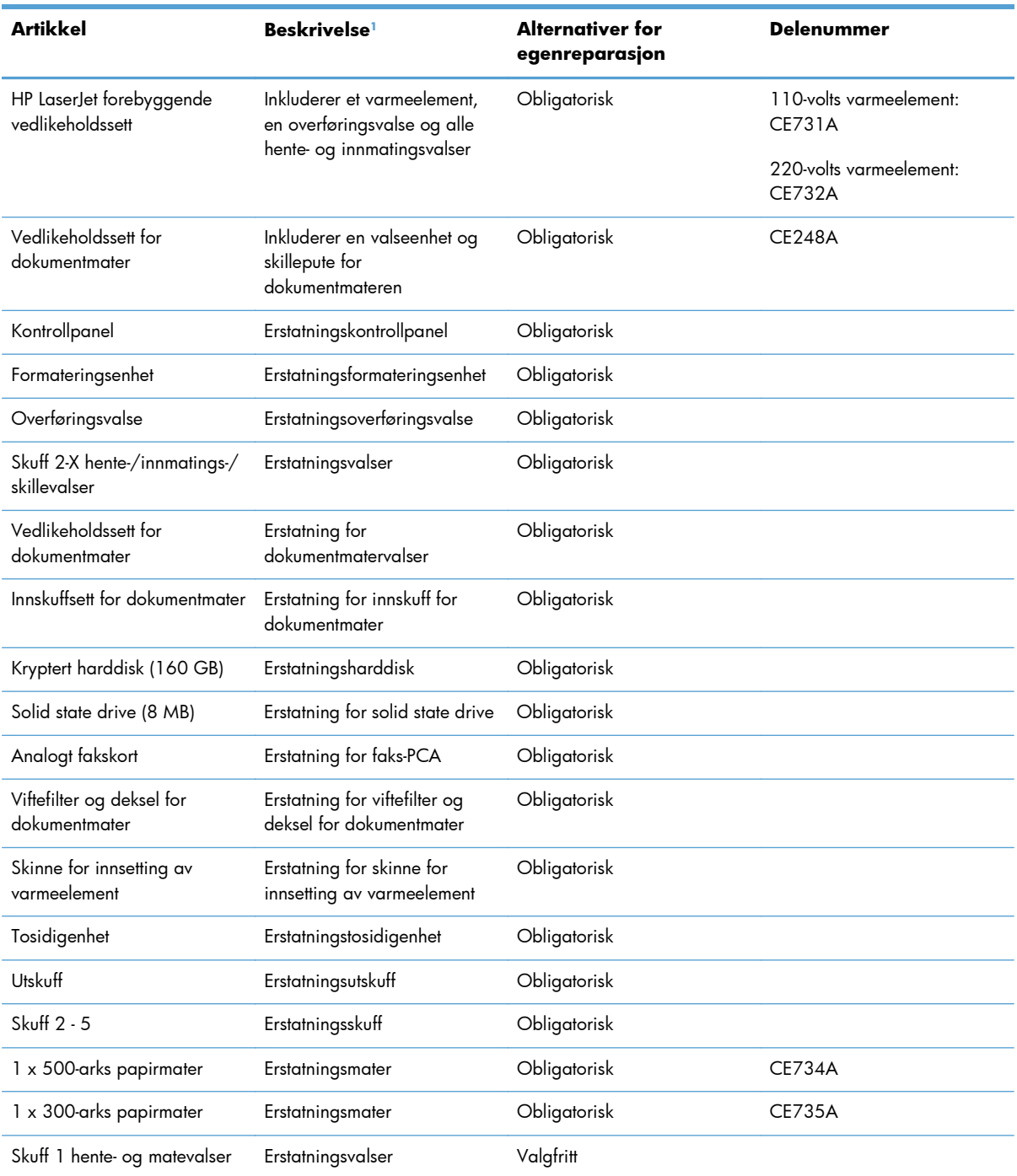

1 Hvis du vil ha mer informasjon, kan du gå til [www.hp.com/go/learnaboutsupplies.](http://www.hp.com/go/learnaboutsupplies)

# **Kabler og grensesnitt**

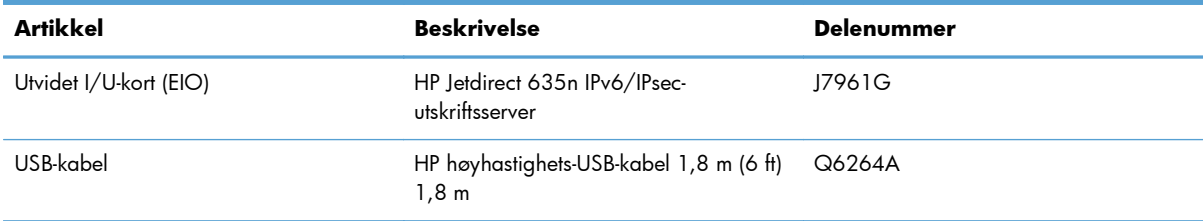

# **B Service og kundestøtte**

- [Hewlett-Packards begrensede garanti](#page-341-0)
- [HPs Premium Protection-garanti: Erklæring om begrenset garanti for LaserJet-skriverkassetter](#page-343-0)
- [Data som lagres på skriverkassetten](#page-344-0)
- [Lisensavtale for sluttbruker](#page-345-0)
- [OpenSSL](#page-348-0)
- [Customer Self Repair-garantitjeneste](#page-349-0)
- [Kundestøtte](#page-350-0)

# <span id="page-341-0"></span>**Hewlett-Packards begrensede garanti**

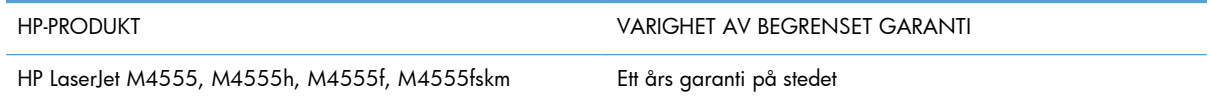

HP garanterer overfor deg, sluttbrukeren/kunden, at maskinvare og ekstrautstyr fra HP skal være uten mangler i materiale og utførelse i det tidsrommet som er angitt ovenfor, etter kjøpsdatoen. Hvis HP mottar melding om slike mangler innenfor garantiperioden, vil HP etter eget skjønn enten reparere eller erstatte produkter som er bevist å være mangelfulle. Erstatningsprodukter kan enten være nye, eller fungere som nye produkter.

HP garanterer overfor deg at HP-programvaren ikke vil unnlate å utføre programinstruksjonene etter kjøpsdatoen, i det tidsrommet som er angitt ovenfor, på grunn av mangler i materiale eller utførelse når programvaren er installert og brukt på riktig måte. Hvis HP mottar melding om slike mangler i garantiperioden, vil HP erstatte eventuell programvare som ikke utfører programinstruksjonene på grunn av slike mangler.

HP gir ingen garanti for at driften av HP-produktene vil være uten avbrudd eller feilfri. Hvis HP ikke er i stand til innen rimelig tid å reparere eller erstatte et produkt til den garanterte tilstanden, har du krav på full refusjon av kjøpesummen forutsatt at du leverer tilbake produktet umiddelbart.

HP-produkter kan inneholde refabrikkerte deler som fungerer som nye, eller deler som har vært tilfeldig brukt.

Garantien gjelder ikke mangler som oppstår på grunn av (a) feilaktig eller mangelfullt vedlikehold eller kalibrering, (b) programvare, grensesnitt, deler eller rekvisita som ikke er levert av HP, (c) uautoriserte endringer eller feilbruk, (d) bruk som ikke er i henhold til miljøspesifikasjonene for produktet, eller (e) feilaktig klargjøring og vedlikehold av driftsomgivelsene.

GARANTIENE OVENFOR ER EKSKLUSIVE, I DEN UTSTREKNING DE ER TILLATT IFØLGE LOKAL LOVGIVNING, OG INGEN ANDRE GARANTIER ELLER VILKÅR, VERKEN SKRIFTLIGE ELLER MUNTLIGE, ER UTTRYKT ELLER UNDERFORSTÅTT, OG HP FRASKRIVER SEG SPESIFIKT ALLE UNDERFORSTÅTTE GARANTIER ELLER VILKÅR SOM GJELDER SALGBARHET, TILFREDSSTILLENDE KVALITET OG ANVENDELIGHET FOR ET SPESIFIKT FORMÅL. Noen land/regioner, stater eller provinser tillater ikke begrensninger på varigheten av underforståtte garantier. Begrensningen eller unntaket gjelder derfor kanskje ikke for deg. Denne garantien gir deg spesifikke juridiske rettigheter, og det kan hende at du også har andre rettigheter som varierer fra land/region til land/region, stat til stat eller provins til provins.

HPs begrensede garanti er gyldig i alle land/regioner eller alle steder der HP tilbyr støtte for dette produktet, og der HP har markedsført dette produktet. Nivået på den garantiservicen du får, kan variere i forhold til lokale standarder. HP vil ikke endre formen eller funksjonen til produktet for at det skal kunne brukes i land/regioner der det ikke var ment å brukes av lovmessige eller reguleringsmessige grunner.

I DEN GRAD GJELDENDE LOKAL LOVGIVNING TILLATER DET, ER RETTSMIDLENE I DENNE GARANTIERKLÆRINGEN DINE ENESTE OG EKSKLUSIVE RETTSMIDLER. MED UNNTAK AV DET SOM ER NEVNT OVENFOR, ER HP ELLER DERES LEVERANDØRER IKKE I NOE TILFELLE ANSVARLIG FOR TAP AV DATA ELLER FOR DIREKTE, SPESIELLE ELLER TILFELDIGE SKADER, ELLER FØLGESKADER (INKLUDERT TAP AV FORTJENESTE ELLER DATA), ELLER ANNEN SKADE, UANSETT OM GRUNNLAGET ER BASERT PÅ KONTRAKT, ERSTATNINGSANSVAR UTENFOR KONTRAKT, ELLER ANNET. Noen land/regioner, stater eller provinser tillater ikke unntak eller begrensninger for tilfeldige skader eller følgeskader. Begrensningen eller unntaket ovenfor gjelder derfor kanskje ikke for deg.

GARANTIVILKÅRENE I DENNE ERKLÆRINGEN SKAL, UNNTATT I DEN UTSTREKNING DET ER TILLATT I HENHOLD TIL LOVGIVNINGEN, VERKEN UTELATE, BEGRENSE ELLER ENDRE, MEN VÆRE ET TILLEGG TIL DE OBLIGATORISKE, LOVFESTEDE RETTIGHETER SOM GJELDER FOR SALGET AV DETTE PRODUKTET.

# <span id="page-343-0"></span>**HPs Premium Protection-garanti: Erklæring om begrenset garanti for LaserJet-skriverkassetter**

Dette HP-produktet er garantert fritt for mangler i materialer og arbeidsutførelse.

Denne garantien gjelder ikke produkter (a) som er etterfylt, ombygd, reprodusert eller ulovlig modifisert på noen måte, (b) som det oppstår problemer med på grunn av feil bruk, feil lagring eller bruk som ikke er i samsvar med de angitte miljøspesifikasjonene for skriverproduktet eller (c) som viser tegn på slitasje etter vanlig bruk.

Hvis du vil ha garantiservice, må du ta med produktet til kjøpsstedet (med en skriftlig beskrivelse av problemet og utskriftseksempler) eller kontakte HPs kundestøtte. HP vil etter eget skjønn erstatte produkter som viser seg å være mangelfulle, eller refundere kjøpesummen.

I DEN GRAD LOKAL LOVGIVNING TILLATER DET, ER GARANTIEN OVENFOR EKSKLUSIV, OG DET GIS INGEN ANDRE UTTRYKTE ELLER UNDERFORSTÅTTE GARANTIER ELLER BETINGELSER, VERKEN SKRIFTLIG ELLER MUNTLIG, OG HP FRASKRIVER SEG UTTRYKKELIG ALLE UNDERFORSTÅTTE GARANTIER OG BETINGELSER FOR SALGBARHET, TILFREDSSTILLENDE KVALITET OG ANVENDELIGHET FOR ET BESTEMT FORMÅL.

I DEN GRAD LOKAL LOVGIVNING TILLATER DET, ER HP OG DERES LEVERANDØRER IKKE I NOE TILFELLE ANSVARLIGE FOR DIREKTE, SPESIELLE ELLER TILFELDIGE SKADER ELLER FØLGESKADER (INKLUDERT TAP AV FORTJENESTE ELLER DATA) ELLER ANDRE SKADER, UANSETT OM KRAVET ER BASERT PÅ KONTRAKT, SIVILRETTSLIG ANSVAR ELLER ANNET.

GARANTIBETINGELSENE I DENNE ERKLÆRINGEN, UNNTATT I DEN UTSTREKNING LOVEN TILLATER DET, VERKEN UTELUKKER, BEGRENSER ELLER ENDRER, OG KOMMER I TILLEGG TIL DE BINDENDE LOVBESTEMTE RETTIGHETENE SOM GJELDER FOR SALG AV DETTE PRODUKTET TIL DEG.

# <span id="page-344-0"></span>**Data som lagres på skriverkassetten**

HP-skriverkassettene som brukes i dette produktet, inneholder en minnebrikke som er til hjelp ved produktdriften.

I tillegg samler denne minnebrikken inn et begrenset sett med informasjon om produktbruken, som blant annet kan inkludere følgende: datoen da skriverkassetten først ble installert, datoen da skriverkassetten sist ble brukt, antallet sider som er skrevet ut med skriverkassetten, sidedekningen, utskriftsmodiene som er brukt, eventuelle utskriftsfeil som har oppstått, og hvilken produktmodell det dreier seg om. Denne informasjonen er til hjelp når HP utvikler fremtidige produkter for å dekke kundenes utskriftsbehov.

Dataene som samles inn fra skriverkassettens minnebrikke, inneholder ikke informasjon som kan brukes til å identifisere en kunde eller bruker av skriverkassetten eller produktet.

HP samler inn noen av minnebrikkene fra skriverkassetter som returneres til HPs gratis program for retur og resirkulering (HP Planet Partners: [www.hp.com/recycle](http://www.hp.com/recycle)). Disse minnebrikkene leses og studeres slik at vi kan forbedre fremtidige HP-produkter. HP-partnere som hjelper oss med å resirkulere denne skriverkassetten, har kanskje også tilgang til disse dataene.

Enhver tredjepart som innehar skriverkassetten, kan ha tilgang til den anonyme informasjonen på minnebrikken. Hvis du ikke vil at noen skal få tilgang til denne informasjonen, kan du gjøre brikken uleselig. Hvis du gjør minnebrikken uleselig, kan den imidlertid ikke brukes i et HP-produkt.

# <span id="page-345-0"></span>**Lisensavtale for sluttbruker**

LES NØYE FØR DU BRUKER DETTE PROGRAMVAREPRODUKTET: Denne Lisensavtale for sluttbruker ("EULA") er en kontrakt mellom (a) deg (enten som person eller enheten du representerer) og (b) Hewlett-Packard Company ("HP") som styrer din bruk av programvareproduktet ("Programvaren"). Denne EULA gjelder ikke hvis det finnes en separat lisensavtale mellom deg og HP eller HPs leverandører for Programvaren, inkludert en lisensavtale i elektronisk dokumentasjon. Termen "Programvare" kan inkludere (i) tilhørende medier, (ii) en brukerhåndbok og annet trykt materiale, og (iii) dokumentasjon på nettet eller elektronisk dokumentasjon (samlet kalt "Brukerdokumentasjon").

RETTIGHETER I PROGRAMVAREN TILBYS KUN HVIS DU AKSEPTERER ALLE BETINGELSENE OG VILKÅRENE I DENNE EULA. HVIS DU INSTALLERER, KOPIERER, LASTER NED ELLER PÅ ANNEN MÅTE BRUKER PROGRAMVAREN, BETYR DET AT DU AKSEPTERER Å VÆRE BUNDET AV DENNE EULA. HVIS DU IKKE AKSEPTERER DENNE EULA, MÅ DU IKKE INSTALLERE, LASTE NED ELLER PÅ ANNEN MÅTE BRUKE PROGRAMVAREN. HVIS DU HAR KJØPT PROGRAMVAREN, MEN IKKE AKSEPTERER DENNE EULA, MÅ DU RETURNERE PROGRAMVAREN TIL KJØPSSTEDET INNEN FJORTEN DAGER FOR Å FÅ HELE KJØPESUMMEN REFUNDERT; HVIS PROGRAMVAREN ER INSTALLERT PÅ ELLER GJORT TILGJENGELIG MED ET ANNET HP-PRODUKT, KAN DU RETURNERE HELE DET UBRUKTE PRODUKTET.

- **1.** PROGRAMVARE FRA TREDJEPARTER. I tillegg til proprietær HP-programvare ("HP-programvare") kan denne programvaren inneholde programvare på lisens fra tredjeparter ("tredjepartsprogramvare" og "tredjepartslisens"). All tredjepartsprogramvare lisensieres til deg i henhold til vilkårene og betingelsene i den aktuelle tredjepartslisensen. Vanligvis finner du tredjepartslisensen i en fil som heter lisens.txt eller i Viktig-filen. Du bør kontakte HPs kundestøtte hvis du ikke finner en tredjepartslisens. Hvis tredjepartslisensene omfatter lisenser som gir tilgang til kildekode (for eksempel lisensen GNU General Public License) og den aktuelle kildekoden ikke er inkludert i programvaren, bør du gå til produktstøttesidene på HPs nettsted (hp.com) for å finne ut hvordan du får fatt i denne kildekoden.
- **2.** LISENSRETTIGHETER. Du vil ha følgende rettigheter forutsatt at du overholder alle vilkår og betingelser i denne EULA:
	- **a.** Bruk. HP gir deg rett til å bruke én kopi av HP-programvaren. "Bruk" innebærer installering, kopiering, lagring, lasting, kjøring, visning eller annen bruk av HP-programvaren. Du kan ikke endre HP-programvaren eller deaktivere noen som helst lisens- eller kontrollfunksjon i HPprogramvaren. Hvis HP leverer denne programvaren for bruk sammen med et bildebehandlings- eller utskriftsprodukt (hvis programvaren for eksempel er en skriverdriver, fastvare eller et tillegg), kan HP-programvaren kun brukes med dette produktet ("HP-produkt"). Brukerdokumentasjonen kan inneholde flere bruksbegrensninger. Du kan ikke dele opp de ulike komponentene av HP-programvaren. Du har ikke rett til å distribuere HP-programvaren.
	- **b.** Kopiering. Din rett til å kopiere programvaren betyr at du kan lage arkiv- eller sikkerhetskopier av HP-programvaren, forutsatt at hver kopi inneholder alle originale merknader om eiendomsrettigheter for HP-programvaren og at den bare brukes til sikkerhetskopieringsformål.
- **3.** OPPGRADERINGER. For at du skal kunne bruke HP-programvare som leveres av HP som en oppgradering, oppdatering eller et tillegg (samlet kalt "Oppgradering"), må du først ha lisens på den opprinnelige HP-programvaren som angis av HP som aktuell for oppgraderingen. I den utstrekning oppgraderingen erstatter den opprinnelige HP-programvaren, kan du ikke lenger bruke slik HP-programvare. Denne EULA gjelder for hver oppgradering med mindre HP angir andre vilkår for oppgraderingen. Ved en eventuell konflikt mellom denne EULA og andre vilkår, skal de andre vilkårene gjelde.

#### **4.** OVERDRAGELSE.

- **a.** Overdragelse til tredjepart. Den opprinnelige sluttbrukeren av HP-programvaren kan gjøre en engangs overdragelse av HP-programvaren til en annen sluttbruker. En eventuell overdragelse skal inkludere alle komponenter, medier, brukerdokumentasjon, denne EULA og (hvis det er aktuelt) ekthetsgarantien. Overdragelsen kan ikke være en indirekte overdragelse, for eksempel en konsignasjon. Før overdragelsen må sluttbrukeren som mottar programvaren, godta denne EULA. Ved overdragelse av HP-programvaren opphører lisensen din automatisk.
- **b.** Begrensninger. Du kan ikke leie ut eller låne ut HP-programvaren eller bruke HPprogramvaren til kommersielle andelsopplegg eller byråbruk. Du kan ikke viderelisensiere, tilordne eller på annen måte overdra HP-programvaren, med unntak av slik det uttrykkelig fremgår av denne EULA.
- **5.** EIENDOMSRETTIGHETER. Alle immaterielle rettigheter til programvaren og brukerdokumentasjonen eies av HP eller HPs leverandører og er lovbeskyttede, inkludert gjeldende opphavsrettslovgivning, lovgivning om forretningshemmeligheter, patentlovgivning og varemerkelovgivning. Du kan ikke fjerne produktidentifikasjon, merknader om opphavsrett eller eiendomsbegrensninger fra programvaren.
- **6.** BEGRENSNING AV RETTEN TIL OMVENDT UTVIKLING ("REVERSE ENGINEERING"). Du kan ikke foreta omvendt utvikling ("reverse engineering") av, dekompilere eller demontere HPprogramvaren, med unntak av og bare i den utstrekning dette er tillatt i henhold til gjeldende lovgivning.
- **7.** SAMTYKKE TIL BRUK AV DATA. HP og HPs tilknyttede selskaper kan samle inn og bruke teknisk informasjon som du oppgir i forbindelse med (i) din bruk av programvaren eller HP-produktet eller (ii) levering av kundestøtte relatert til programvaren eller HP-produktet. All slik informasjon er underlagt HPs retningslinjer for personvern. HP vil ikke bruke slik informasjon på en måte som identifiserer deg personlig, med unntak av i den utstrekning det er nødvendig for å forbedre bruken eller tilby kundestøtte.
- **8.** ANSVARSBEGRENSNING. Uavhengig av eventuelle skader du kan pådra deg, er det totale ansvaret til HP og HPs leverandører i henhold til denne EULA, og ditt eneste rettsmiddel i henhold til denne EULA, begrenset til beløpet du faktisk betalte for produktet eller USD 5,00, avhengig av hvilket beløp som er størst. I DEN UTSTREKNING LOVEN TILLATER DET, SKAL HP ELLER HPs LEVERANDØRER IKKE UNDER NOEN OMSTENDIGHETER HOLDES ANSVARLIG FOR SPESIELLE SKADER, TILFELDIGE ELLER INDIREKTE SKADER ELLER FØLGESKADER (INNBEFATTET SKADER PÅ GRUNN AV TAPT FORTJENESTE, DATATAP, DRIFTSAVBRUDD, PERSONSKADE ELLER REDUSERT PERSONVERN) SOM ER RELATERT TIL BRUKEN AV ELLER MANGLENDE EVNE TIL Å BRUKE PROGRAMVAREN, SELV OM HP ELLER EN EVENTUELL LEVERANDØR ER BLITT GJORT OPPMERKSOM PÅ MULIGHETEN FOR SLIKE SKADER OG SELV OM OVENNEVNTE RETTSMIDDEL IKKE OPPFYLLER VESENTLIGE FORMÅL. Enkelte delstater eller andre jurisdiksjoner tillater ikke utelatelse eller begrensning av tilfeldige skader eller følgeskader, og derfor gjelder kanskje ikke utelatelsen eller begrensningen ovenfor for deg.
- **9.** OFFENTLIGE KUNDER I USA. Programvare er utelukkende utviklet på egen bekostning. All programvare er kommersiell dataprogramvare innenfor betydningen av gjeldende innkjøpsregler. I henhold til US FAR 48 CFR 12.212 og DFAR 48 CFR 227.7202 er derfor bruk, duplisering og videreformidling av programvaren av eller på vegne av amerikanske myndigheter eller en underleverandør til de amerikanske myndigheter, utelukkende underlagt vilkårene og betingelsene som er angitt i denne lisensavtalen for sluttbrukere, med unntak av bestemmelser som er i strid med gjeldende, ufravikelige føderale lover.
- **10.** OVERHOLDELSE AV EKSPORTLOVGIVNING. Du skal overholde alle lover, regler og forskrifter som (i) gjelder eksport eller import av programvaren eller (ii) begrenser bruken av programvaren, inkludert begrensninger for spredning av kjernefysiske, kjemiske eller biologiske våpen.
- **11.** FORBEHOLD OM RETTIGHETER. HP og HPs leverandører forbeholder seg alle rettigheter som ikke uttrykkelig er gitt til deg i denne EULA.
- © 2009 Hewlett-Packard Development Company, L.P.

Rev. 04/09

<span id="page-348-0"></span>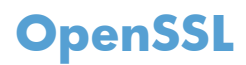

Dette produktet inkluderer programvare utviklet av OpenSSL Project til bruk i OpenSSL Toolkit (http:// www.openssl.org/).

OpenSSL PROJECT LEVERER DENNE PROGRAMVAREN "SOM DEN ER" OG FRASKRIVER SEG ALLE GARANTIER, DIREKTE ELLER INDIREKTE, INKLUDERT, MEN IKKE BEGRENSET TIL, EVENTUELLE INDIREKTE GARANTIER OM SALGBARHET ELLER ANVENDELIGHET FOR SÆRSKILTE FORMÅL. IKKE UNDER NOEN OMSTENDIGHETER SKAL OpenSSL PROJECT ELLER BIDRAGSYTERNE HOLDES ANSVARLIG FOR DIREKTE, INDIREKTE, TILFELDIGE ELLER SPESIELLE SKADER ELLER FØLGESKADER (INKLUDERT, MEN IKKE BEGRENSET TIL, ANSKAFFELSE AV ERSTATNINGSVARER ELLER -TJENESTER,

TAP AV BRUK, DATA ELLER FORTJENESTE, ELLER DRIFTSAVBRUDD) UANSETT HVORDAN DE OPPSTÅR OG UAVHENGIG AV TEORI OM ANSVAR, ENTEN DET ER I ELLER UTENFOR KONTRAKT, OBJEKTIVT ANSVAR ELLER SKADESERSTATNING (INKLUDERT UAKTSOMHET ELLER ANNET) SOM PÅ NOEN MÅTE SKYLDES BRUK AV DENNE PROGRAMVAREN, SELV OM DE ER UNDERRETTET OM AT SLIKE SKADER KAN OPPSTÅ.

Dette produktet inkluderer kryptografisk programvare skrevet av Eric Young (eay@cryptsoft.com). Dette produktet inkluderer programvare skrevet av Tim Hudson (tjh@cryptsoft.com).

# <span id="page-349-0"></span>**Customer Self Repair-garantitjeneste**

HP-produkter har mange Customer Self Repair-deler (CSR-deler), noe som reduserer reparasjonstiden og gir større fleksibilitet når defekte deler skal byttes. Hvis HP i løpet av diagnostiseringsperioden finner ut at reparasjonen kan utføres ved hjelp av en CSR-del, sender HP delen direkte til deg. Det finnes to kategorier av CSR-deler: 1) Deler CSR er obligatorisk for. Hvis du ber HP bytte disse delene, belastes du for reise- og arbeidskostnader for denne tjenesten. 2) Deler CSR er valgfritt for. Disse delene er også beregnet for Customer Self Repair, men hvis du vil at HP skal bytte dem for deg, kan vi gjøre det uten tilleggskostnader for garantitypen som gjelder for produktet.

Avhengig av tilgjengelighet, og når det er geografisk mulig, sendes CSR-deler for levering neste arbeidsdag. Vi kan tilby levering samme dag eller i løpet av fire timer mot en tilleggsavgift hvis dette er geografisk mulig. Hvis du trenger hjelp, kan du ringe til HP-senter for teknisk støtte for å få hjelp av en tekniker på telefonen. Det fremgår av materiellet som leveres med en CSR-del, om den defekte delen må returneres til HP. Hvis den defekte delen må returneres til HP, må du sende den tilbake til HP innenfor et bestemt tidsrom, vanligvis fem (5) arbeidsdager. Den defekte delen må returneres med tilhørende dokumentasjon i forsendelsesemballasjen du har mottatt. Hvis den defekte delen ikke returneres, kan HP fakturere deg for den nye delen. Med CSR dekker HP alle kostnader i forbindelse med sending og returnering av deler og bestemmer hvilken transportør som skal brukes.

# <span id="page-350-0"></span>**Kundestøtte**

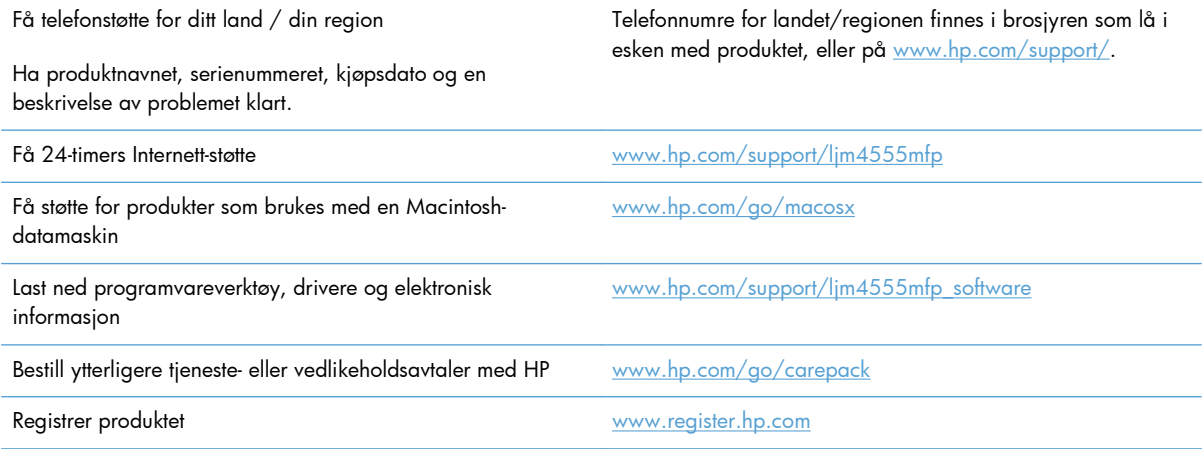

# **C Produktspesifikasjoner**

- [Fysiske spesifikasjoner](#page-353-0)
- [Strømforbruk, elektriske spesifikasjoner og lydutslipp](#page-353-0)
- [Miljøspesifikasjoner](#page-353-0)

# <span id="page-353-0"></span>**Fysiske spesifikasjoner**

#### **Tabell C-1 Produktdimensjoner**

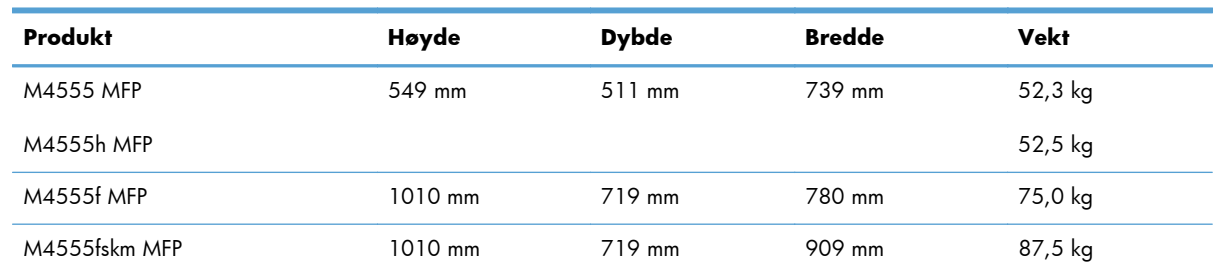

# **Strømforbruk, elektriske spesifikasjoner og lydutslipp**

Se [www.hp.com/support/ljm4555mfp](http://h20180.www2.hp.com/apps/CLC? h_pagetype=s-001&h_lang=en&h_product=4072930&h_client=s-h-e009-1&h_page=hpcom&lang=en) for gjeldende informasjon.

**FORSIKTIG:** Strømkravene er basert på landet/regionen der produktet selges. Ikke endre driftsspenningene. Dette vil skade produktet og gjøre produktgarantien ugyldig.

# **Miljøspesifikasjoner**

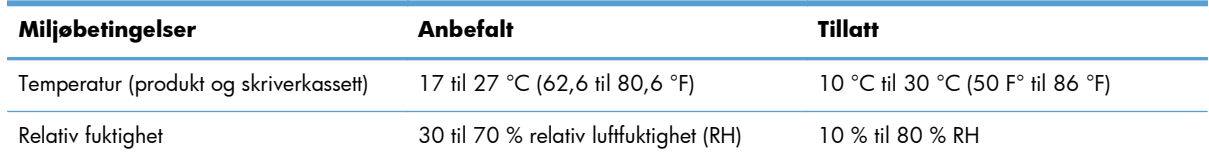

# **D Spesielle bestemmelser**

- [FCC-bestemmelser](#page-355-0)
- [Program for miljømessig produktforvaltning](#page-356-0)
- [Samsvarserklæring](#page-360-0)
- [Samsvarserklæring \(faksmodeller\)](#page-362-0)
- [Sikkerhetserklæringer](#page-364-0)
- [Ekstra erklæringer for telekommunikasjonsprodukter \(faks\)](#page-367-0)

# <span id="page-355-0"></span>**FCC-bestemmelser**

Dette utstyret er testet og funnet i samsvar med grenseverdiene for digitale enheter i klasse A, i henhold til paragraf 15 i FCC-bestemmelsene. Disse begrensningene er utarbeidet for å gi rimelig beskyttelse mot skadelige forstyrrelser i hjemmeinstallasjoner. Dette utstyret produserer, bruker og kan utstråle radiofrekvensenergi, og hvis det ikke installeres og brukes i henhold til instruksjonshåndboken, kan det forårsake skadelige forstyrrelser i radiosamband. Det er sannsynlig at bruk av dette utstyret i et boligområde vil forårsake skadelige forstyrrelser. I slike tilfeller må brukeren korrigere forstyrrelsene på egen bekostning.

**MERK:** Eventuelle endringer eller modifikasjoner som ikke uttrykkelig er godkjent av HP, kan frata brukeren retten til å bruke dette utstyret.

Bruk av en skjermet grensesnittkabel er påkrevd i henhold til begrensningene for klasse A i del 15 i FCC-bestemmelsene.

# <span id="page-356-0"></span>**Program for miljømessig produktforvaltning**

### **Miljøvern**

Hewlett-Packard Company forplikter seg til å produsere kvalitetsprodukter på en miljøvennlig måte. Dette produktet har flere egenskaper som reduserer innvirkningen på miljøet.

### **Ozonutslipp**

Dette produktet produserer ikke nevneverdig ozongass  $(O_3)$ .

### **Strømforbruk**

Energiforbruket går betydelig ned i Klar- eller Dvalemodus-modus. Dette sparer naturressurser og reduserer kostnader uten å påvirke den høye ytelsen til produktet. Utskrifts- og bildeutstyr fra Hewlett-Packard som er merket med ENERGY STAR®-logoen, er kvalifisert for ENERGY STAR-spesifikasjonene for bildeutstyr fra miljøvernmyndighetene i USA (Environmental Protection Agency). Følgende merke vil finnes på ENERGY STAR-kvalifiserte bildeprodukter:

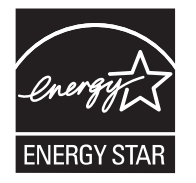

Du finner mer informasjon om ENERGY STAR-kvalifiserte produktmodeller på:

[www.hp.com/go/energystar](http://www.hp.com/go/energystar)

### **Tonerforbruk**

Tonerforbruket er mindre ved bruk av EconoMode, som kan forlenge skriverkassettens levetid. HP anbefaler ikke konstant bruk av EconoMode. Hvis EconoMode brukes hele tiden, kan det hende at tonerinnholdet varer lenger enn de mekaniske komponentene i skriverkassetten. Hvis utskriftskvaliteten svekkes og ikke lenger er tilfredsstillende, bør du vurdere å bytte ut skriverkassetten.

### **Papirforbruk**

Denne enhetens automatiske funksjon for tosidig utskrift og n-opp-utskrift (utskrift av flere sider på ett ark) kan redusere papirforbruket og dermed skåne naturressurser.

#### **Plast**

Plastdeler på over 25 gram er merket i henhold til internasjonale standarder, slik at det er enklere å identifisere plast for gjenvinningsformål når produktet skal kasseres.

### **HP LaserJet-utskriftsrekvisita**

Det er enkelt – og helt gratis – å returnere og resirkulere HP LaserJet-skriverkassettene med HP Planet Partners etter bruk. Flerspråklig informasjon om program og instruksjoner følger med alle nye pakker med HP LaserJet-skriverkassetter og -rekvisita. Du bidrar til å redusere slitasjen på miljøet når du returnerer flere kassetter sammen i stedet for å returnere dem separat.

HP forplikter seg til å produsere kvalitetsprodukter og tjenester på en miljøvennlig måte, fra produktdesign og -produksjon, til distribusjon, kundebruk og gjenvinning. Når du deltar i HP Planet Partners-programmet, sørger vi for at HP LaserJet-skriverkassetter blir gjenvunnet riktig, og at de blir behandlet for å gjenvinne plast og metaller for nye produkter samtidig som millioner av tonn med avfall holdes borte fra søppeldyngene. Da skriverkassetten blir gjenvunnet og brukt i nye materialer, vil den ikke bli returnert til deg. Takk for at du tar ansvar for miljøet!

**MERK:** Bruk returlappen kun for å returnere originale HP LaserJet-skriverkassetter. Ikke bruk denne returlappen for å returnere HP Inkjet-skriverkassetter, uoriginale skriverkassetter, etterfylte kassetter eller refabrikerte kassetter eller garantireturer. Du finner mer informasjon om hvordan du kan resirkulere HP Inkjet-kassetter, på <http://www.hp.com/recycle>.

### **Instruksjoner for hvordan du kan returnere og resirkulere**

#### **USA og Puerto Rico**

Merkelappen som ligger vedlagt i HP LaserJet-tonerkassettesken, er til retur og resirkulering av én eller flere HP LaserJet-skriverkassetter etter bruk. Følg de aktuelle instruksjonene nedenfor.

#### **Retur av mer enn én skriverkassett**

- **1.** Pakk hver enkelt HP LaserJet skriverkassett i originalesken og -posen.
- **2.** Tape eskene sammen ved hjelp av pakketape. Pakken kan veie opptil 31 kg.
- **3.** Bruk en enkelt, ferdigfrankert forsendelseslapp.

#### **ELLER**

- **1.** Bruk en egnet kartong, eller be om en gratis kartong for retur av større partier fra [www.hp.com/](http://www.hp.com/recycle) [recycle](http://www.hp.com/recycle) eller ved å ringe 1-800-340-2445 (kartongen rommer opptil 31 kg med HP LaserJetskriverkassetter).
- **2.** Bruk en enkelt, ferdigfrankert forsendelseslapp.

#### **Returnere en**

- **1.** Pakk HP LaserJet-skriverkassetten i originalposen og -esken.
- **2.** Fest merkelappen foran på esken.

#### **Forsendelse**

Du kan bruke forhåndsfrankerte og forhåndsadresserte etiketter som følger med i boksen, ved retur og resirkulering av HP LaserJet-skriverkassetter i USA og Puerto Rico. Hvis du skal bruke UPS-etiketten, kan du gi pakken til UPS neste gang du mottar eller sender varer, eller ta den med til et autorisert UPSinnleveringssted. (Forespurt UPS-henting belastes med vanlige priser for henting.) Hvis du vil ha informasjon om hvor du kan levere pakker til UPS der du bor, kan du ringe 1-800-PICKUPS eller besøke [www.ups.com.](http://www.ups.com)

Hvis du bruker en FedEx-etikett for returen, leverer du pakken til en representant for postvesenet i USA eller FedEx-sjåføren neste gang du mottar eller sender varer. (Forespurt FedEx-henting belastes med

vanlige priser for henting.) Eller du kan levere pakkede skriverkassetter på et postkontor i USA eller FedEx-senter eller -butikk. Hvis du vil ha informasjon om nærmeste postkontor i USA, kan du ringe 1-800-ASK-USPS eller besøke [www.usps.com.](http://www.usps.com) Hvis du vil ha informasjon om nærmeste FedEx-senter/ butikk, kan du ringe 1-800-GOFEDEX eller besøke [www.fedex.com](http://www.fedex.com).

Hvis du vil ha mer informasjon, eller hvis du vil bestille ekstra etiketter eller bokser for samlereturer, kan du gå til [www.hp.com/recycle](http://www.hp.com/recycle) eller ringe 1-800-340-2445. Denne informasjonen kan endres uten forvarsel.

#### **For innbyggere i Alaska og Hawaii**

Ikke bruk UPS-etiketten. Ring 1-800-340-2445 for å få informasjon og instruksjoner. Posttjenesten i USA tilbyr gratis frakttjenester for returkassetter i henhold til en avtale med HP for Alaska og Hawaii.

#### **Returer utenfor USA**

Hvis du vil delta i retur- og resirkuleringsprogrammet HP Planet Partners, kan du følge de enkle instruksjonene i resirkuleringsveiledningen (som finnes i emballasjen til den nye rekvisitaenheten for produktet) eller besøke [www.hp.com/recycle](http://www.hp.com/recycle). Velg riktig land/region for å få informasjon om hvordan du kan returnere HP LaserJet-skriverrekvisita.

### **Papir**

Dette produktet kan bruke resirkulert papir hvis papiret oppfyller retningslinjene i *HP LaserJet Printer Family Print Media Guide*. Dette produktet kan bruke resirkulert papir i henhold til EN12281:2002.

### **Materialbegrensninger**

Dette HP-produktet inneholder ikke tilsatt kvikksølv.

Dette HP-produktet inneholder et batteri som kanskje krever spesialbehandling ved endt levetid. Batteriene som står i dette produktet, eller som leveres av Hewlett-Packard for dette produktet,

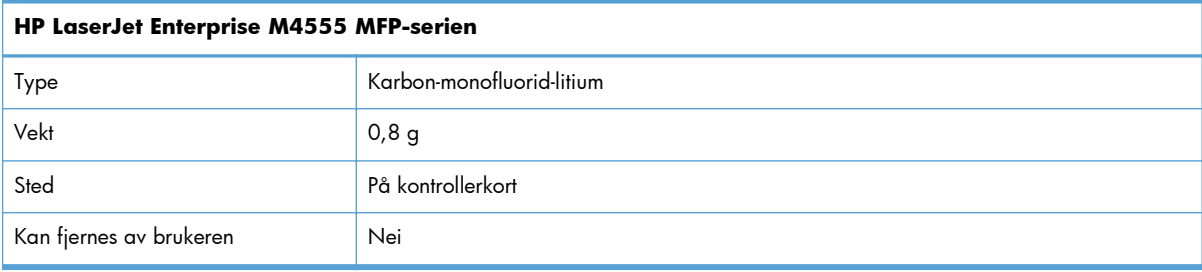

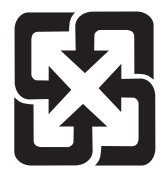

## 廢電池請回收

Hvis du vil ha informasjon om resirkulering, kan du gå til <u>www.hp.com/recycle</u> eller kontakte lokale myndigheter eller Electronics Industries Alliance: [www.eiae.org.](http://www.eiae.org)

# **Avhending av brukt utstyr fra brukere i private husholdninger i EU**

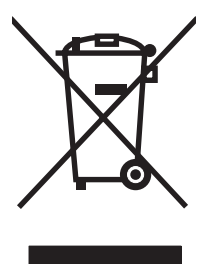

Dette symbolet på produktet eller på emballasjen betyr at produktet ikke kan kastes sammen med husholdningsavfall. Det er derimot ditt ansvar å avhende utstyret ved å levere det til et egnet innsamlingssted for resirkulering av elektrisk og elektronisk utstyr. Kildesortering og resirkulering av produktet bidrar til å bevare naturressurser og sikre at det resirkuleres på en måte som beskytter mennesker og miljøet. Hvis du vil ha mer informasjon om hvor du kan levere utstyret til resirkulering, kontakter du lokale myndigheter, renovasjonstjenesten eller butikken der du kjøpte produktet.

# **Kjemiske stoffer**

HP er forpliktet til å gi kundene informasjon om de kjemiske stoffene i produktene, slik det kreves for å overholde juridiske krav, for eksempel REACH (EF-retningslinje nr. 1907/2006 fra Europaparlamentet og fra Europarådet). Du finner en rapport med kjemisk informasjon om dette produktet på: [www.hp.com/go/reach](http://www.hp.com/go/reach).

## **Dataark for materialsikkerhet (MSDS - Material Safety Data Sheet)**

Dataark for materialsikkerhet (MSDS) for rekvisita som inneholder kjemiske stoffer (for eksempel toner), finner du på HPs webområde på [www.hp.com/go/msds](http://www.hp.com/go/msds) eller [www.hp.com/hpinfo/community/](http://www.hp.com/hpinfo/community/environment/productinfo/safety) [environment/productinfo/safety](http://www.hp.com/hpinfo/community/environment/productinfo/safety).

### **Mer informasjon**

Slik får du informasjon om disse miljørelaterte emnene:

- miljøprofilark for dette produktet og mange beslektede HP-produkter
- HPs miljøengasjement
- **•** HPs miljøforvaltningssystem
- HPs ordning for retur og resirkulering etter endt levetid for produktet
- dataark for materialsikkerhet

Gå til [www.hp.com/go/environment](http://www.hp.com/go/environment) eller [www.hp.com/hpinfo/globalcitizenship/environment](http://www.hp.com/hpinfo/globalcitizenship/environment).
# **Samsvarserklæring**

#### **Samsvarserklæring**

ifølge ISO/IEC 17050-1 og EN 17050-1

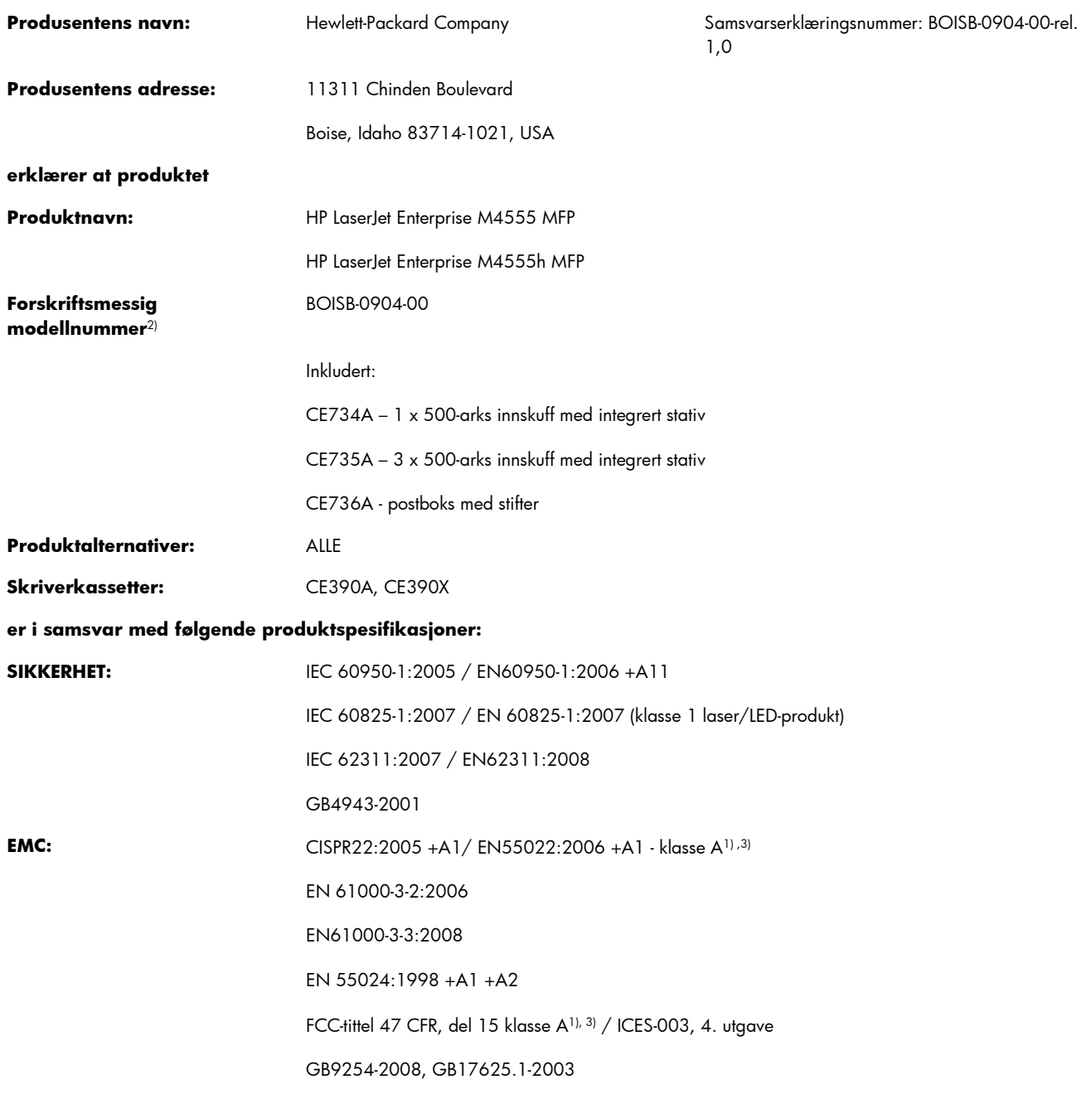

### **Tilleggsopplysninger:**

Produktet overholder herved kravene i EMC-direktivet 2004/108/EEC og lavspenningsdirektivet 2006/95/EC og er derfor CE-merket .

Enheten overholder del 15 i FCC-reglene. Bruken er underlagt følgende to betingelser: (1) denne enheten må ikke forårsake skadelig interferens, og (2) denne enheten må kunne tåle eventuell mottatt interferens, inkludert interferens som kan forårsake uønsket drift.

- **1.** Produktet er testet i en vanlig konfigurasjon med Hewlett-Packard Personal Computer Systems.
- **2.** Av spesielle hensyn har dette produktet fått et spesielt modellnummer. Dette nummeret må ikke forveksles med produktnavnet eller produktnummeret/-numrene.
- **3.** Produktet er i overensstemmelse med EN55022 og CNS13438 klasse A der følgende gjelder: "Advarsel dette er et produkt i klasse A. I et hjemmemiljø kan dette produktet forårsake radioforstyrrelser. Hvis det skjer, må brukeren kanskje gjennomføre nødvendige tiltak."

#### **Boise, Idaho, USA**

#### **08.10.10**

#### **Kun for spørsmål om forskrifter og bestemmelser:**

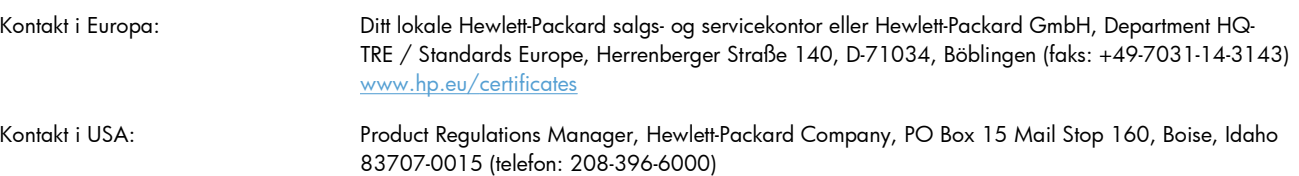

# **Samsvarserklæring (faksmodeller)**

#### **Samsvarserklæring**

ifølge ISO/IEC 17050-1 og EN 17050-1

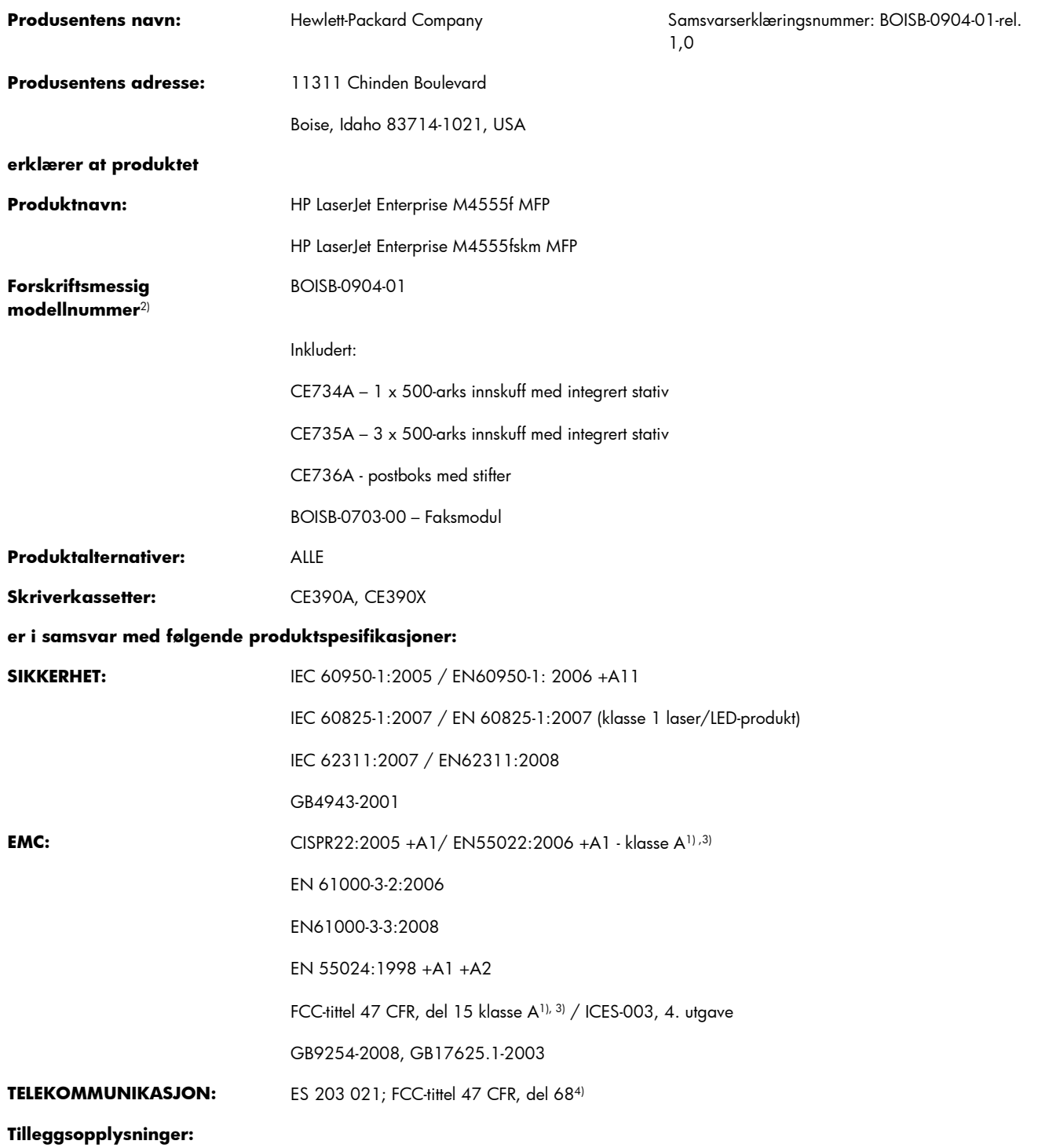

Det erklæres herved at dette produktet overholder kravene i EMC-direktivet 2004/108/EF og lavspenningsdirektivet 2006/95/EF, R&TTEdirektivet 1999/5/EF (vedlegg II), og at det er utstyrt med tilsvarende (CE-merking.

Enheten overholder del 15 i FCC-reglene. Bruken er underlagt følgende to betingelser: (1) denne enheten må ikke forårsake skadelig interferens, og (2) denne enheten må kunne tåle eventuell mottatt interferens, inkludert interferens som kan forårsake uønsket drift.

- **1.** Produktet er testet i en vanlig konfigurasjon med Hewlett-Packard Personal Computer Systems.
- **2.** Av spesielle hensyn har dette produktet fått et spesielt modellnummer. Dette nummeret må ikke forveksles med produktnavnet eller produktnummeret/-numrene.
- **3.** Produktet er i overensstemmelse med EN55022 og CNS13438 klasse A der følgende gjelder: "Advarsel dette er et produkt i klasse A. I et hjemmemiljø kan dette produktet forårsake radioforstyrrelser. Hvis det skjer, må brukeren kanskje gjennomføre nødvendige tiltak."
- **4.** Telekommunikasjonsgodkjenninger og -standarder som gjelder for de aktuelle landene/regionene, har blitt fulgt for dette produktet, i tillegg til standardene som står oppført ovenfor.
- **5.** Dette produktet bruker en analog fakstilbehørsmodul der forskriftsmessig modellnummer er: BOISB-0703-00, som nødvendig for å oppfylle de tekniske forskriftsmessige kravene i landene/regionene der produktet skal selges.

#### **Boise, Idaho, USA**

#### **08.10.10**

#### **Kun for spørsmål om forskrifter og bestemmelser:**

- Kontakt i Europa: Ditt lokale Hewlett-Packard salgs- og servicekontor eller Hewlett-Packard GmbH, Department HQ-TRE / Standards Europe, Herrenberger Straße 140, D-71034, Böblingen (faks: +49-7031-14-3143) [www.hp.eu/certificates](http://www.hp.eu/certificates)
- Kontakt i USA: Product Regulations Manager, Hewlett-Packard Company, PO Box 15 Mail Stop 160, Boise, Idaho 83707-0015 (telefon: 208-396-6000)

# <span id="page-364-0"></span>**Sikkerhetserklæringer**

### **Lasersikkerhet**

Senteret for enheter og radiologisk helse (CDRH - Center for Devices and Radiological Health) i det amerikanske næringsmiddeltilsynet (Food and Drug Administration) har iverksatt bestemmelser for laserprodukter som er produsert etter 1. august 1976. Alle produkter som er markedsført i USA, må overholde disse bestemmelsene. Enheten er sertifisert som et laserprodukt i klasse 1 i henhold til strålingsstandarden til det amerikanske helsedepartementet (Department of Health and Human Services (DHHS)) og loven Radiation Control for Health and Safety Act av 1968. Fordi stråling som finnes inne i enheten, er fullstendig innestengt i beskyttende beholdere og innenfor ytre deksler, kan ikke laserstrålen slippe ut under noen form for normal bruk.

A **ADVARSEL:** Bruk av kontroller, utføring av justeringer eller utføring av prosedyrer som ikke er angitt i denne brukerhåndboken, kan føre til utsettelse for skadelig stråling.

### **Kanadiske DOC-bestemmelser**

Complies with Canadian EMC Class A requirements.

« Conforme à la classe A des normes canadiennes de compatibilité électromagnétiques. « CEM ». »

## **VCCI-erklæring (Japan)**

この装置は、クラスA情報技術装置です。この装置を家庭 この数量は、テラババは状気が数量とテ。この数量と次厘<br>環境で使用すると電波妨害を引き起こすことがあります。<br>この場合には使用者は適切な対策を講ずるよう要求される<br>ことがあります。 **VCCI-A** 

### **Instruksjoner for strømledning**

Kontroller at strømkilden er riktig for produktets driftsspenning. Driftsspenningen vises på produktetiketten. Produktet bruker enten 100-127 Vac eller 220-240 Vac og 50/60 Hz.

Koble strømledningen mellom produktet og en jordet stikkontakt.

**FORSIKTIG:** For å unngå skader på produktet må du kun bruke strømledningen som følger med produktet.

### **Erklæring om strømledning (Japan)**

製品には、同梱された電源コードをお使い下さい。 同梱された電源コードは、他の製品では使用出来ません。

## <span id="page-365-0"></span>**EMC-erklæring (Kina)**

此为A级产品,在生活环境中,该产品可能会造成无线电干扰。在这种情况下,可能需要用户对其干扰采取切实

### **EMC-erklæring (Korea)**

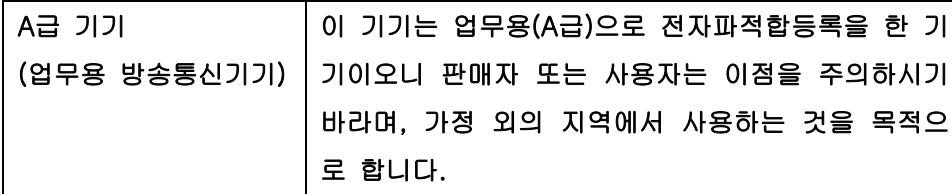

### **EMI-erklæring (Taiwan)**

警告使用者:

這是甲類的資訊產品,在居住的環境中使用時,可能會造成射頻<br>干擾,在這種情況下,使用者會被要求採取某些適當的對策。

## **Lasererklæring for Finland**

#### **Luokan 1 laserlaite**

Klass 1 Laser Apparat

HP LaserJet M4555, M4555h, M4555f, M4555fskm, laserkirjoitin on käyttäjän kannalta turvallinen luokan 1 laserlaite. Normaalissa käytössä kirjoittimen suojakotelointi estää lasersäteen pääsyn laitteen ulkopuolelle. Laitteen turvallisuusluokka on määritetty standardin EN 60825-1 (2007) mukaisesti.

### **VAROITUS !**

Laitteen käyttäminen muulla kuin käyttöohjeessa mainitulla tavalla saattaa altistaa käyttäjän turvallisuusluokan 1 ylittävälle näkymättömälle lasersäteilylle.

#### **VARNING !**

Om apparaten används på annat sätt än i bruksanvisning specificerats, kan användaren utsättas för osynlig laserstrålning, som överskrider gränsen för laserklass 1.

#### **HUOLTO**

HP LaserJet M4555, M4555h, M4555f, M4555fskm - kirjoittimen sisällä ei ole käyttäjän huollettavissa olevia kohteita. Laitteen saa avata ja huoltaa ainoastaan sen huoltamiseen koulutettu henkilö. Tällaiseksi huoltotoimenpiteeksi ei katsota väriainekasetin vaihtamista, paperiradan puhdistusta tai muita käyttäjän käsikirjassa lueteltuja, käyttäjän tehtäväksi tarkoitettuja ylläpitotoimia, jotka voidaan suorittaa ilman erikoistyökaluja.

### **VARO !**

Mikäli kirjoittimen suojakotelo avataan, olet alttiina näkymättömällelasersäteilylle laitteen ollessa toiminnassa. Älä katso säteeseen.

#### **VARNING !**

Om laserprinterns skyddshölje öppnas då apparaten är i funktion, utsättas användaren för osynlig laserstrålning. Betrakta ej strålen.

Tiedot laitteessa käytettävän laserdiodin säteilyominaisuuksista: Aallonpituus 775-795 nm Teho 5 m W Luokan 3B laser.

### **GS-erklæring (Tyskland)**

Das Gerät ist nicht für die Benutzung im unmittelbaren Gesichtsfeld am Bildschirmarbeitsplatz vorgesehen. Um störende Reflexionen am Bildschirmarbeitsplatz zu vermeiden, darf dieses Produkt nicht im unmittelbaren Gesichtsfeld platziert werden.

## **Stofftabell (Kina)**

# 有毒有害物质表

根据中国电子信息产品污染控制管理办法的要求而出台

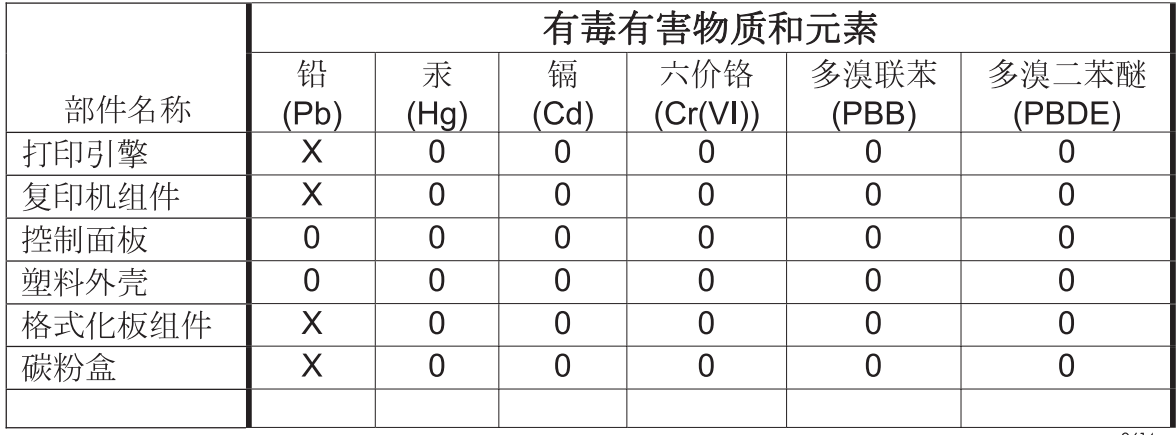

0614

0: 表示在此部件所用的所有同类材料中, 所含的此有毒或有害物质均低于 SJ/T11363-2006 的限制要求。

X: 表示在此部件所用的所有同类材料中, 至少一种所含的此有毒或有害物质高于 SJ/T11363-2006 的限制要求。

注:引用的"环保使用期限"是根据在正常温度和湿度条件下操作使用产品而确定的。

## **Erklæring om restriksjoner for farlige stoffer (Tyrkia)**

Türkiye Cumhuriyeti: EEE Yönetmeliğine Uygundur

# **Ekstra erklæringer for telekommunikasjonsprodukter (faks)**

## **EU-erklæring for telekommunikasjonsdrift**

Dette produktet er ment å kobles til det offentlige, analoge telenettet (Public Switched Telecommunication Networks (PSTN)) i land/regioner i EØS-området.

Det oppfyller kravene i EU R&TTE-direktiv 1999/5/EC (Tillegg II), og bærer riktig merking for overholdelse av CE-krav.

Hvis du vil ha mer informasjon, kan du se i overholdelseserklæringen som utgis av produsenten, i en annen del av denne veiledningen.

På grunn av forskjeller i forskjellige nasjonale PSTN-nettverk kan det ikke garanteres at produktet vil fungere som det skal ved alle PSTN-terminalpunkter. Nettverkskompatibilitet er avhengig av at riktig innstilling er valgt av kunden under klargjøring for tilkobling til PSTN. Følg instruksjonene i brukerveiledningen.

Hvis det oppstår problemer med nettverkskompatibilitet, må du kontakte leverandøren av utstyret eller Hewlett-Packards kundestøtte i landet/regionen der produktet brukes.

Tilkobling til et PSTN-termineringspunkt kan være underlagt tilleggskrav som er angitt av den som drifter PSTN.

### **New Zealand Telecom Statements**

The grant of a Telepermit for any item of terminal equipment indicates only that Telecom has accepted that the item complies with minimum conditions for connection to its network. It indicates no endorsement of the product by Telecom, nor does it provide any sort of warranty. Above all, it provides no assurance that any item will work correctly in all respects with another item of Telepermitted equipment of a different make or model, nor does it imply that any product is compatible with all of Telecom's network services.

This equipment may not provide for the effective hand-over of a call to another device connected to the same line.

This equipment shall not be set up to make automatic calls to the Telecom "111" Emergency Service.

This product has not been tested to ensure compatibility with the FaxAbility distinctive ring service for New Zealand.

### **Additional FCC statement for telecom products (US)**

This equipment complies with Part 68 of the FCC rules and the requirements adopted by the ACTA. On the back of this equipment is a label that contains, among other information, a product identifier in the format US:AAAEQ##TXXXX. If requested, this number must be provided to the telephone company.

The REN is used to determine the quantity of devices, which may be connected to the telephone line. Excessive RENs on the telephone line may result in the devices not ringing in response to an incoming call. In most, but not all, areas, the sum of the RENs should not exceed five (5.0). To be certain of the number of devices that may be connected to the line, as determined by the total RENs, contact the telephone company to determine the maximum REN for the calling area.

This equipment uses the following USOC jacks: RJ11C.

An FCC-compliant telephone cord and modular plug is provided with this equipment. This equipment is designed to be connected to the telephone network or premises wiring using a compatible modular jack, which is Part 68 compliant. This equipment cannot be used on telephone company-provided coin service. Connection to Party Line Service is subject to state tariffs.

If this equipment causes harm to the telephone network, the telephone company will notify you in advance that temporary discontinuance of service may be required. If advance notice is not practical, the telephone company will notify the customer as soon as possible. Also, you will be advised of your right to file a complaint with the FCC if you believe it is necessary.

The telephone company may make changes in its facilities, equipment, operations, or procedures that could affect the operation of the equipment. If this happens, the telephone company will provide advance notice in order for you to make the necessary modifications in order to maintain uninterrupted service.

If trouble is experienced with this equipment, please see the numbers in this manual for repair and (or) warranty information. If the trouble is causing harm to the telephone network, the telephone company may request you remove the equipment from the network until the problem is resolved.

The customer can do the following repairs: Replace any original equipment that came with the device. This includes the print cartridge, the supports for trays and bins, the power cord, and the telephone cord. It is recommended that the customer install an AC surge arrestor in the AC outlet to which this device is connected. This is to avoid damage to the equipment caused by local lightning strikes and other electrical surges.

### **Telephone Consumer Protection Act (US)**

The Telephone Consumer Protection Act of 1991 makes it unlawful for any person to use a computer or other electronic device, including fax machines, to send any message unless such message clearly contains, in a margin at the top or bottom of each transmitted page or on the first page of the transmission, the date and time it is sent and an identification of the business, other entity, or individual sending the message and the telephone number of the sending machine or such business, or other entity, or individual. (The telephone number provided cannot be a 900 number or any other number for which charges exceed local or long distance transmission charges).

### **Industry Canada CS-03 requirements**

**Notice**: The Industry Canada label identifies certified equipment. This certification means the equipment meets certain telecommunications network protective, operational, and safety requirements as prescribed in the appropriate Terminal Equipment Technical Requirement document(s). The Department does not guarantee the equipment will operate to the user's satisfaction. Before installing this equipment, users should ensure that it is permissible for the equipment to be connected to the facilities of the local telecommunications company. The equipment must also be installed using an acceptable method of connection. The customer should be aware that compliance with the above conditions may not prevent degradation of service in some situations. Repairs to certified equipment should be coordinated by a representative designated by the supplier. Any repairs or alterations made by the user to this equipment, or equipment malfunctions, may give the telecommunications company cause to request the user to disconnect the equipment. Users should ensure for their own protection that the electrical ground connections of the power utility, telephone lines, and internal metallic water pipe system, if present, are connected together. This precaution can be particularly important in rural areas.

A FORSIKTIG: Users should not attempt to make such connections themselves, but should contact the appropriate electric inspection authority, or electrician, as appropriate. The Ringer Equivalence Number (REN) of this device is 0.0.

Notice: The Ringer Equivalence Number (REN) assigned to each terminal device provides an indication of the maximum number of terminals allowed to be connected to a telephone interface. The termination on an interface may consist of any combination of devices subject only to the requirement that the sum of the Ringer Equivalence Number of all the devices does not exceed five (5.0). The standard connecting arrangement code (telephone jack type) for equipment with direct connections to the telephone network is CA11A.

### **Japan Telecom-merke**

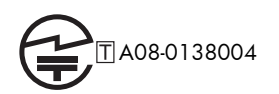

# **Vietnam Telecom merking for godkjente produkter av ICTQC-typen**

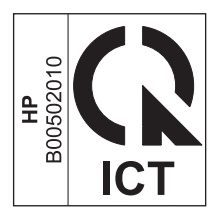

# **Stikkordregister**

### **Symboler/tall**

(Taiwan) EMI-erklæring [346](#page-365-0)

#### **A**

Administrasjon-meny, kontrollpanel [20](#page-39-0) Administrer skuffer-menyen, kontrollpanel [37](#page-56-0) adressebøker, e-post LDAP-støtte [182](#page-201-0) adressebøker, e--post mottakerlister [186](#page-205-0) mottakerlister, opprette [184](#page-203-0) advarsler [iii](#page-4-0) aktivitetslogg [246](#page-265-0) akustiske spesifikasjoner [334](#page-353-0) anropsrapport [248](#page-267-0) antiforfalskning rekvisita [107](#page-126-0) av/på-knapp, finne [6](#page-25-0) avbryte kopieringsjobber [157](#page-176-0) utskriftsjobb [67](#page-86-0) avbryte en faks [226](#page-245-0) avbryte en utskriftsforespørsel (Windows) [120](#page-139-0) avhending, endt levetid [339](#page-358-0) avhending ved endt levetid [339](#page-358-0) avinstallere Mac-programvare [63](#page-82-0) avinstallere Windowsprogramvare [55](#page-74-0)

### **B**

batterier er inkludert [339](#page-358-0) begge sider, kopiere [169](#page-188-0) begge sider, skrive ut på aktivere (Mac) [65](#page-84-0) bestille delenumre for [317](#page-336-0) rekvisita og ekstrautstyr [316](#page-335-0) blandede størrelser kopiere [168](#page-187-0) brevhodepapir utskrift (Windows) [133](#page-152-0) brukernavn angi for lagrede jobber (Windows) [151](#page-170-0) bøker kopiere [165](#page-184-0)

### **C**

Calibrate/Cleaning-menyen, kontrollpanel [45](#page-64-0)

### **D**

dataark for materialsikkerhet (MSDS - Material Safety Data Sheet) [340](#page-359-0) deksler, finne [6](#page-25-0) delenumre rekvisita [317](#page-336-0) skriverkassetter [317](#page-336-0) vedlikeholdssett [317](#page-336-0) Den europeiske union, avhending av avfall [340](#page-359-0) digital sending adressebøker [184](#page-203-0), [186](#page-205-0) jobbinnstillinger [176](#page-195-0) konfigurere e-post [182](#page-201-0) LDAP-støtte [182](#page-201-0) mapper [177](#page-196-0) mottakerlister [186](#page-205-0) om [181](#page-200-0) produktminne [178](#page-197-0) sende dokumenter [183](#page-202-0) SMTP-støtte [182](#page-201-0) USB-flash-stasjon [180](#page-199-0) digitalt sendeverktøy, ekstern konfigurasjon [196](#page-215-0)

dobbeltsidig kopiering [169](#page-188-0) dobbeltsidig utskrift (dupleks) legge i papir [92](#page-111-0) dobbeltsidig utskrift (tosidig) aktivere (Mac) [65](#page-84-0) dokumentkonvensjoner [iii](#page-4-0) dokumentmater fastkjørt papir [279](#page-298-0) kapasitet [90](#page-109-0) kopiere tosidige dokumenter [169](#page-188-0) lage kopier fra [156](#page-175-0) drivere endre innstillinger (Mac) [64](#page-83-0) endre innstillinger (Windows) [53](#page-72-0) endre papirtyper og -størrelser [85](#page-104-0) forhåndsinnstillinger (Mac) [67](#page-86-0) innstilling [52](#page-71-0) innstillinger (Mac) [67](#page-86-0) innstillinger (Windows) [121](#page-140-0) som støttes (Windows) [49](#page-68-0) universal [51](#page-70-0) DSS. *Se* digitalt sendeverktøy dupleksutskrift (dobbeltsidig) aktivere (Mac) [65](#page-84-0) innstillinger (Windows) [128](#page-147-0) legge i papir [92](#page-111-0) dvaleforsinkelse aktivere [262](#page-281-0) deaktivere [262](#page-281-0)

### **E**

EconoMode angitt fra kontrollpanelet [22](#page-41-0) egendefinerte utskriftsinnstillinger (Windows) [123](#page-142-0)

egendefinert papirstørrelse, innstillinger Macintosh [68](#page-87-0) eksemplarer endre antall (Windows) [122](#page-141-0) ekstern konfigurasjon digitalt sendeverktøy [196](#page-215-0) nettleser [195](#page-214-0) Web Jetadmin [195](#page-214-0) ekstrautstyr bestille [316](#page-335-0) delenumre [317](#page-336-0) elektriske spesifikasjoner [334](#page-353-0) elektronisk hjelp, kontrollpanel [13](#page-32-0) elektronisk støtte [331](#page-350-0) endre størrelse på dokumenter Macintosh [68](#page-87-0) Windows [140](#page-159-0) e-post om [181](#page-200-0) e-post konfigurere [182](#page-201-0) LDAP-støtte [182](#page-201-0) e--post adressebøker [184](#page-203-0), [186](#page-205-0) mottakerlister [186](#page-205-0) SMTP-støtte [182](#page-201-0) e-postfunksjon aktivere [174](#page-193-0) e-postvarsler [65](#page-84-0) etiketter utskrift (Windows) [135](#page-154-0) EWS. *Se* innebygd Web-server Explorer, versjoner som støttes HPs innebygde webserver [253](#page-272-0)

### **F**

faks avbryte [226](#page-245-0) mateproblemer [237](#page-256-0) motta [226](#page-245-0) nødvendige innstillinger [191](#page-210-0) sende [221](#page-240-0) skrive ut [233](#page-252-0) veiviser for oppsett [192,](#page-211-0) [196](#page-215-0) faksadressebok [225](#page-244-0) Faksaktivitetslogg beskrivelse [252](#page-271-0) Faksanropsrapport beskrivelse [252](#page-271-0)

faksing i lokalnettet [190](#page-209-0) faksinnstillinger HPs innebygde webserver [257](#page-276-0) Faksinnstillinger-menyen, kontrollpanel [29](#page-48-0) faksnummerbekreftelse [202](#page-221-0) fakspolling [215](#page-234-0) Faksrapporter beskrivelse [252](#page-271-0) faksvarsling [207](#page-226-0) faktureringskoderapport skrive ut [247](#page-266-0) Faktureringskoderapport beskrivelse [252](#page-271-0) fargebruk, Macintosh [65](#page-84-0) fastkjøringer høyre deksel, øvre [286](#page-305-0) inngang [297](#page-316-0) skanner [284](#page-303-0) skuffer [291](#page-310-0) stifteenhet [280](#page-299-0), [281](#page-300-0) utområde [280](#page-299-0) fastkjørt papir dokumentmater [279](#page-298-0) nedre høyre deksel [292](#page-311-0) ny utskrift [299](#page-318-0) skuff 1 [287](#page-306-0) utskuff [284](#page-303-0) varmeelement [293](#page-312-0) årsaker til [277](#page-296-0) fastvare oppdatere Mac [65](#page-84-0) fastvare, laste ned ny [269](#page-288-0) fastvareoppgraderinger [249](#page-268-0) FCC-bestemmelser [336](#page-355-0) feil koder [241](#page-260-0) programvare [310](#page-329-0) feil, gjentatte [114](#page-133-0) feilknapp, berøringsskjermen på kontrollpanelet [16](#page-35-0) feilkorrigering innstillinger [204](#page-223-0) feilmeldinger e-postvarsler [65](#page-84-0) kontrollpanel [276](#page-295-0) numerisk liste [115](#page-134-0) typer [276](#page-295-0) feilsøking fastkjørt papir [277](#page-296-0)

feilmeldinger, numerisk liste [115](#page-134-0) gjentatte feiltrykk [114](#page-133-0) kontrollpanelmeldinger [276](#page-295-0) langsom faksoverføring [240](#page-259-0) langsomt faksmottak [238](#page-257-0) Mac-problemer [312](#page-331-0) nettverksproblemer [308](#page-327-0) papirmatingsproblemer [277](#page-296-0) problemer med direkte tilkobling [308](#page-327-0) problemer med utskrift fra USBenhet [307](#page-326-0) sentralbordsystemer [240](#page-259-0) Feilsøking for sentralbordsystemer [240](#page-259-0) feilsøking for telefonlinjer [240](#page-259-0) Feilsøking-meny, kontrollpanel [42](#page-61-0) feilsøkingsverktøy HPs innebygde webserver [257](#page-276-0) Filkatalogside beskrivelse [252](#page-271-0) Filoverføring, Macintosh [65](#page-84-0) Finsk sikkerhetsbestemmelse for laser [346](#page-365-0) fjerne Mac-programvare [63](#page-82-0) flere sider per ark skrive ut (Windows) [130](#page-149-0) flerfunksjonelt produkt [190](#page-209-0) Forbruksside beskrivelse [252](#page-271-0) forfalskninger rekvisita [107](#page-126-0) forhåndsinnstillinger (Mac) [67](#page-86-0) forhåndstrykt papir utskrift (Windows) [133](#page-152-0) formaterer sikkerhet [261](#page-280-0) forminske kopieringsjobber [157](#page-176-0) forsiktig [iii](#page-4-0) forstørre kopieringsjobber [157](#page-176-0) foto, dårlig kvalitet [221](#page-240-0) fotografier kopiere [166](#page-185-0) fuktighetskrav [334](#page-353-0) funksjoner [2](#page-21-0) funksjoner, beskrivelse [190](#page-209-0)

første side bruke annet papir [68](#page-87-0) skrive ut på annet papir (Windows) [138](#page-157-0)

#### **G**

garanti CSR (Customer Self Repair) [330](#page-349-0) lisens [326](#page-345-0) produkt [322](#page-341-0) skriverkassetter [324](#page-343-0) gateway, angi standardverdi [80](#page-99-0) gatewayer konfigurere [182](#page-201-0) Generelle innstillinger-menyen, kontrollpanel [21](#page-40-0) generell konfigurasjon HPs innebygde webserver [254](#page-273-0) gjenopprette fabrikkinnstillinger [275](#page-294-0) gjenopprette standardinnstillinger kopi [164](#page-183-0) gjentatte feiltrykk, feilsøking [114](#page-133-0) grafikk, dårlig kvalitet [221](#page-240-0) grensesnittporter finne [10](#page-29-0), [11](#page-30-0) gruppeoppringing. *Se* hurtigoppringing

#### **H**

harddisker krypterte [260](#page-279-0) hefter lage (Windows) [142](#page-161-0) hjelp utskriftsalternativer (Windows) [122](#page-141-0) hjelp, kontrollpanel [13](#page-32-0) hjelp-knappen, kontrollpanelets berøringsskjerm [16](#page-35-0) Hjem-knapp, berøringsskjermen på kontrollpanelet [16](#page-35-0) HP Customer Care [331](#page-350-0) HP Jetdirect-utskriftsserver installere [264](#page-283-0) modeller som inneholder [2](#page-21-0) HPs innebygde webserver faksinnstillinger [257](#page-276-0) feilsøkingsverktøy [257](#page-276-0)

generell konfigurasjon [254](#page-273-0) informasjonssider [254](#page-273-0) innstillinger for digital sending [256](#page-275-0) kopiinnstillinger [255](#page-274-0) liste over andre koblinger [258](#page-277-0) nettverksinnstillinger [258](#page-277-0) sikkerhetsinnstillinger [258](#page-277-0) skanneinnstillinger [256](#page-275-0) utskriftsinnstillinger [255](#page-274-0) HPs innebygde webserver (EWS) funksjoner [253](#page-272-0) HP Universal Print Driver [51](#page-70-0) HP Utility [65](#page-84-0) HP Utility, Macintosh [65](#page-84-0) HP-UX-programvare [57](#page-76-0) HP Web Jetadmin [56](#page-75-0), [259](#page-278-0) HP webområde mot svindel [107](#page-126-0) hurtigkopijobber lagre (Windows) [150](#page-169-0) hurtigoppringing lage [227](#page-246-0) slette [228](#page-247-0) hurtigvalg rapport med liste [247](#page-266-0) **Hurtigvalgliste** beskrivelse [252](#page-271-0) høyre deksel, øvre fastkjøringer [286](#page-305-0) Håndtere rekvisita-menyen, kontrollpanel [37](#page-56-0)

### **I**

ikke fra HP, rekvisita [107](#page-126-0) ikke konfigurert [191](#page-210-0) informasjonssider HPs innebygde webserver [254](#page-273-0) skriv ut eller vise [252](#page-271-0) innebygd Web-server [195](#page-214-0) innebygd webserver (EWS) funksjoner [253](#page-272-0) tildele passord [260](#page-279-0) inngang fastkjøringer [297](#page-316-0) innstillinger drivere [53](#page-72-0) drivere (Mac) [64](#page-83-0) driverforhåndsinnstillinger (Mac) [67](#page-86-0) faksnummerbekreftelse [202](#page-221-0)

feilkorrigering [204](#page-223-0) gjenopprette fabrikk [275](#page-294-0) intervall for ny oppringing [199](#page-218-0) JBIG-komprimering [203](#page-222-0) minnelås [233](#page-252-0) ny oppringing når ingen svarer [200](#page-219-0) ny oppringing ved opptatt [200](#page-219-0) nødvendige [191](#page-210-0) oppløsning [206](#page-225-0) oppringingsmodus [198](#page-217-0) oppringingsprefiks [201](#page-220-0) papirskuffevalg [218](#page-237-0) prioritet [52,](#page-71-0) [64](#page-83-0) registrering av summetone [201](#page-220-0) ringesignaler før svar [211](#page-230-0) statistikkoder [204](#page-223-0) stemple mottatte telefakser [216](#page-235-0) tilpasning til side [216](#page-235-0) innstillinger for digital sending HPs innebygde webserver [256](#page-275-0) innstillinger for økonomisk bruk [262](#page-281-0) innstilling for dato/klokkeslett [193](#page-212-0) installere EIO-enheter [264](#page-283-0) produkt i kablede nettverk, Mac [61](#page-80-0) produkt i kablede nettverk, Windows [76](#page-95-0) programvare, kablede nettverk [78](#page-97-0) programvare, USB-tilkoblinger [74](#page-93-0) skriverkassetter [108](#page-127-0) Internet Explorer, versjoner som støttes HPs innebygde webserver [253](#page-272-0) intervall for ny oppringing, angi [199](#page-218-0) IP-adresse konfigurere [61](#page-80-0), [76](#page-95-0) IPsec [260](#page-279-0) IP-sikkerhet [260](#page-279-0) IPv4-adresse [80](#page-99-0) IPv6-adresse [81](#page-100-0)

**J**

Japansk VCCI-erklæring [345](#page-364-0) JBIG-komprimering innstilling [203](#page-222-0) Jetadmin, HP Web [56](#page-75-0), [259](#page-278-0) Jetdirect-utskriftsserver installere [264](#page-283-0) modeller som inneholder [2](#page-21-0) jobber Macintosh-innstillinger [65](#page-84-0) jobber, lagrede angi brukernavn (Windows) [151](#page-170-0) angi navn (Windows) [152](#page-171-0) motta varsling ved utskrift (Windows) [151](#page-170-0) opprette (Windows) [147](#page-166-0) skrive ut [148](#page-167-0) slette [149](#page-168-0) jobber, skrive ut lagre midlertidig (Windows) [150](#page-169-0) lagre midlertidige eksemplarer (Windows) [150](#page-169-0) lagre permanente eksemplarer (Windows) [150](#page-169-0) lagre permanente private eksemplarer (Windows) [151](#page-170-0) jobblagring angi alternativer (Windows) [149](#page-168-0) Macintosh-innstillinger [69](#page-88-0) tilgjengelige modi [146](#page-165-0) jobbmodus, kopiering [171](#page-190-0) jobboppbevaring angi alternativer (Windows) [149](#page-168-0) jobbygg, kopiering [171](#page-190-0) justere kopieringsbilder [161](#page-180-0)

### **K**

kabel, USB delenummer [319](#page-338-0) Kanadiske DOC-bestemmelser [345](#page-364-0) kassetter garanti [324](#page-343-0) ikke fra HP [107](#page-126-0) lagring [107](#page-126-0)

resirkulere [107](#page-126-0) resirkulering [337](#page-356-0) kassetter, skriver skifte [108](#page-127-0) knapper, kontrollpanel berøringsskjerm [16](#page-35-0) konfigurasjon ekstern [195](#page-214-0) konfigurasjoner, modeller [2](#page-21-0) Konfigurasjonsside beskrivelse [252](#page-271-0) konfigurere IP-adresse [61](#page-80-0), [76](#page-95-0) kontrollpanel Administrasjon-meny [20](#page-39-0) Administrer skuffer-menyen [37](#page-56-0) berøringsskjerm, knapper [16](#page-35-0) Calibrate/Cleaning-menyen [45](#page-64-0) Faksinnstillinger-menyen [29](#page-48-0) Feilsøking-menyen [42](#page-61-0) finne [6](#page-25-0) Generelle innstillinger-menyen [21](#page-40-0) hielp [13](#page-32-0) Håndtere rekvisita-menyen [37](#page-56-0) innstillinger [52](#page-71-0), [64](#page-83-0) Kopiinnstillinger-menyen [24](#page-43-0) meldinger, numerisk liste [115](#page-134-0) meldinger, typer [276](#page-295-0) menyen Innstillinger for skanning / digital sending [27](#page-46-0) menyen Innstillinger for stifte-/ stableenhet [38](#page-57-0) menyer, oppsummering [18](#page-37-0) Nettverksinnstillinger-menyen [39](#page-58-0) Rapporter-menyen [20](#page-39-0) renseark, skrive ut [267](#page-286-0) Service-menyen [46](#page-65-0) sikkerhet [261](#page-280-0) Sikkerhetskopier og gjenopprettmenyen [45](#page-64-0) Skjerminnstillinger-menyen [35](#page-54-0) startskjermbildet [14](#page-33-0) USB Fastvareoppgraderingmenyen [46](#page-65-0) Utskriftsalternativer-menyen [35](#page-54-0)

Utskriftsinnstillinger-menyen [33](#page-52-0) Åpne fra menyen USBinnstillinger [33](#page-52-0) konvensjoner, dokument [iii](#page-4-0) konvolutter legge i skuff 1 [94](#page-113-0) retning ved fylling [92](#page-111-0) konvoluttmater kapasitet [91](#page-110-0) kopi blandede størrelser [168](#page-187-0) bøker [165](#page-184-0) flere originaler [171](#page-190-0) forbedre kvaliteten [159](#page-178-0) forstørre [157](#page-176-0) fotografier [166](#page-185-0) gjenopprette standardinnstillinger [164](#page-183-0) jobbmodus [171](#page-190-0) jobbygg [171](#page-190-0) justere lysstyrke/mørkhet [161](#page-180-0) opprette en lagret jobb [167](#page-186-0) kopiere avbryte [157](#page-176-0) forminske [157](#page-176-0) fra dokumentmateren [156](#page-175-0) fra glasset [156](#page-175-0) kvalitet, justere [304](#page-323-0) optimalisere for tekst eller bilder [159](#page-178-0) sortere [158](#page-177-0) spesialpapir [163](#page-182-0) tosidige dokumenter [169](#page-188-0) kopiering angi alternativer [163](#page-182-0) kopiinnstillinger HPs innebygde webserver [255](#page-274-0) Kopiinnstillinger-menyen, kontrollpanel [24](#page-43-0) Koreansk EMC-erklæring [346](#page-365-0) kundestøtte elektronisk [331](#page-350-0)

### **L**

lagrede jobber angi brukernavn (Windows) [151](#page-170-0) angi navn (Windows) [152](#page-171-0) motta varsling ved utskrift (Windows) [151](#page-170-0)

opprette (Windows) [147](#page-166-0) opprette fra en kopi [167](#page-186-0) sikkerhet [261](#page-280-0) skrive ut [148](#page-167-0) slette [149](#page-168-0) lagre jobber angi alternativer (Windows) [149](#page-168-0) med Windows [147](#page-166-0) midlertidige eksemplarer (Windows) [150](#page-169-0) midlertidige personlige jobber (Windows) [150](#page-169-0) permanente eksemplarer (Windows) [150](#page-169-0) permanente private eksemplarer (Windows) [151](#page-170-0) prøveeksemplar og hold (Windows) [149](#page-168-0) lagre til enhetsminne aktivere [174](#page-193-0) lagre til nettverksmappe aktivere [174](#page-193-0) Lagre til produktminne [178](#page-197-0) lagre til USB aktivere [174](#page-193-0) Lagre til USB [180](#page-199-0) lagring skriverkassetter [107](#page-126-0) lagring, jobb angi alternativer (Windows) [149](#page-168-0) Macintosh-innstillinger [65](#page-84-0), [69](#page-88-0) tilgjengelige modi [146](#page-165-0) langsom faksoverføring [240](#page-259-0) langsomt faksmottak [238](#page-257-0) lasersikkerhetserklæringer [345](#page-364-0), [346](#page-365-0) LDAP-servere koble til [182](#page-201-0) legge i papir [90](#page-109-0) legge papir i skuff 1 [94](#page-113-0) skuff 2 [95,](#page-114-0) [97](#page-116-0) skuff 3, 4 og 5 [95,](#page-114-0) [97](#page-116-0) leserkrav HPs innebygde webserver [253](#page-272-0) liggende papirretning velge, Windows [131](#page-150-0) linjal, gjentatt feil [114](#page-133-0)

linje for statusmeldinger [221](#page-240-0) Linux-programvare [57](#page-76-0) lisens, programvare [326](#page-345-0) liste over andre koblinger HPs innebygde webserver [258](#page-277-0) Liste over blokkerte fakser beskrivelse [252](#page-271-0) liten papirstørrelse skrive ut (Windows) [129](#page-148-0) logg/rapport aktivitetslogg [246](#page-265-0) aktivitetslogg, tømme [248](#page-267-0) faksanropsrapport [248](#page-267-0) faktureringskoderapport [247](#page-266-0) rapport med liste over blokkerte fakser [247](#page-266-0) rapport med liste over hurtigvalgnumre [247](#page-266-0) Logg på kontrollpanel [176](#page-195-0) løse nettverksproblemer [308](#page-327-0) problemer med direkte tilkobling [308](#page-327-0) problemer med utskrift fra USBenhet [307](#page-326-0) låste fakser, skrive ut [233](#page-252-0)

### **M**

Mac driverinnstillinger [64](#page-83-0), [67](#page-86-0) endre papirtyper og -størrelser [67](#page-86-0) fjerne programvare [63](#page-82-0) HP Utility [65](#page-84-0) operativsystemer som støttes [60](#page-79-0) problemer, feilsøking [312](#page-331-0) programvare [65](#page-84-0) Macintosh endre størrelse på dokumenter [68](#page-87-0) kundestøtte [331](#page-350-0) Macintosh-driverinnstillinger egendefinert papirstørrelse [68](#page-87-0) Jobblagring [69](#page-88-0) vannmerker [68](#page-87-0) mapper sende til [177](#page-196-0) mateproblemer [237](#page-256-0)

materialbegrensninger [339](#page-358-0) meldinger e-postvarsler [65](#page-84-0) numerisk liste [115](#page-134-0) typer [276](#page-295-0) menyen Innstillinger for skanning / digital sending, kontrollpanel [27](#page-46-0) menyen Innstillinger for stifte-/ stableenhet, kontrollpanel [38](#page-57-0) menyer oppsummering [18](#page-37-0) menyer, kontrollpanel Administrasjon [20](#page-39-0) Administrer skuffer [37](#page-56-0) Calibrate/Cleaning [45](#page-64-0) Faksinnstillinger [29](#page-48-0) Feilsøking [42](#page-61-0) Generelle innstillinger [21](#page-40-0) Håndtere rekvisita [37](#page-56-0) Innstillinger for skanning / digital sending [27](#page-46-0) Innstillinger for stifte-/ stableenhet [38](#page-57-0) Kopiinnstillinger [24](#page-43-0) Nettverksinnstillinger [39](#page-58-0) Rapporter [20](#page-39-0) Service [46](#page-65-0) Sikkerhetskopier og gjenopprett [45](#page-64-0) Skjerminnstillinger [35](#page-54-0) USB Fastvareoppgradering [46](#page-65-0) Utskriftsalternativer [35](#page-54-0) Utskriftsinnstillinger [33](#page-52-0) Åpne fra USB-innstillinger [33](#page-52-0) merk [iii](#page-4-0) miljø, spesifikasjoner [334](#page-353-0) miljømessige funksjoner [4](#page-23-0) minne inkludert [2,](#page-21-0) [65](#page-84-0) rekvisitafeil [115](#page-134-0) minne, lagre og slette fakser [221](#page-240-0) minnebrikke, skriverkassett beskrivelse [325](#page-344-0) minne-DIMM-moduler sikkerhet [261](#page-280-0) minnekode finne [109](#page-128-0) minnelås aktivere [233](#page-252-0) deaktivere [233](#page-252-0)

modeller, funksjoner [2](#page-21-0) modemhastighet [238](#page-257-0) motta fakser [226](#page-245-0) mottakerlister [186](#page-205-0)

#### **N**

navn, jobb angi (Windows) [152](#page-171-0) nedre høyre deksel fastkjørt papir [292](#page-311-0) Netscape Navigator, versjoner som støttes HPs innebygde webserver [253](#page-272-0) nettleser ekstern konfigurasjon [195](#page-214-0) nettleserkrav HPs innebygde webserver [253](#page-272-0) nettverk HP Web Jetadmin [259](#page-278-0) inkluderte utskriftsservere [2](#page-21-0) innstillinger, endre [79](#page-98-0) innstillinger, vise [79](#page-98-0) installere EIO-enheter [264](#page-283-0) IPv4-adresse [80](#page-99-0) IPv6-adresse [81](#page-100-0) konfigurere [75](#page-94-0) nettverksmaske [80](#page-99-0) passord, angi [79](#page-98-0) passord, endre [79](#page-98-0) protokoller som støttes [75](#page-94-0) sikkerhet [76](#page-95-0) SMTP-servere [182](#page-201-0) standard gateway [80](#page-99-0) nettverk, kablet installere produkt, Mac [61](#page-80-0) installere produkt, Windows [76](#page-95-0) nettverksadministrasjon [79](#page-98-0) nettverksinnstillinger HPs innebygde webserver [258](#page-277-0) Nettverksinnstillinger-menyen, kontrollpanel [39](#page-58-0) Nettverksmappe, skanne til [177](#page-196-0) nettverksmaske [80](#page-99-0) n-opp-utskrift velge (Windows) [130](#page-149-0) ny oppringing når ingen svarer innstilling [200](#page-219-0) ny oppringing ved opptatt innstilling [200](#page-219-0)

nødvendige innstillinger land/region [191](#page-210-0)

#### **O**

omslagssider skrive ut på annet papir (Windows) [138](#page-157-0) operativsystemer som støttes [48,](#page-67-0) [60](#page-79-0) oppbevaring, jobb angi alternativer (Windows) [149](#page-168-0) tilgjengelige modi [146](#page-165-0) oppdateringer, laste ned produkt [269](#page-288-0) oppløsning innstilling [206](#page-225-0) oppringingsmodus innstilling [198](#page-217-0) oppringingsprefiks innstilling [201](#page-220-0) optimalisere kopibilder [159](#page-178-0)

### **P**

papir egendefinert størrelse, Macintosh-innstillinger [68](#page-87-0) fastkjørt [277](#page-296-0) første og siste side, bruke annet papir [138](#page-157-0) første side [68](#page-87-0) legge i [94](#page-113-0) omslag, bruke annet papir [138](#page-157-0) retning ved fylling [92](#page-111-0) sider per ark [69](#page-88-0) skrive ut på forhåndstrykt brevhodepapir eller skjemaer (Windows) [133](#page-152-0) velge [300](#page-319-0) papir, bestille [316](#page-335-0) papir, spesielt utskrift (Windows) [135](#page-154-0) papirhentingsproblemer løse [277](#page-296-0) papir på 10 x 15 cm skrive ut (Windows) [129](#page-148-0) papir på 4 x 6 tommer skrive ut (Windows) [129](#page-148-0)

papirretning velge, Windows [131](#page-150-0) papirskuffevalg [218](#page-237-0) papirstørrelse endre [85](#page-104-0) papirstørrelser som støttes [86](#page-105-0) velge [127](#page-146-0) velge egendefinert [127](#page-146-0) papirtyper endre [85](#page-104-0) som støttes [89](#page-108-0) velge [127](#page-146-0) pause, ved oppringing [221](#page-240-0) PCL-drivere universal [51](#page-70-0) PCL-skriftliste beskrivelse [252](#page-271-0) personlige jobber lagre midlertidig (Windows) [150](#page-169-0) polling [215](#page-234-0) porter finne [11](#page-30-0) PPD-filer følger med [65](#page-84-0) PPD-filer (PostScript Printer Description) følger med [65](#page-84-0) prefiks automatisk oppringing [201](#page-220-0) prioritet, innstillinger [52,](#page-71-0) [64](#page-83-0) private jobber lagre permanent (Windows) [151](#page-170-0) problemløsing e-postvarsler [65](#page-84-0) feilknapp, berøringsskjermen på kontrollpanelet [16](#page-35-0) ingen respons [305](#page-324-0) meldinger, typer [276](#page-295-0) sakte respons [306](#page-325-0) produkt. *Se* flerfunksjonelt produkt produktet inneholder ikke kvikksølv [339](#page-358-0) produktinformasjon [1](#page-20-0) produktminne sende til [178](#page-197-0) produktminne, skanne til [178](#page-197-0)

program for miljømessig produktforvaltning [337](#page-356-0) programvare avinstallere for Windows [55](#page-74-0) avinstallere Mac [63](#page-82-0) HP Utility [65](#page-84-0) HP Web Jetadmin [56](#page-75-0) innebygd webserver [56](#page-75-0) innstillinger [52](#page-71-0), [64](#page-83-0) installere, kablede nettverk [78](#page-97-0) installere, USB-tilkoblinger [74](#page-93-0) Mac [65](#page-84-0) operativsystemer som støttes [48](#page-67-0), [60](#page-79-0) problemer [310](#page-329-0) programvarelisensavtale [326](#page-345-0) protokoller, nettverk [75](#page-94-0) prøveeksemplar og hold velge (Windows) [149](#page-168-0) PS-emuleringsdrivere [49](#page-68-0) pulsoppringing innstilling [198](#page-217-0)

### **R**

Rapporter-menyen, kontrollpanel [20](#page-39-0) Rapport for T.30-sporing [248](#page-267-0) rapport med liste over blokkerte fakser skrive ut [247](#page-266-0) registrering av summetone, angi [201](#page-220-0) rekvisita bestille [316](#page-335-0) delenumre [317](#page-336-0) forfalskning [107](#page-126-0) ikke fra HP [107](#page-126-0) minnefeil [115](#page-134-0) resirkulere [107](#page-126-0) resirkulering [337](#page-356-0) skifte [108](#page-127-0) status, vise med HP Utility [65](#page-84-0) rengjøre papirbane [267,](#page-286-0) [301](#page-320-0) produkt [266](#page-285-0) skannerglasset [159](#page-178-0), [267](#page-286-0) resirkulere HP Retur- og miljøprogram for HP-skriverrekvisita [338](#page-357-0) resirkulere rekvisita [107](#page-126-0)

resirkulering [337](#page-356-0) retning papir, ved fylling [92](#page-111-0) ringesignaler før svar [211](#page-230-0)

### **S**

SAP-programvare [57](#page-76-0) sende dokumenter [183](#page-202-0) sende en faks bruke numre fra faksadresseboken [225](#page-244-0) slette flere mottakere [228](#page-247-0) til flere mottakere [227](#page-246-0) sende til e-post om [181,](#page-200-0) [182](#page-201-0) sende til e-post LDAP-støtte [182](#page-201-0) sende dokumenter [183](#page-202-0) sende til e--post adressebøker [184](#page-203-0), [186](#page-205-0) jobbinnstillinger [176](#page-195-0) mottakerlister [186](#page-205-0) SMTP-støtte [182](#page-201-0) Send til e-post aktivere [174](#page-193-0) Send til mappe [177](#page-196-0) serviceinnstillinger [248](#page-267-0) Service-menyen, kontrollpanel [46](#page-65-0) sider per ark velge (Windows) [130](#page-149-0) sidestørrelser skalere dokumenter til (Windows) [140](#page-159-0) sikkerhet kryptert harddisk [260](#page-279-0) sikkerhetserklæringer [345](#page-364-0), [346](#page-365-0) sikkerhetsfunksjoner [76](#page-95-0) sikkerhetsinnstillinger HPs innebygde webserver [258](#page-277-0) Sikkerhetskopier og gjenopprettmenyen, kontrollpanel [45](#page-64-0) sikkerhetsspor finne [11](#page-30-0) siste side skrive ut på annet papir (Windows) [138](#page-157-0) skalere dokumenter Macintosh [68](#page-87-0) Windows [140](#page-159-0)

skanne jobbinnstillinger [176](#page-195-0) skanneinnstillinger HPs innebygde webserver [256](#page-275-0) skanner fastkjøringer [284](#page-303-0) glassrengjøring [304](#page-323-0) skannerglasset rengjøre [159](#page-178-0) skanne til e-post om [181](#page-200-0) skanne til e-post konfigurere [182](#page-201-0) LDAP-støtte [182](#page-201-0) sende dokumenter [183](#page-202-0) skanne til e--post adressebøker [184](#page-203-0), [186](#page-205-0) jobbinnstillinger [176](#page-195-0) mottakerlister [186](#page-205-0) SMTP-støtte [182](#page-201-0) skanne til mappe [177](#page-196-0) skanne til produktminne [178](#page-197-0) skanne til USB [180](#page-199-0) skjemaer utskrift (Windows) [133](#page-152-0) Skjerminnstillinger-menyen, kontrollpanel [35](#page-54-0) skrifter overføre, Macintosh [65](#page-84-0) skriverdrivere velge [303](#page-322-0) skriverdrivere (Mac) endre innstillinger [64](#page-83-0) innstillinger [67](#page-86-0) skriverdrivere (Windows) endre innstillinger [53](#page-72-0) innstillinger [121](#page-140-0) som støttes [49](#page-68-0) skriverkassetter delenumre [317](#page-336-0) garanti [324](#page-343-0) ikke fra HP [107](#page-126-0) kontrollere for skader [113](#page-132-0) lagring [107](#page-126-0) minnebrikker [325](#page-344-0) resirkulering [107](#page-126-0), [337](#page-356-0) skifte [108](#page-127-0) skrive ut fra USB-lagringsenheter [153](#page-172-0) lagrede jobber [148](#page-167-0)

skrive ut låste fakser [233](#page-252-0) skrive ut på begge sider innstillinger (Windows) [128](#page-147-0) skuff 1 fastkjørt papir [287](#page-306-0) Skuff 1 kapasitet [90](#page-109-0) Skuff 2 kapasitet [90](#page-109-0) Skuff 3, 4 og 5 kapasitet [90](#page-109-0) skuffer fastkjøringer [291](#page-310-0) finne [6](#page-25-0) inkludert [2](#page-21-0) kapasitet [90](#page-109-0) konfigurere [99](#page-118-0) legge i papir [90](#page-109-0) Macintosh-innstillinger [65](#page-84-0) papirretning [92](#page-111-0) velge (Windows) [127](#page-146-0) skuffer, ut finne [6](#page-25-0) kapasitet [90](#page-109-0) slette lagrede jobber [149](#page-168-0) slette data fra logg/rapport [248](#page-267-0) SMTP-servere koble til [182](#page-201-0) snarveier (Windows) bruke [123](#page-142-0) opprette [124](#page-143-0) Solaris-programvare [57](#page-76-0) sortere kopieringsjobber [158](#page-177-0) spesialpapir kopiere [163](#page-182-0) retningslinjer [84](#page-103-0) utskrift (Windows) [135](#page-154-0) spesielle bestemmelser program for miljømessig produktforvaltning [337](#page-356-0) spesielt utskriftsmateriale retningslinjer [84](#page-103-0) spesifikasjoner driftsmiljø [334](#page-353-0) elektriske og akustiske [334](#page-353-0) spesifikasjoner for driftsmiljø [334](#page-353-0) standard gateway, angi [80](#page-99-0)

standardinnstillinger, kopi gjenopprette [164](#page-183-0) Start-knapp, kontrollpanelets berøringsskjerm [16](#page-35-0) startskjermbildet, kontrollpanel [14](#page-33-0) statistikkoder [204](#page-223-0) status HP Utility, Macintosh [65](#page-84-0) meldinger, typer [276](#page-295-0) startskjermbildet, kontrollpanel [14](#page-33-0) status, side for fakstilbehør [236](#page-255-0) statusside for rekvisita beskrivelse [252](#page-271-0) skrive ut [115](#page-134-0) stemple mottatte telefakser [216](#page-235-0) stifte-/stable kapasitet [91](#page-110-0) stiftealternativer velge (Windows) [145](#page-164-0) stifteenhet fastkjøringer [280,](#page-299-0) [281](#page-300-0) stifter skifte [111](#page-130-0) stoppe en utskriftsforespørsel (Windows) [120](#page-139-0) strøm forbruk [334](#page-353-0) strømbryter, finne [6](#page-25-0) strømtilkobling finne [10](#page-29-0) styre utskriftsjobber [100](#page-119-0) støtte elektronisk [331](#page-350-0) støttet papir [86](#page-105-0) stående papirretning velge, Windows [131](#page-150-0) systemkrav

#### **T**

taleanrop og gjentatte forsøk [232](#page-251-0) taster, kontrollpanel berøringsskjerm [16](#page-35-0) TCP/IP manuell konfigurasjon av IPv4 parametere [80](#page-99-0) manuell konfigurasjon av IPv6 parametere [81](#page-100-0)

HPs innebygde webserver [253](#page-272-0)

teknisk støtte elektronisk [331](#page-350-0) temperaturkrav [334](#page-353-0) Tidsskjema for dvale innstilling [263](#page-282-0) tilkobling løse problemer [308](#page-327-0) USB med Mac [60](#page-79-0) USB med Windows [74](#page-93-0) tilpasning til side [216](#page-235-0) tips [iii](#page-4-0) tittelsider skrive ut (Mac) [68](#page-87-0) toneoppringing innstilling [198](#page-217-0) tonerkassetter. *Se* skriverkassetter tosidigenhet kapasitet [91](#page-110-0) tosidig justering angi [152](#page-171-0) tosidig kopiering [169](#page-188-0) tosidig utskrift aktivere (Mac) [65](#page-84-0) innstillinger (Windows) [128](#page-147-0) transparenter utskrift (Windows) [135](#page-154-0)

### **U**

universal print driver [51](#page-70-0) UNIX-programvare [57](#page-76-0) USB sende til [180](#page-199-0) USB, skann til [180](#page-199-0) USB Fastvareoppgraderingmenyen, kontrollpanel [46](#page-65-0) USB-konfigurasjon, Mac [60](#page-79-0) USB-konfigurasjon, Windows [74](#page-93-0) USB-lagringsenheter skrive ut fra [153](#page-172-0) utområde fastkjøringer [280](#page-299-0) utskrift innstillinger (Mac) [67](#page-86-0) innstillinger (Windows) [121](#page-140-0) utskrift fra USB-enhet [153](#page-172-0) Utskriftsalternativer-menyen, kontrollpanel [35](#page-54-0) utskriftsinnstillinger HPs innebygde webserver [255](#page-274-0) Utskriftsinnstillingert-menyen, kontrollpanel [33](#page-52-0) utskriftsjobb avbryte [67](#page-86-0) utskriftsjobber lagre midlertidig (Windows) [150](#page-169-0) lagre midlertidige eksemplarer (Windows) [150](#page-169-0) lagre permanente eksemplarer (Windows) [150](#page-169-0) lagre permanente private eksemplarer (Windows) [151](#page-170-0) utskriftskvalitet forbedre [300](#page-319-0) forbedre (Windows) [127](#page-146-0) utskriftsmateriale egendefinert størrelse, Macintosh-innstillinger [68](#page-87-0) første side [68](#page-87-0) legge i skuff 1 [94](#page-113-0) sider per ark [69](#page-88-0) støttede størrelser [86](#page-105-0) utskriftsoppgaver [119](#page-138-0) utskriftsserverkort installere [264](#page-283-0) utskuff fastkjørt papir [284](#page-303-0) finne [6](#page-25-0) kapasitet [90,](#page-109-0) [91](#page-110-0) utskuffer konfigurere [101](#page-120-0) velge (Windows) [143](#page-162-0) Utvidede I/O (EIO)-enheter installere [264](#page-283-0) Utvidet I/U-kort (EIO) delenummer [319](#page-338-0)

### **V**

vannmerker legge til (Windows) [141](#page-160-0) varmeelement fastkjørt papir [293](#page-312-0) varselsknapp, berøringsskjermen på kontrollpanelet [16](#page-35-0) varsler, e-post [65](#page-84-0) varslingsinnstillinger [207](#page-226-0) vedlikeholdssett delenumre [317](#page-336-0) veiviser, faksoppsett [192](#page-211-0), [196](#page-215-0)

VoIP [233](#page-252-0)

### **W**

Web Jetadmin, ekstern konfigurasjon [195](#page-214-0) Webområde mot svindel [107](#page-126-0) webområder dataark for materialsikkerhet (MSDS – Material Safety Data Sheet) [340](#page-359-0) HP Web Jetadmin, laste ned [259](#page-278-0) kundestøtte [331](#page-350-0) Macintosh-kundestøtte [331](#page-350-0) universal print driver [51](#page-70-0) Web-områder forfalskningsrapporter [107](#page-126-0) Windows drivere som støttes [49](#page-68-0) driverinnstillinger [53](#page-72-0) operativsystemer som støttes [48](#page-67-0) universal print driver [51](#page-70-0)

### **Å**

Åpne fra menyen USB-innstillinger, kontrollpanel [33](#page-52-0) åpne skriverdrivere (Windows) [121](#page-140-0)

© 2017 HP Development Company, L.P.

www.hp.com

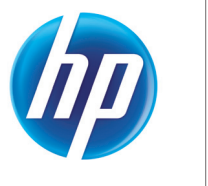